# Ръководство за потребителя на Rotor-Gene® AssayManager v2.1 Core Application Май 2019 г.

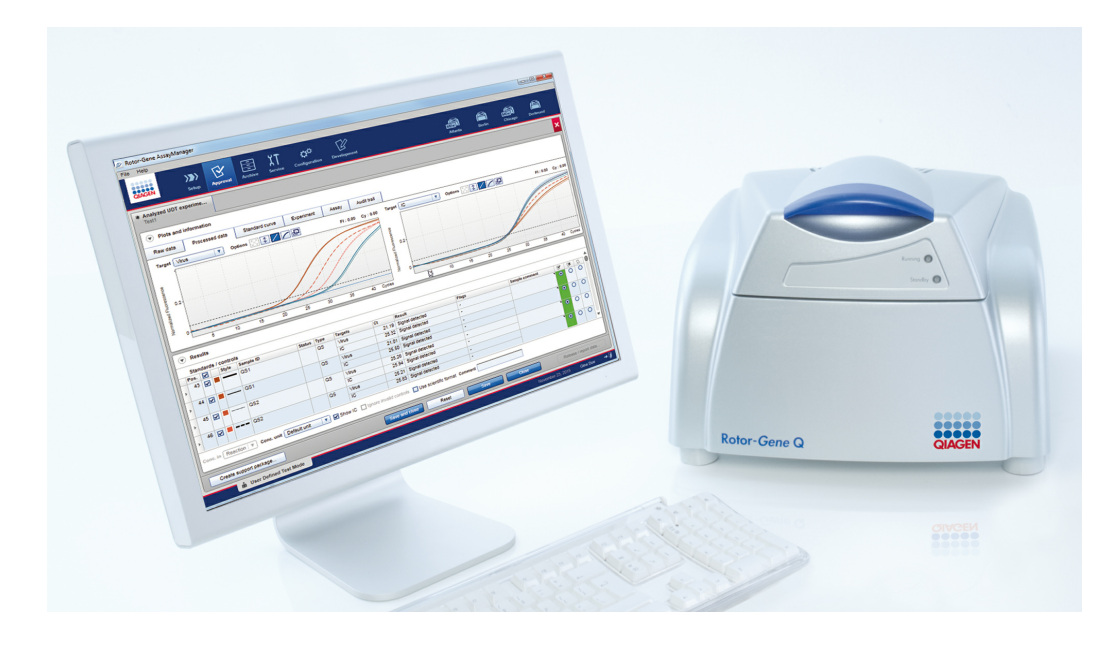

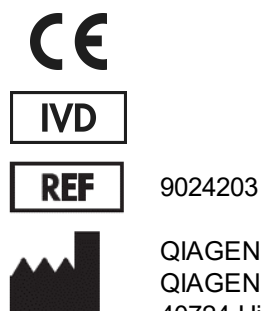

QIAGEN GmbH, QIAGEN Strasse 1, 40724 Hilden, Германия

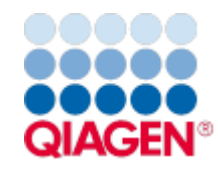

Sample to Insight

R2

## Съдържание

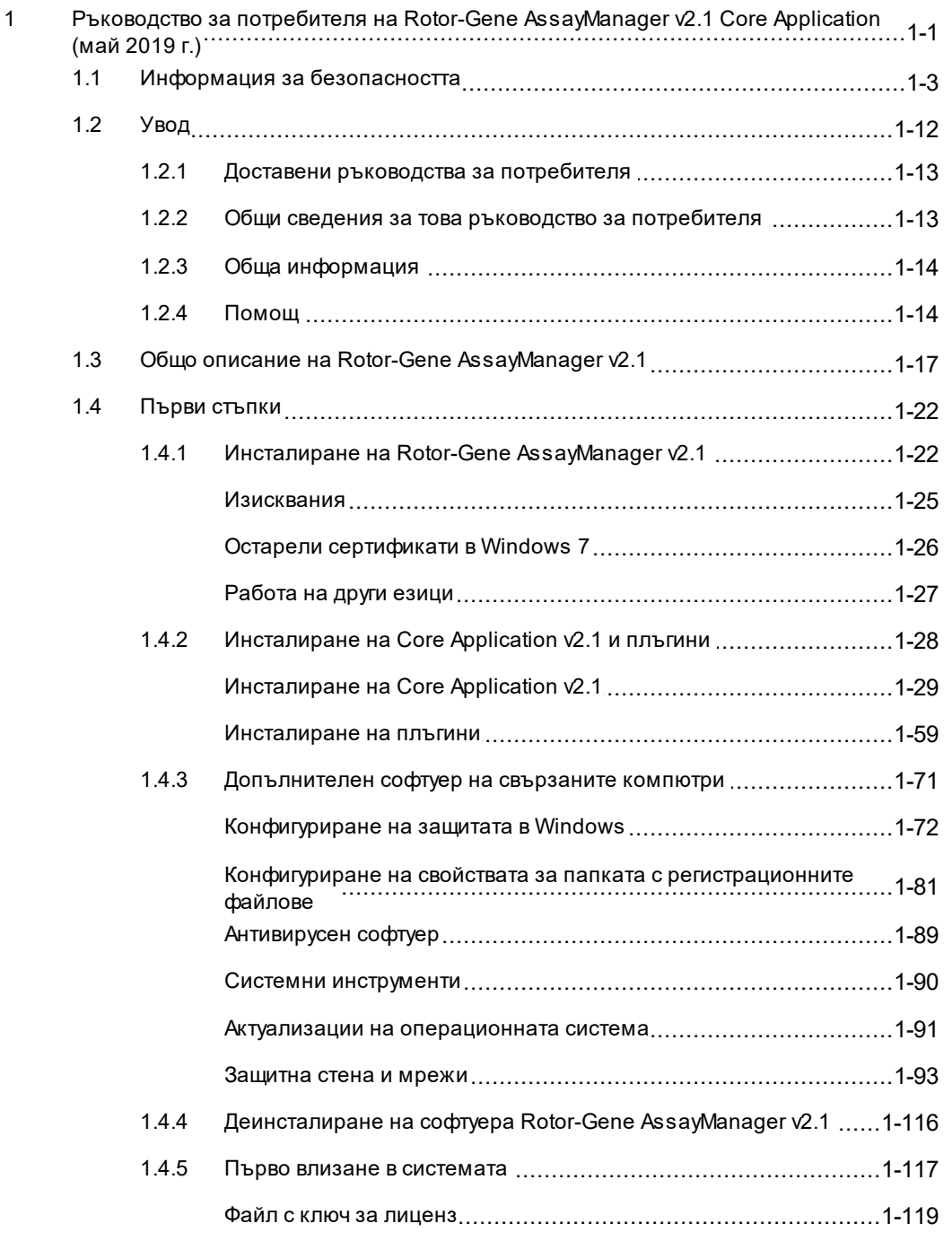

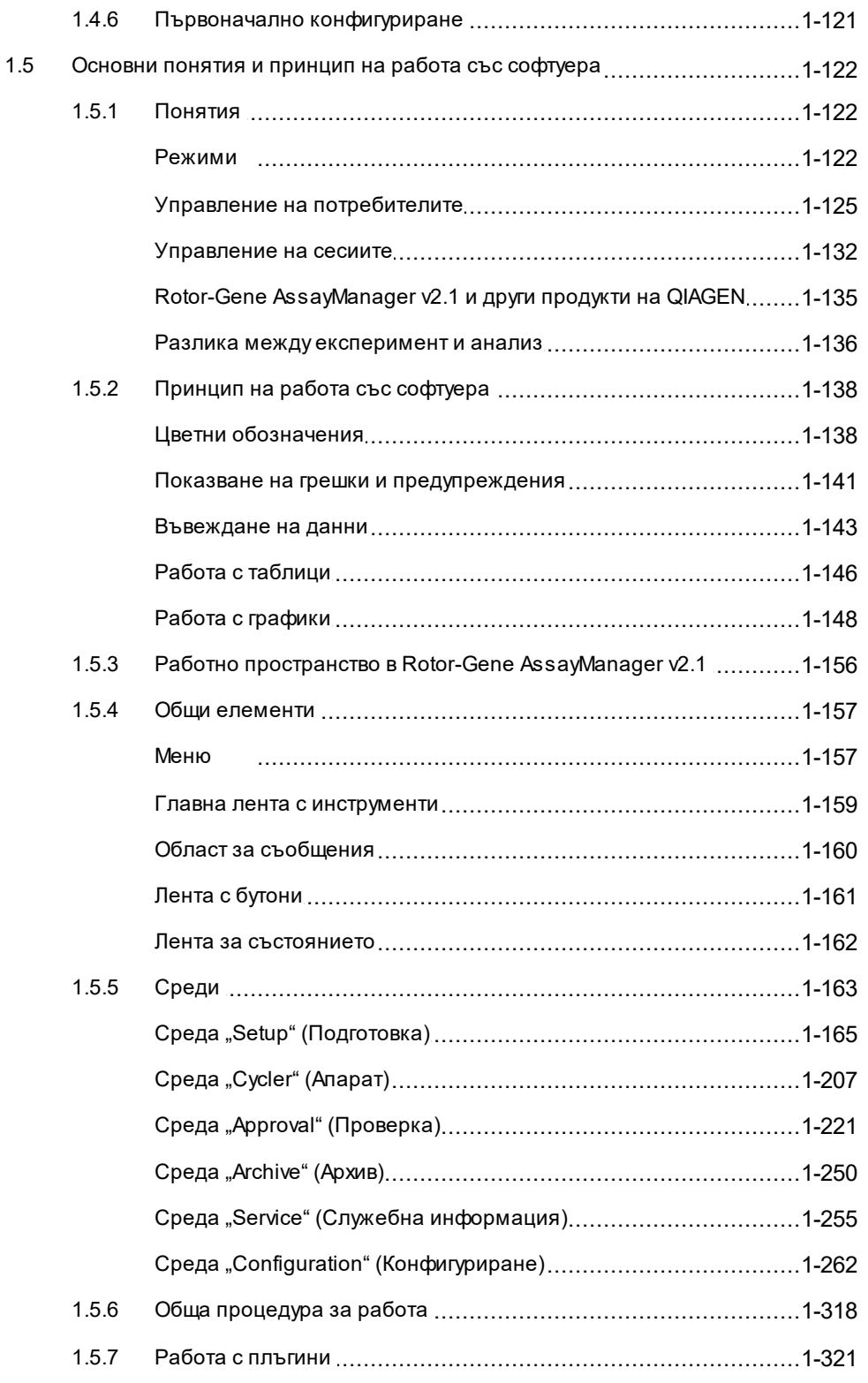

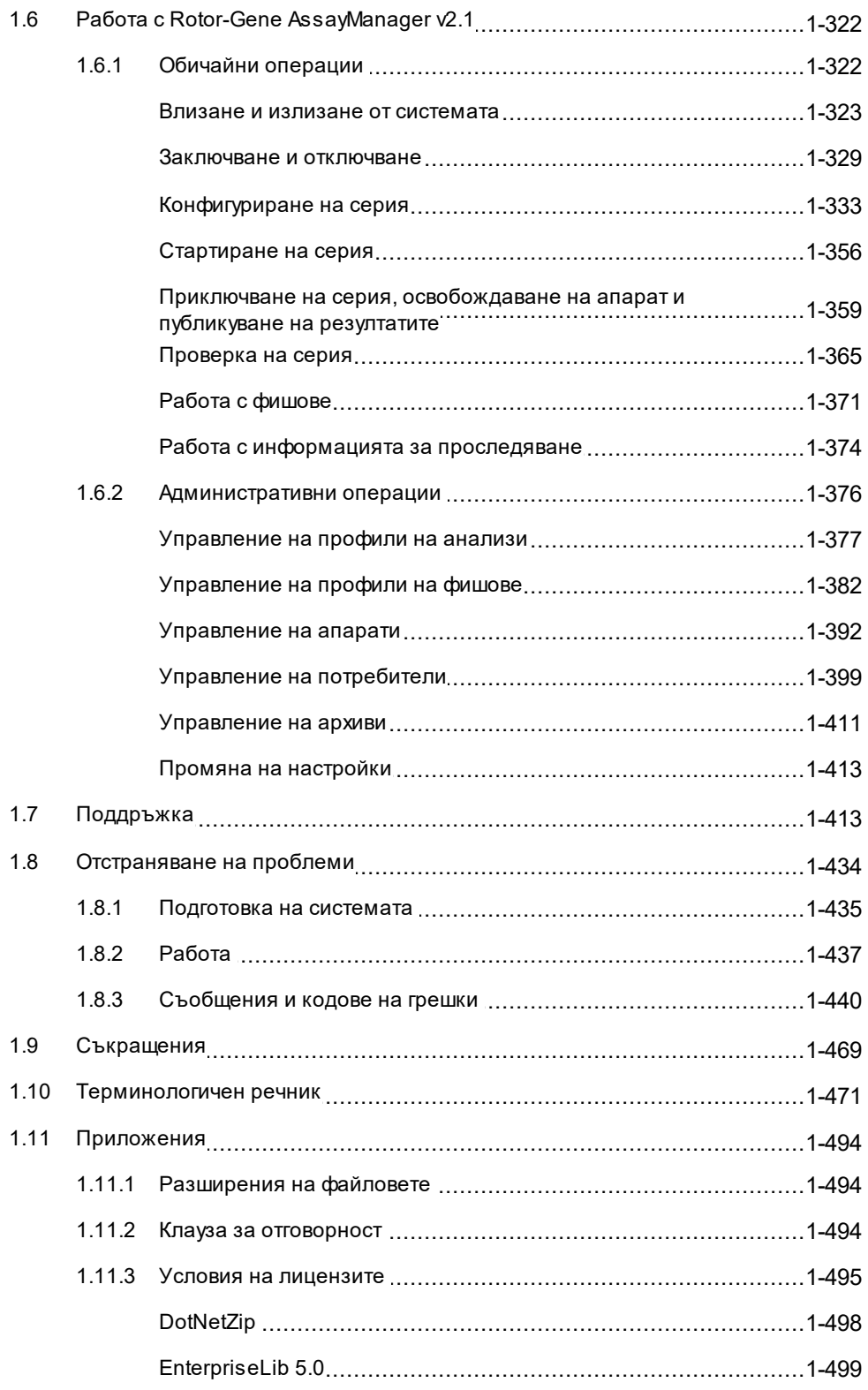

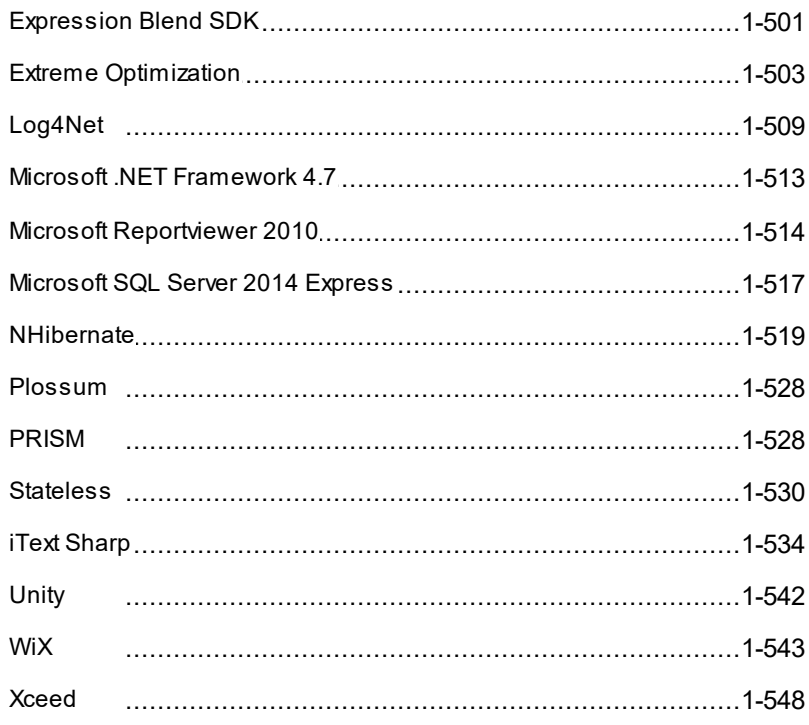

<span id="page-5-0"></span>Ръководство за потребителя на Rotor-Gene AssayManager v2.1 Core Application

## 1 Ръководство за потребителя на Rotor-Gene AssayManager v2.1 Core Application (май 2019 г.)

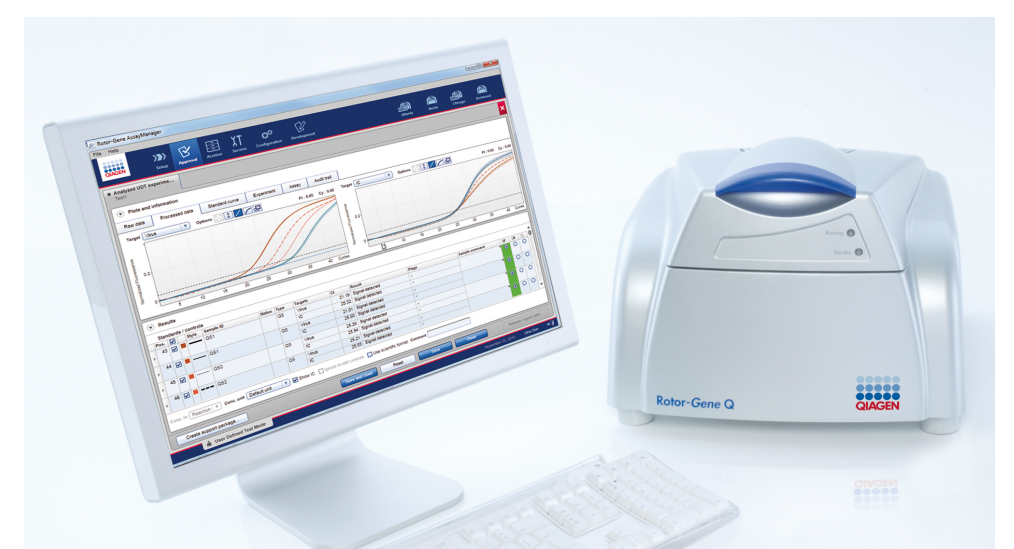

## **Онлайн помощ за QIAGEN Rotor-Gene AssayManager v2.1**

## **Препоръчителни части от съдържанието**

## **За всички потребители**

- [Увод](#page-16-0)
- [Основни понятия](#page-126-0)
- [Работа с Rotor-Gene AssayManager v2.1](#page-326-0)
- [Отстраняване на проблеми](#page-438-0)
- [Съкращения](#page-473-0)
- [Терминологичен речник](#page-475-0)
- [Приложения](#page-498-0)

## **За оператори**

Операторите конфигурират и стартират една серия.

#### **За администратори**

Администраторите отговарят за първоначалното инсталиране. Те управляват всички активи (апарати, профили на анализи, потребители и пр.), необходими за работата с Rotor-Gene AssayManager v2.1.

## **За проверяващи**

Проверяващите проверяват резултатите от една серия, вземат решения за валидността на един експеримент и публикуват резултатите. За повечето плъгини не се взема решение за валидност.

[Конфигуриране на серия](#page-337-0) [Стартиране на серия](#page-360-0)

## **▶ [Първи стъпки](#page-26-0) [Проверка на серия](#page-369-0)** [Работа с фишове](#page-375-0)

[Приключване на серия,](#page-363-0) [освобождаване на апарат и](#page-363-0) [публикуване на резултатите](#page-363-0)

- [Управление на профили на](#page-381-0) [анализи](#page-381-0) [Управление на профили на](#page-387-0)
- [фишове](#page-387-0)
- [Управление на потребители](#page-403-0)
- [Управление на апарати](#page-396-0)

## <span id="page-7-0"></span>1.1 Информация за безопасността

Софтуерът Rotor-Gene AssayManager v2.1 е специално разработен за удобна работа с максимум четири различни апарата Rotor-Gene® Q. Преди да използвате софтуера Rotor-Gene AssayManager v2.1, задължително трябва да прочетете внимателно това ръководство за потребителя, като обърнете особено внимание на главата "Информация за безопасността". Инструкциите и информацията за безопасността трябва да се спазват, за да се осигури безопасната работа на апарата и неговото поддържане в безопасно състояние.

Ръководството за потребителя на Rotor-Gene AssayManager v2.1 Core Application не съдържа подробна информация за хардуера и поддръжката на апарата Rotor-Gene Q. В ръководството за потребителя са описани само функционалните възможности на софтуера Rotor-Gene AssayManager v2.1, когато се използва с апарати Rotor-Gene Q.

## **Забележка**

В това ръководство под "Rotor-Gene Q" и "апарат Rotor-Gene Q" се разбират всички апарати Rotor-Gene Q и Rotor-Gene Q MDx (не се предлагат във всички страни), ако не е посочено друго.

## **Информация за безопасността за апарата Rotor-Gene Q**

На различни места в ръководството за апарата Rotor-Gene Q са поместени следните видове информация за безопасност:

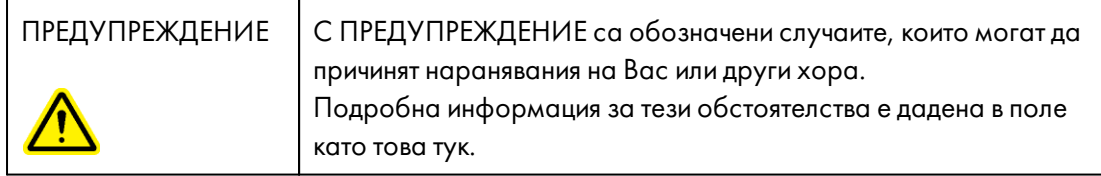

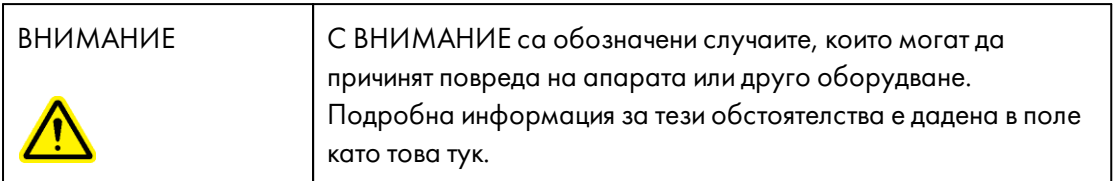

Съветите в ръководството за апарата Rotor-Gene Q допълват, а не заменят обичайните изисквания за безопасността в страната на потребителя.

## **Правилна употреба**

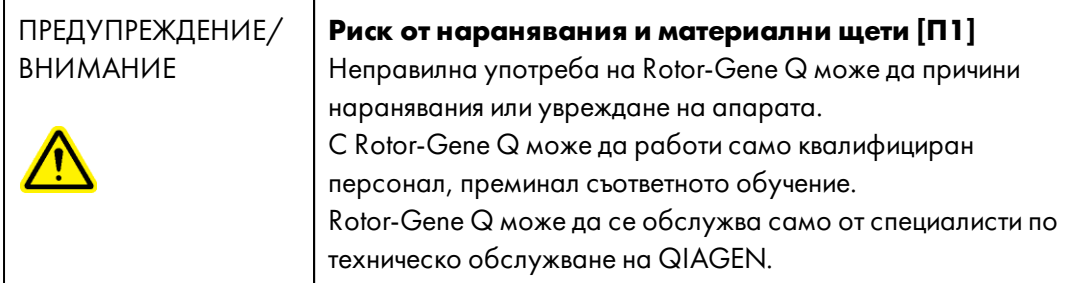

QIAGEN изисква заплащане за ремонти, станали необходими поради неправилна поддръжка.

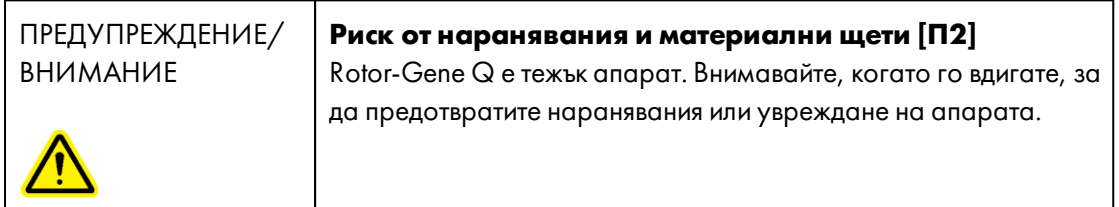

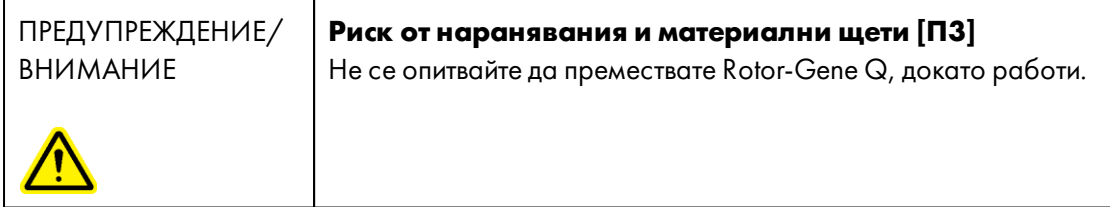

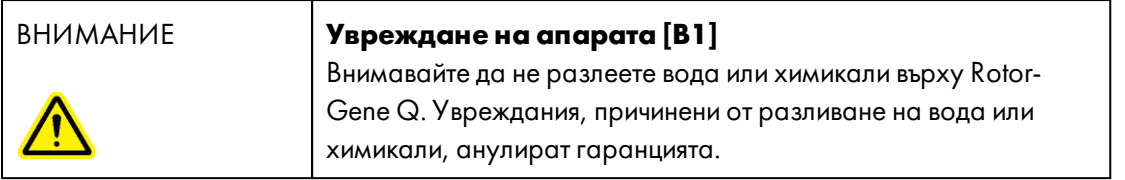

## **Забележка**

При аварийни случаи изключвайте Rotor-Gene Q от превключвателя за захранването отзад на апарата и изваждайте захранващия кабел от извода за захранването.

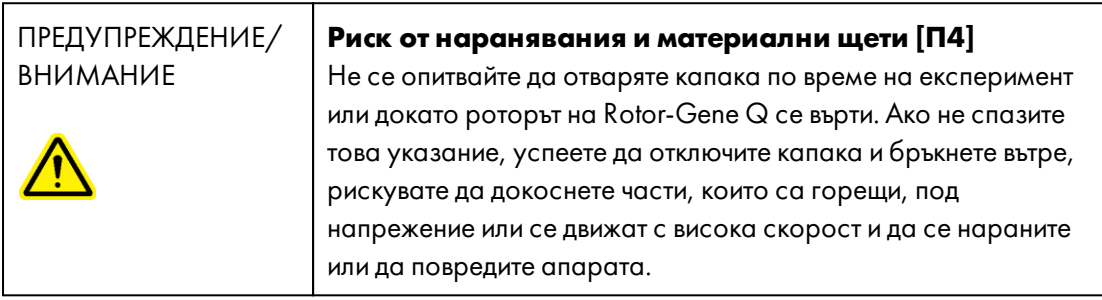

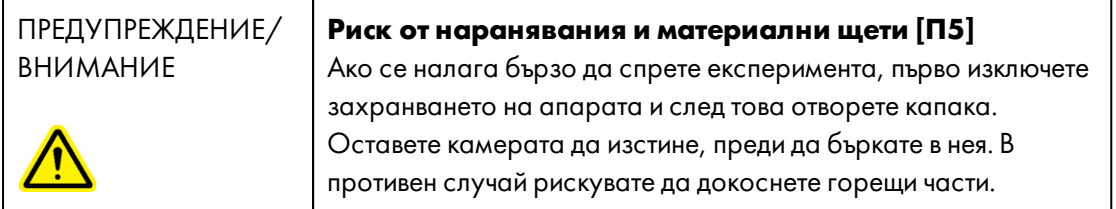

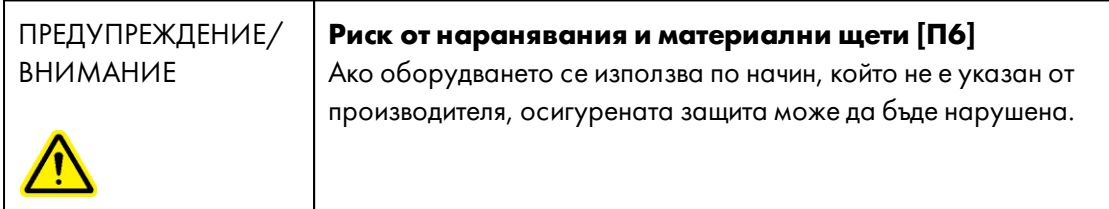

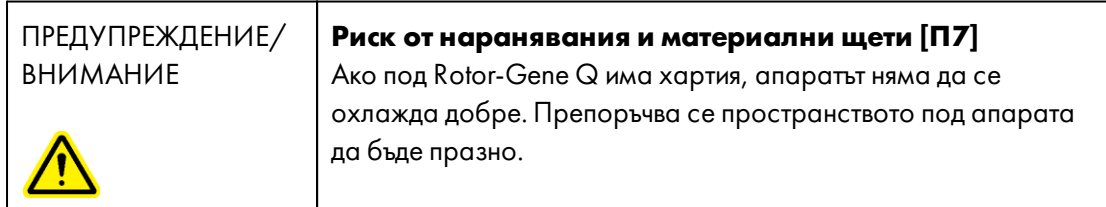

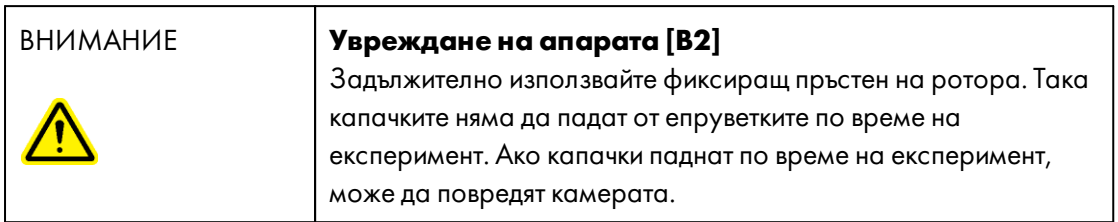

Ако докоснете Rotor-Gene Q по време на експеримент, докато сте заредени със статично електричество, Rotor-Gene Q може да се рестартира в тежки случаи. Софтуерът обаче ще рестартира Rotor-Gene Q и ще продължи експеримента.

## **Електротехническа безопасност**

Изваждайте захранващия кабел от извода за захранването, преди да обслужвате апарата.

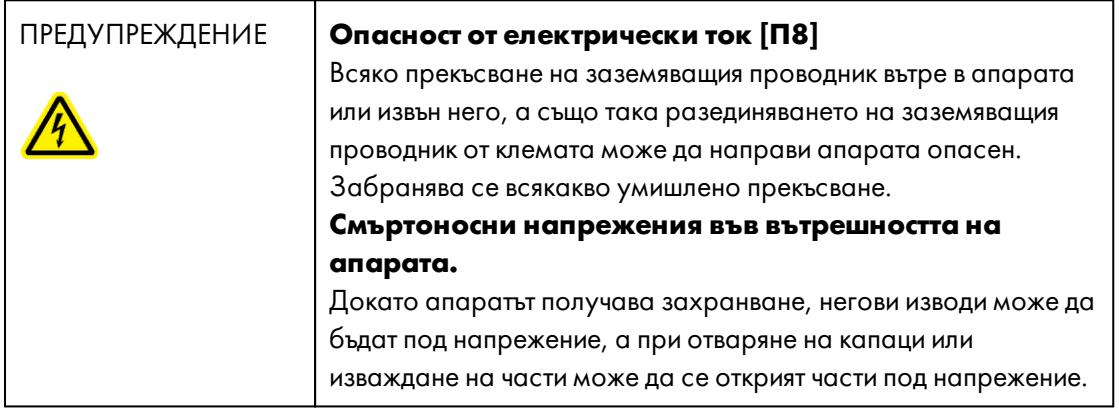

Спазвайте следващите указания, за да осигурите задоволителна и безопасна работа на Rotor-Gene Q:

- · Захранващият кабел трябва да бъде включен в заземен контакт.
- · Не премествайте и не изваждайте вътрешни части на апарата.
- · Апаратът не трябва да работи с извадени капаци или части.
- · Ако разлята течност попадне във вътрешността на апарата, го изключете, извадете кабела от контакта и се обърнете към "Техническо обслужване" на QIAGEN.

Ако апаратът е електротехнически небезопасен, предотвратете неговото използване от други хора и се обърнете към "Техническо обслужване" на QIAGEN. Апаратът може да бъде електротехнически небезопасен, когато:

- · по него или по захранващия кабел има видими увреждания.
- со составаните съвраняван продължително време в неподходящи условия.<br>● е бил съхраняван продължително време в неподходящи условия.
- · е бил подложен на големи сътресения по време на транспортиране.

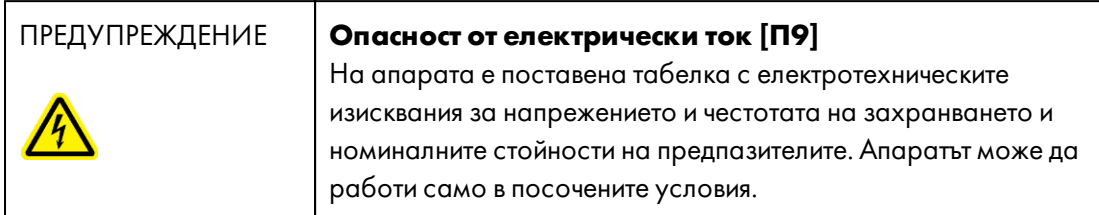

## **Среда**

Условия на работа

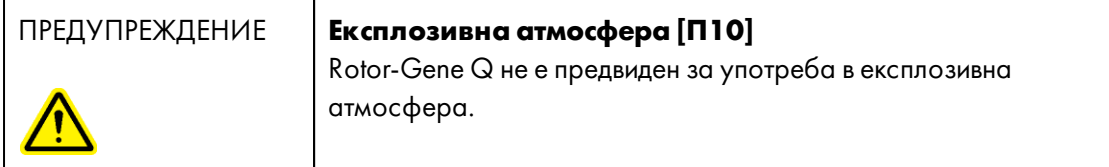

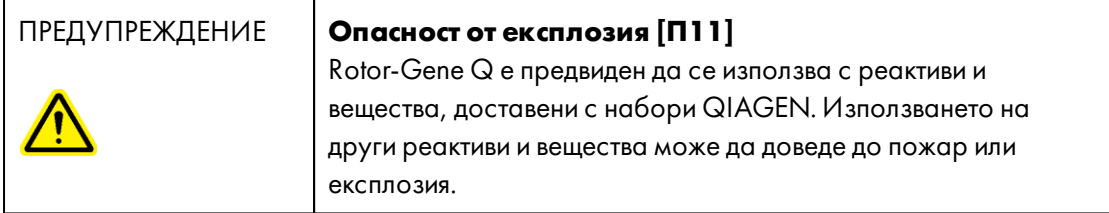

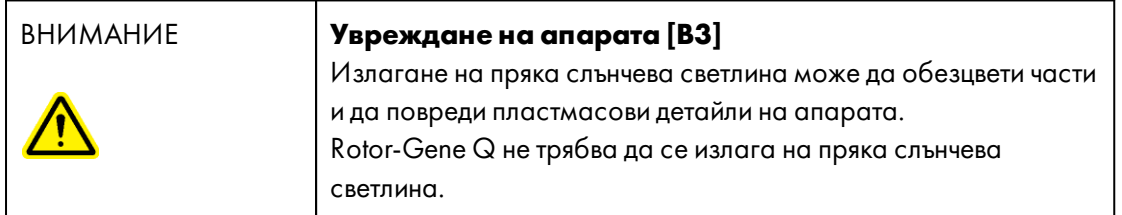

## **Биологична безопасност**

С проби и реактиви, съдържащи материали от биологични източници, трябва да се работи като с потенциално инфекциозни. Трябва да се използват безопасни лабораторни процедури като описаните в специализирани публикации по темата – например "Biosafety in Microbiological and Biomedical Laboratories", HHS <http://www.cdc.gov/biosafety>.

## **Аликвотни части**

Аликвотните части може да съдържат инфекциозни агенти. Трябва да познавате опасностите за здравето, създавани от такива агенти, и да използвате, съхранявате и обезвреждате такива аликвотни части по съответните разпоредби за безопасност.

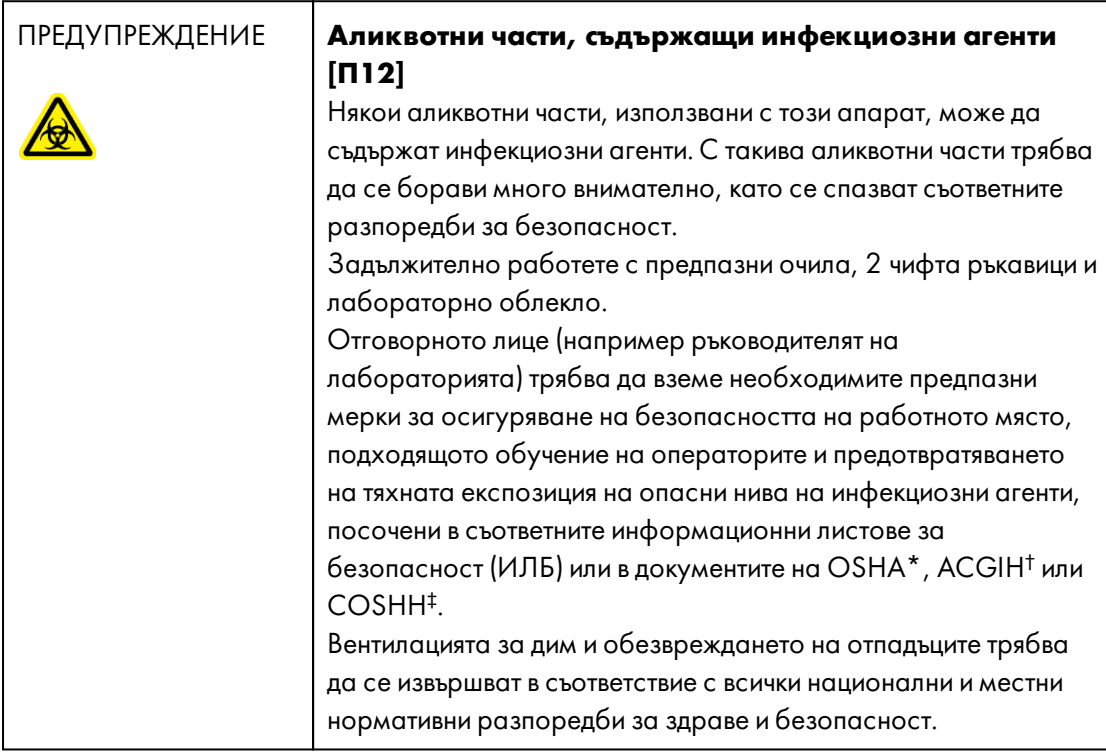

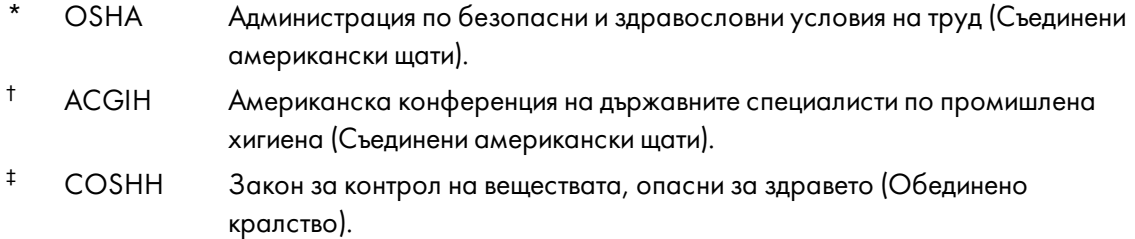

## **Химикали**

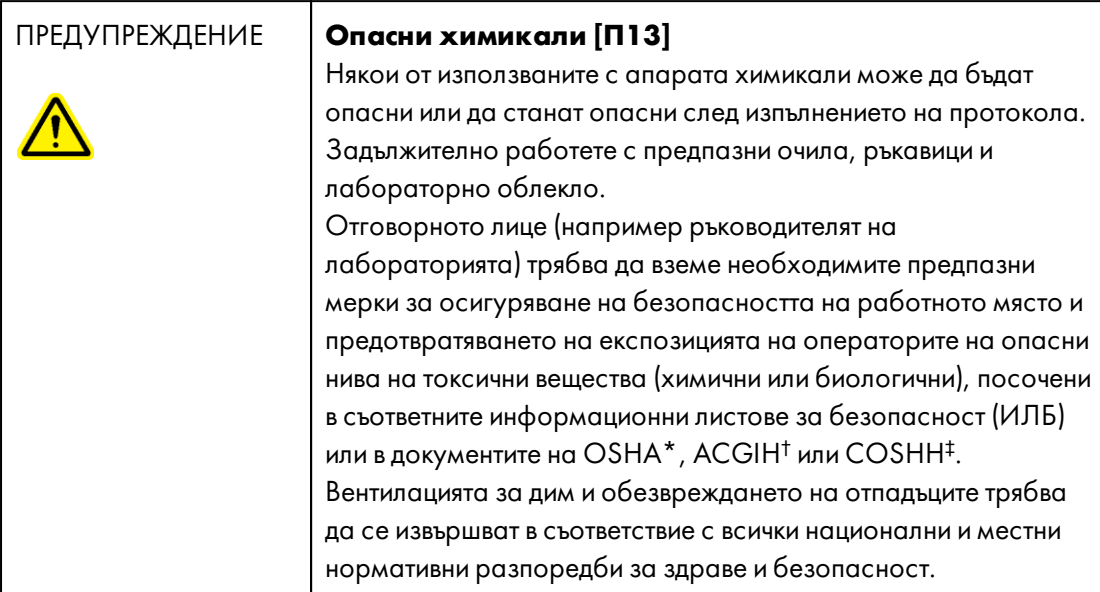

- ОSHA Администрация по безопасни и здравословни условия на труд (Съединени американски щати).
- † ACGIH Американска конференция на държавните специалисти по промишлена хигиена (Съединени американски щати).
- ‡ COSHH Закон за контрол на веществата, опасни за здравето (Обединено кралство).

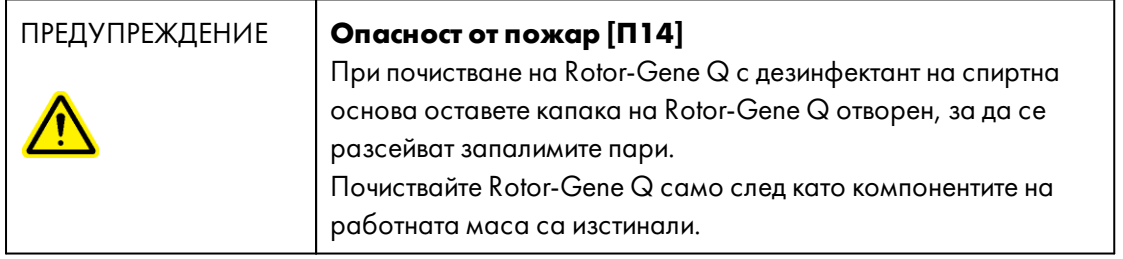

## **Токсични пари**

Ако работите с летливи изпарители или токсични вещества, трябва да осигурите ефикасна лабораторна вентилационна система за изтегляне на отделяните пари.

## **Обезвреждане на отпадъците**

Използваните консумативи и пластмасови изделия може да съдържат опасни химикали или инфекциозни агенти. Такива отпадъци трябва да се събират и обезвреждат съгласно местните разпоредби за безопасност.

## **Механични опасности**

Капакът на Rotor-Gene Q трябва да бъде затворен, докато апаратът работи.

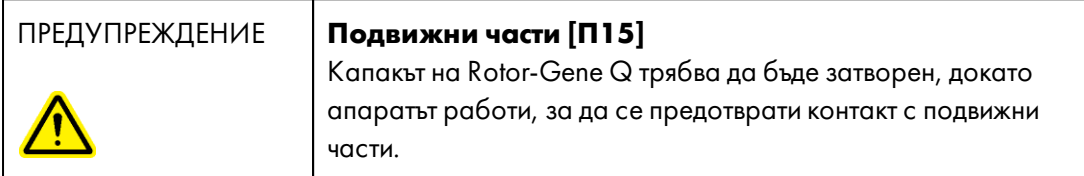

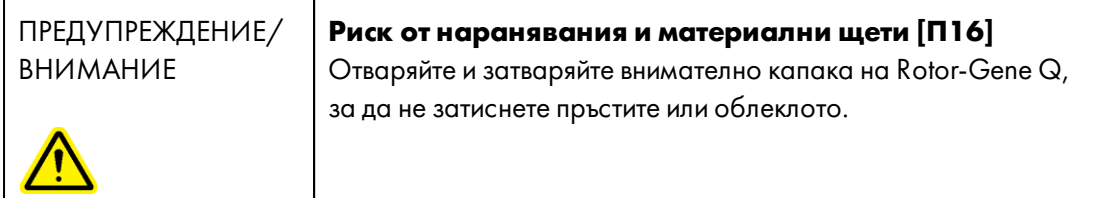

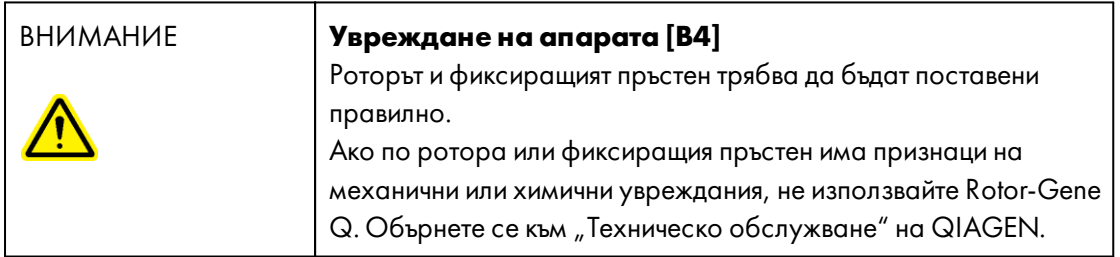

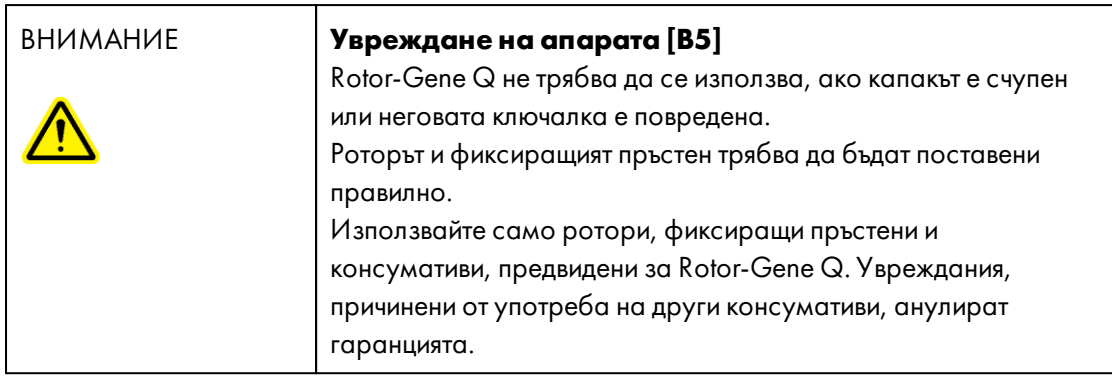

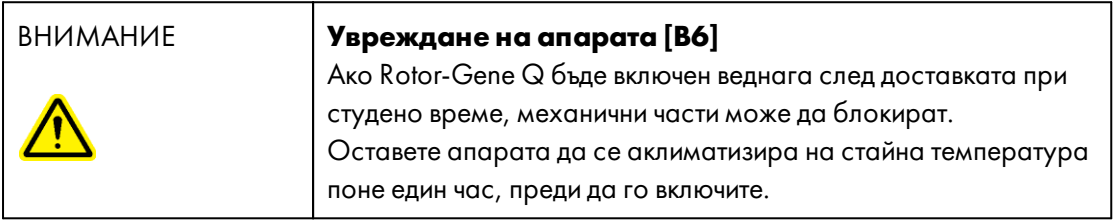

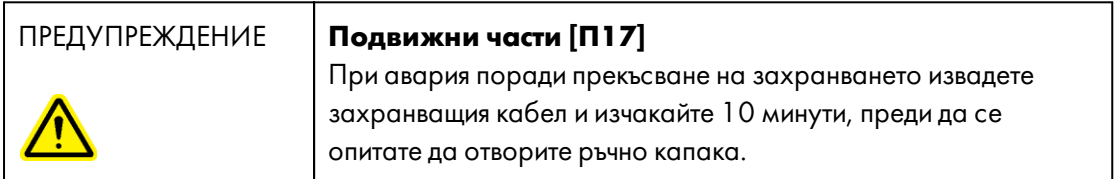

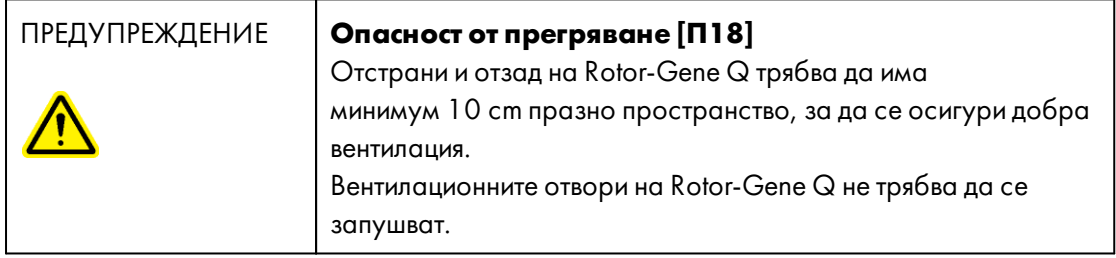

## **Опасност от топлина**

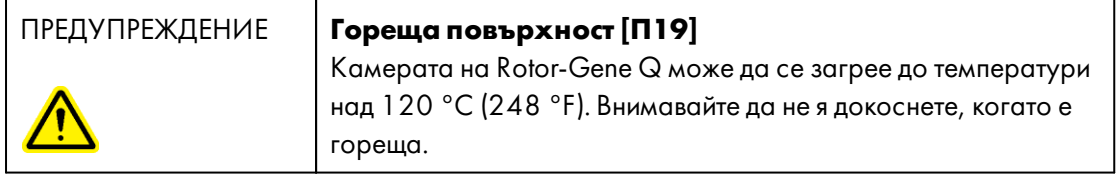

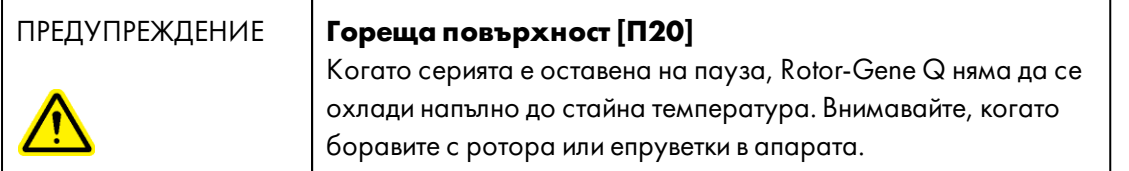

## <span id="page-16-0"></span>1.2 У вод

Благодарим Ви, че избрахте Rotor-Gene AssayManager v2.1. Убедени сме, че той ще стане незаменима част от Вашата лаборатория.

Rotor-Gene AssayManager v2.1 е софтуер за рутинно тестване, който се използва с апарати Rotor-Gene Q. С Rotor-Gene AssayManager v2.1 може да се прочита информацията за аликвотните части, да се конфигурират експерименти, да се контролират до четири различни апарата Rotor-Gene Q, да се снемат данни от тези апарати, да се обработват автоматично резултатите и да се изготвят фишове.

Rotor-Gene AssayManager v2.1 се състои от различни компоненти, които работят заедно. Възможностите на основното приложение Core Application v2.1 се разширяват с различни плъгини за обработка и визуализация на резултатите, специфични за отделните анализи. Core Application v2.1 с поне един инсталиран плъгин е задължително за работа с Rotor-Gene AssayManager v2.1. Може да се инсталират допълнителни плъгини. В някои страни може да не се предлагат всички плъгини. На страницата **и** [www.qiagen.com/Products/Rotor-](http://www.qiagen.com/Products/Rotor-GeneAssayManager_v2_1.aspx)[GeneAssayManager\\_v2\\_1.aspx](http://www.qiagen.com/Products/Rotor-GeneAssayManager_v2_1.aspx) ще намерите нашия постоянно разширяващ се асортимент от плъгини.

#### <span id="page-17-0"></span>1.2.1 Доставени ръководства за потребителя

Както за Core Application v2.1, така и за всеки предлаган плъгин има отделно ръководство за потребителя със специфична информация за функционалните възможности на различните компоненти на Rotor-Gene AssayManager v2.1. В Rotor-Gene AssayManager v2.1 има контекстна онлайн помощ, която може да се отвори с просто натискане на клавиша "F1". Когато се инсталират допълнителни плъгини, съответните ръководства за потребителя автоматично се добавят в онлайн помощта. Ръководствата може също така да се използват, четат и отпечатват като файлове с формат PDF.

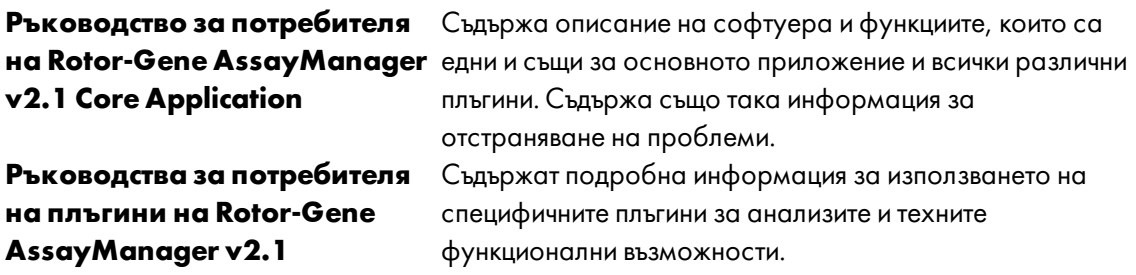

#### <span id="page-17-1"></span>1.2.2 Общи сведения за това ръководство за потребителя

Това ръководство за потребителя съдържа информация за Rotor-Gene AssayManager v2.1 Core Application в следните раздели:

- 1. [Увод](#page-16-0)
- 2. [Предназначение на Rotor-Gene AssayManager v2.1](#page-21-0)
- 3. [Първи стъпки, включително инсталиране на Rotor-Gene AssayManager v2.1](#page-26-0)
- 4. [Основни понятия и принцип на работа със софтуера](#page-126-0)
- 5. [Работа с Rotor-Gene AssayManager v2.1](#page-326-0)
- 6. [Поддръжка](#page-417-1)
- 7. [Отстраняване на проблеми](#page-438-0)
- 8. [Съкращения](#page-473-0)
- 9. [Терминологичен речник](#page-475-0)
- В [приложенията](#page-498-0) ще намерите:
- [Разширения на файловете](#page-498-1)
- [Клауза за отговорност](#page-498-2)
- [Условия на лицензите](#page-499-0)

## **Забележка**

На снимките от екрана са показани примери за работата със софтуера Rotor-Gene AssayManager v2.1. Някои от имената в това ръководство са само примерни и може да изглеждат по различен начин в лабораторията на крайния потребител. Това се отнася особено за имената на апаратите.

В това ръководство се използват имената "Cycler 1", "Cycler 2", "Cycler 3" и "Cycler 4" за апаратите. Повече информация за конфигурирането на апаратите ще намерите в разделите [Управление на апарати](#page-396-0)и [Управление на апаратите.](#page-299-0)

## <span id="page-18-0"></span>1.2.3 Обща информация

## **Декларация за политиката**

QIAGEN следва политика за подобряване на продуктите, когато излязат нови технологии и компоненти. QIAGEN си запазва правото да променя спецификациите във всеки един момент.

Ще се радваме на Вашите отзиви за това ръководство за потребителя, за да изготвяме полезна и точна документация. За това можете да се обръщате към "Техническо обслужване" на QIAGEN.

## <span id="page-18-1"></span>1.2.4 Помощ

Rotor-Gene AssayManager v2.1се доставя с подробна помощна система. Помощната информация е предоставена във файл PDF и файл CHM (онлайн помощ). На следващата илюстрация е показана като пример страницата от онлайн помощта за екрана за влизане в системата:

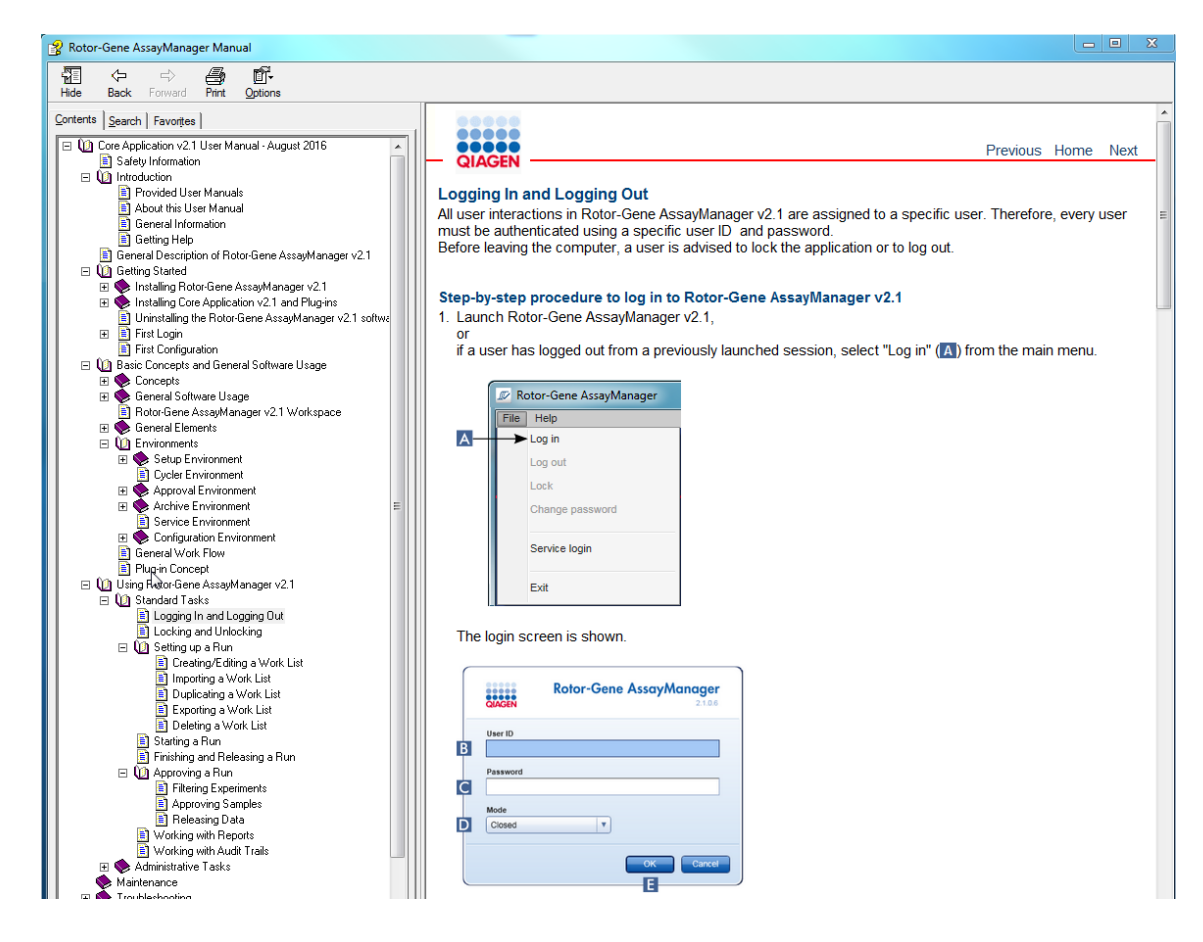

Rotor-Gene AssayManager v2.1има контекстна помощна система. След натискане на клавиша "F1" в диалоговите прозорци се показва страница от помощта за съответния контекст.

## **Работа с помощта в Rotor-Gene AssayManager v2.1**

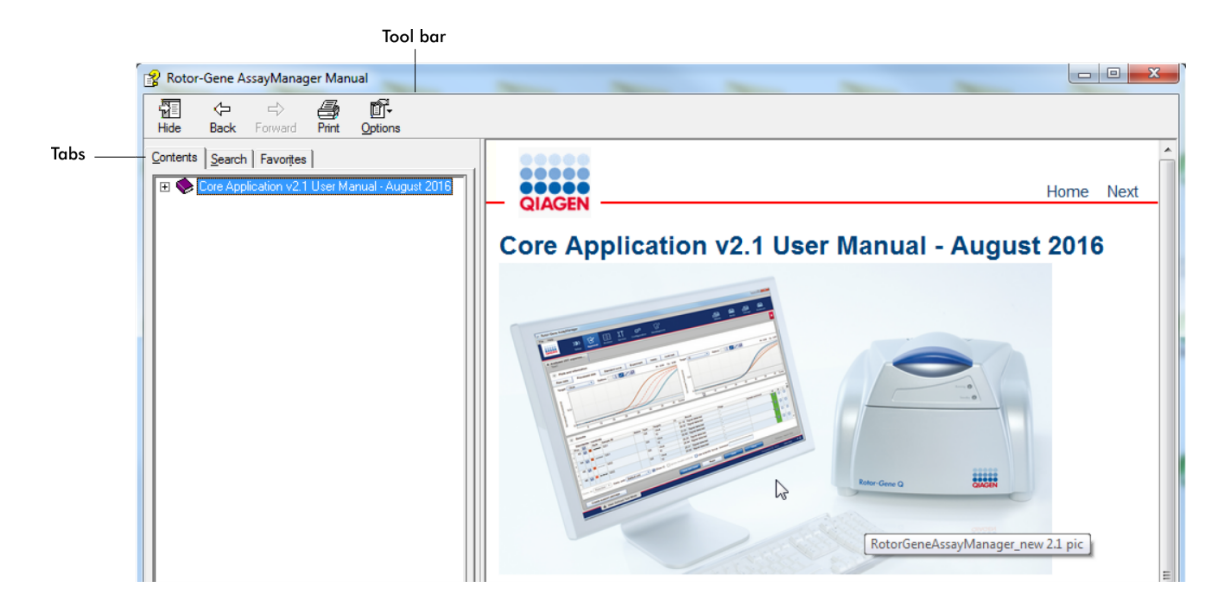

Екранът с помощта има две функционални области:

- · Лента с инструменти
- · Раздели

На лентата с инструменти се намират следните бутони:

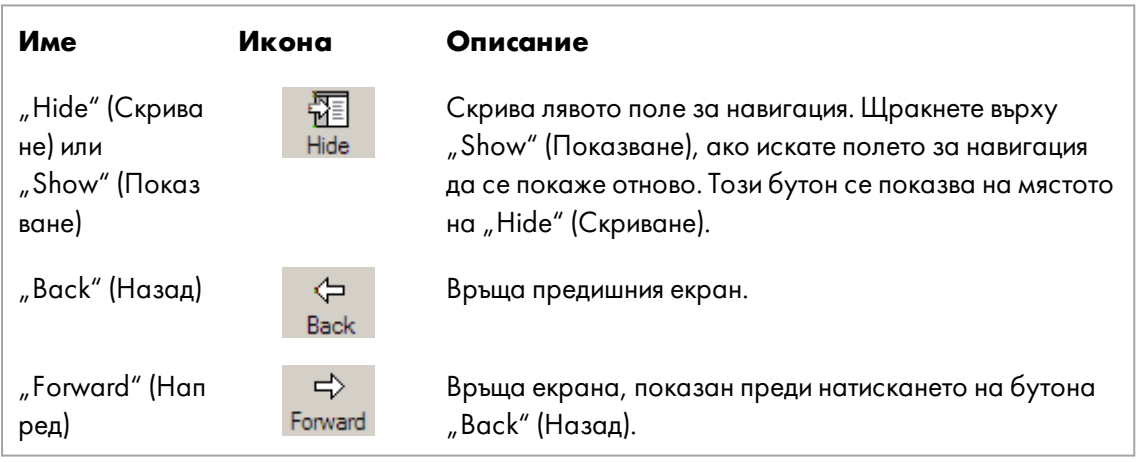

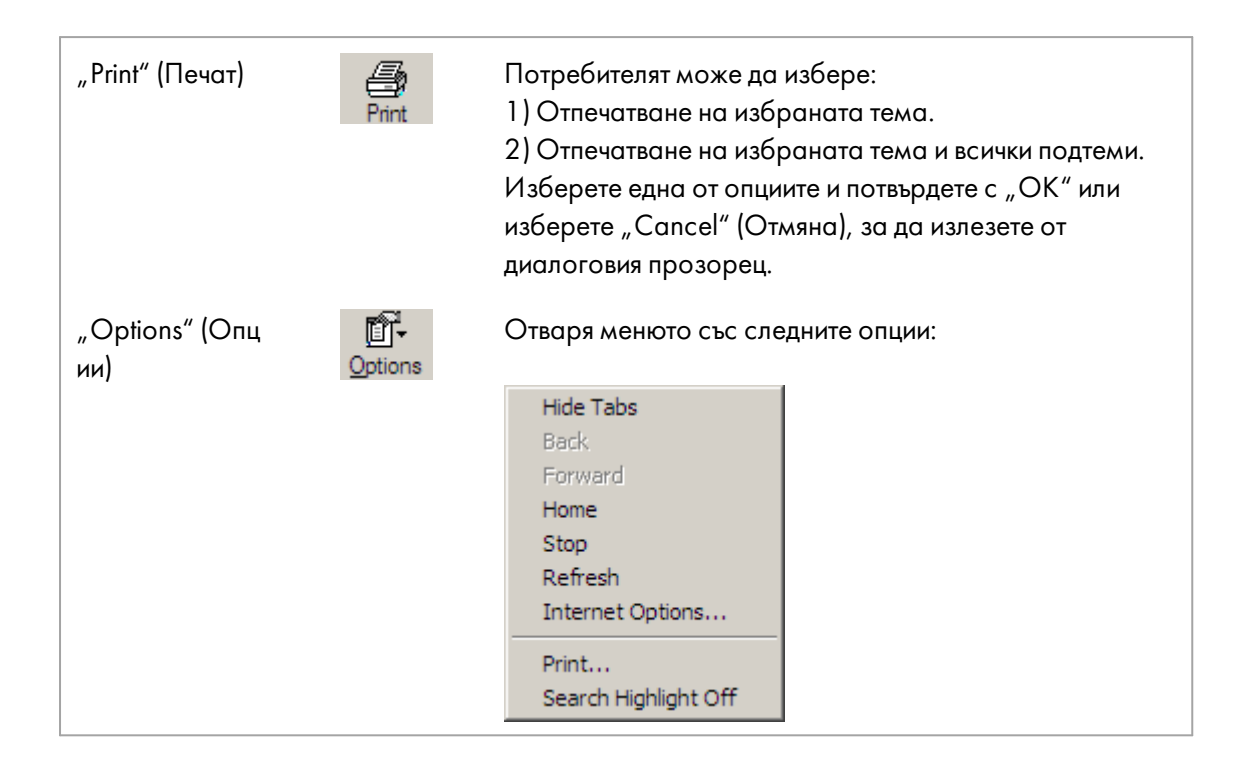

Полето за навигация съдържа следните раздели:

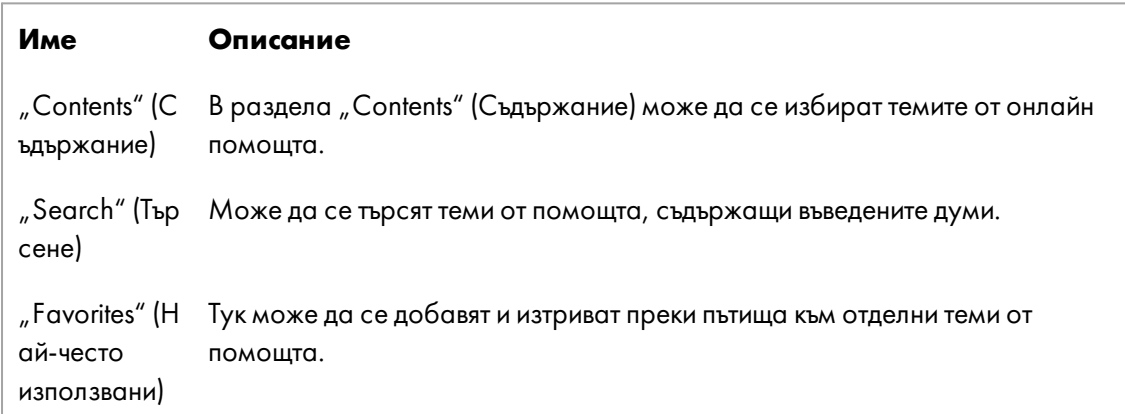

## <span id="page-21-0"></span>1.3 Общо описание на Rotor-Gene AssayManager v2.1

## **Конфигурация на продукта**

Rotor-Gene AssayManager v2.1 е софтуер за рутинно тестване, който се използва в комбинация с апарати Rotor-Gene Q за real-time PCR.

Софтуерът се състои от основното приложение Core Application v2.1, модулни плъгини и профили на анализи. Конкретната комбинация от Core Application v2.1, плъгин и профил на анализ определя конкретния вид рутинно тестване. Rotor-Gene AssayManager v2.1 осигурява възможности за управление на апарата Rotor-Gene Q и алгоритми за обработка на данните, получени от Rotor-Gene Q. Rotor-Gene AssayManager v2.1 помага на потребителя при импортирането на специфична информация за аликвотните части и при изпълнението на всички части от процедурата за обработка на резултатите от експериментите. Обработката се стартира и изпълнява напълно автоматично след приключването на експеримента и след това може да се изготвят съответните фишове с резултатите.

Rotor-Gene AssayManager v2.1не заменя стандартния софтуер на Rotor-Gene Q с неговите пълни функционални възможности. Той просто позволява тестовете с PCR да се изпълняват и обработват в строго контролирана среда с използване на специфични профили на анализи с PCR и автоматизирано съобщаване на резултатите, с което осигурява максимална безопасност и надеждност на обработката.

## **Функции на продукта**

Rotor-Gene AssayManager v2.1има 3 основни функционални възможности:

**1) Управление на апаратите:** Rotor-Gene AssayManager v2.1 може да управлява апарата Rotor-Gene Q, тоест софтуерът осигурява всички функции за подготовка, започване и провеждане на експерименти с real-time PCR на до 4 успоредно работещи апарата Rotor-Gene Q. Rotor-Gene AssayManager v2.1може също така да се използва само за проверка и съобщаване на резултатите от експериментите. В този случай софтуерът може да се инсталира и на компютър, който не е свързан с апарат Rotor-Gene Q.

**2) Обработка на данните:** Rotor-Gene AssayManager v2.1 обработва суровите данни от real-time PCR по точно дефинирани правила за конкретните анализи и изготвя фишове с резултатите, съдържащи информация за валидността или невалидността на самия анализ и отделните аликвотни части.

**3) Управление на данните:** Rotor-Gene AssayManager v2.1импортира специфична информация за аликвотните части от софтуера QIAsymphony® версия 5.0 или от системи за управление на лабораторна информация (laboratory information management system, LIMS). Данните от експеримента с PCR след това се използват за обработката. След публикуването на резултатите данните може да се експортират от системата.

## **Забележка**

Само файлове с резултати от софтуера QIAsymphony версия 5.0 са съвместими с Rotor-Gene AssayManager v2.1.

## **Режими на работа**

За управлението на апаратите и обработката на данните Rotor-Gene AssayManager v2.1 предлага 2 режима на работа: **защитен режим** и**режим за дефинирани от потребителя тестове**.

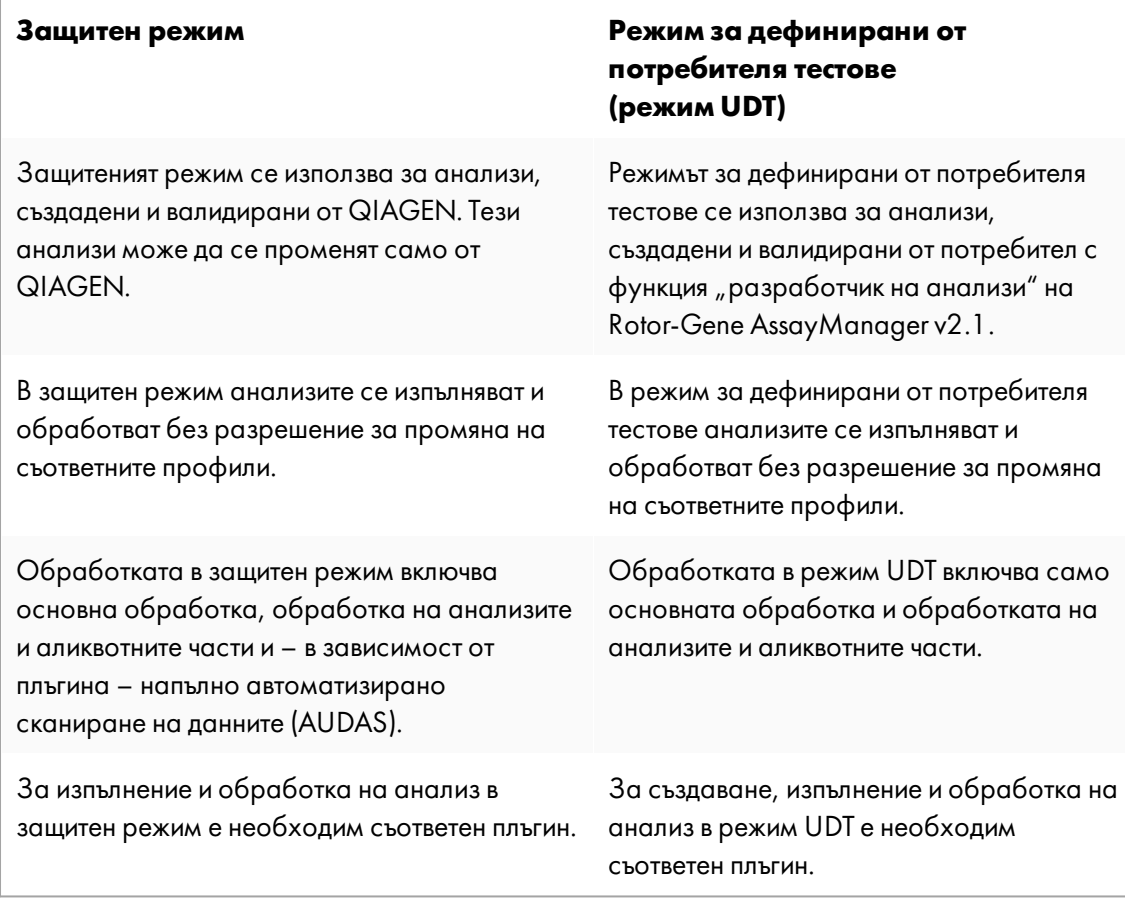

## **Забележка**

Съвместим плъгин за режим UDT трябва да се инсталира, за да може да се използват функционалните възможности за работа в режим за дефинирани от потребителя тестове. Ако влезете в режим UDT, без да сте инсталирали съответния плъгин, няма да имате достъп до административните операции и няма да можете да извършвате експерименти или обработка.

## **Изисквания за потребителите на софтуера Rotor-Gene AssayManager v2.1**

В следващата таблица са посочени основните изисквания за компетентността и обучението за доставката, инсталирането, рутинното използване, поддръжката и обслужването на софтуера Rotor-Gene AssayManager v2.1.

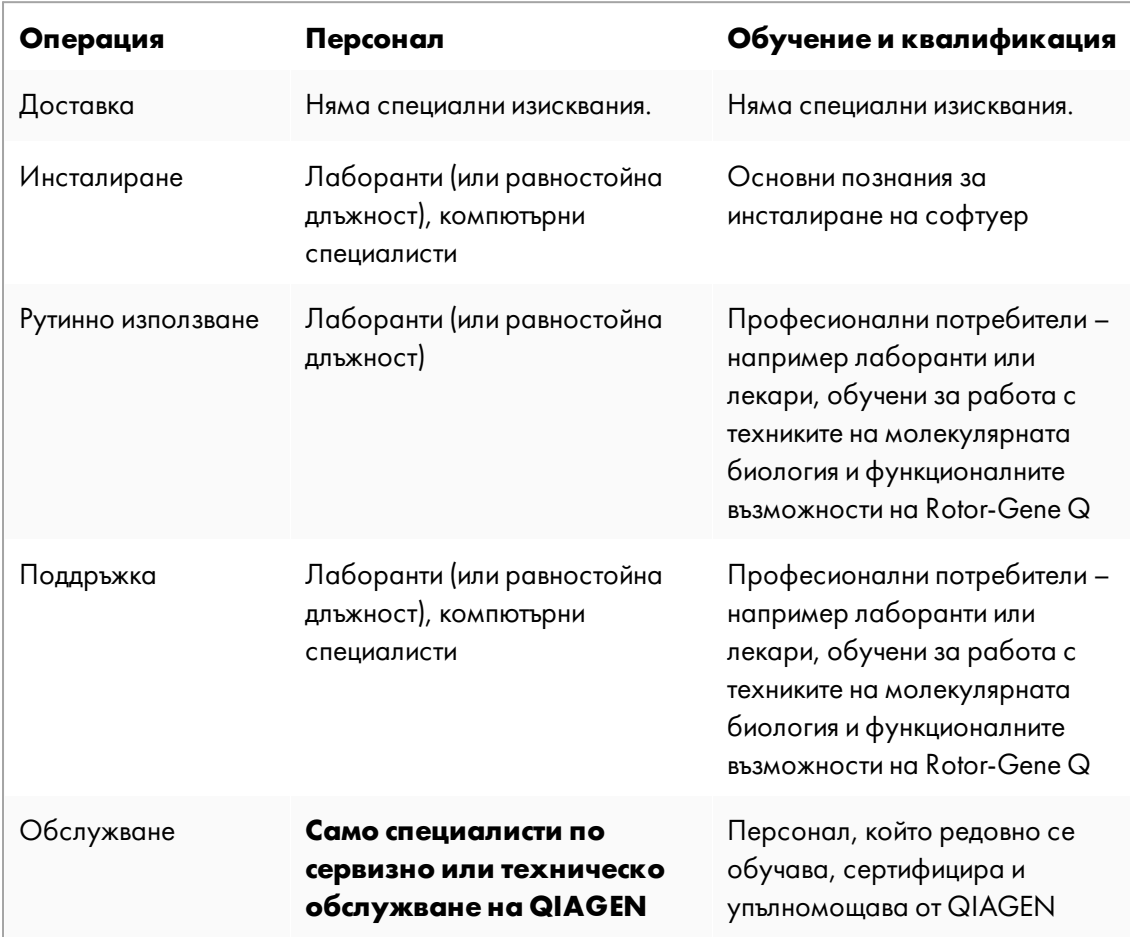

## **Обучение на потребителите на софтуера Rotor-Gene AssayManager v2.1**

Не е необходимо специално допълнително обучение за използването на софтуера Rotor-Gene AssayManager v2.1. Потребителят трябва да прочете приложената документация, преди да започне да използва софтуера Rotor-Gene AssayManager v2.1.

## <span id="page-26-0"></span>1.4 Първи стъпки

В този раздел на ръководството за потребителя са описани изискванията за системата за Rotor-Gene AssayManager v2.1 и инсталирането и конфигурирането на Rotor-Gene AssayManager v2.1, преди софтуерът да може да се използва.

Ако сте изтеглили софтуера от уебсайта на QIAGEN на компютър, различен от този, на който ще се инсталира, проверете за вируси флашката за прехвърлянето на софтуера. QIAGEN силно препоръчва флашката да се сканира за вируси с актуализиран антивирусен софтуер, за да бъде сигурно, че не е заразена.

Забележка: След изтеглянето от интернет и преди по-нататъшната работа със софтуера трябва да бъде извършена проверка на неговата контролна сума, с която да се потвърди неговата цялост. Затова преди инсталирането на всеки изтеглен файл се показва съобщение, че трябва да се провери контролната сума на софтуера. Прочетете документа "Процедура за проверка на целостта на софтуер на QIAGEN" на уебсайта на QIAGEN, за да разберете как се проверяват файловете при изтеглянето и прехвърлянето.

## <span id="page-26-1"></span>1.4.1 Инсталиране на Rotor-Gene AssayManager v2.1

Rotor-Gene AssayManager v2.1 и съответните плъгини може да се изтеглят от уебсайта QIAGEN.com. Носителят с данните осигурява процедури за инсталиране, актуализиране и деинсталиране на Rotor-Gene AssayManager v2.1, базата данни на Rotor-Gene AssayManager и плъгините за Rotor-Gene AssayManager v2.1(плъгините се доставят на отделни носители).

Rotor-Gene AssayManager v2.1 използва база данни (Microsoft® SQL Server® Express) за съхраняването на всички данни. Базата данни може да бъде инсталирана на същия или на друг компютър. Microsoft SQL Server предлага функции за създаване и възстановяване на резервни копия на базите данни. Инструкции за създаването и възстановяването на резервни копия ще намерите в раздела "Поддръжка" на ръководството за потребителя на Rotor-Gene AssayManager v2.1 MDx Core Application.

## **Забележка**

Бъдещите актуализации на Rotor-Gene AssayManager v2.1 ще бъдат публикувани на уебсайта на QIAGEN.

## **Забележка**

Повечето снимки от екрана в този документ са направени в Windows 7. Ако няма разлика между екраните в Windows 7 и Windows 10, няма да има допълнителни снимки от екраните в Windows 10. Отделно пояснение е дадено само когато има разлики в различните версии на операционната система.

## **Забележка**

Плъгините не може да се деинсталират. Ако искате да деинсталирате плъгин, трябва да се деинсталира цялото основно приложение. В раздела • [Деинсталиране на Rotor-Gene](#page-120-0) [AssayManager v2.1](#page-120-0)ще намерите подробна информация.

## **Забележка**

Rotor-Gene AssayManager v2.1 не може да се инсталира на компютър или сървър за бази данни, на който вече има инсталиран Rotor-Gene AssayManager v1.0. Rotor-Gene AssayManager v1.0 и v2.1 са самостоятелни продукти, които не може да се използват едновременно на една и съща система. Освен това Rotor-Gene AssayManager v2.1 не замества Rotor-Gene AssayManager v1.0.

Rotor-Gene AssayManager v2.1 използва база данни (Microsoft SQL Server Express) за съхраняването на всички данни. Базата данни може да бъде инсталирана на същия или на друг компютър.

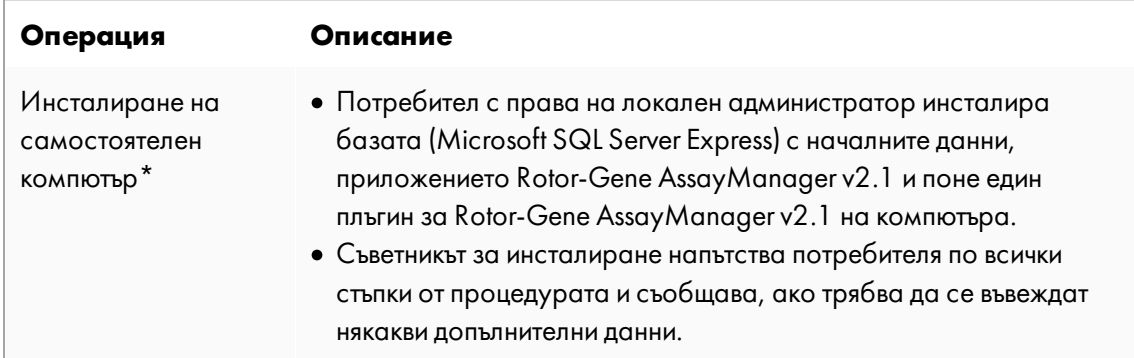

Rotor-Gene AssayManager v2.1 може да се инсталира в 3 различни конфигурации:

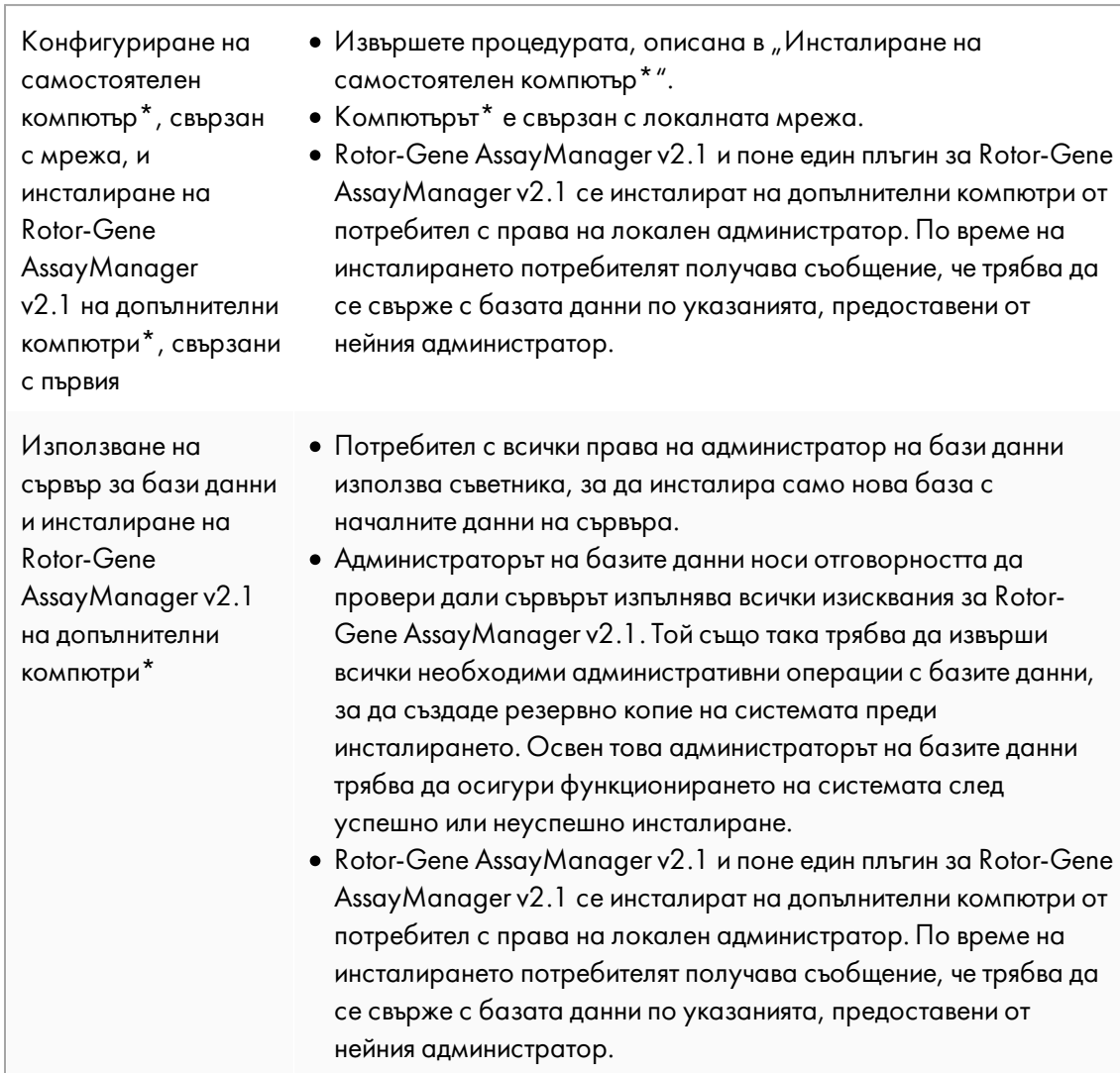

 $\frac{1}{\alpha}$  "Компютър" тук означава преносим или настолен компютър, който не е сървър.

## <span id="page-29-0"></span>1.4.1.1 Изисквания

Компютър, изпълняващ изискванията за работа с апарата Rotor-Gene Q MDx и Rotor-Gene AssayManager v2.1, се доставя като част от окомплектоването на апарата Rotor-Gene Q MDx. Този компютър се нарича по-нататък "лаптоп от QIAGEN". Следните минимални изисквания трябва да бъдат изпълнени, за да може компютърът да работи с Rotor-Gene AssayManager v2.1:

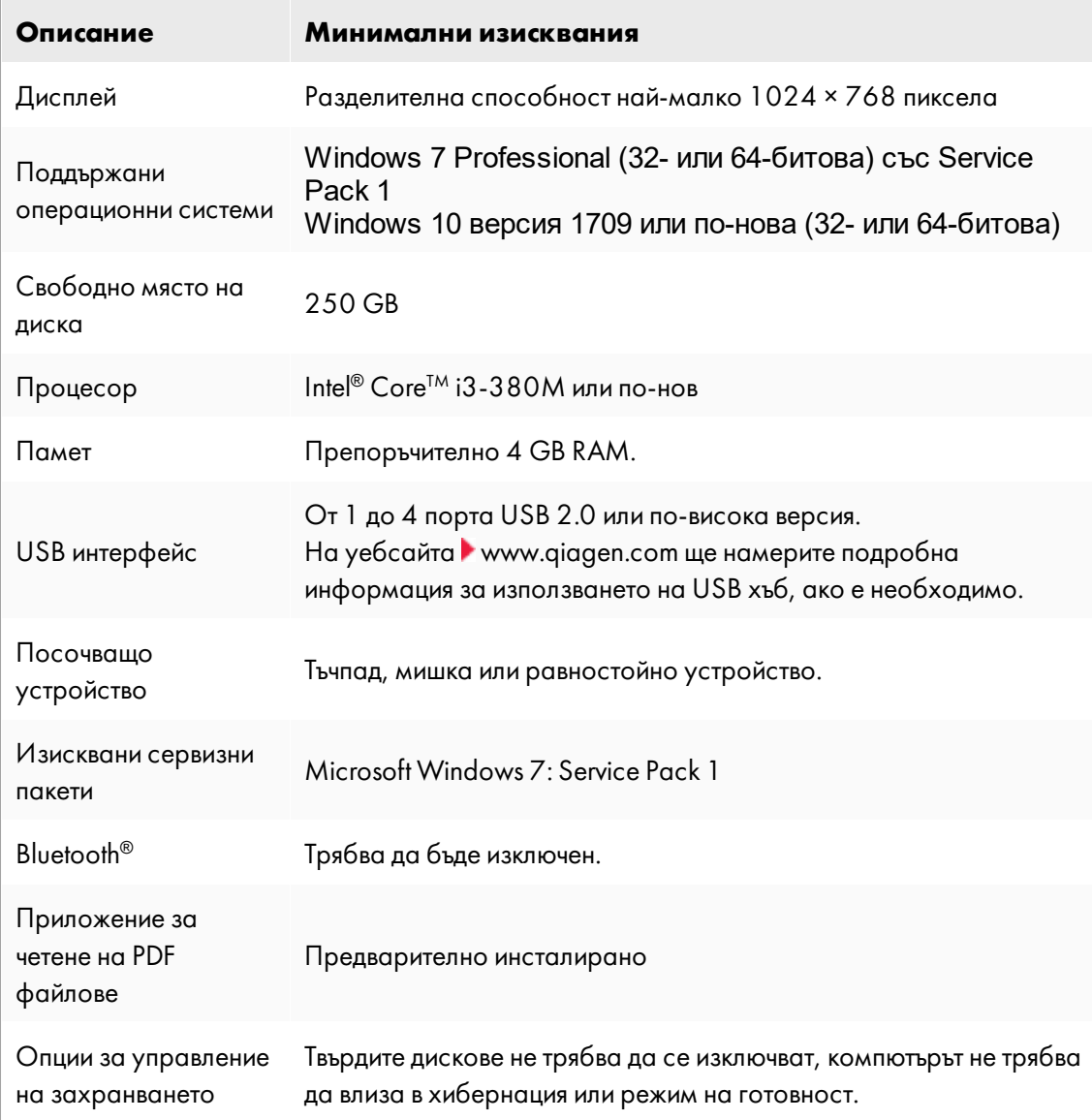

## **Забележка**

Rotor-Gene AssayManager v2.1 може да се инсталира само с права на администратор.

## **Забележка**

Използвайте само оригиналните материали – кабели и пр., – доставени от QIAGEN.

## <span id="page-30-0"></span>1.4.1.2 Остарели сертификати в Windows 7

Всички софтуерни пакети, съдържащи се в програмата за инсталиране на Rotor-Gene AssayManager v2.1, са подписани с валидирани сертификати, считани от Microsoft за надеждни. Тяхната валидност се проверява от операционната система за всяка нова инсталирана програма. За проверката на валидността на пакетите в програмата за инсталиране, операционната система поддържа списък с надеждните сертифициращи органи, който се актуализира автоматично от механизъм за така нареченото "автоматично актуализиране на списъка на главните сертификати", въведен от Microsoft с Windows 7. Ако операционната система или списъкът с надеждните сертифициращи органи не е актуализиран, Microsoft не може да провери валидността на необходимите пакети, които се инсталират от програмата за инсталиране на Rotor-Gene AssayManager v2.1. Тогава по време на инсталирането ще се покаже следното съобщение за грешка:

"Setup has detected that the publisher of file '…' cannot be verified. (Програмата за инсталиране е установила, че създателят на файл "..." не може да бъде потвърден.) Installation cannot proceed since the certificates of the operating system are outdated. (Инсталирането не може да продължи, защото сертификатите в операционната система са остарели.)" (Вижте следващата снимка от екрана. ЗаБележка: Съобщението за грешка се показва само ако натиснете бутона "Details >>" (По-подробно >>).)

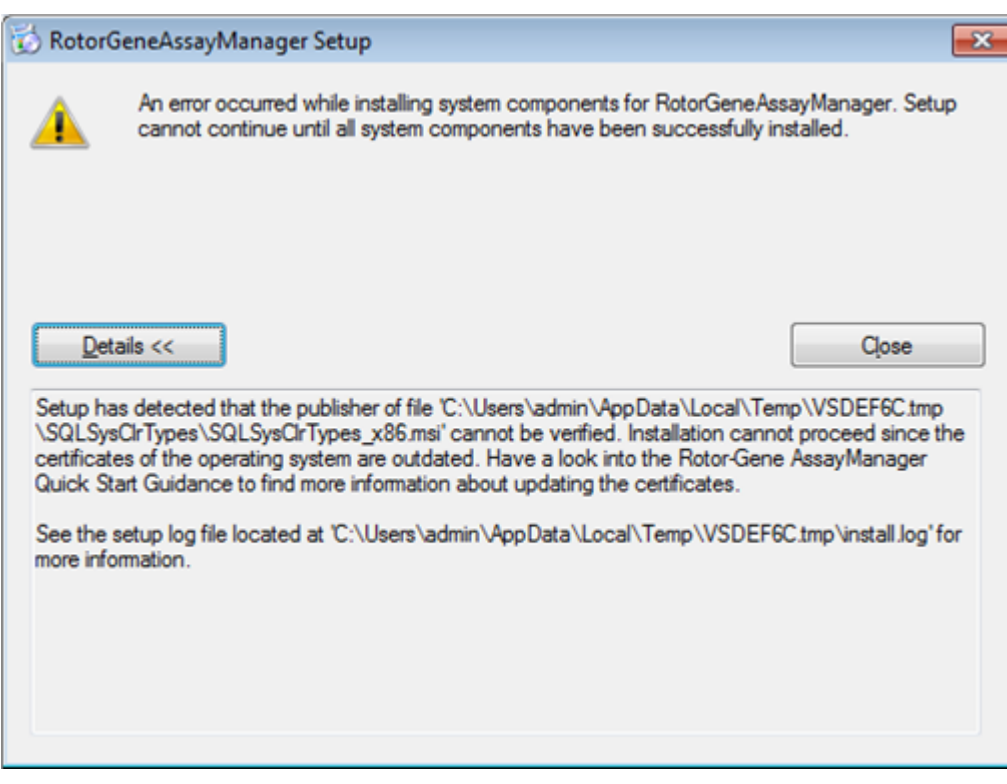

На уебсайта на QIAGEN ще намерите необходимите актуализации и инструкции за решаването на проблема.

## <span id="page-31-0"></span>1.4.1.3 Работа на други езици

Лаптопът от QIAGEN се доставя настроен за работа на английски език (САЩ). Самият софтуер работи на английски език. Rotor-Gene AssayManager v2.1 използва настройките на езика на компютъра за показването на датите и числата в съответния формат. Ако искате да промените настройките на езика на компютъра, изберете "Control Panel" (Контролен панел) от менюто "Старт" на Windows и след това – "Local language settings" (Настройки на език).

#### <span id="page-32-0"></span>1.4.2 Инсталиране на Core Application V2.1 и плъгини

В следващите глави е описано подробно инсталирането на софтуера в 3-те възможни конфигурации:

- · Инсталиране на самостоятелен компютър\*
- $\bullet~$  Конфигуриране на самостоятелен компютър $^{\star}$ , свързан с мрежа, и инсталиране на Rotor-Gene AssayManager v2.1 на един или два допълнителни компютъра\*, свързани с първия
- · Използване на сървър за бази данни и инсталиране на Rotor-Gene AssayManager v2.1 на допълнителни компютри\*
- \* "Компютър" тук означава преносим или настолен компютър, който не е сървър.

[Изисквания](#page-29-0)та за компютрите ще намерите в раздел Изисквания.

#### **Забележка**

Ако Rotor-Gene AssayManager v2.1се инсталира на клиент или сървър в среда със споделена база данни, потребителят трябва да затвори всички работещи приложения Rotor-Gene AssayManager v2.1 на другите компютри, преди да започне инсталирането.

## **Забележка**

Rotor-Gene AssayManager v2.1 не може да се инсталира на компютър или сървър за бази данни, на който вече има инсталиран Rotor-Gene AssayManager v1.0. Rotor-Gene AssayManager v1.0 и v2.1 са самостоятелни продукти, които не може да се използват едновременно на една и съща система. Освен това Rotor-Gene AssayManager v2.1 не замества Rotor-Gene AssayManager v1.0.

#### **Забележка**

Плъгините за Rotor-Gene AssayManager v1.0 не са съвместими с Rotor-Gene AssayManager v2.1.

#### <span id="page-33-0"></span>1.4.2.1 Инсталиране на Core Application V2.1

[Изисквания](#page-29-0)та за компютрите ще намерите в раздел Изисквания.

## **Забележка**

Rotor-Gene AssayManager v2.1 използва няколко софтуерни пакета от други производители. Ако не са предварително инсталирани на системата, тези софтуерни пакети се инсталират автоматично, преди да започне инсталирането на софтуера Rotor-Gene AssayManager v2.1. След инсталирането на някои софтуерни пакети може да е необходимо операционната система да се рестартира, преди да се инсталира останалият софтуер.

## **Забележка**

Софтуерът Rotor-Gene AssayManager v2.1 трябва да се инсталира на система без вируси и шпиониращ софтуер.

Rotor-Gene AssayManager v2.1трябва да се инсталира в среда с работещ MS SQL Server 2014 Express с включен смесен режим на удостоверяване и мрежов протокол TCP/IP. Процедурата зависи от това дали MS SQL Server 2014 Express вече е инсталиран – или трябва да бъде инсталиран – на локалната система, или Rotor-Gene AssayManager v2.1се инсталира за свързване с SQL Server на външна система:

- · Ако MS SQL Server 2014 Express вече е инсталиран на локалната система или се използва свързване с SQL Server на външна система, инсталирането на MS SQL Server 2014 Express се пропуска и се инсталира направо приложението Rotor-Gene AssayManager v2.1.
- · Ако MS SQL Server 2014 Express не е инсталиран и не се използва свързване с външна система, първо се инсталира MS SQL Server Express 2014 и след това – приложението Rotor-Gene AssayManager v2.1.

#### **Забележка**

По време на инсталирането можете да натиснете "Back" (Назад), за да се върнете на предишната стъпка.

## **Процедура за инсталиране на Rotor-Gene AssayManager v2.1 на самостоятелен компютър\* по стъпки**

- 1. Изтеглете Rotor-Gene AssayManager v2.1 Core Application от уебсайта на QIAGEN. Забележка: След изтеглянето от интернет и преди по-нататъшната работа със софтуера трябва да се извърши проверка на неговата контролна сума, с която се потвърждава неговата цялост. Затова преди инсталирането на всеки изтеглен софтуер се показва съобщение, че трябва да се провери неговата контролна сума. Прочетете документа "Процедура за проверка на целостта на софтуер на QIAGEN", който се предоставя заедно със софтуерния пакет на уебсайта на QIAGEN, за да разберете как се проверяват файловете при изтеглянето и прехвърлянето. Ако сте изтеглили софтуера от уебсайта на QIAGEN на компютър, различен от този, на който ще се инсталира, проверете за вируси флашката за прехвърлянето на софтуера. QIAGEN силно препоръчва флашката да се сканира за вируси с актуализиран антивирусен софтуер, за да бъде сигурно, че не е заразена.
- 2. Започнете инсталирането на Rotor-Gene AssayManager v2.1, като натиснете двукратно върху файла setup.exe.

Съветникът за инсталиране отваря автоматично прозореца "Rotor-Gene AssayManager Setup" (Инсталиране на Rotor-Gene AssayManager).

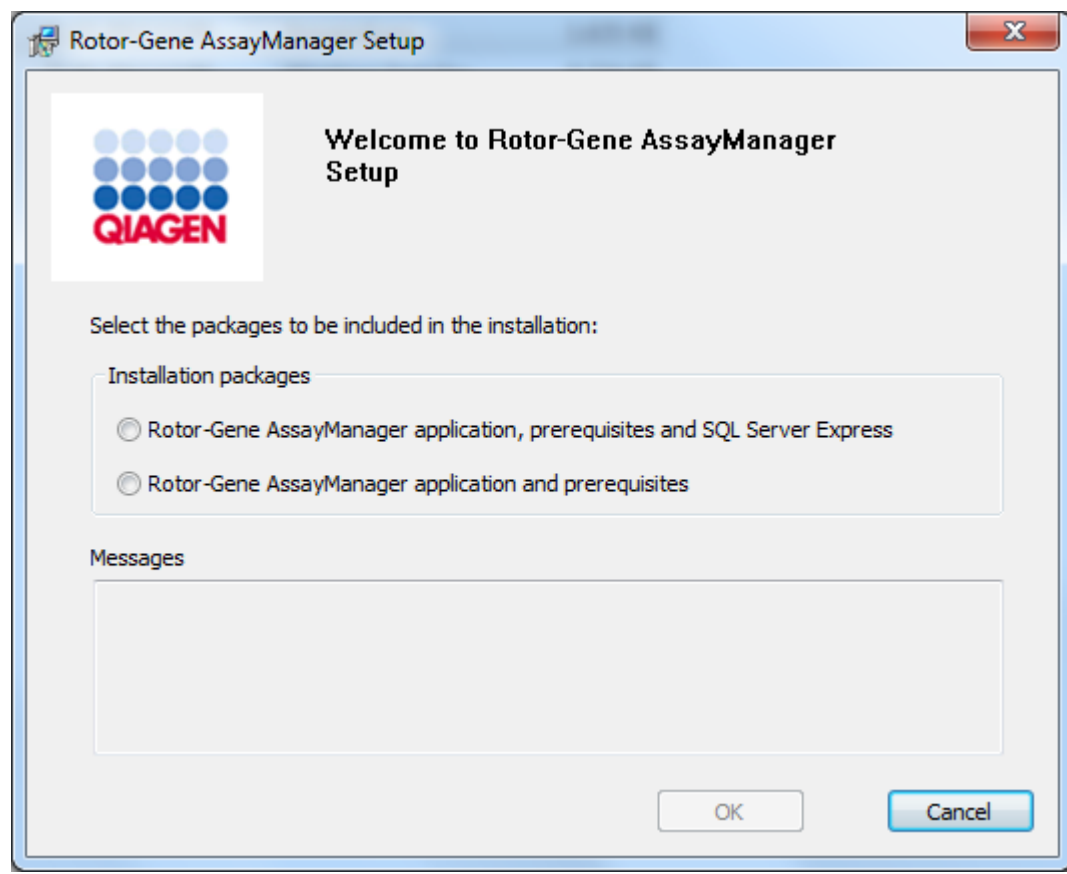

\* "Компютър" тук означава преносим или настолен компютър, който не е сървър.

- 3. Изберете опцията "Rotor-Gene AssayManager v2.1 application, prerequisites and SQL Server Express" (Приложението, необходимия допълнителен софтуер и SQL Server Express), за да инсталирате SQL Server на локалната система.
- 4. Натиснете "ОК", за да продължите.
- 5. Натиснете "Accept" (Приемам), за да започне инсталирането на MS SQL Server 2014 Express.
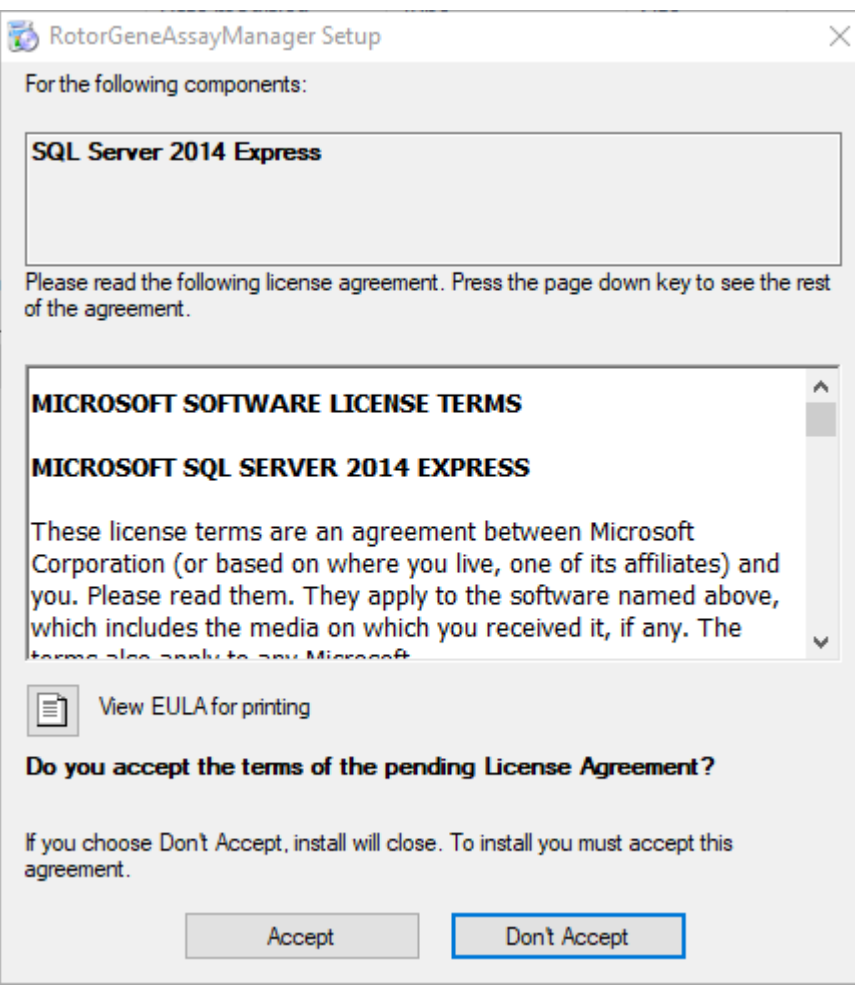

Показва се прозорецът за хода на инсталирането:

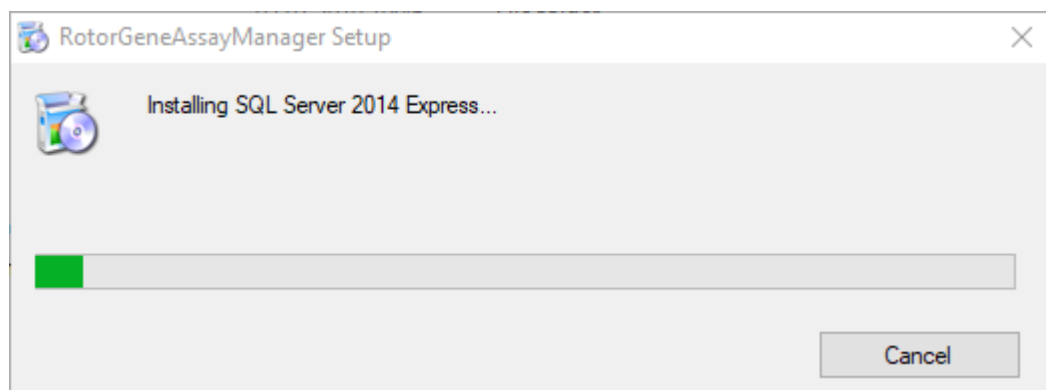

6. След това автоматично се отваря първият екран на съветника за инсталиране на Rotor-Gene AssayManager v2.1.

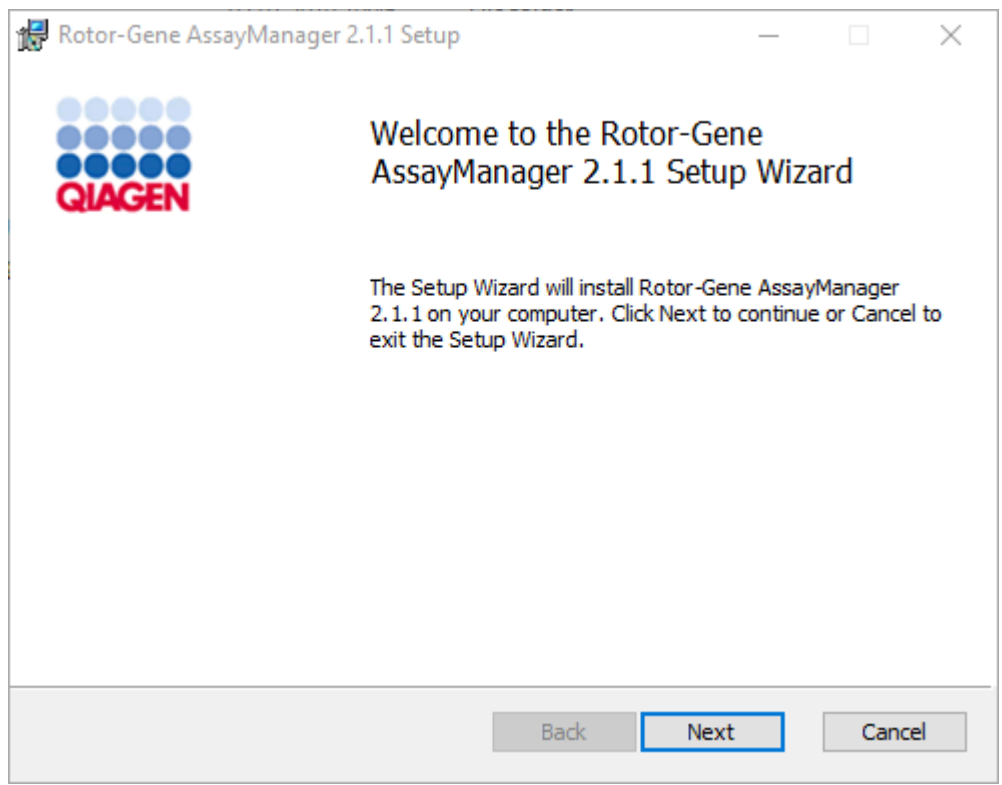

- 7. Натиснете "Next" (Напред), за да започнете инсталирането.
- 8. По време на инсталирането може да се покаже следващото съобщение от Windows Security (Защита на Windows). Натиснете "Install" (Инсталиране).

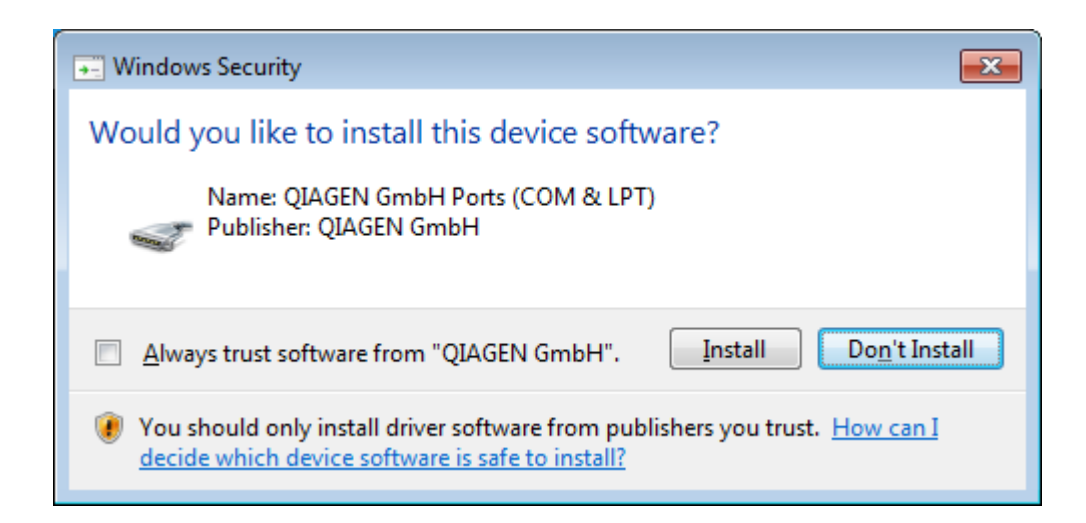

9. Ще се покажат различни лицензионни споразумения за пакетите, които трябва да се инсталират на системата.

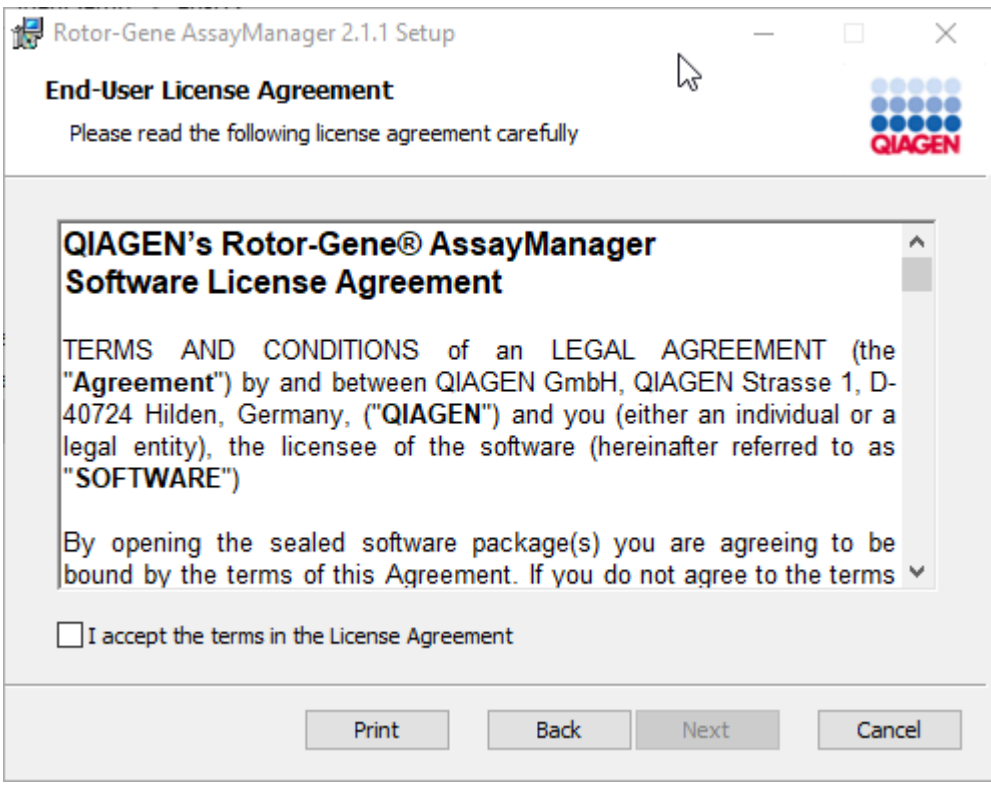

Прочетете и приемете споразуменията, като поставите отметка в полето "I accept the terms in the License Agreement" (Приемам условията на лицензионното споразумение) и натиснете "Next" (Напред).

10. Отваря се прозорецът "Virus and spyware check" (Проверка за вируси и шпиониращ софтуер):

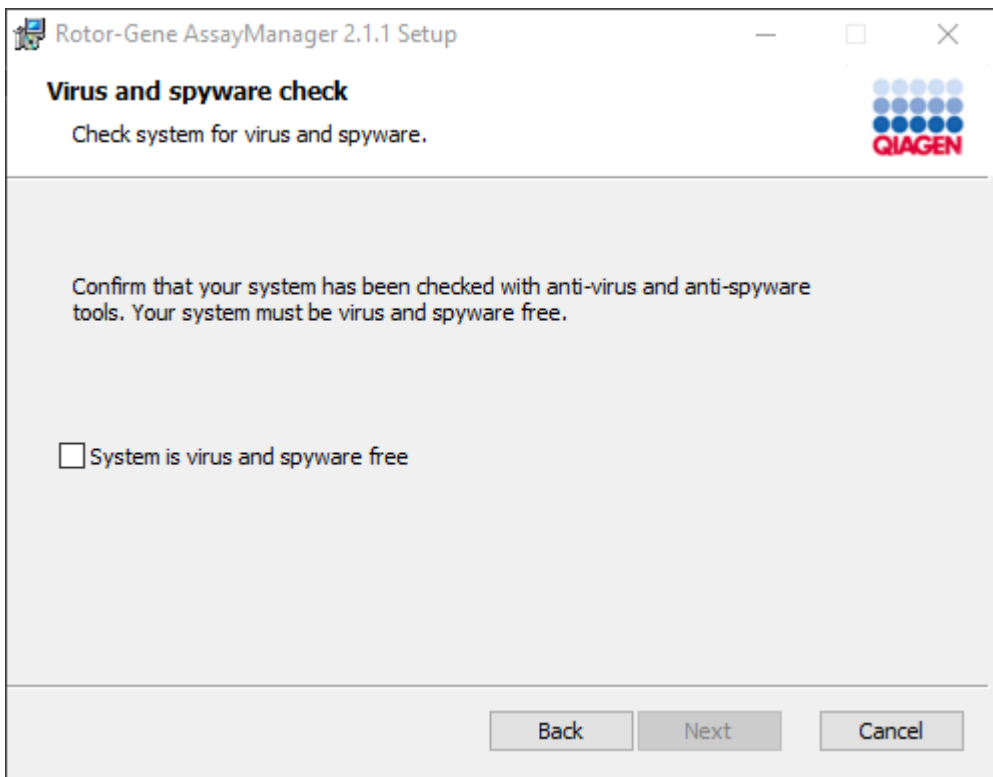

Поставете отметка в полето "System is virus and spyware free" (Системата няма вируси и шпиониращ софтуер) и натиснете "Next" (Напред).

11. Показва се екранът "Custom Setup" (Избрана от потребителя конфигурация).

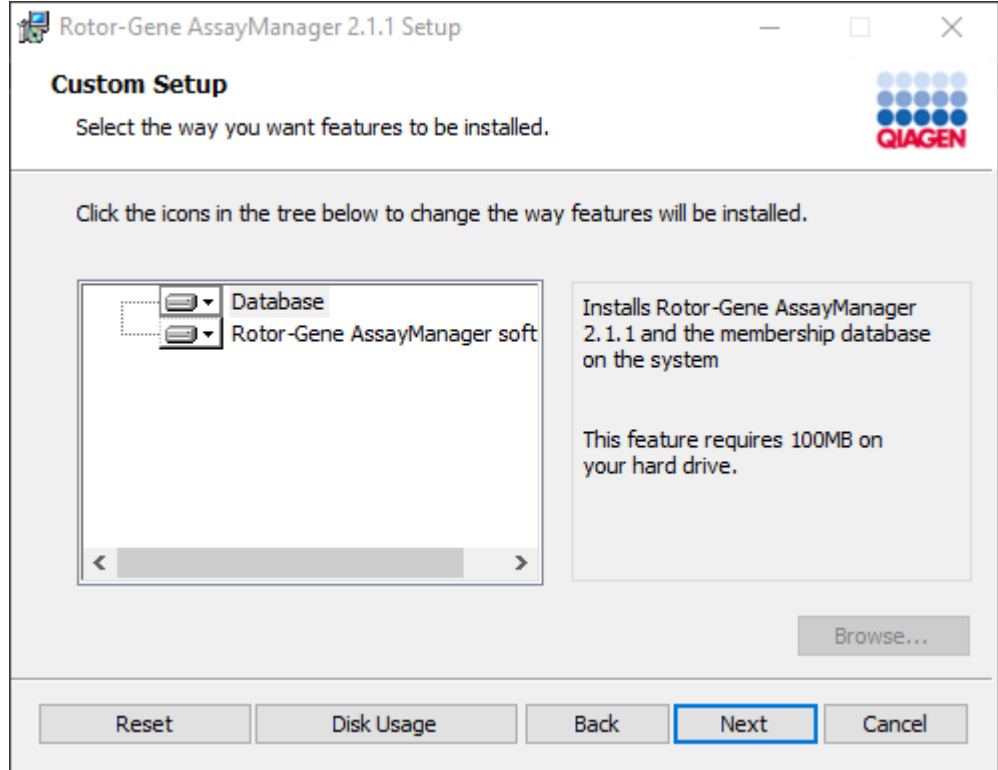

12.Ако приложението и базата данни се инсталират на самостоятелен компютър, опциите "Database" (База данни) и "Rotor-Gene AssayManager software" (Софтуер Rotor-Gene AssayManager) трябва да останат избрани.

# **Забележка**

Не променяйте избраните опции.

13. Натиснете "Disc Usage" (Необходимо място на диска), за да видите свободното и необходимото място на диска.

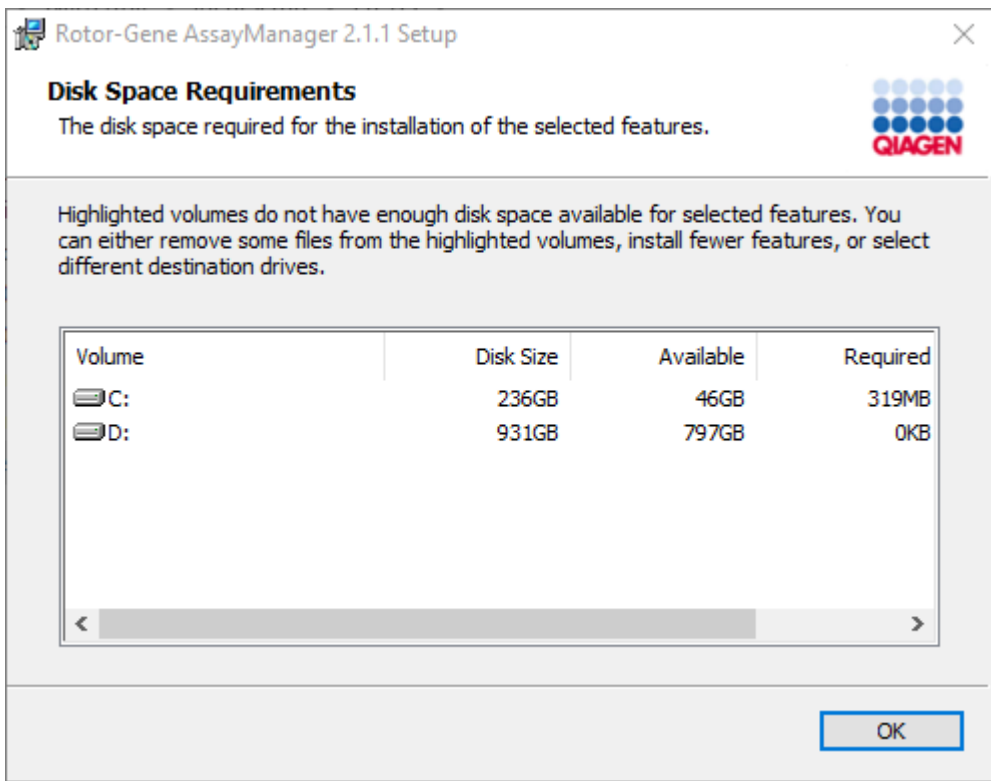

Натиснете "ОК", за да затворите прозореца.

- 14. Натиснете "Next" (Напред), за да продължите с инсталирането на избраната конфигурация.
- 15. Натиснете "Next" (Напред), за да продължите инсталирането.

16. Натиснете "Install" (Инсталиране), за да започнете инсталирането.

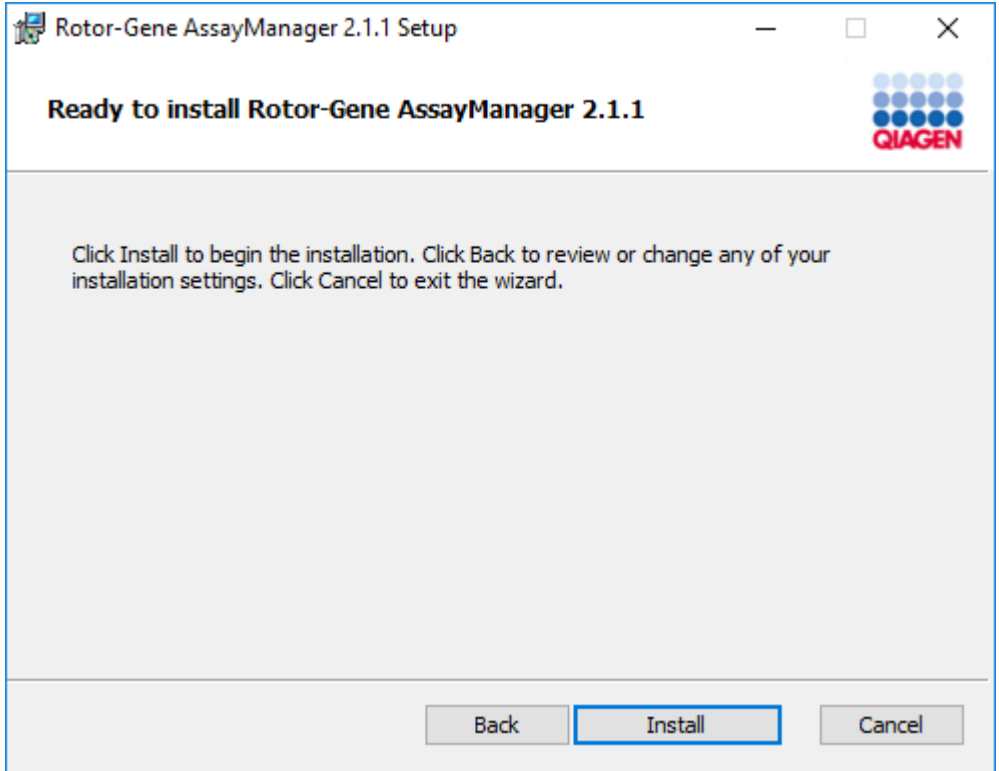

17. След като инсталирането приключи, натиснете "Finish" (Готово), за да затворите прозореца.

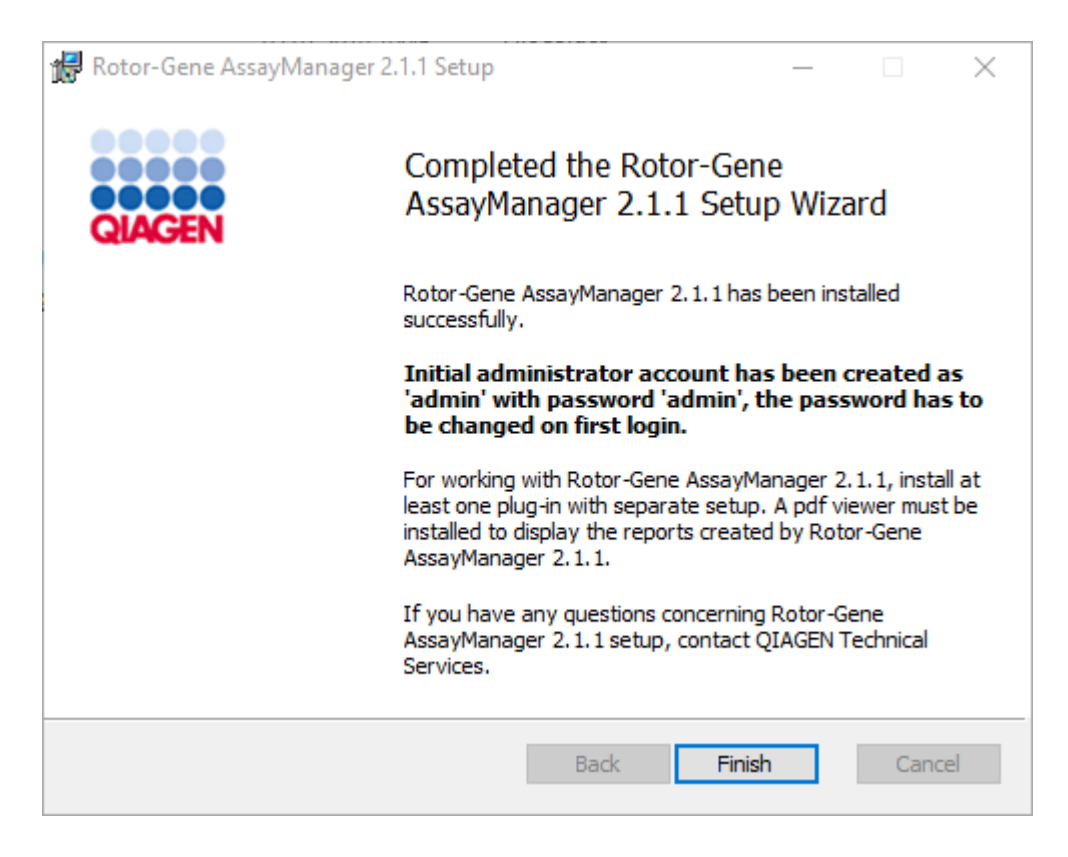

18.След инсталирането Rotor-Gene AssayManager v2.1може да се стартира от менюто "Старт" на Windows под **QIAGEN/Rotor-Gene AssayManager**или от иконата на работния плот.

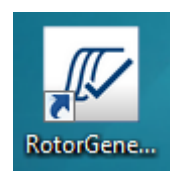

# **Процедура за конфигуриране на самостоятелен компютър и инсталиране на Rotor-Gene AssayManager v2.1 на допълнителни компютри\* по стъпки**

При тази конфигурация първо трябва да се инсталира Rotor-Gene AssayManager v2.1на компютър, свързан с локалната мрежа, както е описано в предишния раздел (инсталиране заедно с SQL Server Express).

### **Забележка**

Ако Rotor-Gene AssayManager v2.1се инсталира на клиент или сървър в среда със споделена база данни, потребителят трябва да затвори всички работещи приложения Rotor-Gene AssayManager на другите компютри, преди да започне инсталирането.

1. Изтеглете Rotor-Gene AssayManager v2.1 Core Application от уебсайта на QIAGEN.

Забележка: След изтеглянето от интернет и преди по-нататъшната работа със софтуера трябва да се извърши проверка на неговата контролна сума, с която се потвърждава неговата цялост. Затова преди инсталирането на всеки изтеглен софтуер се показва съобщение, че трябва да се провери неговата контролна сума. Прочетете документа "Процедура за проверка на целостта на софтуер на QIAGEN", който се предоставя заедно със софтуерния пакет на уебсайта на QIAGEN, за да разберете как се проверяват файловете при изтеглянето и прехвърлянето. Ако сте изтеглили софтуера от уебсайта на QIAGEN на компютър, различен от този, на който ще се инсталира, проверете за вируси флашката за прехвърлянето на софтуера. QIAGEN силно препоръчва флашката да се сканира за вируси с актуализиран антивирусен софтуер, за да бъде сигурно, че не е заразена.

2. Започнете инсталирането на Rotor-Gene AssayManager v2.1, като натиснете двукратно върху файла setup.exe.

Съветникът за инсталиране отваря автоматично прозореца "Rotor-Gene AssayManager Setup" (Инсталиране на Rotor-Gene AssayManager).

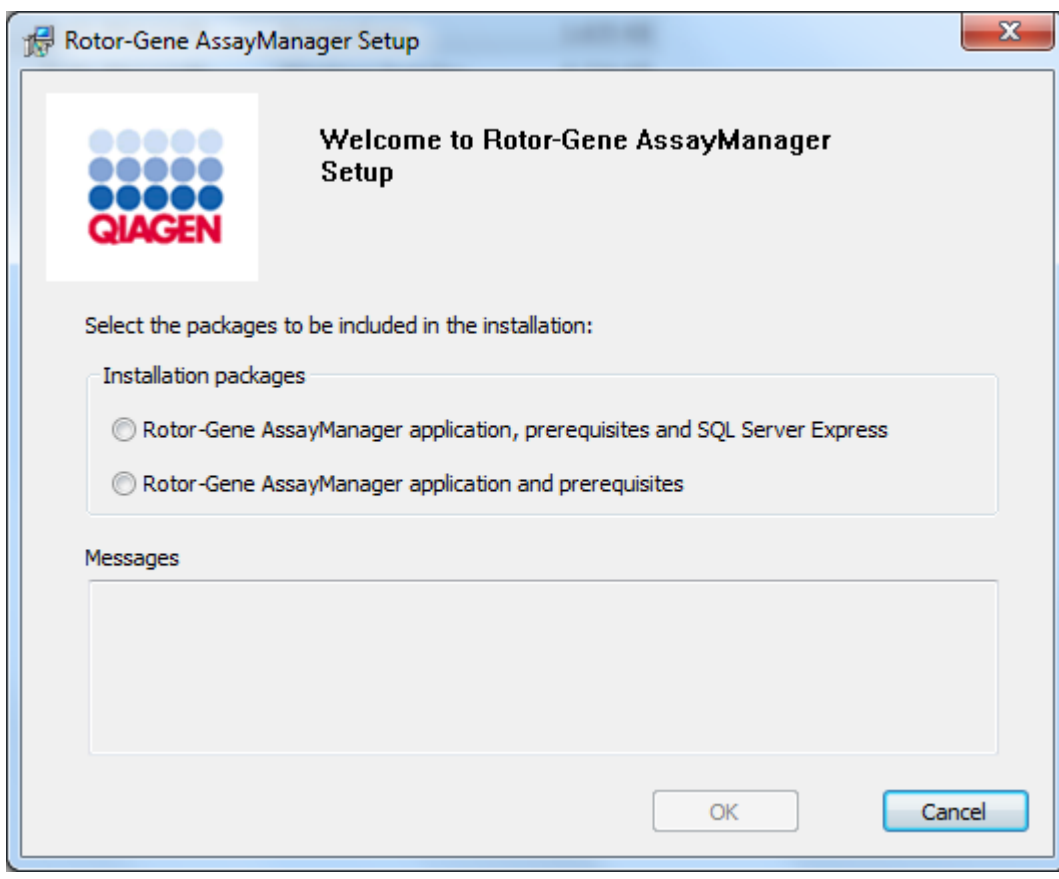

\* "Компютър" тук означава преносим или настолен компютър, който не е сървър.

- 3. Изберете опцията "Rotor-Gene AssayManager v2.1 application and prerequisites" (Приложението и необходимия допълнителен софтуер).
- 4. Натиснете "ОК", за да продължите.
- 5. След това автоматично се отваря първият екран на съветника за инсталиране на Rotor-Gene AssayManager v2.1.

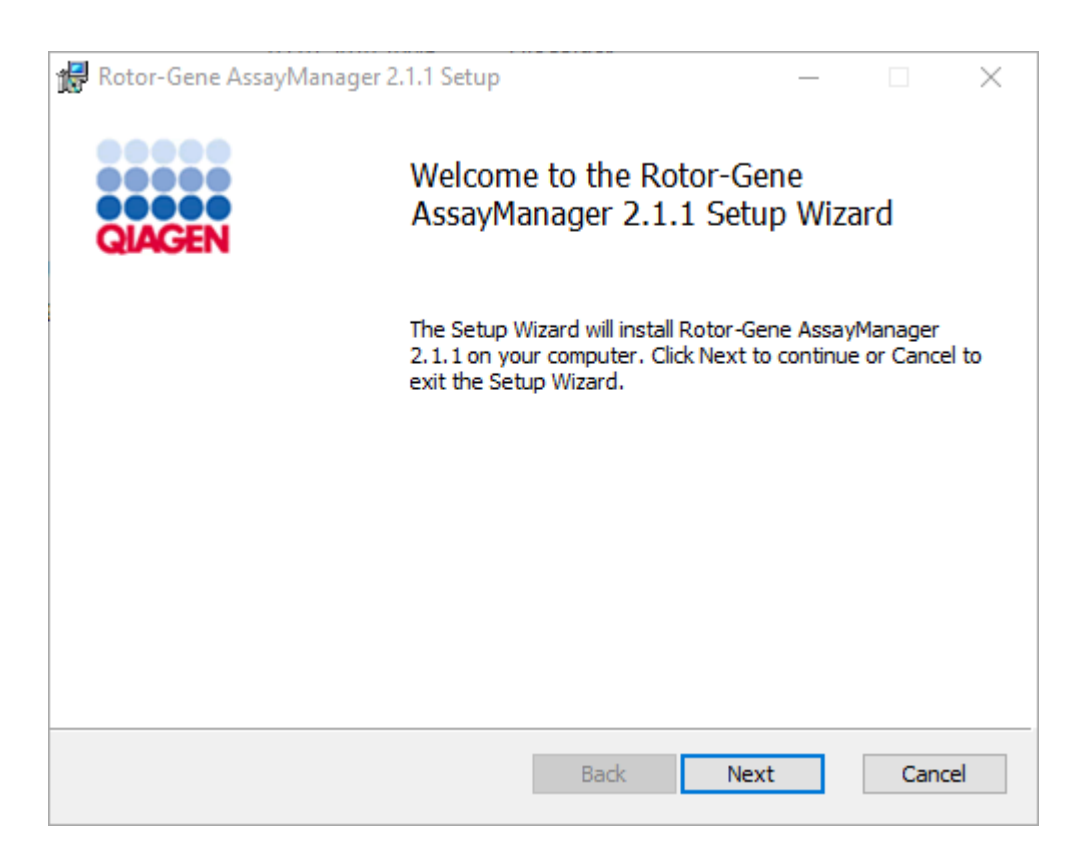

- 6. Натиснете "Next" (Напред), за да започнете инсталирането.
- 7. По време на инсталирането може да се покаже следващото съобщение от Windows Security (Защита на Windows). Натиснете "Install" (Инсталиране).

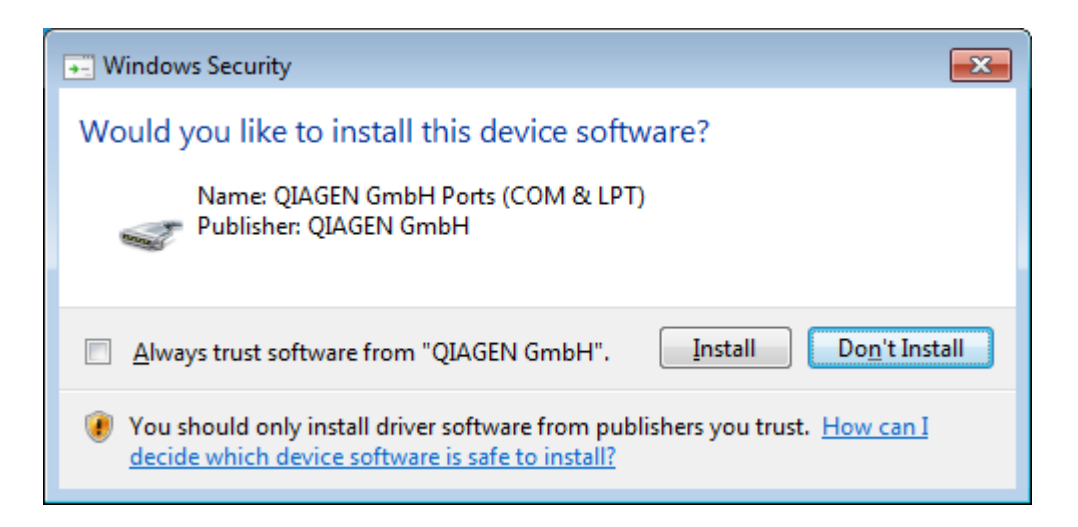

8. Ще се покажат различни лицензионни споразумения за пакетите, които трябва да се инсталират на системата.

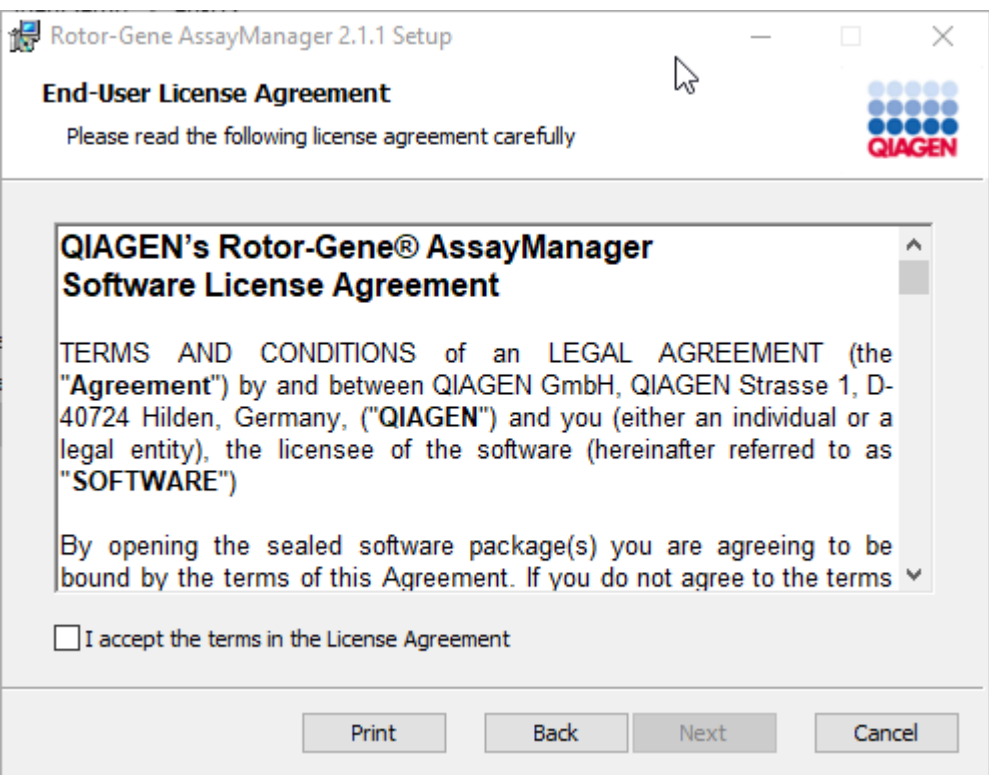

Прочетете и приемете споразуменията, като поставите отметка в полето "I accept the terms in the License Agreement" (Приемам условията на лицензионното споразумение) и натиснете "Next" (Напред).

9. Отваря се прозорецът "Virus and spyware check" (Проверка за вируси и шпиониращ софтуер):

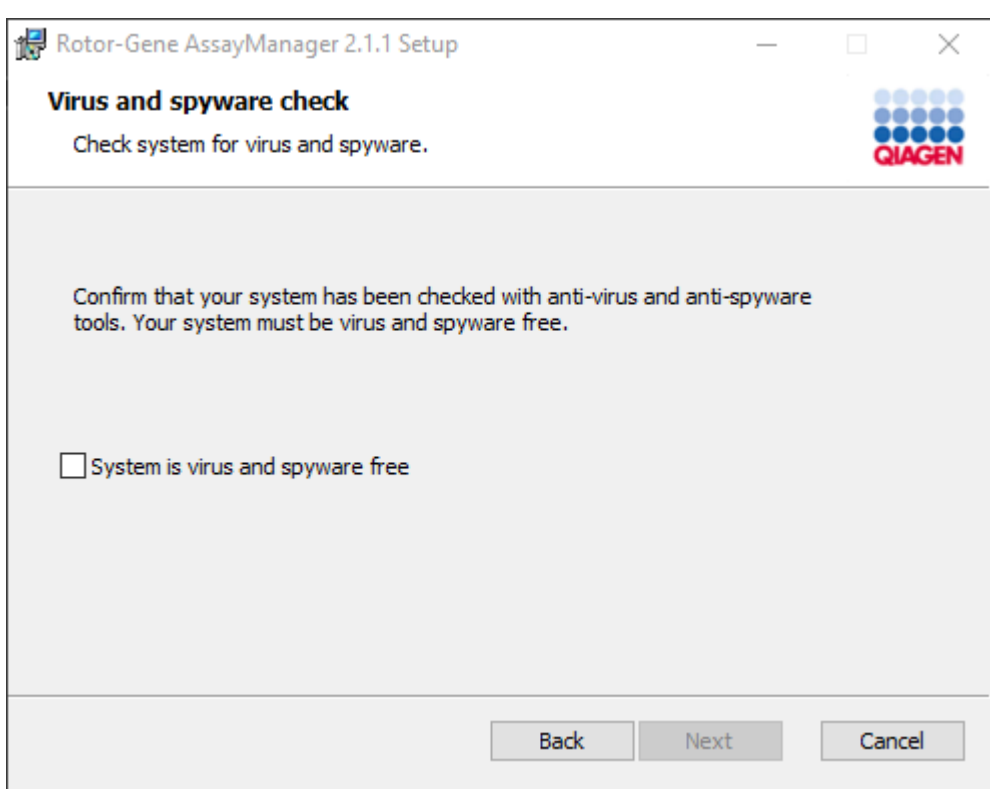

Поставете отметка в полето "System is virus and spyware free" (Системата няма вируси и шпиониращ софтуер) и натиснете "Next" (Напред).

10. Показва се екранът "Custom Setup" (Избрана от потребителя конфигурация).

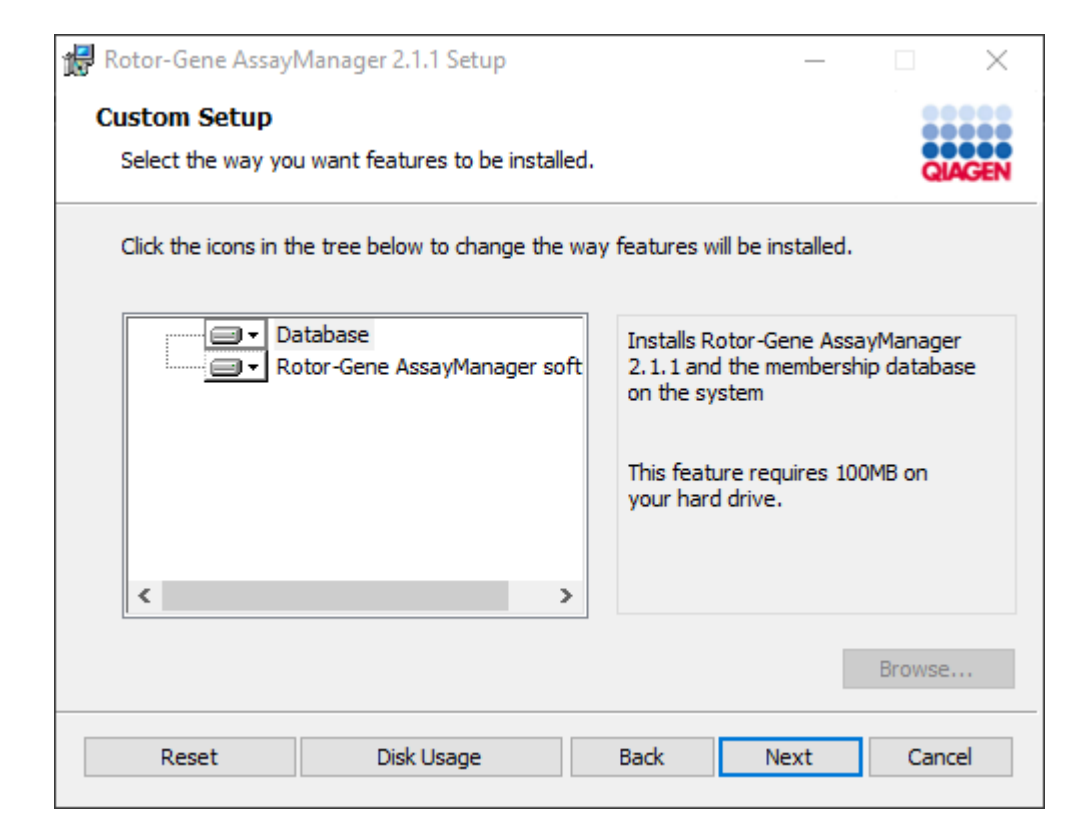

# **Забележка**

Не променяйте избраните опции.

11. Натиснете "Disc Usage" (Необходимо място на диска), за да видите свободното и необходимото място на диска.

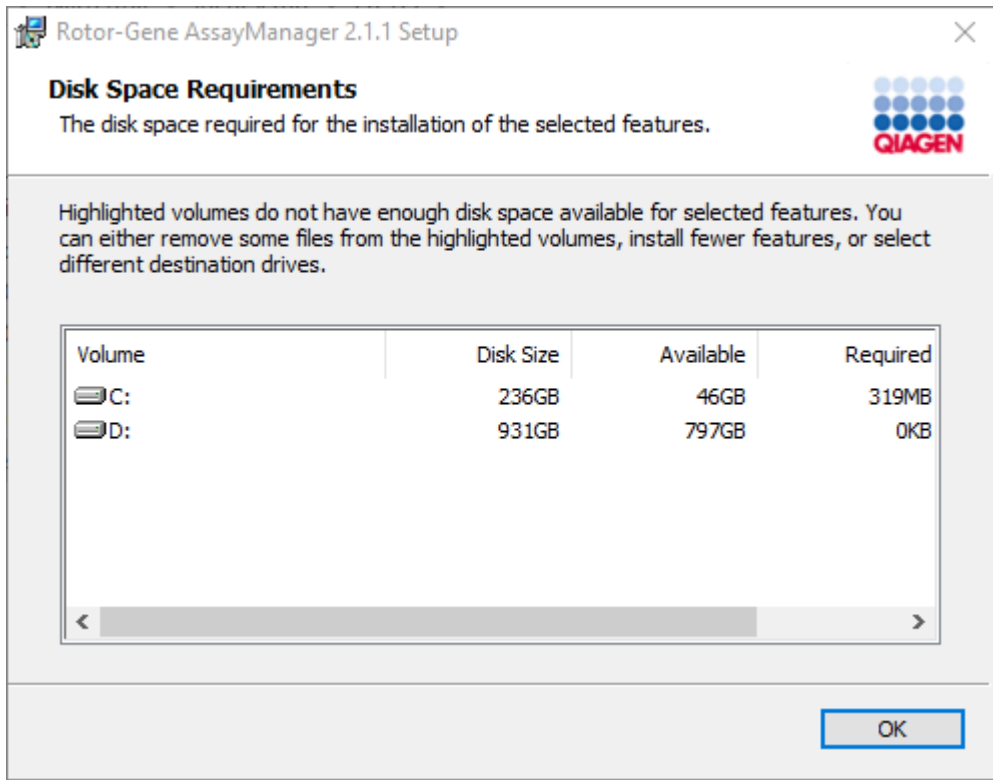

Натиснете "ОК", за да затворите прозореца.

- 12. Натиснете "Next" (Напред), за да продължите с инсталирането на избраната конфигурация.
- 13.Попълнете необходимите параметри. Ако компютър с локална инсталация на Rotor-Gene AssayManager v2.1 се използва като сървър, попълнете неговото име в полето "Database server name" (Име на сървъра за бази данни), не променяйте полето "Database instance" (Име на системата за бази данни): "RGAMINSTANCE" и оставете полето "Password of sa" (Парола на системния администратор) празно.

Ако искате да проверите връзката с базата данни, натиснете "Check database connection" (Проверка на връзката с базата данни). Ако имате проблеми при свързването със сървъра за бази данни, се обърнете към системния администратор.

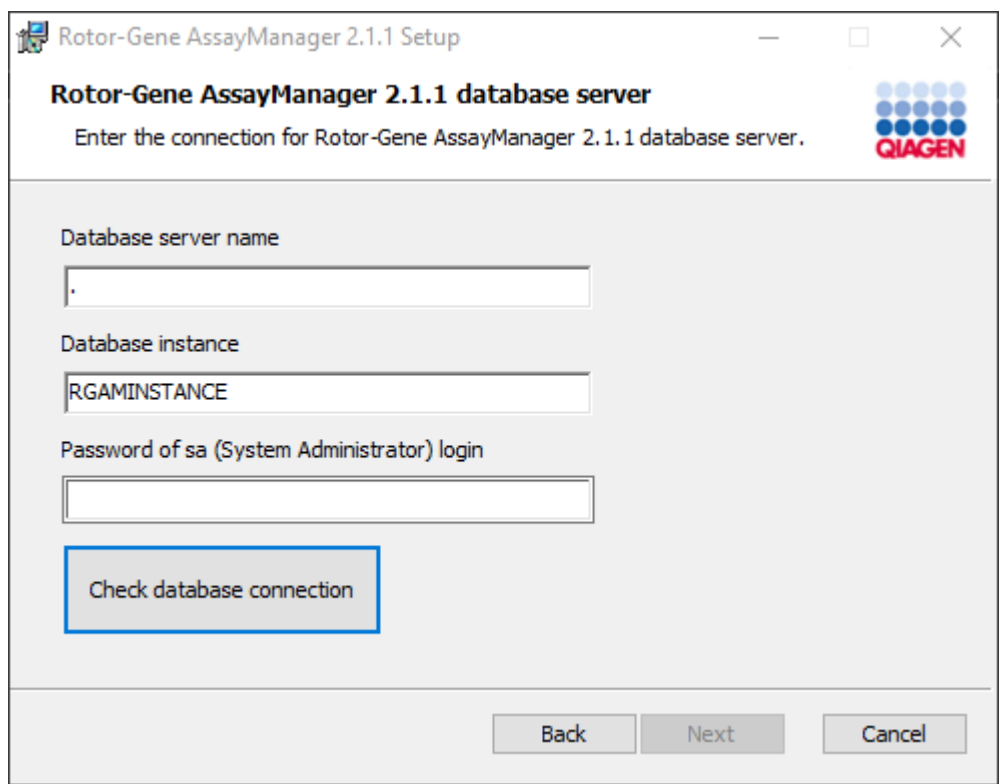

14. Натиснете "Next" (Напред), за да продължите инсталирането.

15.Инсталирайте Rotor-Gene AssayManager v2.1, както е описано в следващата глава.

# **Процедура за използване на сървър за бази данни и инсталиране на Rotor-Gene AssayManager v2.1 на допълнителни компютри\* по стъпки**

# **Забележка**

Ако Rotor-Gene AssayManager v2.1се инсталира на клиент или сървър в среда със споделена база данни, потребителят трябва да затвори всички работещи приложения Rotor-Gene AssayManager на другите компютри, преди да започне инсталирането.

1. Изтеглете Rotor-Gene AssayManager v2.1 Core Application от уебсайта на QIAGEN.

Забележка: След изтеглянето от интернет и преди по-нататъшната работа със софтуера трябва да се извърши проверка на неговата контролна сума, с която се потвърждава неговата цялост. Затова преди инсталирането на всеки изтеглен софтуер се показва съобщение, че трябва да се провери неговата контролна сума. Прочетете документа "Процедура за проверка на целостта на софтуер на QIAGEN", който се предоставя заедно със софтуерния пакет на уебсайта на QIAGEN, за да разберете как се проверяват файловете при изтеглянето и прехвърлянето. Ако сте изтеглили софтуера от уебсайта на QIAGEN на компютър, различен от този, на който ще се инсталира, проверете за вируси флашката за прехвърлянето на софтуера. QIAGEN силно препоръчва флашката да се сканира за вируси с актуализиран антивирусен софтуер, за да бъде сигурно, че не е заразена.

2. Започнете инсталирането на Rotor-Gene AssayManager v2.1, като натиснете двукратно върху файла setup.exe.

Съветникът за инсталиране отваря автоматично прозореца "Rotor-Gene AssayManager Setup" (Инсталиране на Rotor-Gene AssayManager).

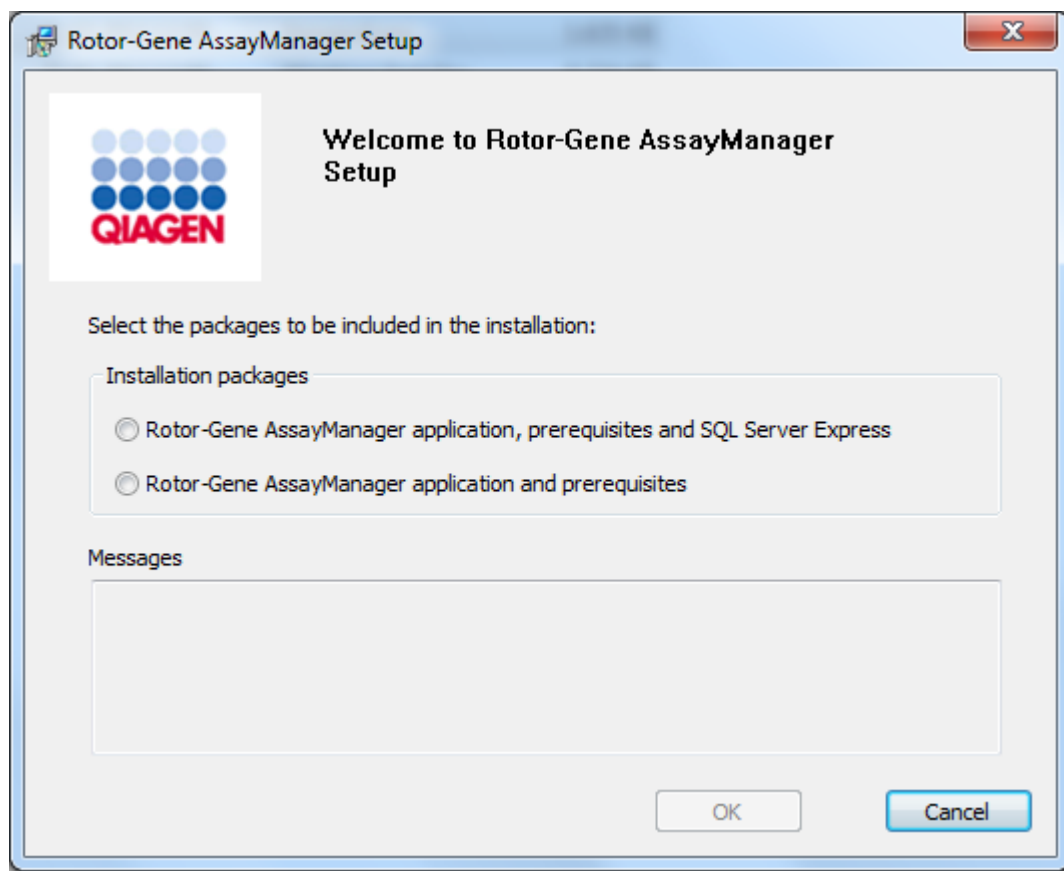

\* "Компютър" тук означава преносим или настолен компютър, който не е сървър.

- 3. Изберете опцията "Rotor-Gene AssayManager v2.1 application and prerequisites" (Приложението и необходимия допълнителен софтуер), ако искате да инсталирате Rotor-Gene AssayManager v2.1 със свързване с SQL Server на външна система.
- 4. Натиснете "ОК", за да продължите.
- 5. След това автоматично се отваря първият екран на съветника за инсталиране на Rotor-Gene AssayManager v2.1.

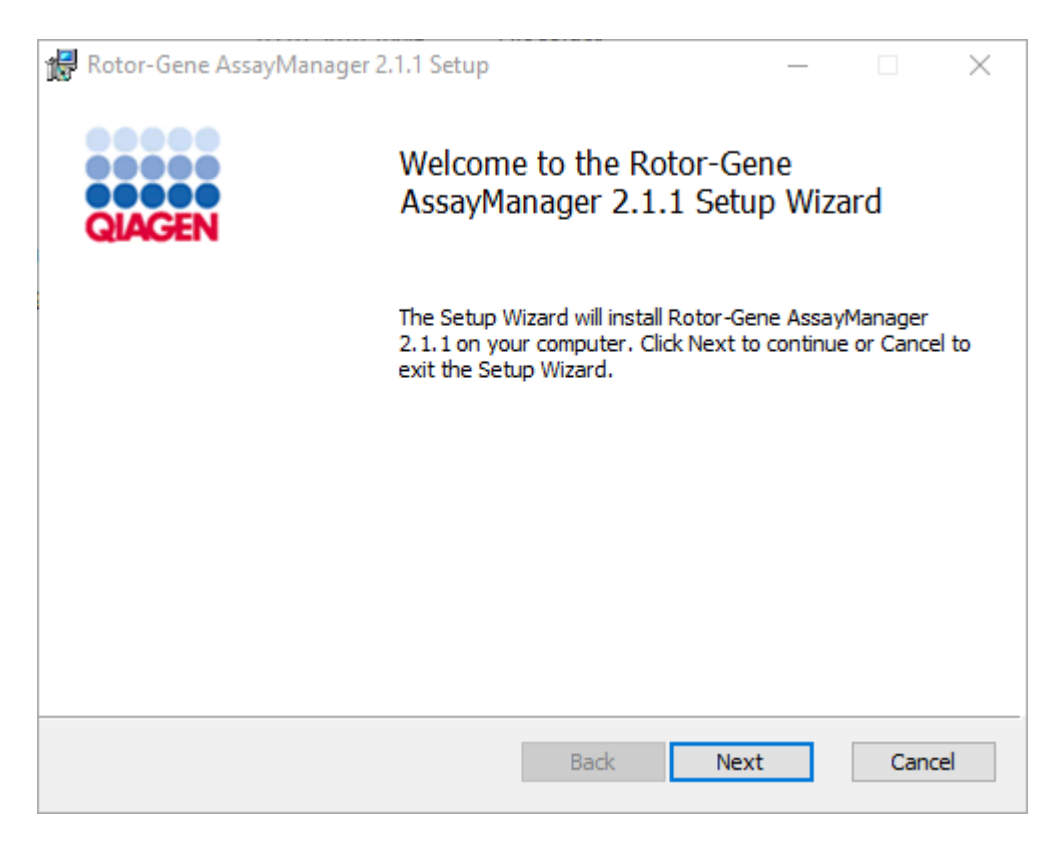

6. Натиснете "Next" (Напред), за да започнете инсталирането.

7. По време на инсталирането може да се покаже следващото съобщение от Windows Security (Защита на Windows). Натиснете "Install" (Инсталиране).

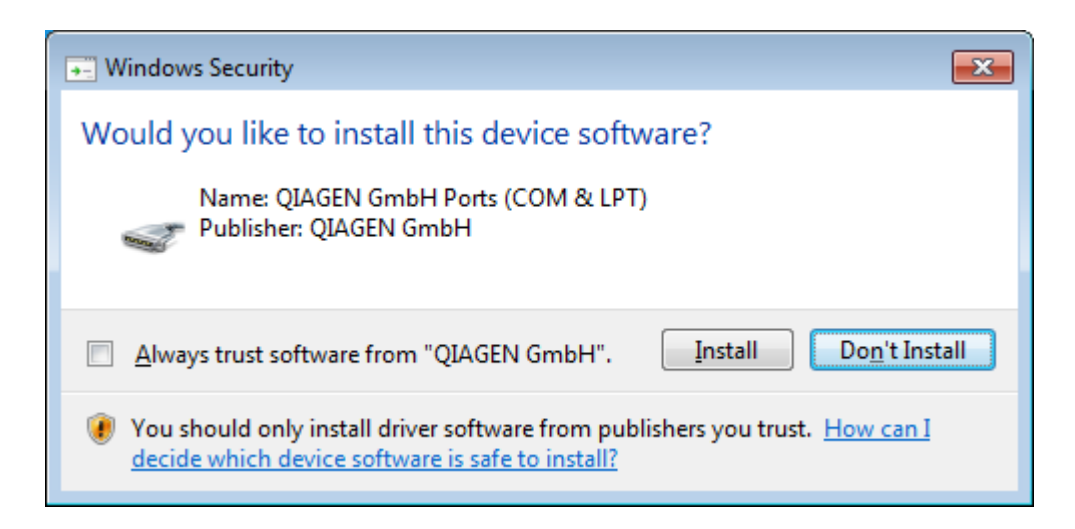

8. Ще се покажат различни лицензионни споразумения за пакетите, които трябва да се инсталират на системата.

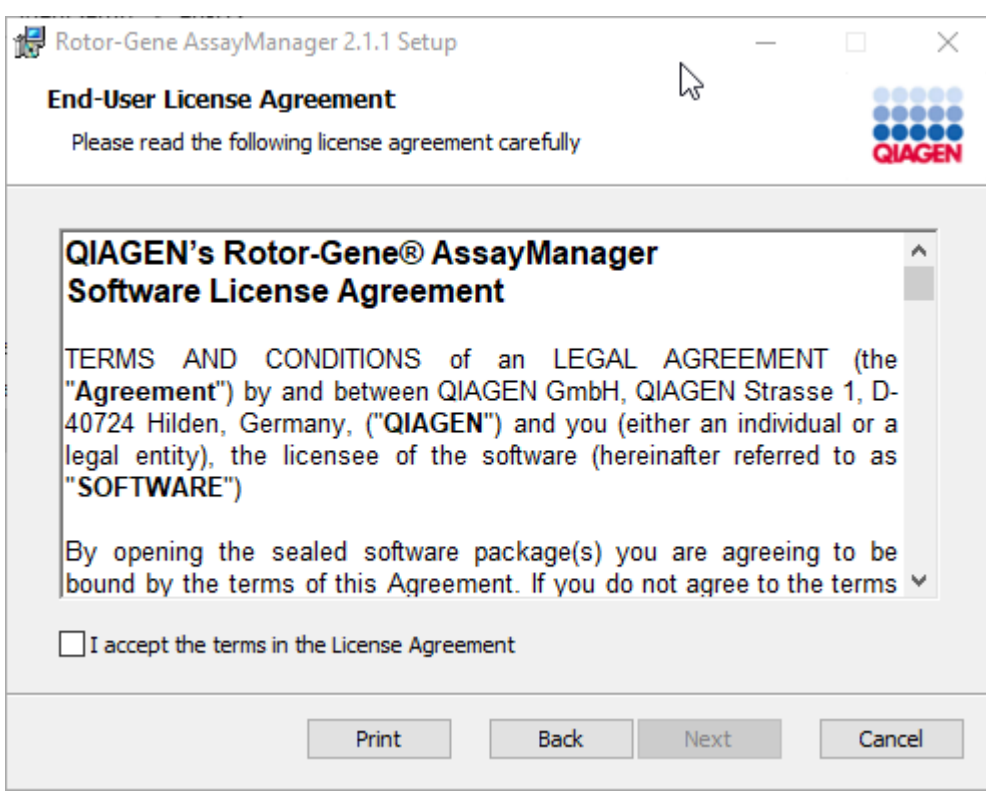

Прочетете и приемете споразуменията, като поставите отметка в полето "I accept the terms in the License Agreement" (Приемам условията на лицензионното споразумение) и натиснете "Next" (Напред).

9. Отваря се прозорецът "Virus and spyware check" (Проверка за вируси и шпиониращ софтуер):

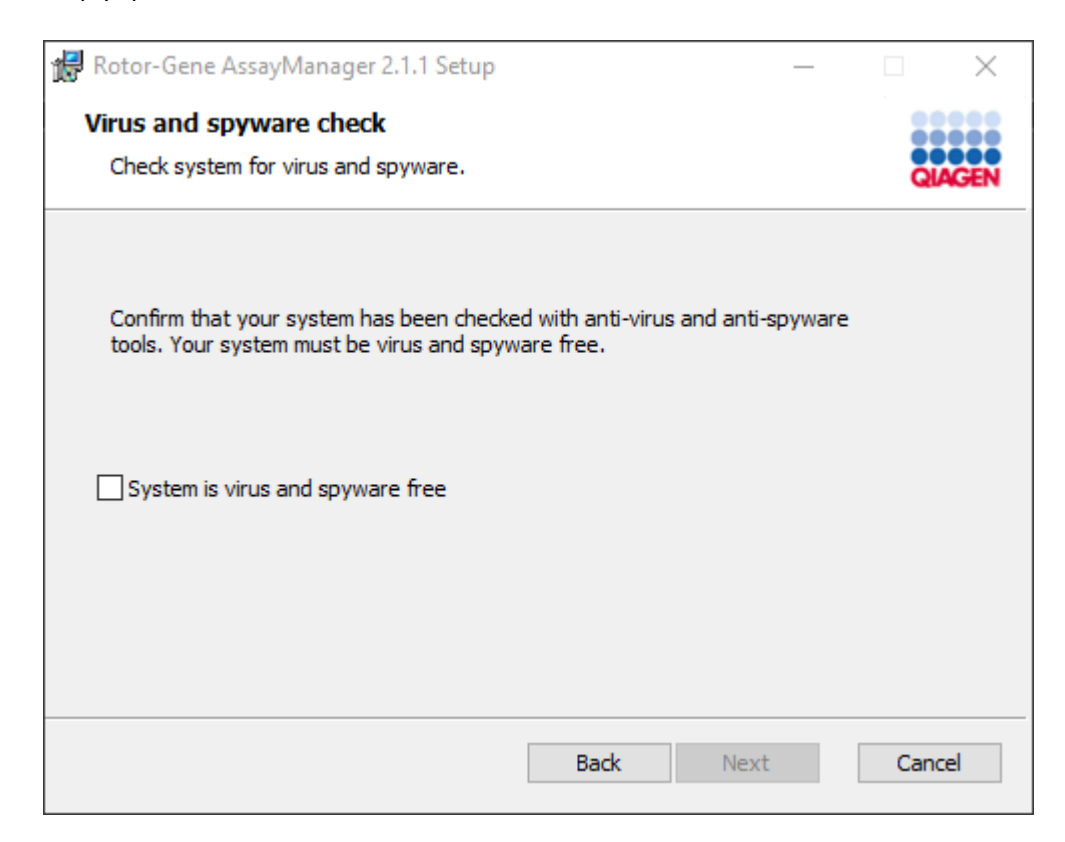

Поставете отметка в полето "System is virus and spyware free" (Системата няма вируси и шпиониращ софтуер) и натиснете "Next" (Напред).

10. Показва се екранът "Custom Setup" (Избрана от потребителя конфигурация).

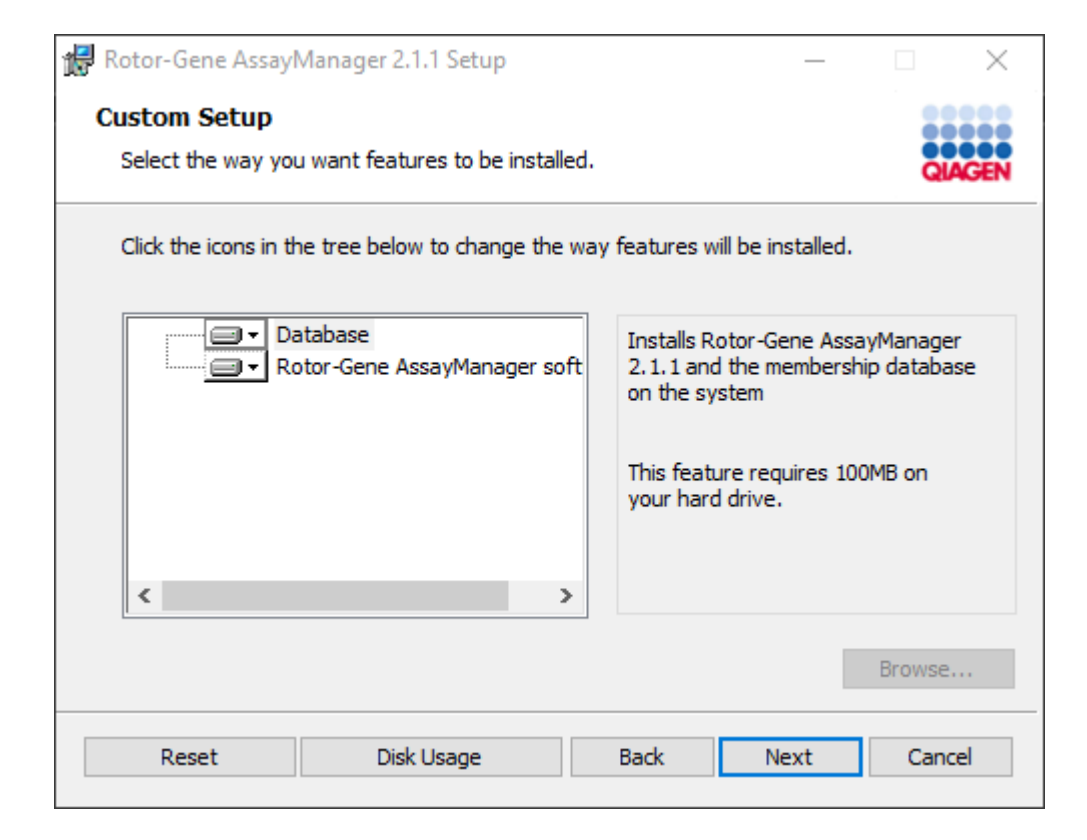

# **Забележка**

Не променяйте избраните опции.

11. Натиснете "Disc Usage" (Необходимо място на диска), за да видите свободното и необходимото място на диска.

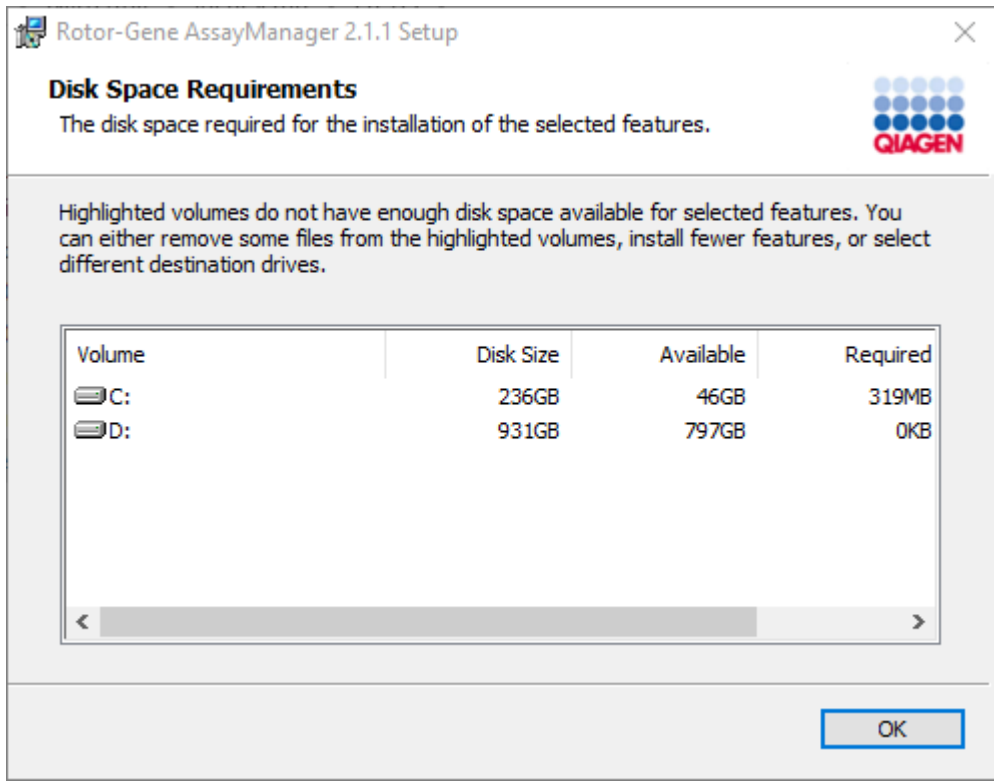

Натиснете "ОК", за да затворите прозореца.

- 12. Натиснете "Next" (Напред), за да продължите с инсталирането на избраната конфигурация.
- 13.Попълнете необходимите параметри.

Ако искате да проверите връзката с базата данни, натиснете "Check database connection" (Проверка на връзката с базата данни). Ако имате проблеми при свързването със сървъра за бази данни, се обърнете към системния администратор.

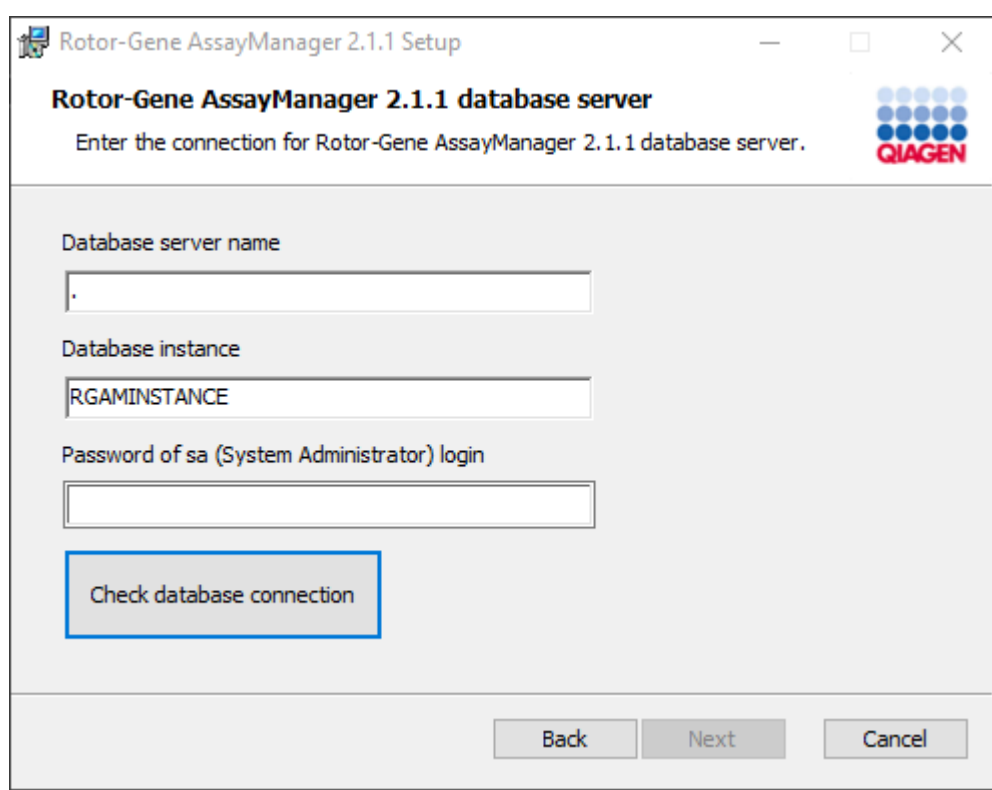

14. Натиснете "Next" (Напред), за да продължите инсталирането.

15. Натиснете "Install" (Инсталиране), за да започнете инсталирането.

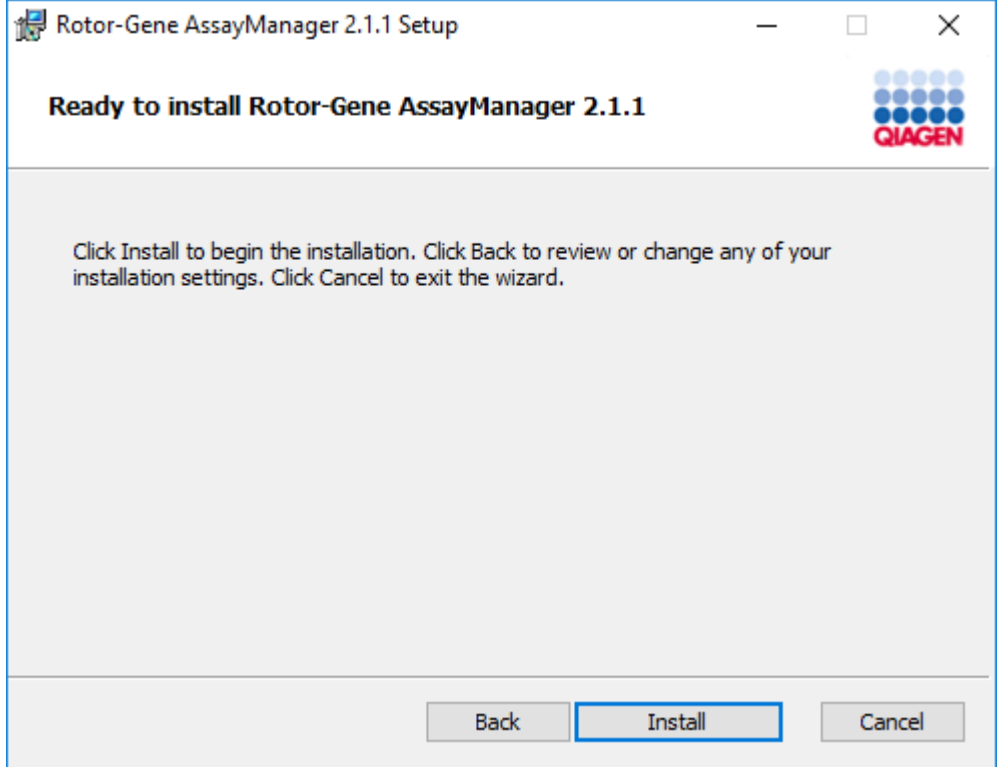

16. След като инсталирането приключи, натиснете "Finish" (Готово), за да затворите прозореца.

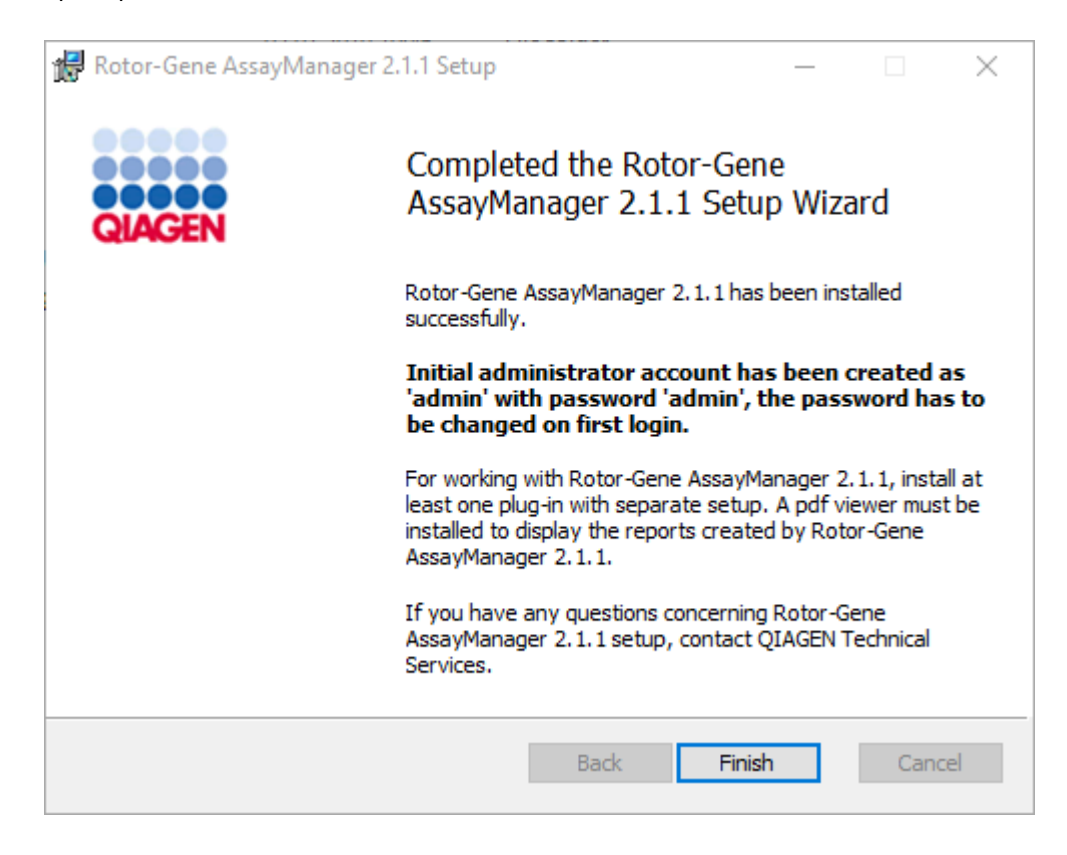

17.След инсталирането Rotor-Gene AssayManager v2.1може да се стартира от менюто "Старт" на Windows под **QIAGEN/Rotor-Gene AssayManager**или от иконата на работния плот.

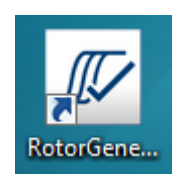

Забележка: Бъдещите актуализации на Rotor-Gene AssayManager v2.1 ще бъдат публикувани на уебсайта на QIAGEN.

#### 1.4.2.2 Инсталиране на плъгини

Поне един плъгин трябва да се инсталира, за да може да се използва Rotor-Gene AssayManager v2.1. Плъгини може да се изтеглят от уебсайта QIAGEN.com.

## **Забележка**

Плъгините за Rotor-Gene AssayManager v1.0 не са съвместими с Rotor-Gene AssayManager v2.1.

# **Забележка**

Потребителят може да влезе в системата отново едва след като всички еднакви плъгини бъдат успешно инсталирани на всички съответни компютри клиенти.

#### **Забележка**

Инсталирането на Gamma Plug-in е описано капо пример за инсталиране на всеки един плъгин.

## **Процедура за инсталирането на плъгин за Rotor-Gene AssayManager v2.1 по стъпки**

- 1. Изтеглете плъгина от уебсайта на QIAGEN.
- 2. Започнете инсталирането на плъгина, като натиснете двукратно върху файла setup.exe.

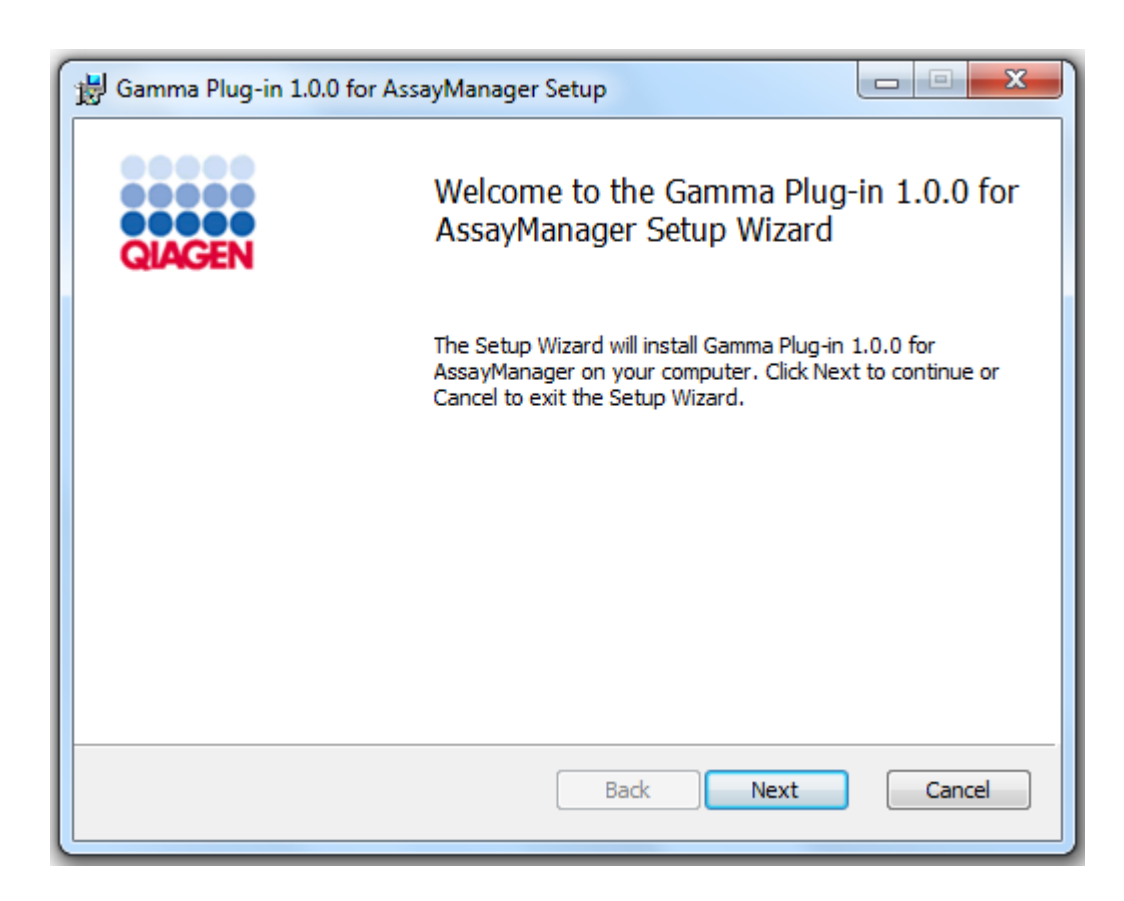

3. Прочетете и приемете лицензионното споразумение, като поставите отметка в полето и натиснете "Next" (Напред).

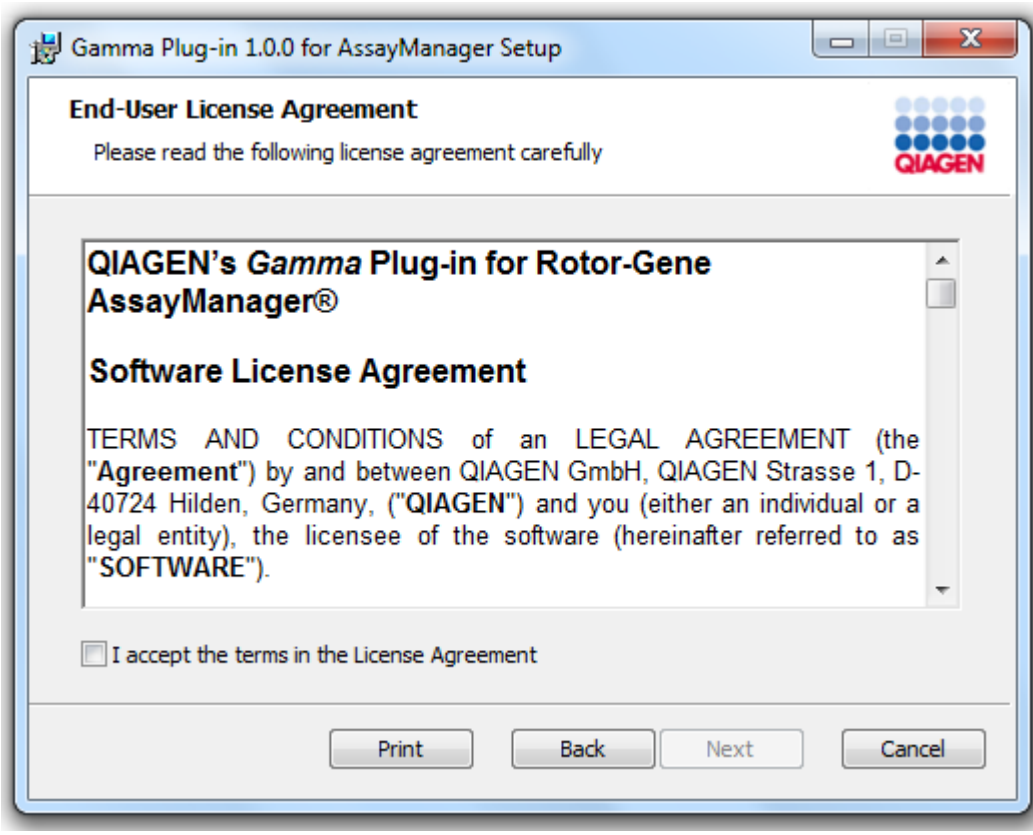

4. Потвърдете, че системата няма вируси и шпиониращ софтуер, като поставите отметка в полето и натиснете "Next" (Напред).

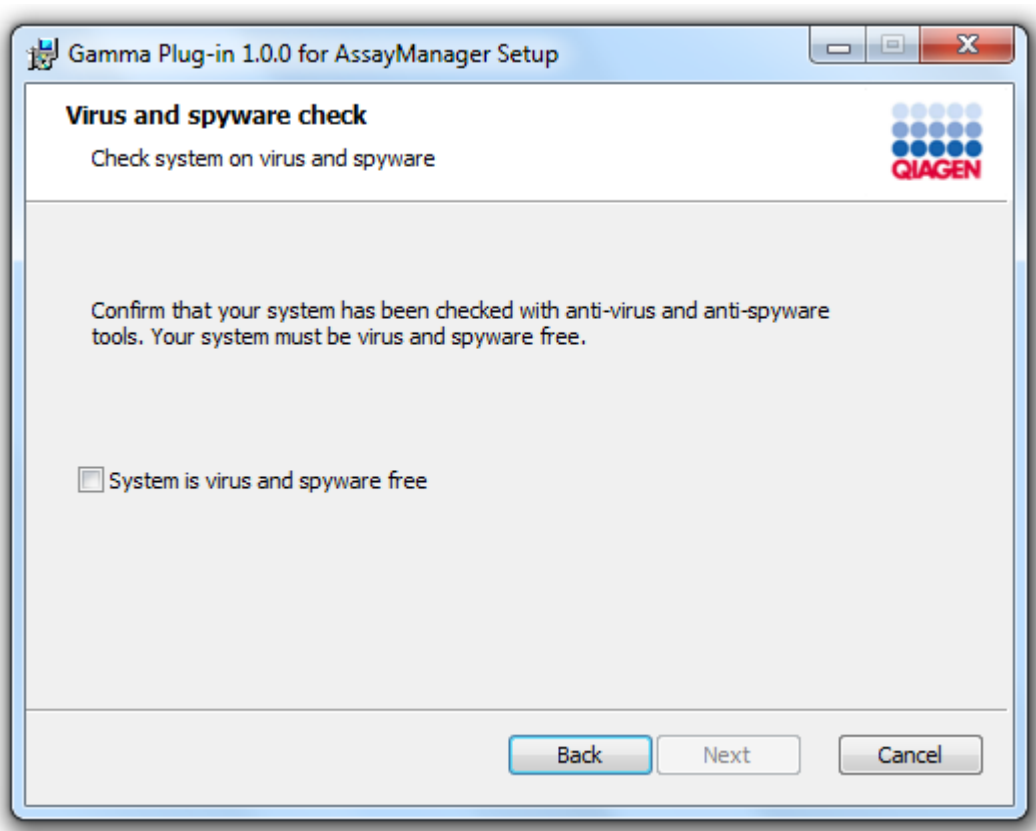

5. Изберете конфигурацията за инсталиране.

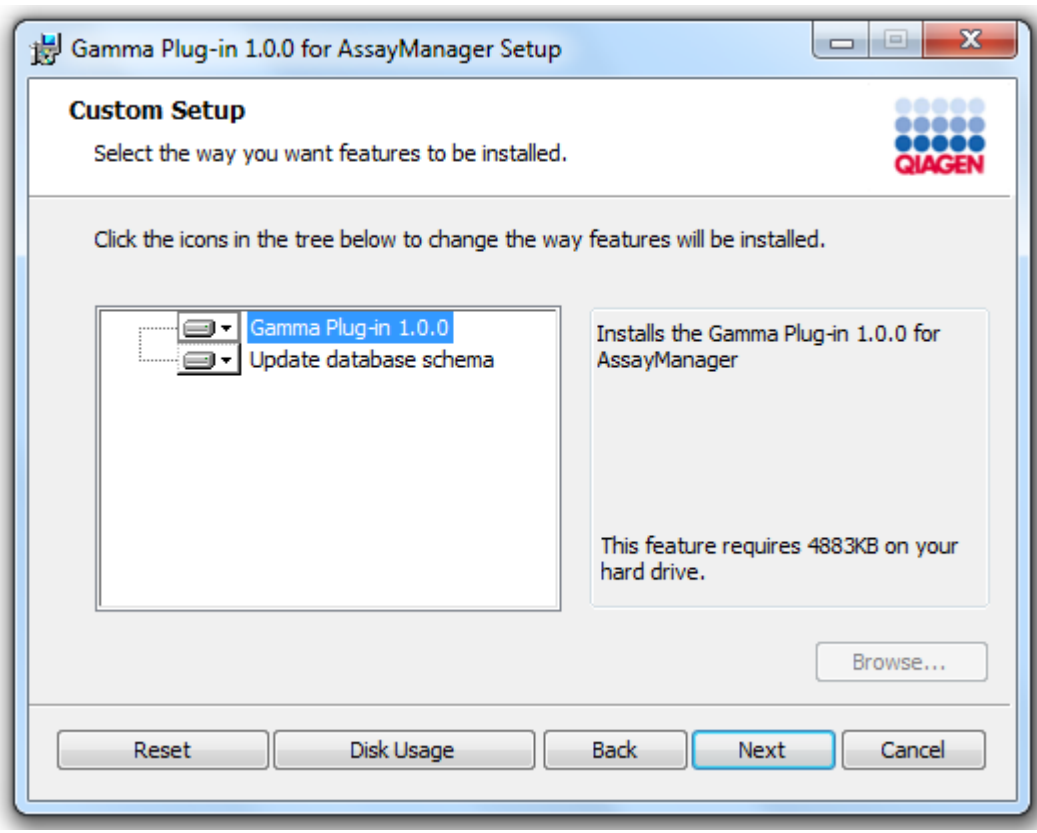

#### **Забележка**

Не променяйте избраните опции.

- 6. Натиснете "Disc Usage" (Необходимо място на диска), за да видите свободното и необходимото място на диска. Натиснете "ОК", за да затворите прозореца. Натиснете "Next" (Напред), за да продължите с инсталирането на избраната конфигурация.
- 7. Натиснете "Install" (Инсталиране), за да започнете инсталирането на плъгина.

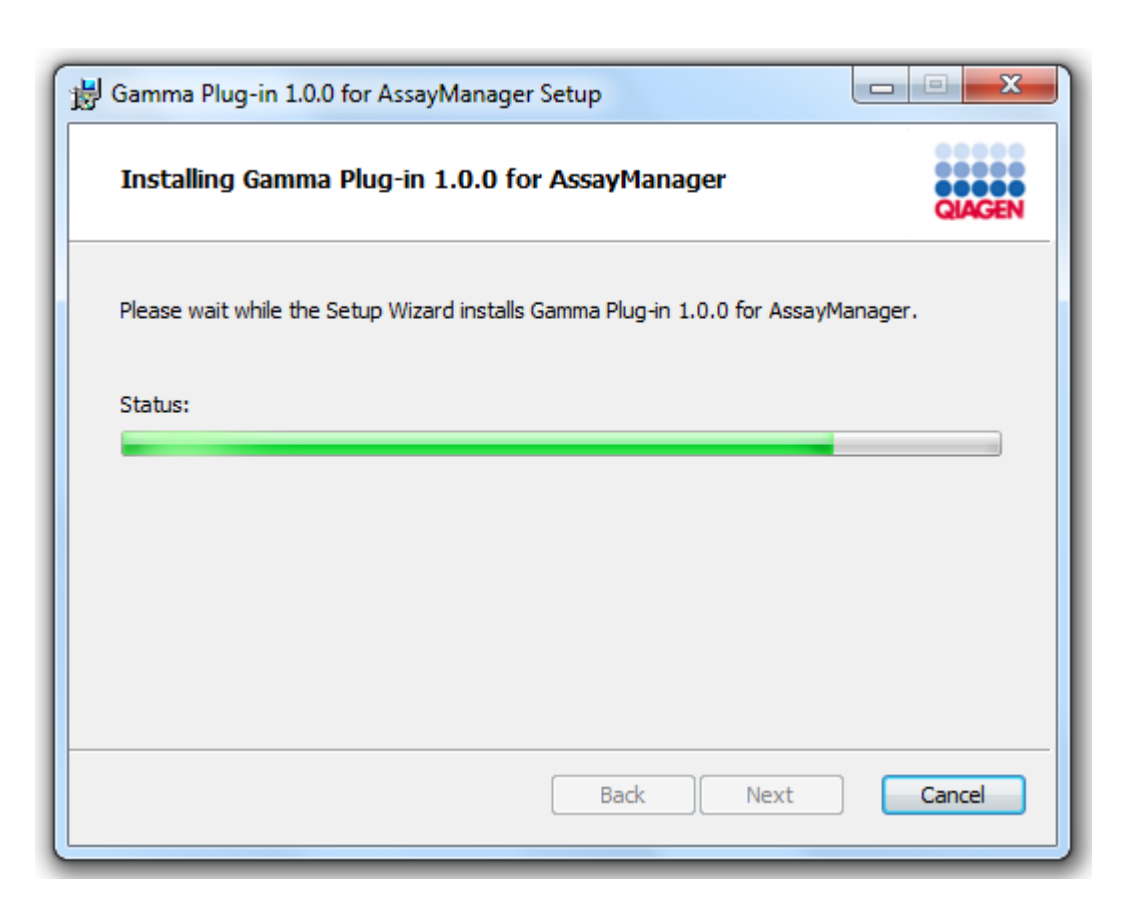

8. Изчакайте инсталирането да приключи.

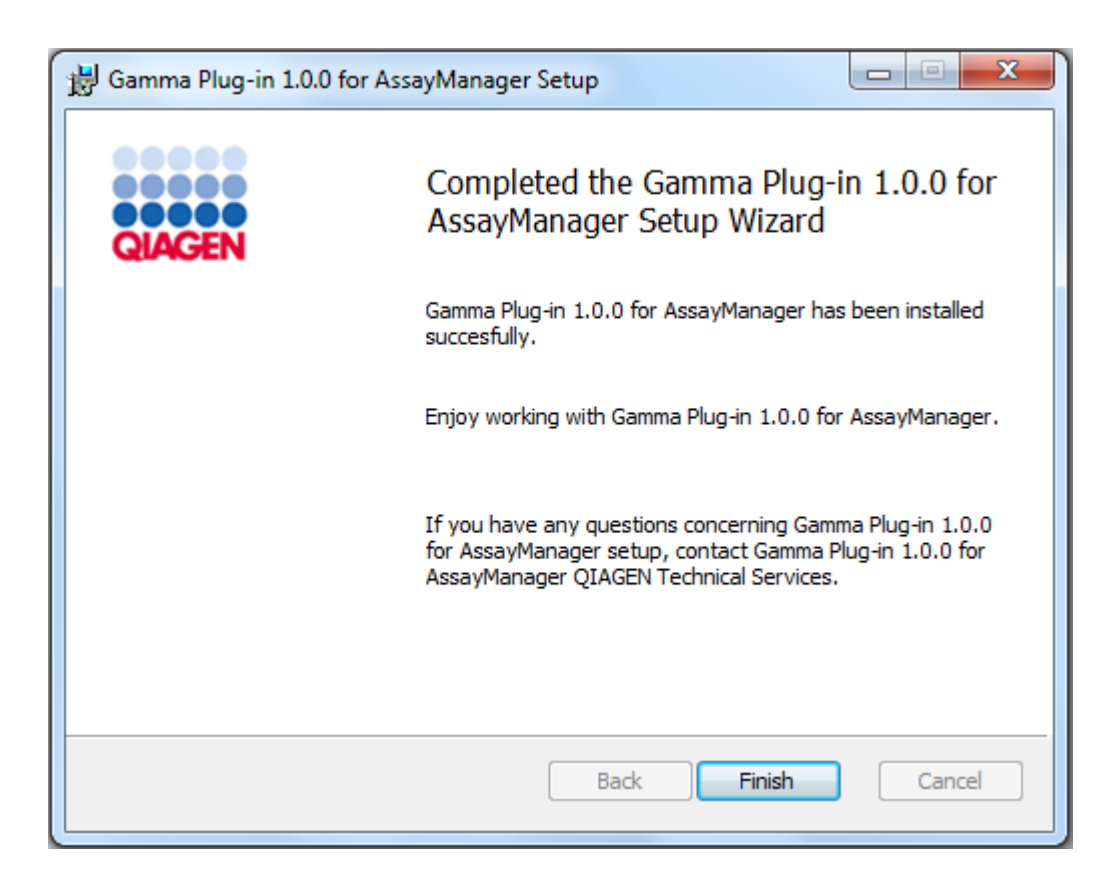

- 9. След като инсталирането приключи, натиснете "Finish" (Готово), за да затворите прозореца.
- 10. Инсталираният плъгин може да се използва след рестартиране на Rotor-Gene AssayManager v2.1.

#### **Свързани теми**

[Инсталиране на Core Application v2.1](#page-33-0)

# **Процедура за инсталирането на плъгин за Rotor-Gene AssayManager v2.1 с централен сървър за бази данни по стъпки**

При тази конфигурация плъгинът се инсталира на компютър, на който е избрано да не се инсталира базата данни SQL Server Express при инсталирането на основното приложение.

- 1. Изтеглете плъгина от уебсайта на QIAGEN.
- 2. Започнете инсталирането на плъгина, като натиснете двукратно върху файла setup.exe.

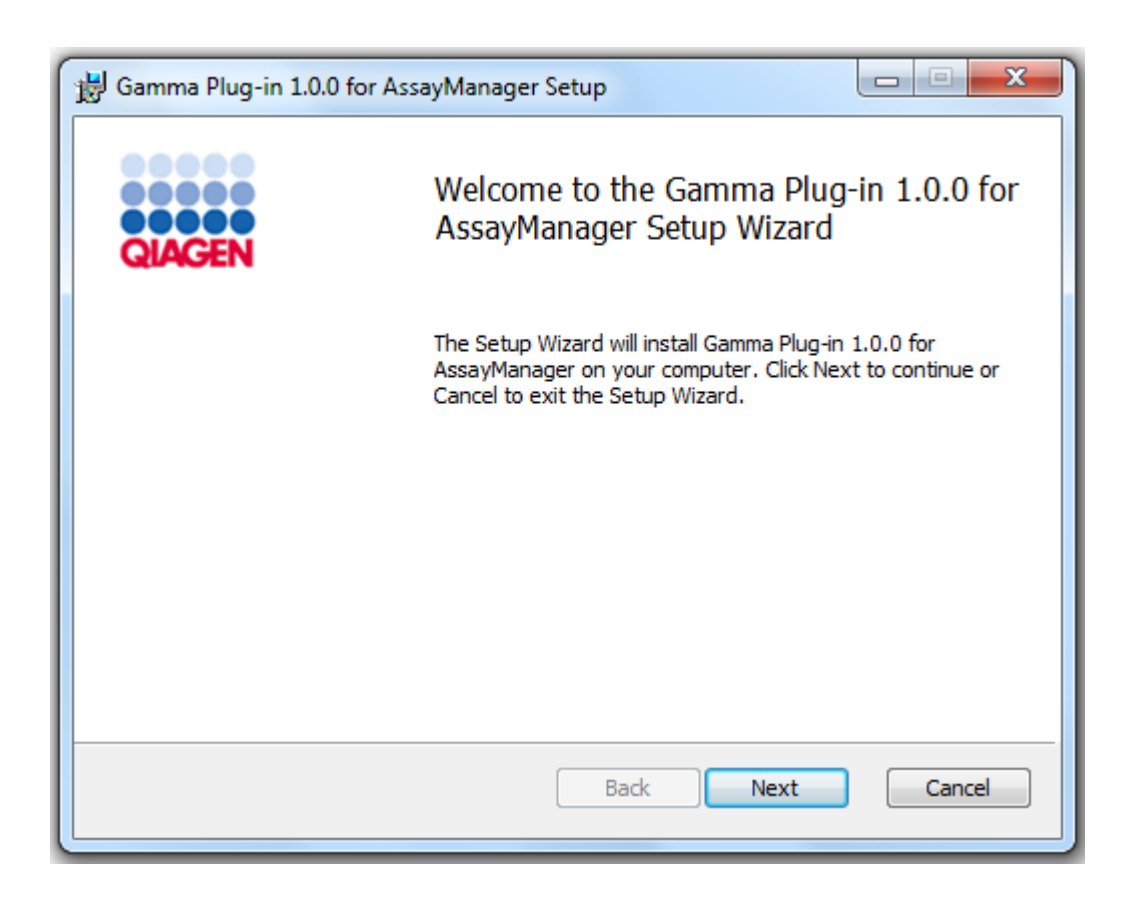

3. Прочетете и приемете лицензионното споразумение, като поставите отметка в полето и натиснете "Next" (Напред).

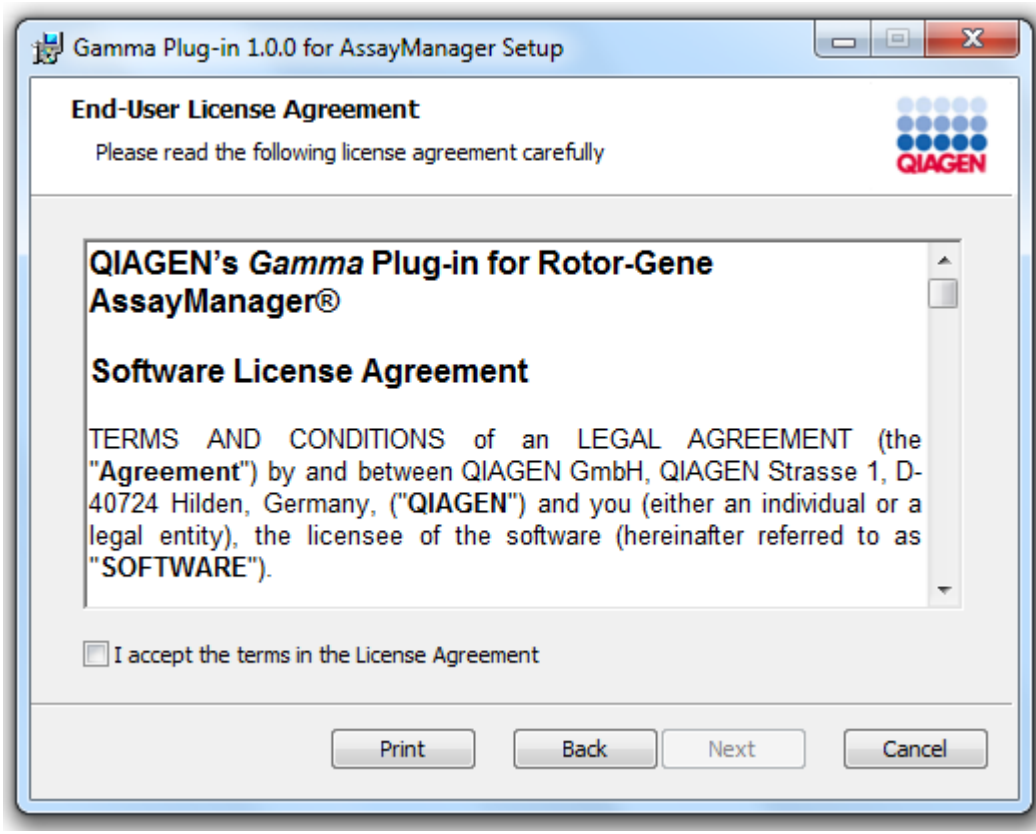

4. Потвърдете, че системата няма вируси и шпиониращ софтуер, като поставите отметка в полето и натиснете "Next" (Напред).
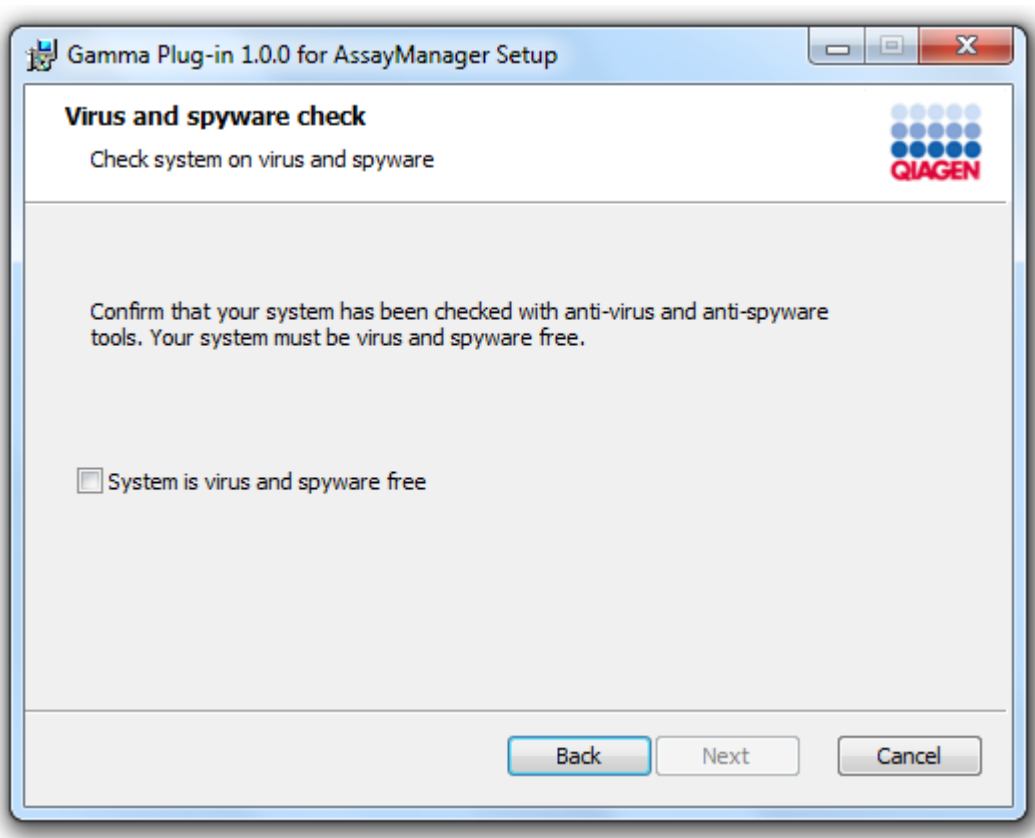

- 5. Попълнете необходимите параметри.
- a) Ако компютър с локална инсталация на Rotor-Gene AssayManager v2.1 се използва като сървър, попълнете неговото име в полето "Database server name" (Име на сървъра за бази данни) и не променяйте полето "Database instance" (Име на системата за бази данни): "RGAMINSTANCE".
- b) Ако в полето "Database server name" (Име на сървъра за бази данни) сте попълнили име на SQL Server, в "Database instance" (Име на системата за бази данни) въведете съответното име, което можете да получите от администратора на базите данни.

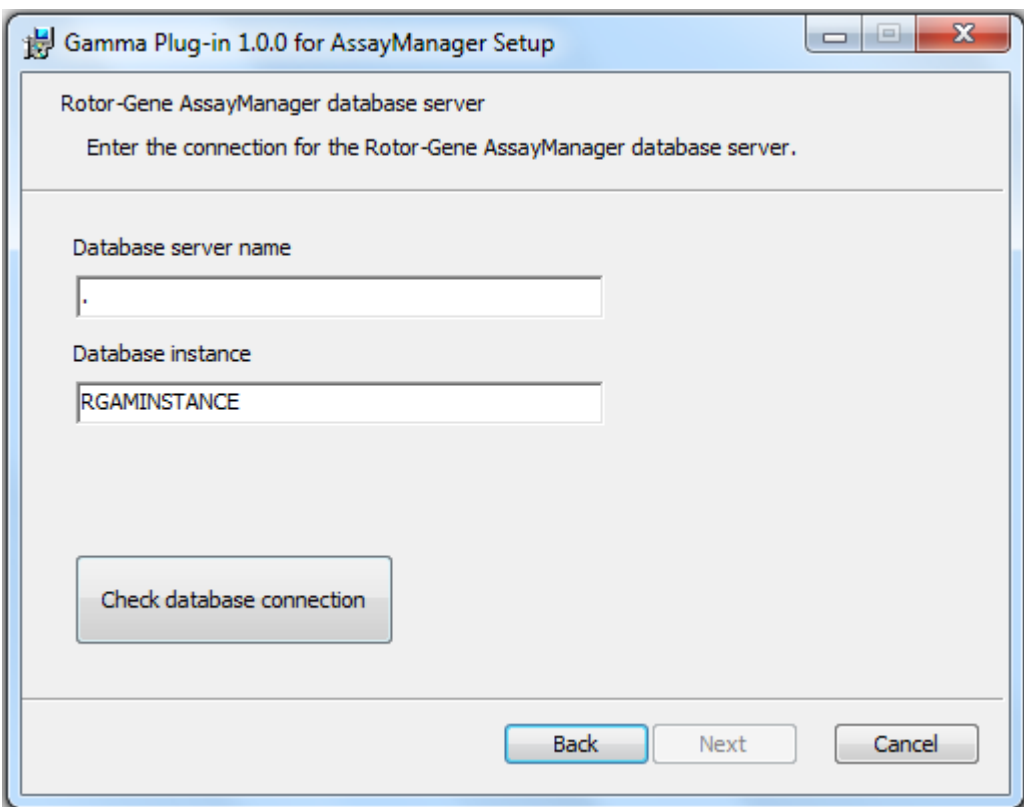

6. Натиснете "Next" (Напред), за да започнете инсталирането на плъгина.

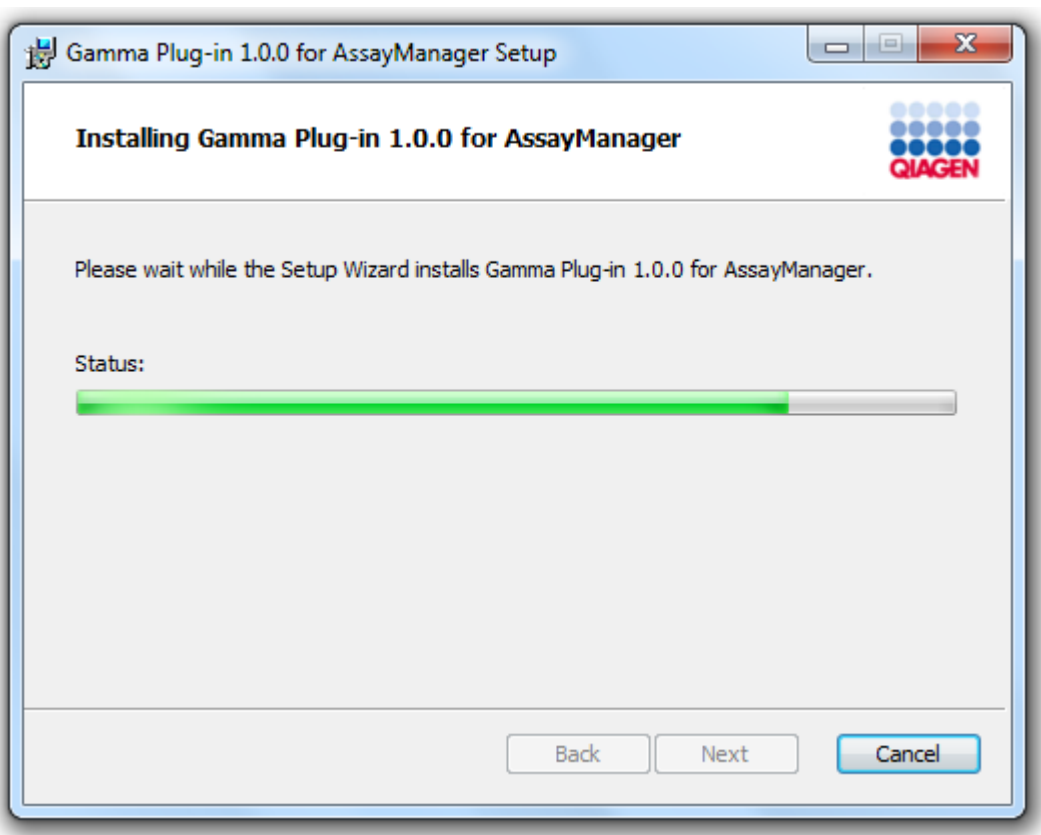

7. Изчакайте инсталирането да приключи.

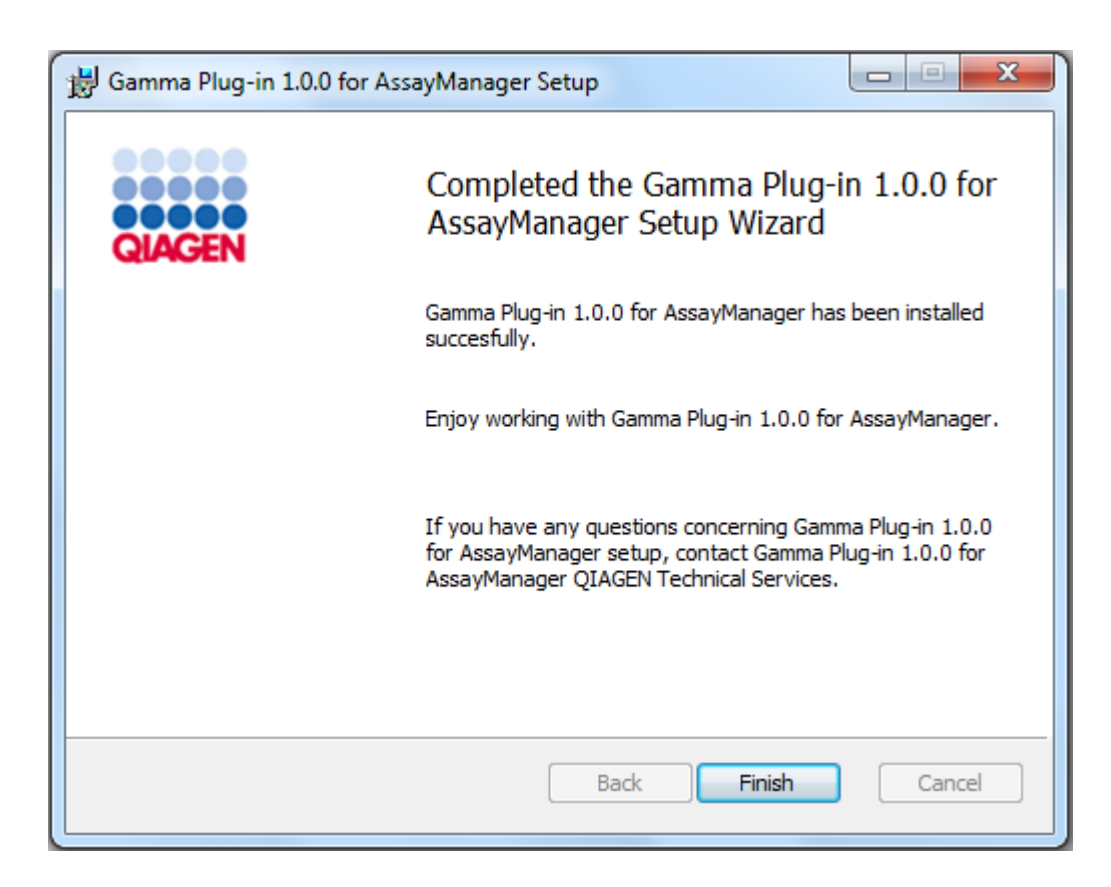

- 8. След като инсталирането приключи, натиснете "Finish" (Готово), за да затворите прозореца.
- 9. Инсталираният плъгин ще може да се използва след рестартиране на Rotor-Gene AssayManager v2.1.

### 1.4.3 Допълнителен софтуер на свързаните компютри

Докато се изпълнява серията с PCR и се снемат данните, софтуерът Rotor-Gene AssayManager v2.1 управлява процеси, в които времето е от критично значение. Затова е важно на системата да не работят други процеси, които отнемат значителни ресурси и съответно забавят работата на софтуера Rotor-Gene AssayManager v2.1. Особено важно е да се обърне внимание на указанията в следващите подраздели.

На системните администратори се препоръчва да преценят отражението на всяка промяна на системата върху нейните ресурси, преди да я направят.

#### 1.4.3.1 Конфигуриране на защитата в Windows

На лаптопите, доставяни от QIAGEN за използване с апарата Rotor-Gene® Q, има фабрично инсталирана операционна система Microsoft Windows 7 или 10 със стандартен акаунт на потребител (който не е администратор) на Windows и акаунт на администратор. За редовната работа със системата трябва да се използва стандартният акаунт, тъй като Rotor-Gene AssayManager v2.1 е предвиден да работи без права на администратор. Акаунтът на администратор трябва да се използва само за инсталирането на Rotor-Gene AssayManager v2.1 и антивирусния софтуер (описано в главата "Антивирусен софтуер"). Когато се използва акаунтът на администратор, фонът на работния плот е червен. За редовната работа трябва винаги да влизате в системата със стандартния акаунт на потребител.

Фабрично зададената парола на акаунта на администратор е: "Q1a#g3n!A6" (без кавичките). Променете паролата на администратора след първото влизане в системата. Паролата трябва да бъде сигурна и не трябва да се забравя. Стандартният акаунт за оператора няма парола.

Ако Вашата конфигурация е различна и има само акаунт на администратор, тогава системен администратор трябва да конфигурира стандартен акаунт на потребител в Windows, за да предотврати достъп до критични области на системата като папките "Program Files" (Програмни файлове) и "Windows", инсталиране и деинсталиране на програми, компоненти на операционната система, промяна на настройките за датата и часа, актуализиране на Windows, промяна на настройките на защитната стена, правата и функциите на потребителите, включване и изключване на антивирусния софтуер и промяна на настройки, които се отразяват на бързодействието – например за икономия на енергия. След това вече може да се конфигурират различни потребители с възможностите за управление на потребителите в Rotor-Gene AssayManager v2.1.

#### 1.4.3.1.1 Конфигуриране на защитата в Windows 7

За създаване на стандартен акаунт на потребител:

- 1. Отворете контролния панел на Windows от менюто "Старт" и изберете "User Accounts" (Потребителски акаунти)/"Manage Accounts" (Управление на акаунти).
- 2. Изберете "Create a new account" (Създаване на нов акаунт).

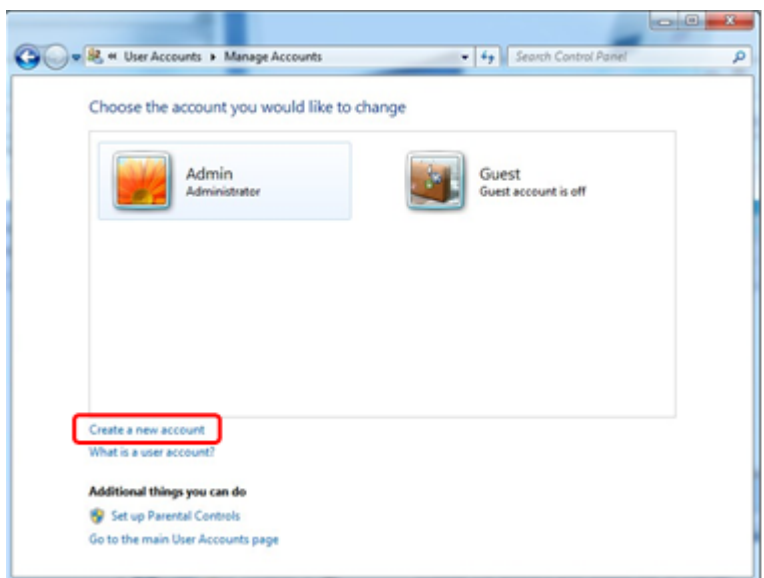

3. Въведете името на акаунта и изберете "Standard User" (Стандартен потребител) за тип акаунт.

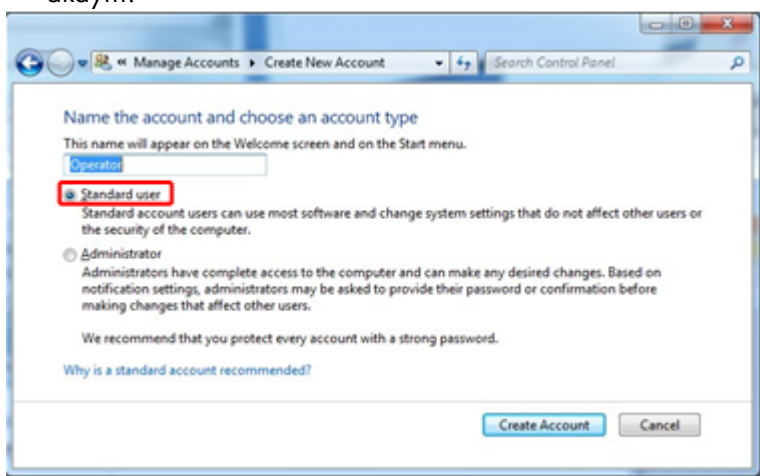

4. Натиснете "Create Account" (Създаване на акаунт)

1.4.3.1.2 Конфигуриране на защитата в Windows 10

За създаване на стандартен акаунт на потребител в Windows 10:

1. Натиснете с десния бутон върху иконата на Windows в долния ляв ъгъл на екрана. Изберете "Computer Management" (Управление на компютъра).

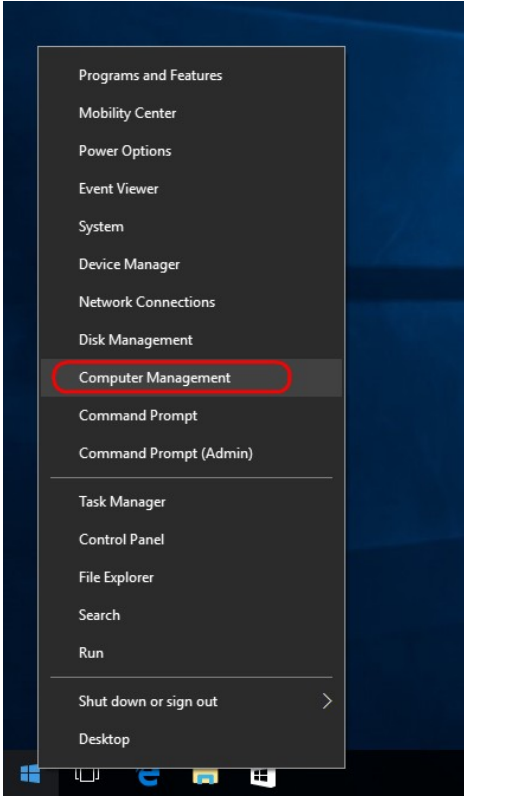

2. Разгънете "Local Users and Groups" (Локални потребители и групи).

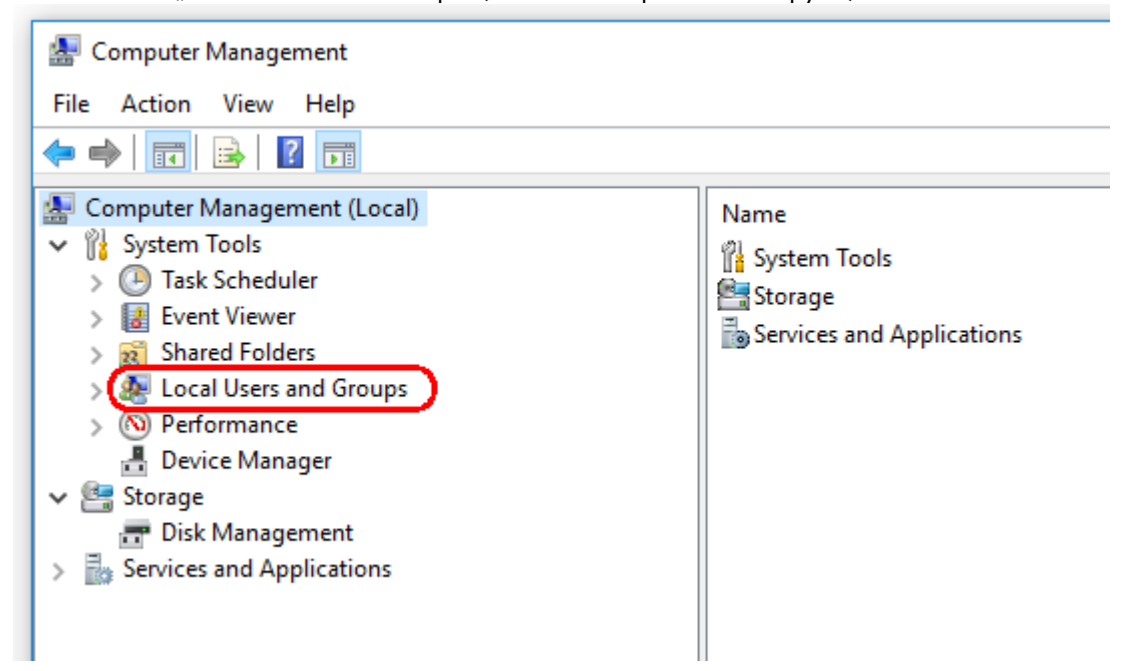

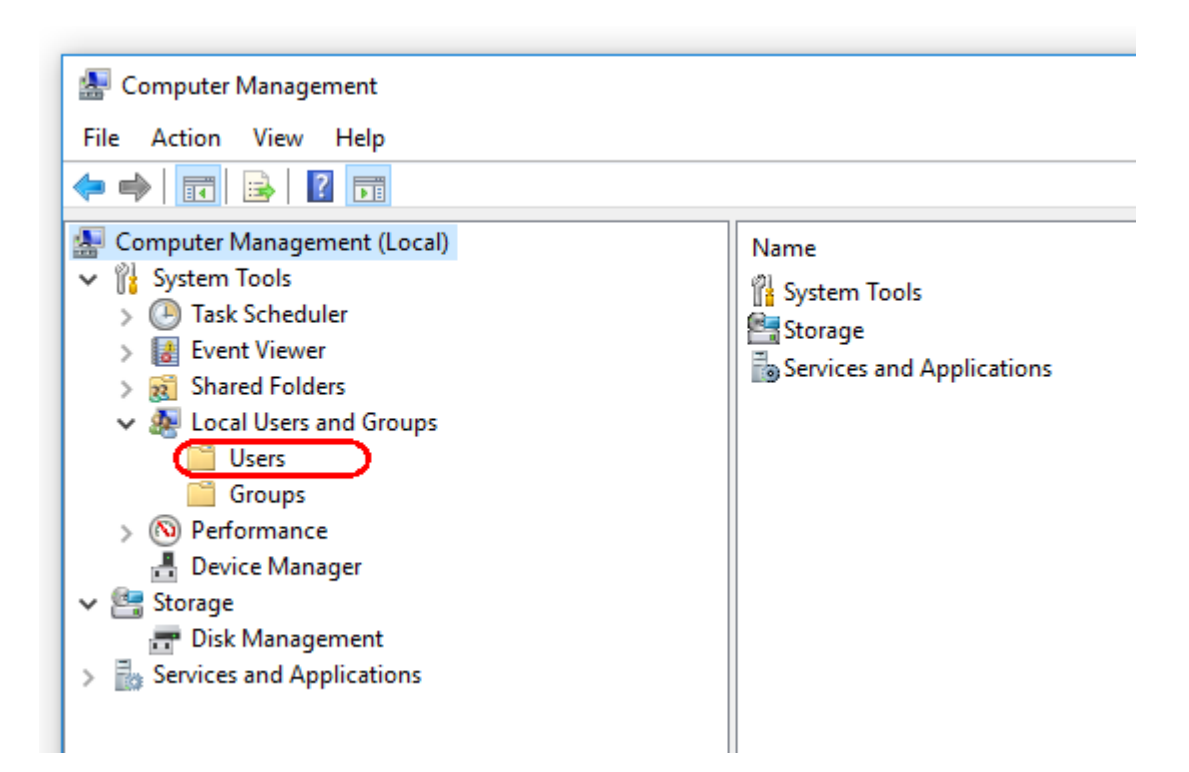

3. Изберете "Users" (Потребители). След като изберете "Users" (Потребители), натиснете "Action" (Действие).

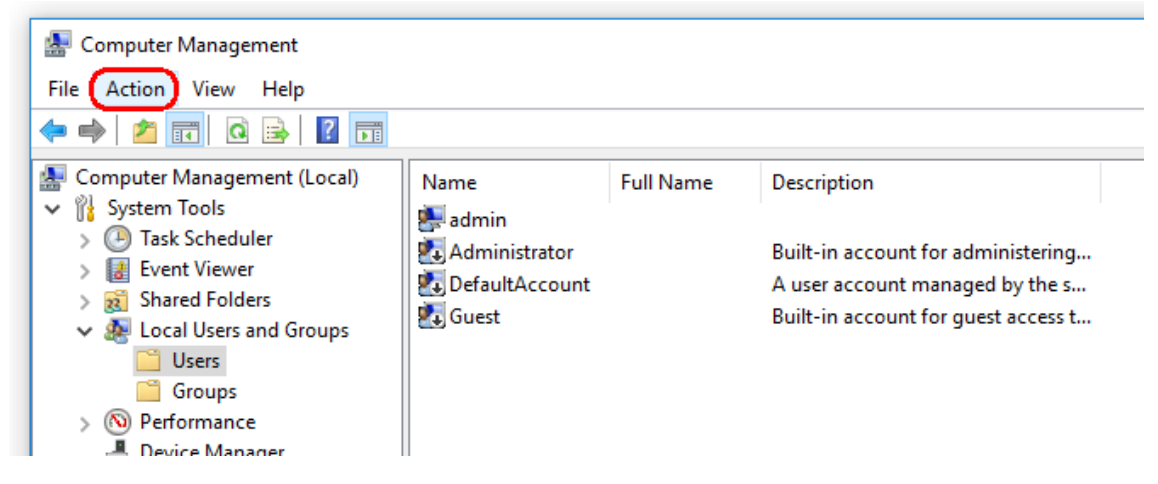

4. Изберете "New User..." (Нов потребител...).

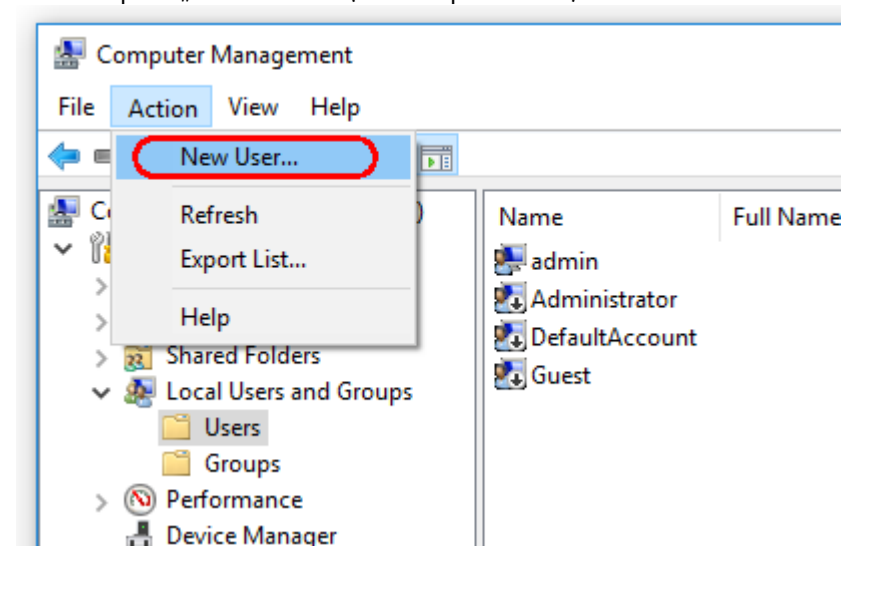

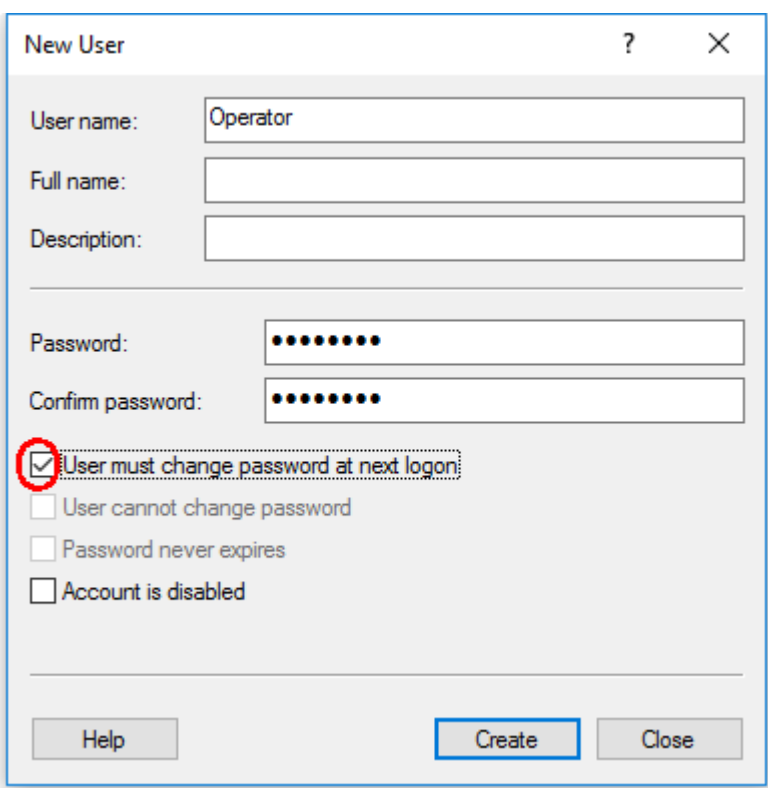

5. Въведете "Operator" за името на потребителя и парола в съответствие с правилата за защита във Вашата организация.

6. Изчистете отметката от полето "User must change password at next logon" (Потребителят трябва да промени паролата при следващото влизане), за да станат достъпни следващите опции.

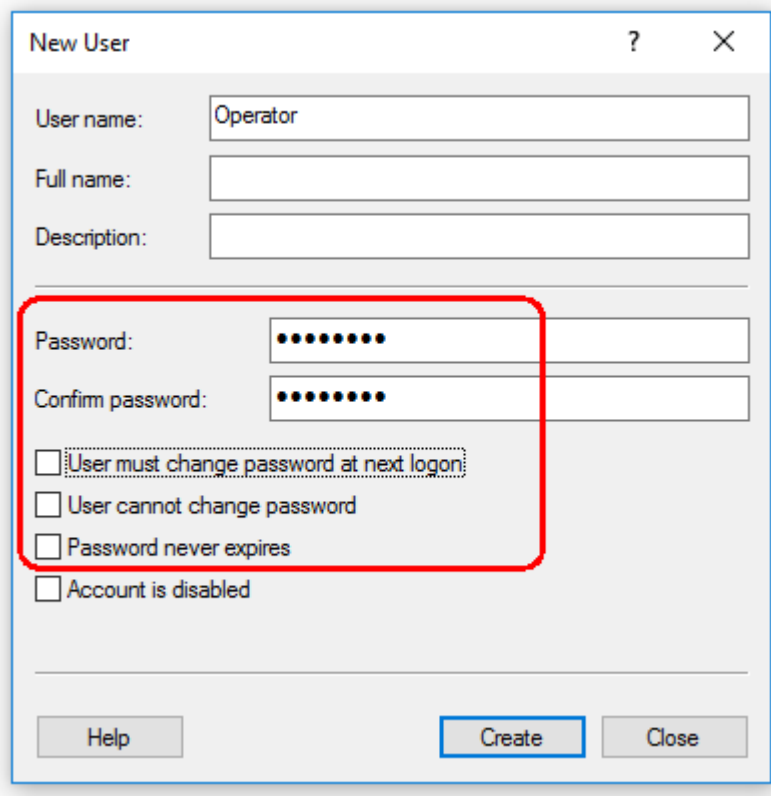

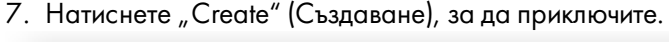

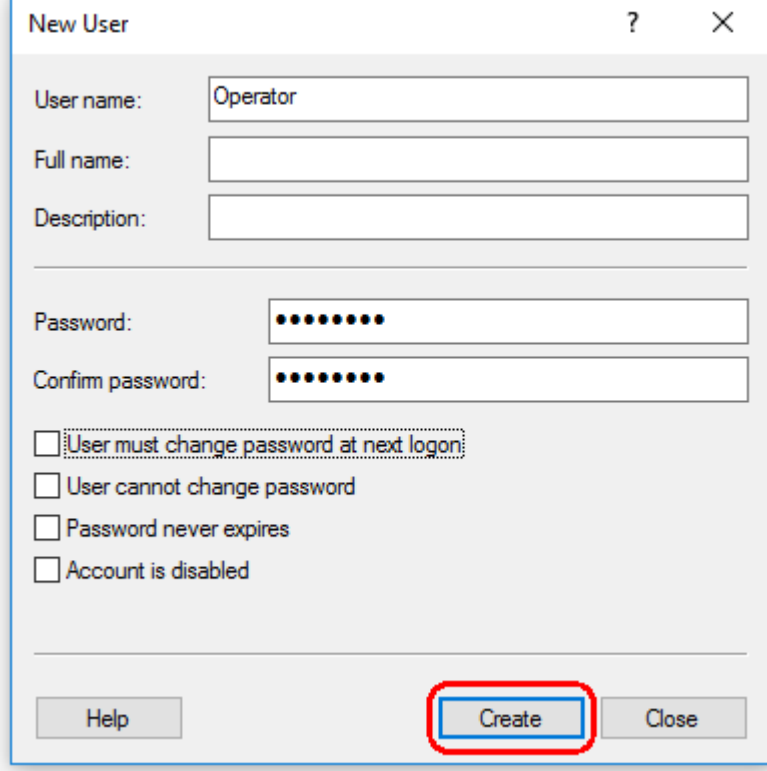

8. Ако желаете, добавете друг потребител по същия начин или натиснете

"Close" (Затваряне). Всички създадени локални потребители са изброени в списъка "Users" (Потребители).

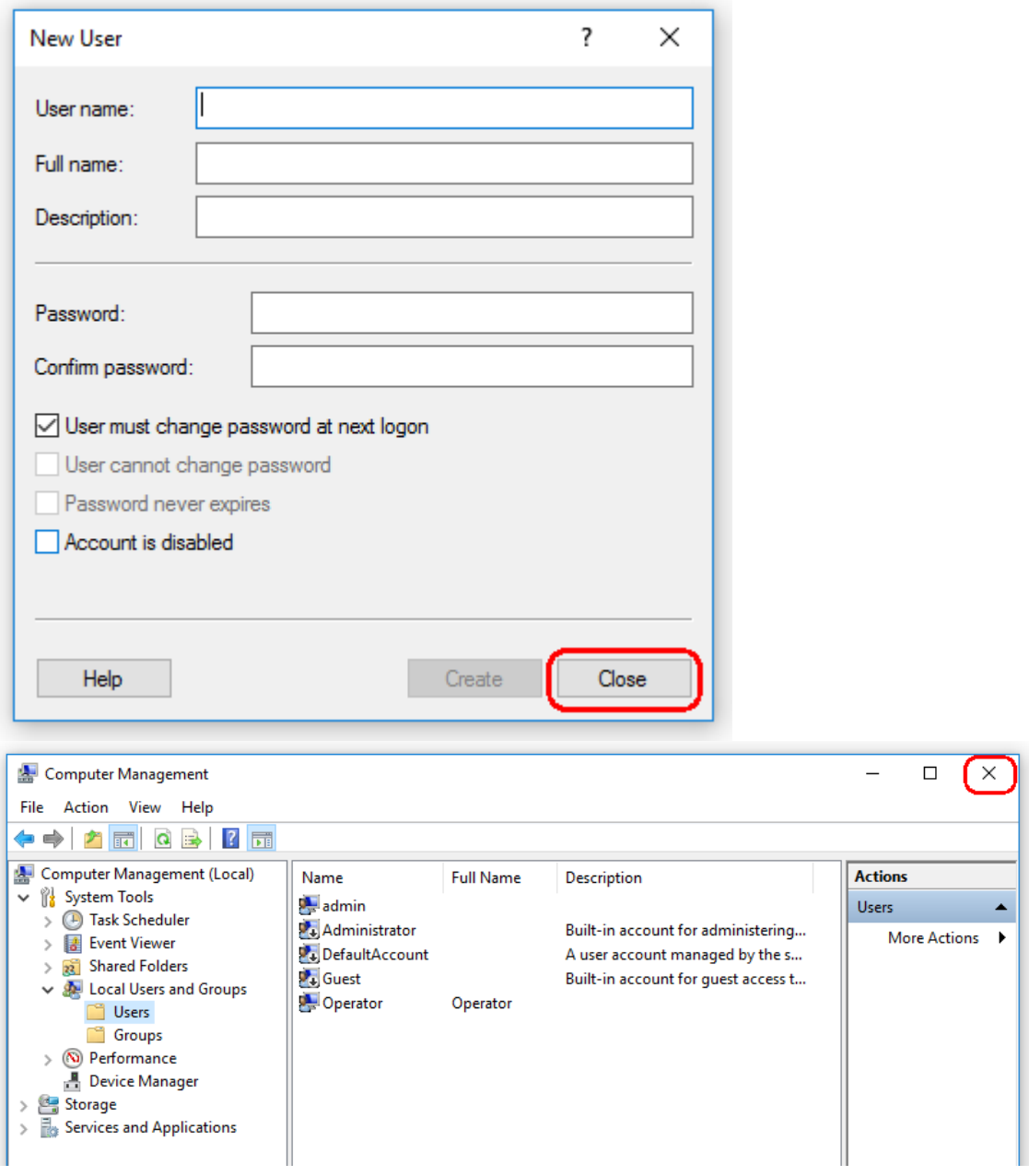

9. Затворете "Computer Management" (Управление на компютъра).

Можете да промените паролата на влезлия в момента потребител, като натиснете комбинацията от клавиши

CTRL + ALT + DELETE и изберете "Change a password" (Промяна на парола) от предложените опции.

#### 1.4.3.2 Конфигуриране на свойствата за папката с регистрационните файлове

Ако използвате Rotor-Gene AssayManager v2.1 в среда с повече от един потребител на Windows, трябва ръчно да конфигурирате разрешенията за папката "Log", след като инсталирате Rotor-Gene AssayManager. В противен случай Rotor-Gene AssayManager няма да може да създава нови регистрационни файлове, ако потребителят на Windows се промени.

1. Влезте в системата като администратор, натиснете с десния бутон върху иконата на Rotor-Gene AssayManager и изберете "**Open file location**" (Отваряне на местоположението на файла).

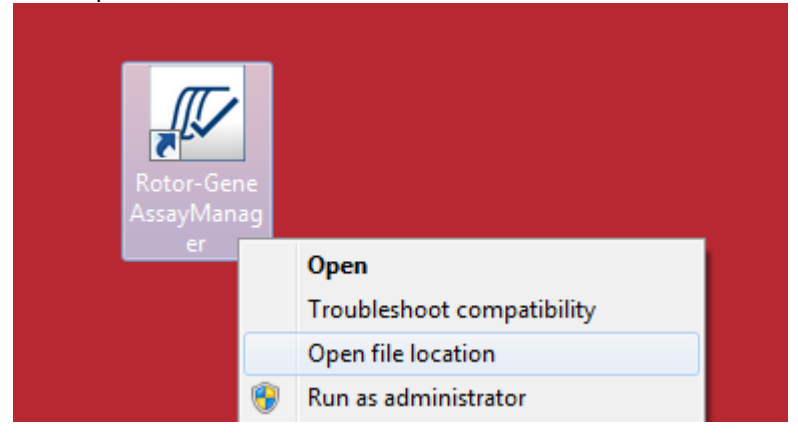

2. Файловият мениджър ще се отвори на папката Rotor-Gene AssayManager/bin. Придвижете се едно ниво по-нагоре, за да се отвори папката Rotor-Gene AssayManager. Натиснете с десния бутон върху папката "Log" и изберете "Properties" (Свойства):

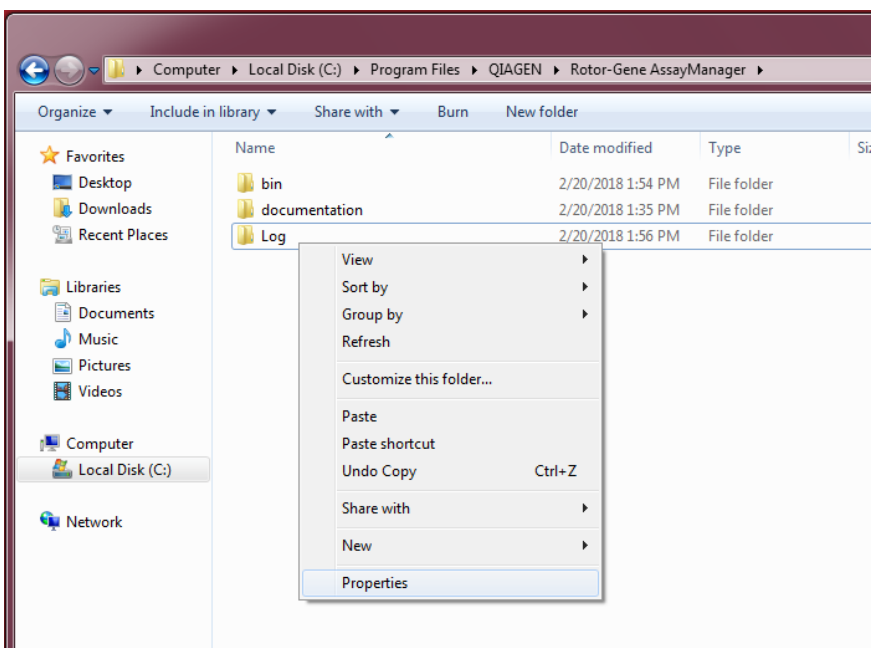

3. В новия диалогов прозорец изберете раздела "**Security**" (Защита) и след това натиснете бутона "**Advanced**" (Разширени):

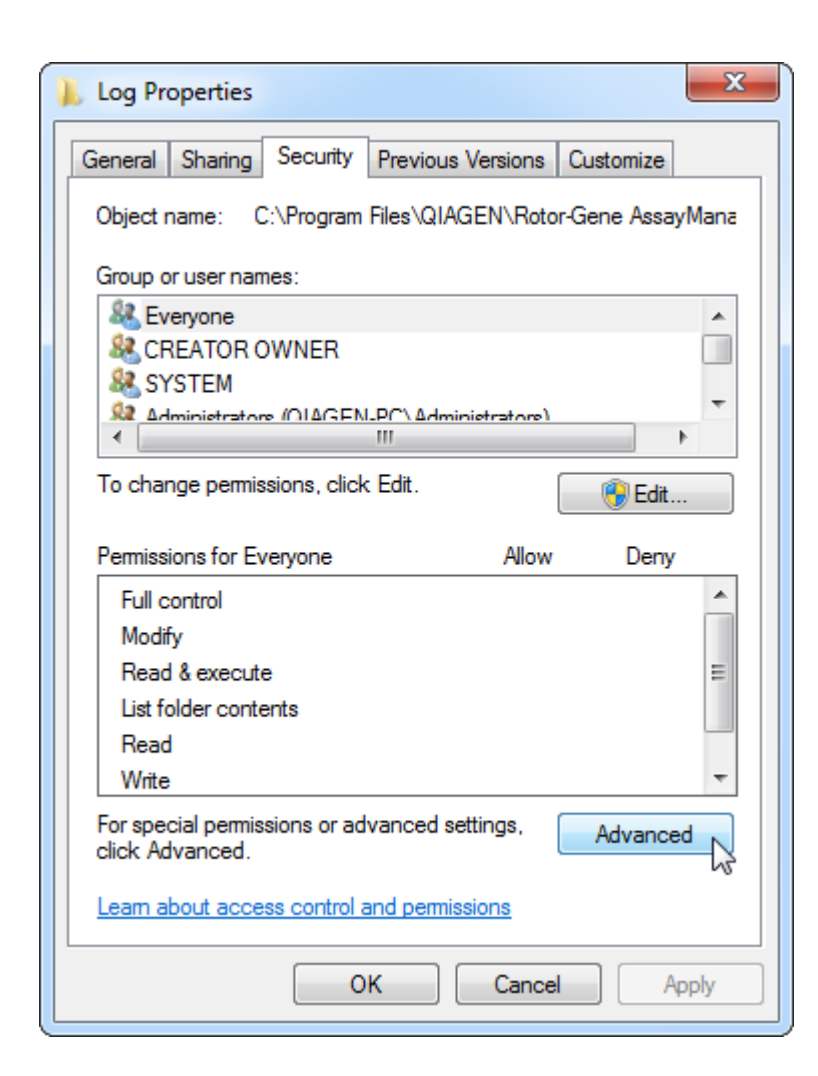

4. В новия диалогов прозорец натиснете бутона "**Change Permissions...**" (Промяна на разрешения…):

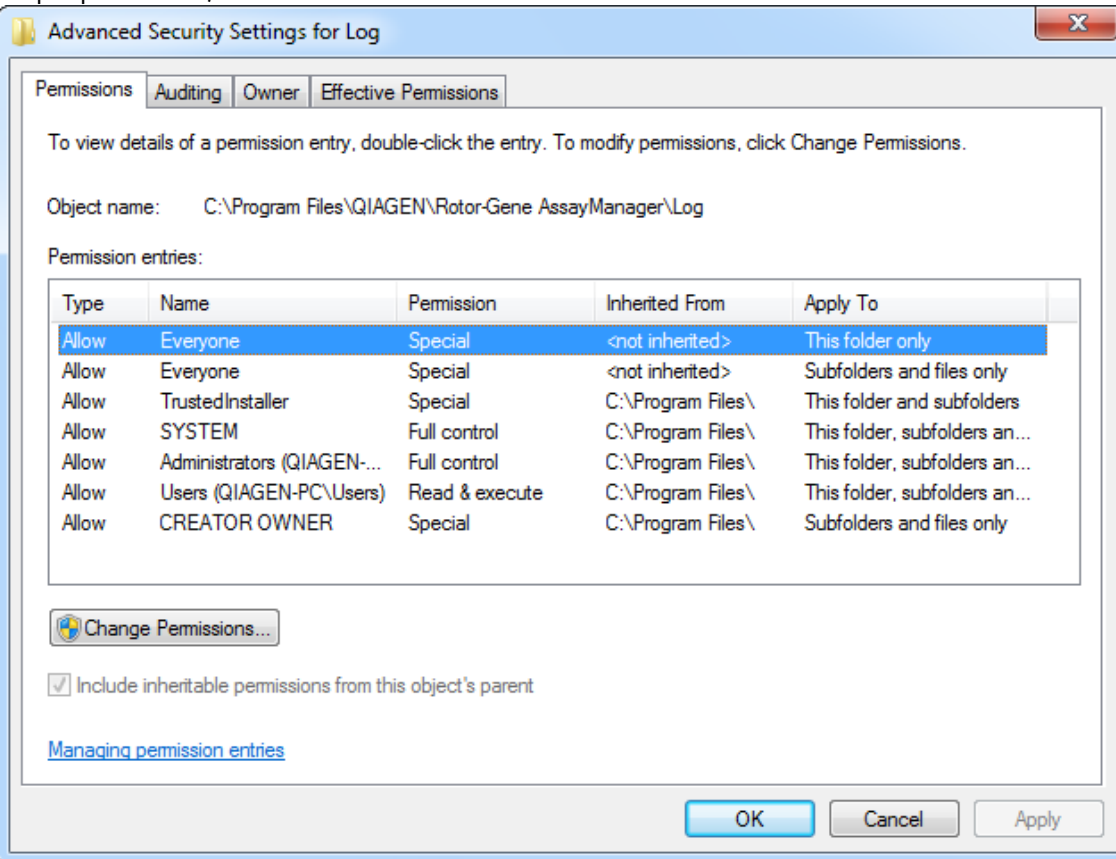

5. Изберете потребителя с името "**Everyone**" (Всички) и натиснете бутона "**Edit**" (Редактиране).

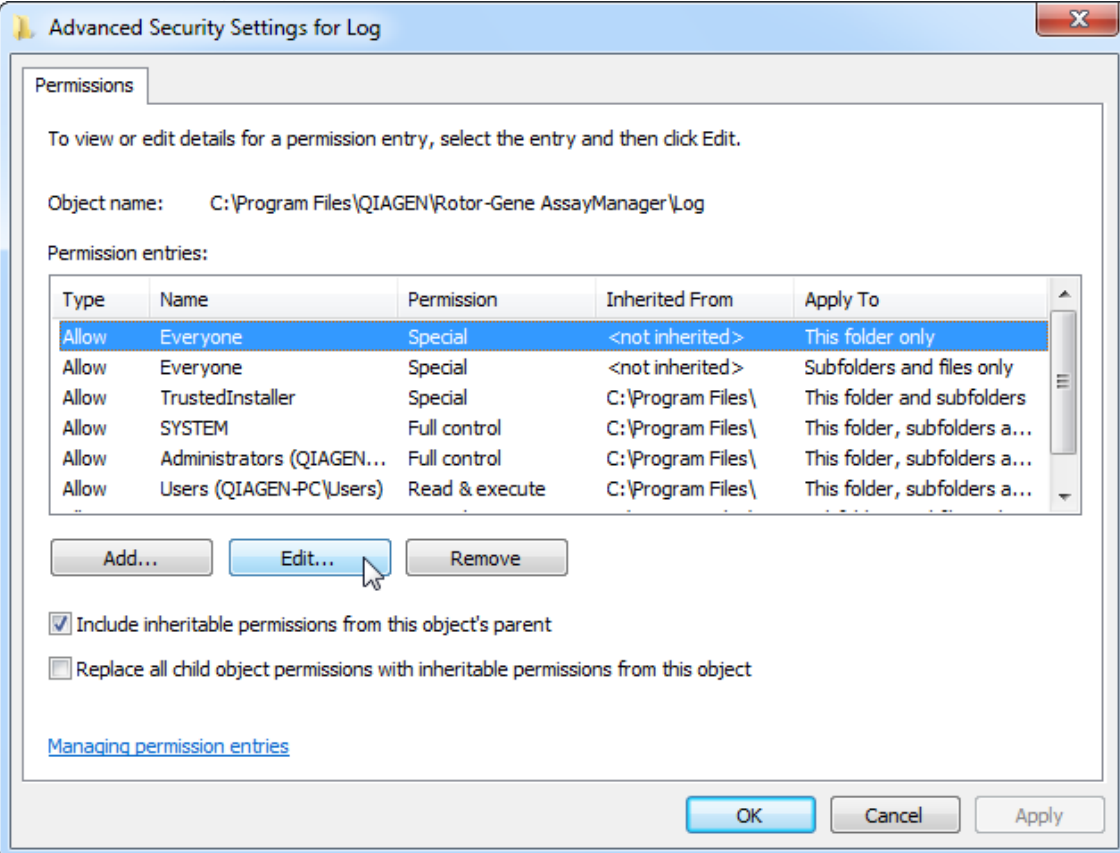

6. Изберете "**This folder, subfolders and files**" (Тази папка, подпапки и файлове) от падащото меню "**Apply to**" (Прилагане към):

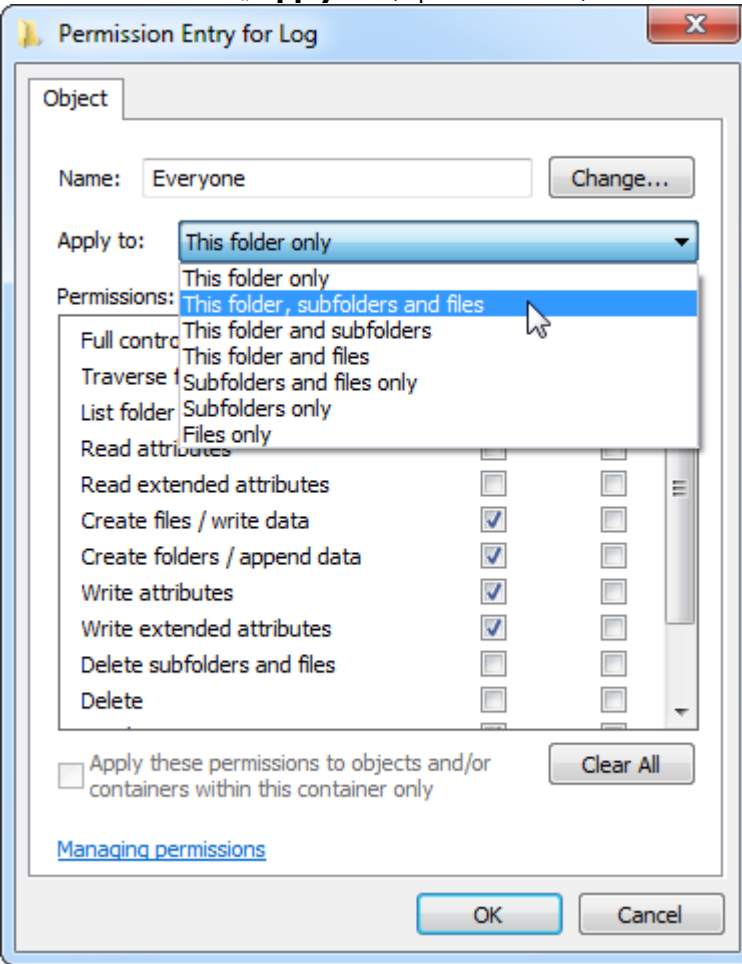

7. Поставете отметка в полето "**Full Control**" (Пълен контрол) в колоната под "**Allow**" (Разрешаване):

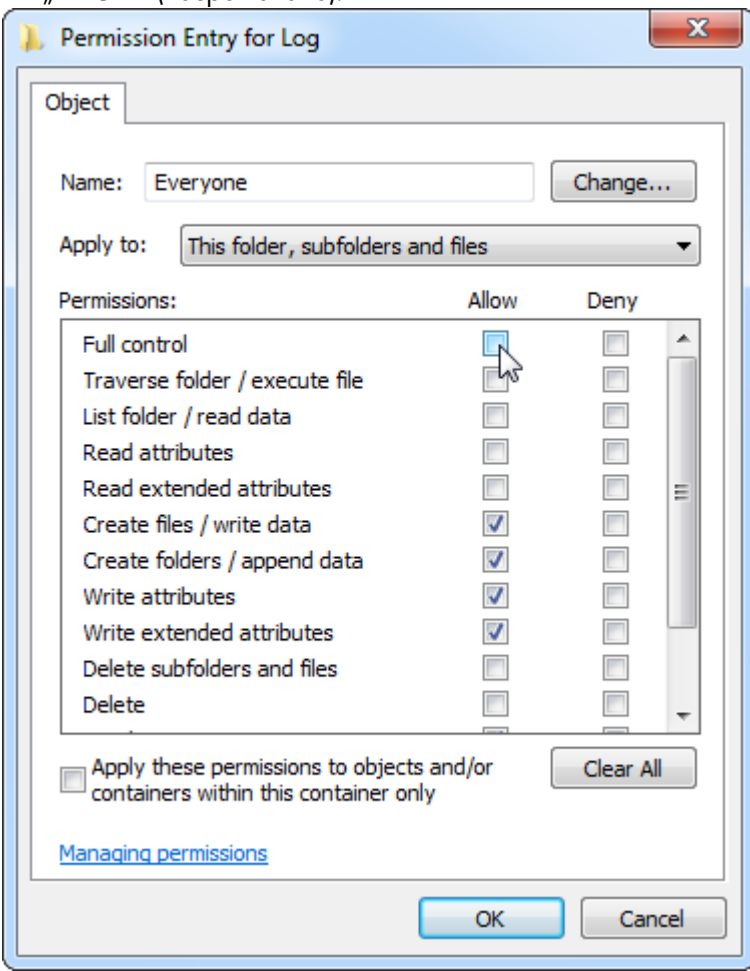

8. След това автоматично трябва да се попълнят отметки за всички разрешения в колоната "**Allow**" (Разрешаване). Потвърдете и затворете прозореца с натискане на бутона "**OK**".

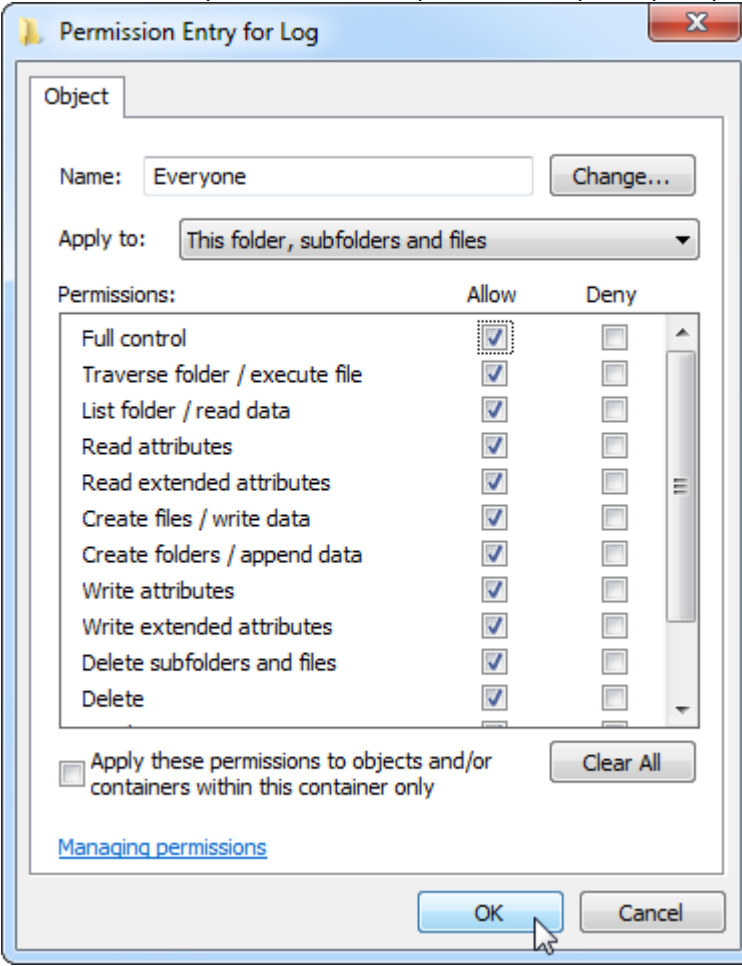

9. Затворете и останалите диалогови прозорци с натискане на бутона "**OK**". Последният диалогов прозорец трябва да изглежда, както е показано на илюстрацията (потребителят "**Everyone**" (Всички) има пълен контрол):

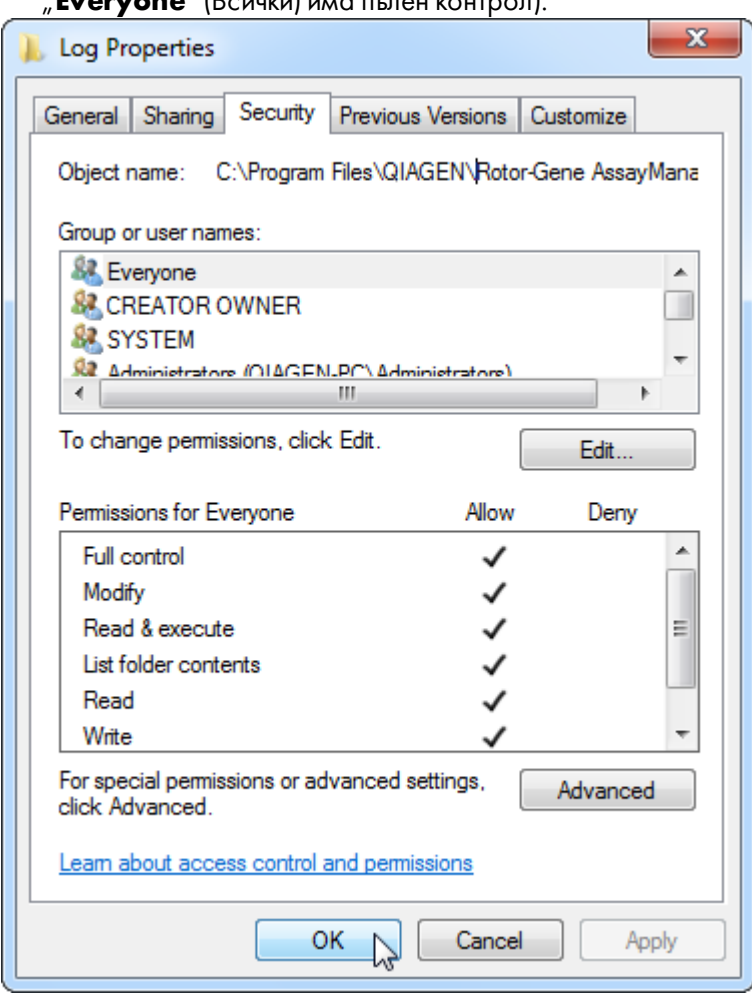

1.4.3.3 Антивирусен софтуер

QIAGEN разбира каква заплаха създават вирусите за всеки компютър, обменящ данни с други компютри. Предполага се, че софтуерът Rotor-Gene AssayManager v2.1 ще се инсталира предимно в среди с въведени правила за свеждане на тази заплаха до минимум. Въпреки това QIAGEN препоръчва да се използва антивирусен софтуер. Клиентът носи отговорността за избора и инсталирането на подходящ антивирусен софтуер. Въпреки това QIAGEN е валидирало съвместимостта на Rotor-Gene AssayManager с лаптопа от QIAGEN със следните два антивирусни софтуера:

- · Symantec Endpoint Protection V12.1.6
- · Microsoft Security Essentials V4.10.209

**Забележка:** След инсталиране на "Microsoft Security Essentials" трябва да проверите дали актуализациите на Windows продължават да бъдат изключени, защото инсталирането може да ги включи (прочетете глава "Актуализации на операционната система").

На страницата за продукта на уебсайта **www.QIAGEN.com**ще намерите информация за последните версии антивирусен софтуер, които са валидирани за използване с Rotor-Gene AssayManager v2.1.

Ако на компютъра работи антивирусен софтуер, той трябва да се конфигурира, така че да не проверява папката с базата данни. В противен случай може да възникват грешки при свързването с базата данни. Цялата папка трябва да се изключи от проверката, а не само отделни файлове, тъй като Rotor-Gene AssayManager v2.1 периодично записва архивни копия на базата данни. Не препоръчваме да се използва антивирусен софтуер, в който може да се изключват само отделни файлове (например McAfee Antivirus Plus V16.0.5). Ако компютърът се използва в среда без достъп до интернет, антивирусният софтуер трябва да поддържа инсталиране на актуализации офлайн.

Клиентът носи отговорността за избора на подходящ антивирусен софтуер. Системен администратор трябва да вземе следните мерки след инсталиране на антивирусен софтуер:

- · Като беше обяснено по-горе, от проверките трябва да се изключи папката с базата данни на Rotor-Gene AssayManager v2.1: C:\Program Files\Microsoft SQL Server\MSSQL10\_50.RGAMINSTANCE\MSSQL\DATA или C:\Program Files\Microsoft SQL Server\MSSQL14.RGAMINSTANCE\MSSQL\DATA в зависимост от това с коя версия на Microsoft SQL Server е била създадена първата база данни
- · Базата данни на антивирусния софтуер не трябва да се актуализира, докато Rotor-Gene AssayManager v2.1 се използва.
- · Пълни или частични проверки на твърдия диск не трябва да се извършват, докато се снемат данни с real-time PCR. В противен случай работните характеристики на апарата може да се влошат.

Подробна информация за конфигурирането на тези настройки ще намерите в ръководството за избрания от Вас антивирусен софтуер.

### 1.4.3.4 Системни инструменти

Много системни инструменти може да натоварват значително компютъра дори без намеса от потребителя. Някои типични примери са:

- · Индексирането на файлове, което много съвременни офис приложения извършват на заден план
- · Дефрагментирането на диска, което също често се извършва на заден план
- · Всеки софтуер, който проверява за актуализации в интернет
- · Инструменти за отдалечено следене и управление

**Забележка:** Този списък не е изчерпателен, защото компютърните продукти и системи постоянно се променят. Възможно е да се появят инструменти, които не са били известни към момента на изготвяне на това ръководство. За системните администратори е важно да внимават подобни инструменти да не се включват на компютъра, докато Rotor-Gene AssayManager v2.1 изпълнява серия с PCR.

#### 1.4.3.5 А ктуализации на операционната система

В лаптопите от QIAGEN автоматичното инсталиране на актуализации на операционната система е фабрично изключено. Ако по някаква причина Вашият компютър е конфигуриран различно, системен администратор трябва да изключи всички автоматични актуализации на операционната система. Това може да се извърши по следния начин:

 $\overline{\phantom{a}}$ 

1. Отворете "**Control Panel**" (Контролен панел) и изберете "Windows **Update**" (Актуализация на Windows).

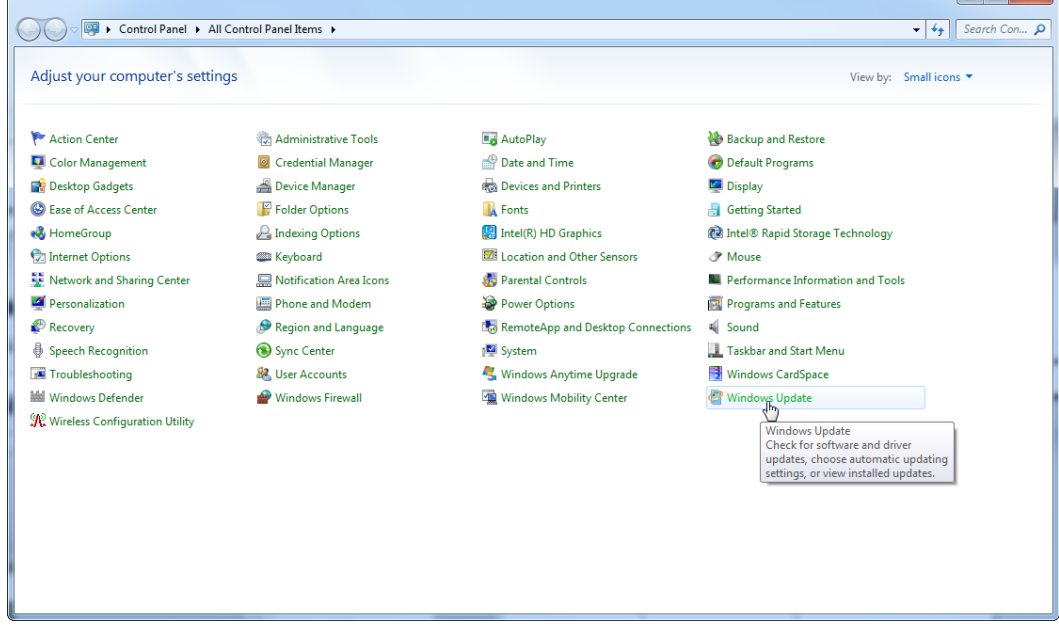

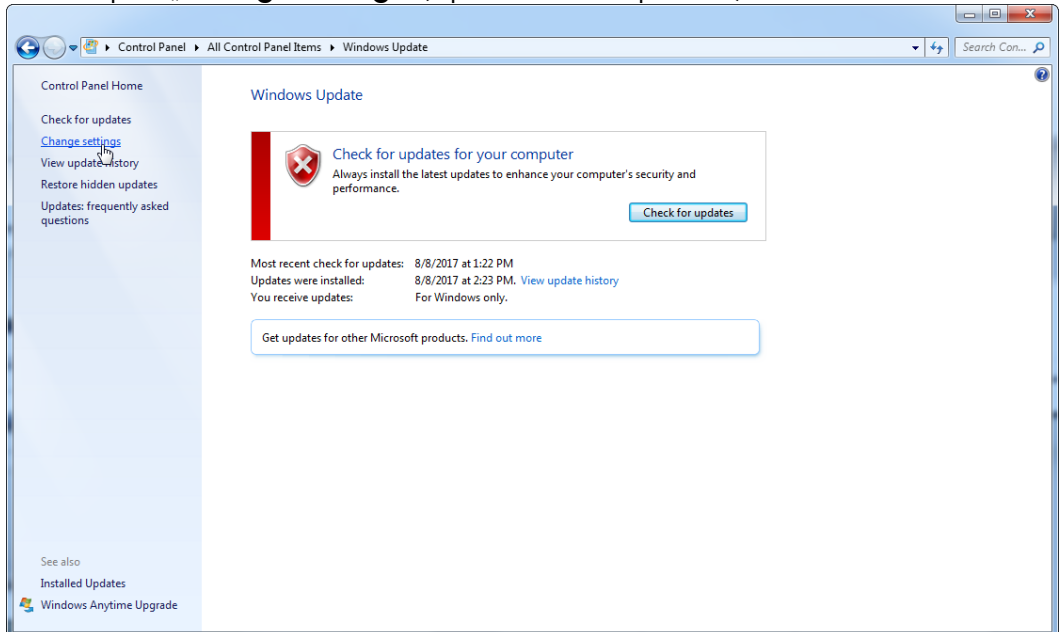

### 2. Изберете "**Change settings**" (Промяна на настройките).

#### 3. Изберете "Never check for updates" (Никога не проверявай за актуализации).

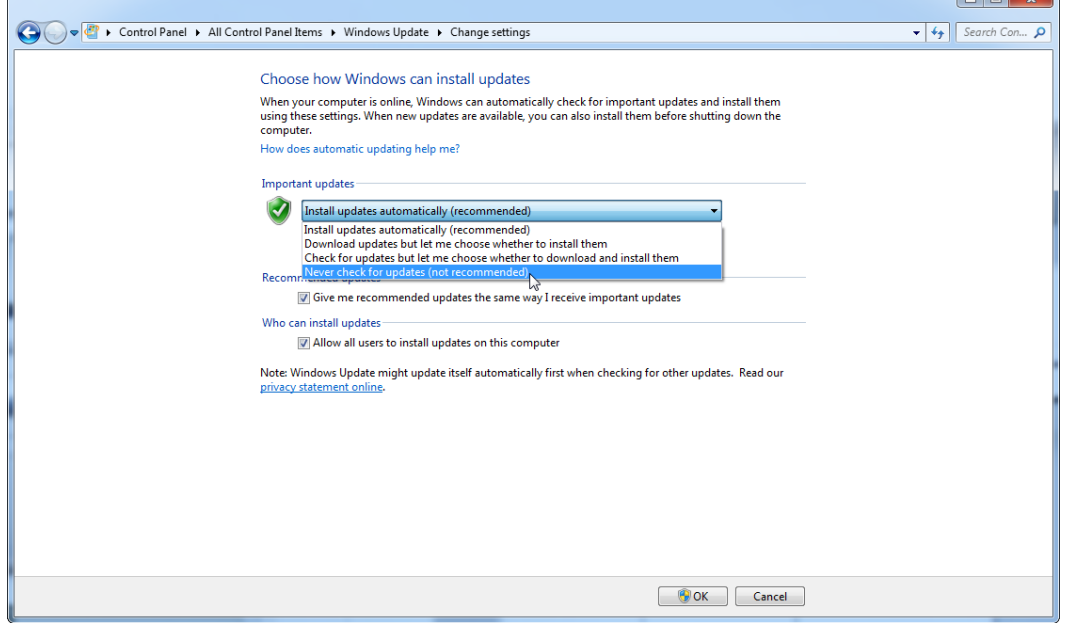

4. Проверете дали опцията "**Never check for updates**" (Никога не проверявай за актуализации) е избрана.

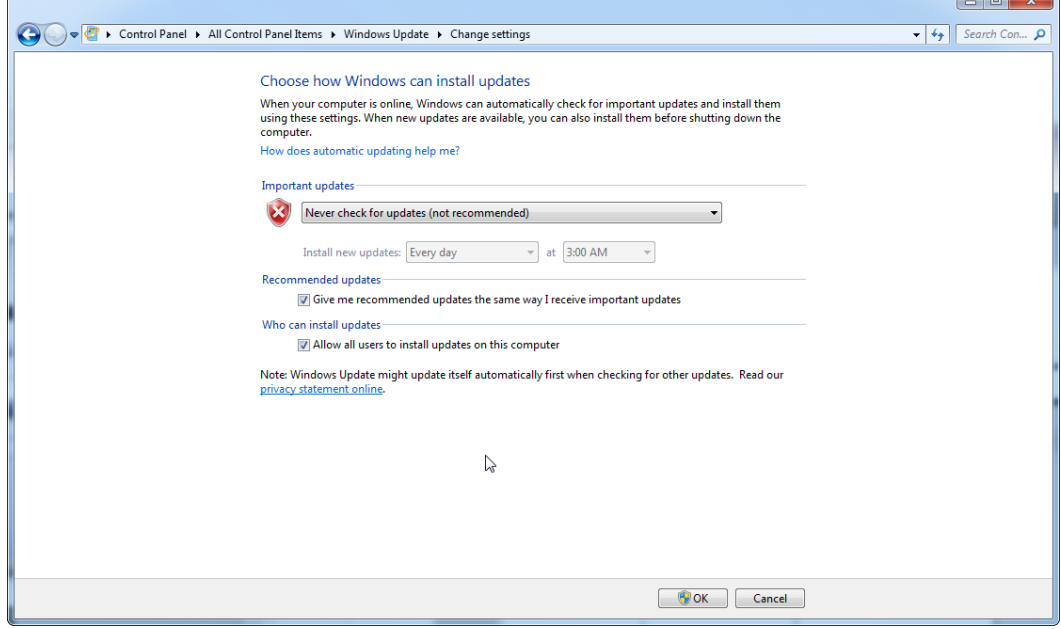

Ако е необходимо системата да се актуализира поради установени уязвимости, QIAGEN осигурява начини за инсталирането на определени валидирани корекции на защитата на Windows онлайн (ако лаптопът от QIAGEN е свързан с интернет) или като офлайн пакет, изтеглен на друг компютър, свързан с интернет.

На страницата за продукта [www.qiagen.com/support/technical-support/qiagen-system](http://www.qiagen.com/support/technicalsupport/qiagen-system-updater)[updater/](http://www.qiagen.com/support/technicalsupport/qiagen-system-updater) ще намерите повече информация.

Можете да се запишете за получаване на съобщения, когато излезе нова версия на QIAGEN System Updater. Регистрирайте се на <https://go.qiagen.com/QIAGENSystemUpdaterSignUp>, за да получавате съобщения за актуализациите на QIAGEN System Updater. Ако не се регистрирате, съобщенията за актуализациите ще се изпращат на имейл адресите, регистрирани в QIAGEN за Вашия акаунт.

След като се регистрирате, QIAGEN ще Ви изпраща имейл, когато излезе нова версия на QIAGEN System Updater за изтегляне.

### 1.4.3.6 Зашитна стена и мрежи

Rotor-Gene AssayManager v2.1 може да работи на компютри без достъп до мрежа – ако базата данни се намира на същия компютър, който управлява апарата Rotor-Gene Q MDx – или в мрежова среда, ако се използва външен сървър за бази данни. При работа в мрежа защитната стена на лаптопа от QIAGEN е конфигурирана да блокира входящия трафик по всички портове освен необходимите за свързването с мрежата.

Имайте предвид, че блокирането на входящия трафик не пречи на потребителя да работи в мрежата, тъй като неговите действия представляват изходящ трафик – например актуализирането на файловете с дефинициите на антивирусния софтуер или свързването на Rotor-Gene AssayManager v2.1 с централния сървър за бази данни. Изходящите връзки са разрешени, защото са необходими за изтеглянето на актуализации или използването на Rotor-Gene AssayManager v2.1 с централен сървър за бази данни. От съображения за сигурност и надеждност в такива случаи трябва да се използват кабелни, а не безжични връзки с локалната мрежа.

Ако Вашият компютър не е конфигуриран така, QIAGEN препоръчва да настроите защитната стена, както е описано по-горе. За целта системен администратор трябва да влезе в системата и да изпълни следните стъпки:

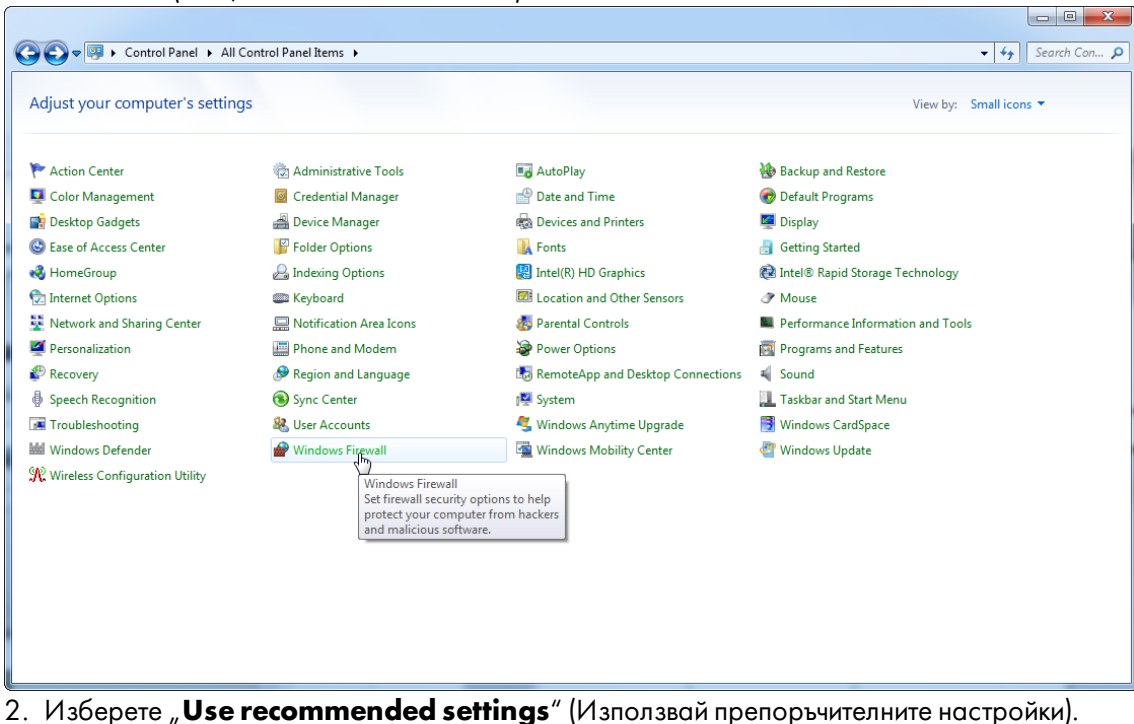

1. Отворете "**Control Panel**" (Контролен панел) и изберете "Windows **Firewall**" (Защитна стена на Windows).

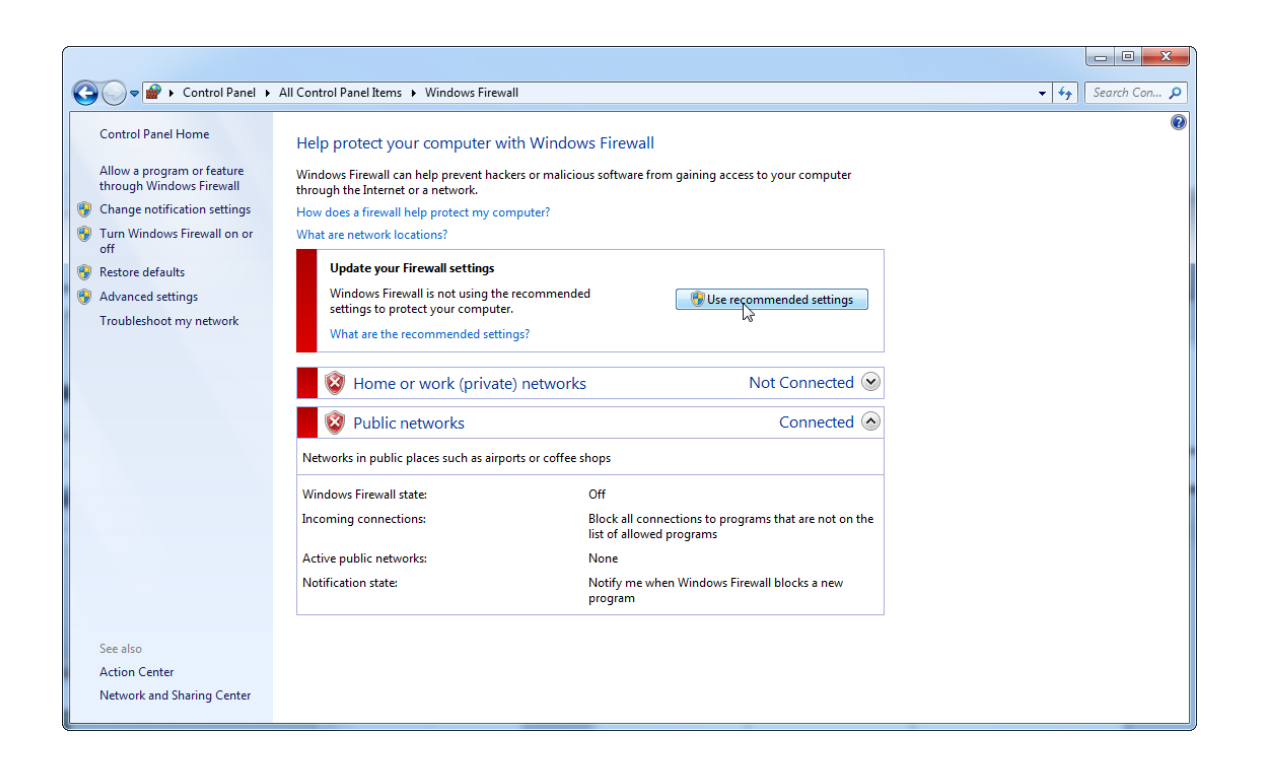

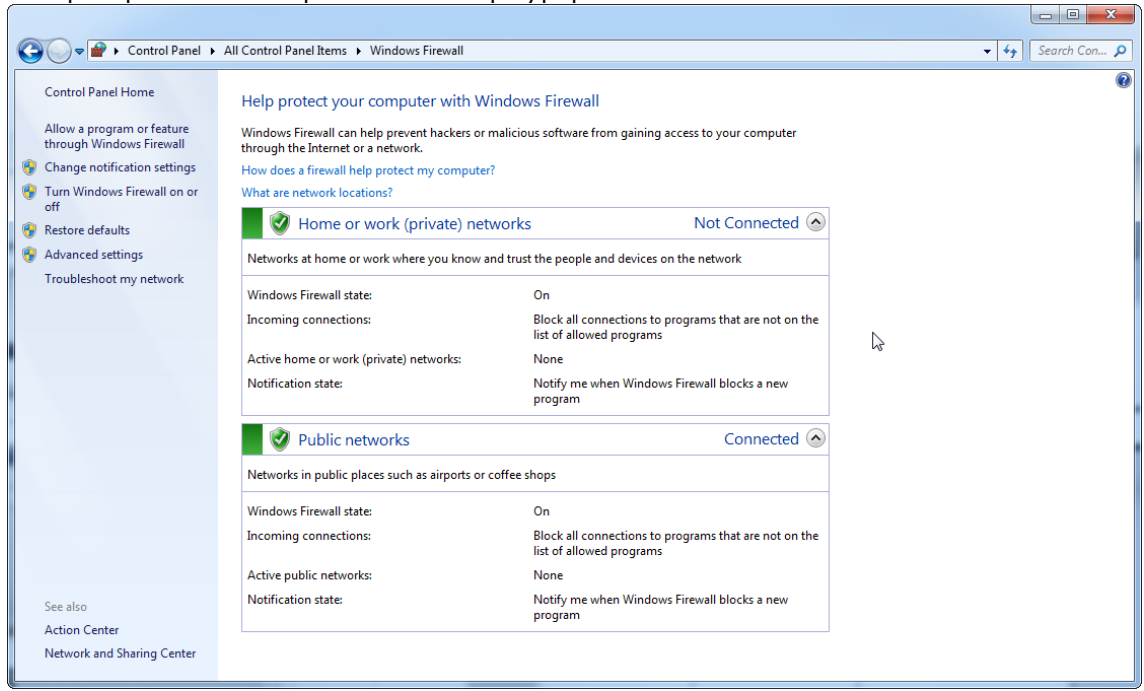

#### 3. Проверете дали настройките са конфигурирани по следния начин:

Ако използвате самостоятелен компютър, свързан с мрежа, и искате да инсталирате Rotor-Gene AssayManager v2.1 на друг компютър, който ще се свързва с първия (вижте възможните конфигурации на страница 36), системен администратор трябва да създаде изключение в конфигурацията на защитната стена. Това изключение може да се създаде по следния начин: 1. Изберете "SQL Server Configuration Manager" от менюто "Старт".

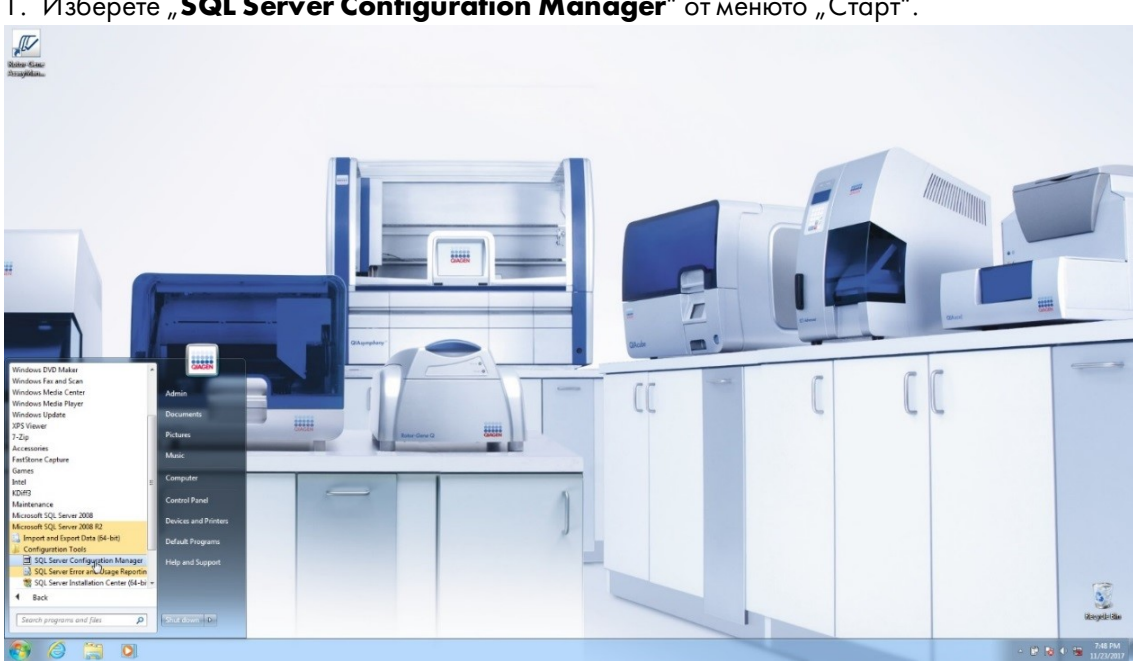

2. Изберете "**Protocols for RGAMINSTANCE**" (Протоколи за RGAMINSTANCE) от групата "**SQL Server Network Configuration**" (Мрежова конфигурация за SQL Server).

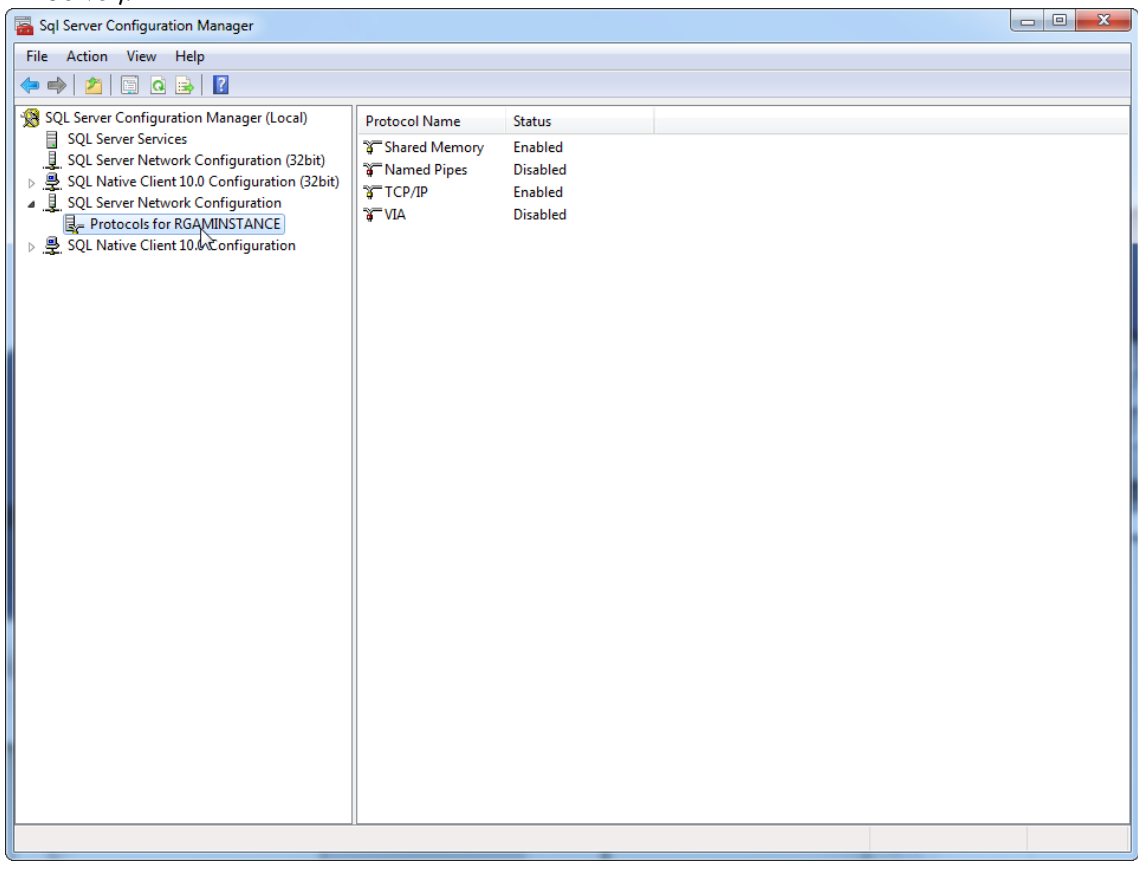

3. Придвижете показалеца върху "**TCP/IP**", натиснете десния бутон на мишката и изберете "**Properties**" (Свойства) от контекстното меню.

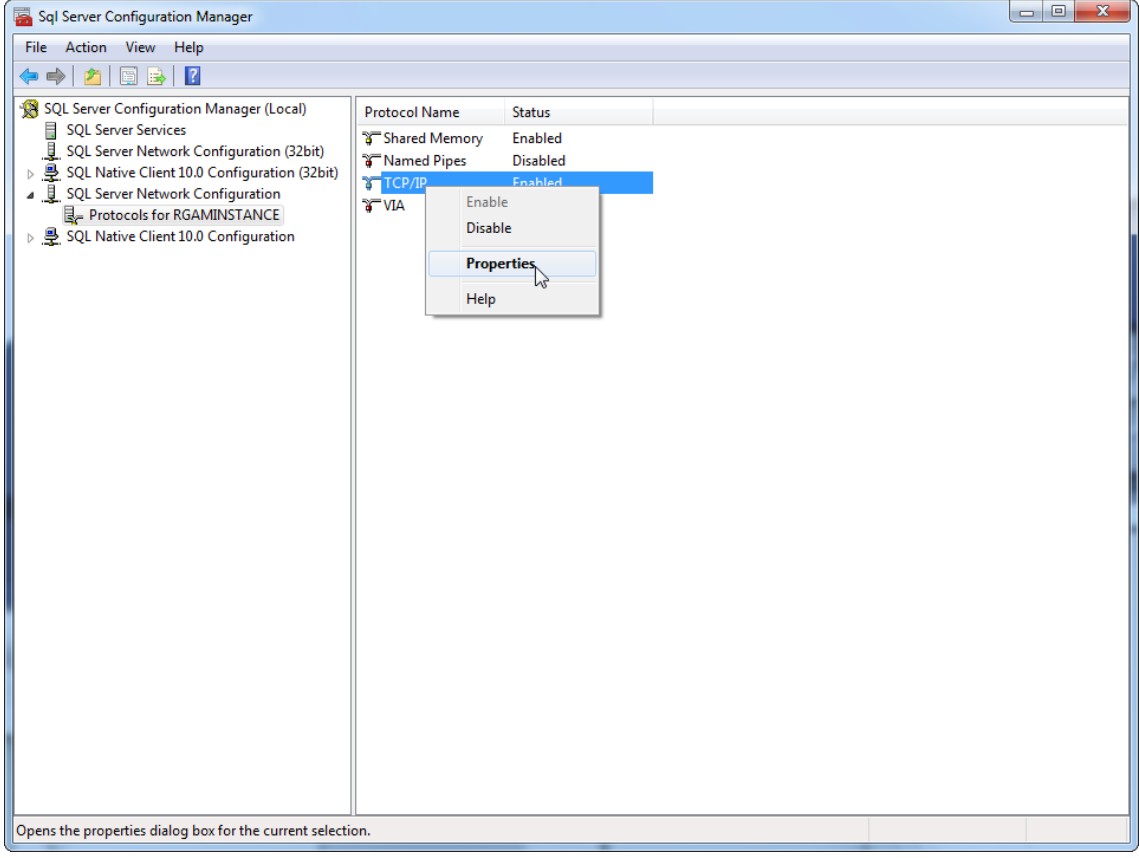

4. Изтрийте случайно избраната стойност от "TCP Dynamic Port" (Динамично зададен TCP порт), ако има такава, и въведете стандартния порт за SQL – 1433 – в полето "TCP **Port**" (TCP порт). Ако този порт е зает, можете да използвате всеки друг свободен порт.

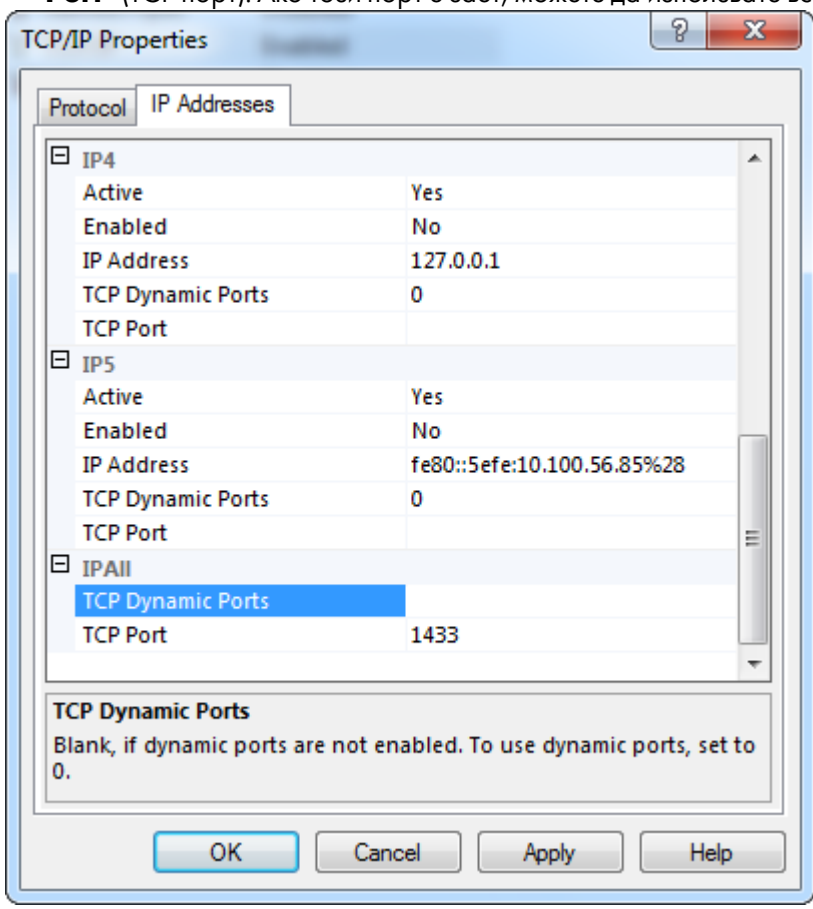

5. Натиснете "**OK**", отворете "**Control Panel**" (Контролен панел) и изберете "**Windows Firewall**" (Защитна стена на Windows).

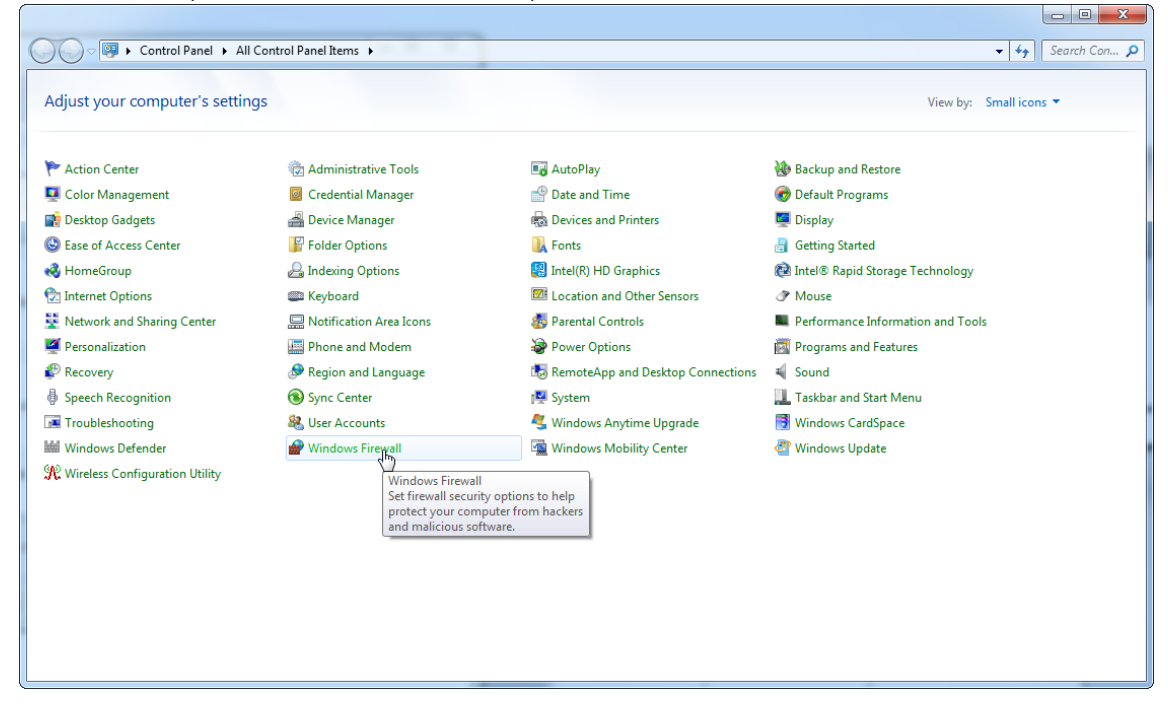

#### 6. Изберете "**Advanced settings**" (Разширени настройки).

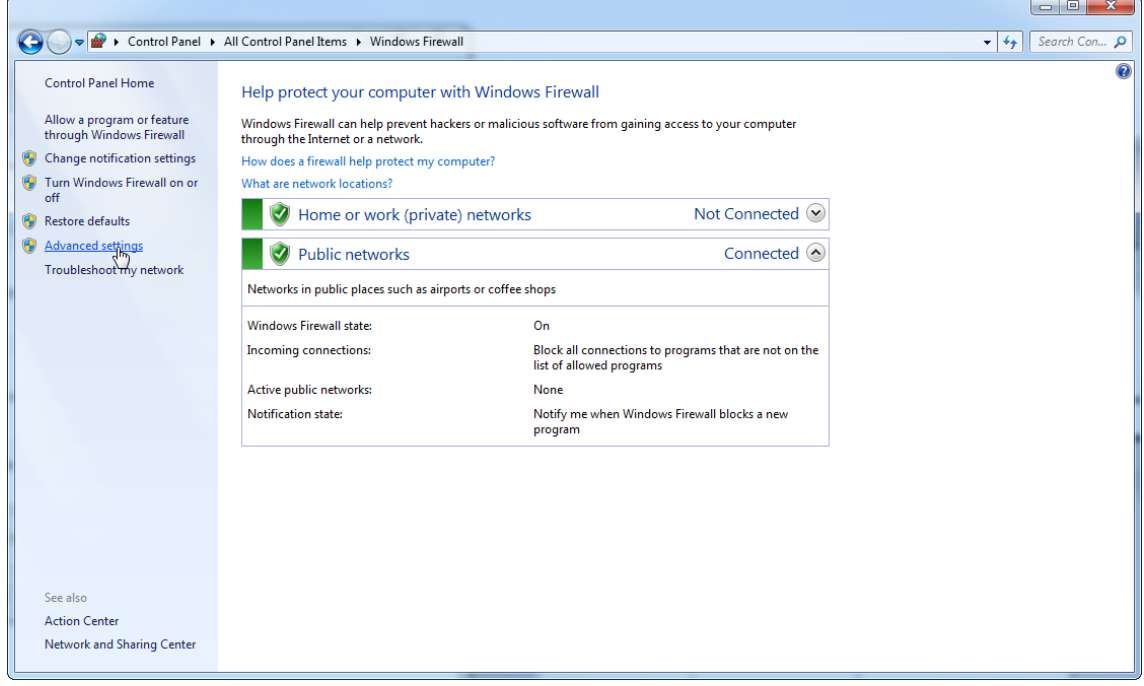

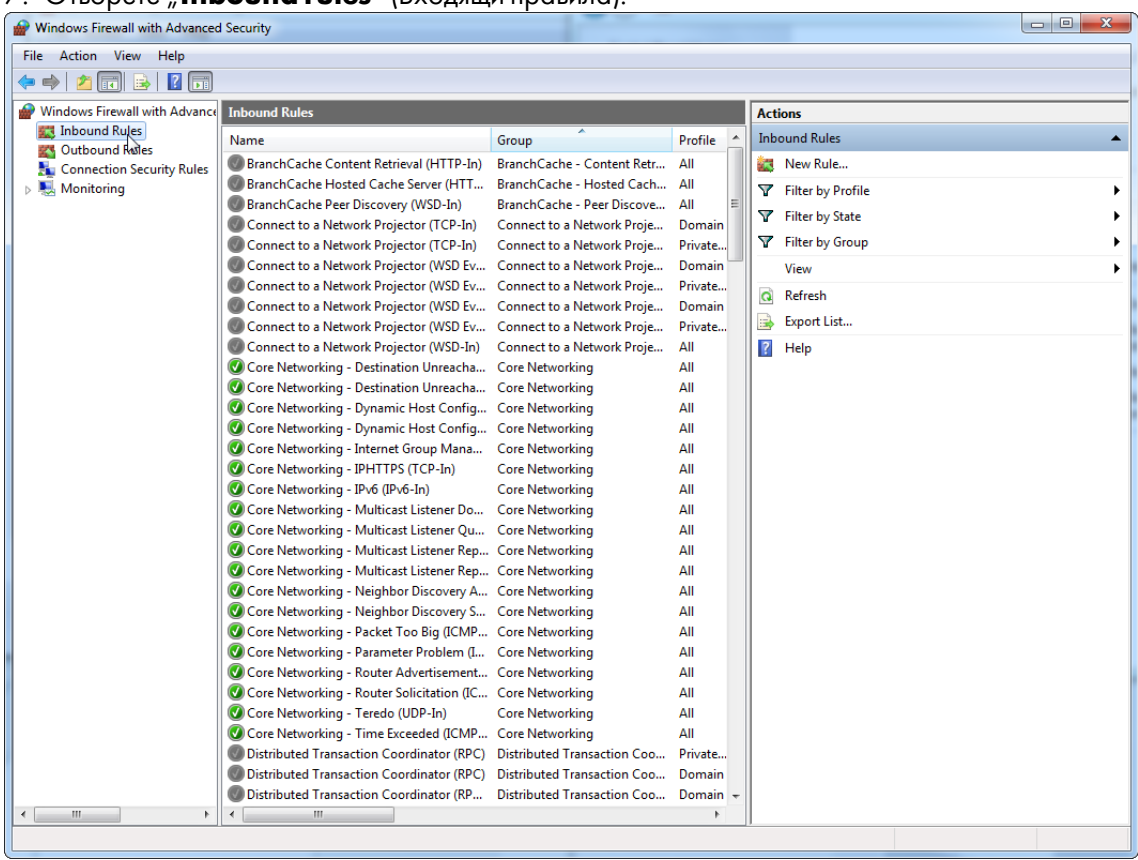

### 7. Отворете "**Inbound rules**" (Входящи правила).

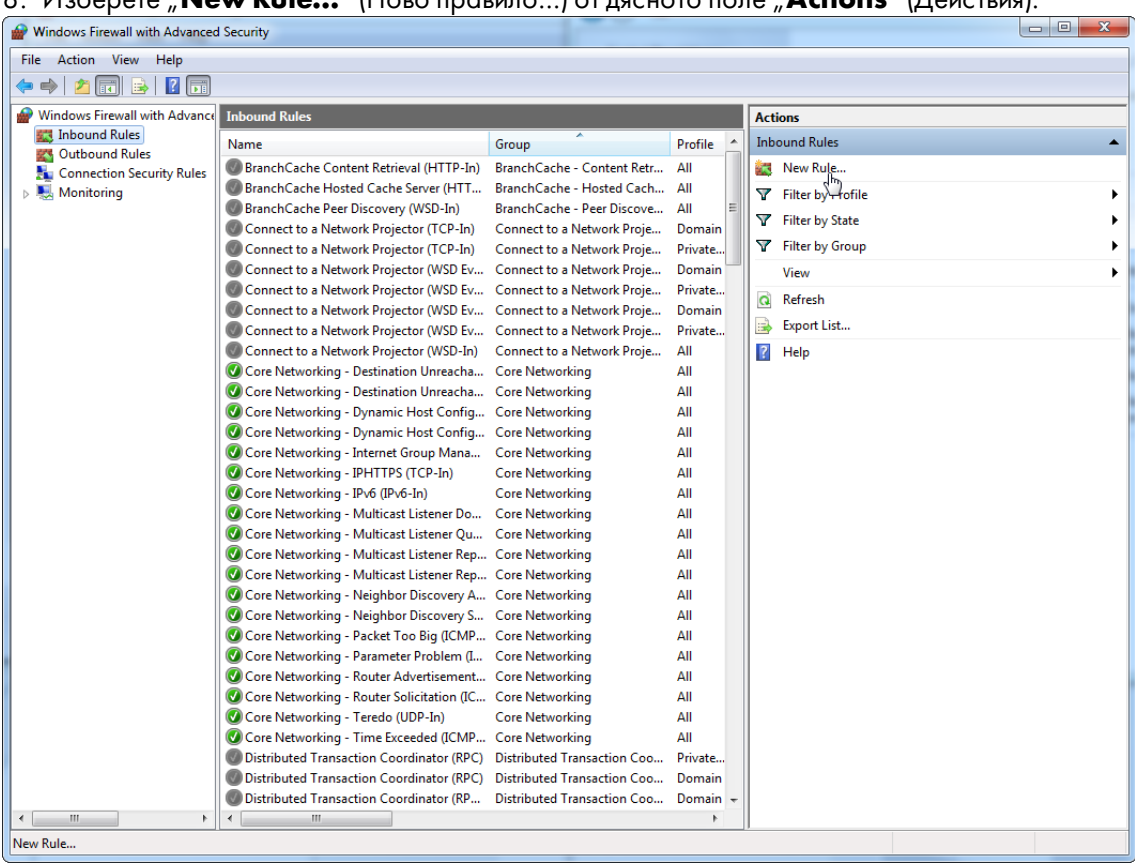

# 8. Изберете "**New Rule…**" (Ново правило…) от дясното поле "**Actions**" (Действия).

## 9. Изберете тип "**Port**" (Порт) и натиснете "Next" (Напред).

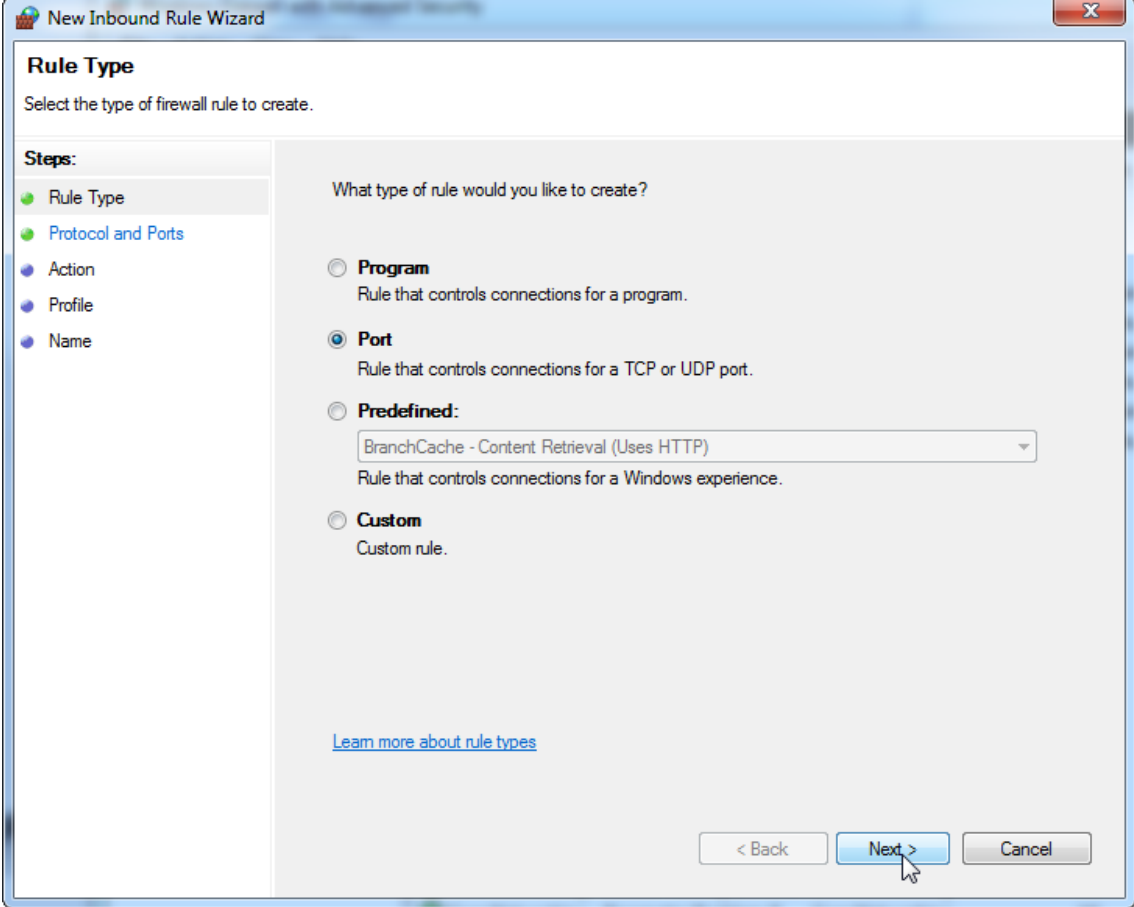
10.Изберете "ТСР" и въведете порта "1433" за базата данни в полето "Specific local ports" (Отделни локални портове). Ако на стъпка 4 сте избрали друг порт, въведете него. .<br>Натиснете "**Next**" (Напред).

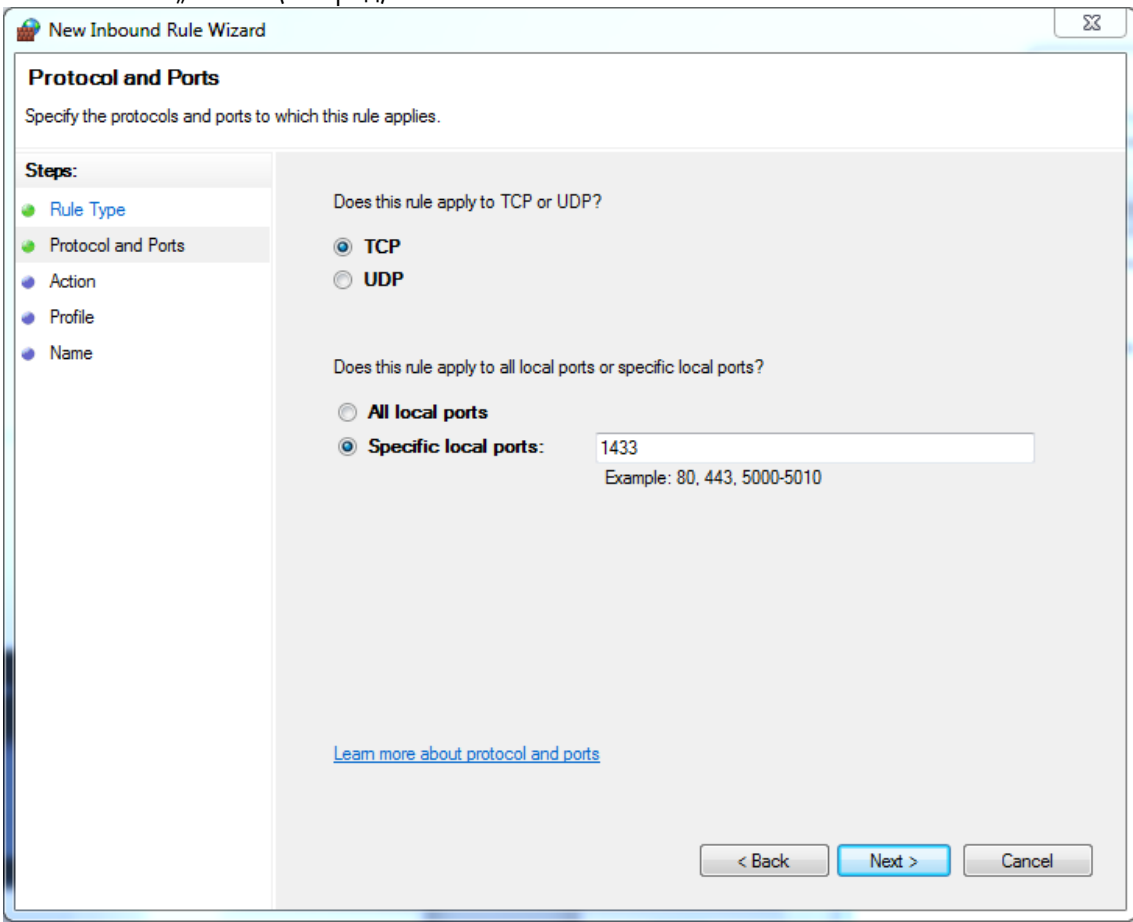

# 11.Изберете "**Allow the connection**" (Разрешаване на връзката) и натиснете

#### "**Next**" (Напред).

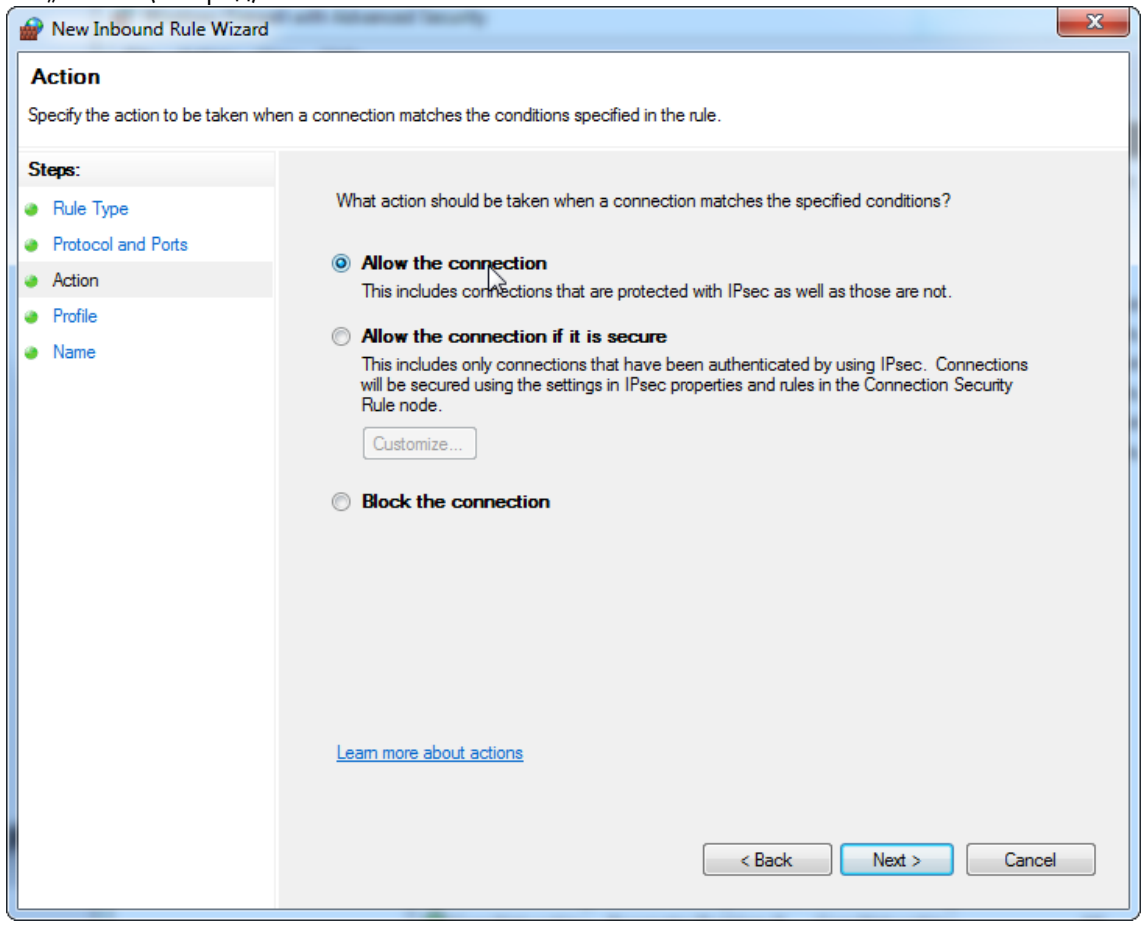

# 12. Поставете отметки в полетата "**Domain**" (Домейн), "Private" (Частна) и "**Public**" (Публична) и натиснете "**Next**" (Напред).

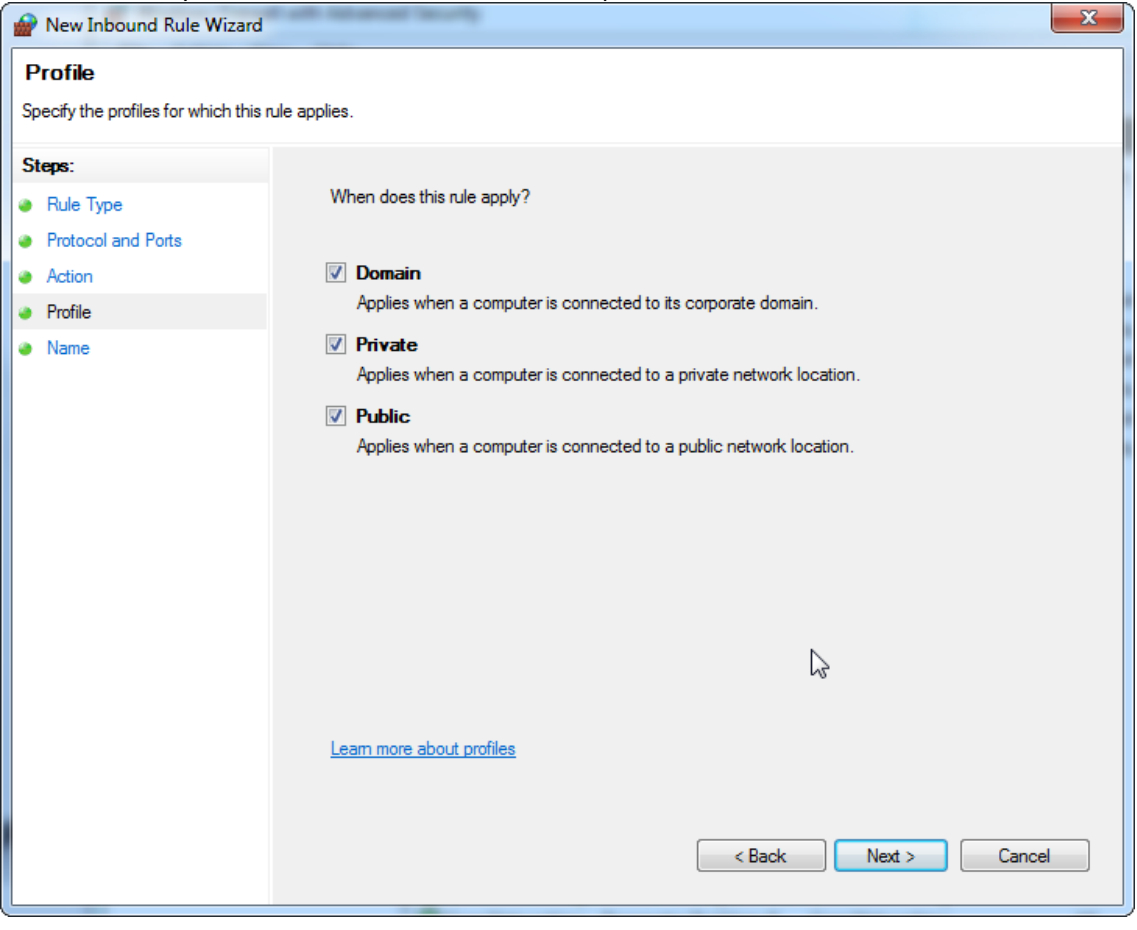

# 13.Въведете име за правилото – например "**Database Inbound Connection**

**TCP**" (Входяща връзка по TCP за базата данни) – и натиснете "Finish" (Готово).

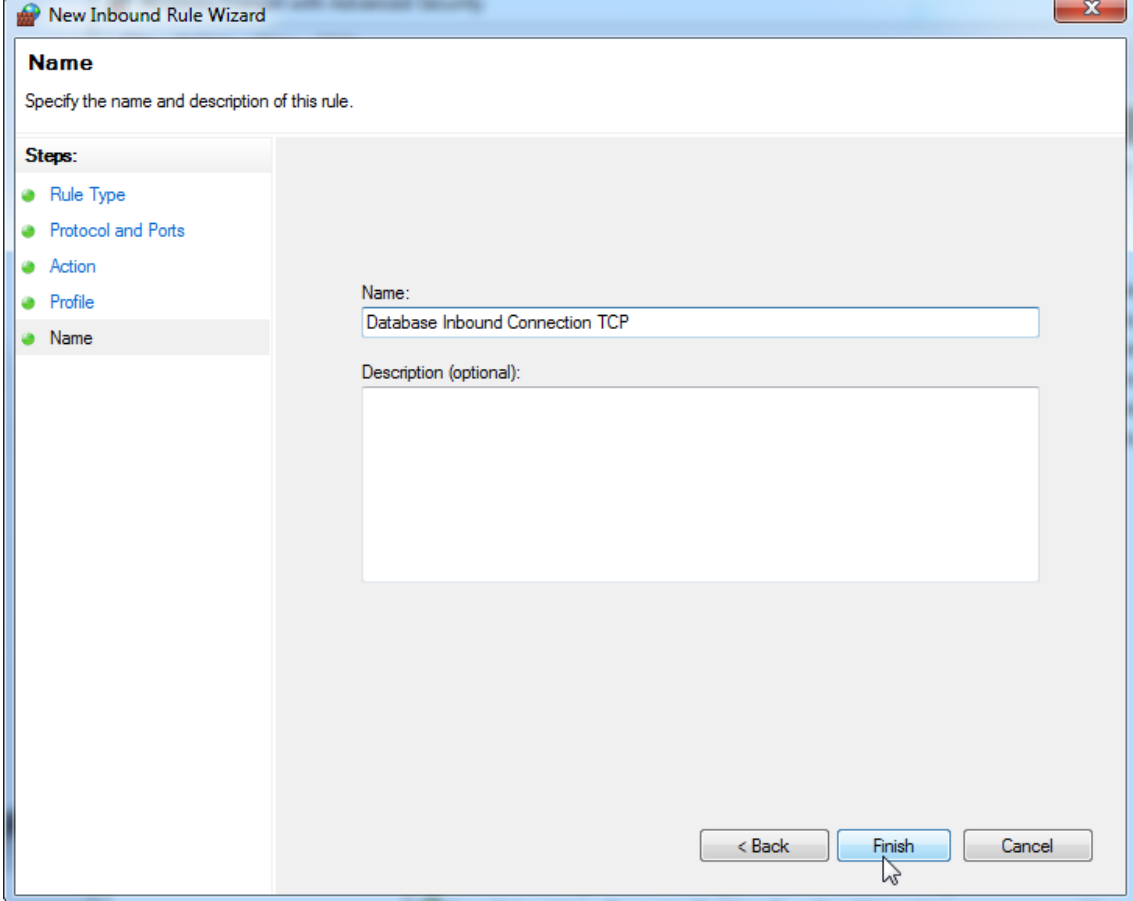

14. След като създадете правилото за протокол "ТСР", трябва да дефинирате друго правило за "**UDP**", за който по подразбиране е зададен порт 1434. Изберете отново "New

**Rule...**" (Ново правило...) от "Actions" (Действия).

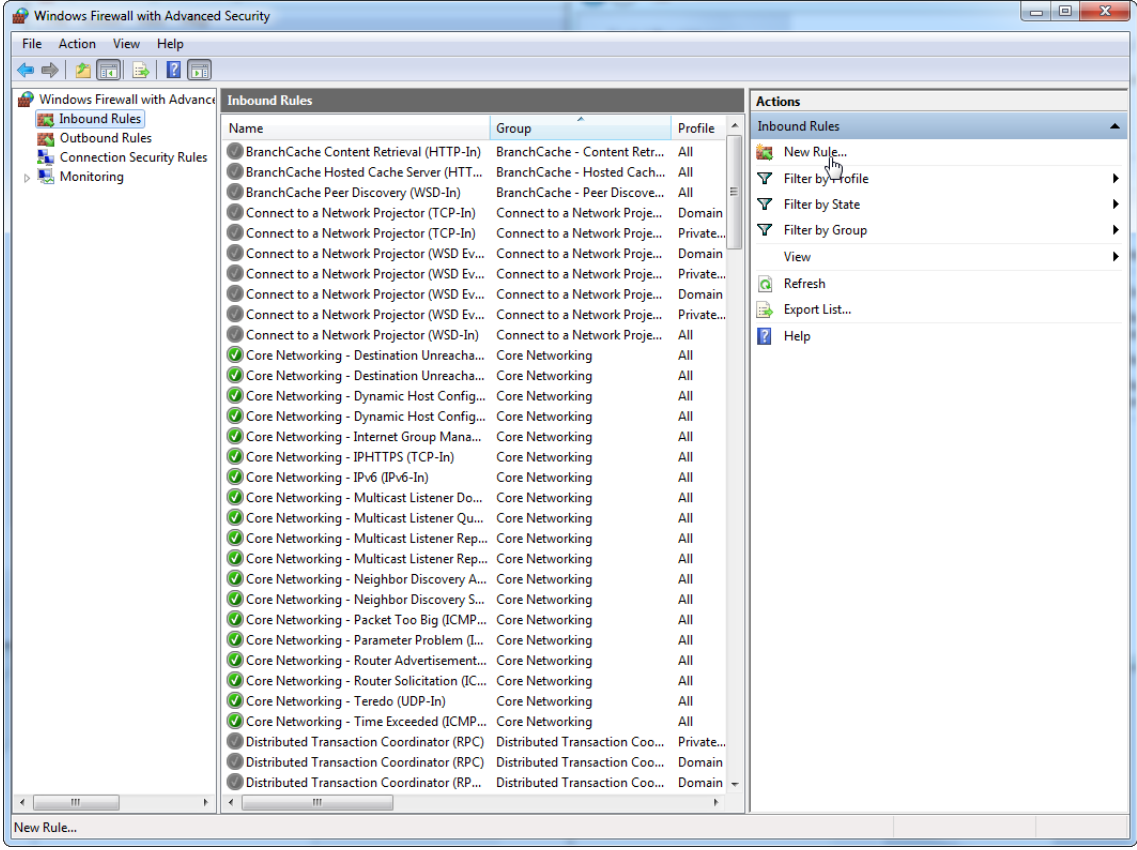

# 15.Изберете "Port" (Порт) и натиснете "Next" (Напред).

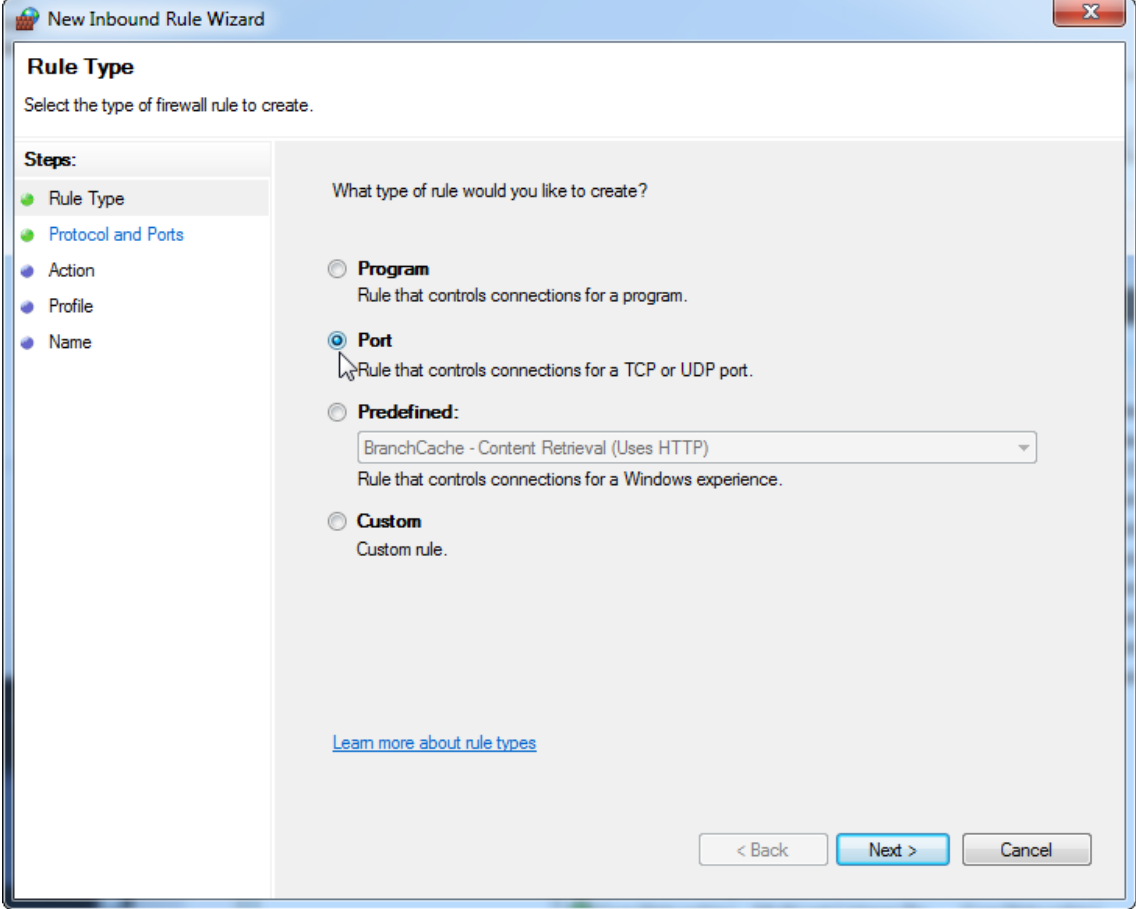

16.Изберете "**UDP**", въведете "1434" в полето "Specific local ports" (Отделни локални портове) и натиснете "**Next**" (Напред).

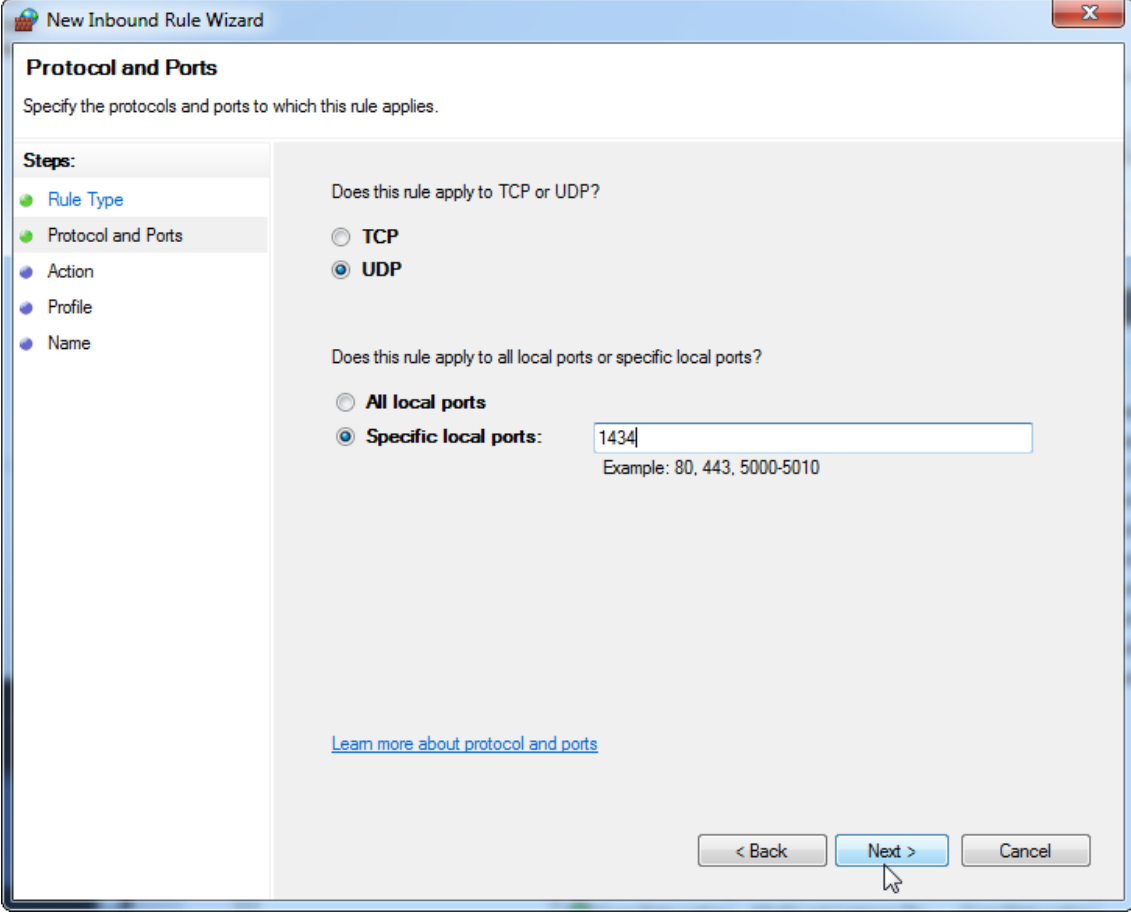

# 17.Изберете "**Allow the connection**" (Разрешаване на връзката) и натиснете

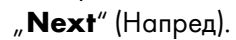

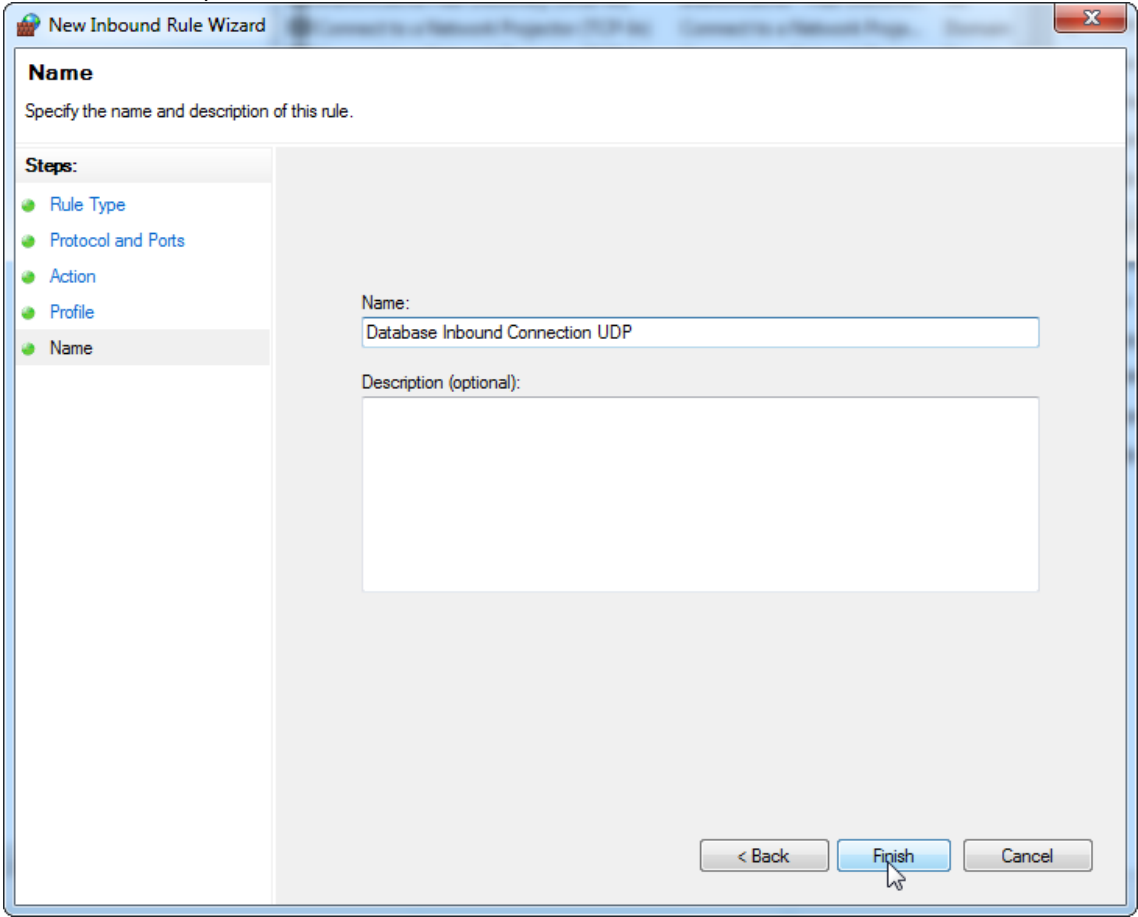

# 18. Поставете отметки в полетата "**Domain**" (Домейн), "Private" (Частна) и "**Public**" (Публична) и натиснете "**Next**" (Напред).

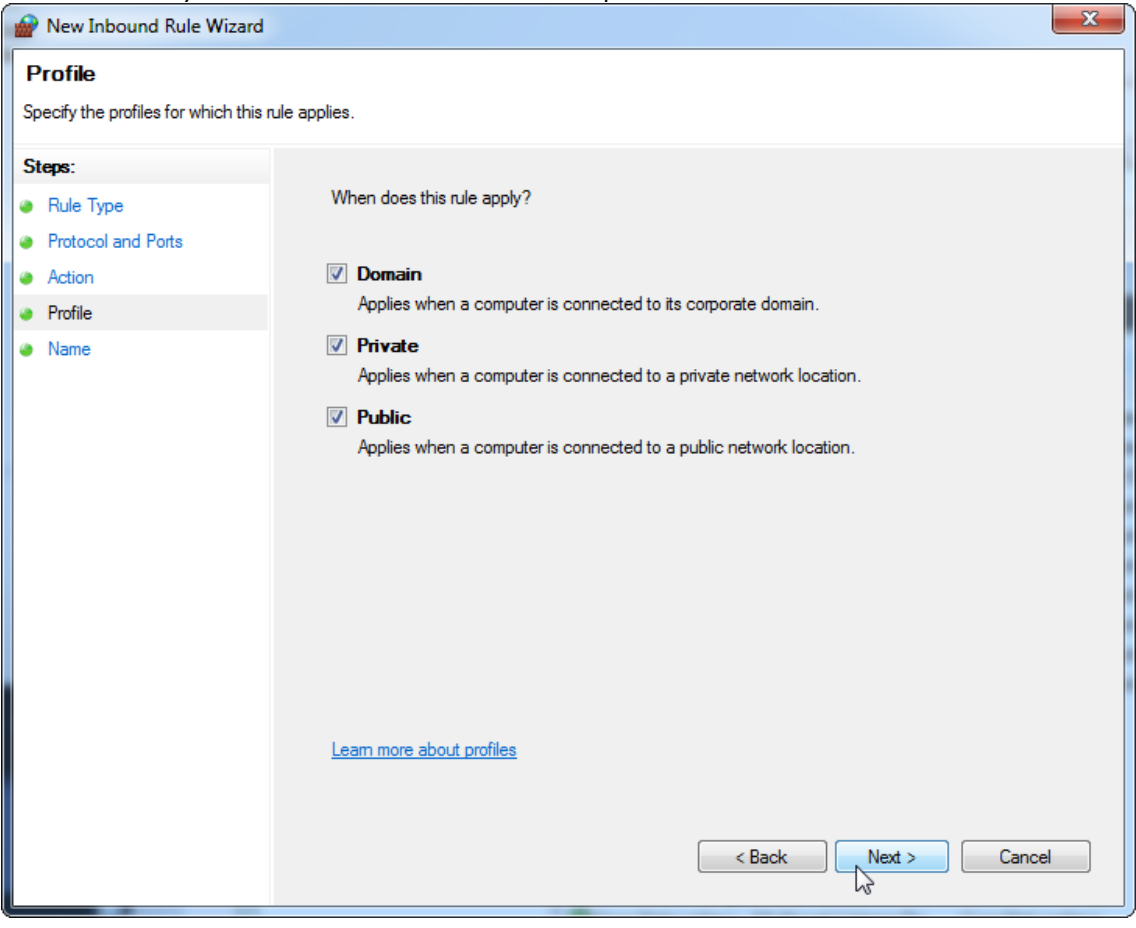

19.Въведете име за правилото – например "**Database Inbound Connection**

**UDP**" (Входяща връзка по UDP за базата данни) – и натиснете "**Finish**" (Готово).

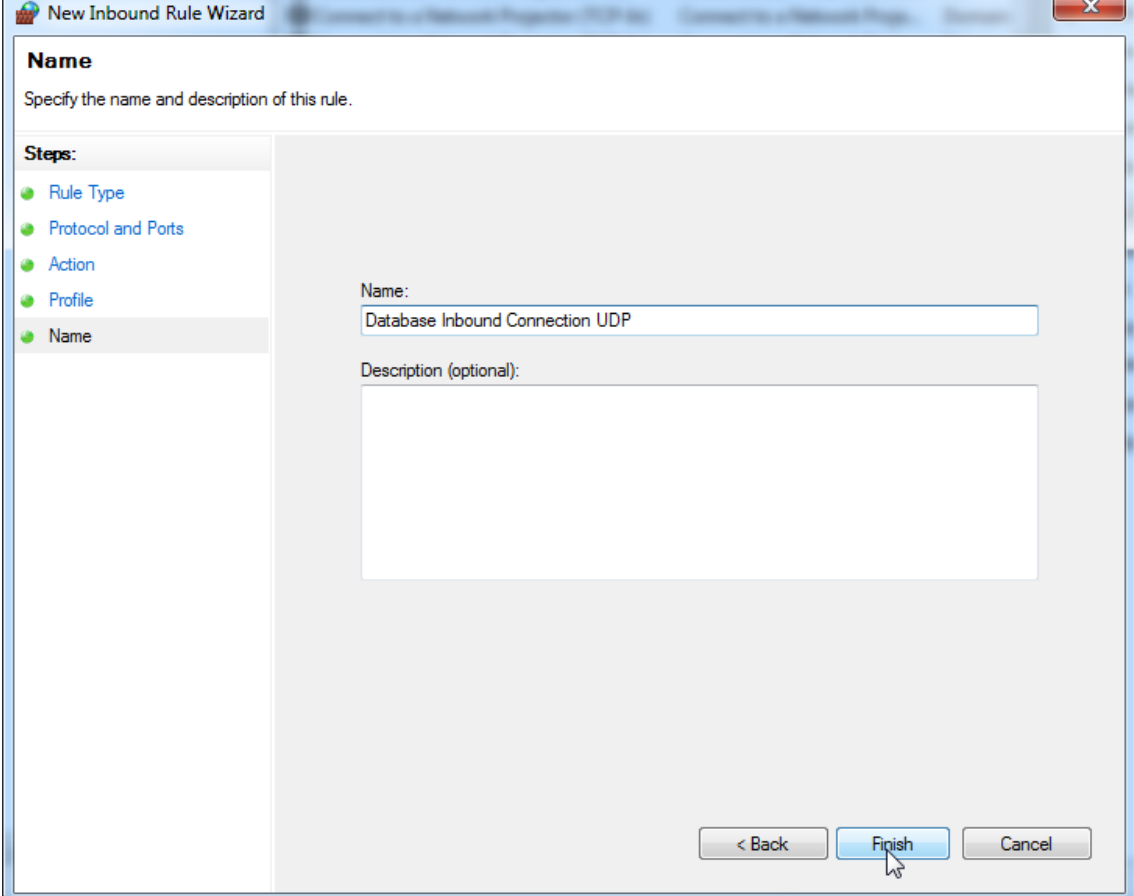

От съображения за сигурност и надеждност трябва да се използват кабелни, а не безжични (Wi-Fi) връзки с локалната мрежа. Wi-Fi адаптерът е фабрично изключен в лаптопите от QIAGEN. Ако Wi-Fi адаптерът е включен на Вашия компютър, системен администратор трябва да го изключи ръчно по следния начин:

1. Отворете "**Control Panel**" (Контролен панел) и изберете "**Network and Sharing Center**" (Център за мрежи и споделяне) (в Windows 10 трябва да въведете "Control Panel" (Контролен панел) в полето за търсене на менюто "Старт", за да го отворите).

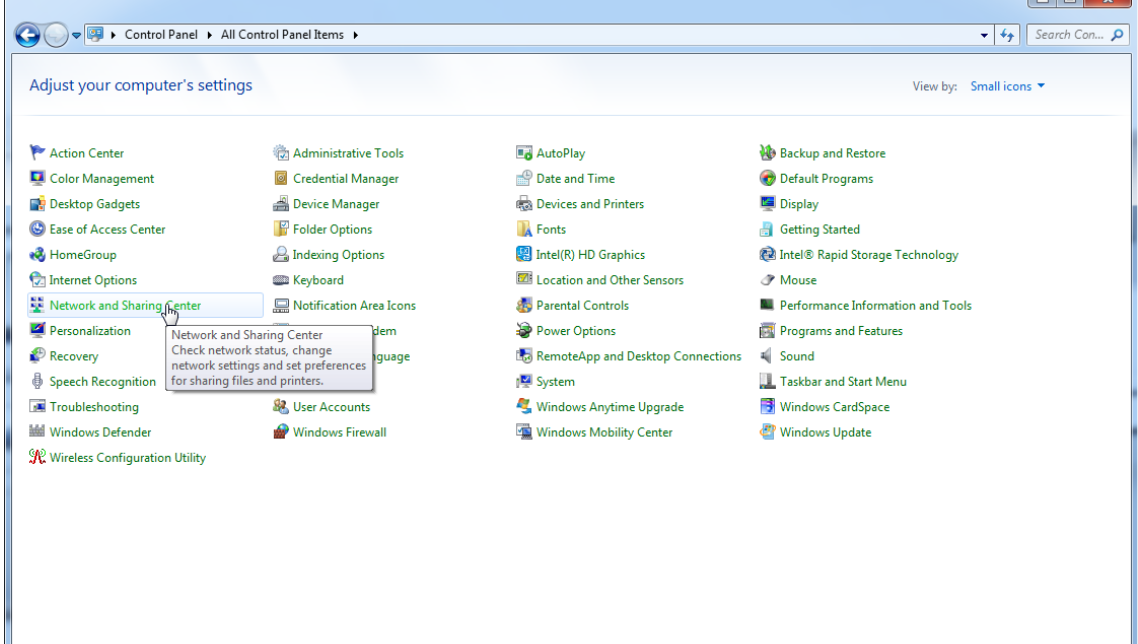

# 2. Изберете "**Change adapter settings**" (Промяна на настройките на адаптера).

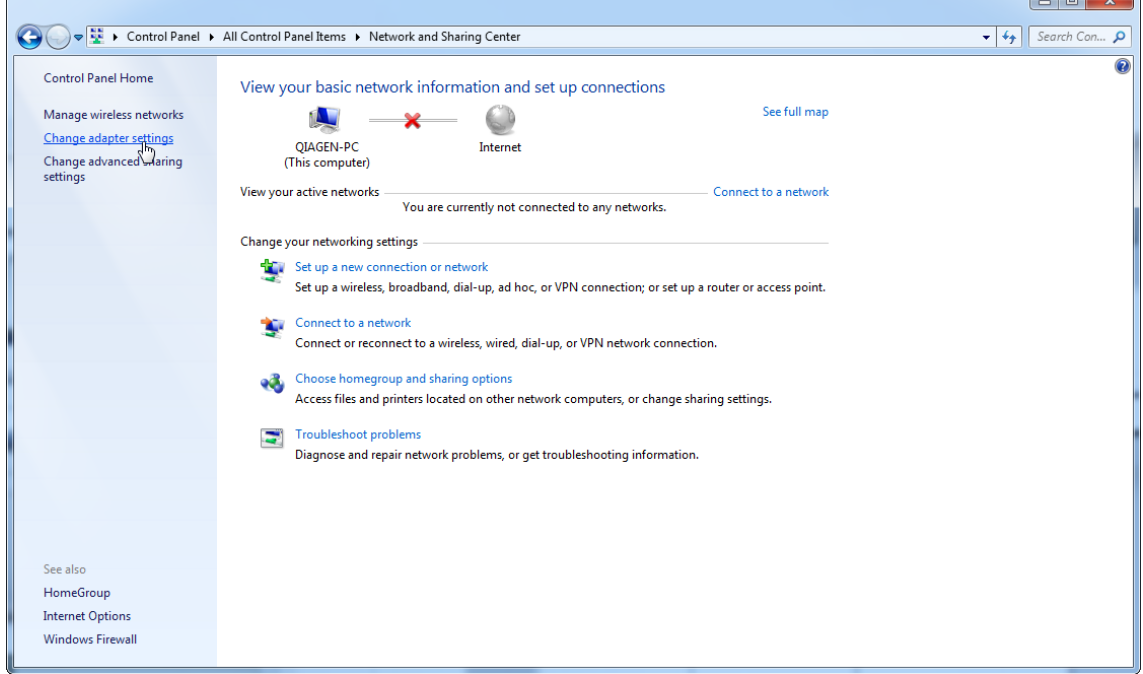

3. Придвижете показалеца върху "**Wireless Network Connection**" (Безжична мрежова връзка), натиснете десния бутон на мишката и изберете "**Disable**" (Забраняване) от контекстното меню.

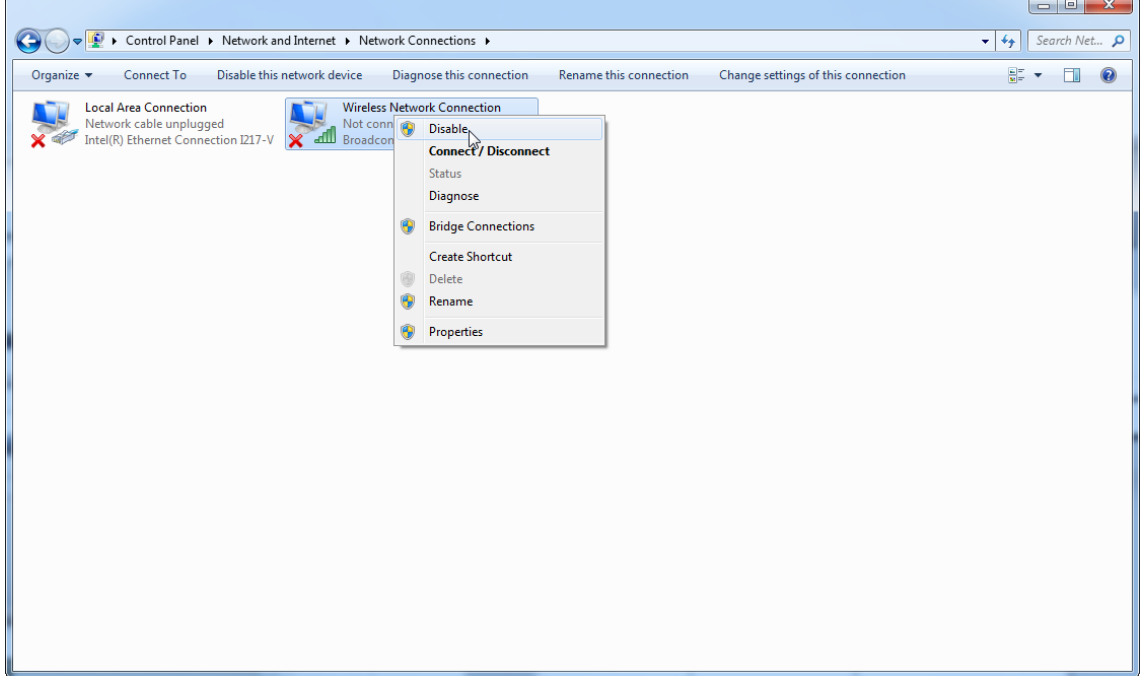

### 4. Проверете дали безжичната мрежова връзка е забранена.

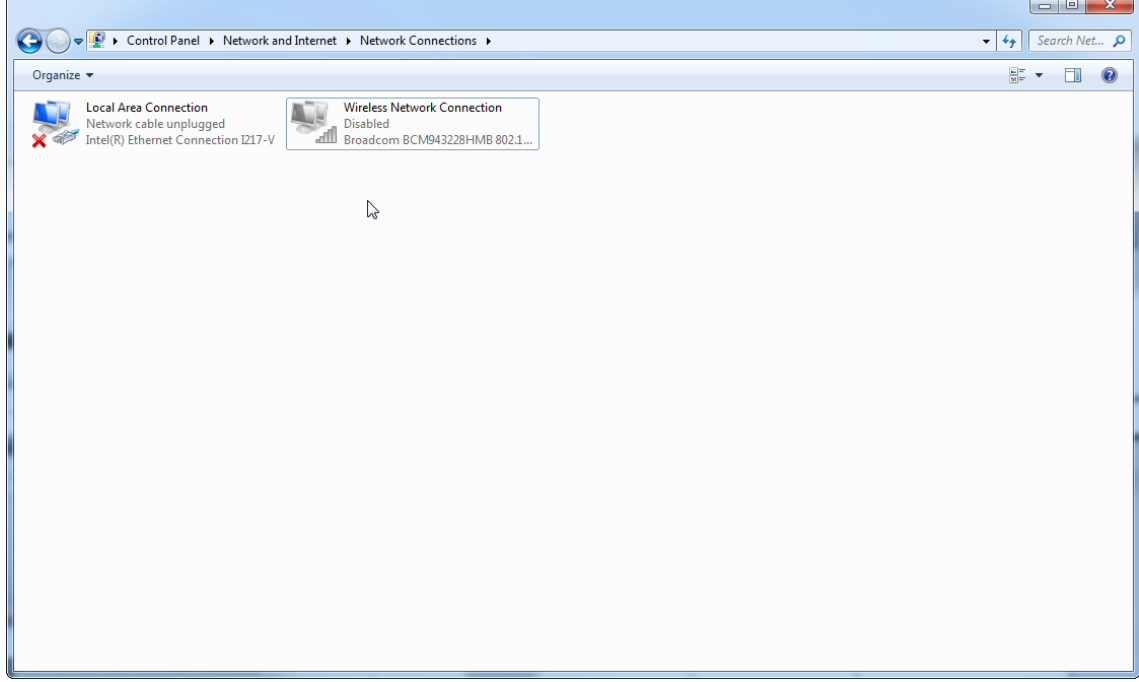

1.4.4 Деинсталиране на софтуера Rotor-Gene AssayManager v2.1

# **Забележка**

При деинсталирането на софтуера Rotor-Gene AssayManager v2.1 се изтрива както основното приложение, така и всички инсталирани плъгини. Не може да се деинсталира само плъгин, защото това ще доведе до несъответствия в базата и няма да има повече достъп до съответните данни.

# **Процедура за деинсталиране на Rotor-Gene AssayManager v2.1 и всички инсталиран плъгини от компютъра по стъпки**

# **Забележка**

Ако искате да деинсталирате Rotor-Gene AssayManager v2.1, първо затворете приложението. В противен случай Rotor-Gene AssayManager v2.1 може да не се деинсталира коректно.

# 1. Изберете **QIAGEN/Rotor-Gene AssayManager/Uninstall Rotor-Gene**

**AssayManager** (Деинсталиране на Rotor-Gene AssayManager) от менюто "Старт" на Windows.

2. Потвърдете, че искате да деинсталирате продукта, като натиснете бутона "Yes" (Да).

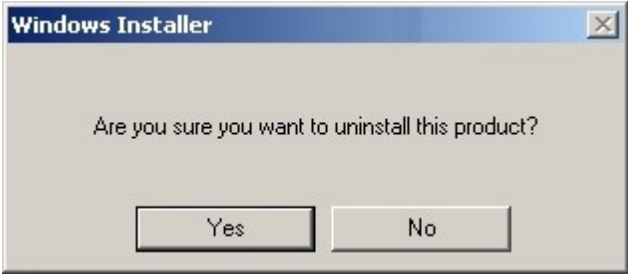

3. Windows започва пълно деинсталиране на Rotor-Gene AssayManager v2.1.

#### 1.4.5 Първо влизане в системата

След успешно инсталиране или актуализиране на Rotor-Gene AssayManager v2.1системният администратор трябва да направи първото влизане в системата, за да конфигурира софтуера.

- 1. Въведете потребителско име *admin*и парола *admin*.
- 2. Изберете необходимия режим (Closed Mode (Защитен режим) или User Defined Test Mode (Режим за дефинирани от потребителя тестове)) и потвърдете с "ОК".
- 3. Променете фабрично зададената на нова сигурна парола.
- 4. Ще се отвори разделът "Settings" (Настройки) в средата "Configuration" (Конфигуриране).

### **Забележка**

Съвместим плъгин за режим UDT трябва да се инсталира, за да може да се използват функционалните възможности за работа в режим за дефинирани от потребителя тестове. Ако влезете в режим UDT, без да сте инсталирали съответния плъгин, няма да имате достъп до административните операции и няма да можете да извършвате експерименти или обработка.

#### **Забележка**

Потребителите без функция на администратор могат да поискат от администратора да промени паролата. Ако обаче администраторът забрави своята парола, ще трябва да се обърне към "Техническо обслужване" на QIAGEN за промяна на паролата, което трябва да се извърши на място от сервизен техник на QIAGEN.

#### **Забележка**

Силно се препоръчва при първото влизане в системата да се създаде поне един допълнителен акаунт на потребител без функция на администратор. Ако един потребител на Rotor-Gene AssayManager съвместява различни функции, включително администраторски, има голяма опасност достъпът до софтуера да бъде блокиран, ако той забрави своята парола!

#### **Забележка**

След инсталирането администраторът няма достъп до средата "Setup" (Подготовка). Потребители с функция на оператор имат достъп до тази среда.

#### **Свързани теми**

- [Влизане и излизане от системата](#page-327-0)
- [Управление на потребителите](#page-129-0)
- ▶ [Среда "Setup" \(Подготовка\)](#page-169-0)
- [Среда "Configuration" \(Конфигуриране\)](#page-266-0)

#### 1.4.5.1 Файл с ключ за лиценз

### **Увод**

Файл с ключ за лиценз е необходим за работа с Rotor-Gene AssayManager v2.1. Файлът с ключа трябва да се създаде и изпрати на QIAGEN, за да се получи необходимият лиценз за пълноценно използване на приложението. Информация за връзка ще намерите на [www.qiagen.com/Products/Rotor-GeneAssayManager\\_v2\\_1.aspx](http://www.qiagen.com/Products/Rotor-GeneAssayManager_v2_1.aspx).

Има два вида лицензи.

· Пробен лиценз

С**пробен лиценз** софтуерът може да се използва **определено време**. Лицензът може да се използва на всеки компютър с инсталиран Rotor-Gene AssayManager v2.1.

·Редовен лиценз

> Един **редовен (безсрочен) лиценз** може да се използва само на **определен компютър**. Той не може да се прехвърля на други компютри. Клиентът създава файл, съдържащ информация, която идентифицира еднозначно компютъра. Тази информация е включена в получения след това лиценз.

#### **Създаване на ключ за лиценз**

По-долу е описано подробно получаването на лиценз от QIAGEN за използване на Rotor-Gene AssayManager v2.1.

След инсталирането на Rotor-Gene AssayManager v2.1се показва следното съобщение, че е необходим лиценз:

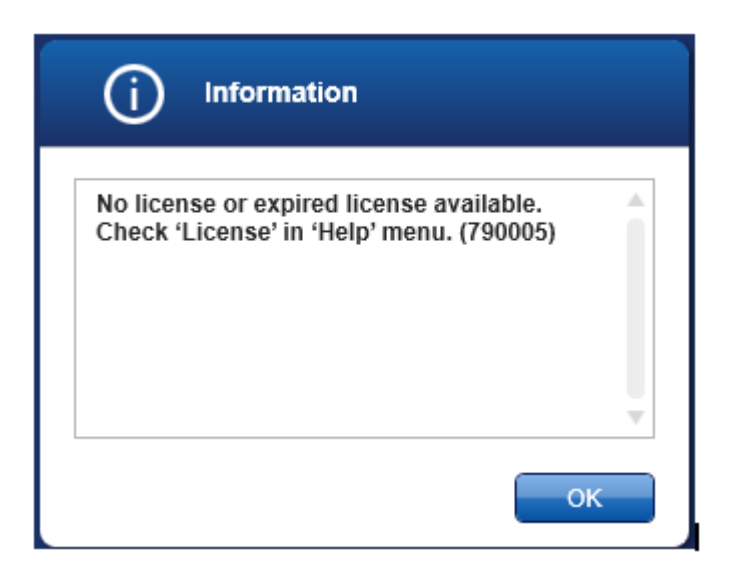

Както е обяснено в съобщението за липсващ лиценз, диалоговият прозорец за работа с лицензи може да се отвори от опцията "License" (Лиценз) в менюто "Неlp" (Помощ). Създайте файл с ключ, като натиснете бутона "Generate key file" (Генериране на файл с ключ)(**A** ) на всеки компютър, на който е инсталиран Rotor-Gene AssayManager v2.1, и го изпратете на QIAGEN, за да получите файл с лиценз.

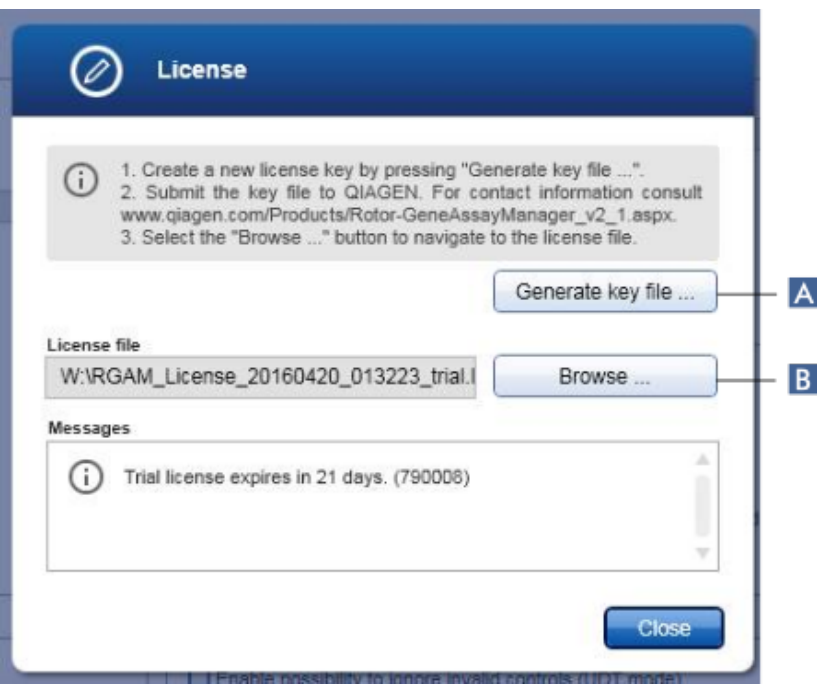

# **Забележка**

Отделен ключ за лиценз е необходим за всеки компютър с инсталиран Rotor-Gene AssayManager v2.1.

### **Зареждане на файл с лиценз**

След като получите от QIAGEN файла с лиценза за съответния компютър с Rotor-Gene AssayManager v2.1, изберете опцията "License" (Лиценз) в менюто "Help" (Помощ) и натиснете бутона "Browse" (Преглед)

(**B** ), за да заредите получения файл с лиценз.

# 1.4.6 Първоначално конфигуриране

Профили на потребители трябва да се създадат и един или няколко апарата Rotor-Gene Q трябва да се регистрират в средата "Configuration" (Конфигуриране), преди да може да се използва Rotor-Gene AssayManager v2.1. Тези операции са описани подробно в разделите:

[Управление на потребители](#page-403-0)

[Управление на апарати](#page-396-0)

# 1.5 Основни понятия и принцип на работа със софтуера

В следващата глава са описани основните понятия и принципът на работа с Rotor-Gene AssayManager v2.1.

#### 1.5.1 Понятия

В Rotor-Gene AssayManager v2.1 се използват за краткост някои понятия за специфични операции и процедури. Те са описани по-подробно в следните теми:

- · Режими
- · Управление на потребителите
- · Управление на сесиите
- · Rotor-Gene AssayManager v2.1 и други продукти на QIAGEN
- Пояснение на понятията "експеримент" и "анализ"

#### 1.5.1.1 Режими

Rotor-Gene AssayManager v2.1 може да работи в 2 отделни режима със специфични характеристики:

- · Защитен режим
- · Режим за дефинирани от потребителя тестове (режим UDT)

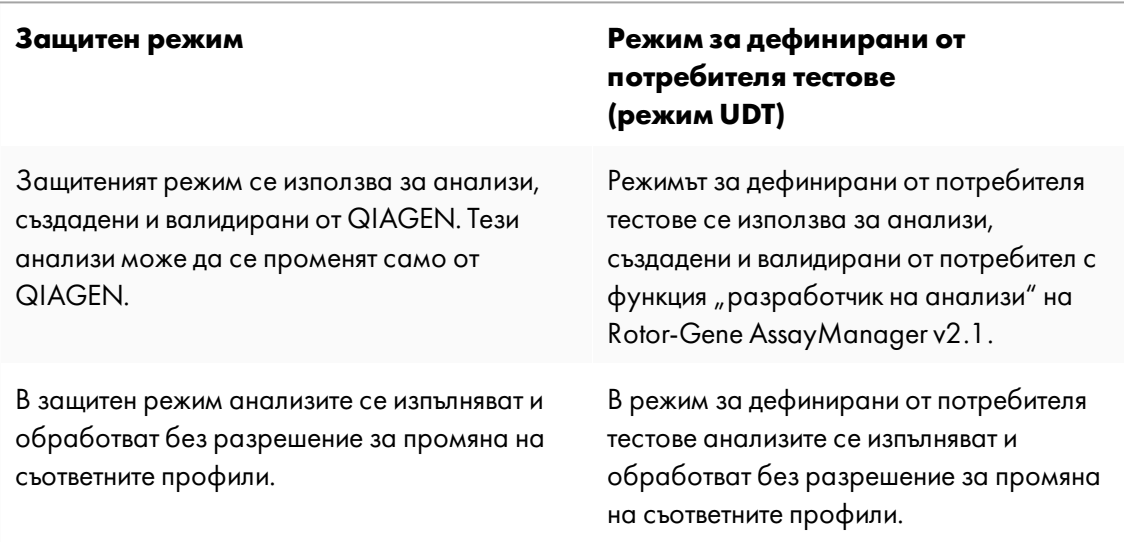

Обработката в защитен режим включва основна обработка, обработка на анализите и аликвотните части и – в зависимост от плъгина – напълно автоматизирано сканиране на данните (AUDAS).

Обработката в режим UDT включва само основната обработка и обработката на анализите и аликвотните части.

За изпълнение и обработка на анализ в защитен режим е необходим съответен плъгин.

За създаване, изпълнение и обработка на анализ в режим UDT е необходим съответен плъгин.

# **Забележка**

Съвместим плъгин за режим UDT трябва да се инсталира, за да може да се използват функционалните възможности за работа в режим за дефинирани от потребителя тестове. Ако влезете в режим UDT, без да сте инсталирали съответния плъгин, няма да имате достъп до административните операции и няма да можете да извършвате експерименти или обработка.

Режимът се избира от екрана за влизане в Rotor-Gene AssayManager v2.1. На екрана за влизане има 2 полета за въвеждане на потребителското име и паролата, както и допълнително падащо меню за избор на режима на работа.

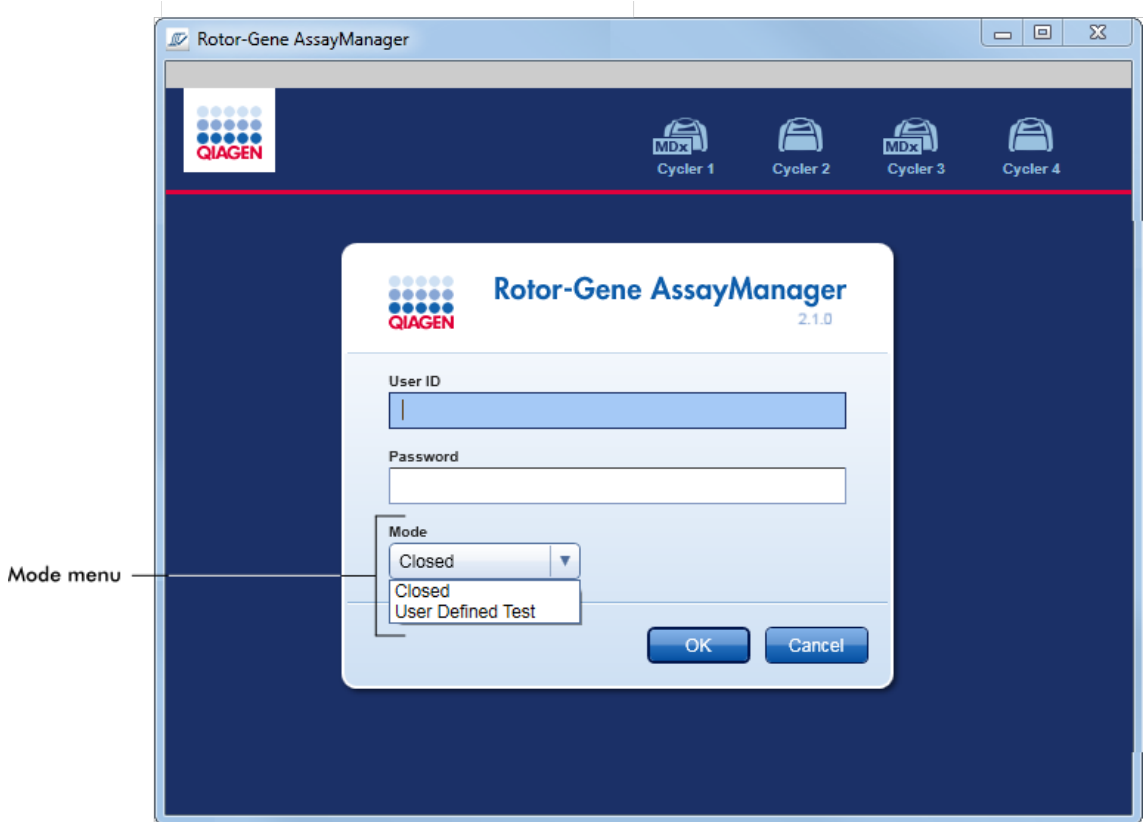

След като потребителят влезе в системата, избраният режим се показва в лентата за състоянието:

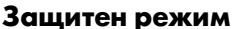

**Защитен режим Режим UDT**

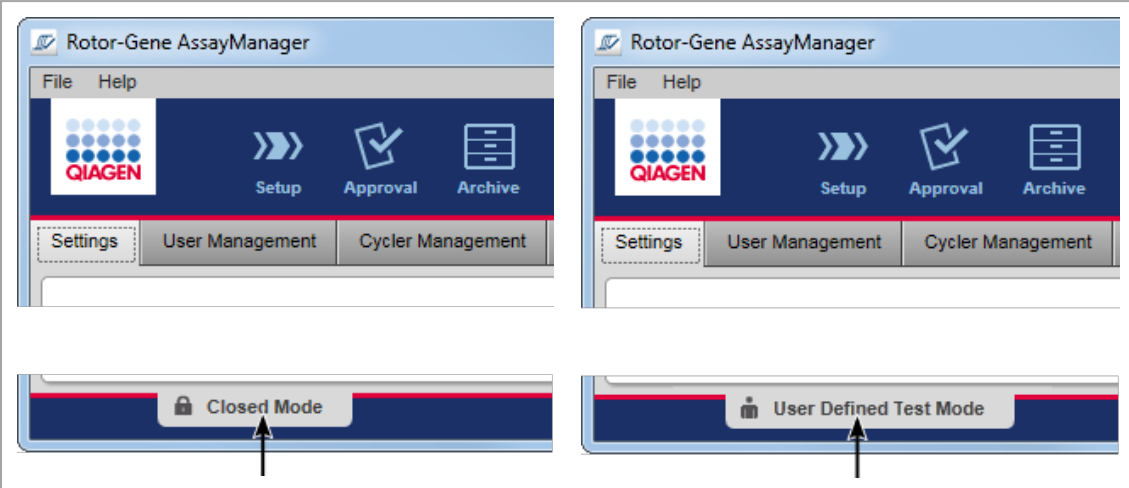

#### <span id="page-129-0"></span>1.5.1.2 У правление на потребителите

Трябва да се знае кой потребител е извършил всяко действие със системата. Затова всеки потребител трябва да "влезе" в софтуера Rotor-Gene AssayManager v2.1, преди да може да го използва. След като приключи работа, потребителят трябва да излезе от приложението или да го заключи.

Всеки потребител трябва да има определена функция. Един потребител може да има и повече от една функция. В базата се съхраняват следните данни за един потребител:

- · Собствено име
- · Фамилно име
- · Потребителско име
- · Парола
- · Функция(и)

### **Свързани операции**

- [Създаване на профил на потребител](#page-404-0)
- [Промяна на настройките на потребителския профил](#page-407-0)
	- ромина на настромино на нотросителеми проч<br>● Промяна на собственото или фамилното име
	- · Промяна на паролата
	- · Промяна на функцията
- [Включване и изключване на профил на потребител](#page-410-0)
- [Настройка на правилата за паролите и на таймера за автоматично заключване](#page-413-0)

# 1.5.1.2.1 Функции на потребителите

Само потребители със съответните функции може да извършват определени операции с Rotor-Gene AssayManager v2.1. В следващата таблица са изброени всички възможни функции на потребителите със съответните разрешения:

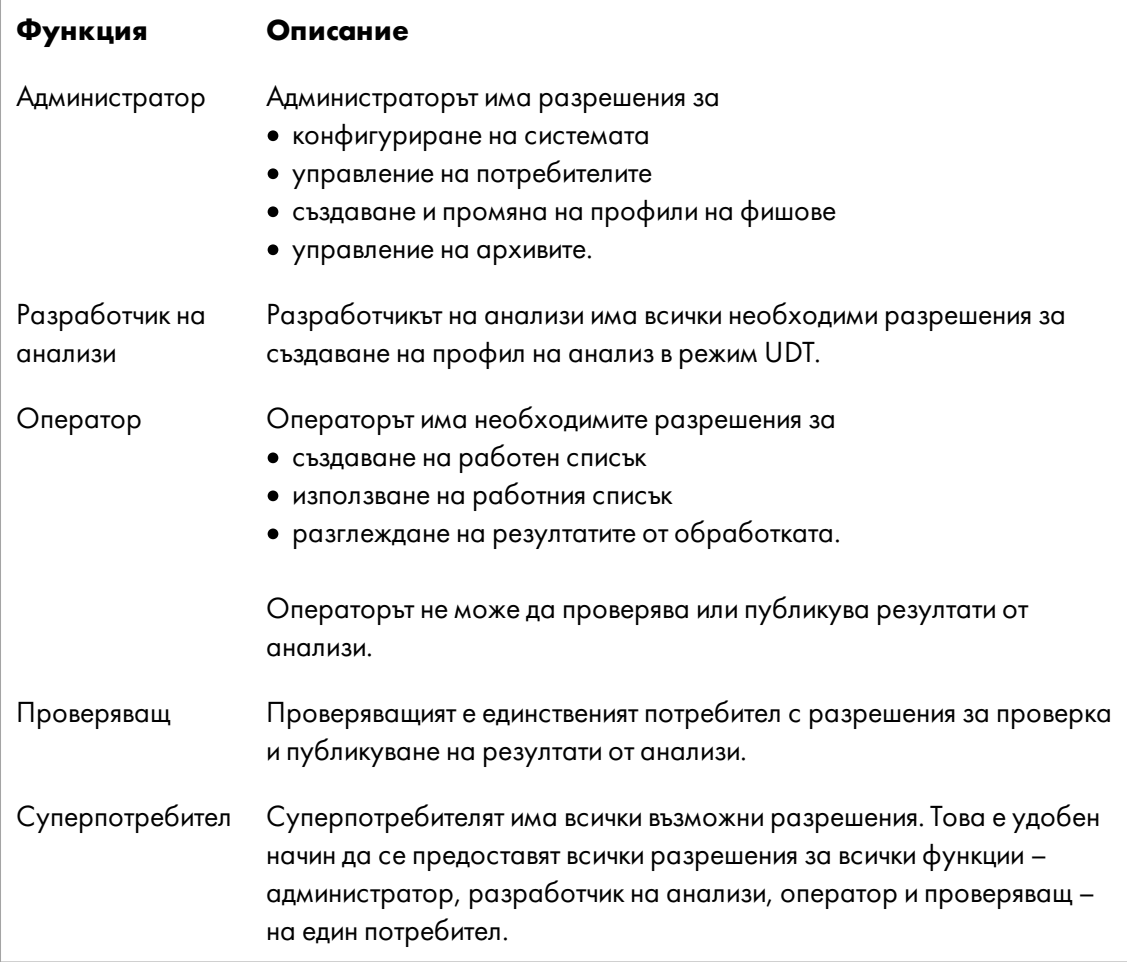

Всички потребители може да извършват следните действия:

- [Влизане и излизане от системата](#page-327-0)
- [Заключване и отключване](#page-333-0)
- [Промяна на настройките на потребителския профил](#page-407-0)

В следващата таблица са представени накратко разрешенията за различните функции на потребителите в различните среди:

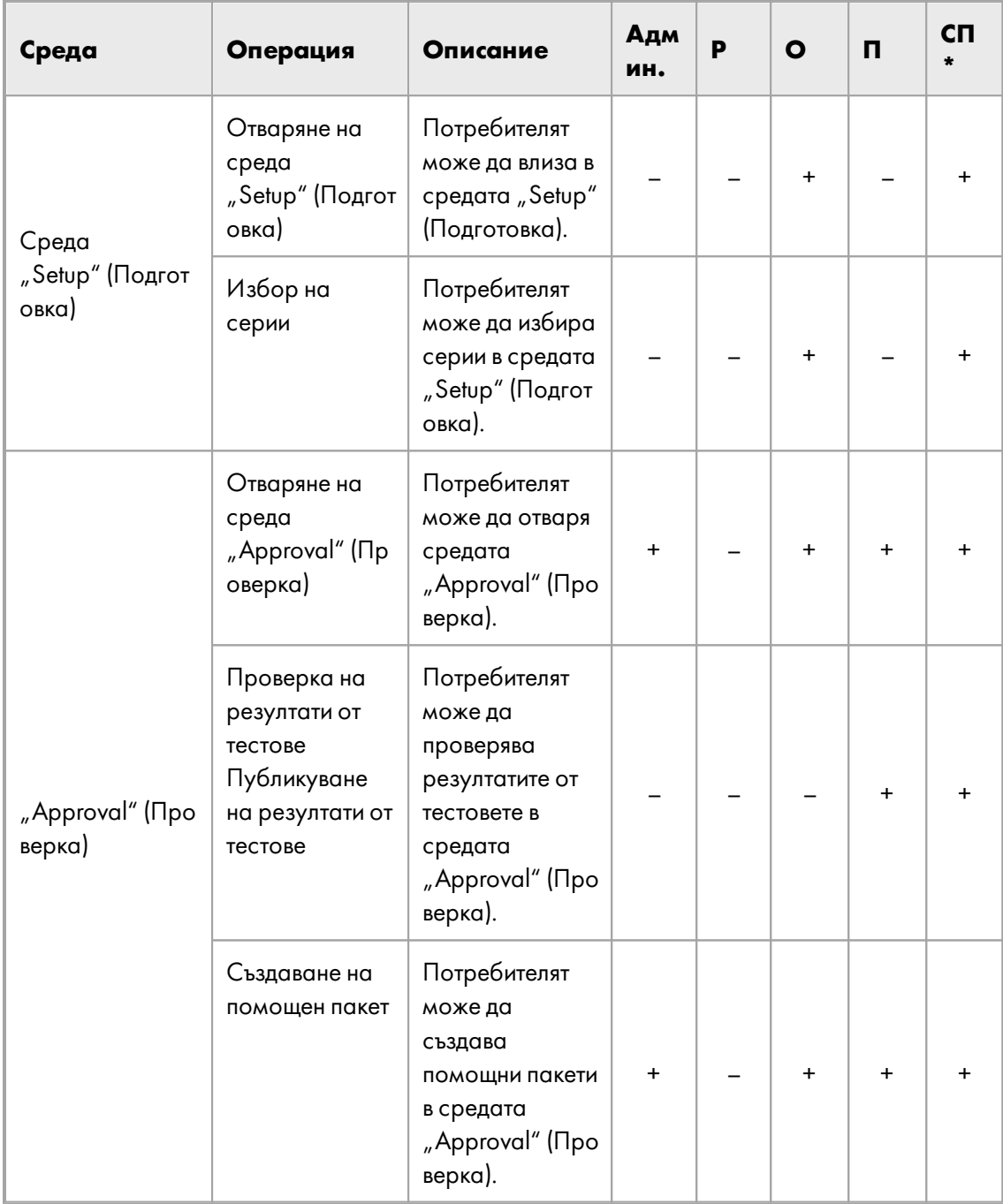

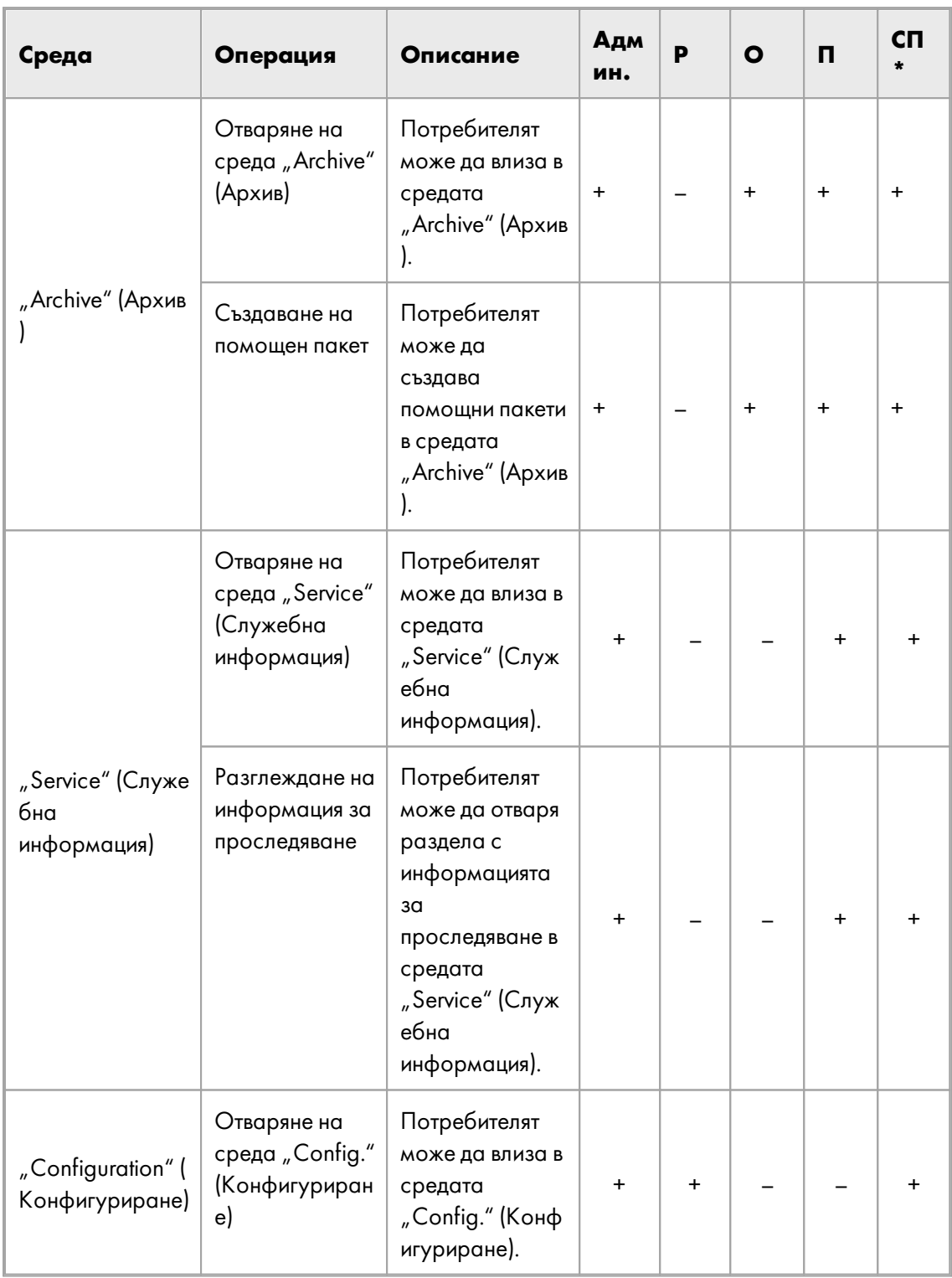

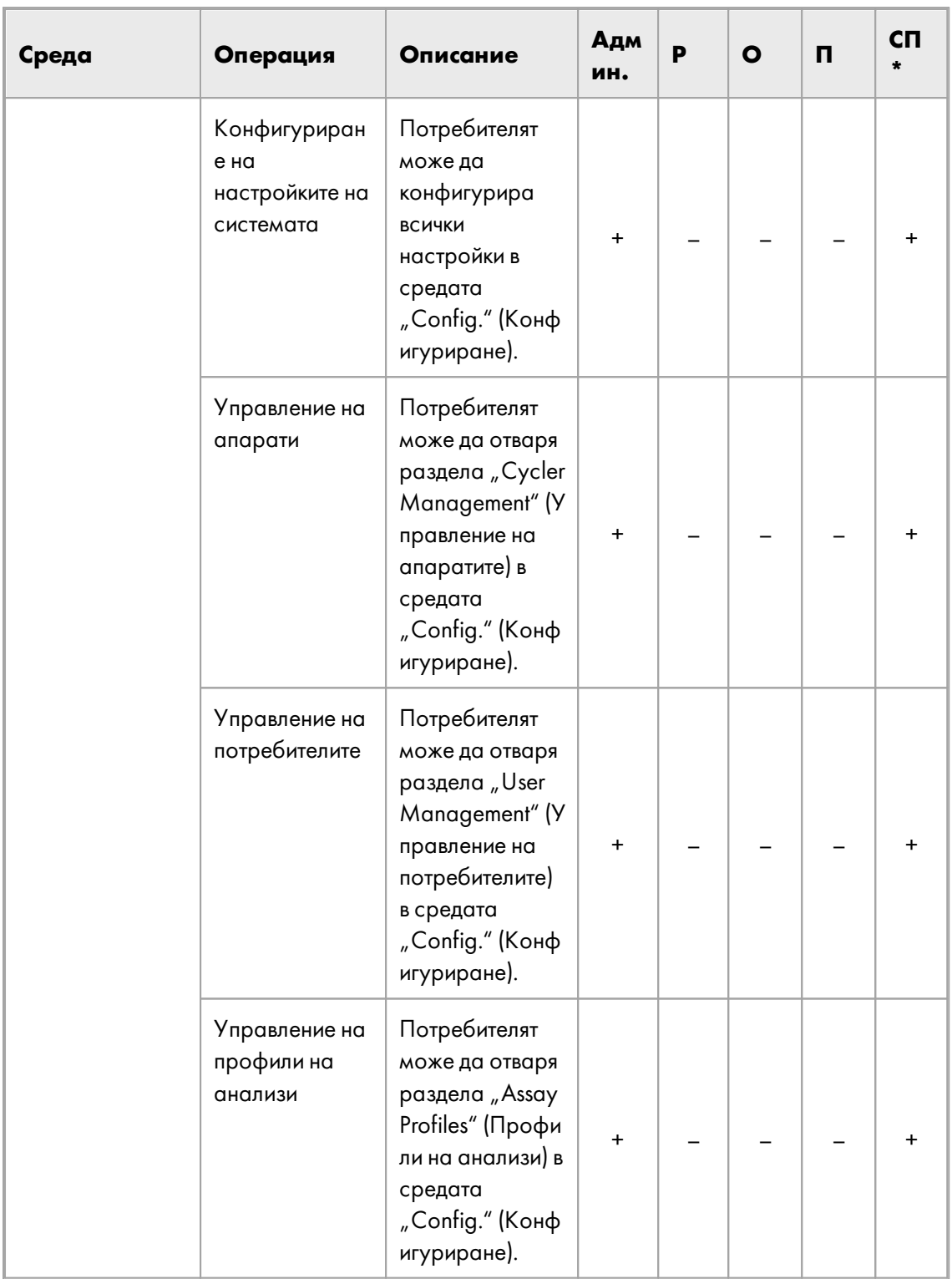

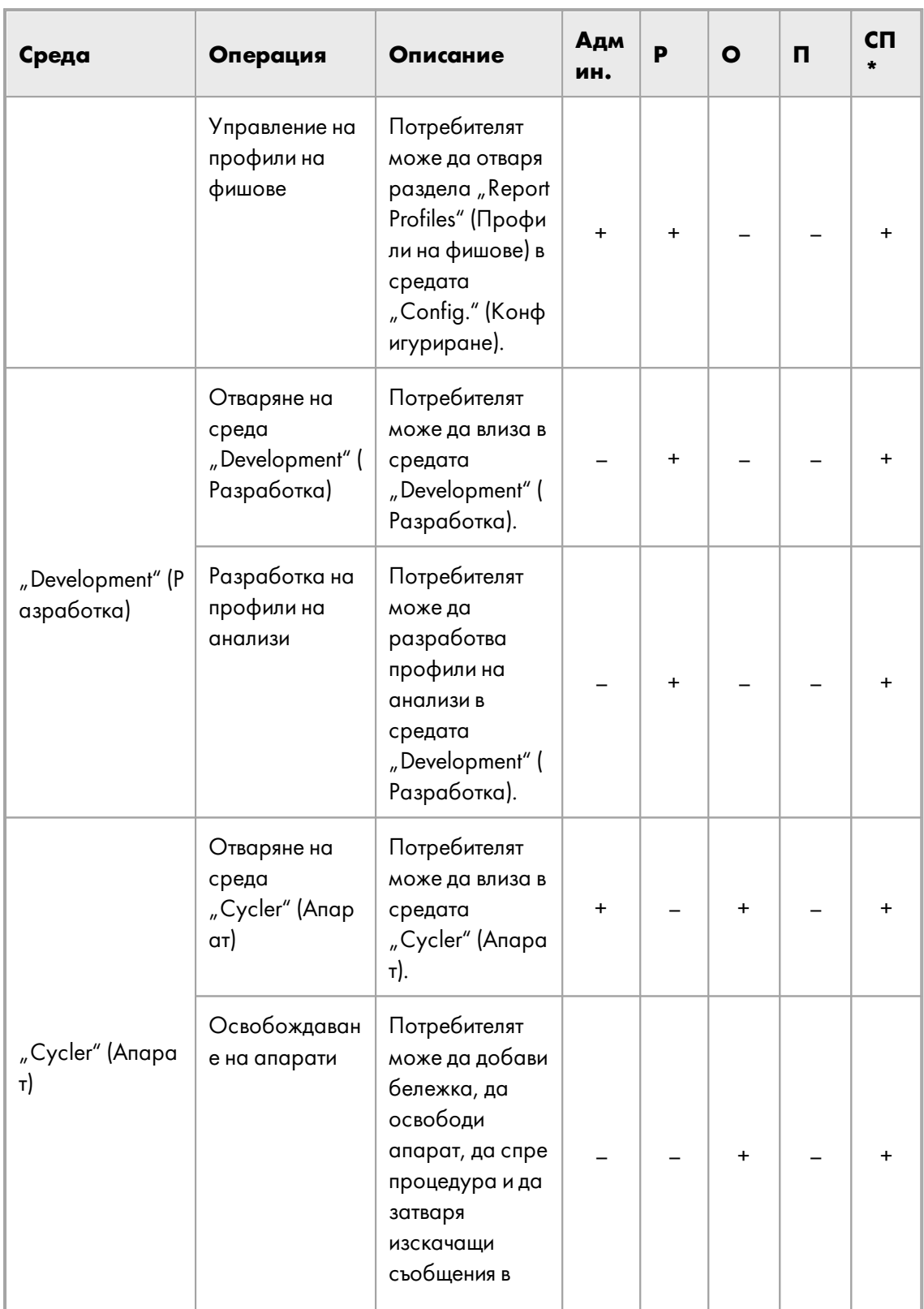

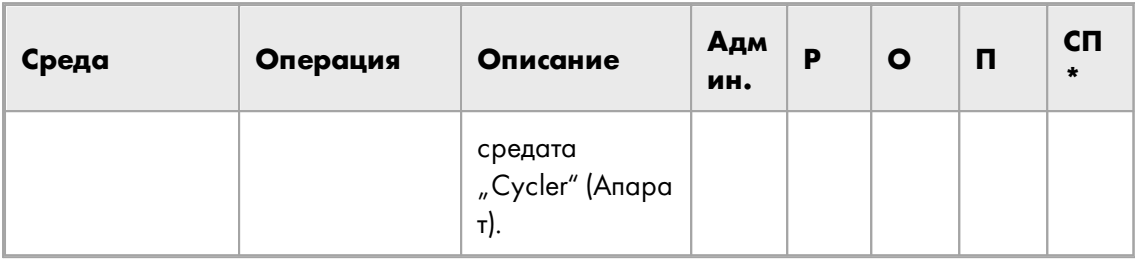

**\*Админ.**: администратор; **Р**: разработчик на анализи; **О**: оператор; **П**: проверяващ; **СП**: суперпотребител.

#### **Забележка**

Съвместим плъгин за режим UDT трябва да се инсталира, за да може да се използват функционалните възможности за работа в режим за дефинирани от потребителя тестове. Ако влезете в режим UDT, без да сте инсталирали съответния плъгин, няма да имате достъп до административните операции и няма да можете да извършвате експерименти или обработка.

# 1.5.1.2.2 Правила за паролите

Дължината на една парола трябва да бъде между 8 и 40 знака, ако не е посочено друго. В настройките на средата "Configuration" (Конфигуриране) един администратор може също така да избере задължително използване на правилата за паролите съгласно Clinical Laboratory Improvement Amendments (CLIA). Съгласно CLIA една парола трябва да съдържа поне:

- · 8 знака
- · 2 главни букви
- · 2 малки букви
- 2 цифри
- $\bullet$  2 специални знака

Администратор може да определи също така интервала за промяна на паролата. Потребителят трябва да променя своята парола, след като изтече този интервал. Имайте предвид, че не може да се използва някоя от последните 10 пароли.

# **Свързани теми**

[Настройка на правилата за паролите и на таймера за автоматично заключване](#page-413-0)

#### 1.5.1.3 Управление на сесиите

За работа с Rotor-Gene AssayManager v2.1 потребителят трябва да започне нова сесия, като влезе в системата от екрана за влизане след стартиране на приложението или приключване на предишната сесия. От системата се излиза със съответната опция от главното меню или с бутона за излизане в лентата за състоянието.

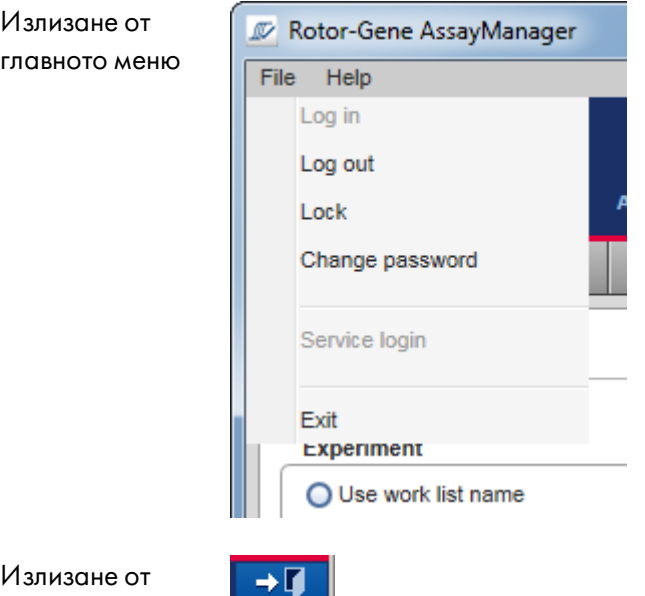

лентата за състоянието

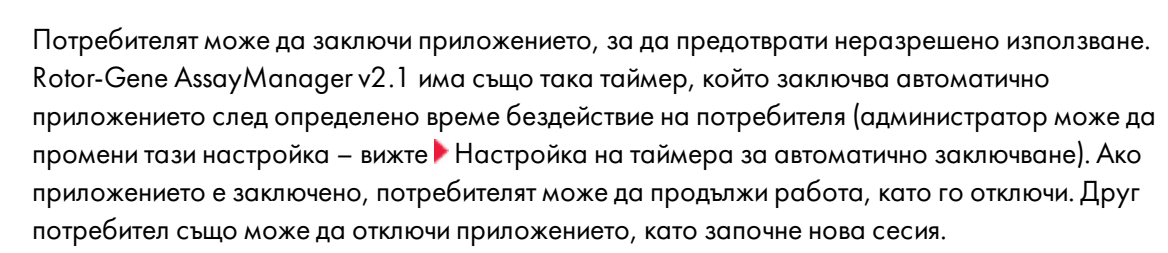

Автоматичното заключване няма никакво отражение върху работата на апаратите. Следните действия нямат никакво отражение върху изпълняваните серии:

- · излизане на потребител
- започване на нетреслтел<br>● започване на нова сесия от друг потребител
- · заключване на приложението (автоматично или ръчно).

На следващата графика са представени нагледно понятията "сесия" и "заключване" със съответните зависимости между тях:

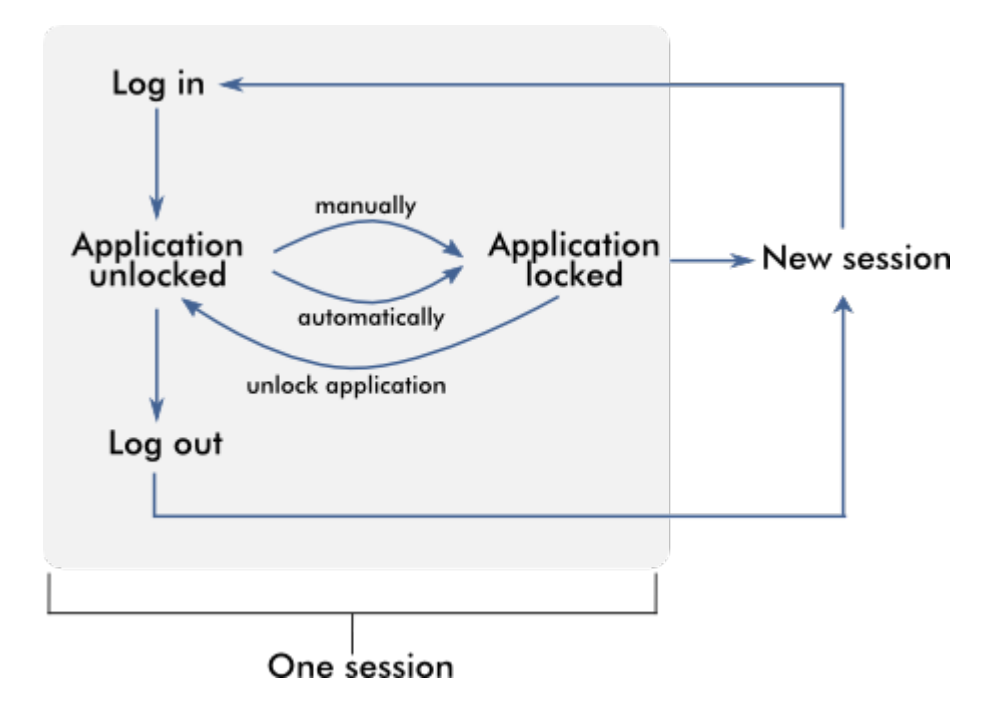

#### **Заключване с незаписани данни**

Ако потребителят заключи приложението, без да запише въведените данни, ще се отвори диалогов прозорец с всички среди с незаписани данни:

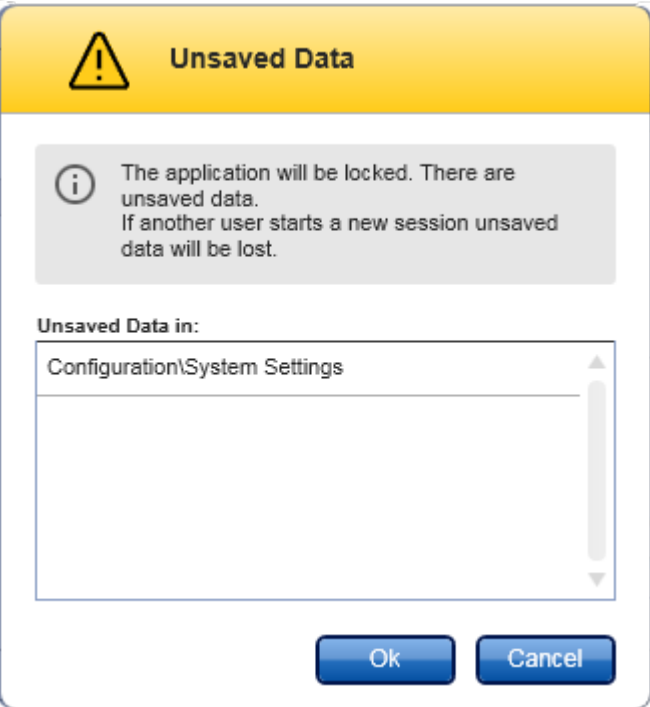

Ако друг потребител иска да започне нова сесия, ще се покаже диалогов прозорец с предупреждение, че има незаписани данни от предишния потребител, които ще бъдат изгубени при започването на новата сесия.

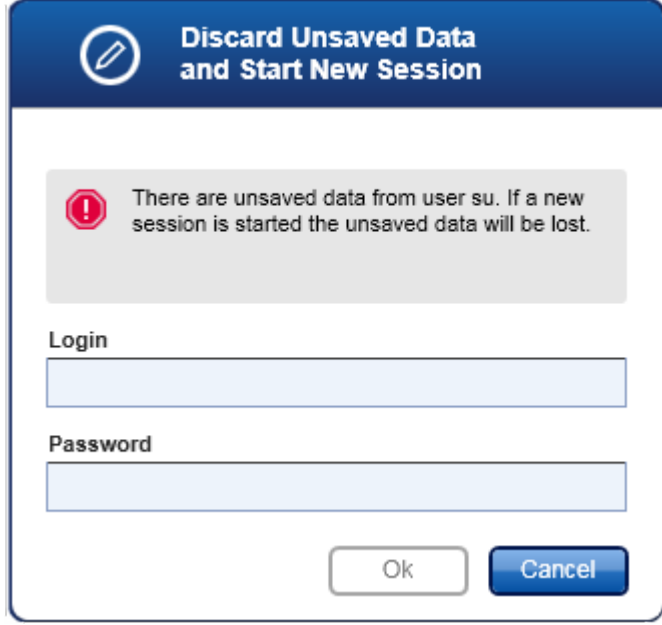

#### **Свързани теми**

- [Влизане и излизане от системата](#page-327-0)
- [Заключване и отключване](#page-333-0)
- [Настройка на правилата за паролите и на таймера за автоматично заключване](#page-413-0)

#### 1.5.1.4 Rotor-Gene Assay Manager V2.1 и други продукти на QIAGEN

Rotor-Gene AssayManager v2.1 има различни интерфейси и възможности за обмен на данни с други продукти на QIAGEN и външни системи за управление на лабораторна информация (LIMS).

До 4 различни апарата Rotor-Gene Q може да се управляват едновременно с Rotor-Gene AssayManager v2.1. Всеки свързан апарат може да изпраща сурови данни на Rotor-Gene AssayManager v2.1.

## **Забележка**

Rotor-Gene AssayManager v1.0 и v2.1 са самостоятелни продукти, които не може да се използват едновременно на една и съща система. Освен това Rotor-Gene AssayManager v2.1 не замества Rotor-Gene AssayManager v1.0.

# **Забележка**

Rotor-Gene AssayManager v2.1и софтуерът на Rotor-Gene Q може да се инсталират на един и същ компютър. Само една от двете програми обаче може да използва връзката с Rotor-Gene Q във всеки един момент.

### **Вариант 1:**

Ако софтуерът за Rotor-Gene Q е стартиран и свързан с апарата преди Rotor-Gene AssayManager v2.1, тогава Rotor-Gene AssayManager v2.1 няма да може да установи връзка с апарата. Затворете софтуера за Rotor-Gene Q. Рестартирайте Rotor-Gene AssayManager v2.1, за да можете да управлявате апарата с Rotor-Gene AssayManager  $v2.1$ 

### **Вариант 2:**

Ако Rotor-Gene AssayManager v2.1 е стартиран и свързан с апарата преди софтуера за Rotor-Gene Q, тогава софтуерът за Rotor-Gene Q няма да може да установи връзка с апарата. Затворете Rotor-Gene AssayManager v2.1. Рестартирайте софтуера за Rotor-Gene Q, за да можете да управлявате апарата със софтуера за Rotor-Gene Q.

Файлове с резултати от софтуера QIAsymphony AS версия 5.0 може да се използват за създаване на работни списъци в Rotor-Gene AssayManager v2.1. Така цялата необходима информация за аликвотните част и анализите се въвежда автоматично и ръчните операции за създаването на работните списъци се свеждат до минимум.

Rotor-Gene AssayManager v2.1 може да се свърже със система за управление на лабораторна информация (LIMS) директно или през специален мидълуер (QIAlink™)\* за лесно свързване на апарати QIAGEN с LIMS. (От QIAGEN можете да получите информация за предлагането на мидълуера QIAlink.)

### **Свързани теми**

- [Импортиране на работен списък](#page-352-0)
- [Експортиране на файл с формат REX](#page-256-0)
- [Конфигуриране на серия](#page-337-0)

#### 1.5.1.5 Разлика между експеримент и анализ

Понятията "експеримент" и "анализ" имат различно значение в Rotor-Gene AssayManager v2.1. Rotor-Gene AssayManager v2.1 позволява в един експеримент да се изпълняват повече от един анализ, като се създаде работен списък със съвместими профили на анализи. Всички анализи, изпълнявани в една серия, представляват един експеримент.

#### **Пример**

На следващата графика е представен пример. Създаден е работен списък с 4 различни анализа. С по-светлите цветове са показани изследваните аликвотни части, а с по-тъмните – други (например външни контроли). За работния списък се използва ротор с 36 ямки.

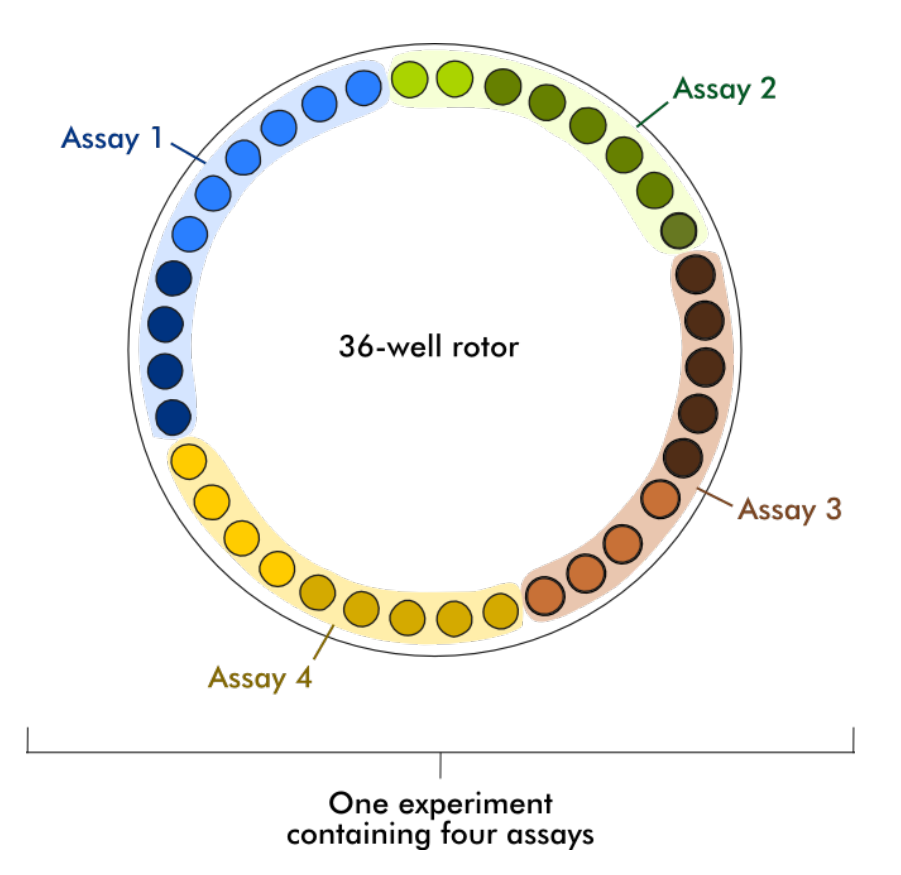

След приключването на серията всички отделни анализи в експеримента са изброени в средата "Approval" (Проверка). Резултатите за всички изследвани аликвотни части с даден анализ трябва да бъдат проверени (приети или отхвърлени) и публикувани. Един експеримент се счита за публикуван само ако резултатите за всички изследвани аликвотни части с всички анализи от експеримента са публикувани. Данните след това се прехвърлят в средата "Archive" (Архив), подготвят се данните за изпращане в LIMS (незадължително) и се изготвя фишът (незадължително).

#### **Свързани теми**

- [Създаване или промяна на работен списък](#page-338-0)
- [Стартиране на серия](#page-360-0)
- [Приключване на серия, освобождаване на апарат и публикуване на резултатите](#page-363-0)

# 1.5.2 Принцип на работа със софтуера

В следващата глава е описан принципът на работа със софтуера Rotor-Gene AssayManager v2.1.

# 1.5.2.1 Ц ветни обозначения

В Rotor-Gene AssayManager v2.1 се използват определени цветове за обозначаване на информация и улесняване на работата на потребителя.

В следващата таблица са представени накратко използваните цветни обозначения в софтуера:

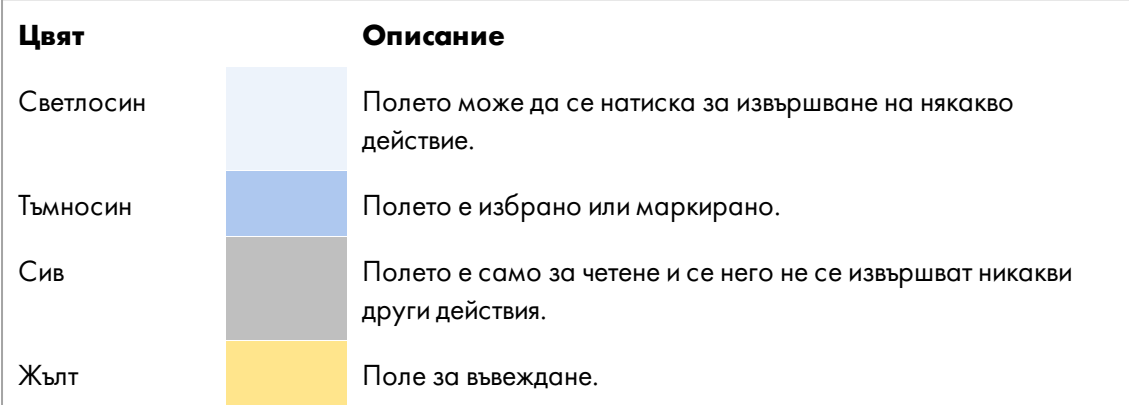

# **Пример 1**

По-долу е показан примерен диалогов прозорец с обяснение на цветните обозначения.

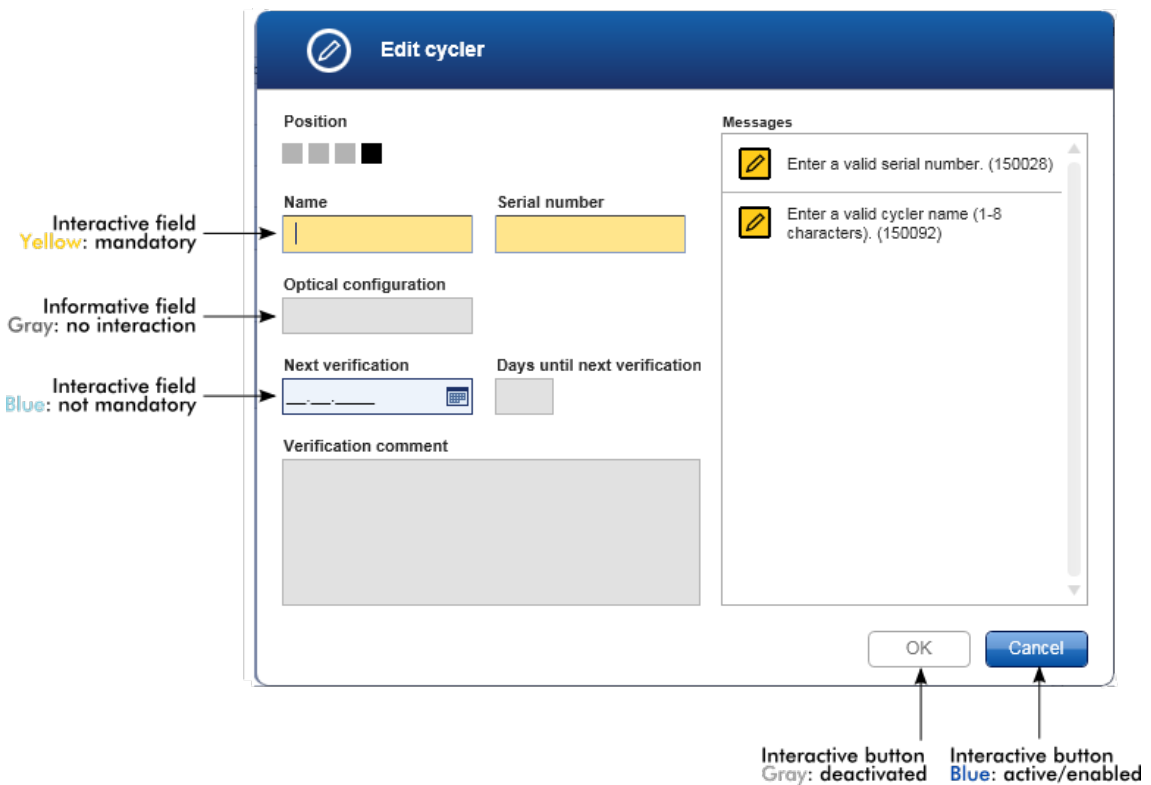
## **Пример 2**

Когато се създава нов работен списък в средата "Setup" (Подготовка), има 4 бутона ("Assays" (Анализи), "Kit information" (Информация за набора), "Samples" (Аликвотни части) и "Properties" (Свойства)) за различните стъпки, които трябва да се изпълнят. Цветните обозначения на бутоните за стъпки са дадени в следващата таблица:

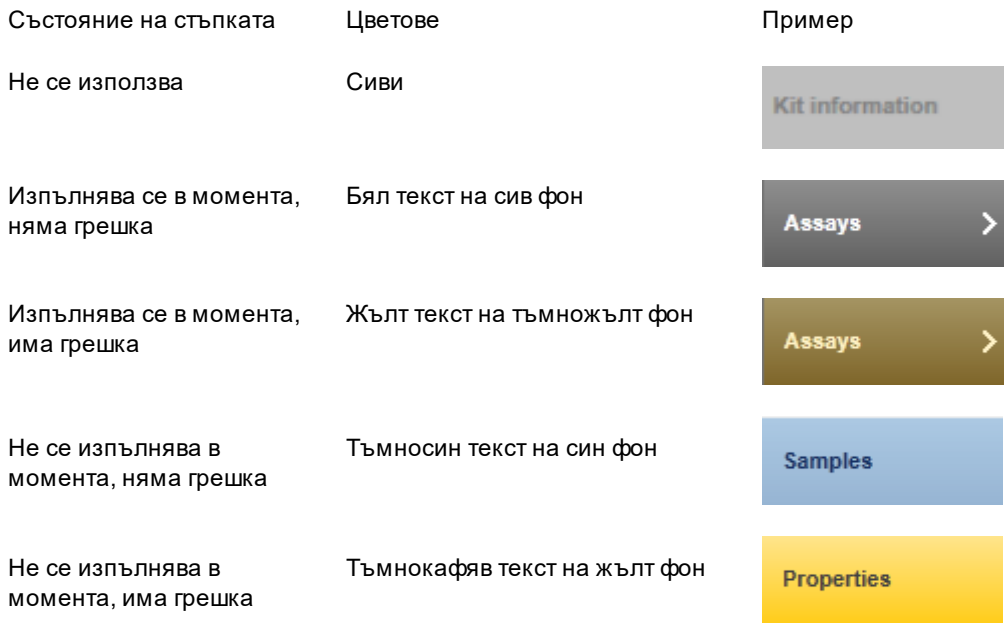

#### <span id="page-145-0"></span>1.5.2.2 Показване на грешки и предупреждения

Грешките и предупрежденията съдържат важна информация за потребителя. Тези съобщения показват, че има проблем или нередност. В Rotor-Gene AssayManager v2.1 има 4 различни нива на съобщения:

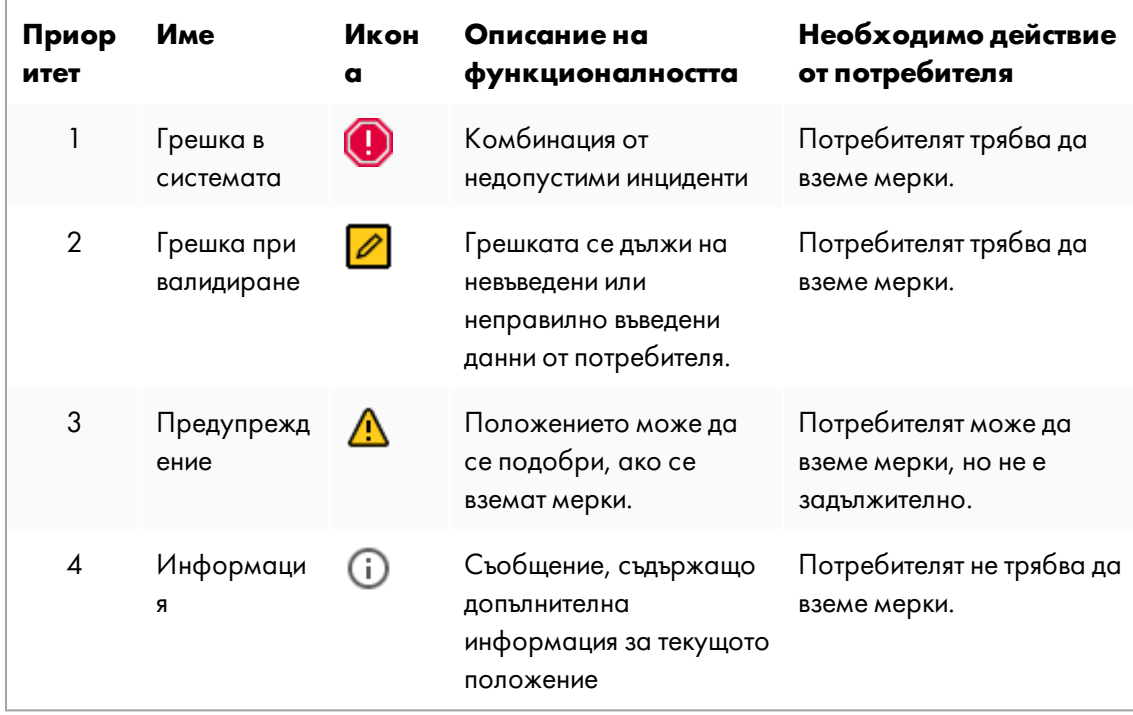

Всички грешки и предупреждения се показват със съответната икона в отделна област за съобщения или в изскачащ прозорец. Ако се използва областта за съобщения, там всички грешки и предупреждения са подредени по приоритет в низходящ ред.

### Област "Messages" (Съобщения)

На следващата снимка от екрана са показани възможни грешки и предупреждения по време на създаване на работен списък в средата "Setup" (Подготовка). Съобщенията се показват със съответната икона, текста и кода на грешката в скоби.

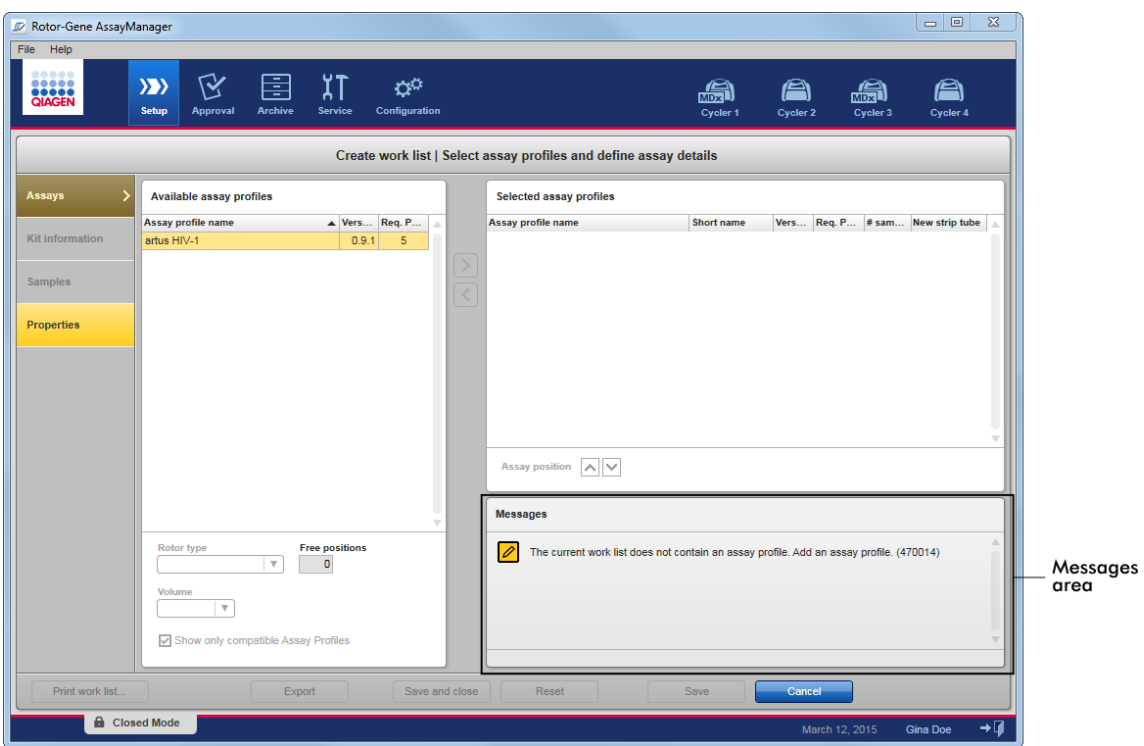

## Областта "Messages" (Съобщения) в уголемен вид:

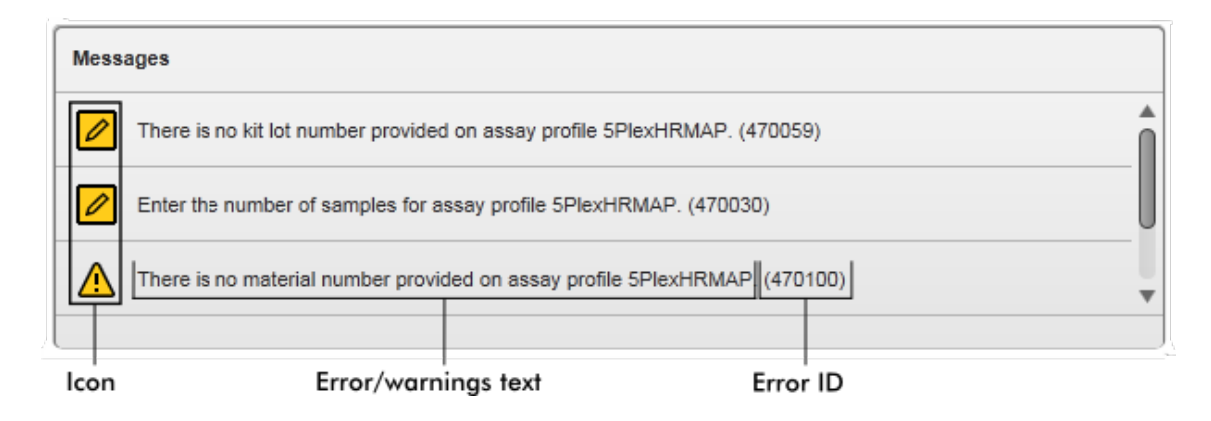

#### **Изскачащ прозорец със съобщение за грешка**

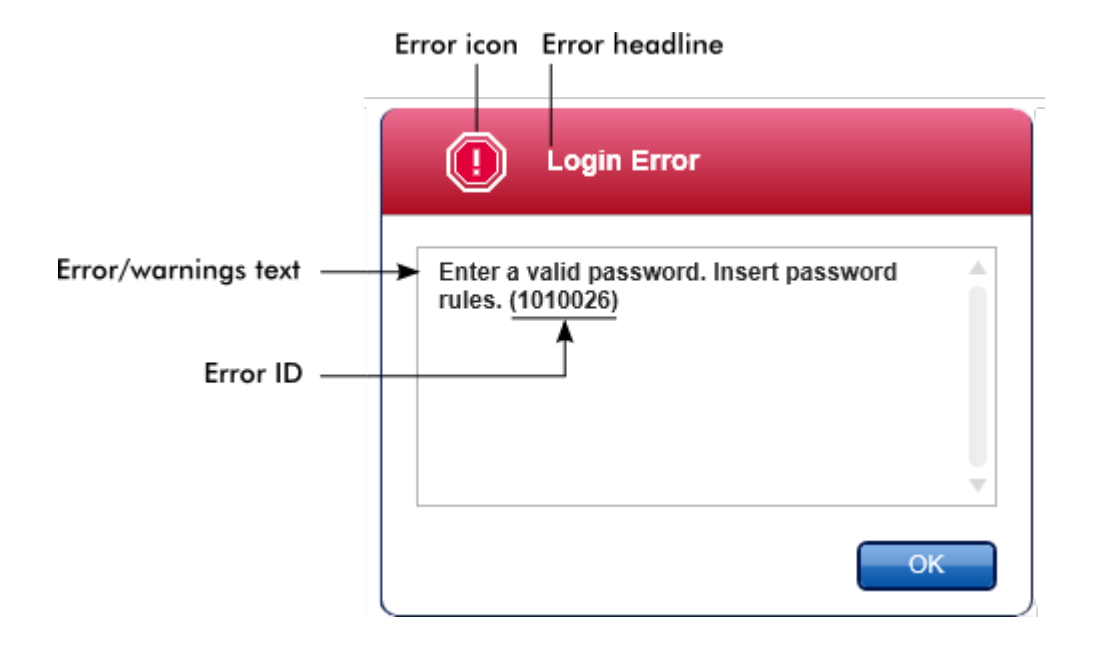

Всяка грешка има отделен код. Ако се обръщате към "Техническо обслужване" на QIAGEN за отстраняване на проблем, трябва да съобщите кода на грешката. Също така е полезно да направите снимки от екрана на софтуера с показаната грешка.

1.5.2.3 Въвеждане на данни

#### **Функционални клавиши**

В Rotor-Gene AssayManager v2.1 се използват следните функционални клавиши:

- "F1" за отваряне на помощта
- "СТRL"+"С" и "СТRL"+"V" за копиране и вмъкване
- · Табулатор и клавиши със стрелки за придвижване по елементите на екрана

Следните функционални клавиши може да се използват при въвеждане на данни:

- $\bullet$  "F2" за започване на въвеждането
- година на въвеждането<br>● "Escape" за отмяна на въвеждането
- "=ссеро се станите на въведените данни "Return" за записване на въведените данни

### **Обозначаване на полетата за въвеждане**

Всички полета, в които потребителят може да въвежда данни, са обозначени с черен триъгълник ( $\blacktriangledown$ ) в горния десен ъгъл.

Следващият пример е взет от стъпката за създаване на работен списък в средата "Setup" (Подготовка):

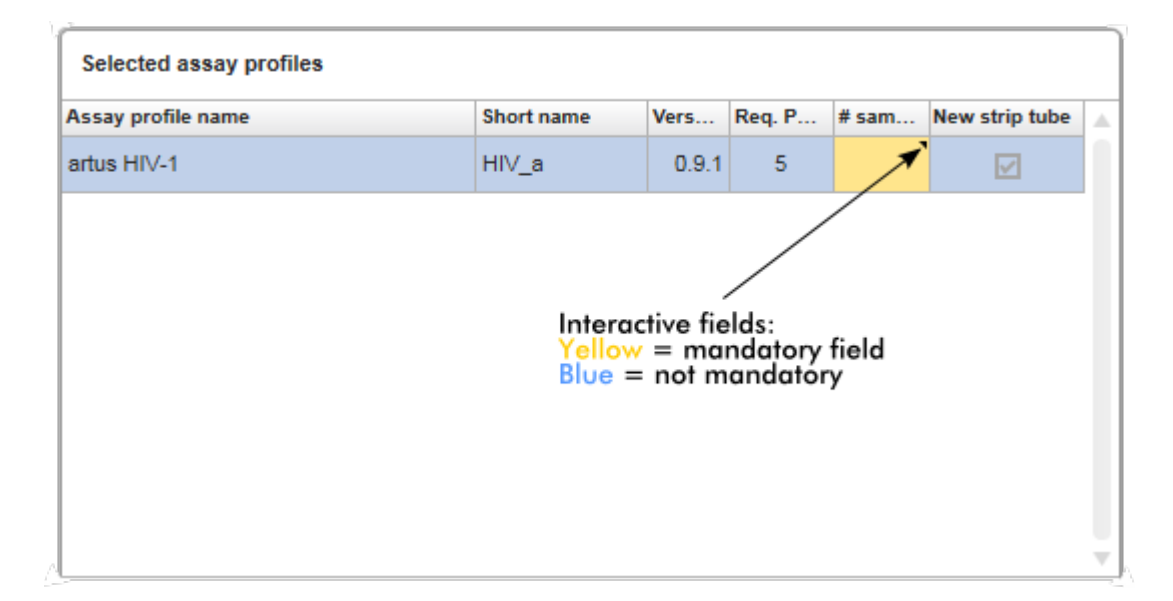

#### **Календар: за въвеждане в полета за дата**

Датите може да се въвеждат ръчно от клавиатурата или с избор от изскачащ календар.

Вдясно от всяко поле за дата има икона с календар (**)**.

При натискане на иконата (**A** ) се показва изскачащ календар.

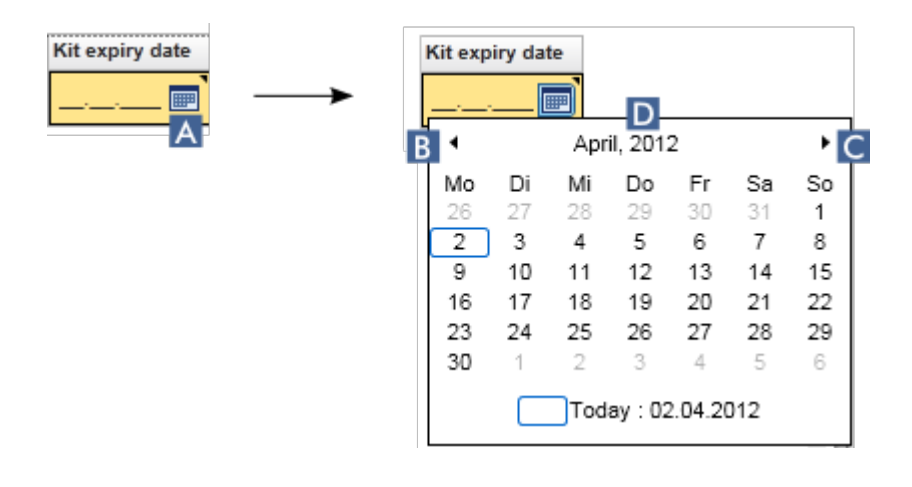

С натискане на иконите със стрелки (**B** ) и (**C**) се избира предишният и следващият месец. При поставяне на показалеца върху годината (**D** ) се показват допълнителни стрелки за бърз избор на следващата (стрелка нагоре) или предишната година (стрелка надолу):

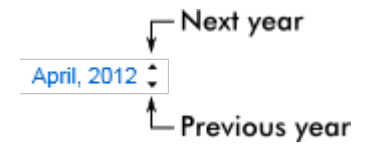

### **Процедура за въвеждане на дата с избор от календара по стъпки**

1. Натиснете иконата с календар (**A** ) до полето за дата.

Показва се изскачащият календар.

2. Процедирайте по следния начин:

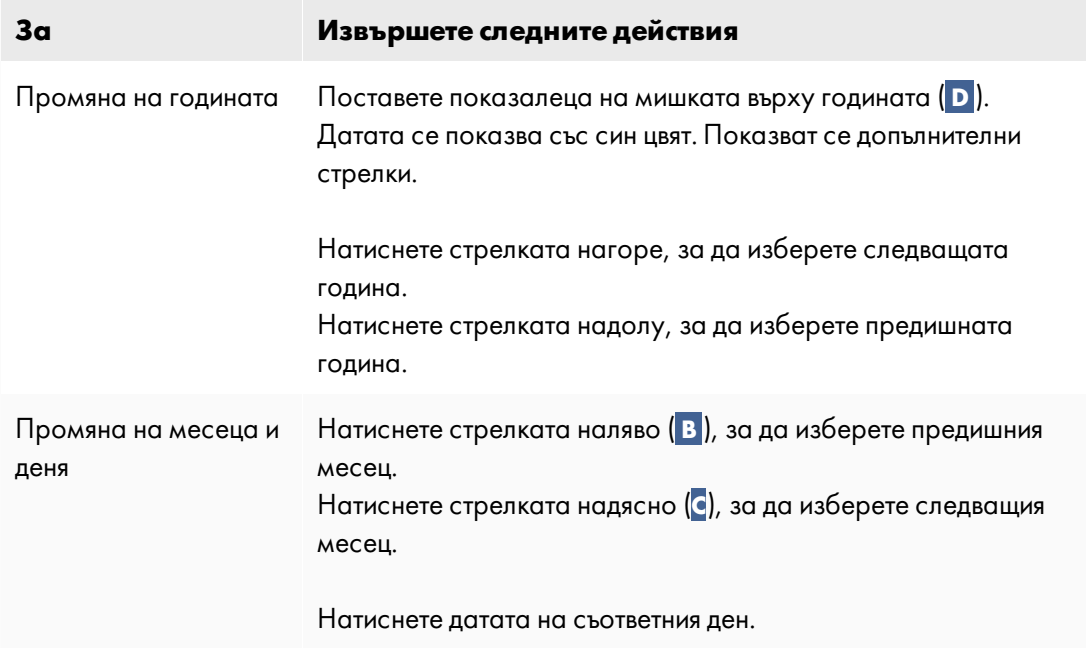

Календарът се скрива и избраната дата се попълва в полето.

#### 1.5.2.4 Р абота с таблици

### **Подреждане на таблици**

Данните в някои таблици в Rotor-Gene AssayManager v2.1 може да се подреждат по графи. В тези таблици има икона за подреждане ( $\blacktriangle$ ) в заглавието на една от графите. Данните в таблицата се подреждат по тази графа. Има две различни икони за подреждане във възходящ или низходящ ред:

- Подреждане във възходящ ред: Данните в таблицата се подреждат във възходящ ред по избраната графа.
- Подреждане в низходящ ред: Данните в таблицата се подреждат в низходящ ред по избраната графа.

Натиснете заглавието на графата с иконата, за да промените реда на подреждането. Ако искате да подредите данните в таблицата по друга графа, натиснете нейното заглавие.

В следващия пример таблицата "Assay selection" (Избор на анализи) е подредена по графата "Experiment" (Експеримент) във възходящ ред.

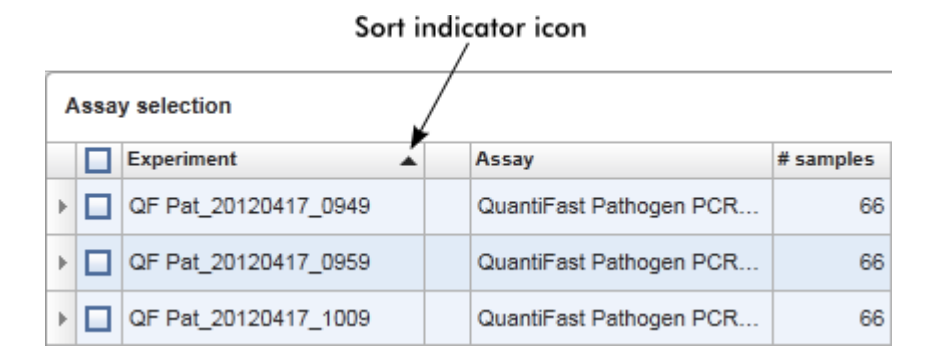

# **Избор на клетки**

Област от клетки може да се избере с натискане върху първата клетка, задържане на левия бутон на мишката натиснат и придвижване на показалеца до последната клетка от областта. Избраните клетки се маркират с тъмносин цвят. За избор на няколко клетки, които не са съседни, задръжте натиснат клавиша "CTRL" и изберете последователно клетките с натискане на бутона на мишката.

### **Копиране на данни от таблица**

Данни може да се копират от таблицата, като първо се изберат съответните клетки и след това се натиснат клавишите "CTRL"+ "С". Съдържанието на избраните клетки се копира в клипборда. След това с натискане на "CTRL"+ "V" копираните клетки може лесно да се вмъкнат в друга област на Rotor-Gene AssayManager v2.1 или в друг софтуер за допълнителна обработка.

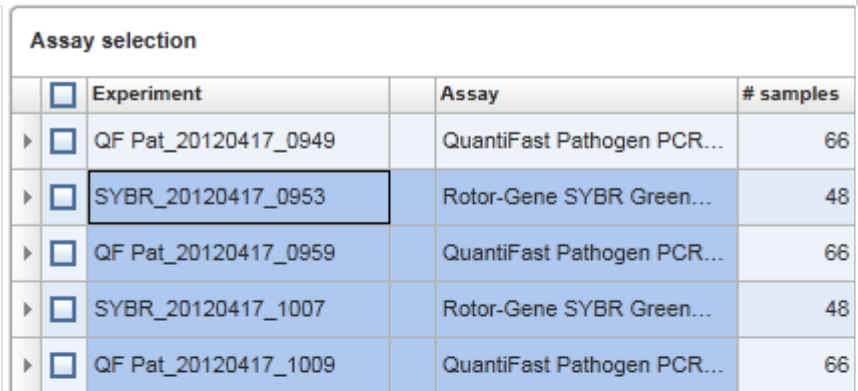

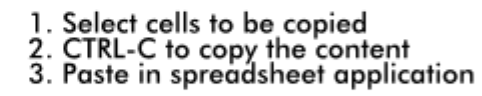

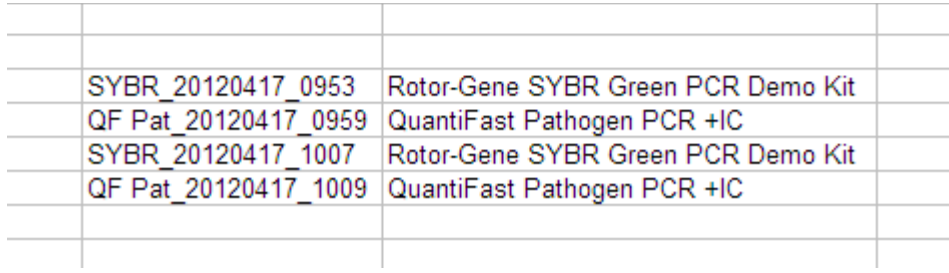

### **Контекстно меню**

Таблиците имат контекстни менюта с различни команди. Контекстното меню в Rotor-Gene AssayManager v2.1 се отваря с натискане на десния бутон върху избрани клетки. В таблици с бутон за избиране на цял ред има допълнително контекстно меню, когато първо се изберат редове с натискане на бутона за избиране на цял ред  $\mathbb{F}$  и след това се натисне десният бутон на мишката.

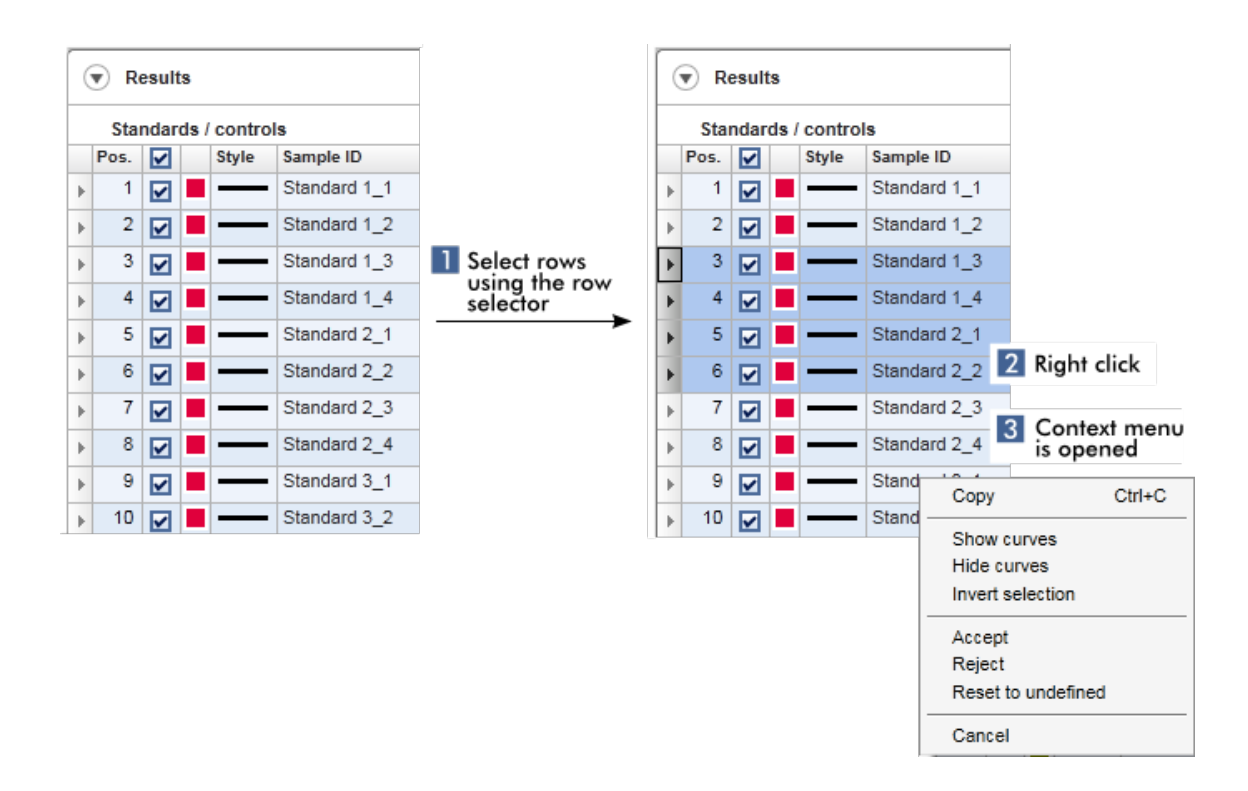

#### 1.5.2.5 Работа с графики

В Rotor-Gene AssayManager v2.1 има различни възможности за разглеждане на графики – увеличаване, придвижване и избор на аликвотни части за детайлно изследване на графиката. В следващите теми е описано използването на тези функционални възможности.

### **Операции за работа с графики**

- [Увеличаване](#page-153-0)
- [Намаляване](#page-155-0)
- Придвижване
- [Избиране и изваждане на аликвотни части от избора](#page-155-1)
- [Информация за аликвотните части в графиките](#page-159-0)

#### <span id="page-153-0"></span>1.5.2.5.1 Увеличаване на графика

#### **Общо описание**

За увеличаване на графика в Rotor-Gene AssayManager v2.1 може да се избере област за показване в уголемен вид, както е показано в следващия пример с графика на амплификацията от средата "Approval" (Проверка).

### **Процедура за увеличаване на графика по стъпки**

1. Придвижете показалеца върху областта на графиката. Показалецът се променя на кръстче.

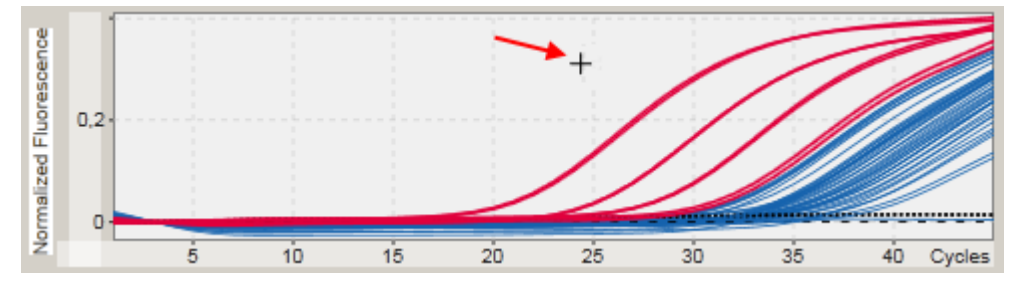

2.

a) Натиснете и задръжте левия бутон на мишката. Показалецът се променя от кръстче на стрелка.

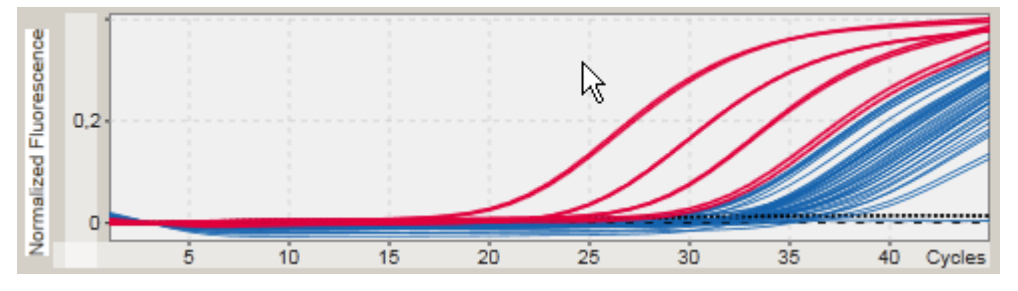

b) Придвижете показалеца до другия край на областта за увеличаване. Избраната област се показва с тъмносив правоъгълник, докато е натиснат левият бутон на мишката.

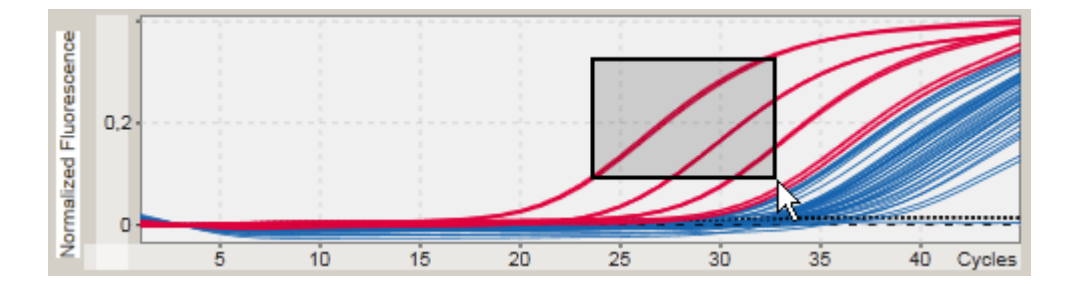

c) Пуснете левия бутон на мишката. Показва се следното меню:

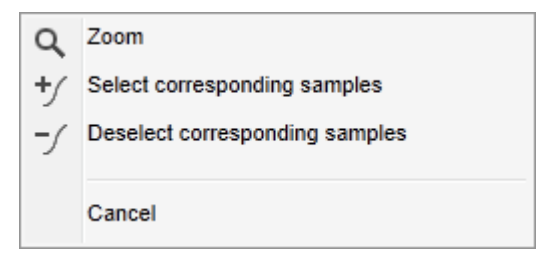

- 3. Натиснете с левия бутон върху "Zoom" (Увеличаване). Избраната област от графиката се показва увеличена.
- 4. За придвижване по увеличената графика в хоризонтална или вертикална посока движете мишката с натиснат десен бутон.

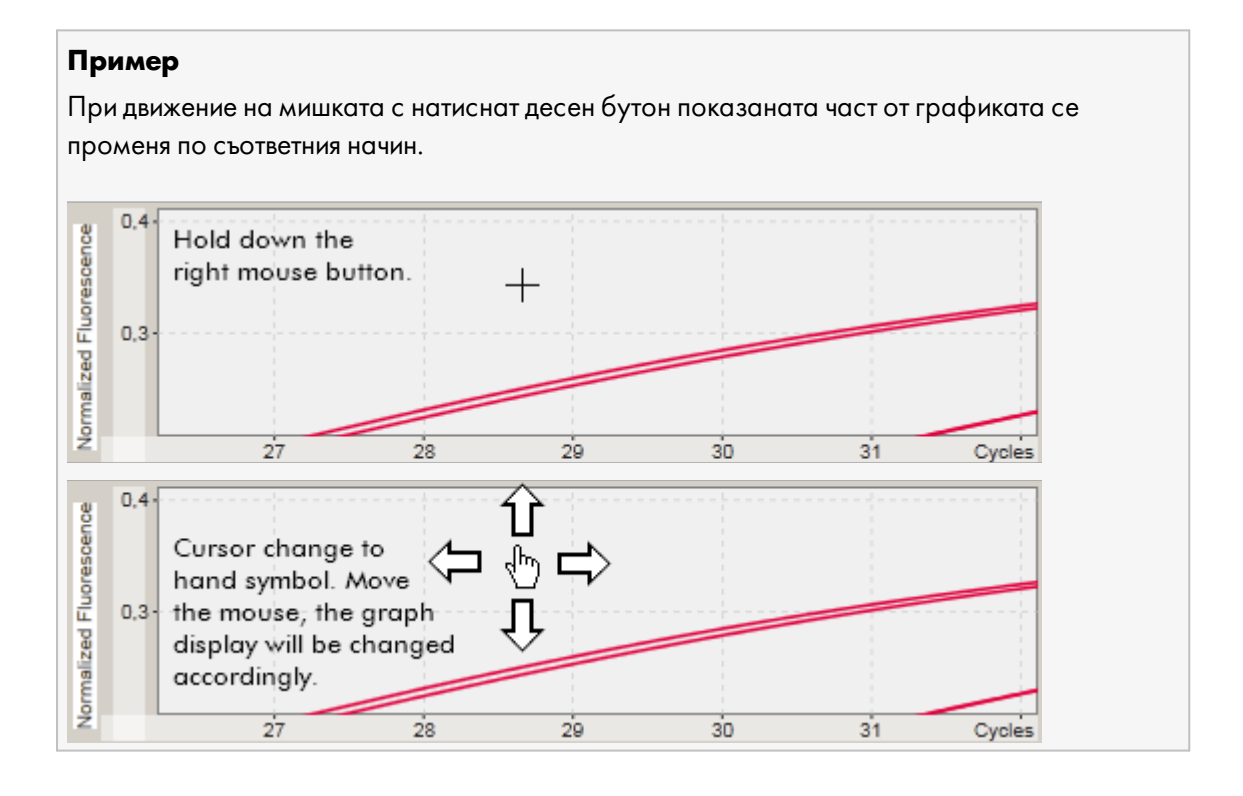

### <span id="page-155-0"></span>1.5.2.5.2 Намаляване на графика

#### **Процедура за намаляване на графика по стъпки**

Ако натиснете двукратно левия бутон някъде в областта на графиката, увеличаването се отменя и цялата графика се показва отново в обичайния мащаб.

### **Пример**

На първата илюстрация е показана увеличена част от графика на амплификацията. С двукратно натискане на левия бутон в областта на графиката се връща първоначалният мащаб.

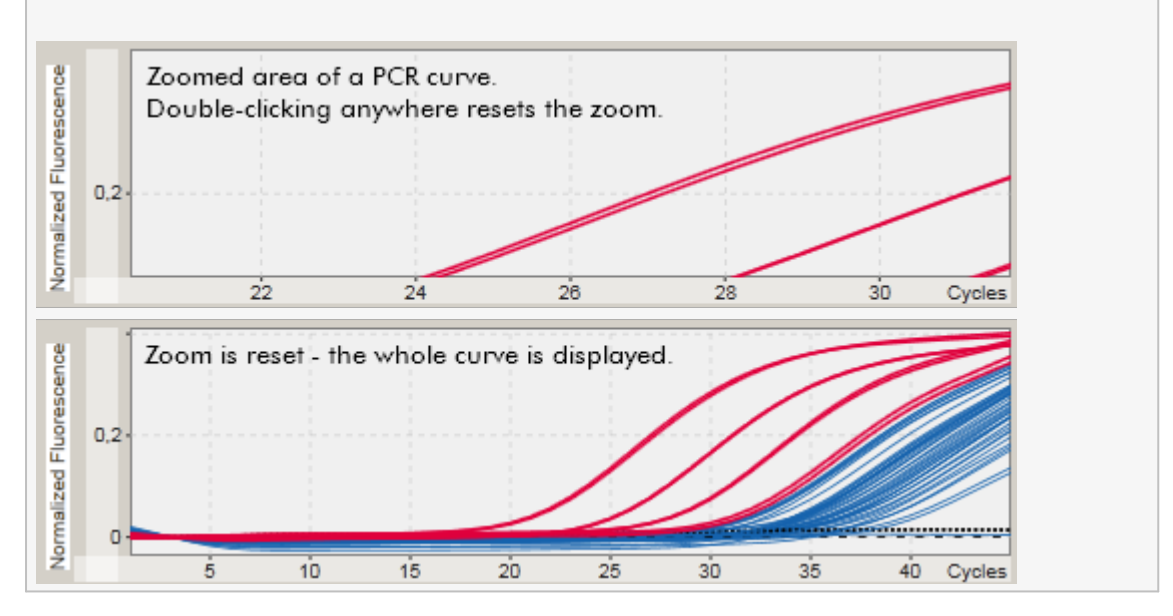

<span id="page-155-1"></span>1.5.2.5.3 И збиране и изваж дане на аликвотни части от избора

#### **Общо описание**

В Rotor-Gene AssayManager v2.1 има 2 начина за избиране и изваждане на аликвотни части от избора в графика на амплификацията:

- · Използване на графиката
- · Използване на полета за отметка

# **Процедура за избиране и изваждане на аликвотни части от избора с използване на графиката по стъпки**

1. Придвижете показалеца върху областта на графиката.

Показалецът се променя на кръстче.

Normalized Fluorescence  $0,2$ <u>immunoung</u>  $\mathbf{0}$ 25 35 10  $15$ 20 30  $40$ Cycles 5

2.

a) Натиснете и задръжте левия бутон на мишката. Показалецът се променя от кръстче на стрелка.

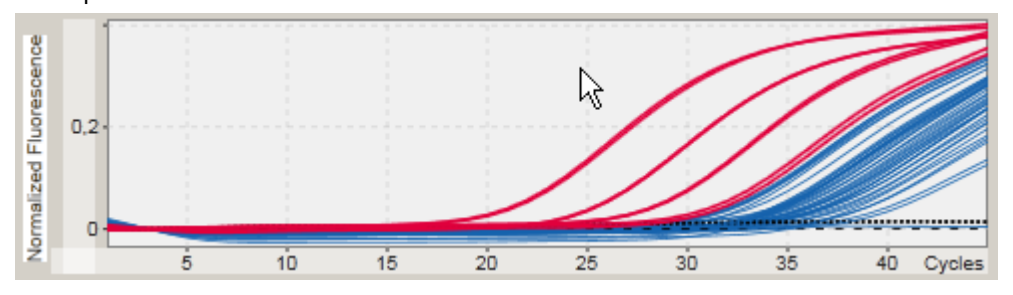

b) Придвижете показалеца до другия край на областта за увеличаване. Избраната област се показва с тъмносив правоъгълник, докато е натиснат левият бутон на мишката.

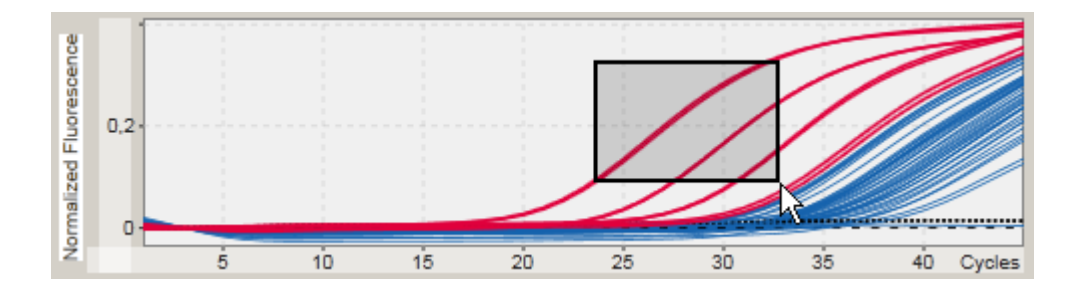

c) Пуснете левия бутон на мишката. Показва се следното меню:

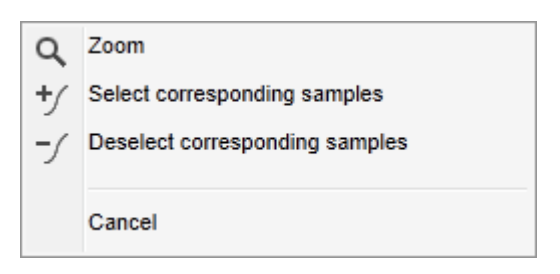

2. Натиснете с левия бутон върху съответната опция.

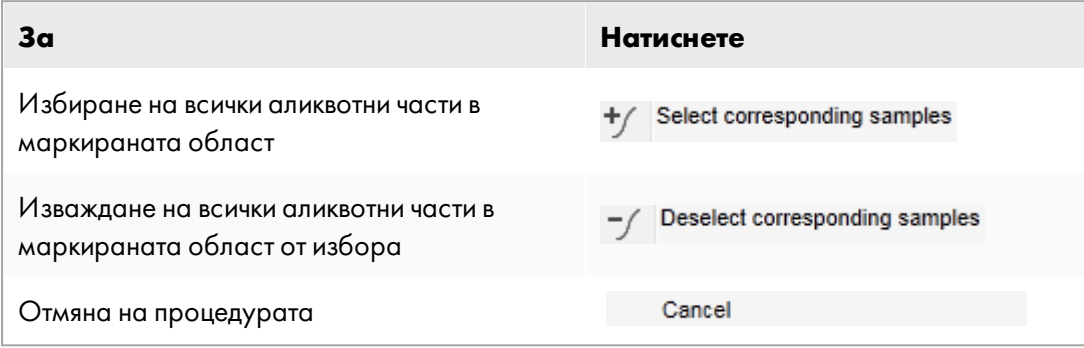

# **Избиране и изваждане на аликвотни части от избора с използване на полета за отметка**

Аликвотните части се избират и изваждат от избора с поставяне и изчистване на отметките в съответните полета за отметка в таблицата с резултатите.

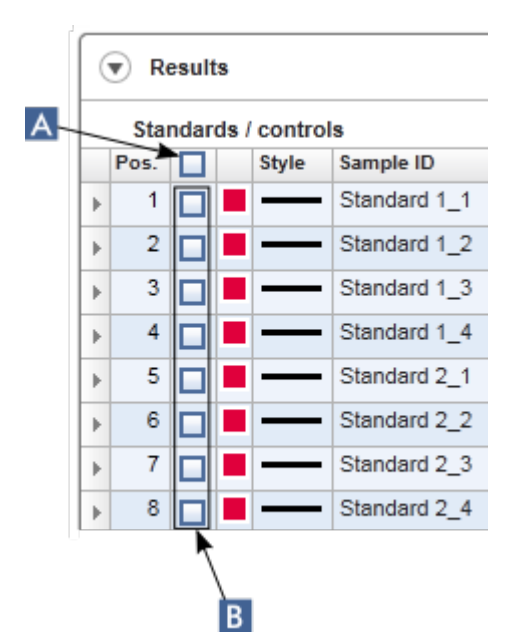

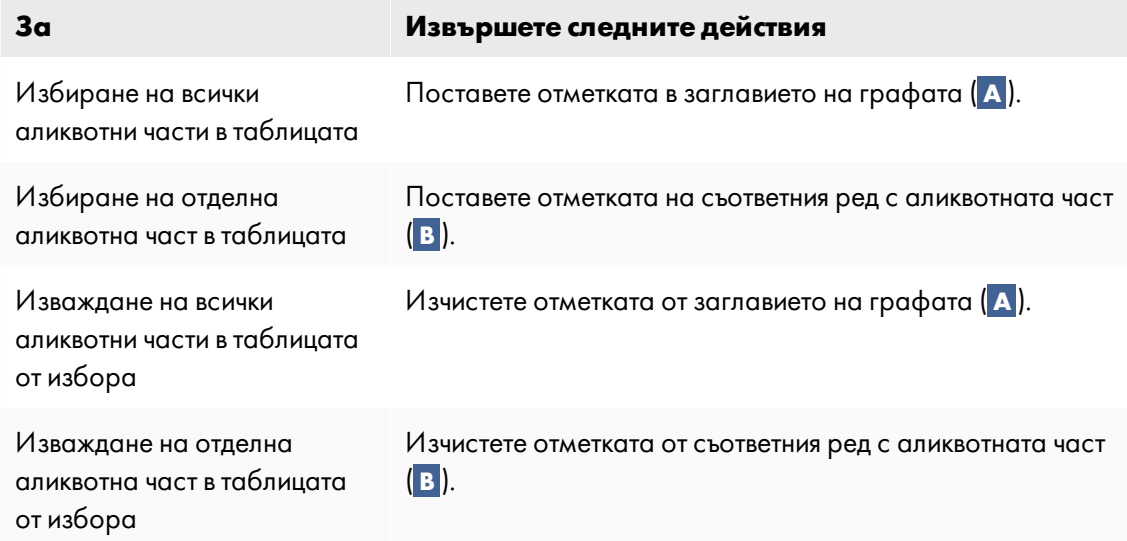

### **Забележка**

Полето за отметка в заглавието на графата се променя в зависимост от броя на избраните аликвотни части.

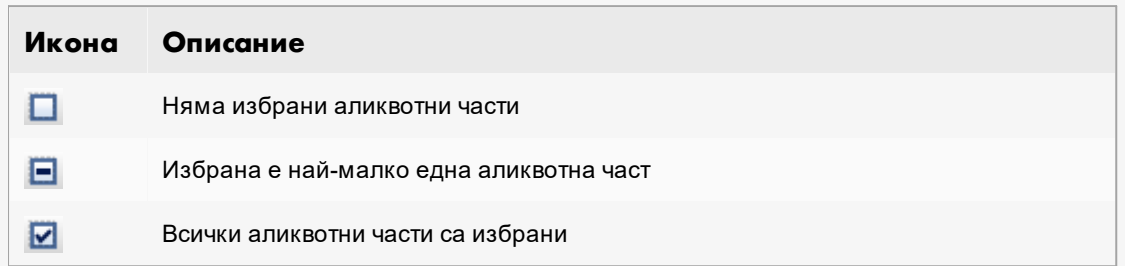

### <span id="page-159-0"></span>1.5.2.5.4 Информация за аликвотните части в графиките

Когато движите показалеца на мишката върху съответната крива, се показва информация за аликвотните части, от които е съставена. Кривата се маркира и се показва прозорче със следната информация:

- · Номер на епруветка
- · Име на аликвотната част
- · Вид анализ
- · Кратко име на анализа

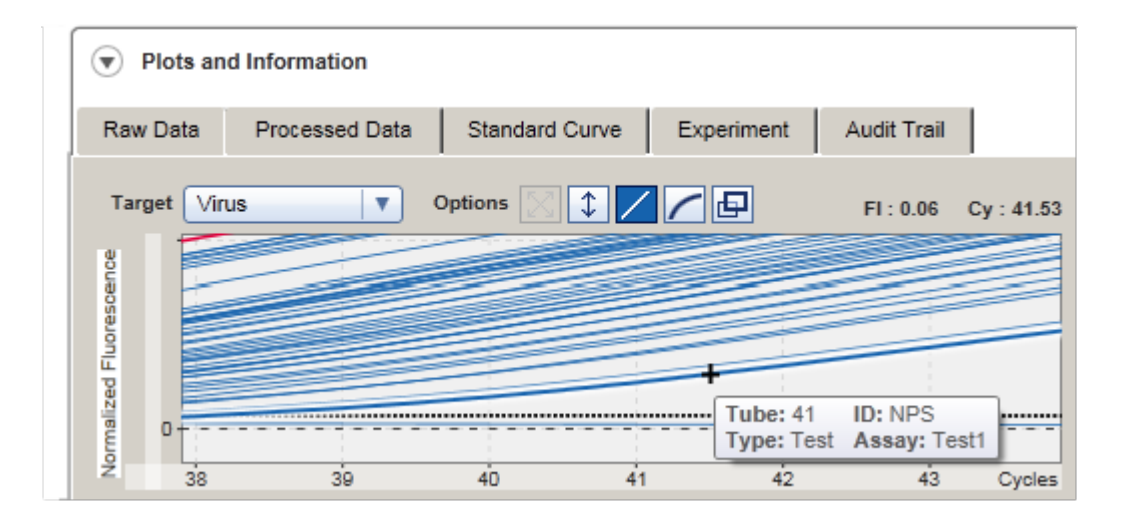

### 1.5.3 Работно пространство в Rotor-Gene Assay Manager v2.1

Работното пространство в Rotor-Gene AssayManager v2.1 е разделено на различни среди. Тези среди се отварят с натискане на съответните икони в главната лента с инструменти. Средите са:

- ▶ [Среда "Setup" \(Подготовка\)](#page-169-0)
- [Среда "Approval" \(Проверка\)](#page-225-0)
- [Среда "Archive" \(Архив\)](#page-254-0)
- [Среда "Service" \(Служебна информация\)](#page-259-0)
- [Среда "Configuration" \(Конфигуриране\)](#page-266-0)
- [Среда "Cycler" \(Апарат\)](#page-211-0)

### **Забележка**

Ако се работи в режим за дефинирани от потребителя тестове (режим UDT), може да се използва и средата "Development" (Разработка). Съвместим плъгин за режим UDT трябва да се инсталира, за да може да се използват функционалните възможности за работа в този режим.

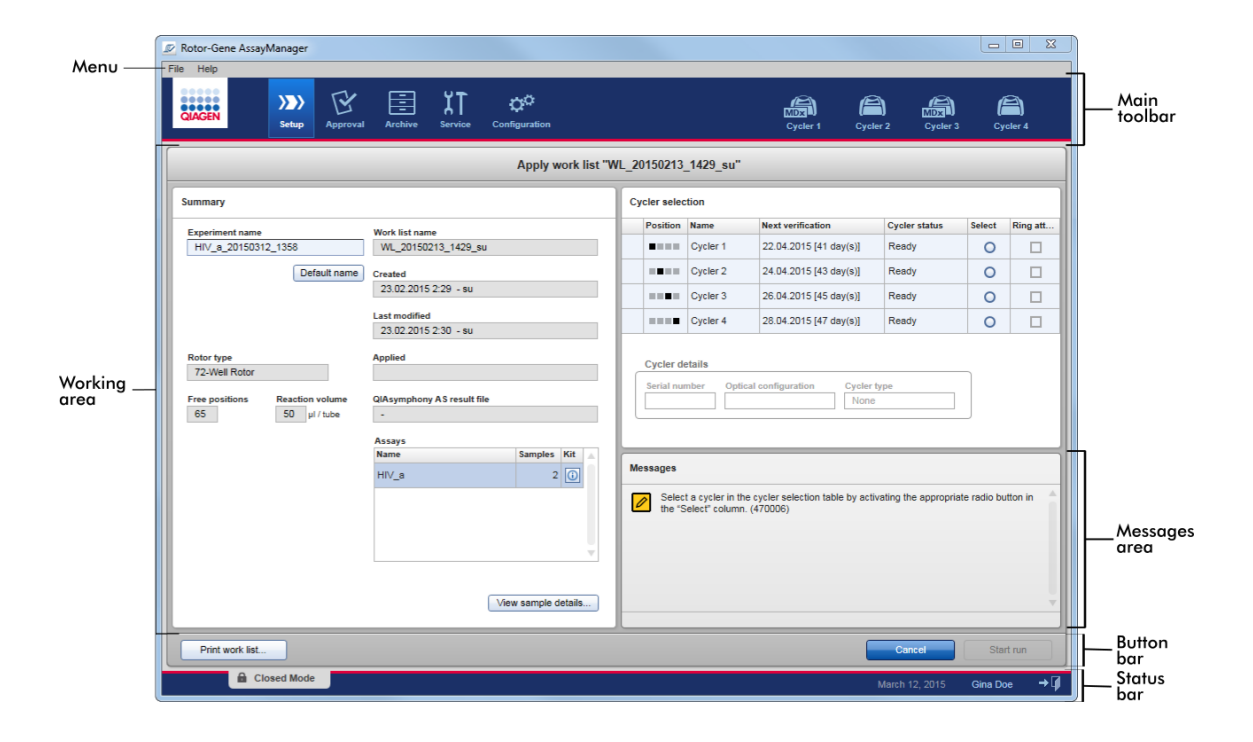

Работното пространство в една среда включва работна област, която е специфична за средата, и следните елементи, които са общи за всички среди:

- · Меню
- · Главна лента с инструменти
- · Работна област
- Област "Messages" (Съобщения)
- · Лента с бутони
- · Лента за състоянието

#### 1.5.4 Общи елементи

В този раздел са описани следните общи елементи от графичния потребителски интерфейс:

- [Меню](#page-161-0)
- [Главна лента с инструменти](#page-163-0)
- [Област "Messages" \(Съобщения\)](#page-164-0)
- [Лента с бутони](#page-165-0)
- [Лента за състоянието](#page-166-0)

### <span id="page-161-0"></span>1.5.4.1 Меню

### **Меню "File" (Файл)**

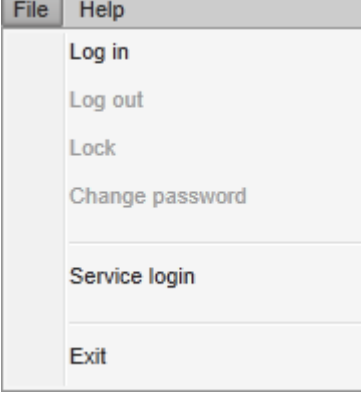

### **Log in (Влизане)**

Изберете "Log in" (Влизане), за да влезете в Rotor-Gene AssayManager v2.1. Тази опция е сива и не може да се използва, ако в системата вече има влязъл потребител.

### **Log out (Излизане)**

Влезлият потребител излиза от системата. Ако има незаписани данни, ще се покаже следващото предупреждение със списък със средите, в които има незаписани данни.

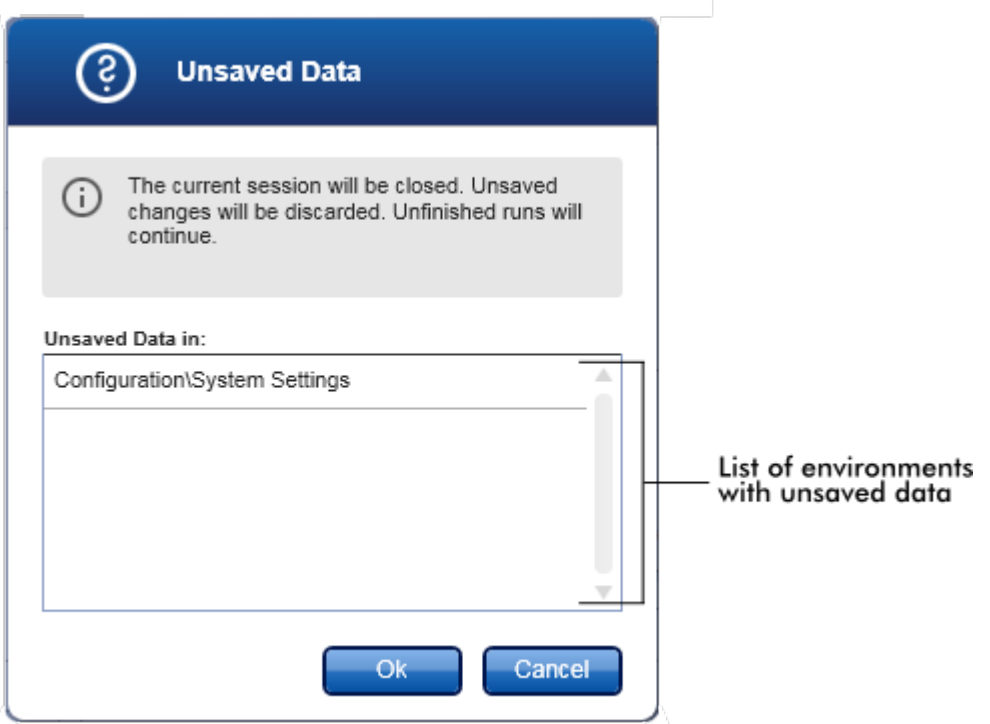

Ако няма незаписани данни, се показва следният диалогов прозорец:

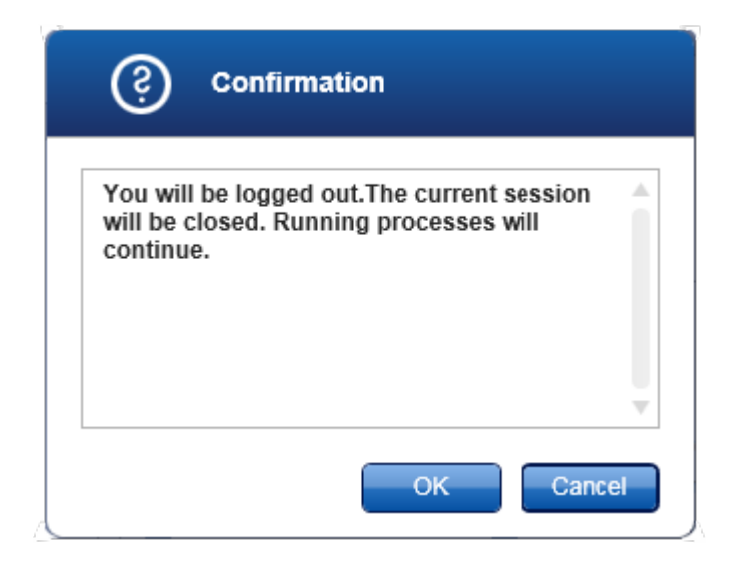

### **Lock (Заключване)**

Текущата сесия се заключва. За отключване влезлият потребител трябва да въведе паролата.

### **Change password (Промяна на парола)**

Отваря се диалогов прозорец за промяна на паролата. Първо трябва да се въведе старата парола, след това новата и накрая още веднъж новата парола за потвърждение.

### **Service login (Влизане за обслужване)**

Тази опция е за влизане на специалист по техническо обслужване на QIAGEN. Полето е сиво и не може да се използва, ако в системата вече има влязъл потребител.

### **Exit (Затваряне)**

Затваря Rotor-Gene AssayManager v2.1. Ако има незаписани данни, ще се покаже предупреждение.

## **Меню "Help" (Помощ)**

### **Отваряне на помощта за Rotor-Gene AssayManager v2.1**

Отваря се помощта за основното приложение Rotor-Gene AssayManager v2.1.

### **Отваряне на помощта за Gamma Plug-in**

Отваря се отделната помощ за Gamma Plug-in. Ако има други инсталирани плъгини, в менюто за помощ може да има повече опции.

### **Общи сведения**

Показва се диалогов прозорец с общи сведения за Rotor-Gene AssayManager v2.1 и заредените плъгини, включително номерата на версиите.

<span id="page-163-0"></span>1.5.4.2 Главна лента с инструменти

Главната лента с инструменти има 2 области:

- · Икони за средите
- · Икони за апаратите

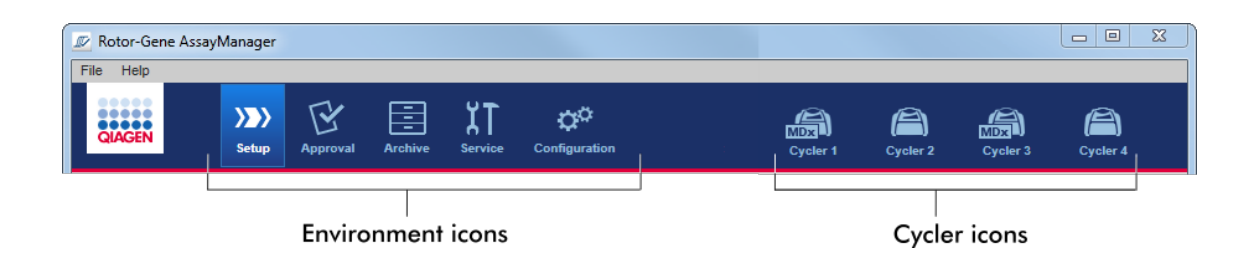

### **Икони за средите**

Иконите за средите се използват за отваряне на съответната среда. Избраната в момента среда е маркирана.

Rotor-Gene AssayManager v2.1 има 6 различни среди. Натиснете съответния ред в следващия списък, за да отворите подробното описание на средата.

- ▶ [Среда "Setup" \(Подготовка\)](#page-169-0)
- [Среда "Approval" \(Проверка\)](#page-225-0)
- [Среда "Archive" \(Архив\)](#page-254-0)
- [Среда "Service" \(Служебна информация\)](#page-259-0)
- [Среда "Configuration" \(Конфигуриране\)](#page-266-0)

#### **Забележка**

Ако се работи в режим за дефинирани от потребителя тестове (режим UDT), може да се използва и средата "Development" (Разработка). Съвместим плъгин за режим UDT трябва да се инсталира, за да може да се използват функционалните възможности за работа в този режим.

#### **Икони за апаратите**

С 4-те икони за апаратите се показват регистрираните апарати в Rotor-Gene AssayManager v2.1. При натискане на икона се отваря екранът за съответния апарат.

Подробна информация ще намерите в раздела • [Среда "Cycler" \(Апарат\)](#page-211-0).

#### <span id="page-164-0"></span>1.5.4.3 Област за съобщения

В областта "Messages" (Съобщения) се показват всички предупреждения, грешки и информация за изпълняваната в момента операция в зависимост от избраната среда и съответния диалогов прозорец.

# Пример: област "Messages" (Съобщения) в средата **"Setup" (Подготовка)**

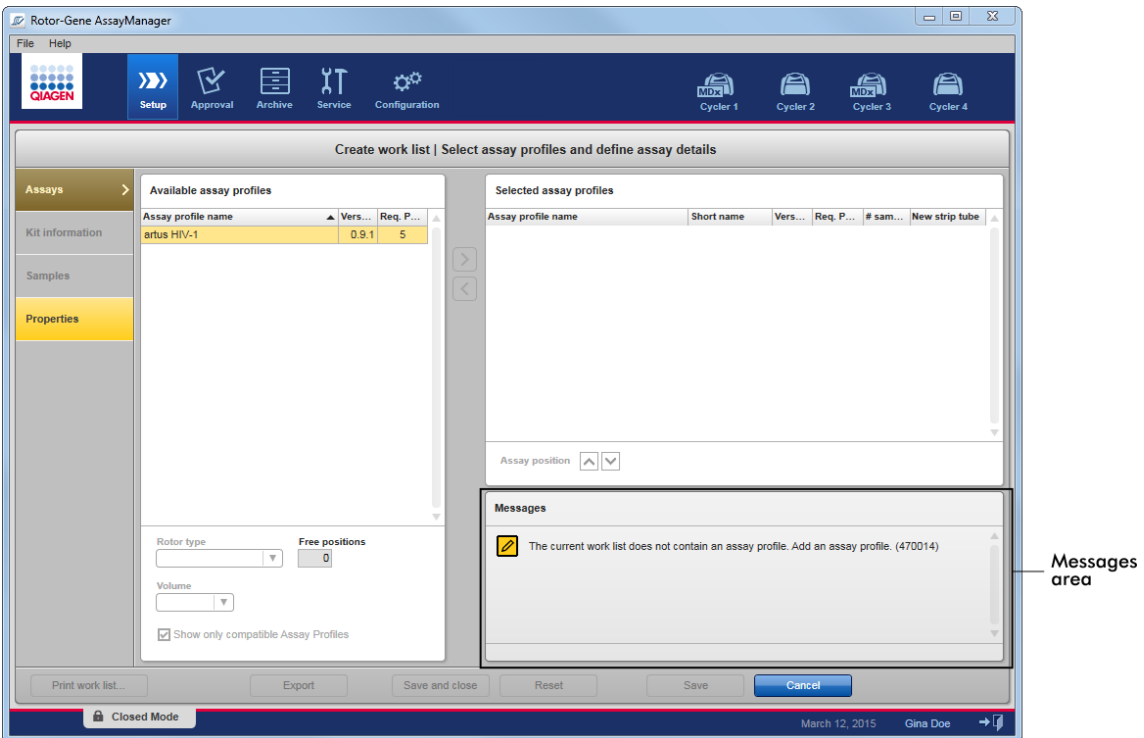

# **Свързани теми**

- [Цветни обозначения](#page-142-0)
- [Показване на грешки и предупреждения](#page-145-0)

### <span id="page-165-0"></span>1.5.4.4 Лента с бутони

Лентата с бутоните се намира в долната част на екрана. Бутоните са специфични за избраната среда.

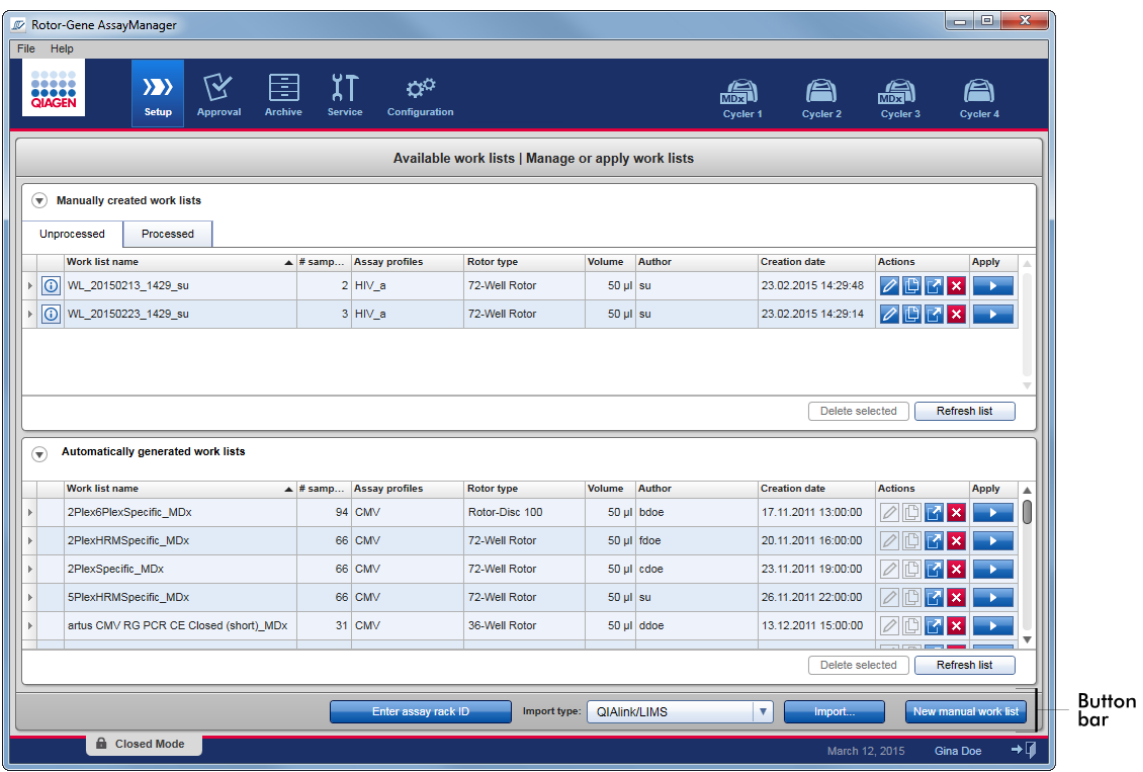

#### <span id="page-166-0"></span>1.5.4.5 Лента за състоянието

Лентата за състоянието се показва винаги и дава информация за състоянието на сесията.

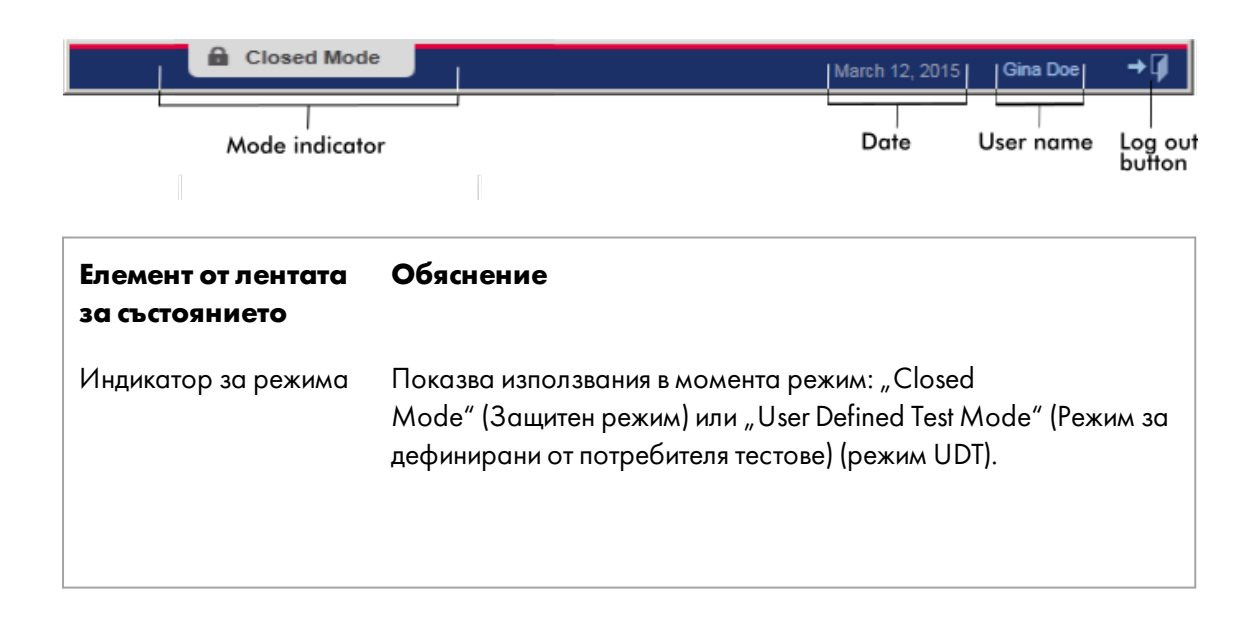

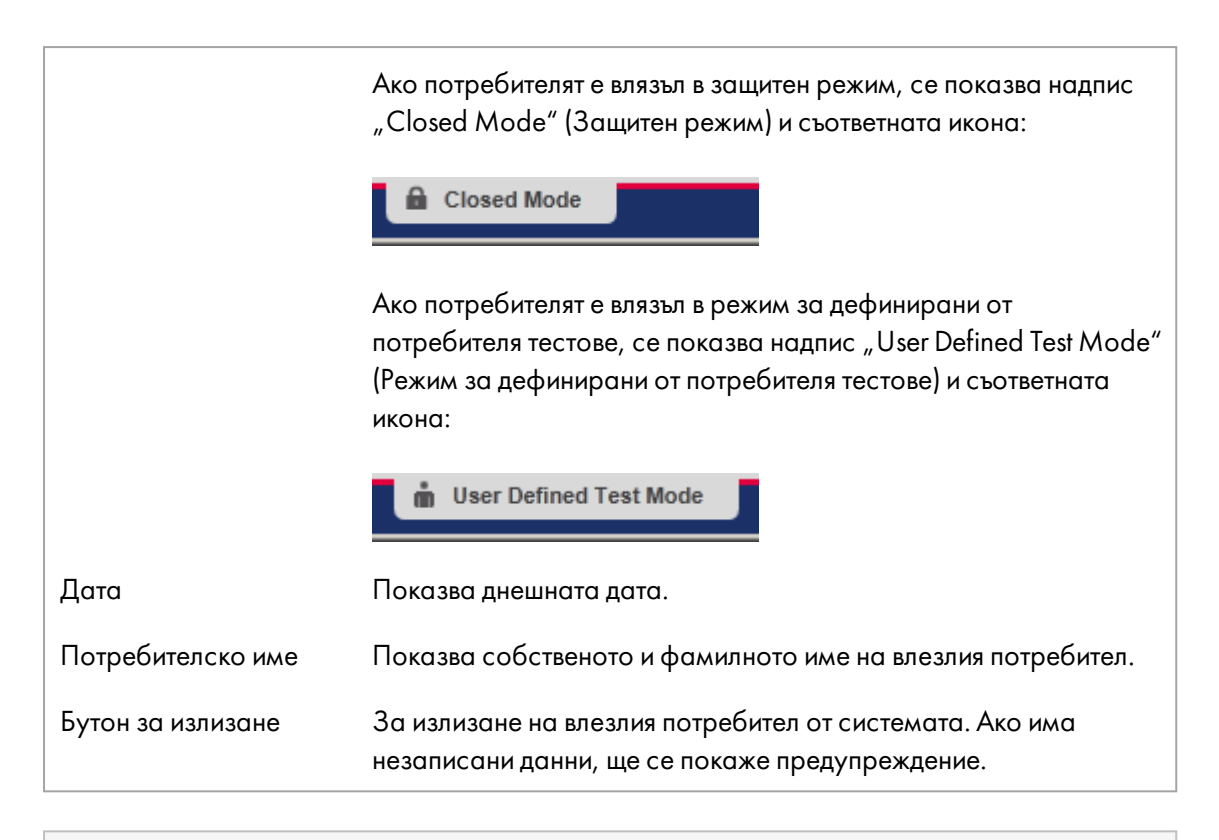

### **Забележка**

Съвместим плъгин за режим UDT трябва да се инсталира, за да може да се използват функционалните възможности за работа в този режим.

### **Свързани теми**

- [Двата различни режима в Rotor-Gene AssayManager v2.1](#page-126-0)
- [Влизане и излизане от системата](#page-327-0)
- 1.5.5 Среди

В Rotor-Gene AssayManager има 4 различни среди.

Общо описание на правата на достъп за различните функции на потребителите ще намерите в раздела [Функции на потребителите](#page-130-0).

Можете да отворите друга среда с натискане на съответния бутон. Иконата на избраната в момента среда се показва с бял текст на син преливащ фон.

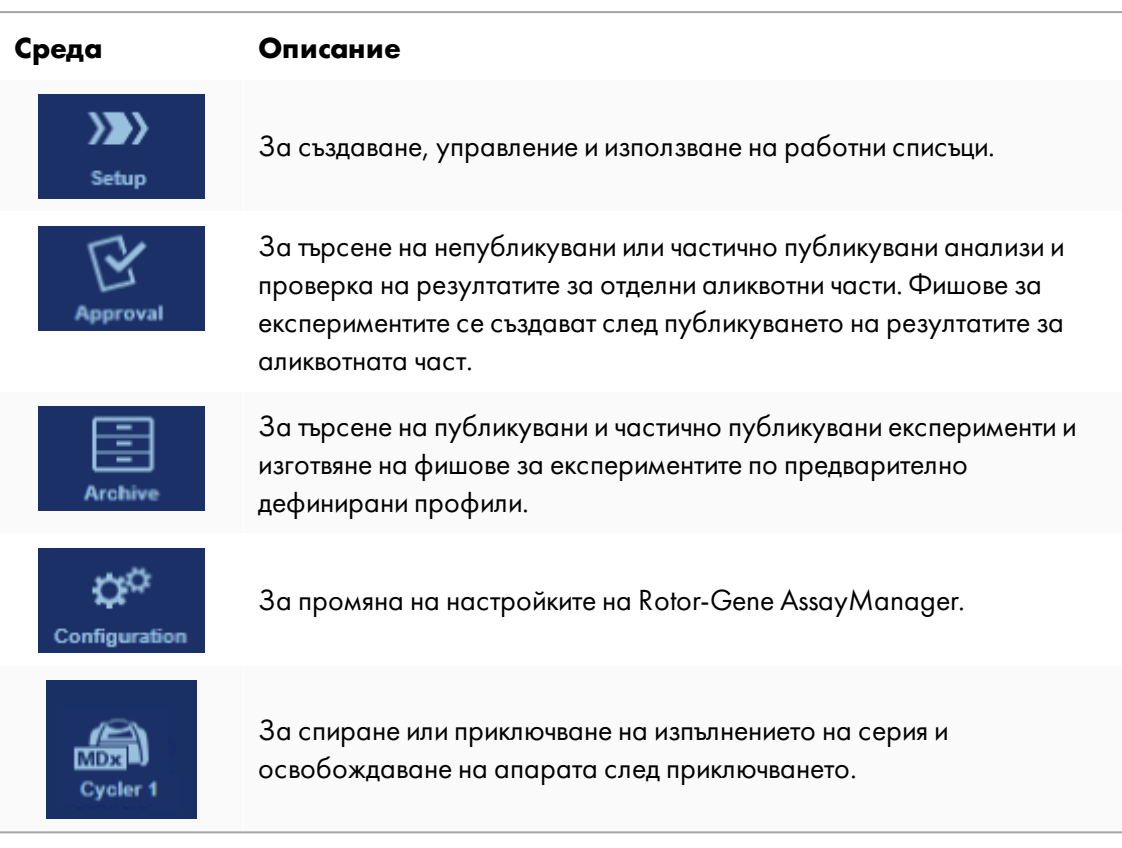

## **Забележка**

Ако се работи в режим за дефинирани от потребителя тестове (режим UDT), може да се използва и средата "Development" (Разработка). Съвместим плъгин за режим UDT трябва да се инсталира, за да може да се използват функционалните възможности за работа в този режим.

### <span id="page-169-0"></span>1.5.5.1 Среда "Setup" (Подготовка)

#### **Общо описание**

Средата "Setup" (Подготовка) е една от основните части на приложението Rotor-Gene AssayManager v2.1. Тя се показва автоматично, след като потребител с функция оператор влезе успешно Rotor-Gene AssayManager v2.1. Средата "Setup" (Подготовка) има 3 екрана, на които може да се изпълняват различни операции:

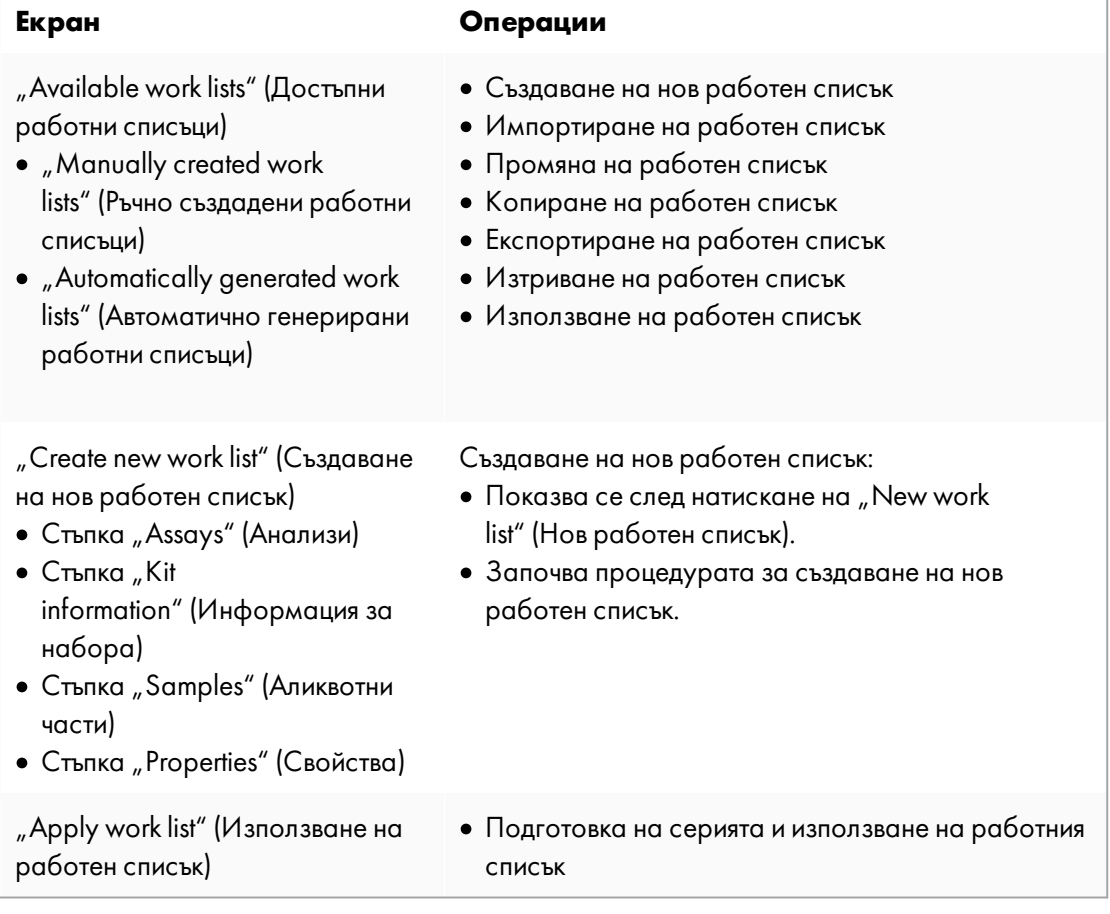

### 1.5.5.1.1 Екран с достъпните работни списъци

Екранът "Available work lists" (Достъпни работни списъци) има 3 области:

· Таблица с достъпните ръчно създадени работни списъци (записани във вътрешната база данни).

- · Таблица с автоматично създадени работни списъци (импортирани от софтуер QIAsymphony версия 5.0, QIAlink/LIMS или Rotor-Gene AssayManager v2.1).
- · Лентата с бутоните в долната част на екрана.

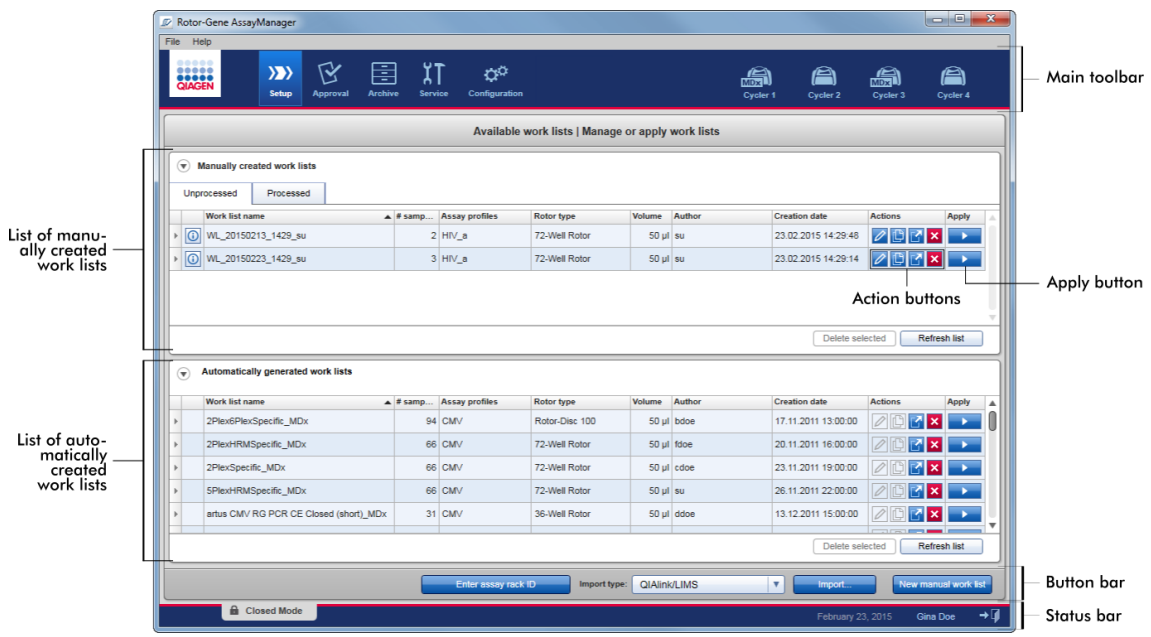

### **Забележка**

Само файлове с резултати от софтуера QIAsymphony версия 5.0 са съвместими с Rotor-Gene AssayManager v2.1.

# Таблиците в "Available Work lists" (Достъпни работни списъци)

Таблицата в "Available work lists" (Достъпни работни списъци) съдържа следната информация за всички достъпни в момента работни списъци:

- · Икона за състоянието
- · Име на работния списък
- · Брой аликвотни части
- · Профили на анализи
- Рефикское<br>• Вид ротор
- · Обем за реакцията
- Създател
- · Дата на създаване
- · Последно използване

Таблицата с достъпните ръчно създадени работни списъци е разделена допълнително на необработени и обработени работни списъци. При натискане върху съответния раздел се показват съответно обработените и необработените работни списъци.

Данните може да се подреждат и в двете таблици. При натискане върху заглавието на графата данните в таблицата се подреждат във възходящ ред. При повторно натискане върху заглавието на графата данните в таблицата се подреждат в низходящ ред.

Икона за състоянието се показва в графата отляво на работния списък, ако има предупреждения или грешки. Възможните икони са:

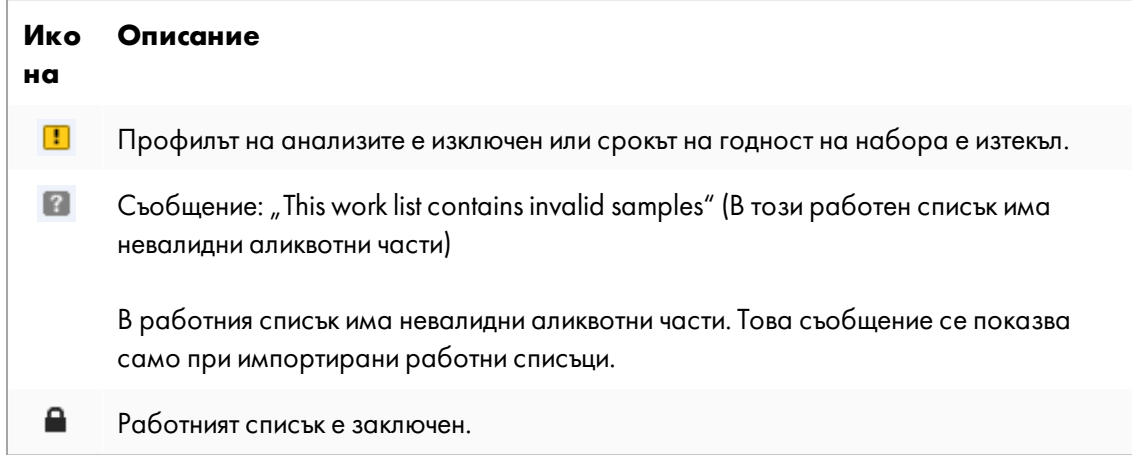

### **Забележка**

При придвижване на показалеца на мишката върху иконата се показва прозорче с подробна информация за проблема.

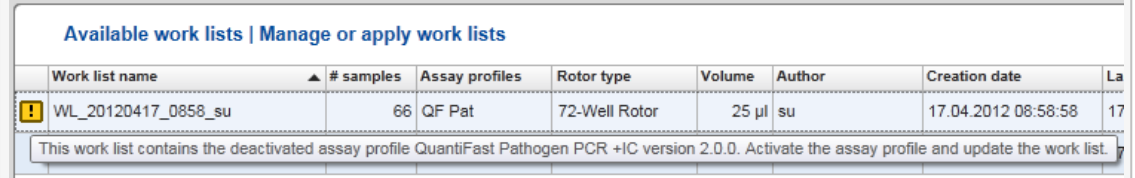

В графите отдясно на работния списък се намират бутоните за действия и бутонът за използване.

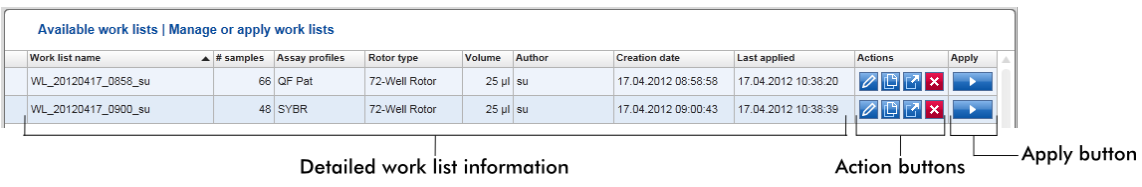

Detailed work list information

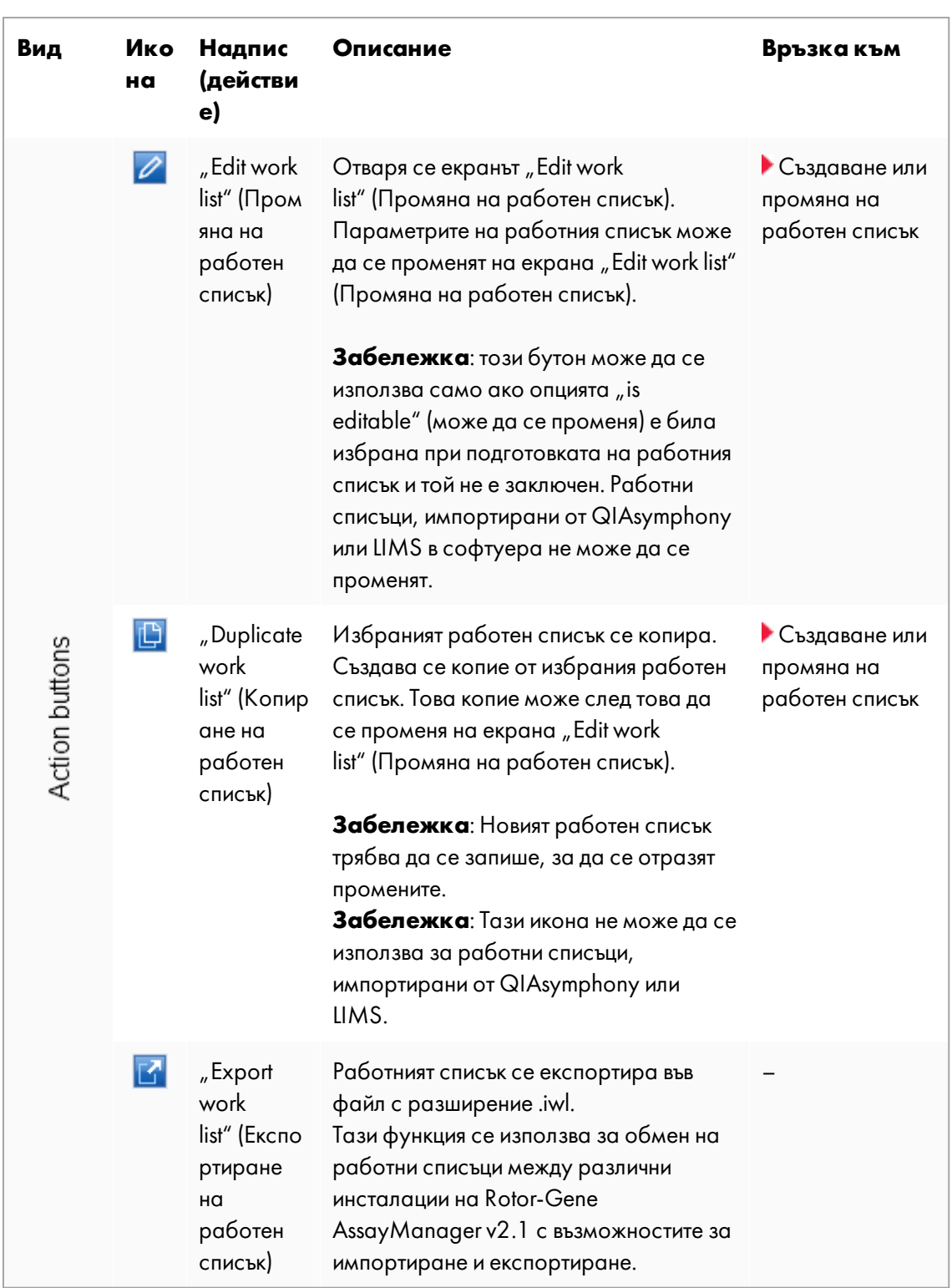

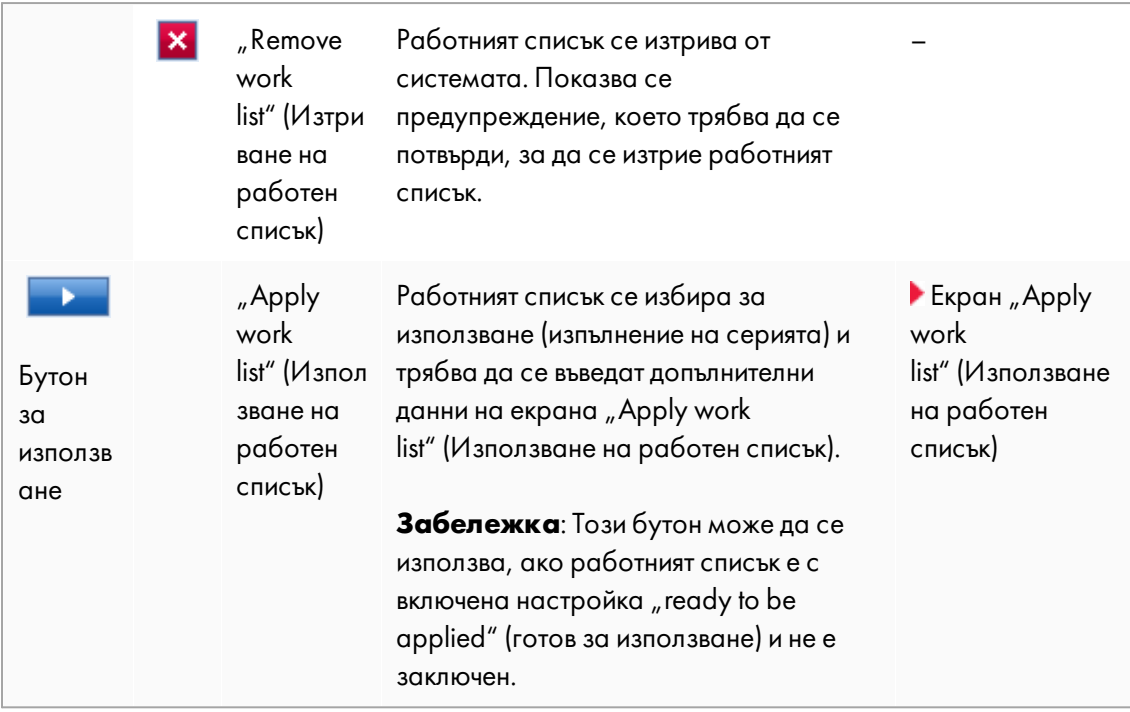

### **Забележка**

Таблиците може да станат много дълги и неудобни за работа, ако в тях останат работни списъци, които вече не са необходими.

Изтривайте редовно ненужните работни списъци:

- 1. Натиснете бутона "Remove work list" (Изтриване на работен списък) ( $\mathbf{X}$ ).
- 2. Потвърдете предупреждението "Work list Removal" (Изтриване на работен списък) с натискане на бутона "ОК". Изтрият работен списък вече няма да се показва в таблицата.
- 3. Повторете тези стъпки за всички други работни списъци за изтриване.

### **Забележка**

В таблицата с автоматично създадените работни списъцине може да се правят промени и копия, защото те са генерирани автоматично от файлове с резултати от външен софтуер.

### **Лентата с бутоните**

Лентата с бутоните е в долната част на екрана:

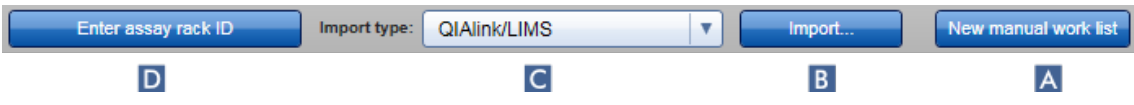

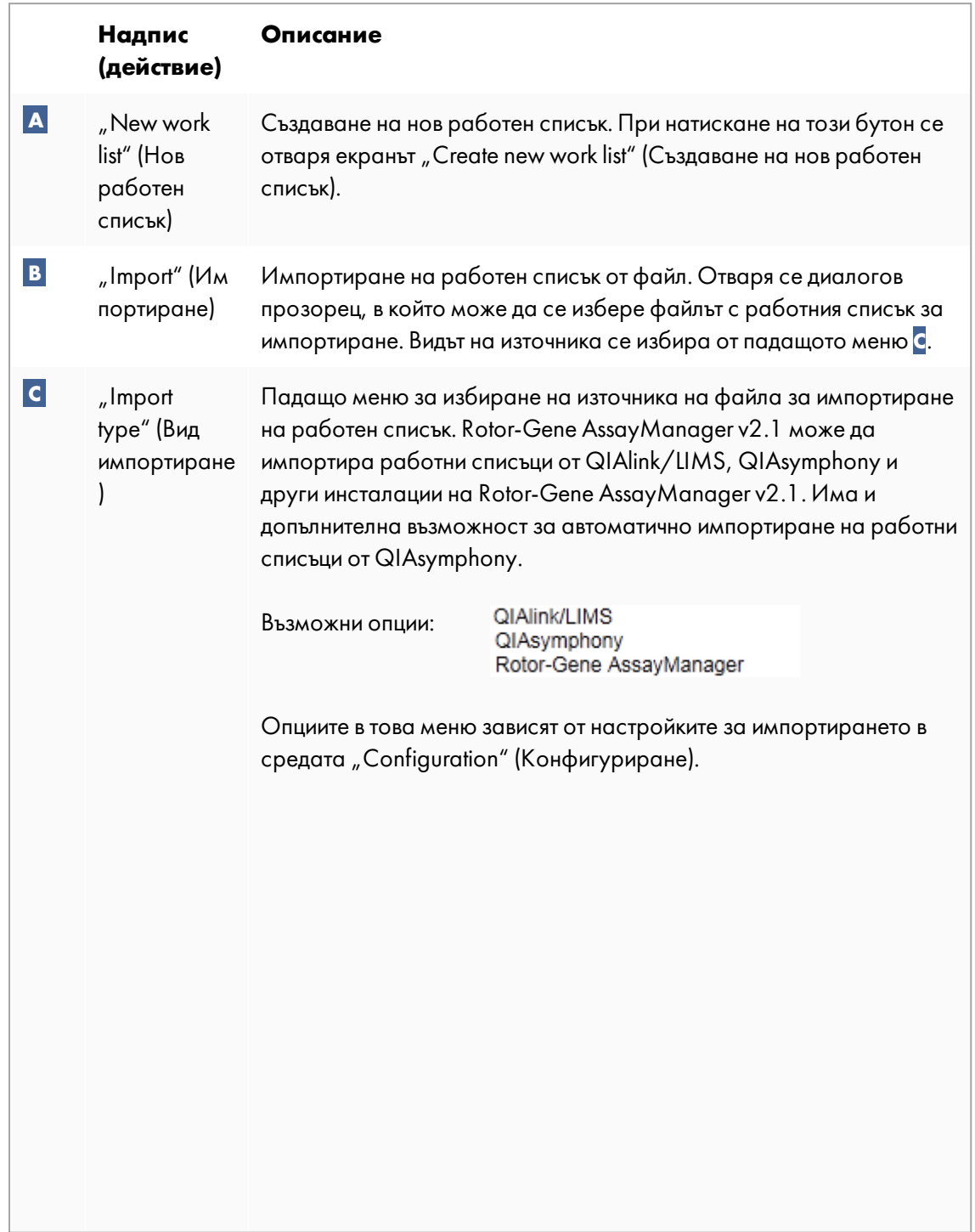

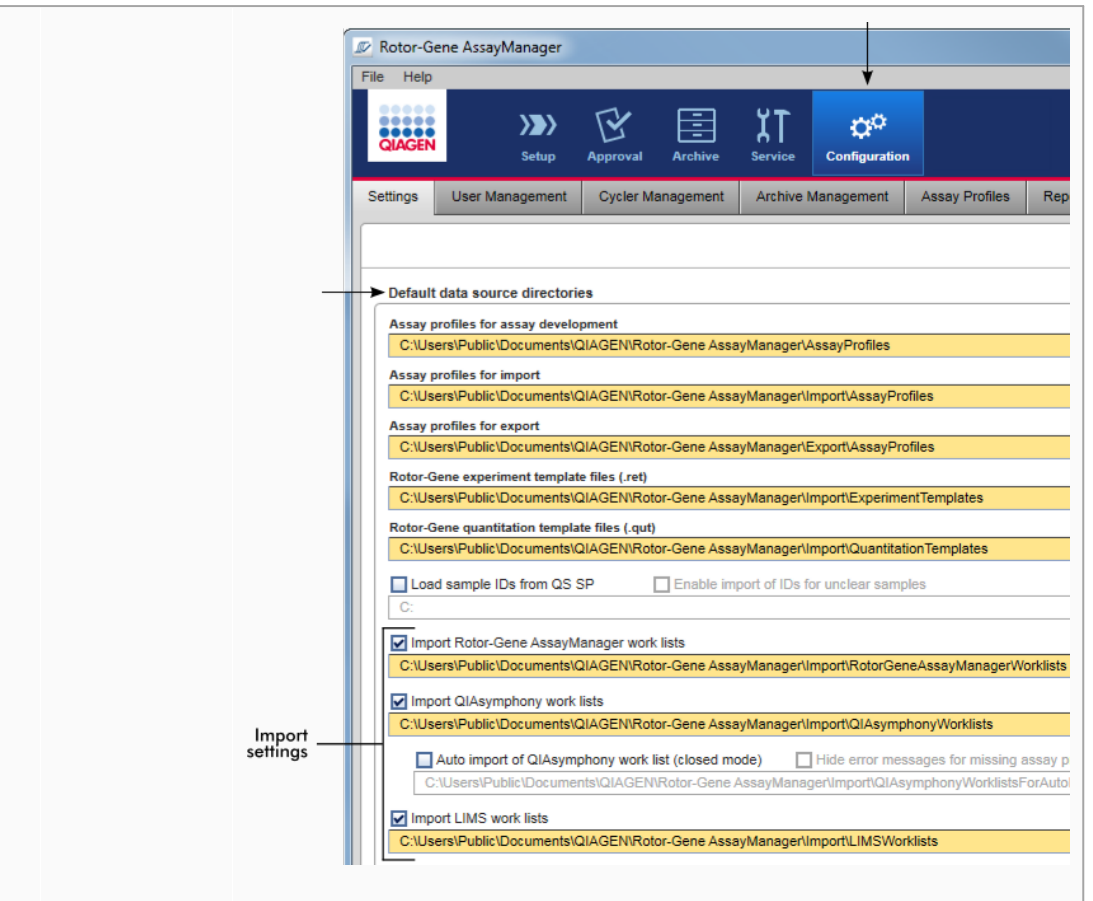

В групата "Default data source directories" (Папки по подразбиране) на раздела "Settings" (Настройки) в средата

"Configuration" (Конфигуриране) се избира дали може да се импортират работни списъци от външен софтуер (Rotor-Gene AssayManager v2.1, QIAsymphony или LIMS) и в кои папки се намират те.

С полето за отметка пред 3-те настройки за импортиране се избира дали съответната настройка е включена или не. Ако има отметка, съответният вид работен списък може да се импортира. Съответната опция ще се показва в падащото меню "Import type" (Вид импортиране) в средата "Setup" (Подготовка).

### **Пример:**

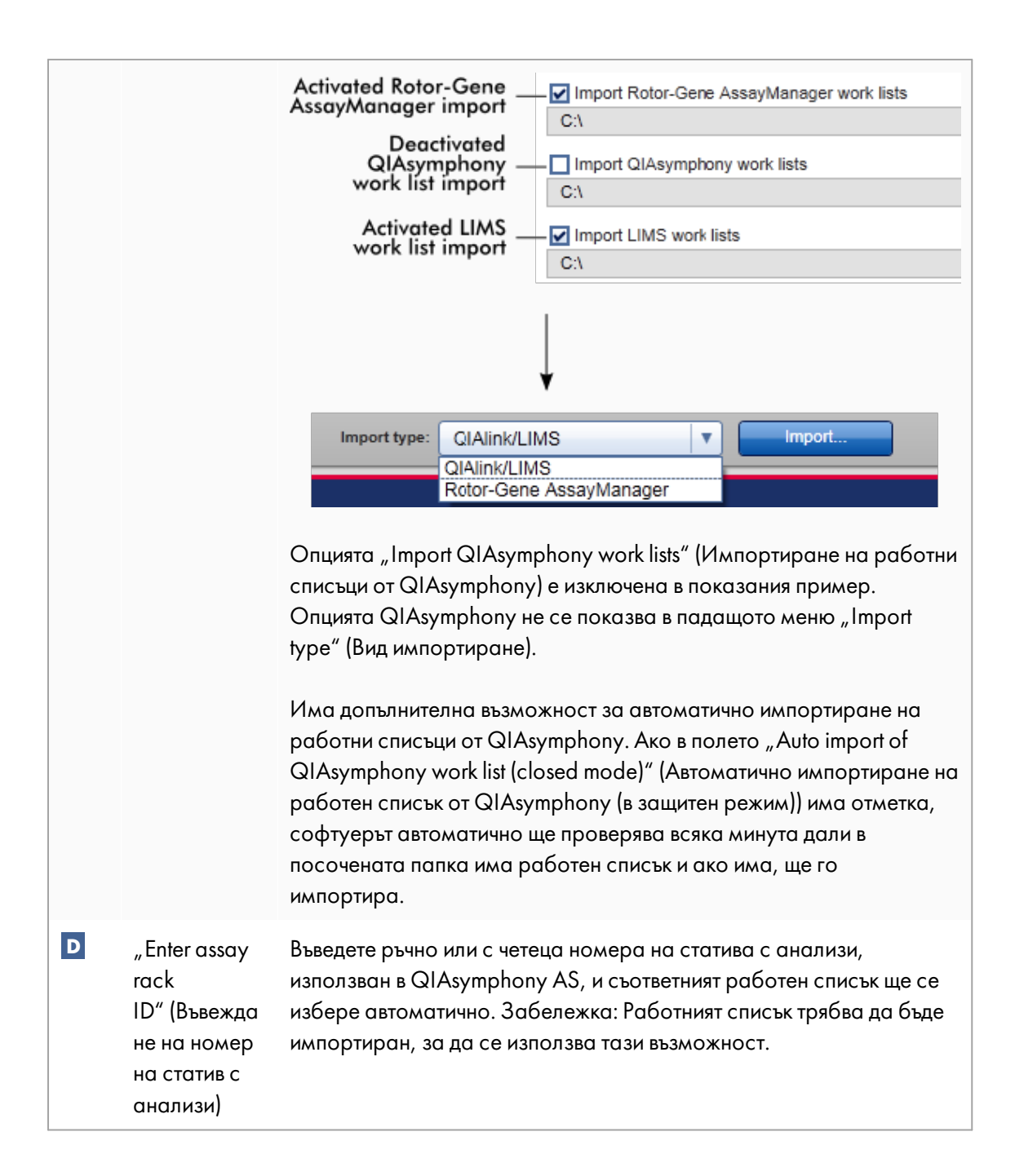

# **Операции, свързани с екрана "Available work lists" (Достъпни работни списъци)**

- [Създаване на нов работен списък](#page-186-0)
- [Промяна/редактиране на работен списък](#page-186-0)
- [Експортиране на работен списък](#page-357-0)
- [Импортиране на работен списък](#page-352-0)
- [Използване на работен списък](#page-360-0)

### <span id="page-178-0"></span>1.5.5.1.2 Екран за използване на работен списък

При натискане на бутона за използване на екрана "Available work lists" (Достъпни работни списъци), "Create New work list" (Създаване на работен списък) или "Edit work list" (Промяна на работен списък) се отваря екранът "Apply work list" (Използване на работен списък).

На екрана "Apply work list" (Използване на работен списък) се извършват следните операции за стартиране на изпълнението на серията:

- · Въвеждане на име на експеримента
- · Показване на данните за аликвотните части
- · Отпечатване на работен списък
- · Избиране на апарат
- · Потвърждаване, че фиксиращият пръстен е закрепен на ротора
- · Стартиране на изпълнението

Също така се показва следната подробна информация за работния списък и апарата:

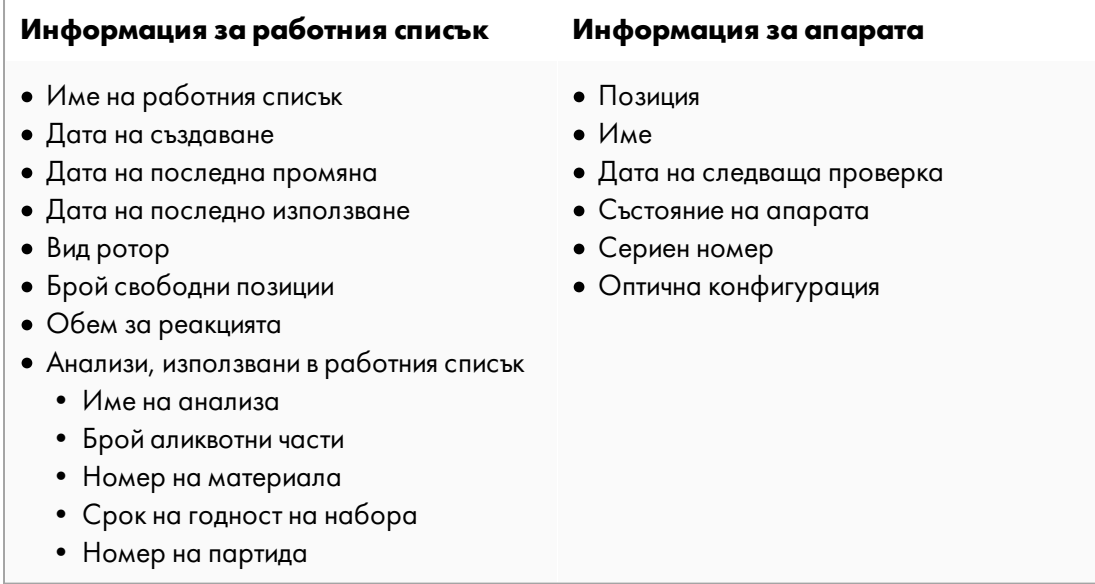

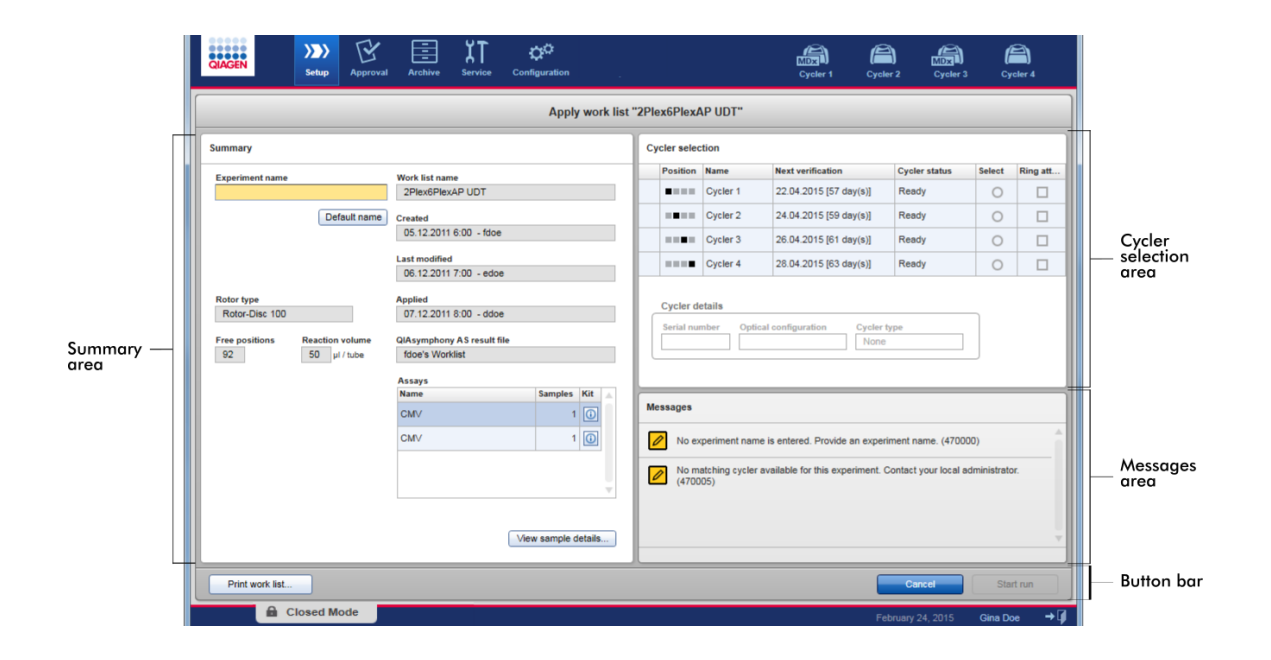
# **Област с обобщена информация**

В областта "Summary" (Обобщена информация) се въвежда задължително име на експеримента. Областта "Summary" (Обобщена информация) съдържа също така данни за работния списък и включените в него анализи. Данните за аликвотните част се показват в допълнителна таблица.

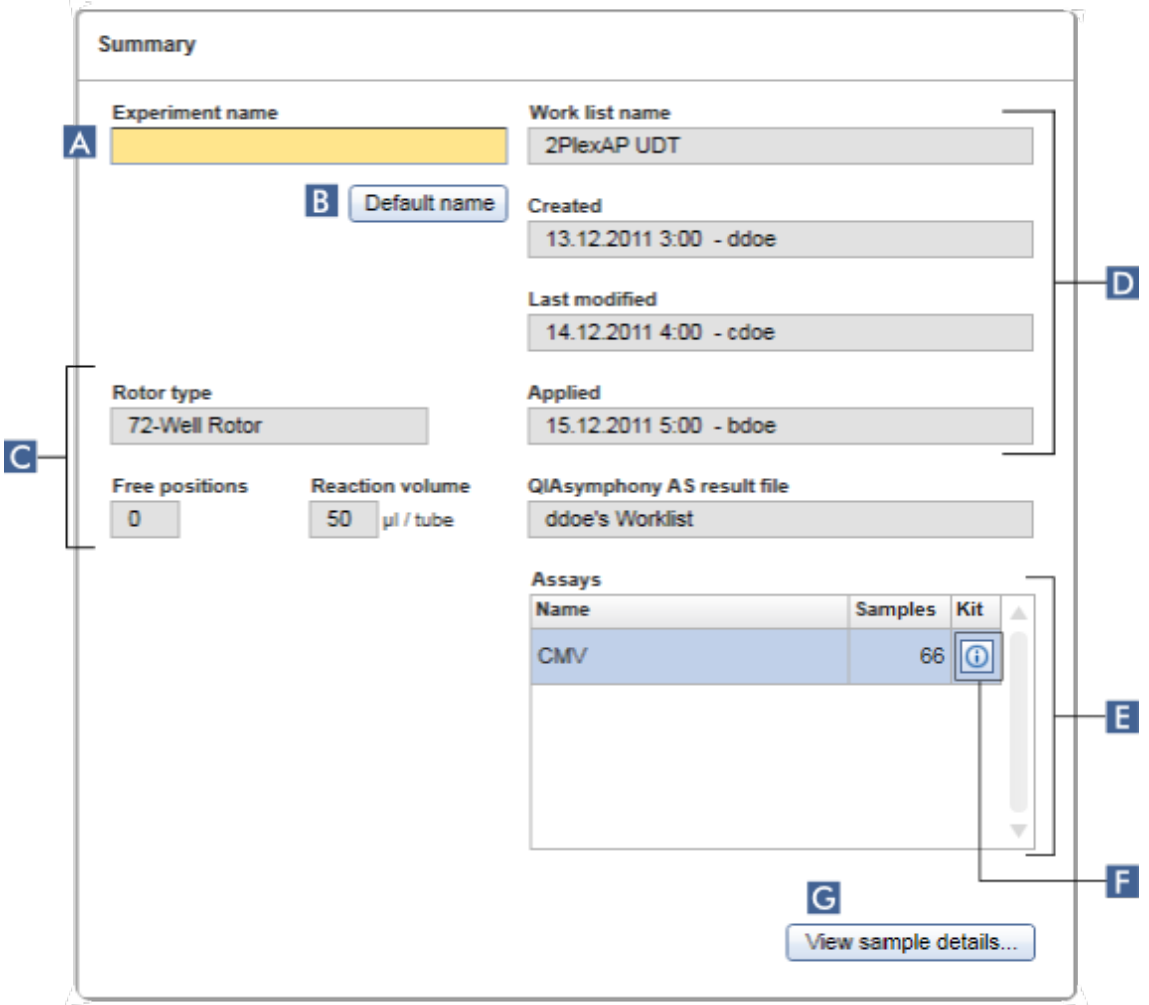

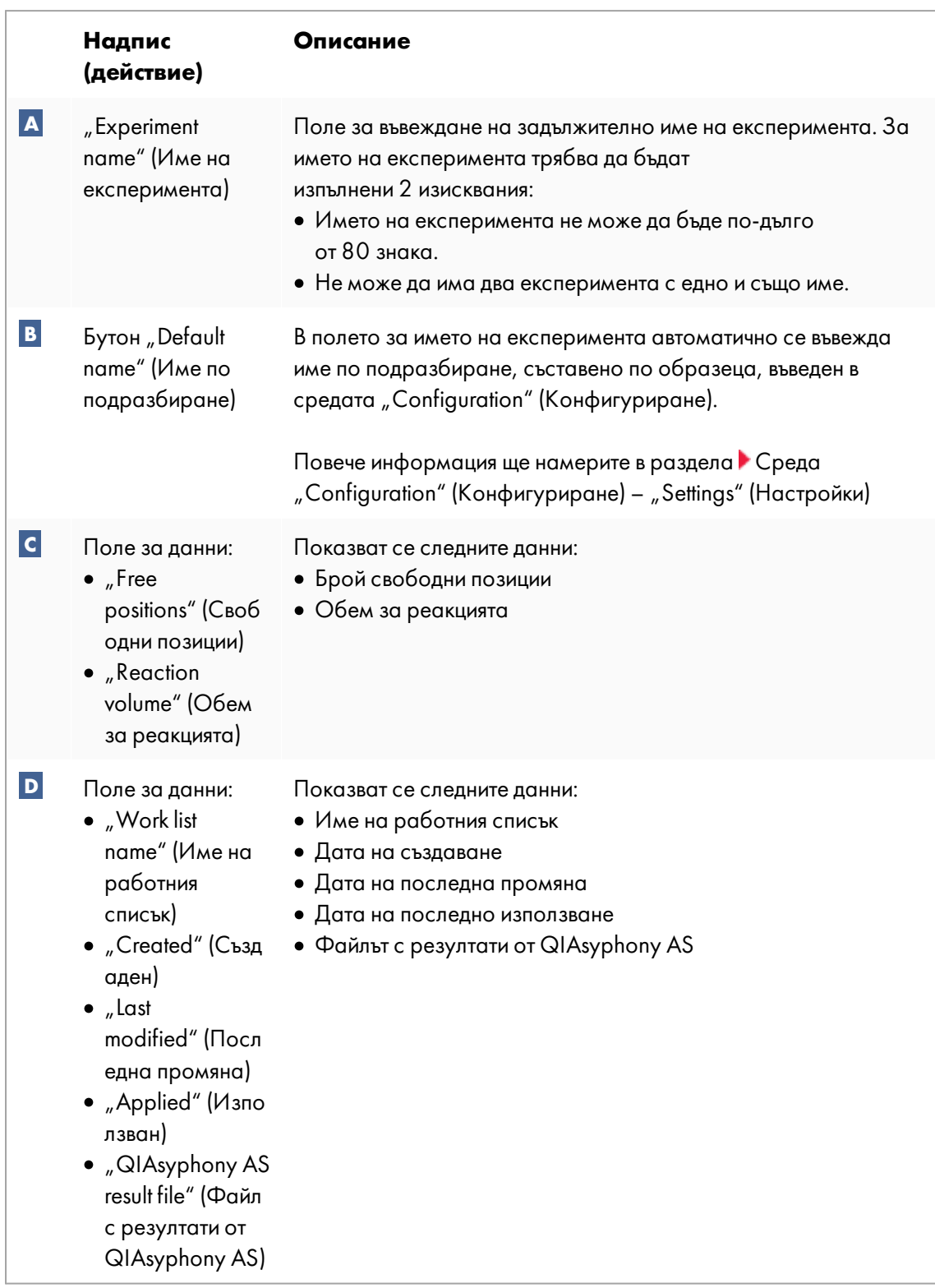

<span id="page-182-0"></span>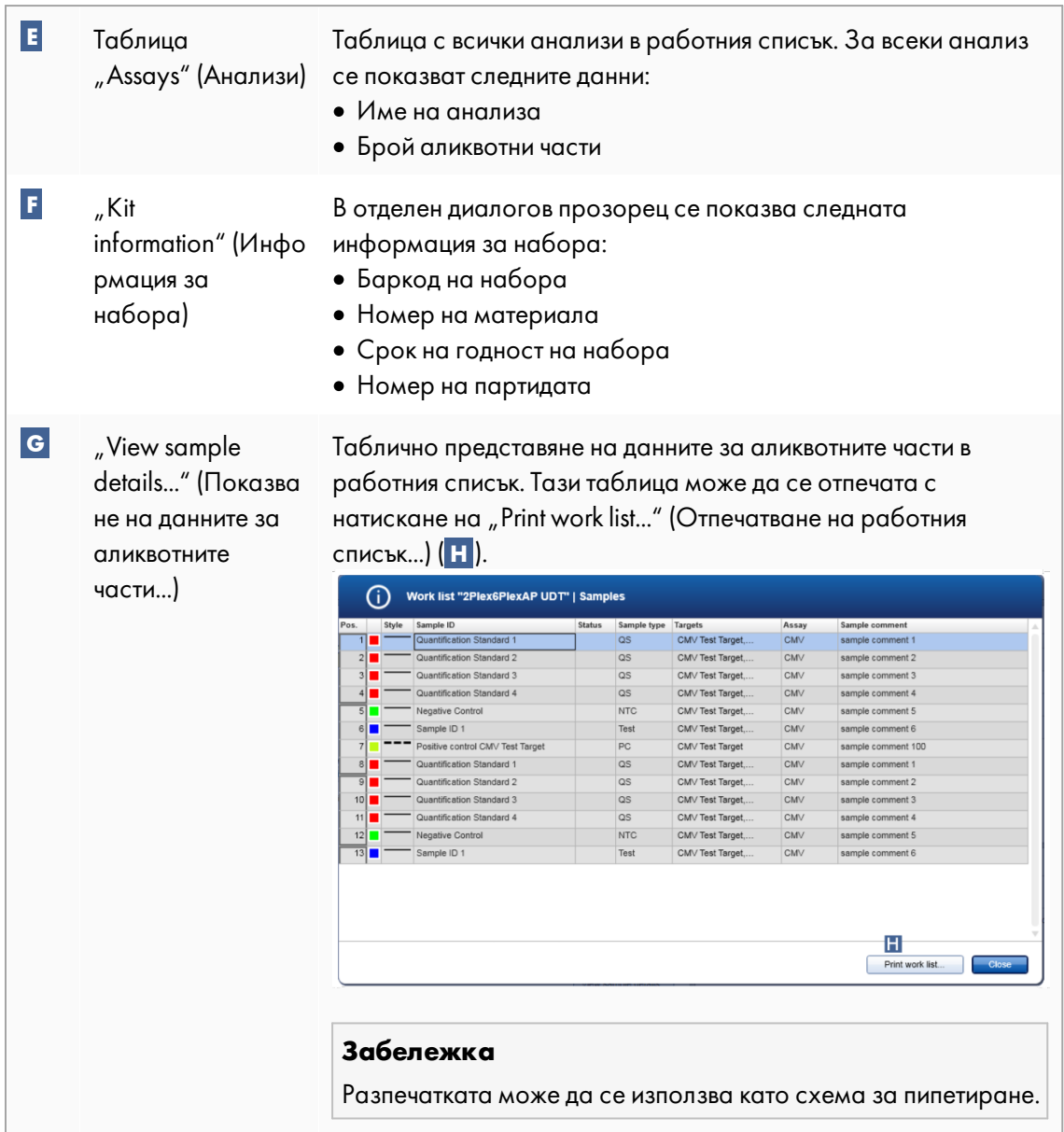

# **Област "Cycler selection" (Избор на апарат)**

В тази област се показва таблицата "Cycler selection" (Избор на апарат) за всички използваеми апарати със следните данни:

- · Позиция на апарата
- · Име на апарата
- · Дата на следващата проверка на температурите (с оставащите дни в скоби)

# · Състояние на апарата

В таблицата "Cycler details" (Данни за апарата) по-долу се показват "Serial number" (Сериен номер) и "Optical configuration" (Оптична конфигурация) на избрания апарат.

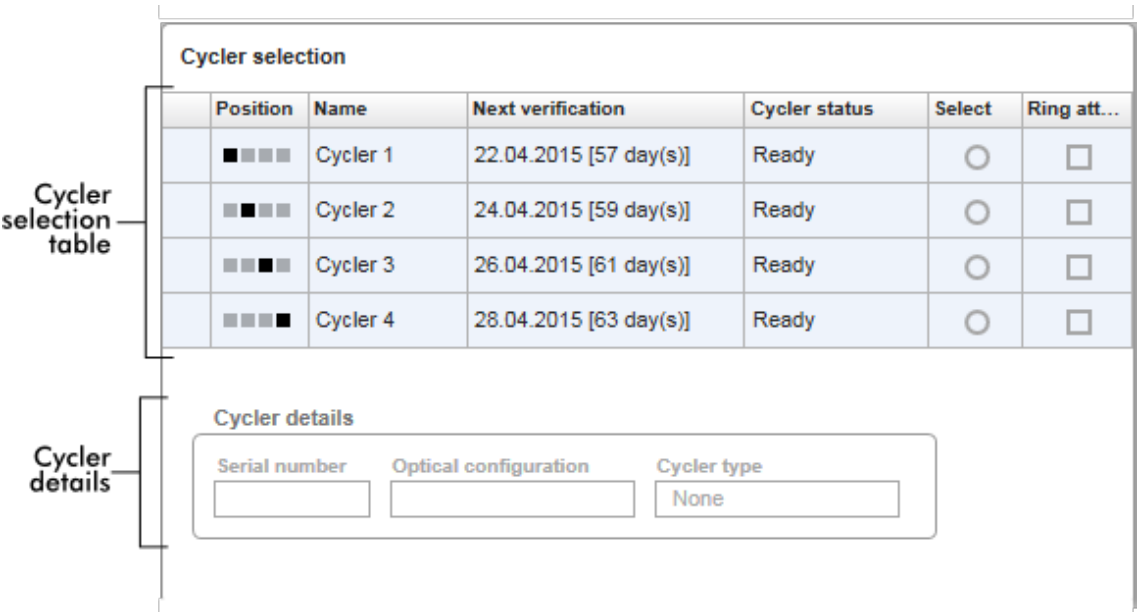

Таблицата "Cycler selection" (Избор на апарат) има 4 реда за всеки от 4-те апарата, които може да се управляват от Rotor-Gene AssayManager v2.1. Ако са конфигурирани по-малко от 4 апарата, излишните редове от таблицата не се използват.

Всеки един апарат със състояние "Ready" (Готов) може да се избере за използване с работния списък, като се натисне съответният кръгъл бутон в графата "Select" (Избор). След като апаратът бъде избран, ще може да се постави отметка в съответното поле "Ring attached" (Закрепен пръстен). Потвърдете, че фиксиращият пръстен е закрепен за ротора, като поставите отметка в полето "Ring attached" (Закрепен пръстен).

#### **Забележка**

Оптичната конфигурация на апарата трябва да бъде същата като посочената в профилите на анализите, избрани в работния списък, за да може апаратът да се избере.

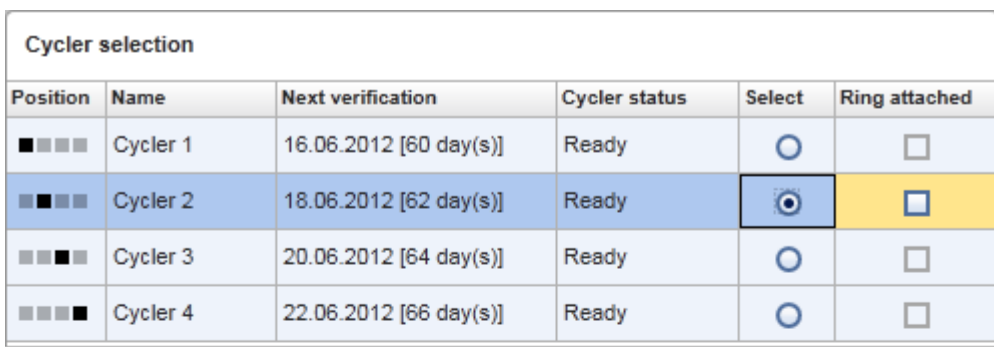

Cancel Start run

# Status of "Start run" button changes<br>when "Ring attached" option is activated

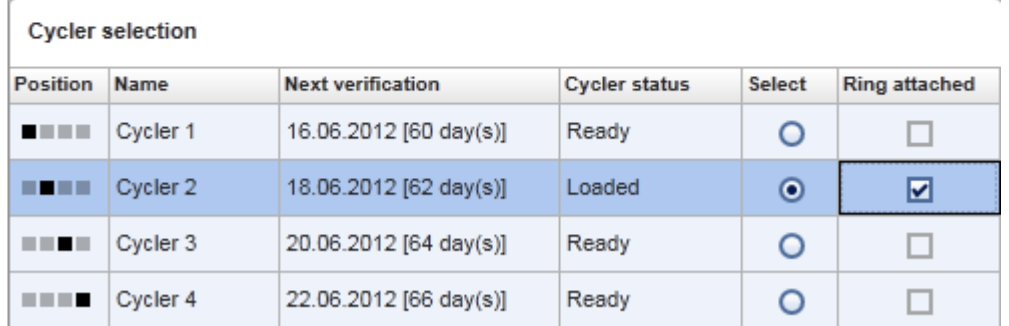

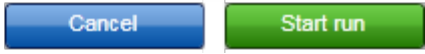

# **Лента с бутони**

На лентата има 3 бутона:

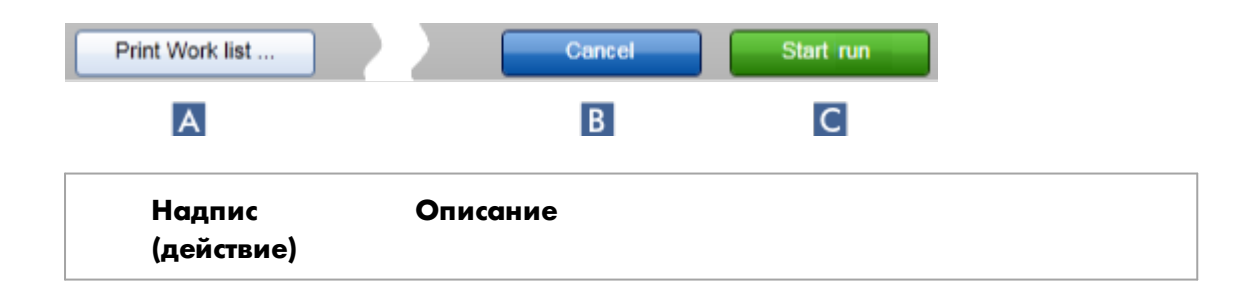

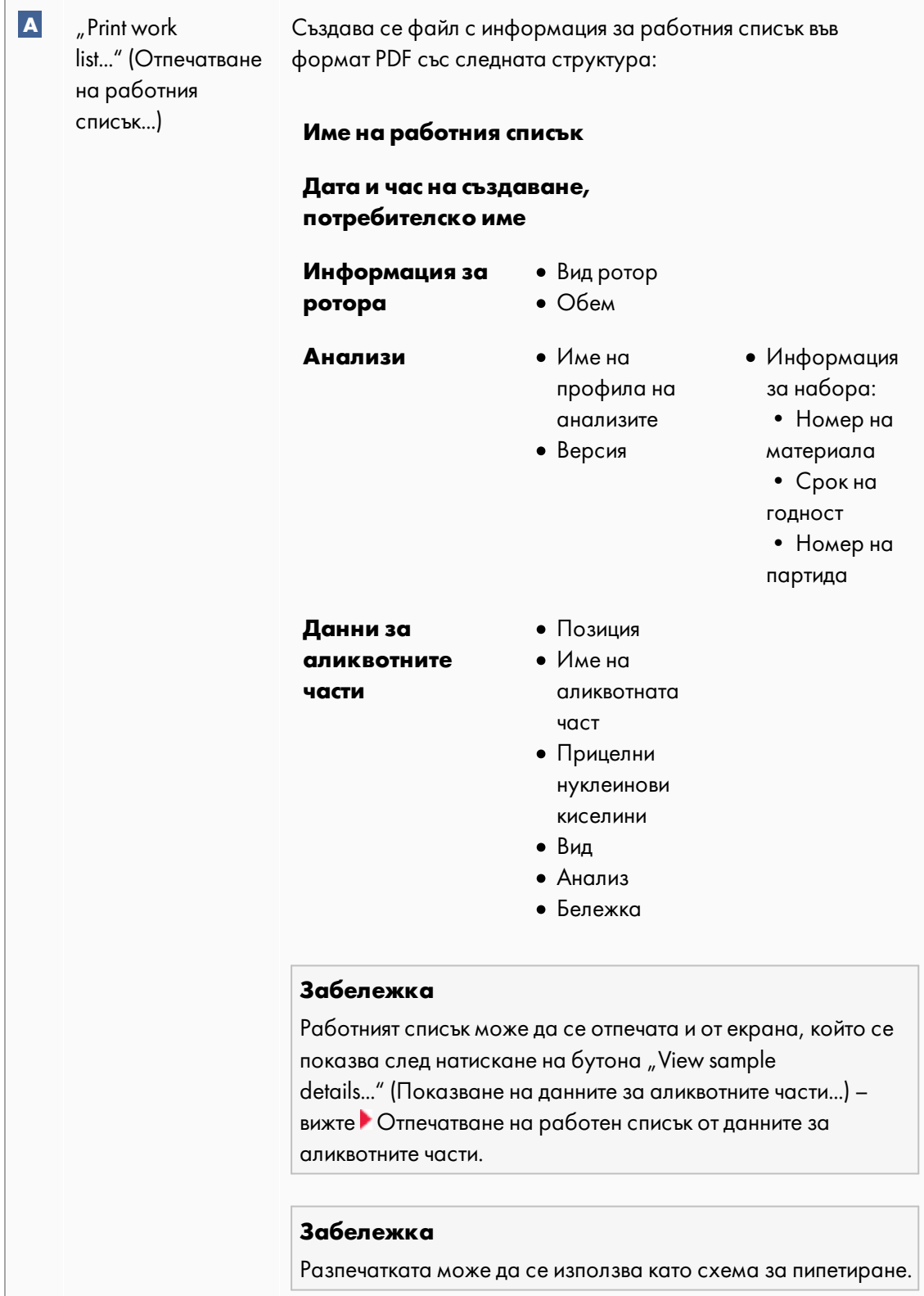

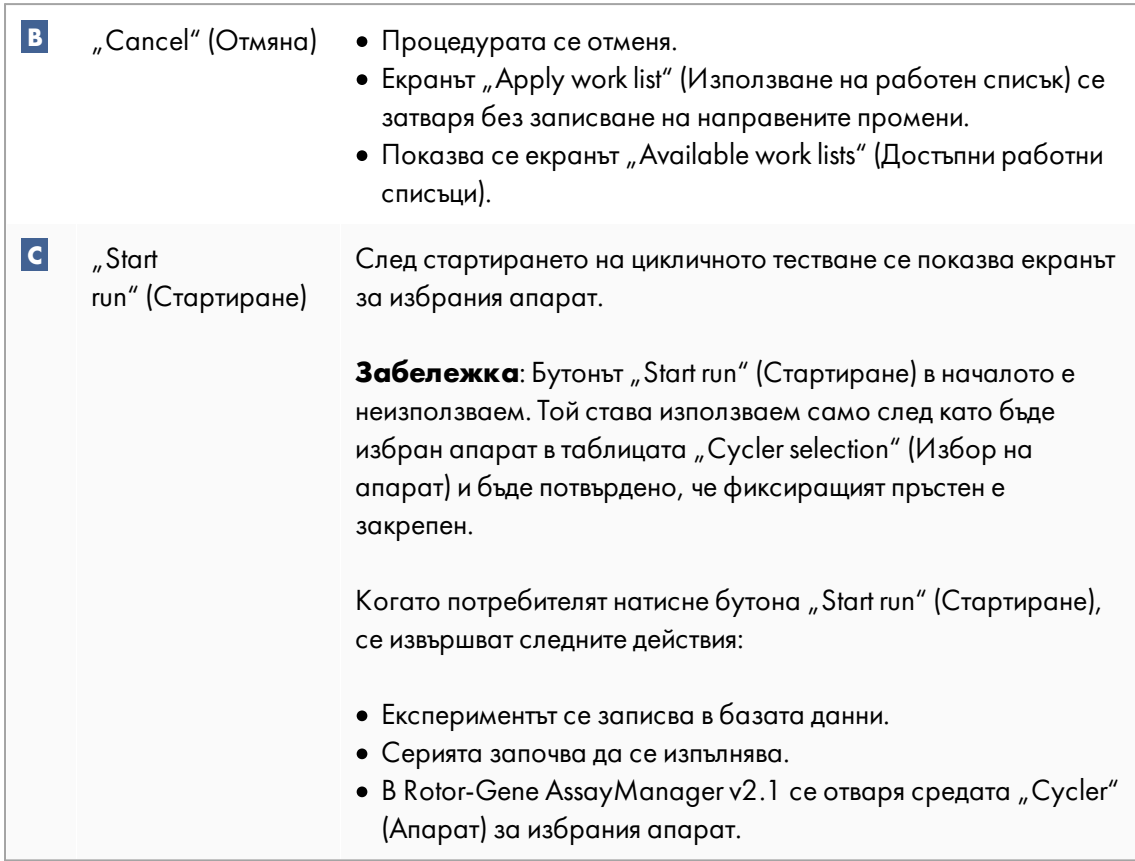

# Операции, свързани с екрана "Apply work list" (Изпълнение на работен **списък)**

- [Стартиране на серия](#page-360-0)
- [Управление на апарати](#page-396-0)
- [Опции за имена на работни списъци](#page-267-0)

## 1.5.5.1.3 Екран за създаване или промяна на работен списък

Екраните "Create new work list" (Създаване на работен списък) и "Edit work list" (Промяна на работен списък) изглеждат еднакво и затова следващото описание се отнася както за създаването, така и за промяната на работен списък.

Процедурата за създаване или промяна на работен списък се състои от 4 стъпки:

• "Assays" (Анализи)

- $\bullet \;$  "Kit information" (Информация за набора)
- · "Samples" (Аликвотни части)
- "Properties" (Свойства)

На екраните за всички стъпки се показват 2 общи елемента: лентата със стъпките и лентата с бутоните. Тези елементи не се променят, когато потребителят преминава от една стъпка на друга. Само на стъпката "Properties" (Свойства) се показва допълнителен бутон "Apply" (Използване). Основната област на екрана се променя в зависимост от стъпката. Лентата със стъпките се използва за преминаване на една от 4-те стъпки.

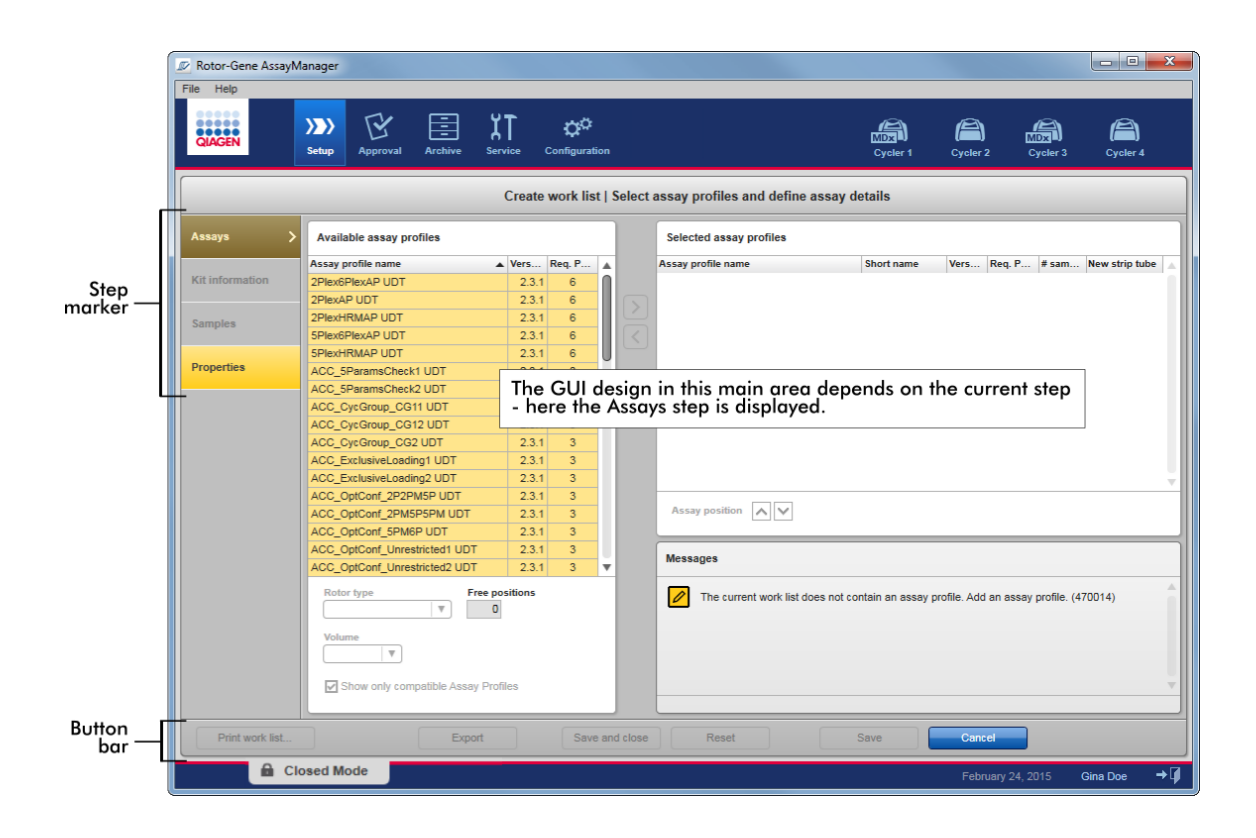

#### **Лента със стъпките**

Лентата със стъпките се използва за преминаване на една от 4-те различни стъпки.

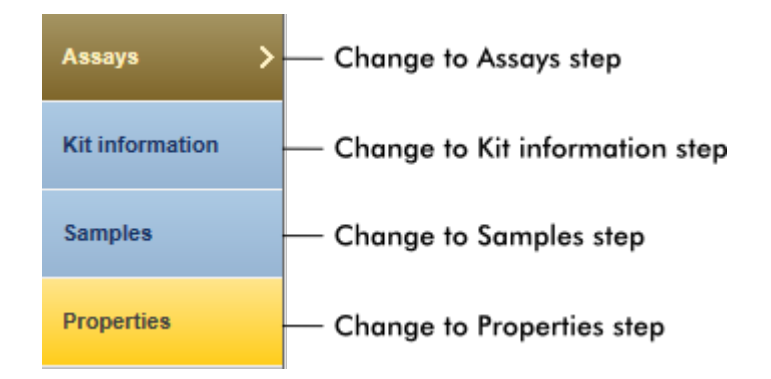

Не е задължително 4-те стъпки да се изпълняват последователно. Стъпките може да се изпълняват в произволен ред. Незаписаните промени се запазват, ако потребителят премине на друга стъпка.

Цветовете на лентата със стъпките се променят в зависимост от това дали има грешки и дали съответната стъпка се изпълнява в момента или не.

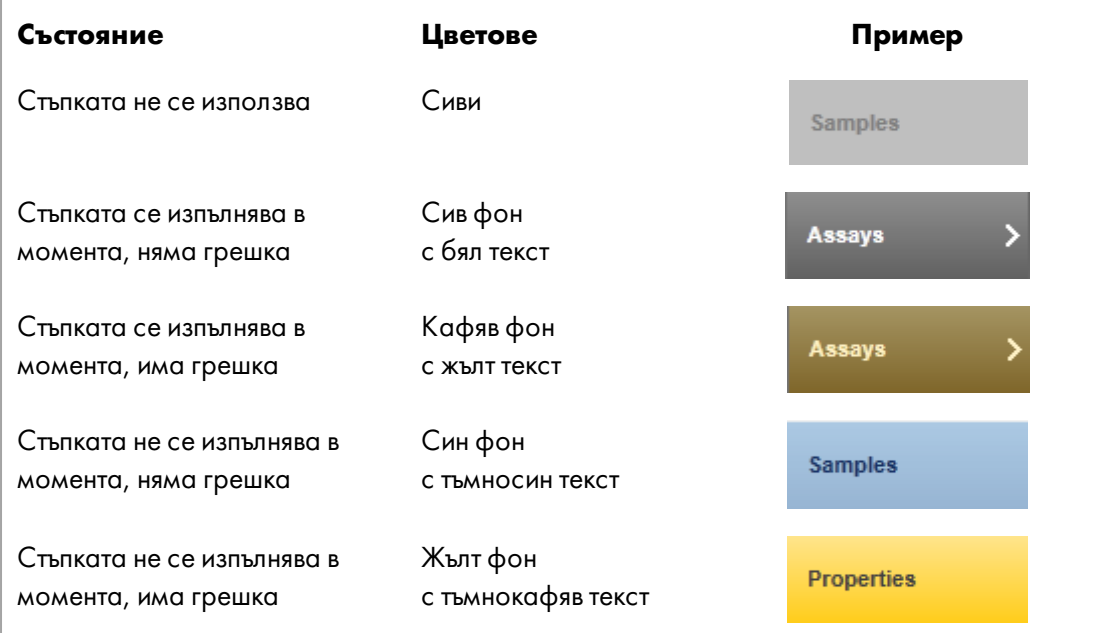

## **Лента с бутони**

Лентата с бутоните е в долната част на екрана.

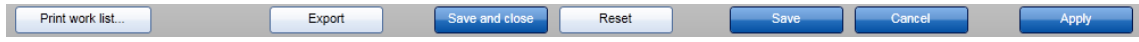

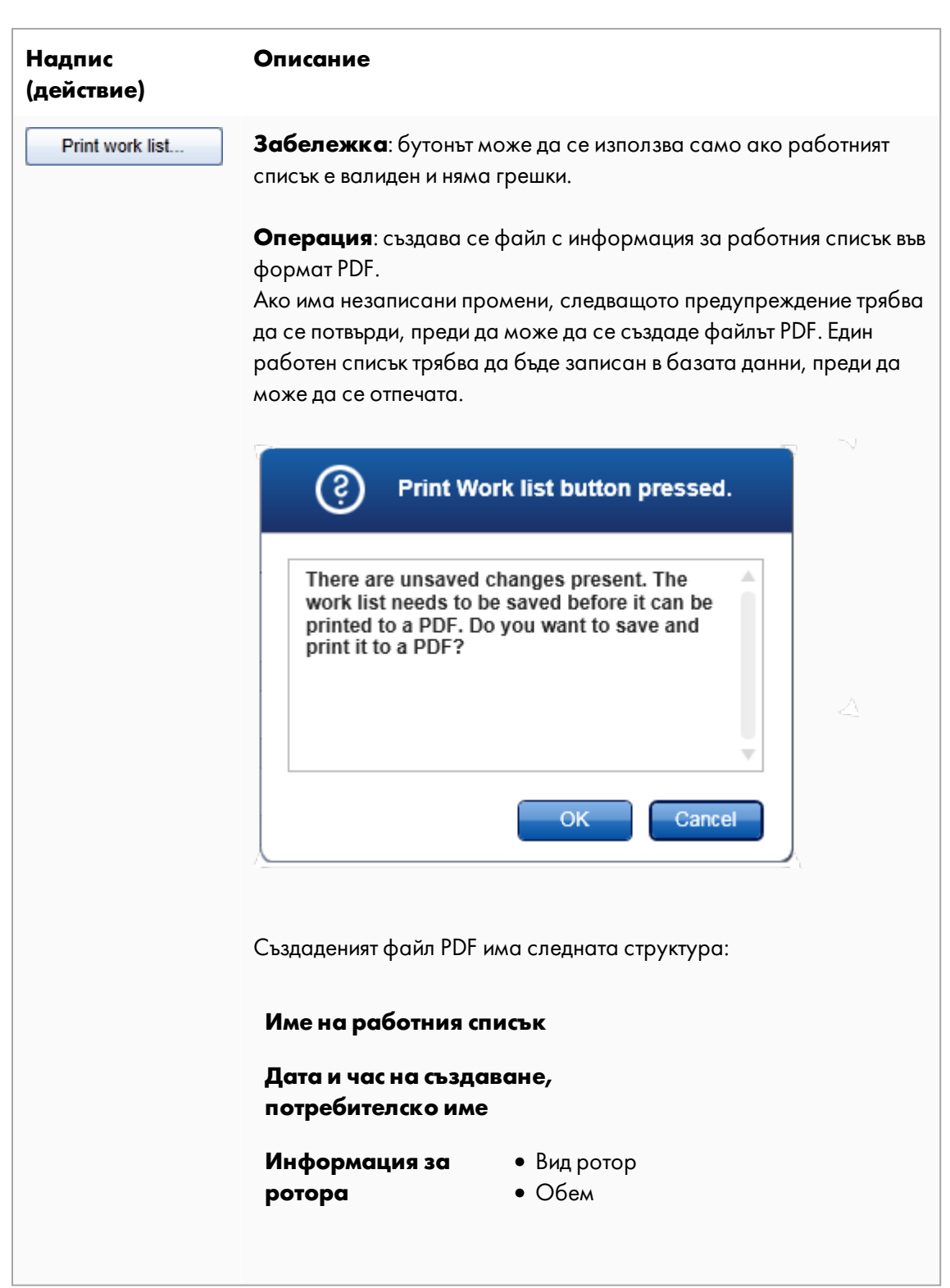

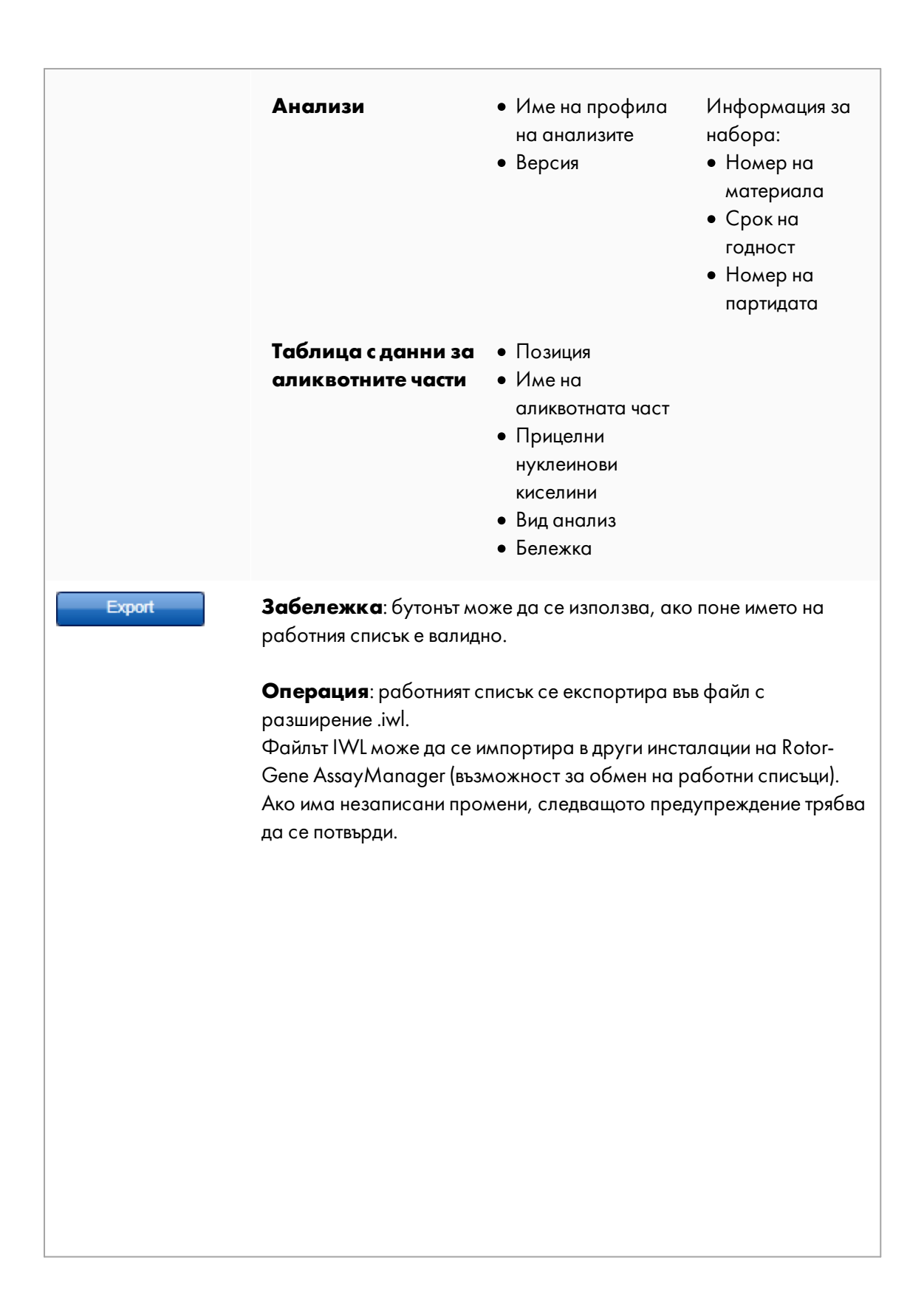

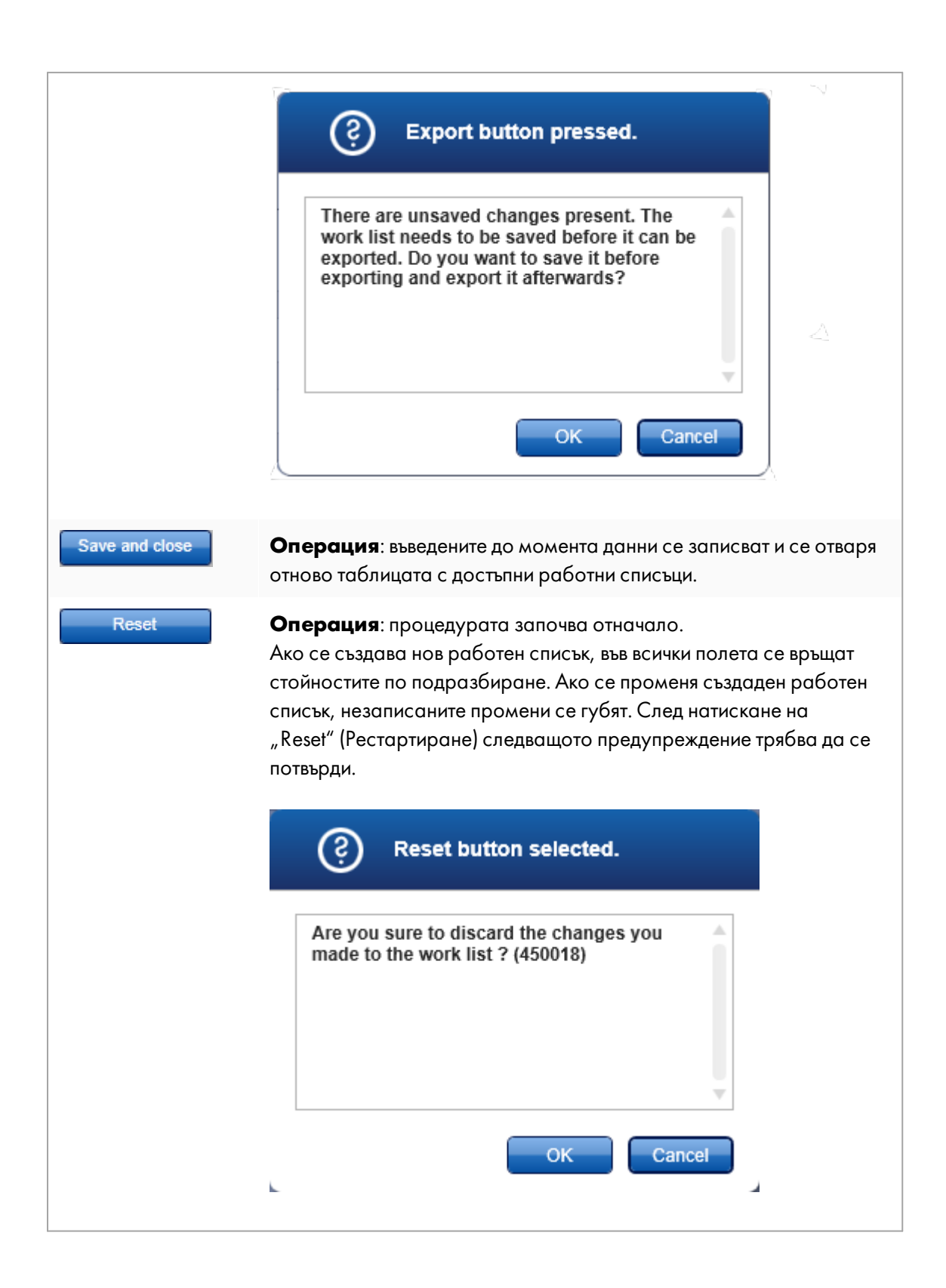

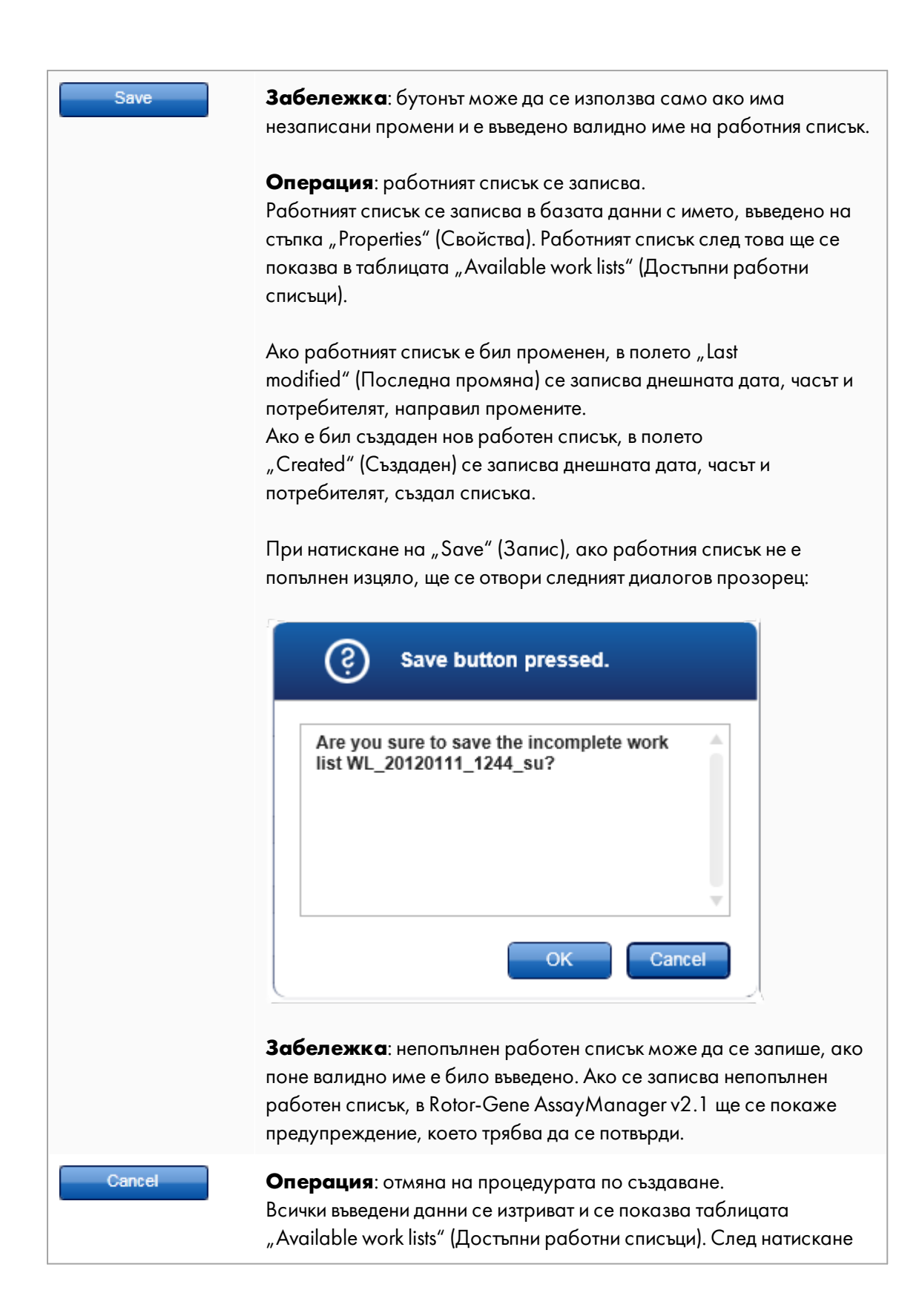

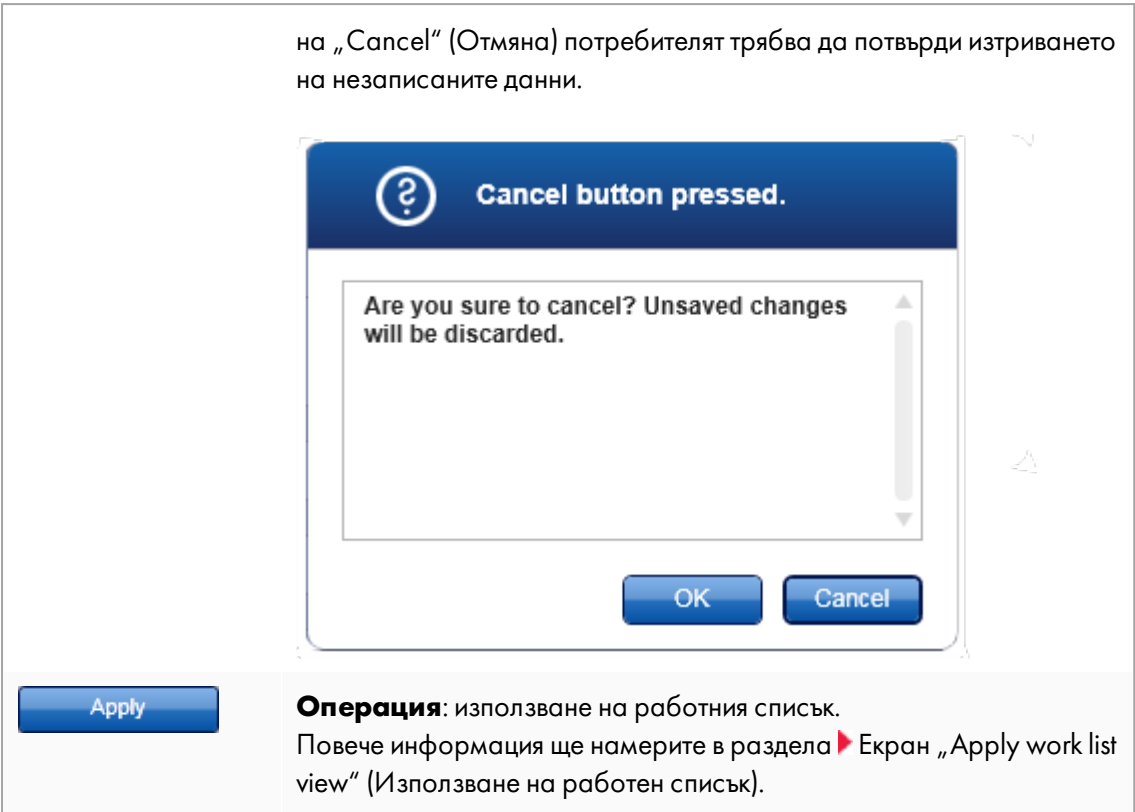

## **Стъпка "Assays" (Анализи)**

На тази стъпка потребителят добавя профили на анализи в работния списък. В най-простия случай в работния списък се прибавя само един профил на анализ. Може да се добавят и повече от един съвместим профил на анализ.

Когато се комбинират профили на анализи, трябва да бъдат изпълнени следните изисквания:

- · Профилите на анализите трябва да бъдат съвместими (съвместимостта на профилите на анализите се определя в [Средата за разработка на анализи](#page-309-0)).
- · Не трябва да се превишава максималният брой епруветки за избрания ротор.

Екранът за стъпката за анализите е разделен на 4 области:

- $\bullet\,$  Таблица "Available assay profiles" (Достъпни профили на анализи)
- · Таблица "Selected assay profiles" (Избрани профили на анализи)
- Сърища "ролоста авар рголтов" (Съобщения)
- Бутони за прехвърляне

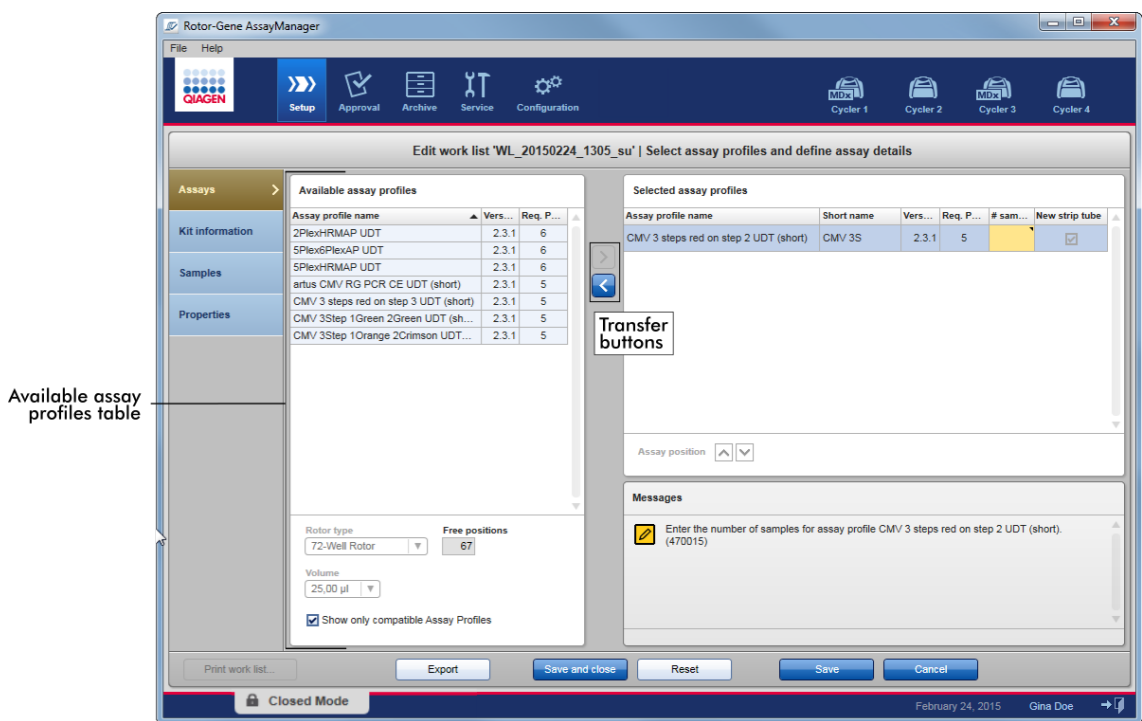

#### **Избор и промяна на профили на анализи:**

- извертите един профил на анализ за работния списък от таблицата "Available assay<br>• Изберете един профил на анализ за работния списък от таблицата "Available assay profiles" (Достъпни профили на анализи) и го добавете. Ако в работния списък трябва да има повече от един, изберете друг съвместим профил на анализ и го добавете.
- · Изберете вида на ротора и обема за реакцията.
- · Прехвърлете профилите в таблицата "Selected assay profiles" (Избрани профили на анализи).

В таблицата с избраните профили трябва да се въведе броят на аликвотните части за всеки избран анализ.

#### **Забележка**

Тези данни може да се въвеждат в полетата ръчно или с баркод четец освен броят на аликвотните части, който се въвежда ръчно.

Може да се прочете баркодът на съответния набор QIAGEN. За целта натиснете върху стъпката "Kit information" (Информация за набора) и въведете ръчно или прочетете баркода на набора QIAGEN. Прочетените стойности за номера на материала, срока на годност и номера на партидата на набора ще се попълнят автоматично. Само броят на аликвотните части трябва да се въведе ръчно.

В ръководството за ръчния баркод четец ще намерите информация за неговото инсталиране и използване.

#### **Бутони за прехвърляне**

Бутоните за прехвърляне се използват за прибавяне и изваждане на профили на анализи от таблицата с избраните.

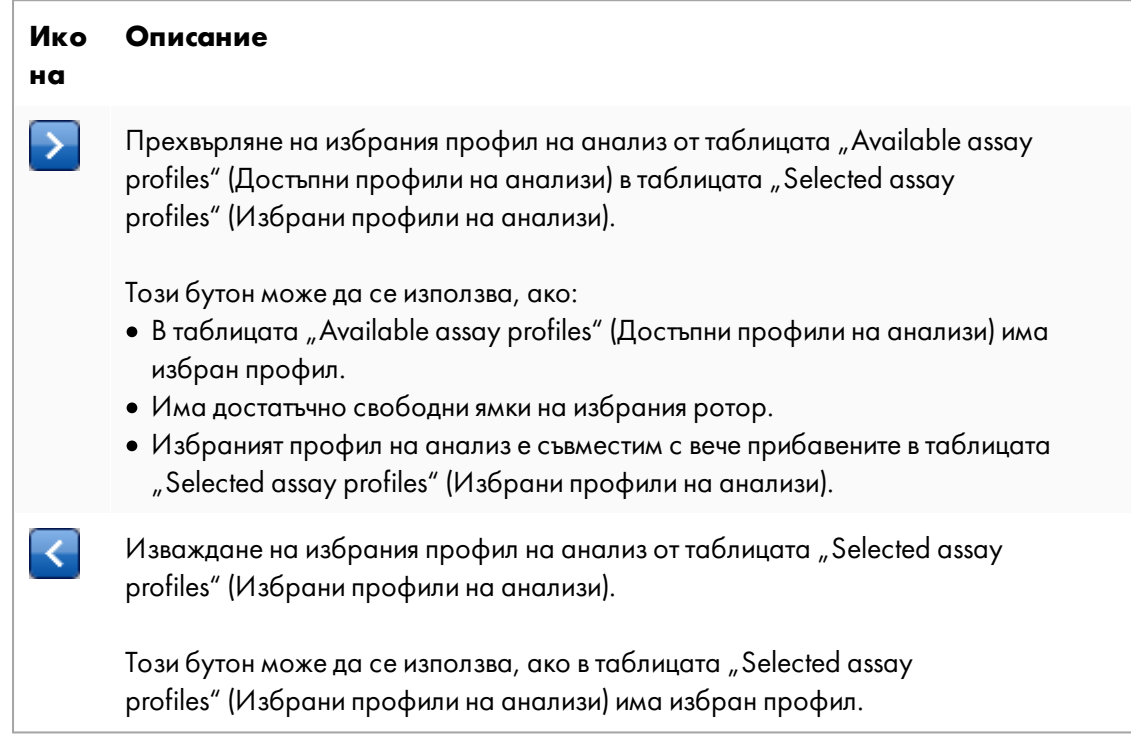

## **Таблица "Available assay profiles" (Достъпни профили на анализи)**

Списък с всички имена на достъпни профили на анализи, подредени по азбучен ред.

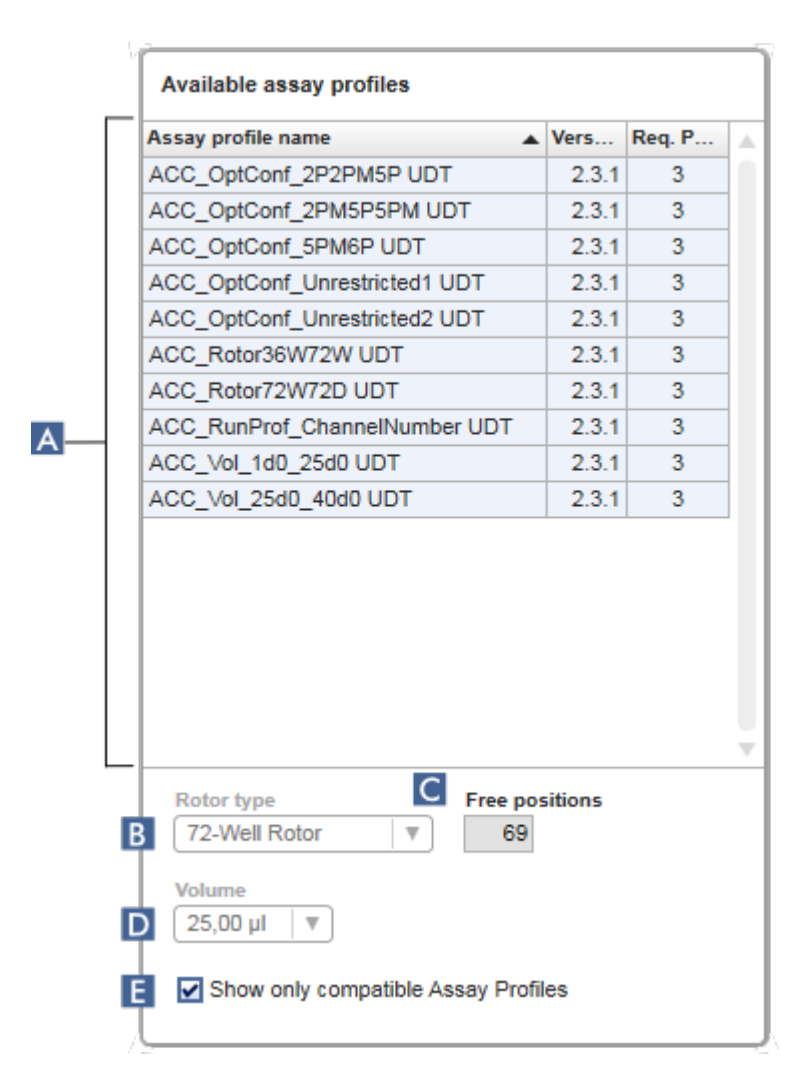

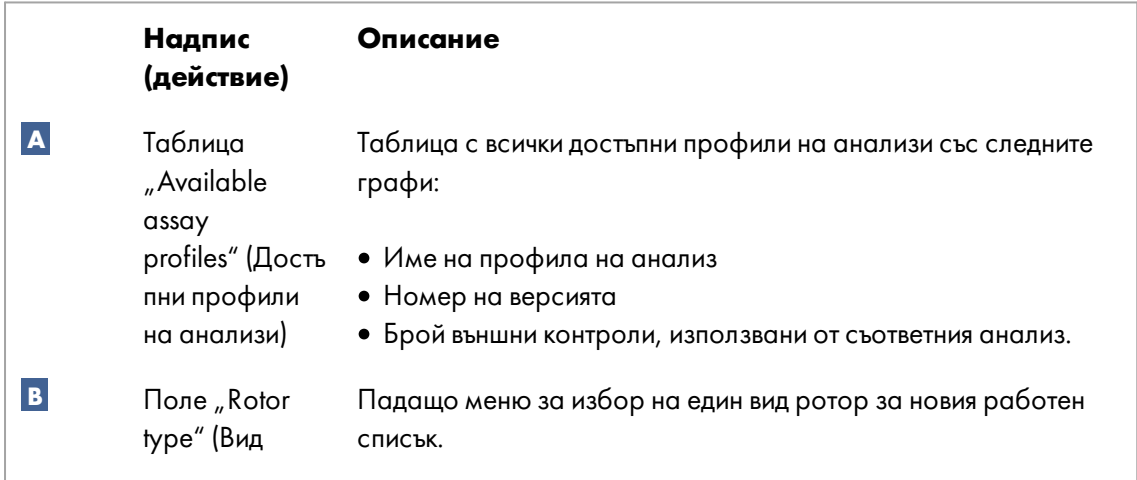

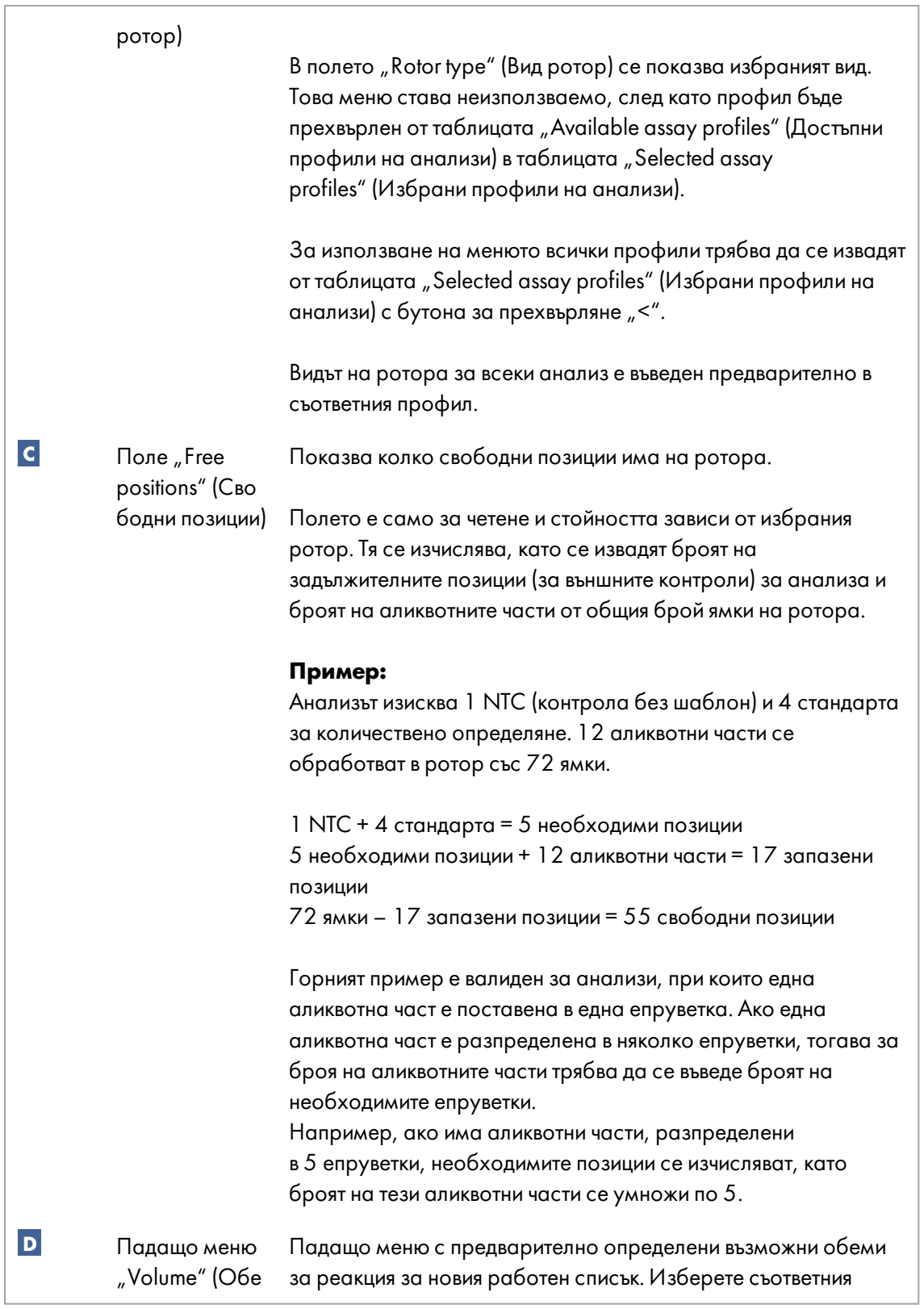

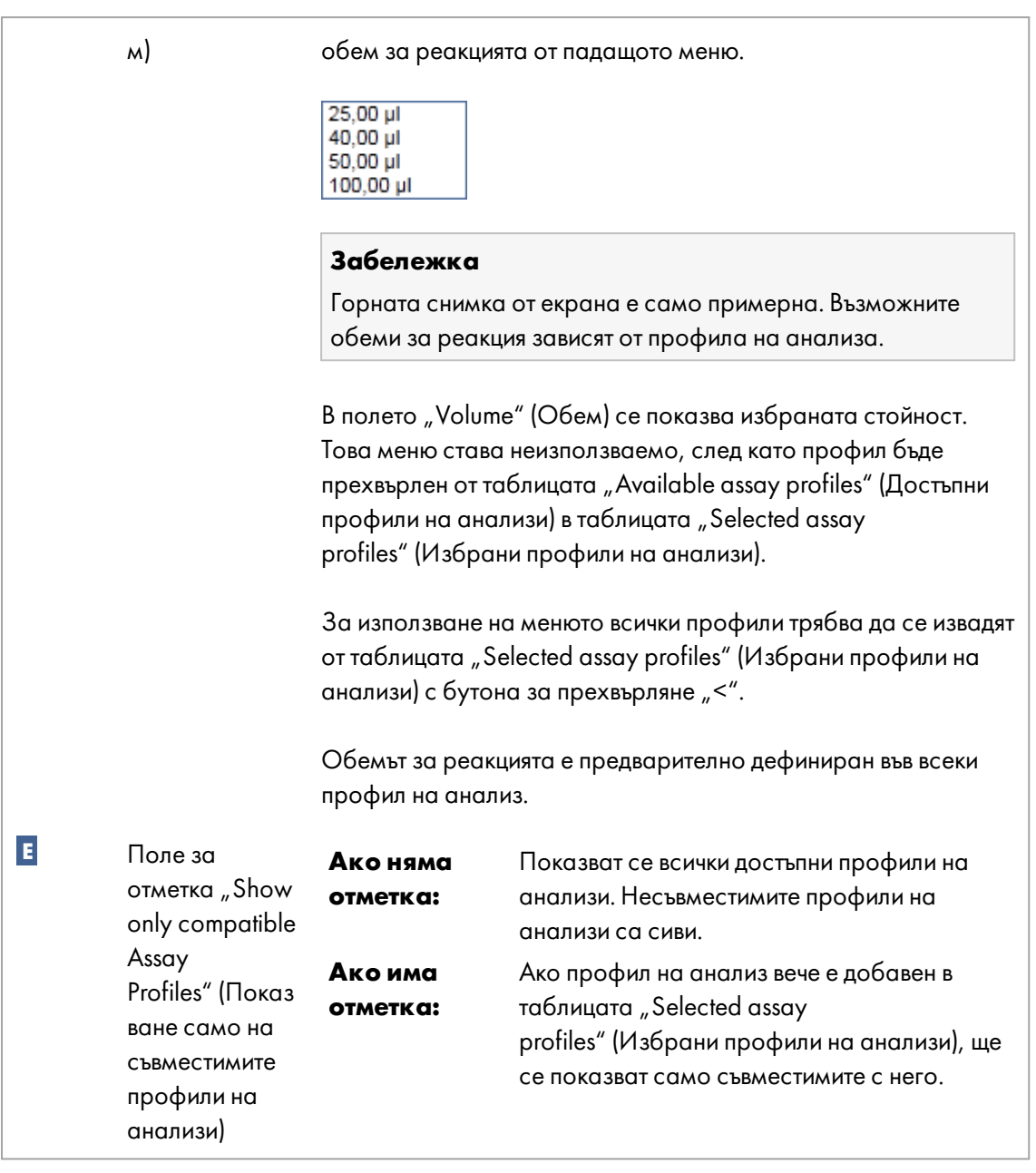

За профили на анализи се счита, че са съвместими, ако са изпълнени следните изисквания:

- · Топлинните профили за циклична обработка са еднакви.
- · Настройките за автоматично усилване са еднакви.
- · Имат поне един общвид ротор.
- · Имат поне един общобем за реакция.
- · Ограниченията за оптичната конфигурация позволяват да се използва поне единвид апарат и имат поне една обща оптична конфигурация.
- · По принцип е разрешено да се изпълняват с други анализи.
- · Част са от една и съща група за циклично тестване илиизобщо не са част от група.

#### **Таблица "Selected assay profiles" (Избрани профили на анализи)**

Профилите на анализи, добавени в работния списък (един или повече), са изброени в таблицата "Selected assay profiles" (Избрани профили на анализи). Тази таблица не може да се подрежда.

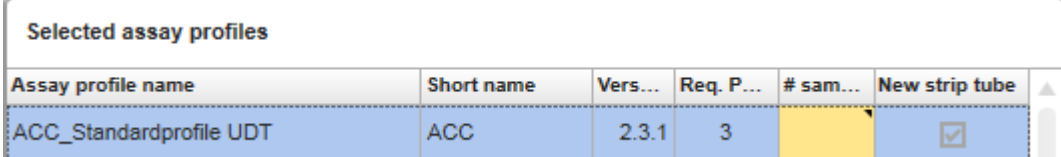

Тази таблица съдържа данни, които са взети от съответния профил на анализ, и данни, които трябва да се въведат ръчно или с баркод четец. В следващата таблица са дадени източниците на данните във всяка графа:

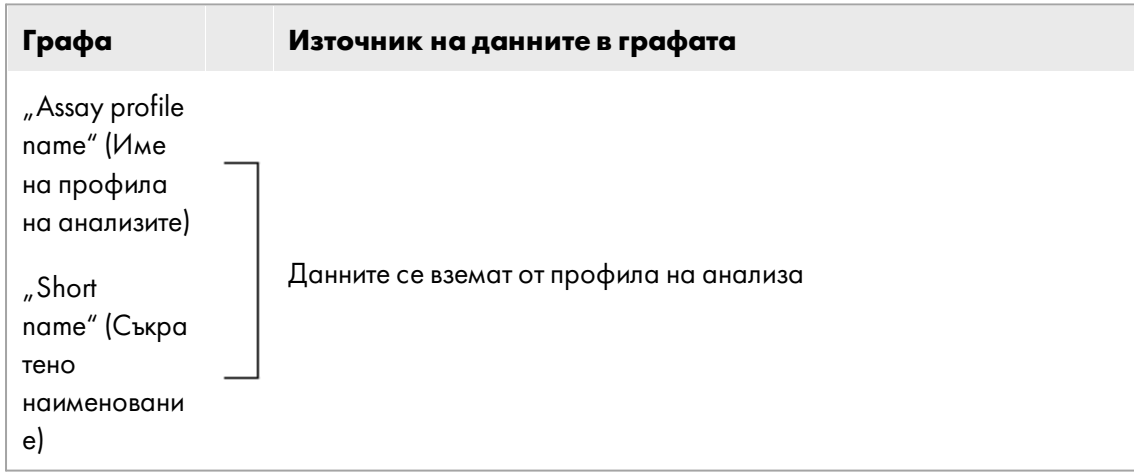

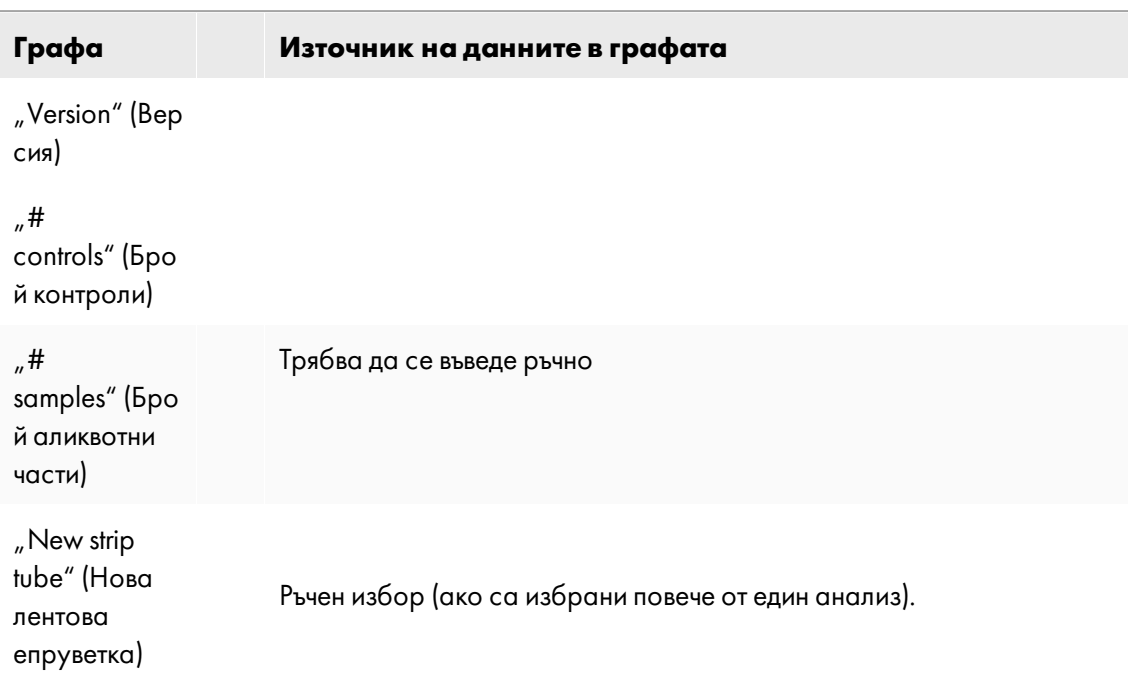

На екрана "Settings" (Настройки) в средата "Configuration" (Конфигуриране) може да се избере дали е задължително да се въвежда валиден номер на материал и пр.

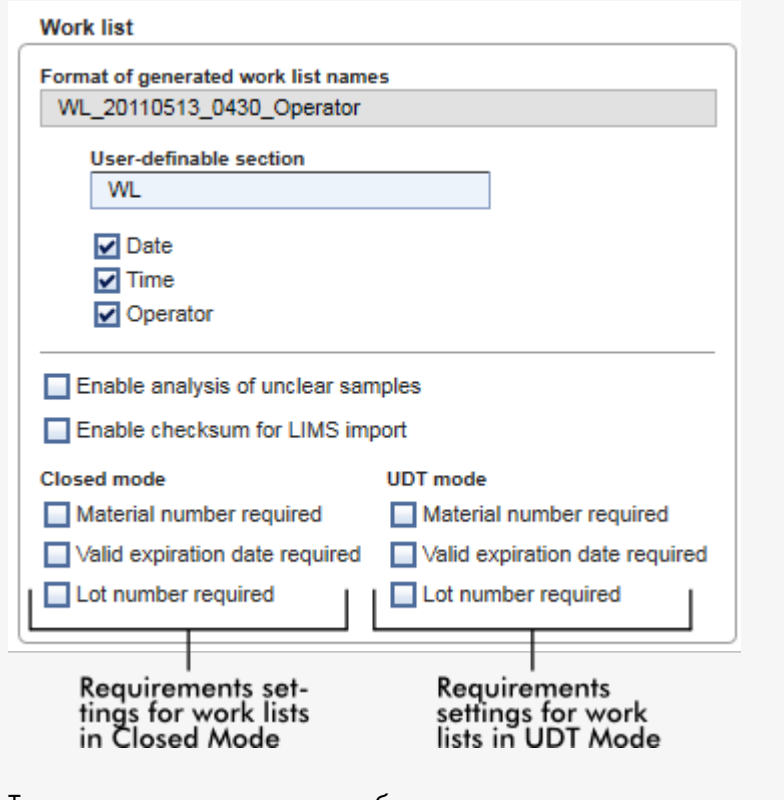

Тези изисквания може да се избират поотделно за защитения режим и режима UDT.

Ако има поставена отметка в съответното поле от трите (за задължително въвеждане), тогава операторът ще трябва да въведе тази информация. В този случай съответните полета за въвеждане не може да се оставят празни.

Повече информация ще намерите в описанието на [среда](#page-266-0) ["Configuration" \(Конфигуриране\)](#page-266-0) под  $\blacktriangleright$  ["Settings"](#page-267-0) (Настройки).

#### **Забележка**

Съвместим плъгин за режим UDT трябва да се инсталира, за да може да се използват функционалните възможности за работа в режим за дефинирани от потребителя тестове.

#### Бутони със стрелки за "Assay position" (Място на анализа)

Бутоните със стрелки за "Assay position" (Място на анализа) се намират под таблицата "Selected assay profiles" (Избрани профили на анализи).

| Selected assay profiles       |                   |       |               |       |                         |    |
|-------------------------------|-------------------|-------|---------------|-------|-------------------------|----|
| <b>Assay profile name</b>     | <b>Short name</b> | Vers  | <b>Req. P</b> | # sam | New strip tube          | Δ. |
| ACC_Standardprofile UDT       | ACC               | 2.3.1 | 3             | 5(5P  | $\overline{\mathbf{v}}$ |    |
| ACC_OptConf_Unrestricted2 UDT | ACC.              | 2.3.1 | 3             | 5(5P  | □                       |    |
| ACC_Rotor36W72W UDT           | ACC               | 2.3.1 | 3             | 5(5P  | □                       |    |
|                               |                   |       |               |       |                         |    |
|                               |                   |       |               |       |                         |    |
| <b>Assay position</b>         |                   |       |               |       |                         |    |

Assay position controls

Двата бутона със стрелки се използват за промяна на мястото на маркирания профил в таблицата "Selected assay profiles" (Избрани профили на анализи). Натиснете стрелката нагоре, за да придвижите профила на анализа нагоре. Натиснете стрелката надолу, за да го придвижите надолу. Това ще се отрази и на позицията на анализа на ротора.

#### Стъпка "Samples" (Аликвотни части)

На стъпката "Samples" (Аликвотни части) се показват данните за аликвотните части в табличен вид. Тук се показват всички видове аликвотни части от всички избрани профили на анализи. Ако са били прибавени повече от един профил на анализ, те са изброени последователно.

Редът на аликвотните части в един профил на анализ се определя при неговото създаване. Редът на различните профили се определя от техните места, избрани на стъпката "Assays" (Анализи).

Броят на показаните аликвотни части зависи от:

- $\bullet~$  Броя на изследваните аликвотни части, въведен на стъпката "Assays" (Анализи)
- · Необходимите аликвотни части, взети от профила на анализа
- · Броя на профилите на анализи, добавени на стъпката "Assays" (Анализи)

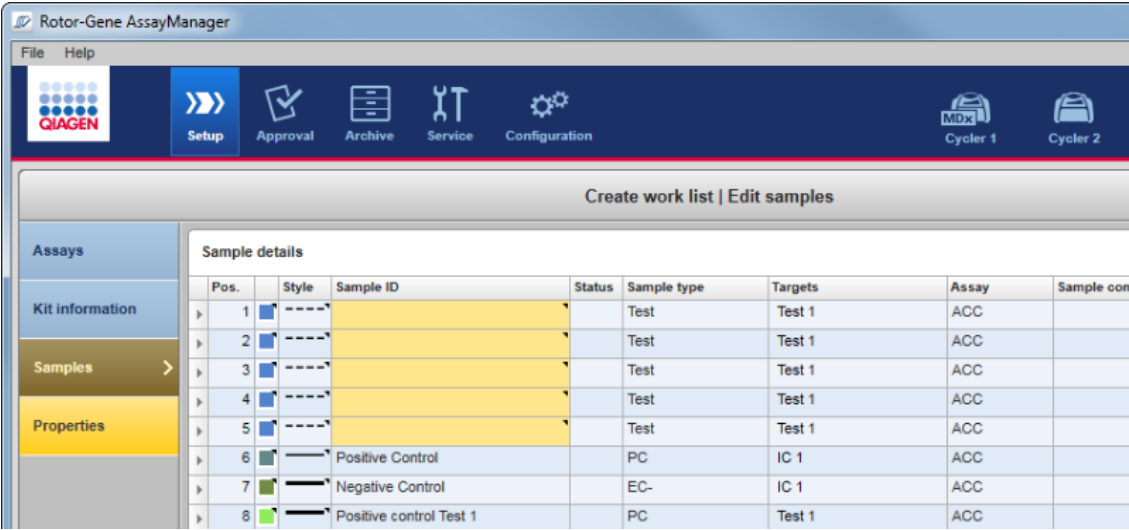

Клетките от таблицата с данните за аликвотните части, които може да се променят (цвят и вид на кривата, име и бележка), имат изскачащо меню, което се отваря при натискане на десния бутон върху съответната клетка. Клетките са описани в следващата таблица:

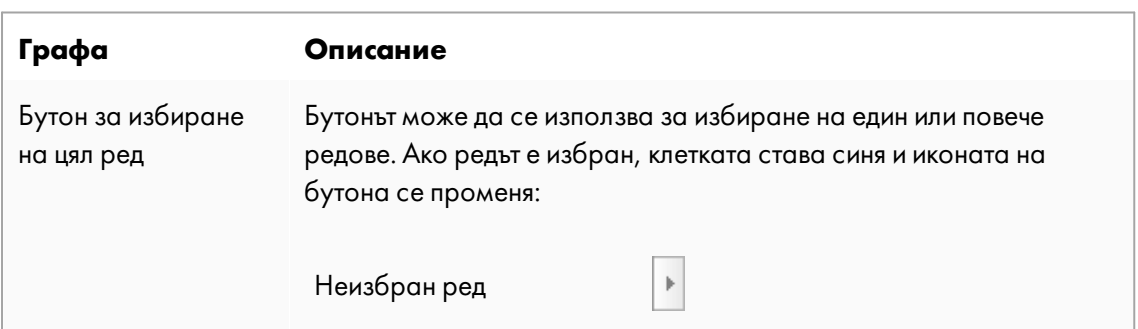

#### Избран ред

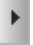

Ако искате да изберете няколко последователни реда, натиснете първия бутон за избиране на цял ред, задръжте левия бутон на мишката натиснат и придвижете показалеца до последния ред за избиране. Ако искате да изберете непоследователни редове, задръжте натиснат клавиша Control и натиснете съответните бутони за избиране на цял ред.

#### **Изскачащо меню:**

**Забележка**:Бутонът за избиране на цял ред трябва да бъде натиснат, за да може да се отвори съответното изскачащо меню. Ако е избран само един ред, опцията "Assign IDs" (Задаване на имена) не може да се използва. Тази опция се използва само при повече от един избран ред.

Отворете изскачащото меню, като натиснете с десния бутон някъде върху избрания ред.

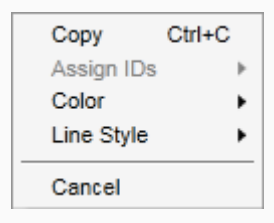

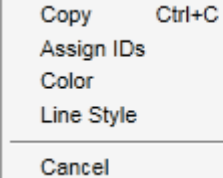

 $\mathbf{r}$ Assign same IDs  $\blacktriangleright$ Assign unique IDs  $\blacktriangleright$ 

Изскачащо меню при един избран ред

Изскачащо меню при повече от един избран ред

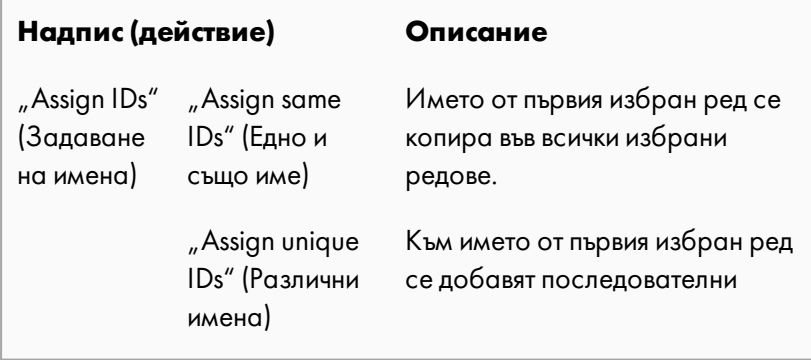

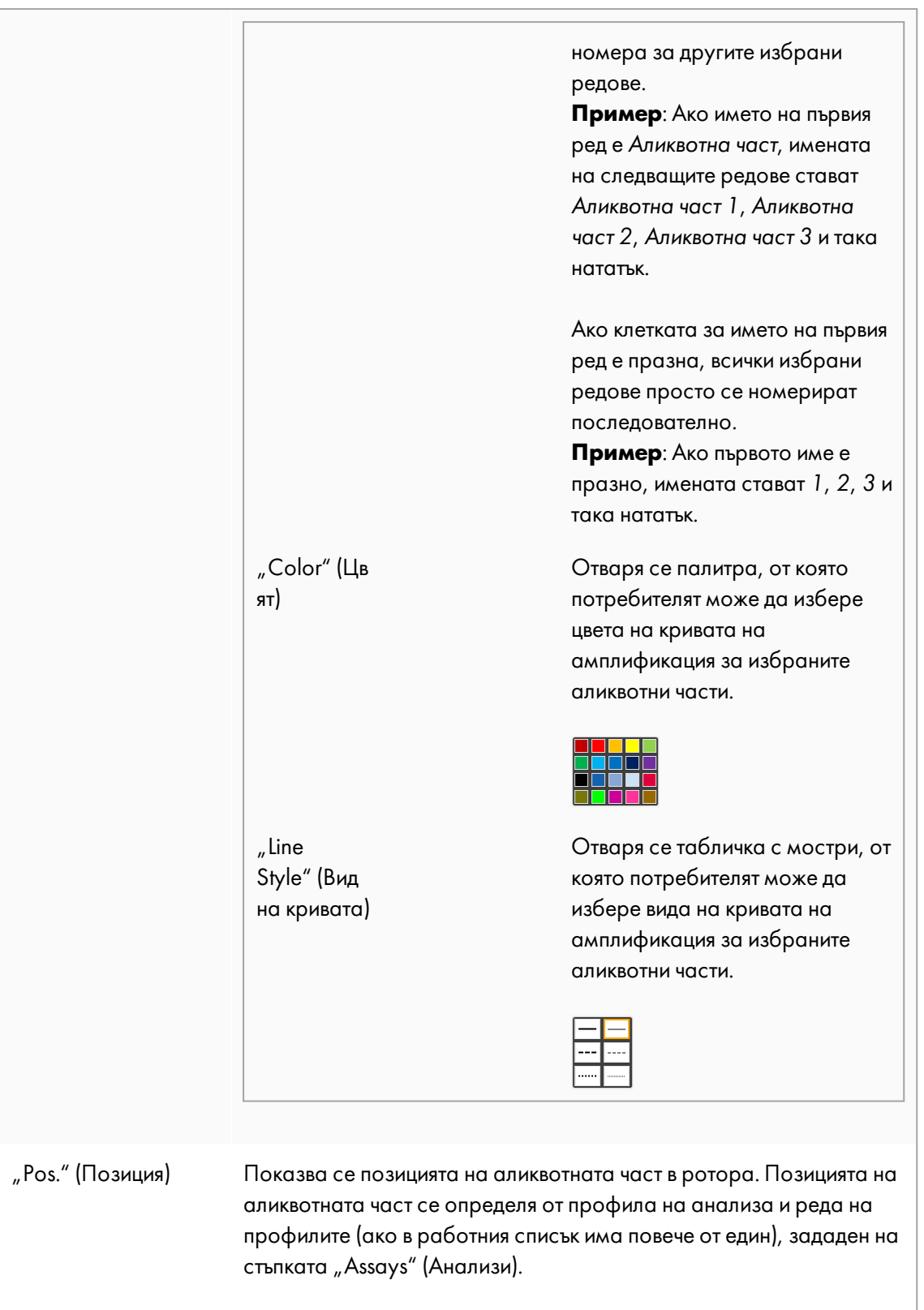

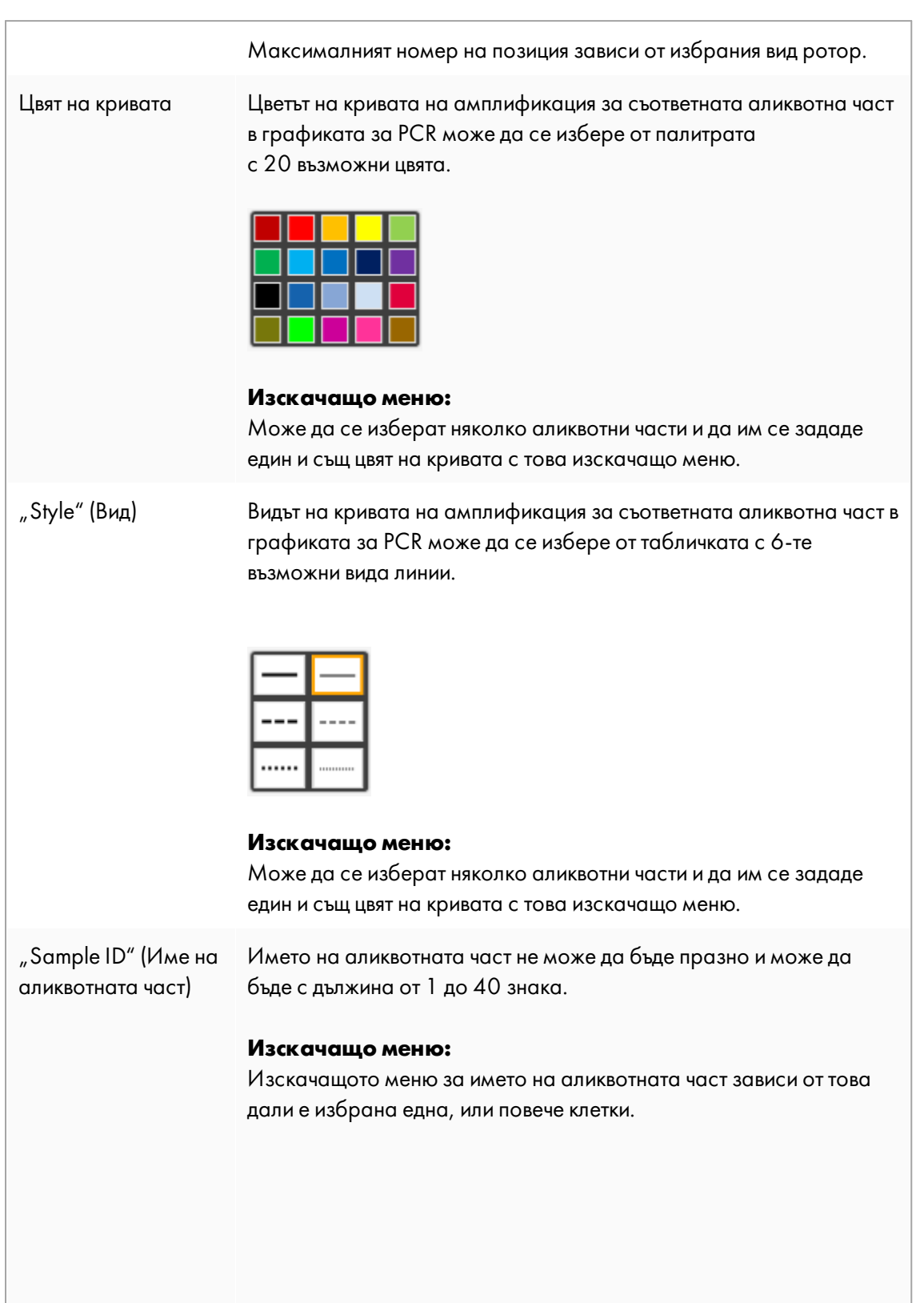

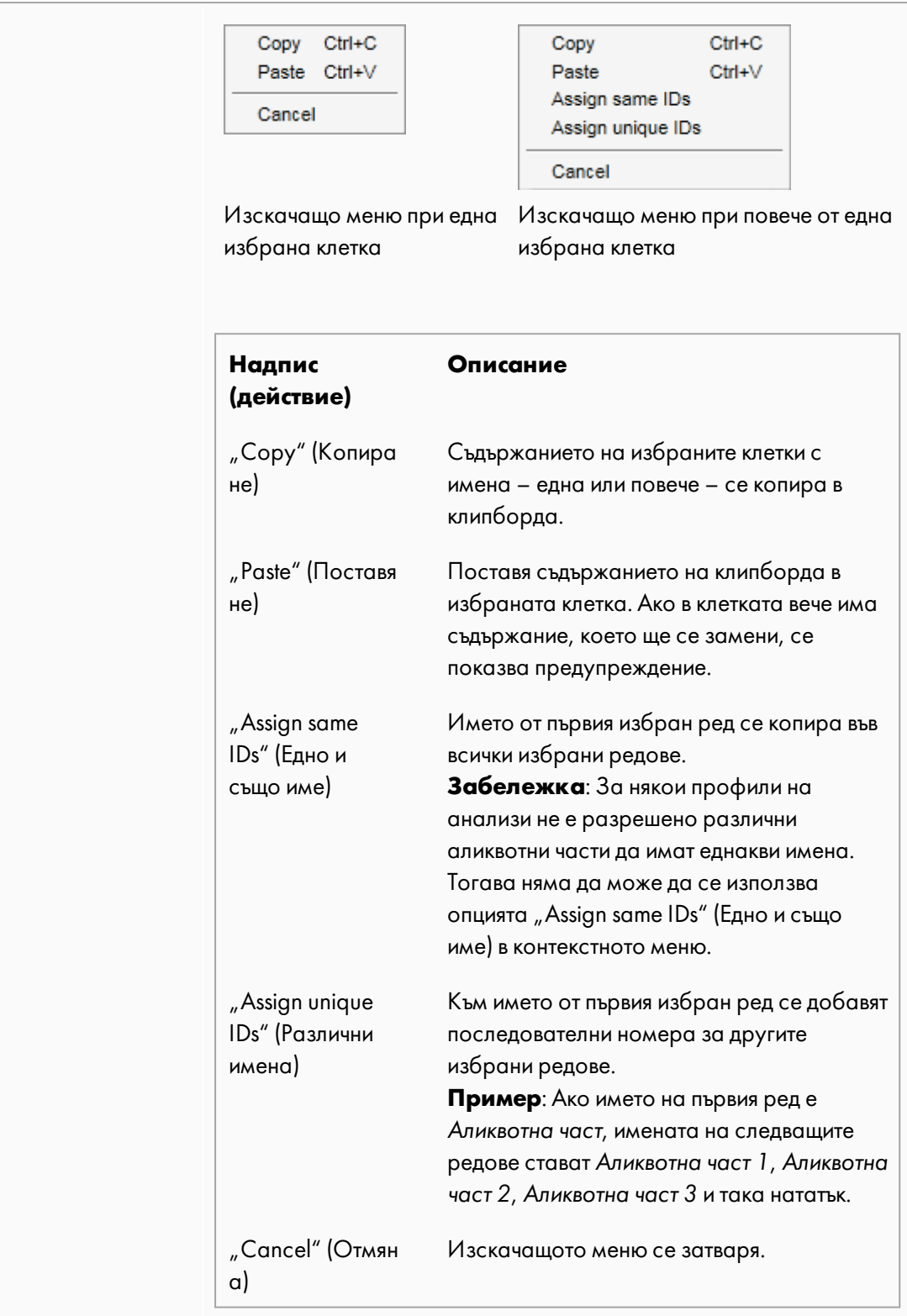

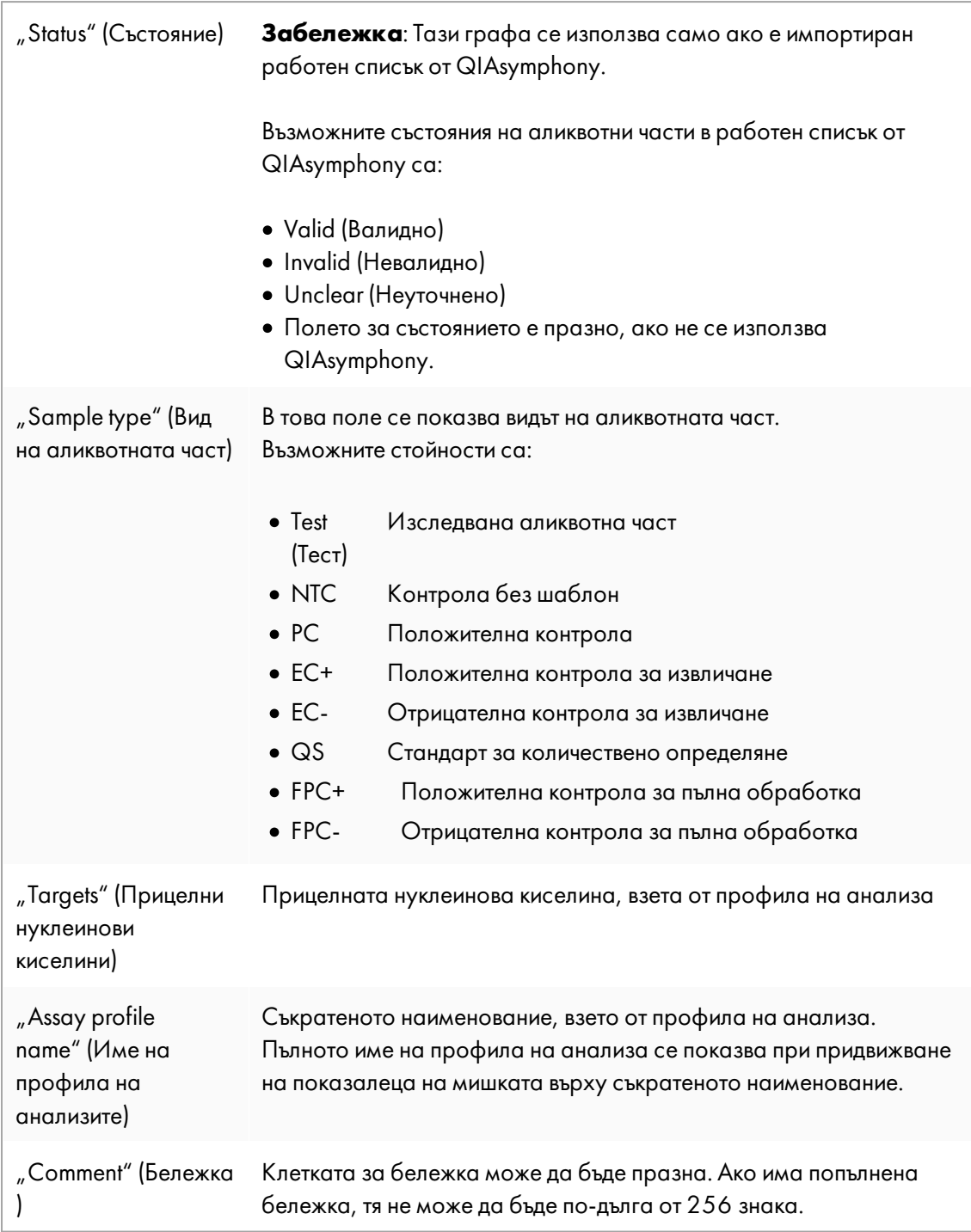

# Стъпка "Properties" (Свойства)

Стъпката за свойствата се използва за въвеждане на име на новия работен списък – ръчно или автоматично генерирано. Може да се избират и други 2 опции за работния списък – "is editable" (може да се променя) и "is applicable" (може да се използва).

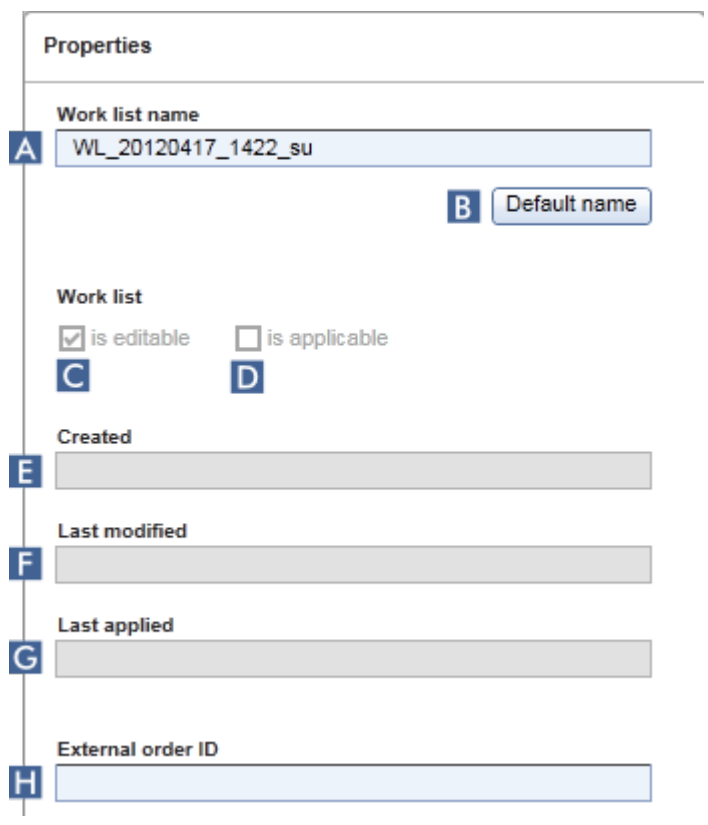

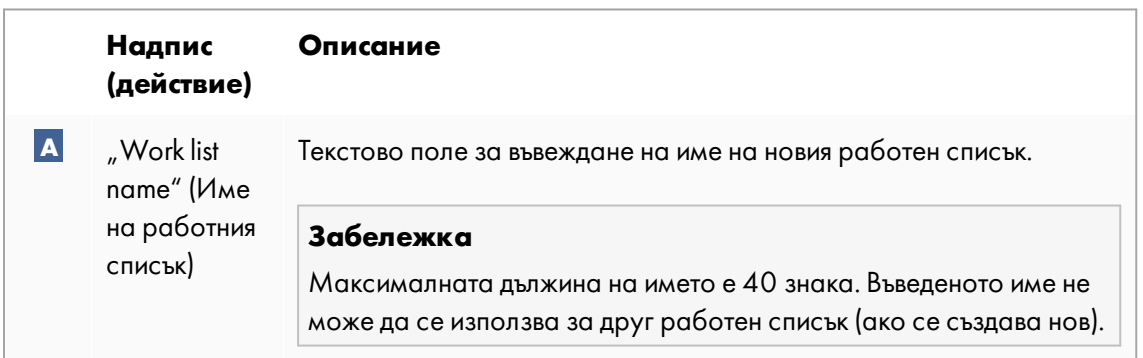

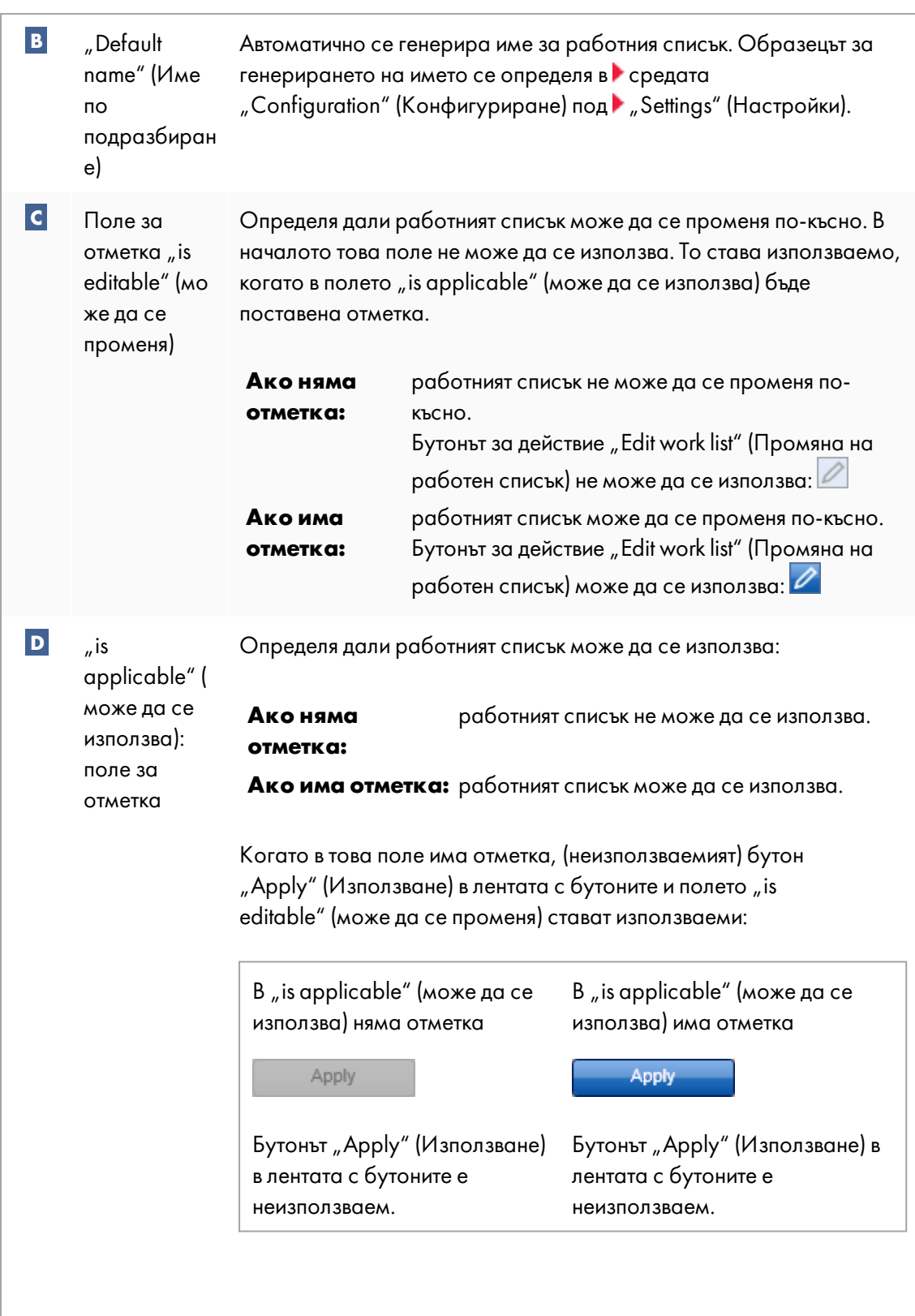

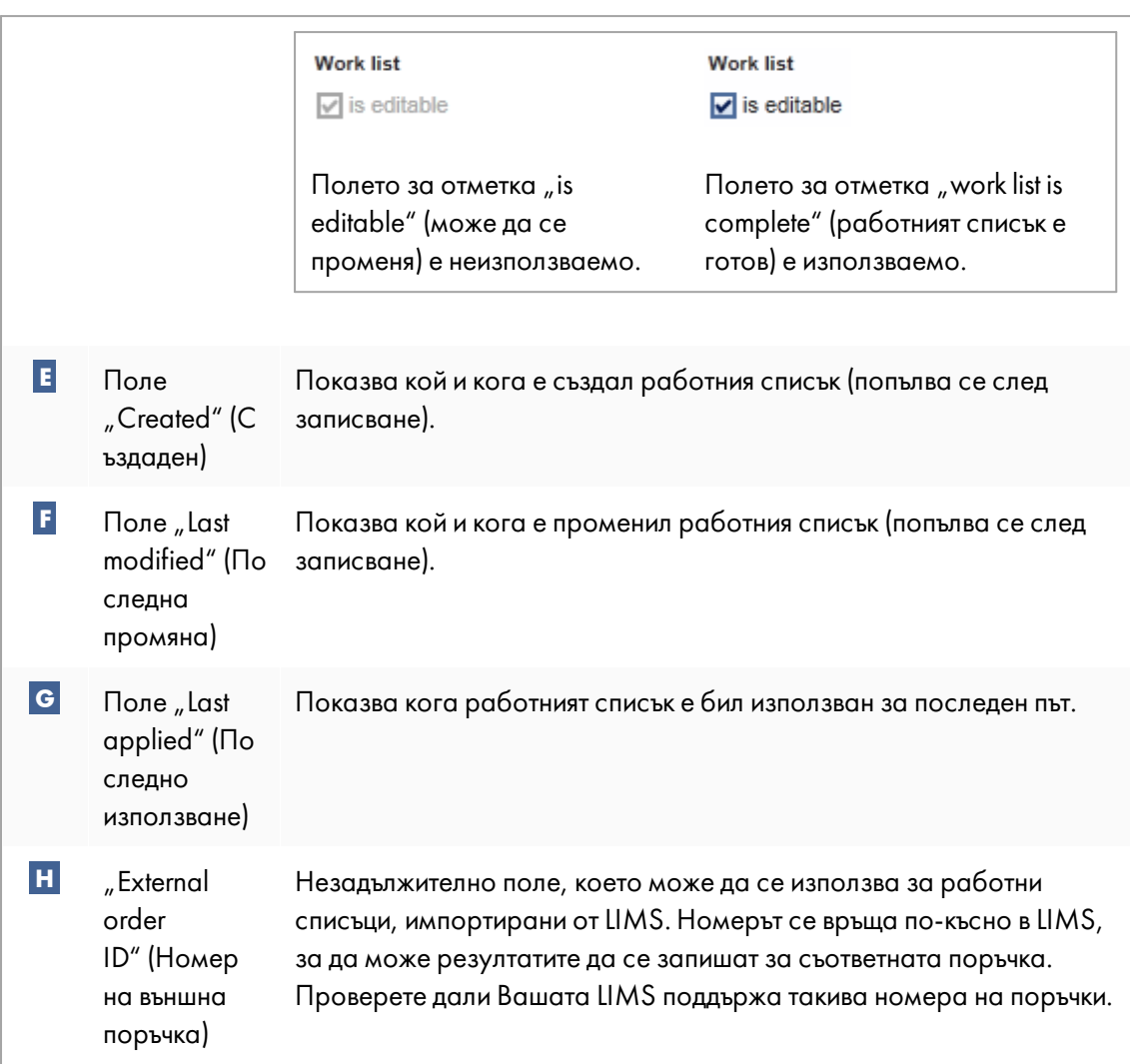

#### 1.5.5.2 Среда "Cycler" (Апарат)

Средата "Cycler" (Апарат) се използва за работа с апаратите Rotor-Gene Q, достъпни от Rotor-Gene AssayManager v2.1. До 4 различни апарата Rotor-Gene Q може да се регистрират и управляват едновременно от Rotor-Gene AssayManager v2.1. Всеки апарат има своя икона "Cycler" (Апарат), която винаги се показва горе вдясно на екрана на Rotor-Gene AssayManager v2.1.

Cycler Icons

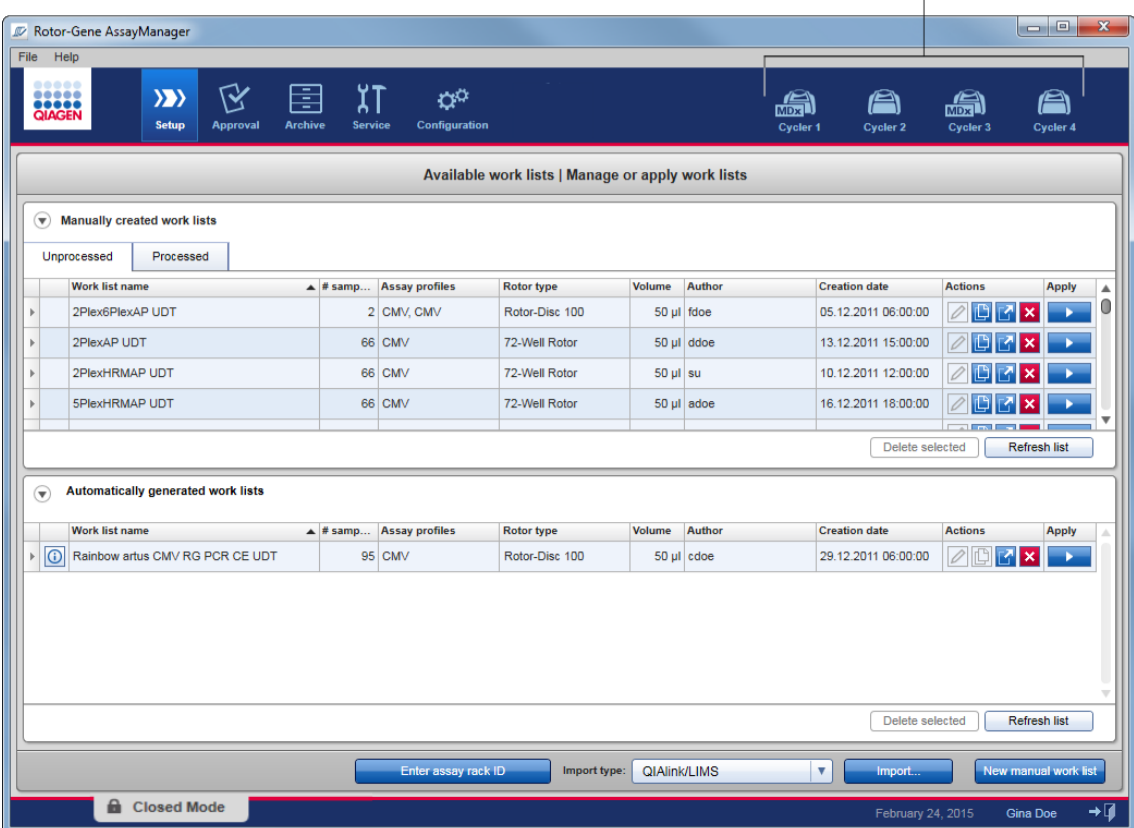

Съдържанието на средата "Cycler" (Апарат) зависи от това дали апаратът в момента е свободен, дали работи, или има спряна серия, която още не е публикувана. Иконата показва текущото състояние на апарата.

# Икона "Cycler" (Апарат)

Иконата "Cycler" (Апарат) се променя в зависимост от хода на изпълнението на серията и неговия резултат.

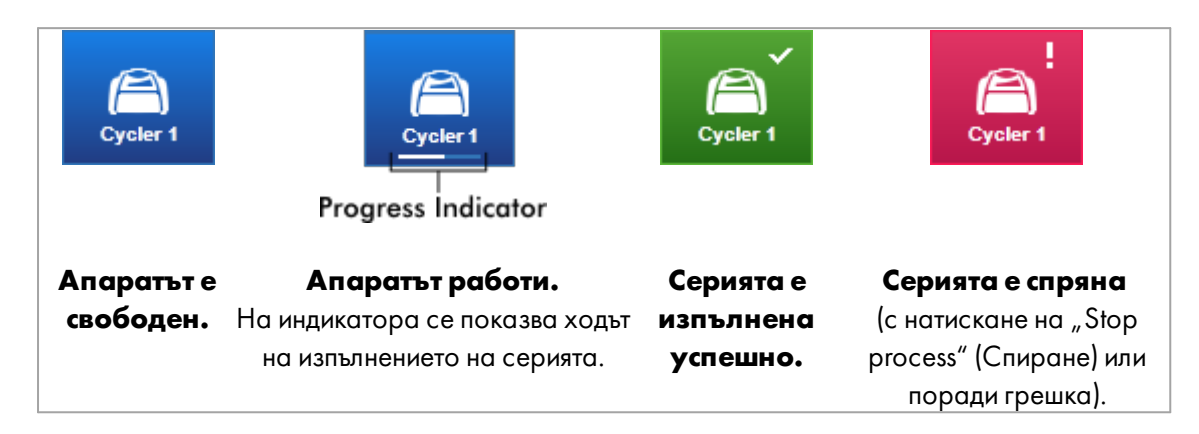

Други възможни икони за апаратите:

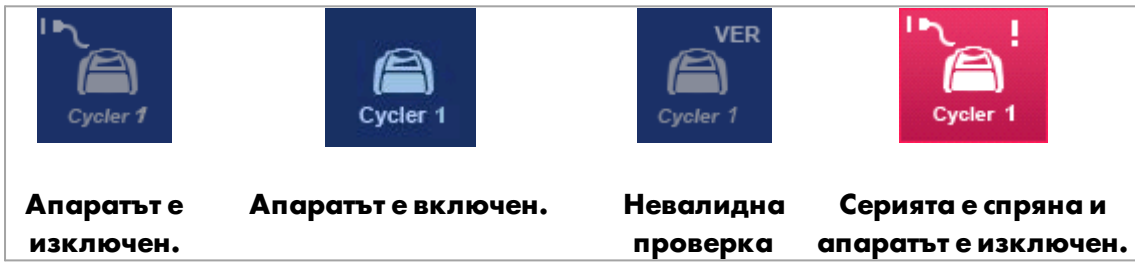

# **Екран "Idle Cycler" (Свободен апарат)**

Ако апаратът е свободен, при натискане на съответната икона се показва следният екран:

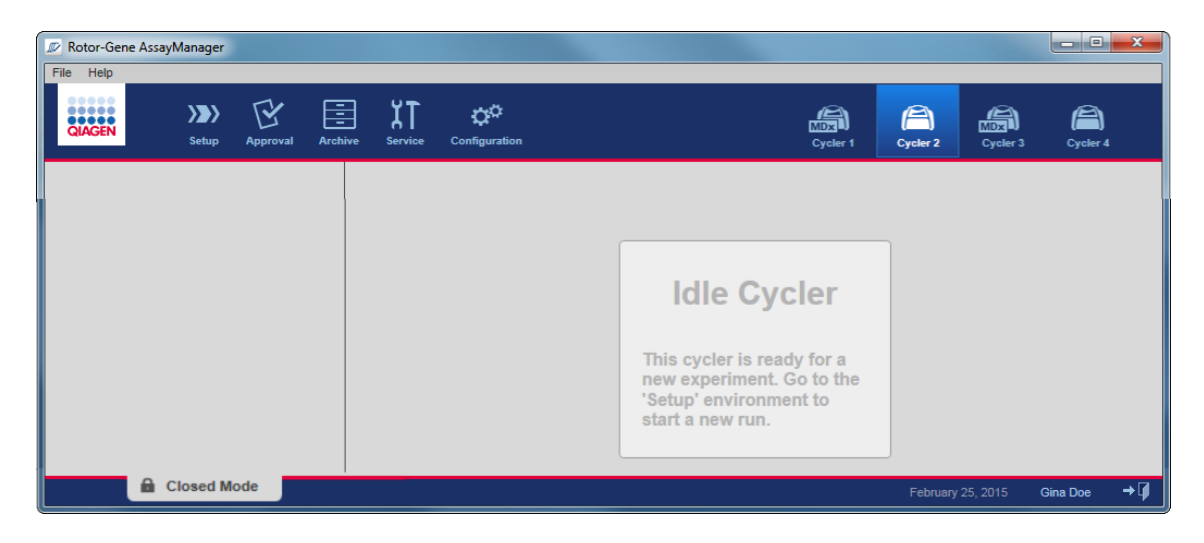

Има два начина за стартиране на серия на свободен апарат:

- $\bullet\,$  Използване на работен списък от таблицата "Available Work lists" (Достъпни работни списъци).
- · Създаване и използване на нов работен списък.

## **Екран на работещ апарат**

Ако апаратът работи, серия е приключена или спряна ръчно и още не е публикувана, се показва екран, специфичен за използвания плъгин.

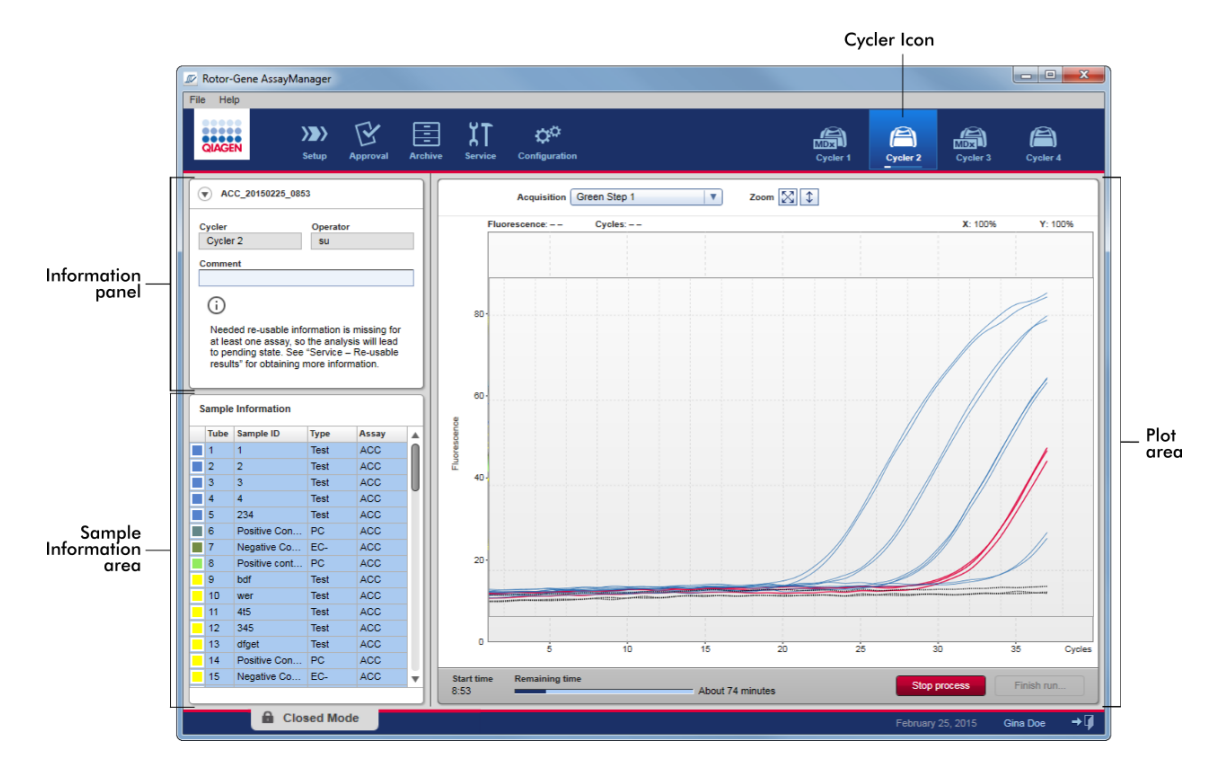

Амплификацията на аликвотните части се показва в реално време в областта с графиката. След като процедурата за изпълнението на серията приключи, серията се публикува и резултатите за аликвотните части може да се проверят.

Процедурата може да се спре, преди да е приключила. Ако бутонът "Stop process" (Спиране) бъде натиснат по време на изпълнението, ще се покаже диалогов прозорец за потвърждение със съобщението "The run will be stopped." (Серията ще бъде спряна.). Натиснете бутона "OK". Изпълнението на серията спира, след като апаратът приключи стъпката от профила. Това може да отнеме до 60 секунди. Експериментът се записва в базата данни със състояние на резултата "Run stopped" (Серията е спряна). След това бутонът "Finish run" (Приключване на серията) става използваем, а бутонът "Stop process" (Спиране) – неизползваем.

Екранът за апарата е разделен на 4 области:

- · Информационен панел
- · Област "Sample information" (Информация за аликвотните части)
- · Област с графиката
- · Икона "Cycler" (Апарат)
### **Информационен панел**

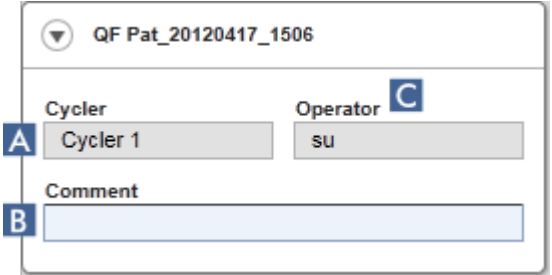

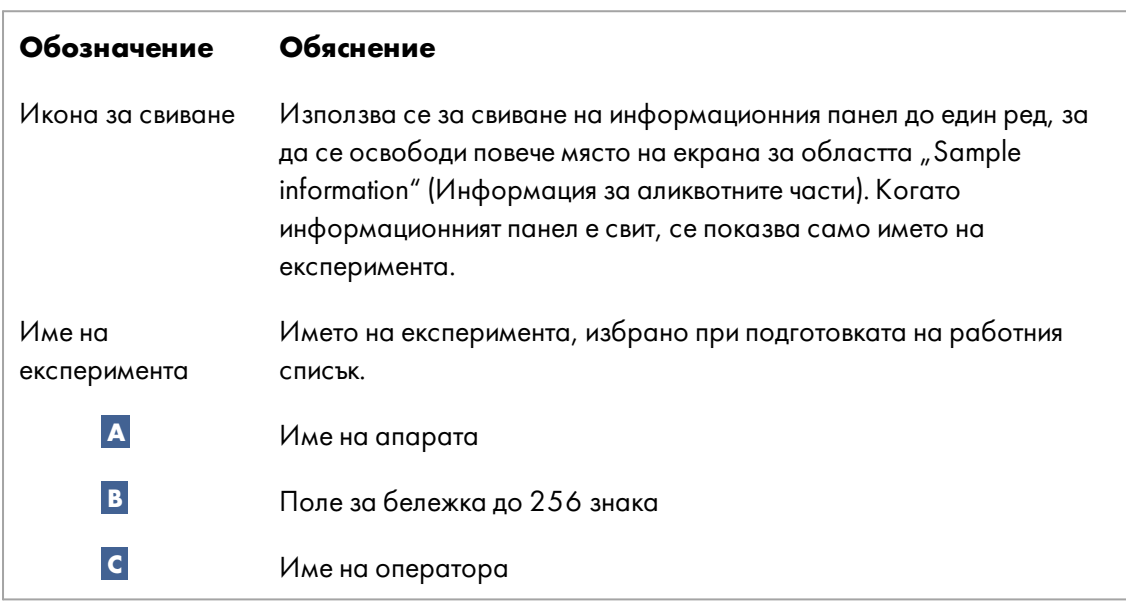

## Област "Sample information" (Информация за аликвотните части)

В областта "Sample information" (Информация за аликвотните части) са изброени всички аликвотни части от серията в таблица със следните графи:

- · Цвят на кривата (взет от работния списък)
- дели на кривата <sub>(</sub>воот от расотним онисек<br>● Позиция на аликвотната част на ротора
- · Име на аликвотната част
- · Вид на аликвотната част:
- Test (Tect) Изследвана аликвотна част
- NTC Контрола без шаблон
- PC Положителна контрола
- $\bullet$  EC+ Положителна контрола за извличане
- EC-EC- Отрицателна контрола за извличане
- $\bullet$  QS Стандарт за количествено определяне
- FPC+ Положителна контрола за пълна обработка
- FPC-Отрицателна контрола за пълна обработка
- · Кратко име на анализа

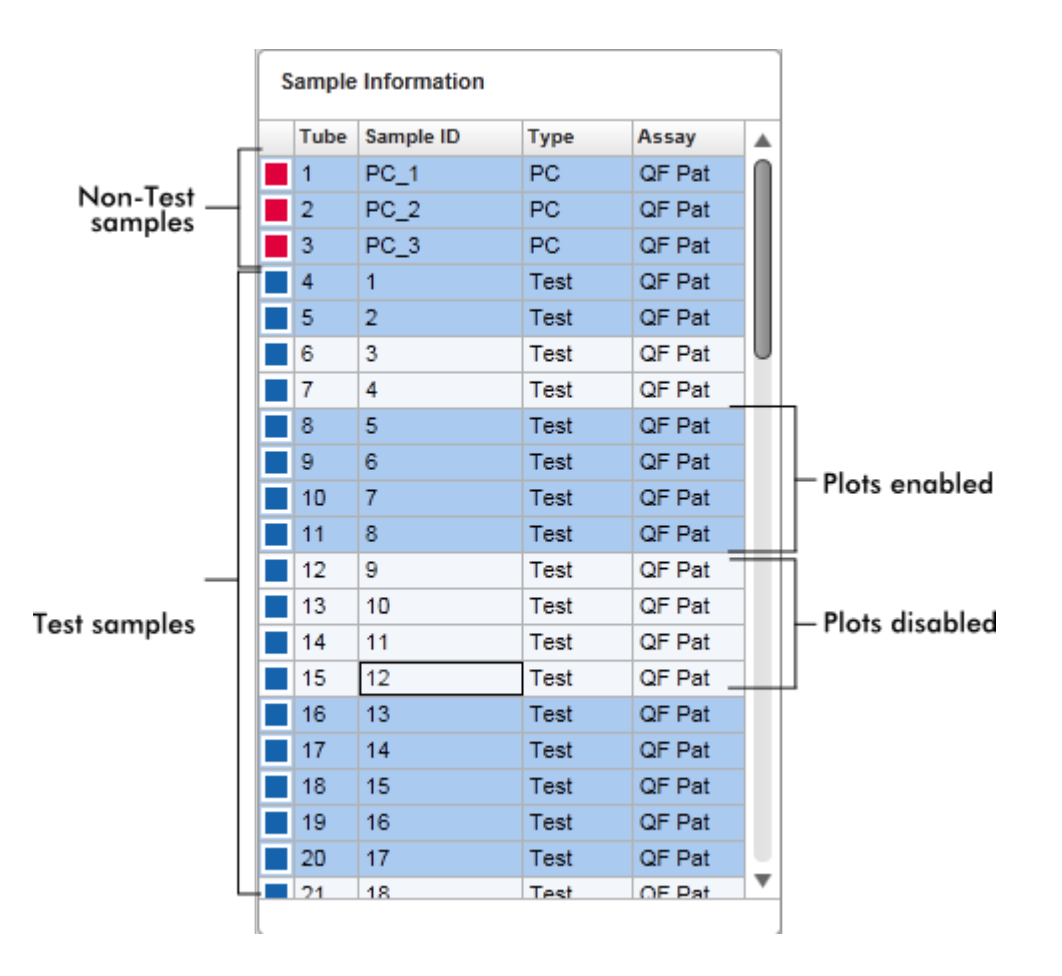

Броят на редовете е равен на броя на ямките на ротора. Ако не се използват всички ямки на ротора, в клетката с вида на аликвотната част на неизползваните позиции ще пише "Empty" (Празна).

#### **Повече от един анализ**

Ако в експеримента се използват повече от един анализ, те са подредени един след друг.

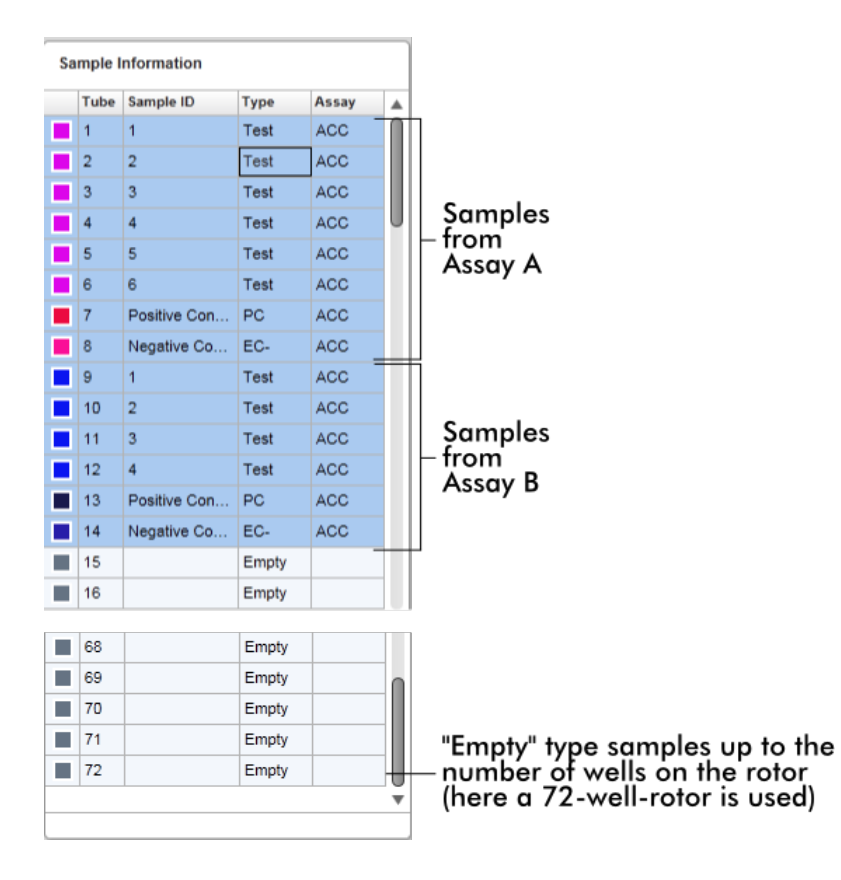

## Работа с областта "Sample information" (Информация за аликвотните части)

Тук може да се избират аликвотните части, които ще се показват в областта с графиката. Натиснете върху реда със съответната аликвотна част. По подразбиране се показват всички използвани аликвотни части и редовете са оцветени в тъмносиньо. Редовете с аликвотни части, които не се показват на графиката, са оцветени в светлосиньо.

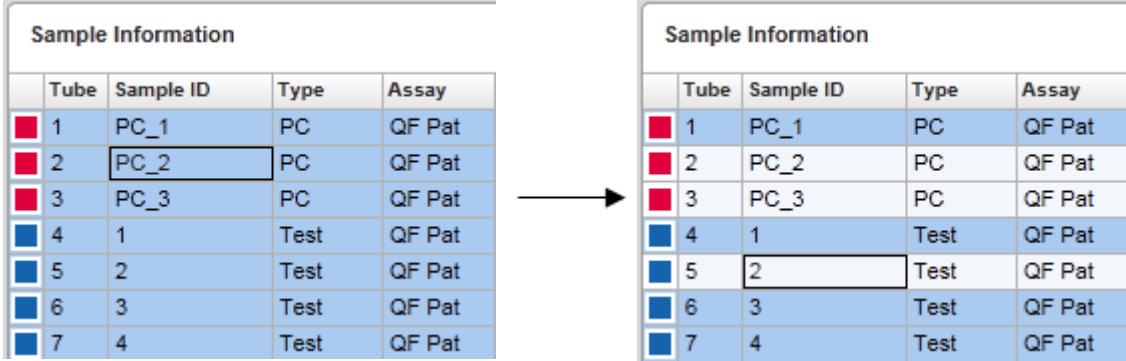

По подразбиране на графиката се показват кривите за всички аликвотни части. Редът е оцветен в тъмносиньо.

В горния пример за епруветки 2, 3 и 5 не се показват криви на амплификация. Тези редове са оцветени в светлосиньо.

## **Област с графиката**

В областта с графиката се показват кривите на амплификация за различните аликвотни части по данните, снемани от Rotor-Gene Q в реално време.

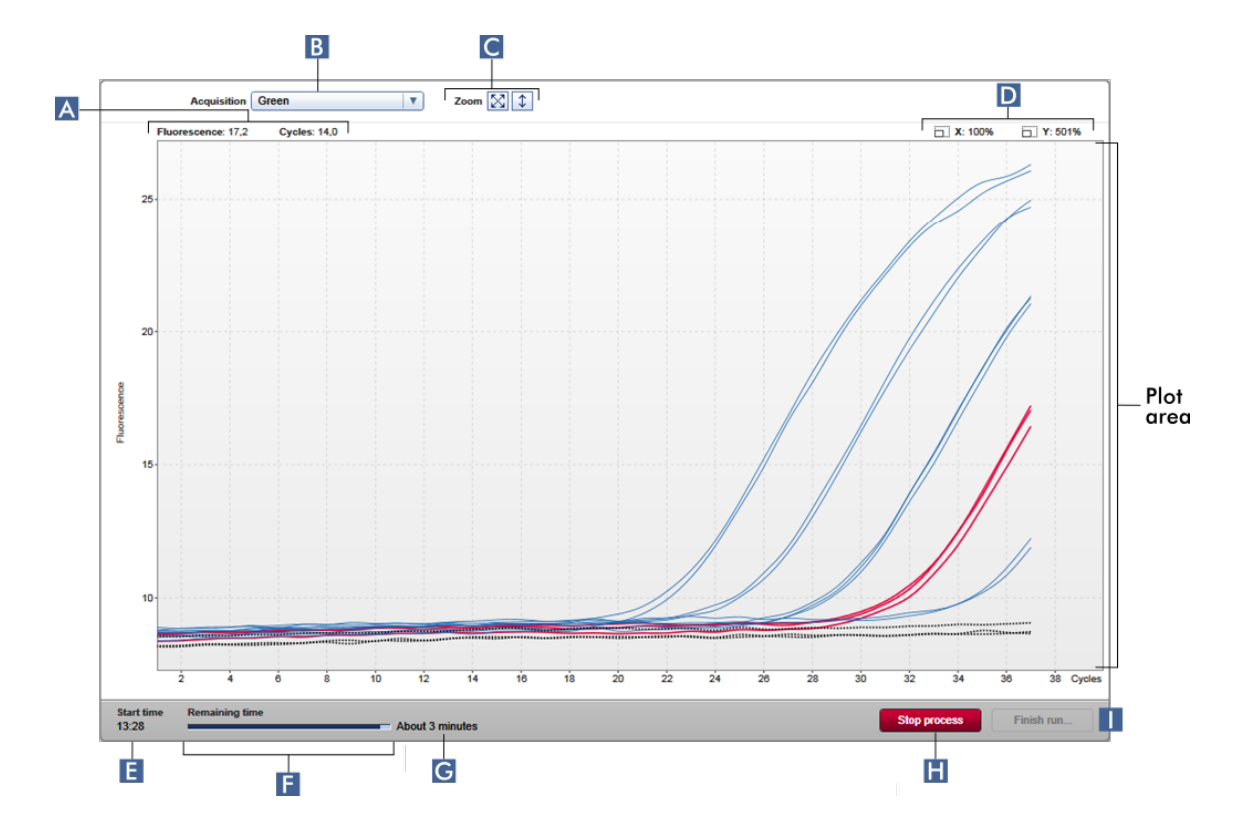

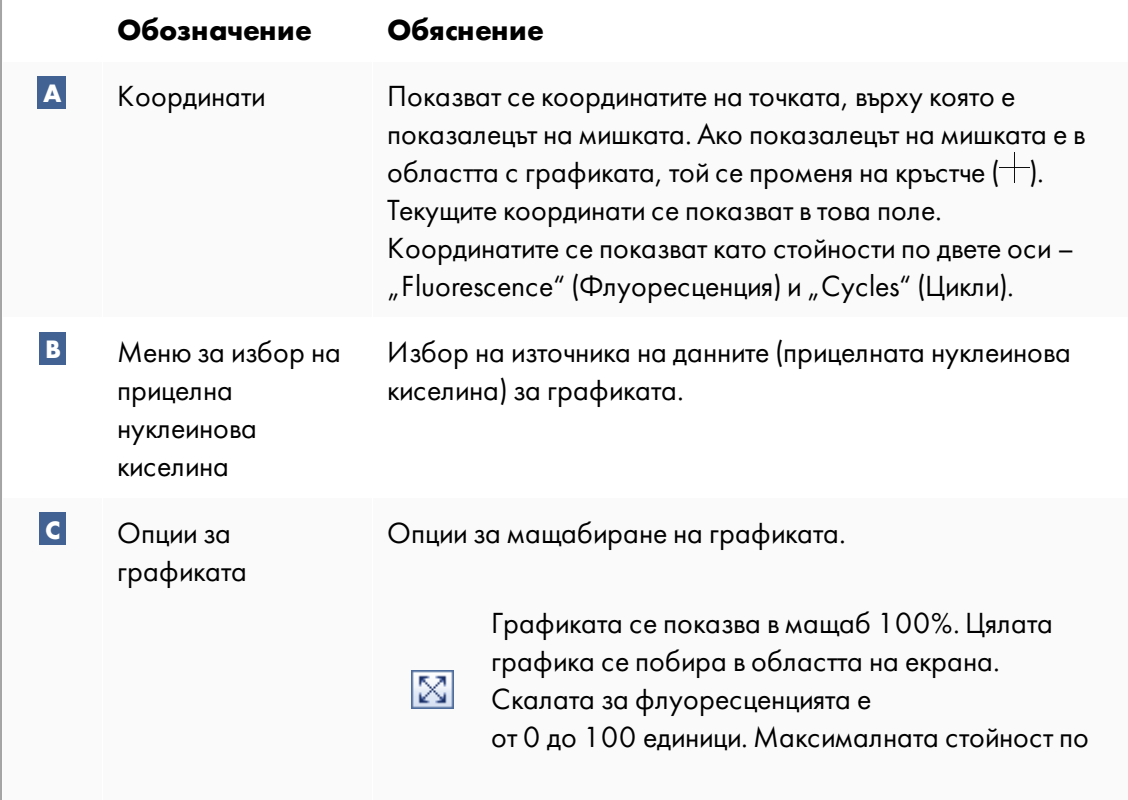

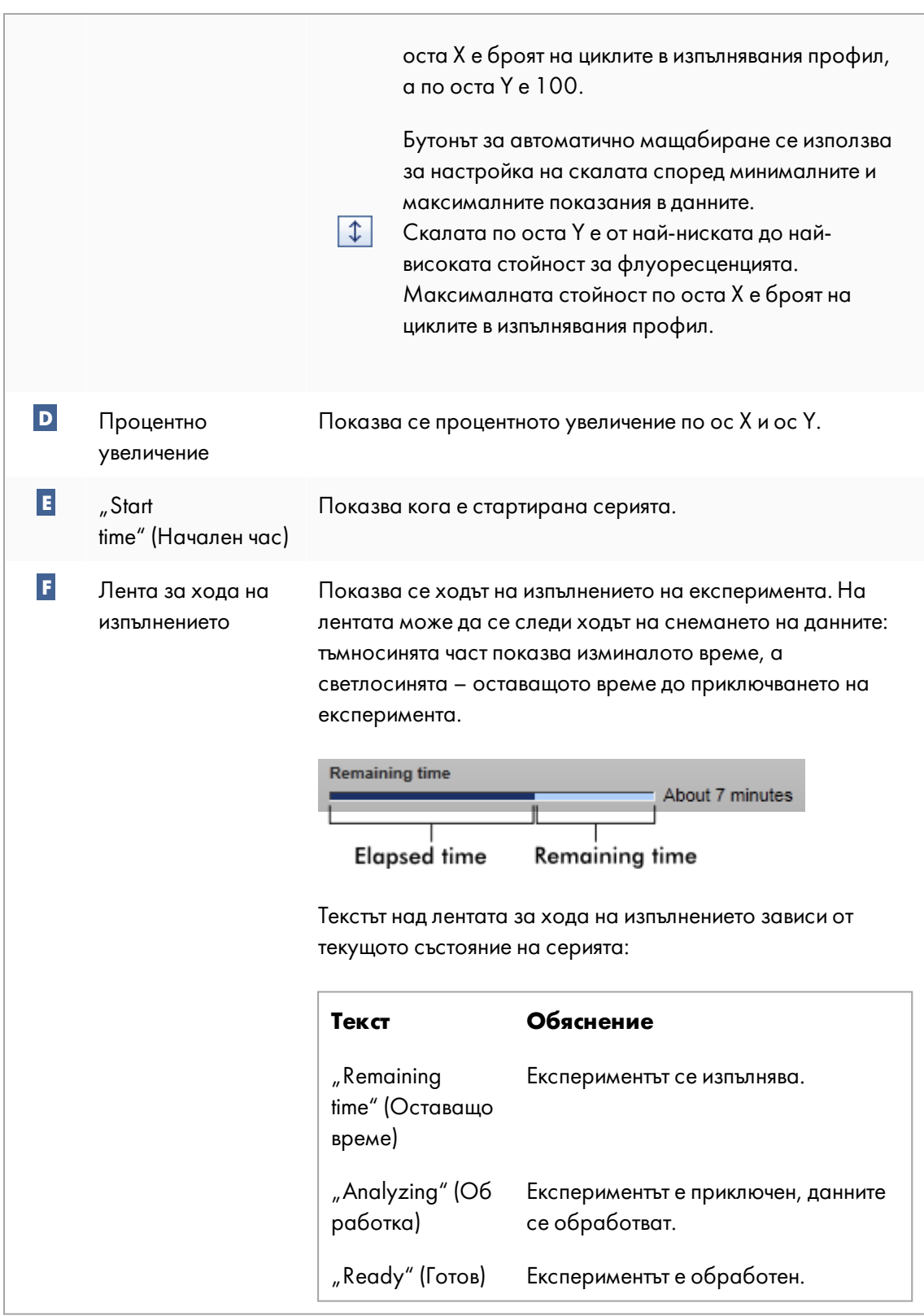

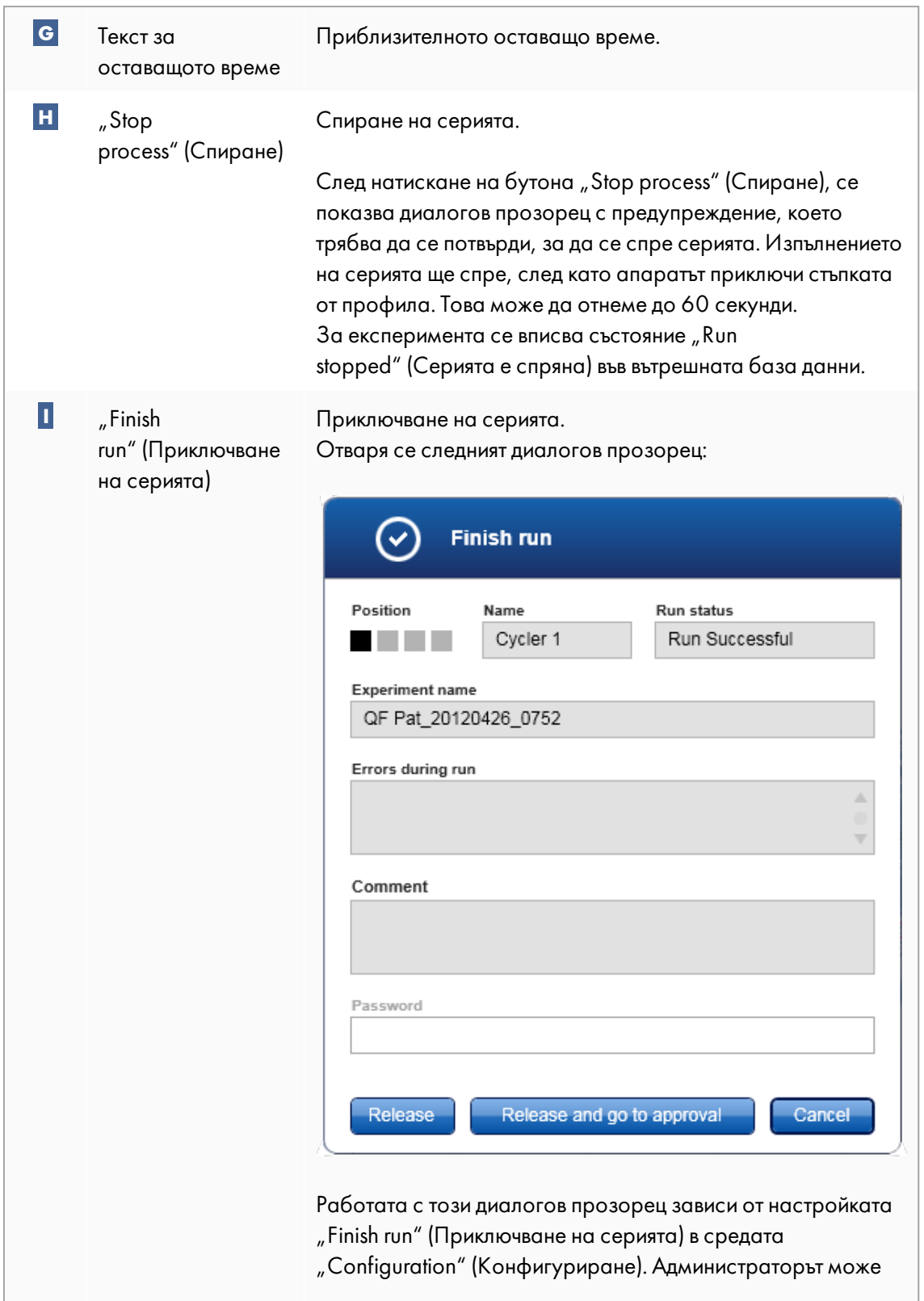

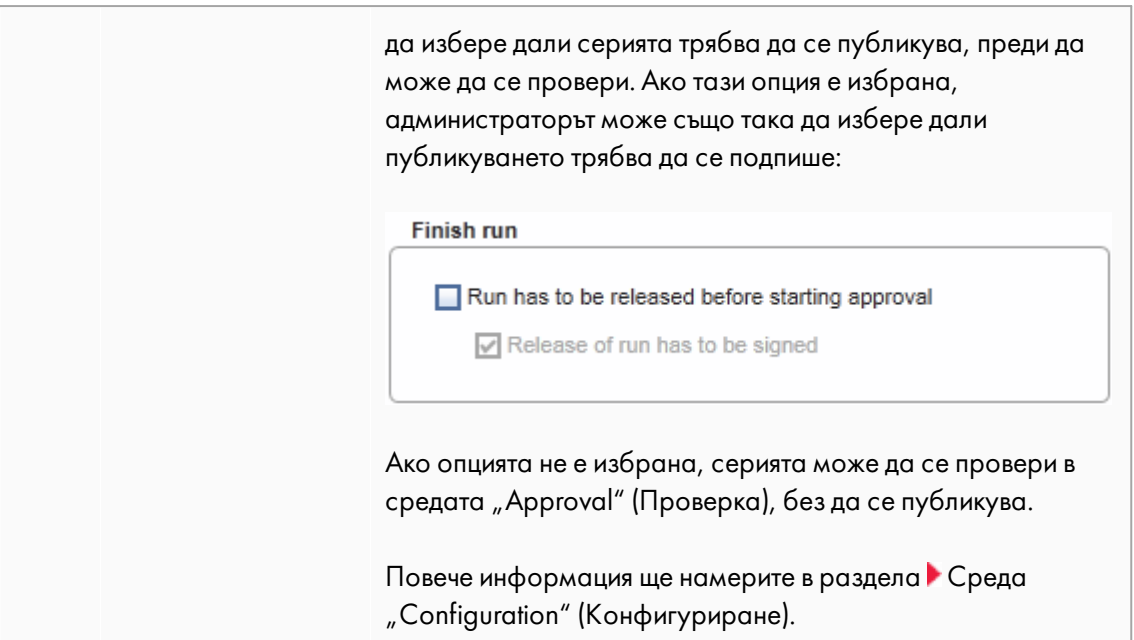

## **Работа в областта с графиката**

В областта с графиката може да се използват следните функционални възможности:

# · **Контекстно меню:**

Може да се избере област от графиката на амплификацията. Натиснете и задръжте левия бутон на мишката и движете показалеца. Показва се контекстно меню се показва с опции за увеличаване, избиране или изваждане на съответните аликвотни части от избора.

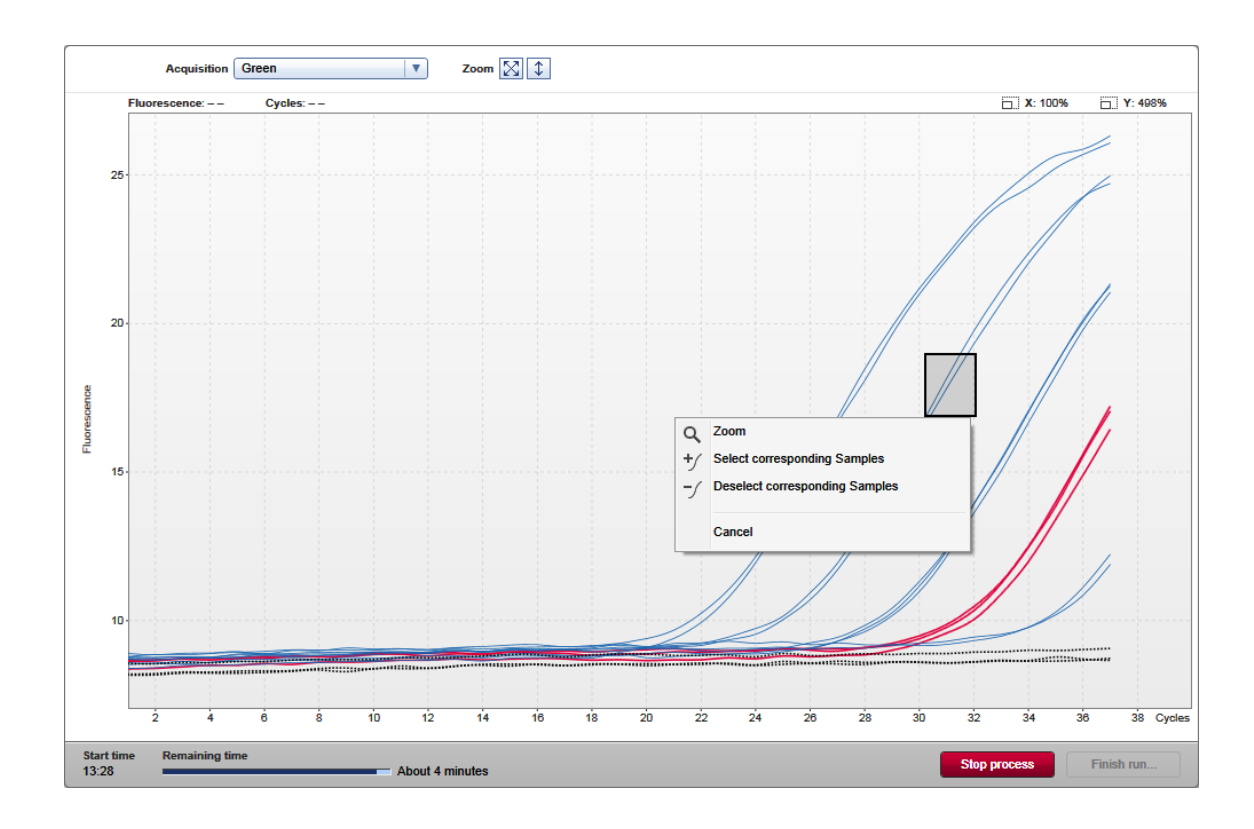

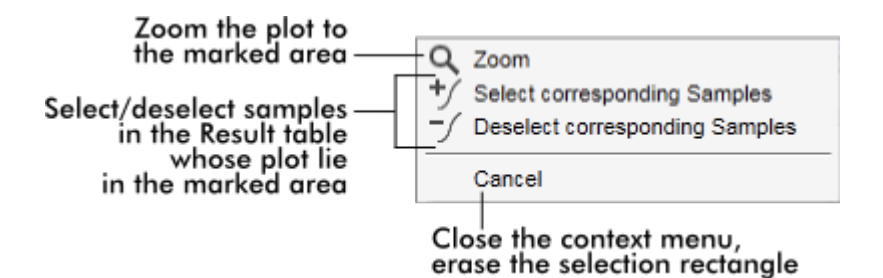

# · **Увеличаване:**

При натискане на "Zoom" (Увеличаване) в контекстното меню графиката на амплификацията се мащабира, за да се покаже избраната област уголемена. При натискане и задържане на десния бутон на мишката показалецът се променя на ръка ( $\backslash\!\!\!\!\downarrow$ ). Графиката на амплификацията може да се придвижва във всички посоки с мишката. При двукратно натискане някъде върху областта с графиката на амплификацията мащабът се връща на 100%.

· Информация за кривите на амплификацията:

При придвижване на показалеца на мишката върху отделна крива на амплификация тя се маркира в графиката и се показва прозорче със следните данни:

- Номер на епруветка
- Вид на аликвотната част
- Име на аликвотната част
- Вид анализ

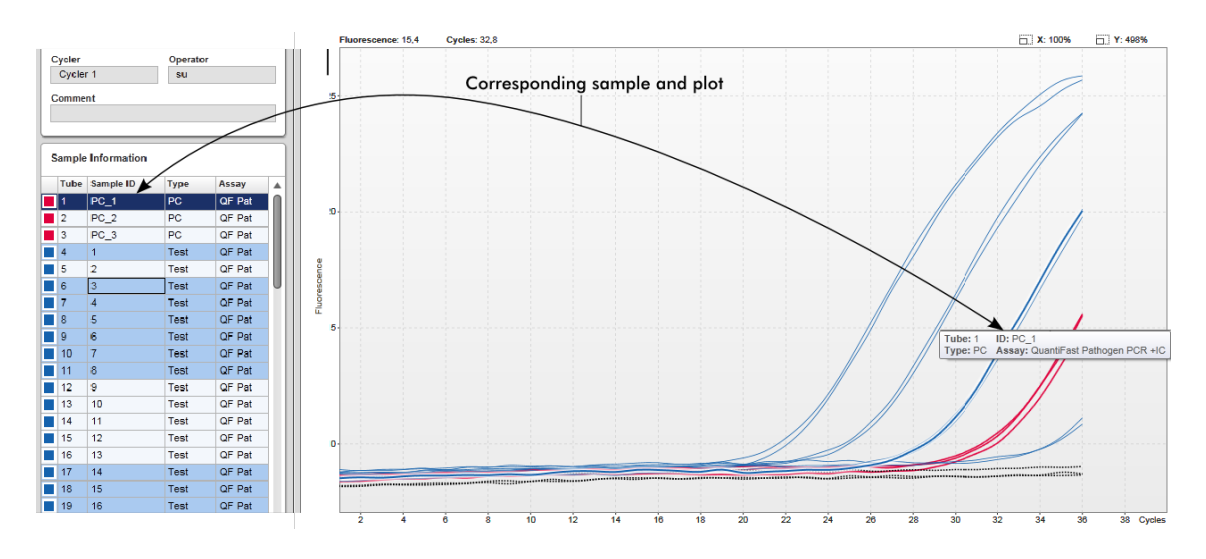

Съответната аликвотна част в таблицата "Sample information" (Информация за аликвотните части) се маркира в тъмносиньо.

#### Операции, свързани с екрана "Cycler" (Апарат)

- [Управление на апарати](#page-396-0)
- [Приключване на серия, освобождаване на апарат и публикуване на резултатите](#page-363-0)

#### 1.5.5.3 Среда "Approval" (Проверка)

Средата "Approval" (Проверка) се използва за търсене на непубликувани или частично публикувани анализи и за проверка и публикуване на резултатите за всяка отделна изследвана аликвотна част в анализа. В средата "Approval" (Проверка) има 2 екрана:

- $\bullet~$  Екран "Filter" (Филтър): използва се за филтриране и избор на отделни анализи за проверка и публикуване.
- · Екран "Approval" (Проверка): използва се за проверка на резултатите от анализа и за одобряване и публикуване на резултатите за всяка отделна изследвана аликвотна част

#### **Забележка**

Всички възможности в средата "Approval" (Проверка) може да се използват от потребители с функция проверяващ. Потребител с функция оператор също може да отваря тази среда, но не може да проверява или публикува данни.

Анализите за проверка може да се филтрират с критерии за търсене. След филтрирането съответните анализи се показват в таблицата до опциите за филтриране. Анализите за проверка се избират с поставяне на отметки в съответните полета, след което се натиска бутонът "Start approval" (Започване на проверката).

Резултатите за всяка отделна изследвана аликвотна част – а в някои случаи, в зависимост от плъгина, дори тези за външните контроли – трябва да се проверяват и одобряват или отхвърлят поотделно. Състоянието на експеримента се променя по съответния начин в зависимост от състоянието на отделните аликвотни части.

#### **Възможни състояния на аликвотните части Възможни състояния на анализите**

· Неопределено

· Непубликуван

- · Приета
- · Отхвърлена
- · Частично публикуван
- · Напълно публикуван

## **Зависимост между състоянието на аликвотните части и състоянието на анализа:**

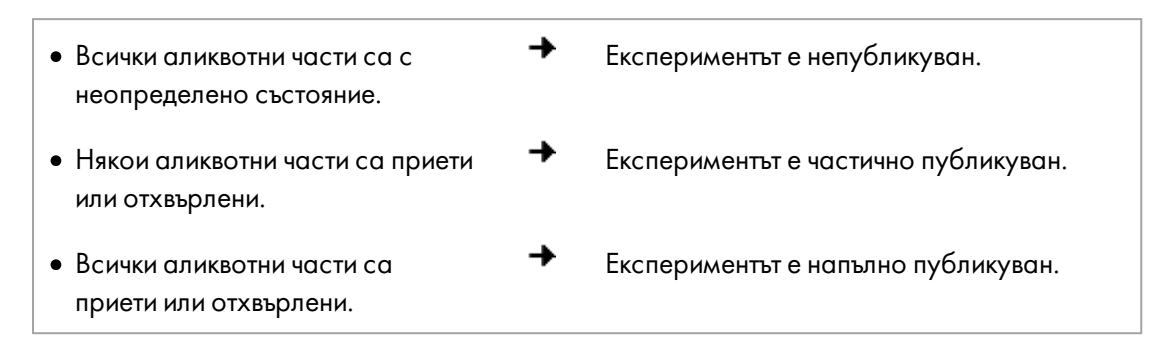

#### 1.5.5.3.1 Екран "Filter" (Филтър)

Екранът "Filter" (Филтър) се използва за

- · Филтриране за непубликувани или частично публикувани анализи
- · Избор на анализи за проверка

#### Той има 2 части:

- $\bullet \,$  "Filter options" (Опции за филтриране) отляво на екрана
- · "Assay selection" (Избор на анализи) отдясно на екрана

| <br><b>QIAGEN</b>                                                                                                    | Y<br>$\langle \rangle$<br><b>Setup</b><br><b>Approval</b> | 囯<br><b>Archive</b> |    | χT<br>Ö۶<br><b>Service</b><br><b>Configuration</b> |   |                                  |                    | A<br>烏<br><b>Cycler 1</b><br><b>Cycler 2</b> | ⊯<br><b>Cycler 3</b> | A<br><b>Cycler 4</b> |
|----------------------------------------------------------------------------------------------------|-----------------------------------------------------------|---------------------|----|----------------------------------------------------|---|----------------------------------|--------------------|----------------------------------------------|----------------------|----------------------|
| <b>Filter options</b>                                                                                                    |                                                           |                     |    | <b>Assay selection</b>                             |   |                                  |                    |                                              |                      |                      |
| <b>Start date</b>                                                                                                    | <b>End date</b>                                           |                     |    | Experiment<br>▲                                    |   | <b>Assay</b>                     | # samples Operator |                                              | <b>Run date</b>      | <b>Status</b>        |
| <b>e</b><br>02.02.2015                                                                                                    | $\blacksquare$<br>02.03.2015                              |                     | Π. | ACC_20150225_0853                                  |   | <b>ACC Standardprofile UDT</b>   |                    | 5 Gina Doe                                   | 25.02.2015 08:53:39  |                      |
| Use advanced filter options<br>Filter assays<br>Rotor-Gene SYBR Green PC<br>QuantiFast Pathogen PCR +IC<br>QS_AS_Import_udt_1_Active_<br>QS AS Import udt 2 Active |                                                           |                     |    | □ ACC_20150225_0853                                |   | ACC OptConf Unrestricte          |                    | 5 Gina Doe                                   | 25.02.2015 08:53:39  |                      |
|                                                                                                    |                                                           |                     |    | Analyzed UDT experiment 1                          |   | APT_1P_ValidCheck                |                    | 40 Andy Doe                                  | 22.02.2015 14:14:43  |                      |
|                                                                                                    |                                                           |                     |    | Analyzed UDT experiment                            |   | APT_1P_ValidCheck                |                    | 40 Andy Doe                                  | 22.02.2015 14:14:43  |                      |
|                                                                                                    |                                                           |                     | □  | Analyzed UDT experiment 2                          |   | APT_2P_ValidCheck                |                    | 2 Andy Doe                                   | 21.02.2015 14:14:43  |                      |
|                                                                                                    |                                                           |                     |    | Analyzed UDT experiment 3                          |   | Test <sub>1</sub>                |                    | 42 Andy Doe                                  | 20.02.2015 14:14:44  |                      |
|                                                                                                    |                                                           |                     |    | Analyzed UDT experiment 4                          |   | APT_1P_ValidCheck_Crop           |                    | 40 Andy Doe                                  | 19.02.2015 14:14:44  |                      |
| <b>Assay status</b><br>Successful                                                                                                    | <b>Release status</b><br>O Unreleased                     |                     |    | CMV_20150224_0827                                  |   | 2Plex6PlexAP UDT                 |                    | 94 Gina Doe                                  | 24.02.2015 08:27:36  |                      |
| $\triangledown$ Failed                                                                                                    | O Partially                                               |                     | □  | Experiment No. 41 UDT                              | П | artus CMV RG PCR CE UDT          |                    | 30 Andy Doe                                  | 22.02.2015 14:14:29  |                      |
| $\nabla$ Pending                                                                                                    | <b>◎</b> Both                                             |                     |    | Experiment No. 42 UDT                              |   | artus HI Virus-1 RG RT-PC        |                    | 66 Bob Doe                                   | 21.02.2015 14:14:29  |                      |
| Filter experiment name                                                                                                    |                                                           |                     | □  | Experiment No. 43 UDT                              | П | CMV 3Step 1Green 2Gree           |                    | 19 Cindy Doe                                 | 20.02.2015 14:14:29  |                      |
| Filter contained sample IDs                                                                                                    |                                                           |                     |    | Experiment No. 43 UDT                              | П | CMV 3Step 1Orange 2Cri           |                    | 19 Cindy Doe                                 | 20.02.2015 14:14:29  | П                    |
|                                                                                                    |                                                           |                     | □  | Experiment No. 43 UDT                              | П | CMV 3 steps red on step 2        |                    | 19 Cindy Doe                                 | 20.02.2015 14:14:29  | ◨                    |
|                                                                                                    |                                                           |                     | □  | Experiment No. 43 UDT                              | ш | CMV 3 steps red on step 3        |                    | 19 Cindy Doe                                 | 20.02.2015 14:14:29  |                      |
| $\Box$ Filter operator<br>$\mathbf{\nabla}$                                                                                                    |                                                           |                     |    | Experiment No. 44 UDT                              |   | <b>ACC Standardprofile UDT</b>   |                    | 20 Dean Doe                                  | 19.02.2015 14:14:29  |                      |
| Filter cycler serial number                                                                                                    |                                                           |                     |    | Experiment No. 44 UDT                              |   | ACC_Rotor36W72W UDT              |                    | 20 Dean Doe                                  | 19.02.2015 14:14:29  | $\Box$               |
|                                                                                                    |                                                           |                     | п  | Experiment No. 44 UDT                              |   | ACC_Vol_25d0_40d0 UDT            |                    | 20 Dean Doe                                  | 19.02.2015 14:14:29  |                      |
|                                                                                                    |                                                           |                     |    | Experiment No. 45 UDT                              |   | <b>1</b> artus CMV RG PCR CE UDT |                    | 30 Edward Doe                                | 18.02.2015 14:14:29  |                      |
| <b>Reset filter</b>                                                                                                    | <b>Apply filter</b>                                       |                     |    |                                                    |   |                                  |                    |                                              | Start approval       |                      |

Filter options area

В началото областта "Assay selection" (Избор на анализи) е празна. В опциите за филтриране се дефинират и използват критерии за търсене на определени анализи. Всички анализи, отговарящи на тези критерии, се показват в областта "Assay selection" (Избор на анализи). Потребителят използва полетата за отметка, за да избере един или повече анализи за проверка. При натискане на бутона "Start approval" (Започване на проверката) се показва екранът "Approval" (Проверка).

Asssay selection area

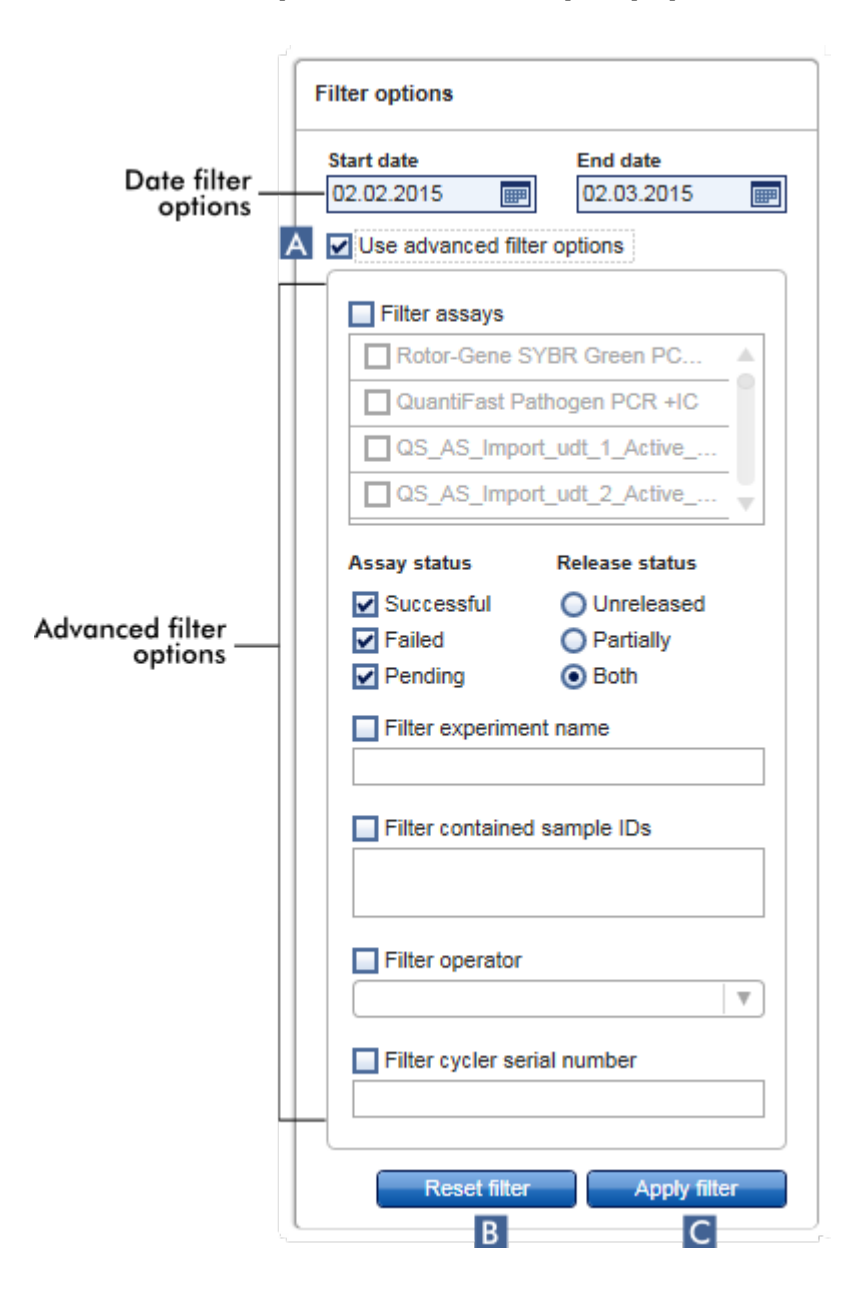

## Област "Filter options" (Опции за филтриране)

По подразбиране филтърът е настроен за търсене на анализи от последния месец. Останалите опции за филтриране са неизползваеми. В полето "Use advanced filter options" (Използване на разширени опции за филтриране) (**A** ) трябва да се постави отметка, за да станат използваеми.

## **Забележка**

При филтрирането не се прави разлика между главни и малки букви. Например, ако в полето "Filter contained sample IDs" (Филтриране по име на аликвотна част) се въведе *аликвотна част 01*, ще се покажат и аликвотните части с имена *Аликвотна част 01*и *АЛИКВОТНА ЧАСТ 01*като отговарящи на критерия.

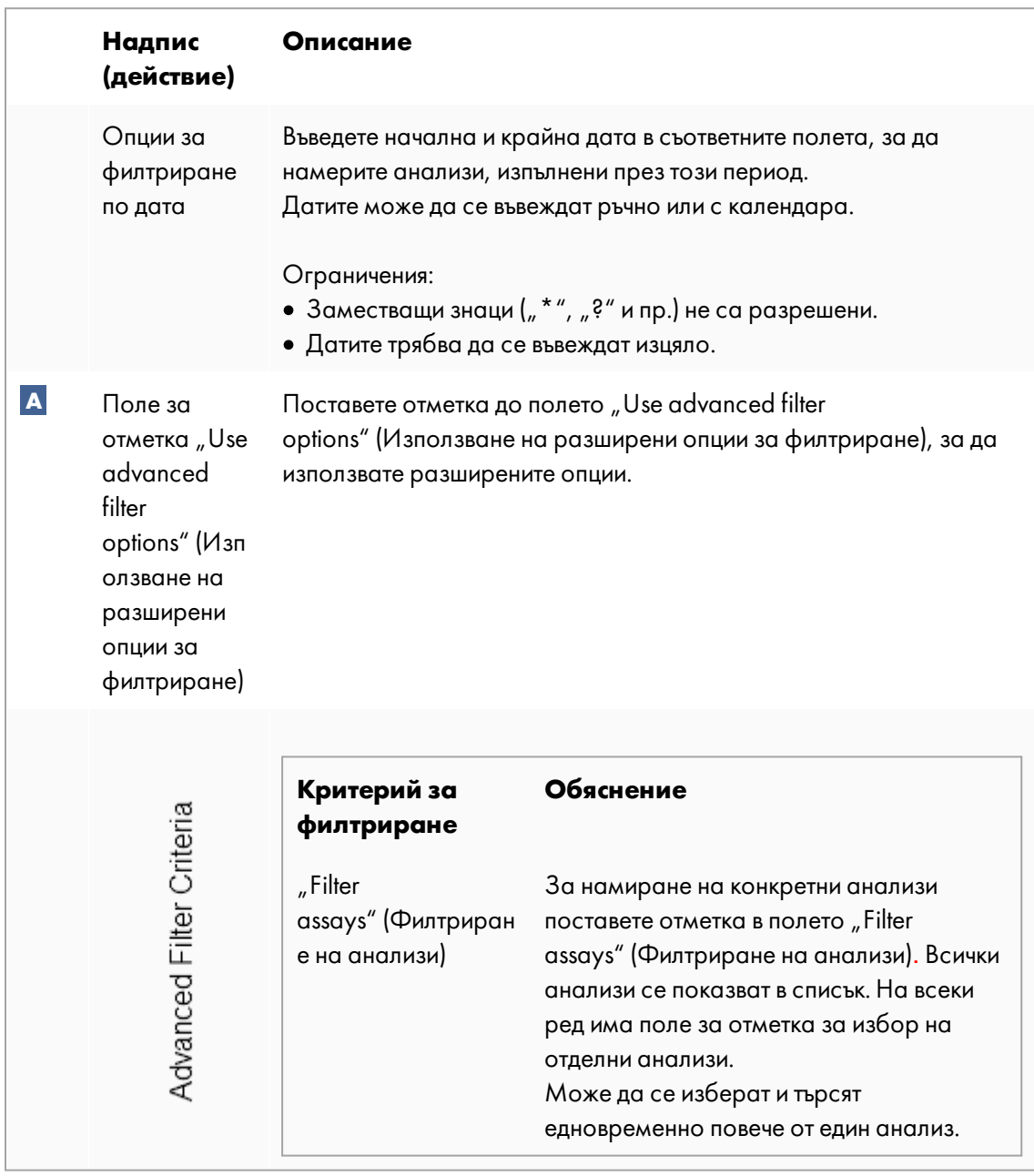

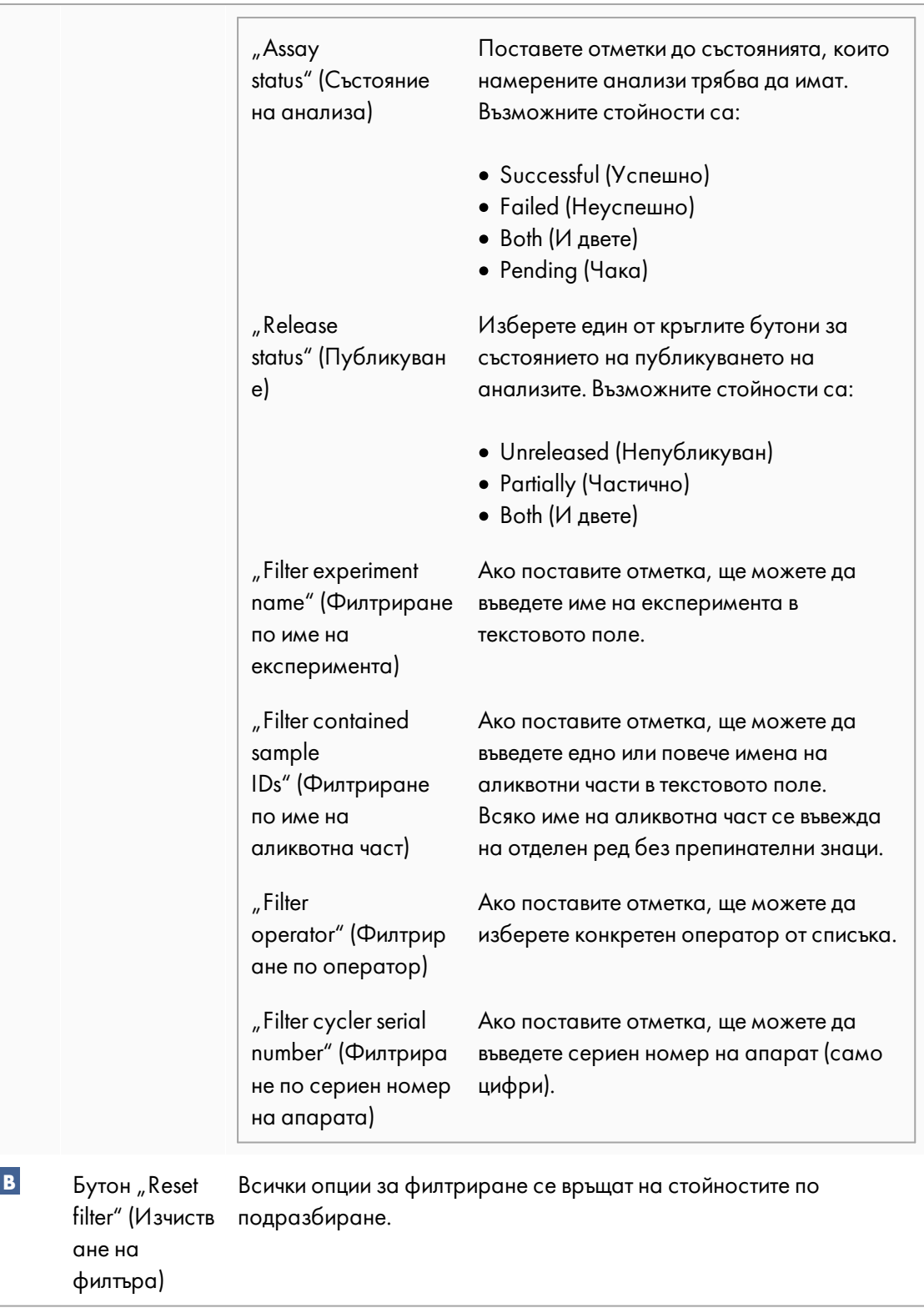

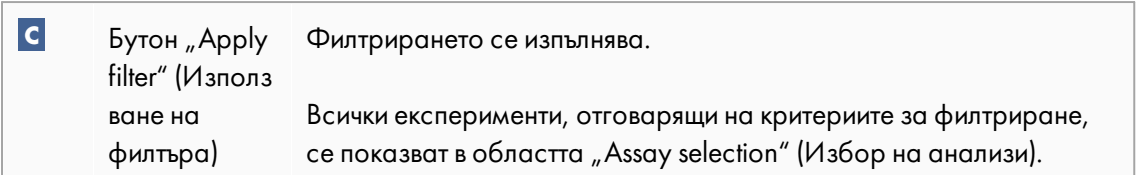

## Област "Assay selection" (Избор на анализи)

Областта "Assay selection" (Избор на анализи) съдържа таблица с експерименти. Тези експерименти отговарят на критериите за търсене, избрани в областта "Filter options" (Опции за филтриране).

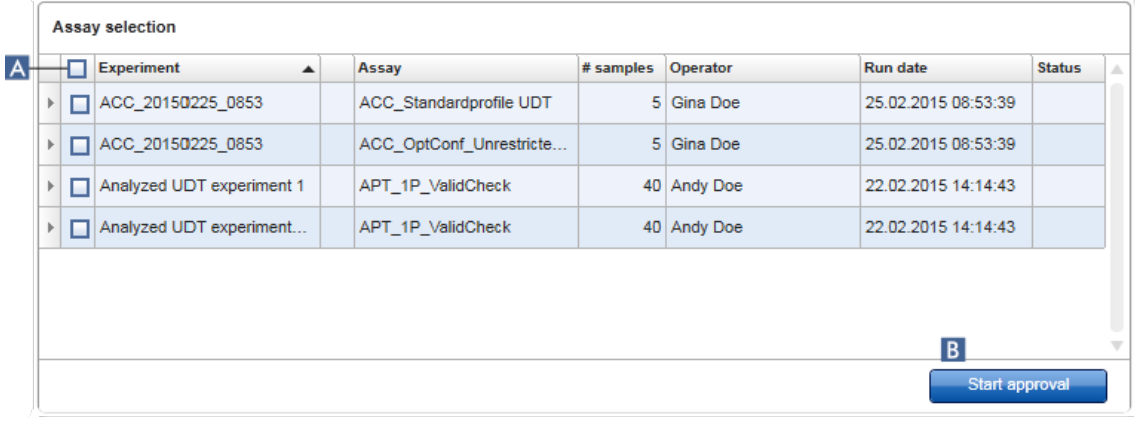

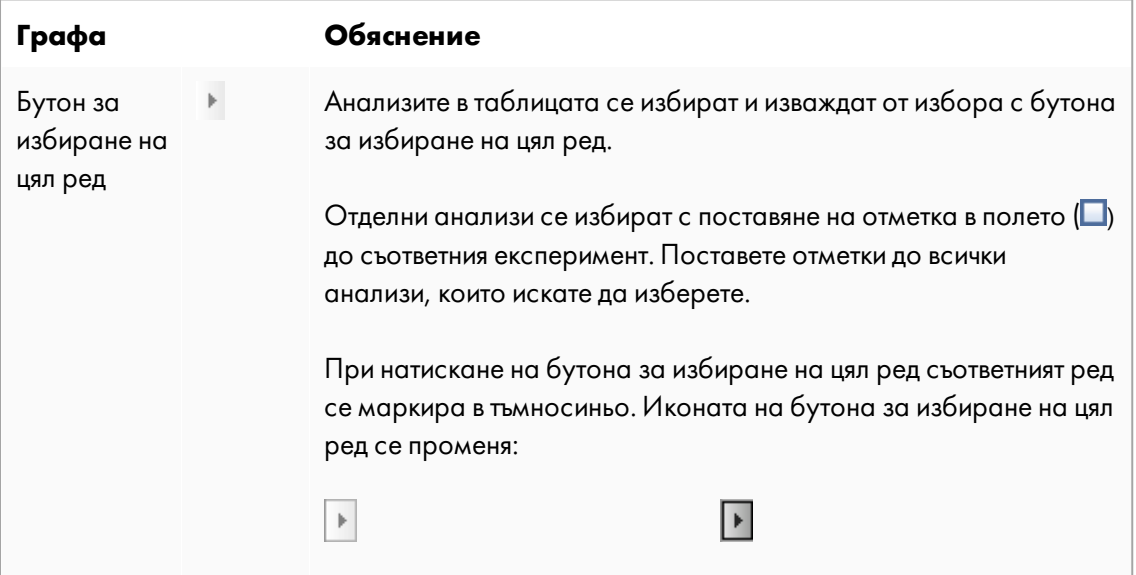

Не е натиснат бутонът за избиране на цял ред бутонът за избиране на цял ред Натиснат е

За маркиране на съседни редове натиснете бутона за избиране на първия ред, задръжте левия бутон на мишката и придвижете показалеца до последния ред за маркиране. Всички редове между първия и последния се маркират. Несъседни редове се избират с левия бутон при натиснат клавиш Control.

#### **Контекстно меню**

След като редовете се маркират, може да се използва контекстното меню (с десния бутон) за поставяне или изчистване на отметки на съответните анализи:

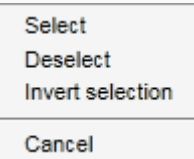

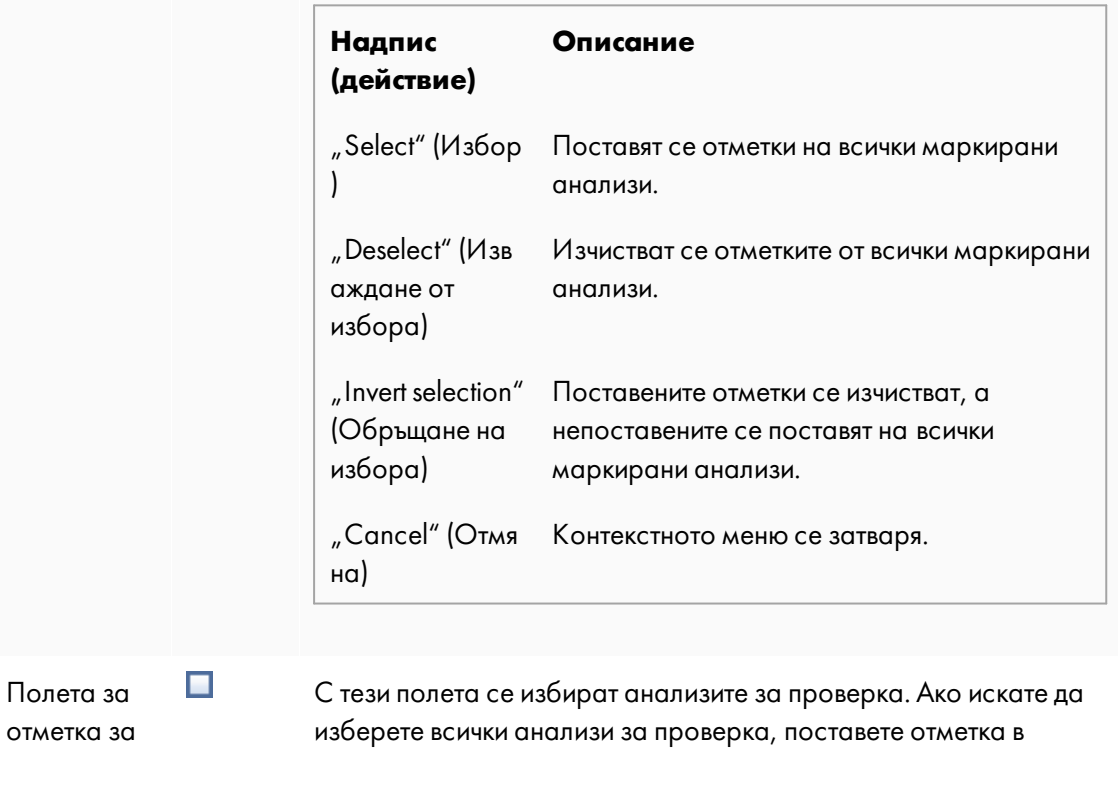

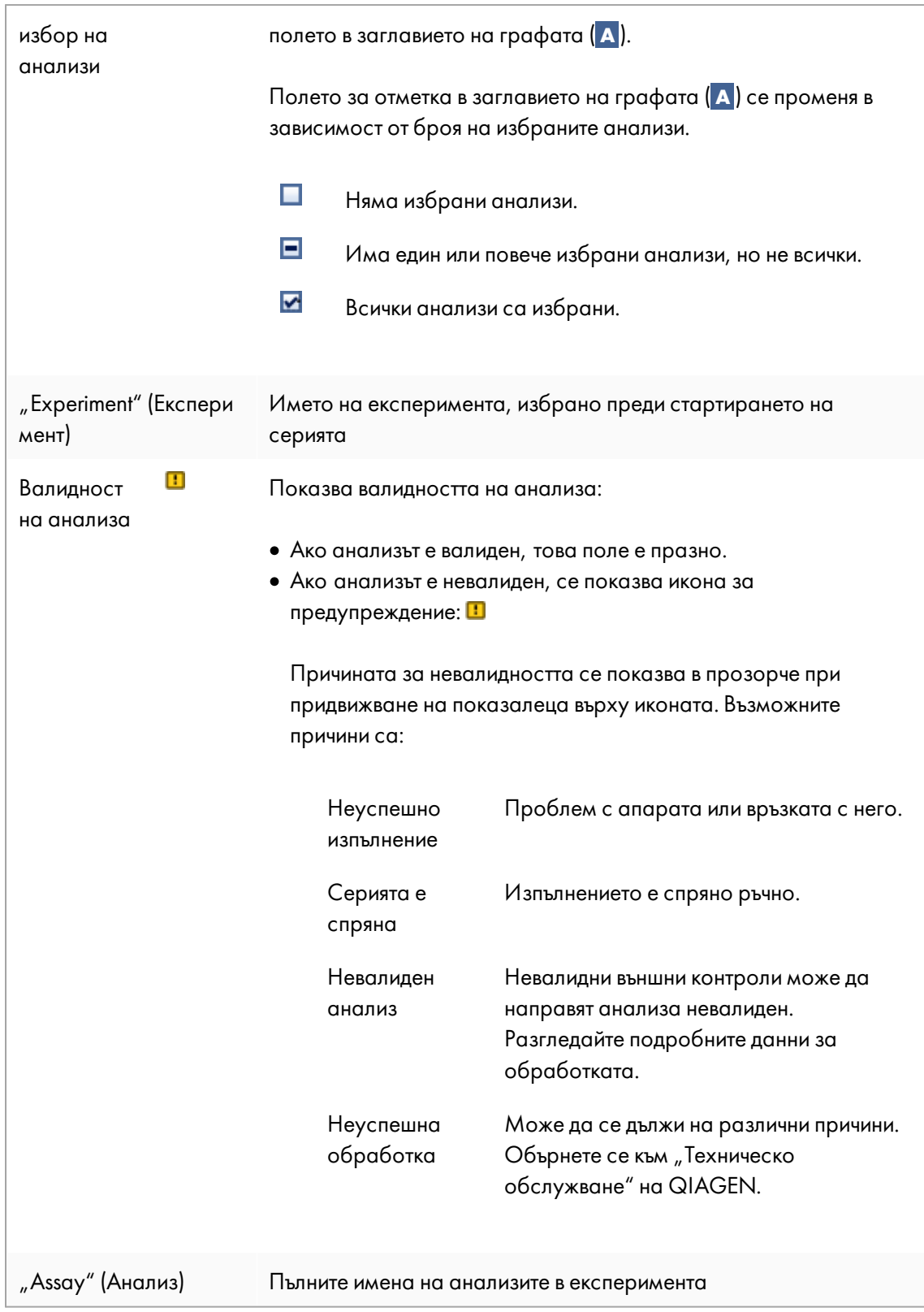

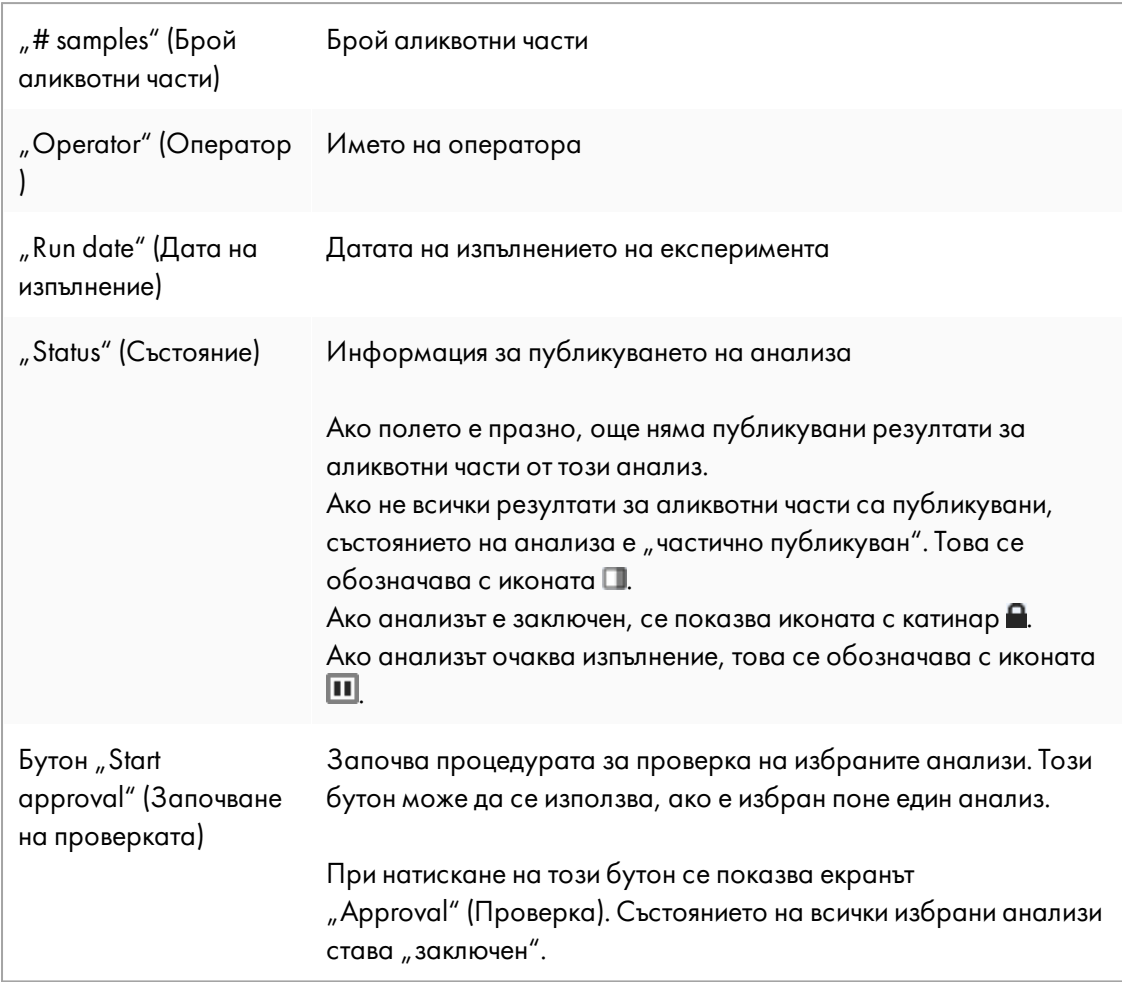

### 1.5.5.3.2 Екран "Approval" (Проверка)

#### **Забележка**

Процедурата и видът на екрана за проверка може да се различават в зависимост от използвания плъгин за анализа. Подробни описания на различните процедури за проверка ще намерите в ръководствата за потребителя на съответните плъгини за Rotor-Gene AssayManager v2.1. В това ръководство са дадени примери с екраните и процедурите за Gamma Plug-in.

Екранът "Approval" (Проверка) се използва за:

- · Проверка на резултата от анализа
- · Проверка (приемане или отхвърляне) на резултата за всяка аликвотна част
- · Публикуване на резултатите за отделни аликвотни части и за цели анализи
- · Създаване на помощен пакет за улесняване на съдействието при евентуални проблеми

Резултатите за аликвотните части от избрания анализ може да се проверят, трябва да се приемат или отхвърлят и накрая се публикуват. Ако не всички резултати за аликвотни части са публикувани, анализите се записват като частично публикувани. Анализът става "напълно публикуван" едва след като всички резултати бъдат публикувани и няма изследвана аликвотна част с "неопределено" състояние. Напълно публикуван анализ не може да се отвори в средата "Approval" (Проверка). Такъв вид анализ се прехвърля в Средата "Archive" [\(Архив\).](#page-254-0)

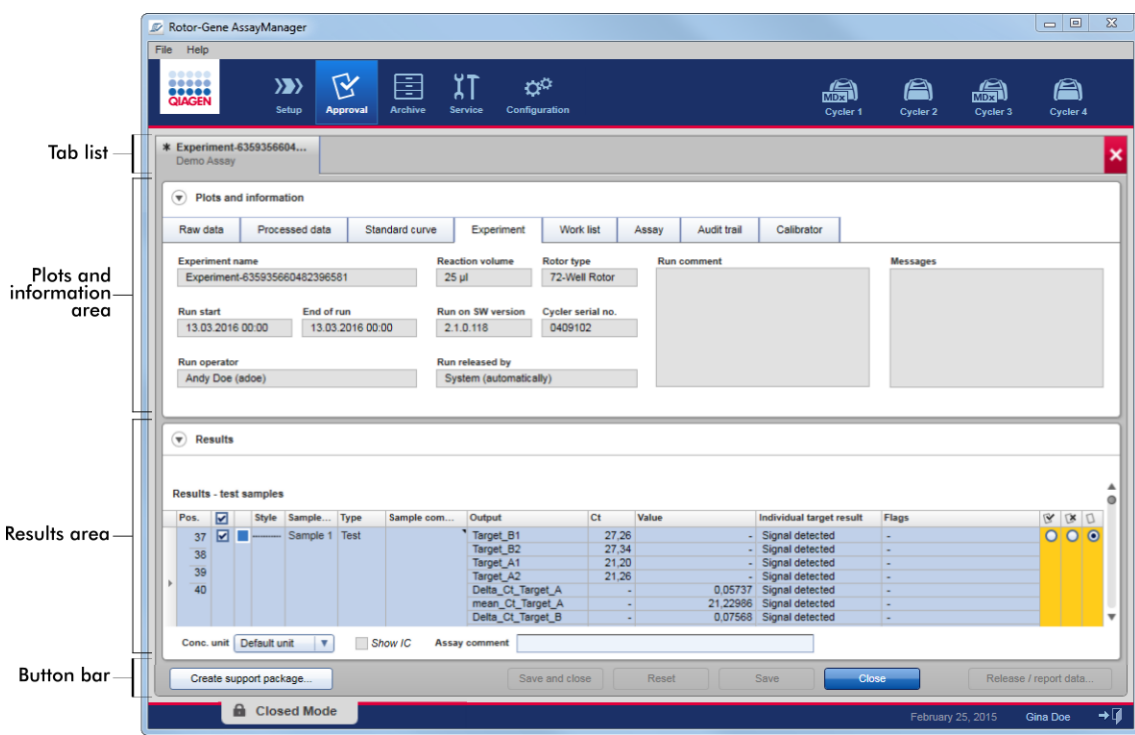

Екранът "Approval" (Проверка) има 4 области:

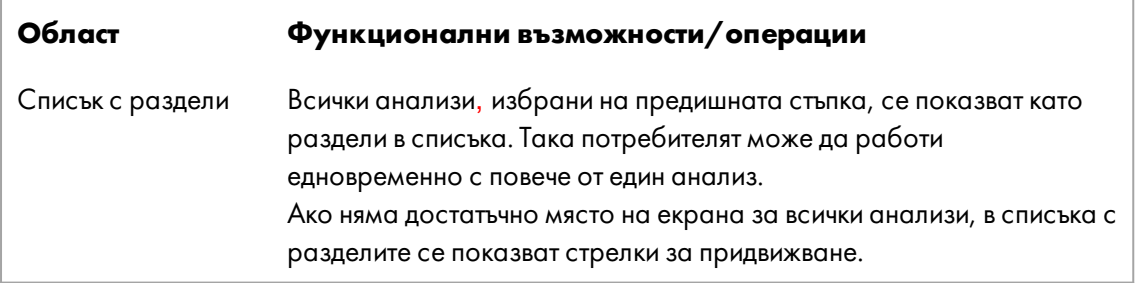

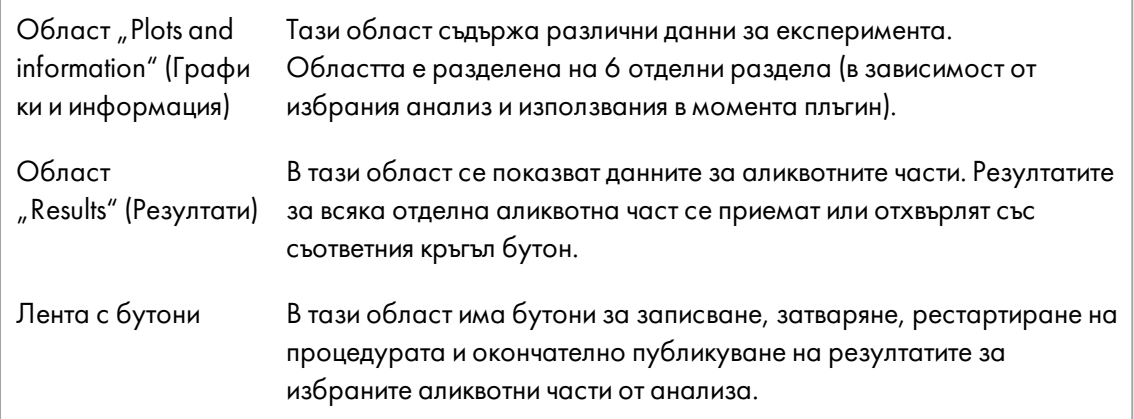

#### **Списък с раздели**

Всички анализи, избрани за проверка на предишната стъпка – "Assay selection" (Избор на анализи), – са изброени в списъка с разделите. Всеки избран анализ се показва като раздел с името на експеримента и името на анализа в заглавието. Избраният раздел е маркиран в сиво. Другите раздели са светлосини. Ако в експеримента има незаписани промени, до неговото име ще има символ \*.

Раздел се затваря с натискане на "Close" (Затваряне) в лентата с бутоните. Червеният бутон с кръстчето в десния край на списъка с разделите се използва за затваряне на всички раздели. Ако на екрана няма достатъчно място за всички раздели с анализи, се показват стрелки за придвижване наляво и надясно по списъка.

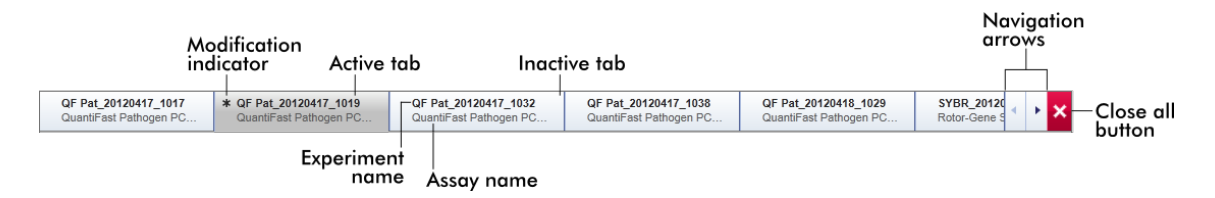

## Област "Plots and information" (Графики и информация)

Областта "Plots and information" (Графики и информация) е разделена на 6 подраздела:

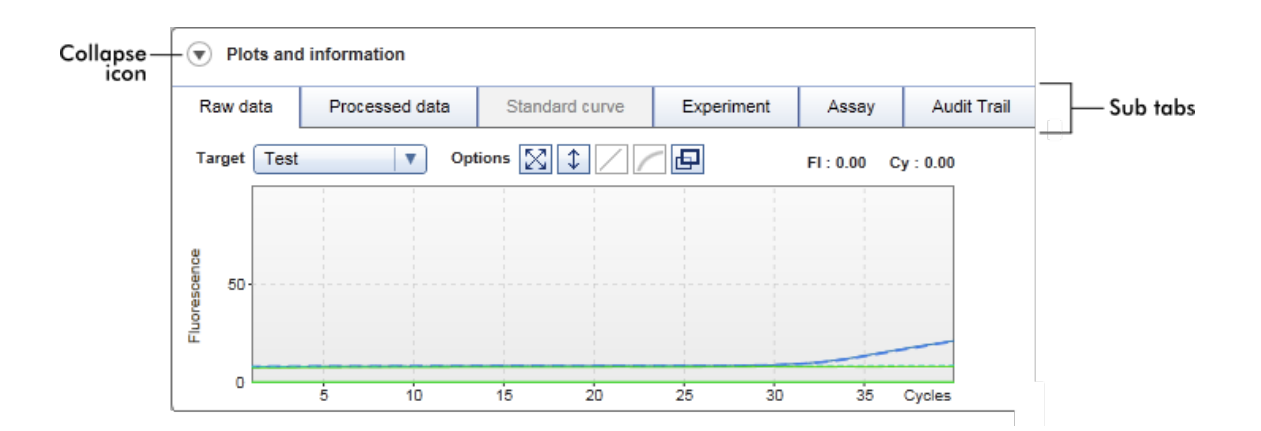

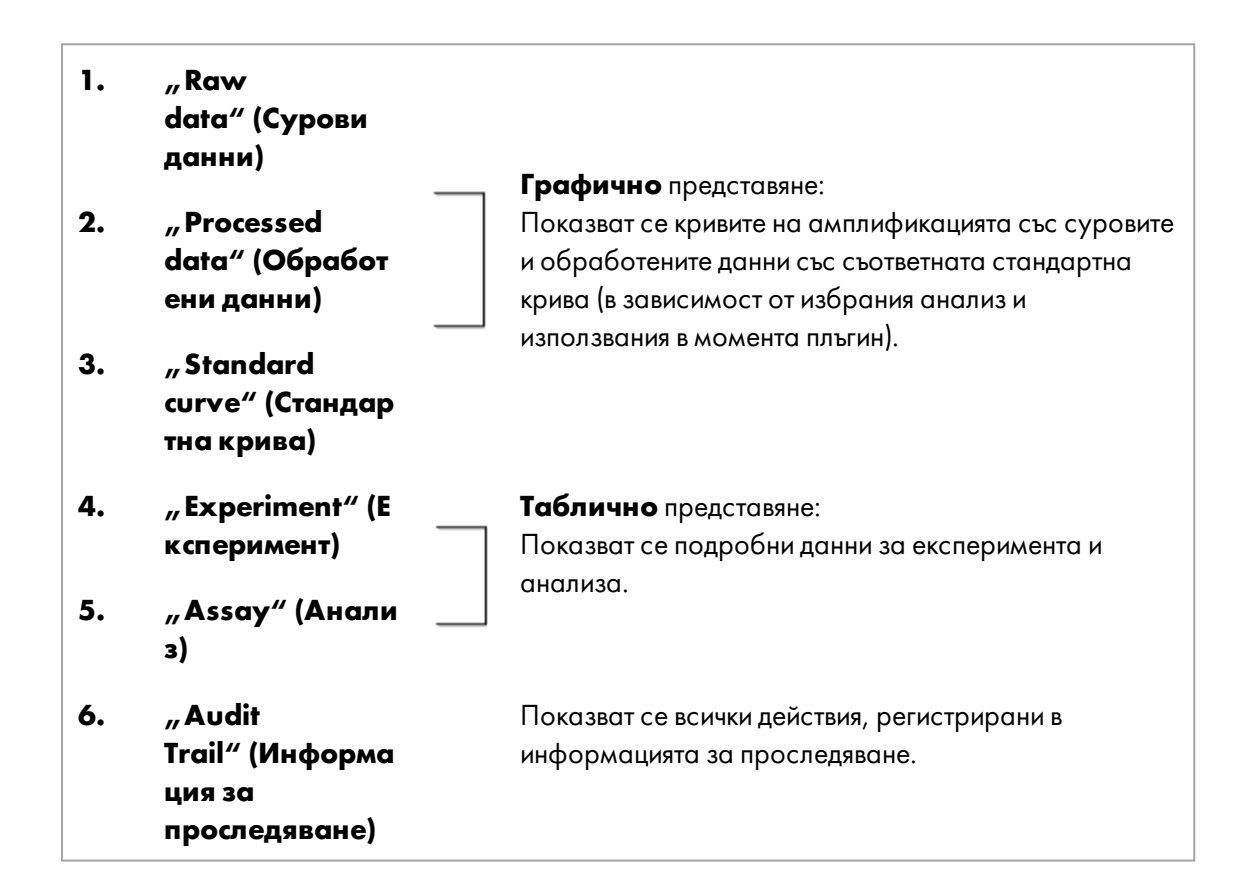

## **Забележка**

Иконата  $\bigcirc$  се използва за свиване на областта "Plots and information" (Графики и информация) или областта "Results" (Резултати), за да се отвори повече място на екрана за другата област. Ако някоя област е свита на един ред, иконата се променя на  $\bullet$  и може да се използва за разгъване на областта в пълен размер.

## Подраздел "Raw data" (Сурови данни)

В подраздела "Raw data" (Сурови данни) се показва графика на измерената флуоресценция при изпълнението на анализа. Видът и цветът на кривите на графиката се определят при създаването на съответния профил на анализ. Наличието на сурови данни зависи от използвания в момента плъгин.

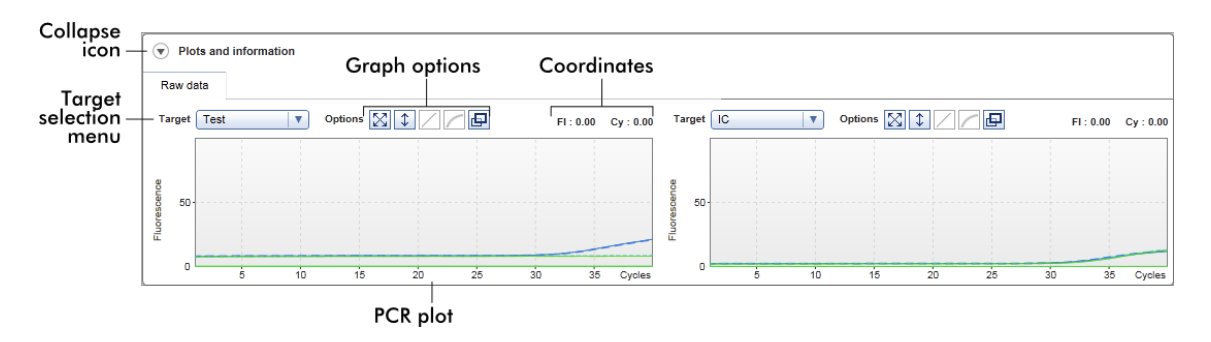

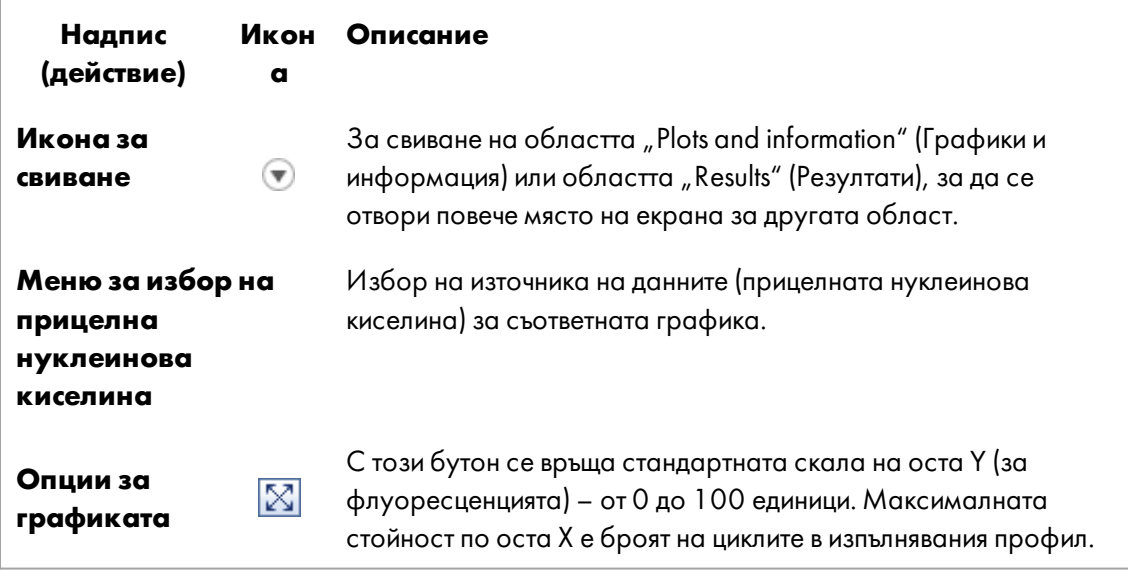

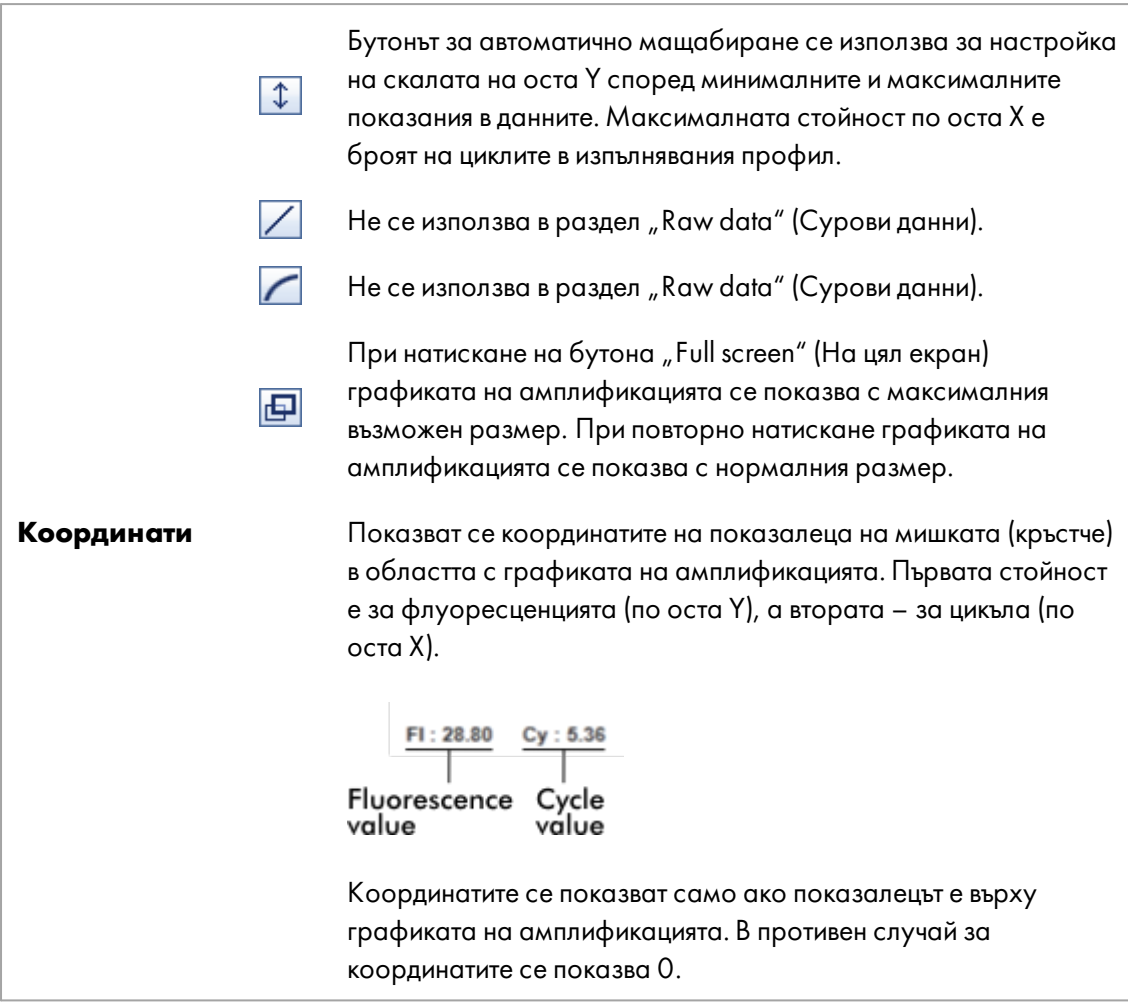

## **Работа в областта с графиката**

- · При придвижване на мишката върху графиката на амплификацията показалецът се променя на кръстче  $(+)$ .
- · Текущото положение на показалеца на мишката върху графиката на амплификацията се показва в реално време в полето с координатите.
- · При придвижване на мишката върху кривата на амплификацията за отделна аликвотна част се отваря прозорче със следната информация:

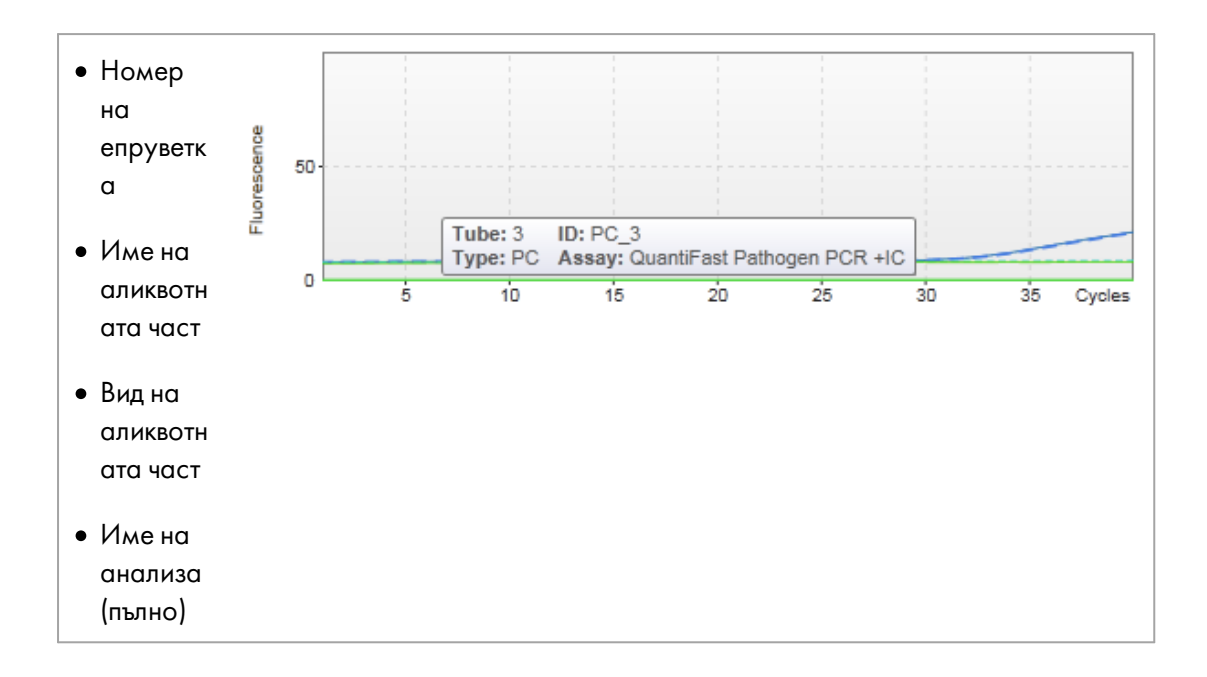

Област от графиката на амплификацията може да се избере с натискане и задържане на левия бутон и придвижване на показалеца на мишката. Показва се контекстно меню с няколко опции.

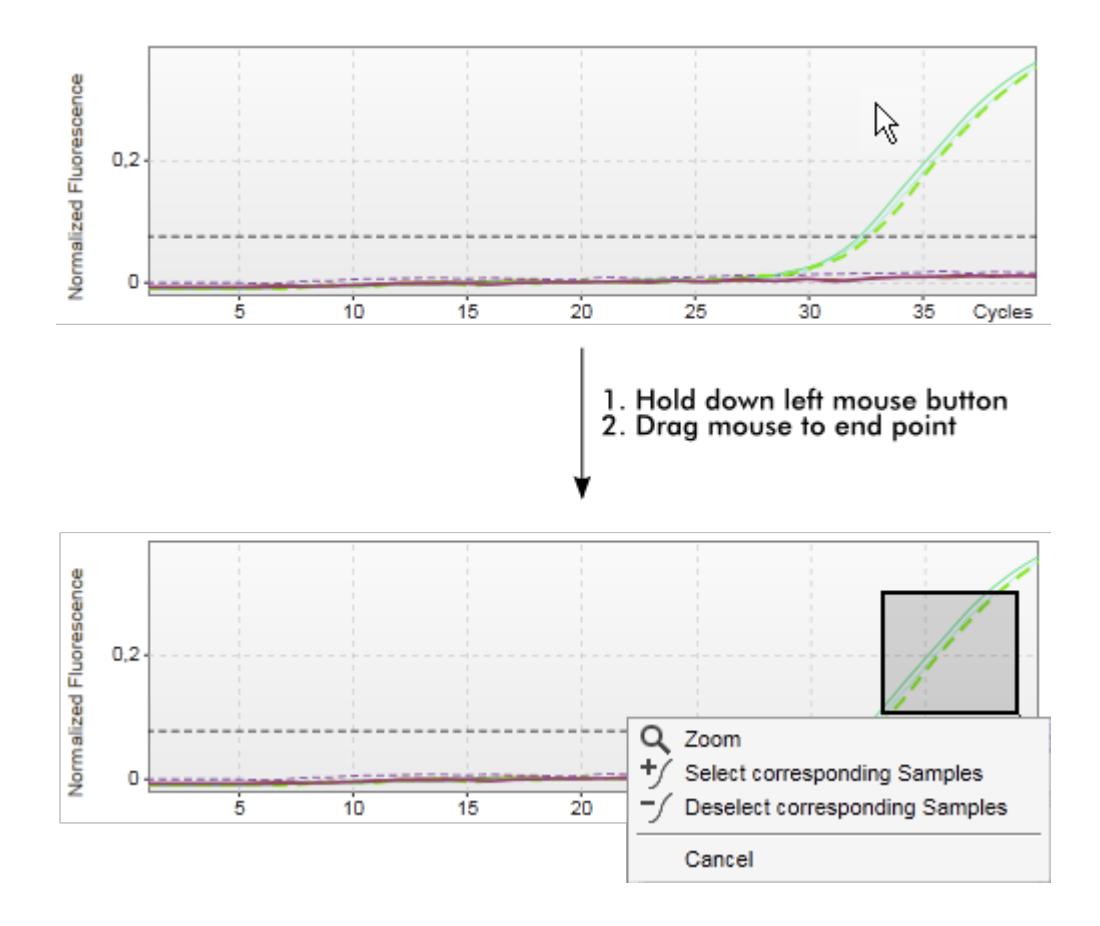

#### **Описание на опциите в контекстното меню:**

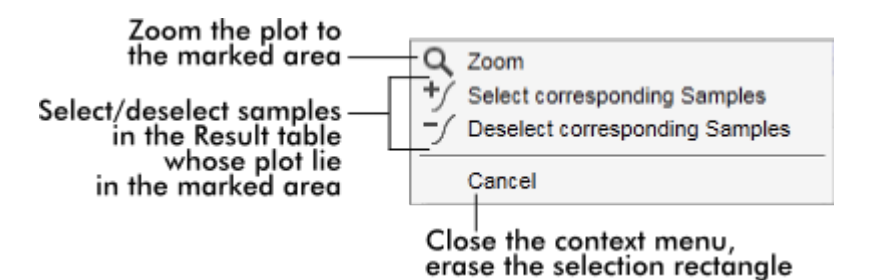

## **Забележка**

#### **Придвижване в увеличена графика на амплификацията**

- градванието в 7 вели теле грефите не енизитратециите<br>• При натискане и задържане на десния бутон на мишката показалецът се променя на ръка
	- ( ). Графиката може да се придвижва във всички посоки с мишката.
- · ← ,…рафиката наме да со придъмная във волнитисските ничшката.<br>● При двукратно натискане някъде върху областта с графиката на амплификацията. мащабът се връща на 100%.

## **Обработени данни**

Наличието на обработени данни зависи от използвания в момента плъгин. Елементите и работата в подраздела "Processed data" (Обработени данни) са същите като тези в подраздела "Raw data" (Сурови данни) със следните малки разлики:

- 1. Суровите данни за флуоресценцията са нормализирани по вътрешния алгоритъм на Rotor-Gene AssayManager v2.1 според настройките в съответния профил на анализ.
- 2. Опциите за графиката са малко по-различни. В следващата таблица са описани само разликите от раздела за суровите данни:

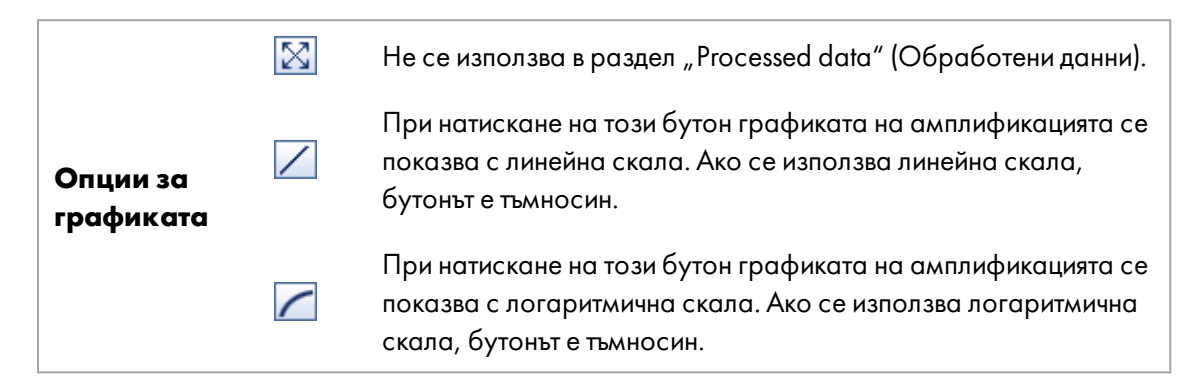

## **Стандартна крива**

В този подраздел се показва стандартната крива, получена с нанасяне на стойностите C, на стандартите за количествено определяне по оста Y спрямо техните концентрации по оста X. За улеснение цветът на точките на графиката съответства на избрания за отделните аликвотни части в профила на анализа. Освен това, при придвижване на мишката върху точка от кривата за отделна аликвотна част се отваря прозорче със следната информация:

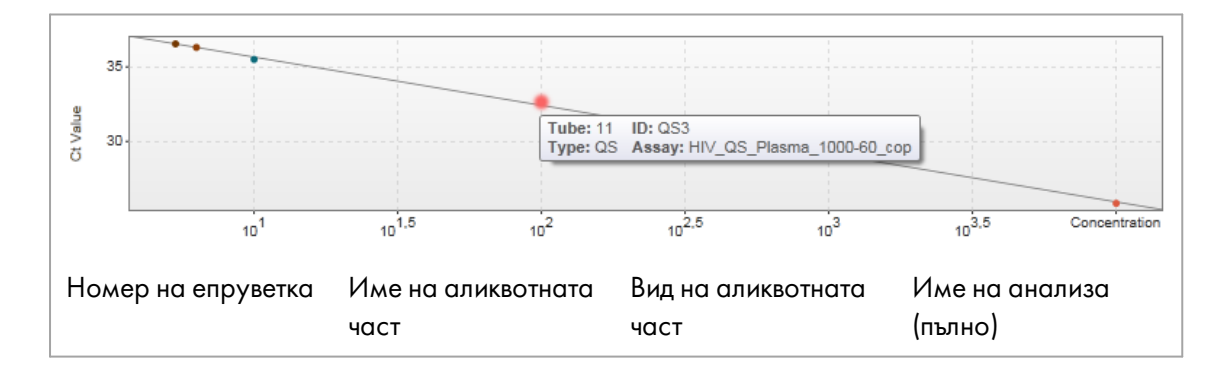

### **Забележка**

Стандартна крива се използва само за количествени анализи и определени плъгини.

В областта "Plots and information" (Графики и информация), освен графиката със стандартната крива, се показва и информационен панел със статистическа информация.

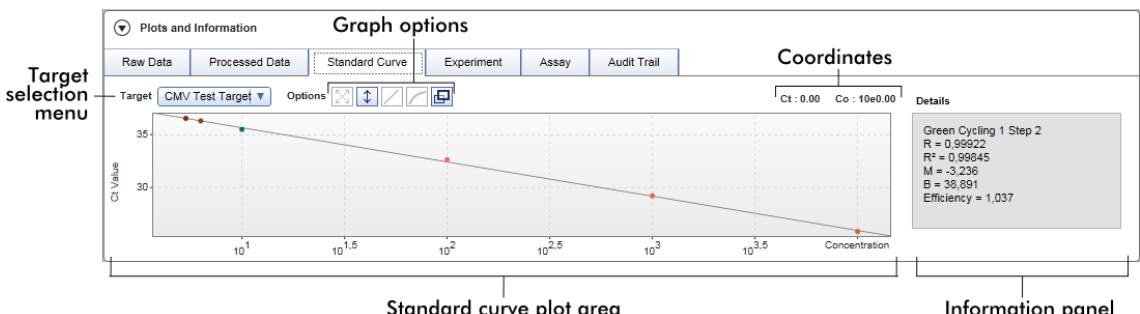

Standard curve plot area

Information panel

#### **Област с графиката със стандартната крива**

Елементите са почти същите като тези в подразделите "Raw data" (Сурови данни) и "Processed data" (Обработени данни):

- · Падащо меню за избор на източника на данните
- · Бутони за управление на графиката
- $\bullet$  Поле за координати, в което се показват стойностите на  $\mathsf{C}_{\sf T}$  и концентрацията в точката на

графиката, където е показалецът на мишката

#### **Информационен панел**

В информационния панел се показва каналът за снемане на данните и статистическите параметри от регресионния анализ:

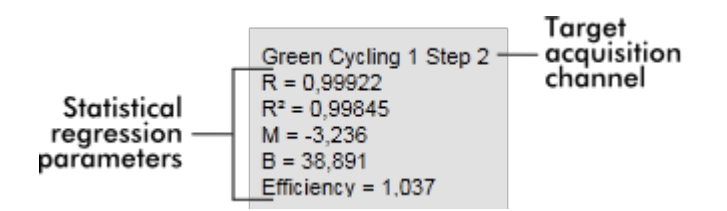

Статистическите параметри са:

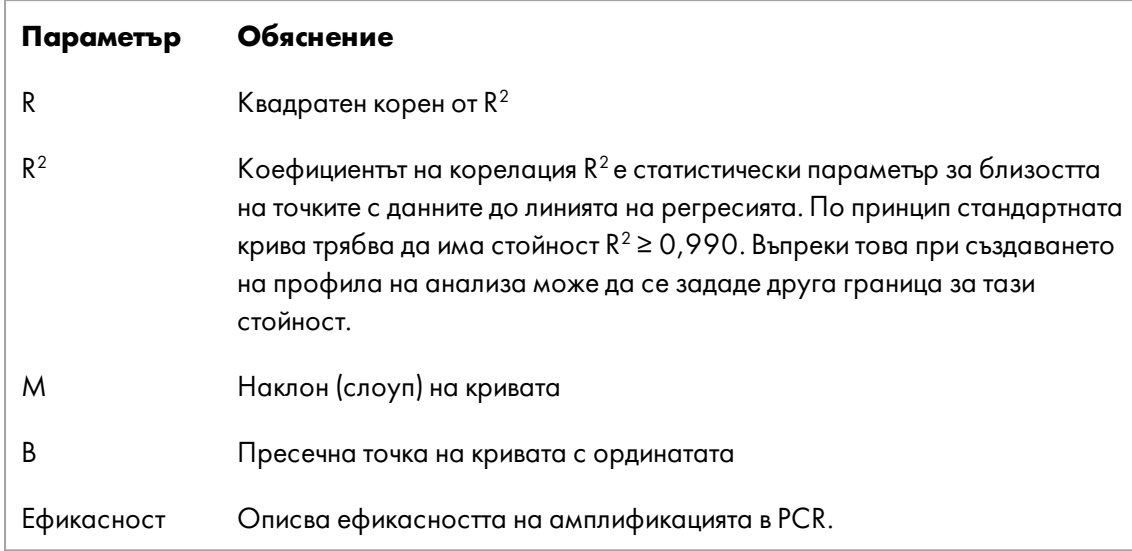

#### **Експеримент**

Подразделът "Experiment" (Експеримент) съдържа подробни данни за експеримента.

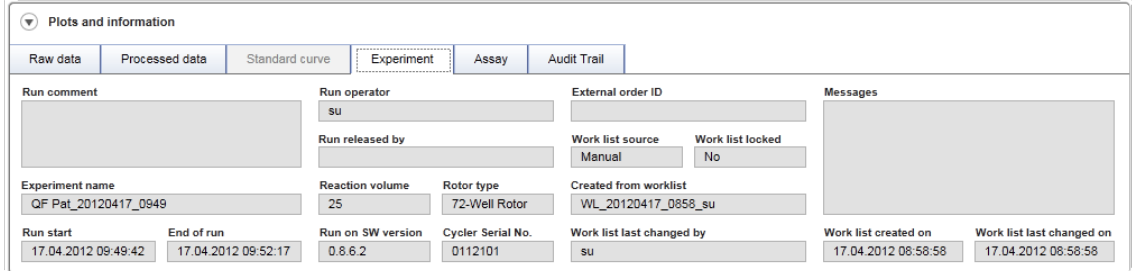

## **Анализ**

Подразделът "Assay" (Анализ) съдържа подробни данни за избрания анализ.

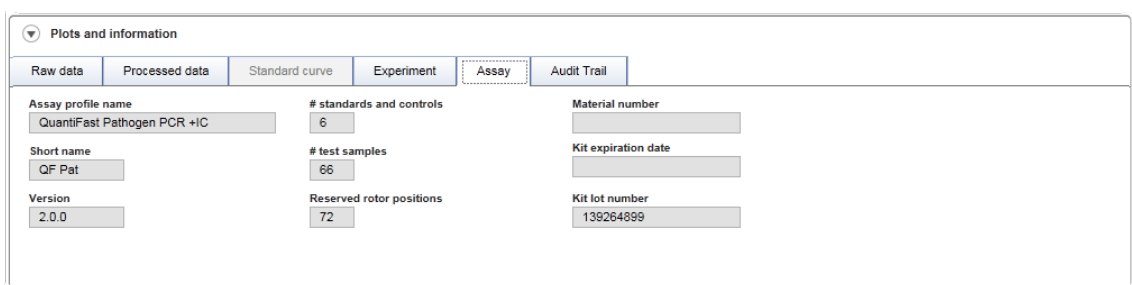

#### **Информация за проследяване**

Подразделът "Audit Trail" (Информация за проследяване) съдържа подробни данни за съществените събития в експеримента в хронологичен ред.

#### **Пример:**

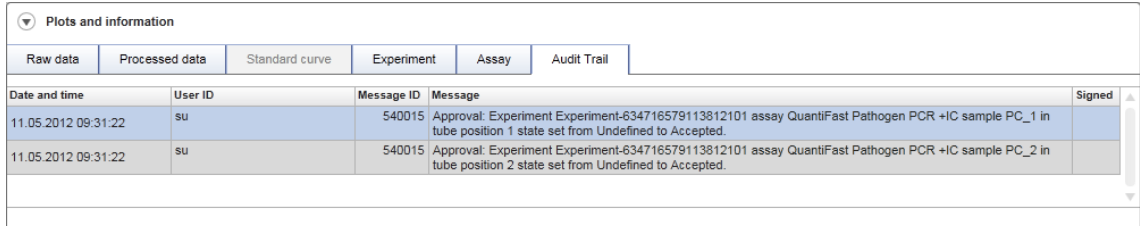

## Таблица "Results" (Резултати)

Всички аликвотни части и външни контроли са изброени на отделни редове в таблицата с резултатите. Ако за една аликвотна част има повече от една прицелна нуклеинова киселина, редът е допълнително разделен и се показват резултатите за всяка от тях. Всички резултати за изследвани аликвотни части, показани от Rotor-Gene AssayManager v2.1, трябва да се проверят дали са верни, или грешни и съответно да се приемат или отхвърлят. Последната стъпка е публикуване на аликвотните части, тоест на техните приети или отхвърлени резултати.

#### **Забележка**

Процедурата за проверка може да се различава в зависимост от използвания в момента плъгин. Подробни описания на процедурата за проверка ще намерите в ръководството за потребителя на съответните плъгини за Rotor-Gene AssayManager v2.1.

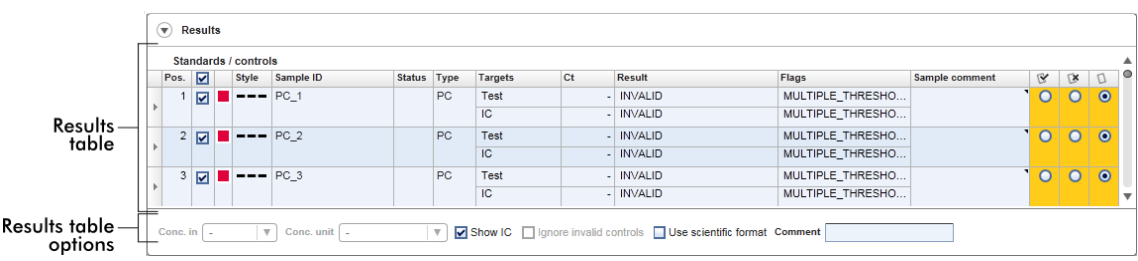

Състоянието на анализа е "частично публикуван", ако има поне една изследвана аликвотна част с "неопределено" състояние. Ако всички изследвани аликвотни части от един експеримент са публикувани, неговото състояние е "напълно публикуван". Експериментът се прехвърля в средата "Archive" (Архив). В средата "Archive" (Архив) по-късно може да се разглеждат данните за експеримента, но взетите решения по време на проверката на резултатите за аликвотните части не може да се променят.

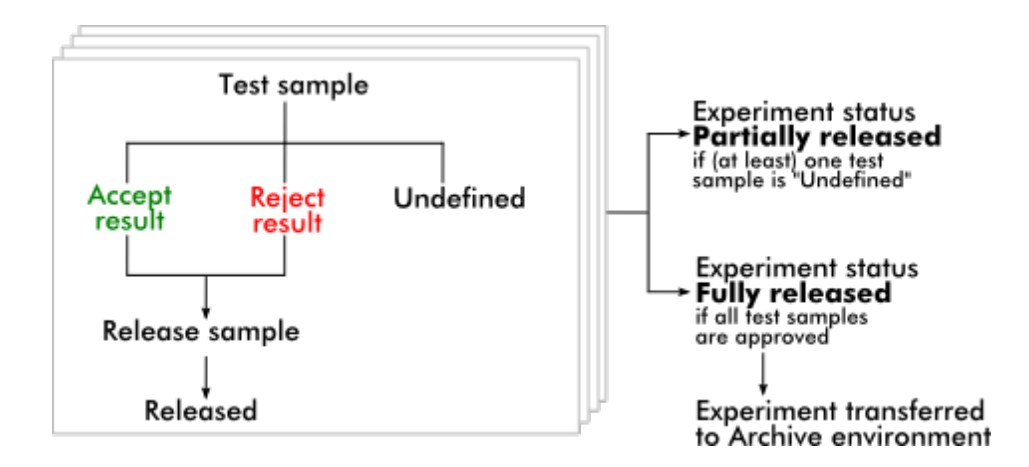

## **Таблица с резултатите**

Таблицата с резултатите има следните графи:

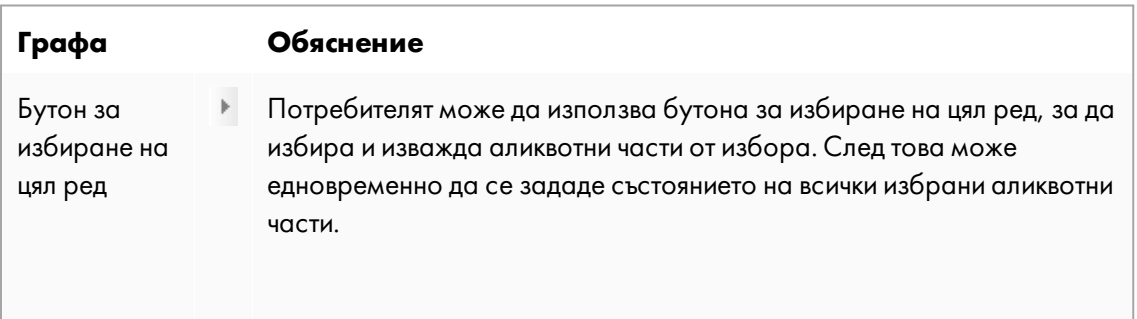

Отделни анализи се избират, като просто се постави отметка в полето ( $\Box$ ) до съответната аликвотна част. Бутонът за избиране на цял ред се използва за избор на повече от една аликвотна част.

Целият ред се маркира при натискане на бутона за избиране на цял ред. Иконата на бутона за избиране на цял ред се променя. Маркираният ред се оцветява в тъмносиньо.

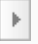

 $\mathbf{F}$ 

Не е натиснат бутонът за избиране на цял ред Натиснат е бутонът за избиране на цял ред

За маркиране на съседни редове натиснете бутона за избиране на първия ред, задръжте левия бутон на мишката и придвижете показалеца до последния ред за маркиране. Всички редове между първия и последния се маркират. Несъседни редове се избират с левия бутон при натиснат клавиш "Control".

#### **Контекстно меню**

След като редовете се маркират, може да се използва контекстното меню (с десния бутон) за операции с маркираните аликвотни части от експеримента:

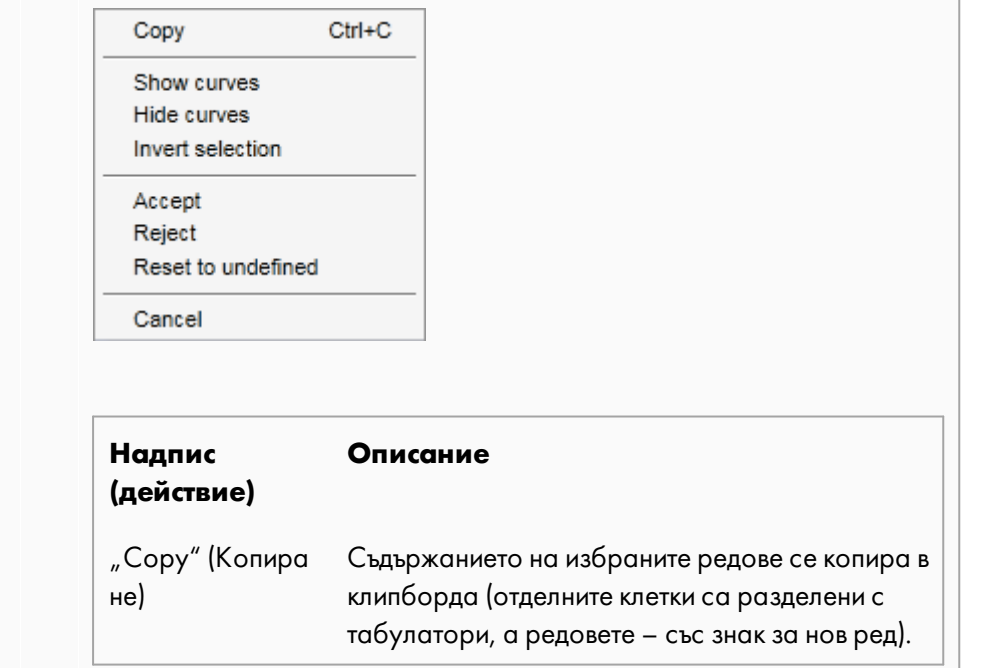

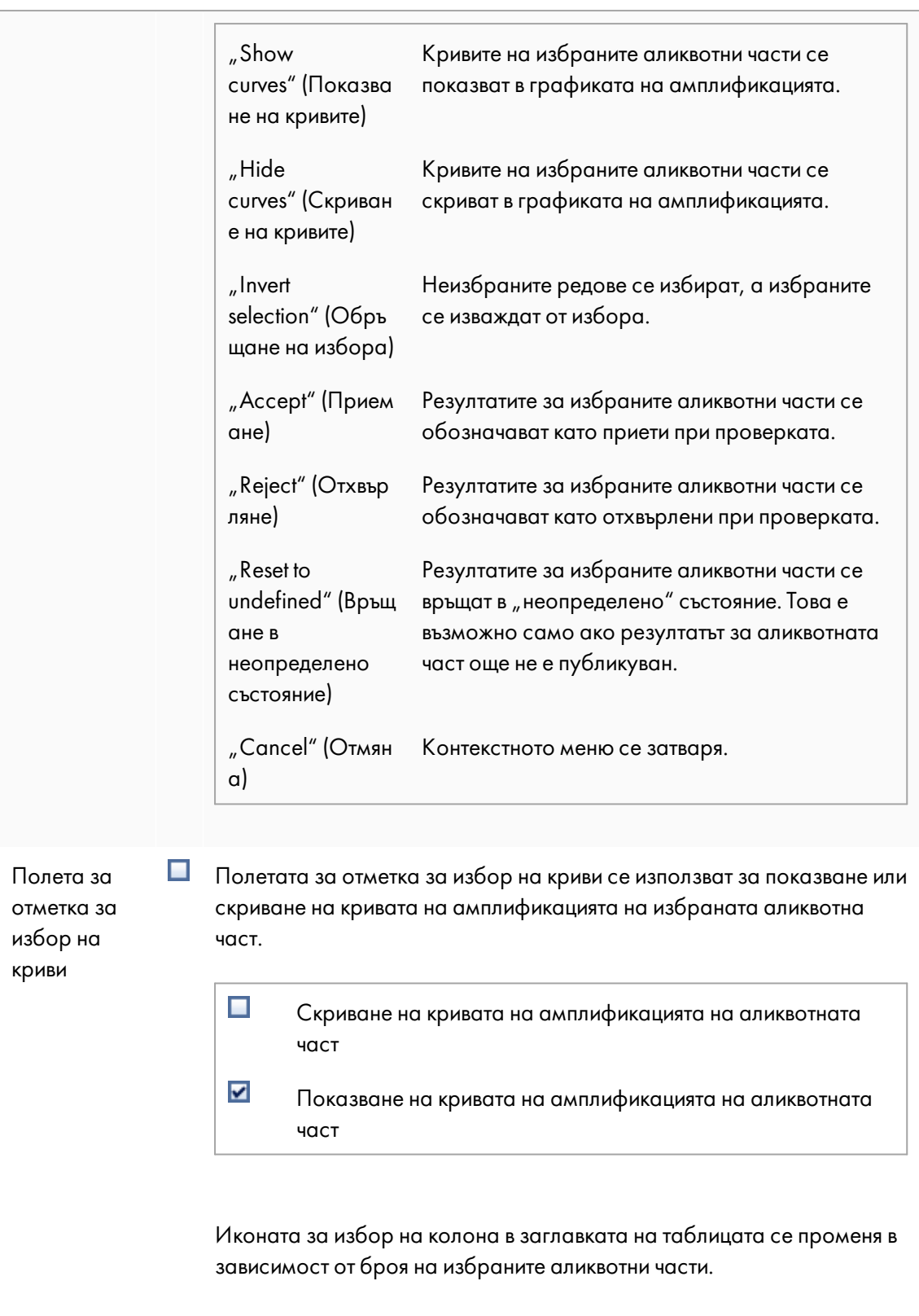

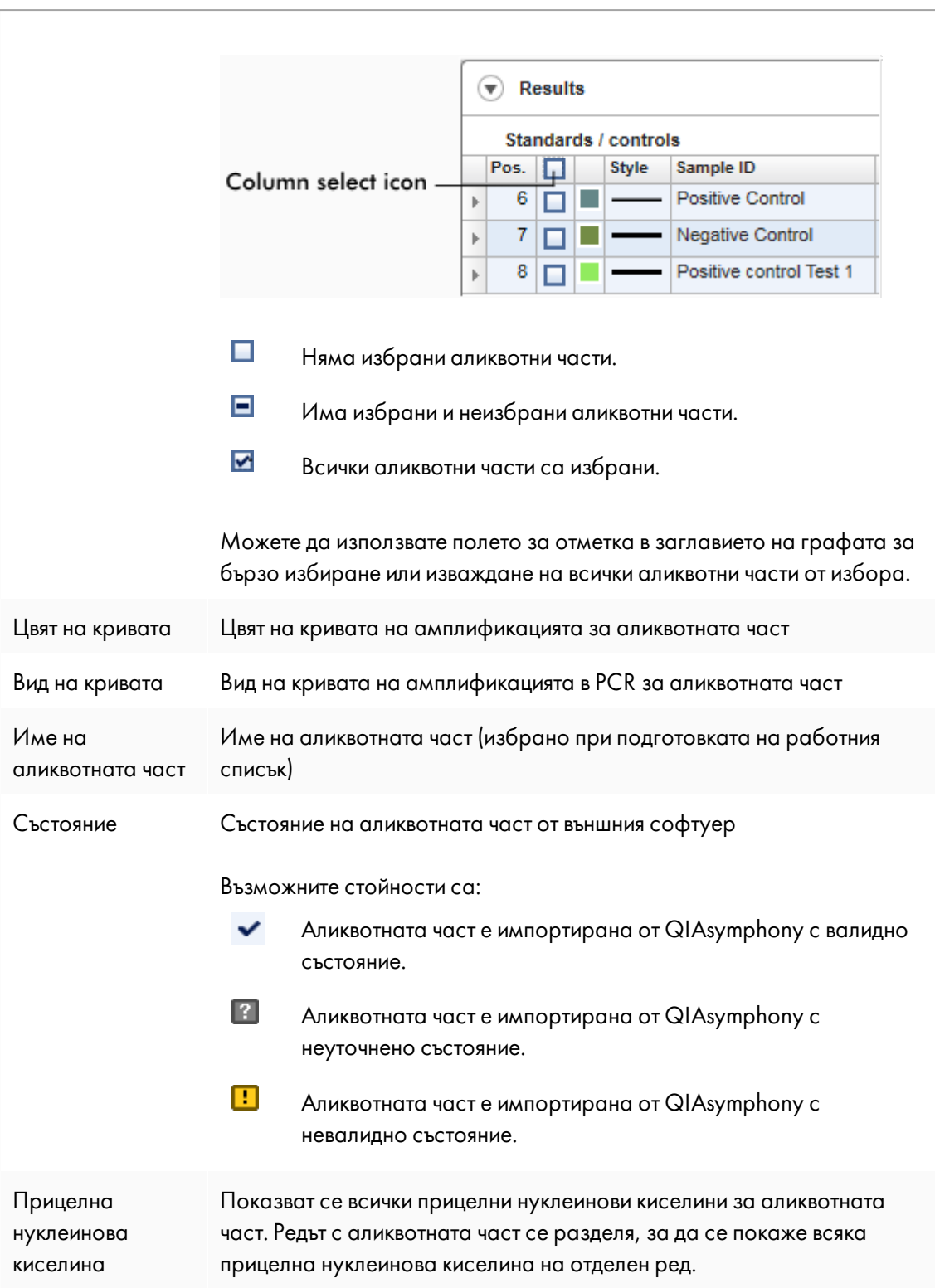

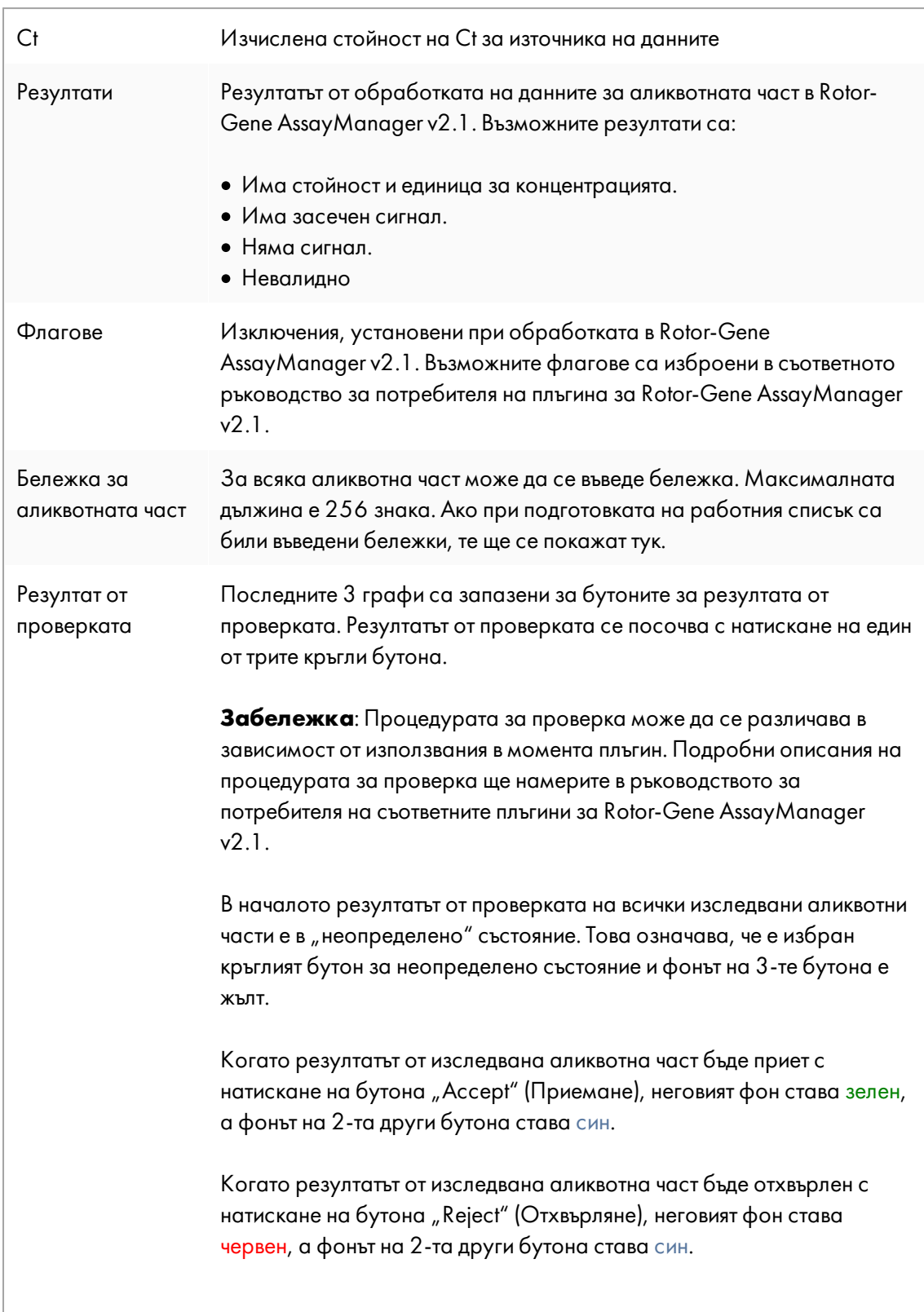
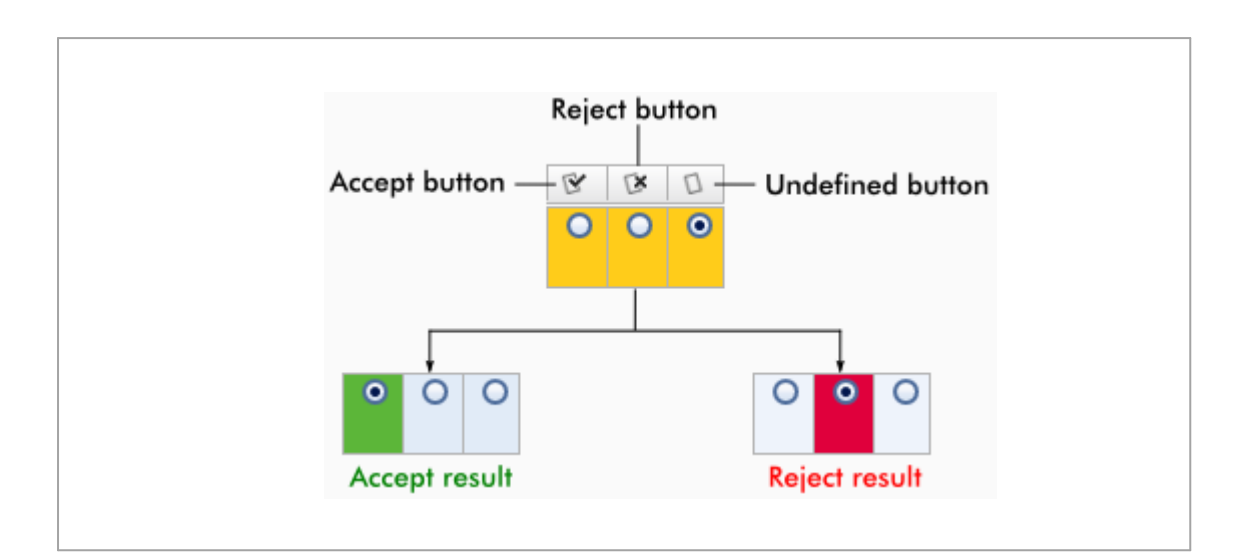

## **Възможности за работа с таблицата с резултатите**

#### **Забележка**

Възможностите за работа с таблицата с резултатите се различават при различните плъгини. Повече информация ще намерите в ръководството за съответния плъгин.

## **Лента с бутони**

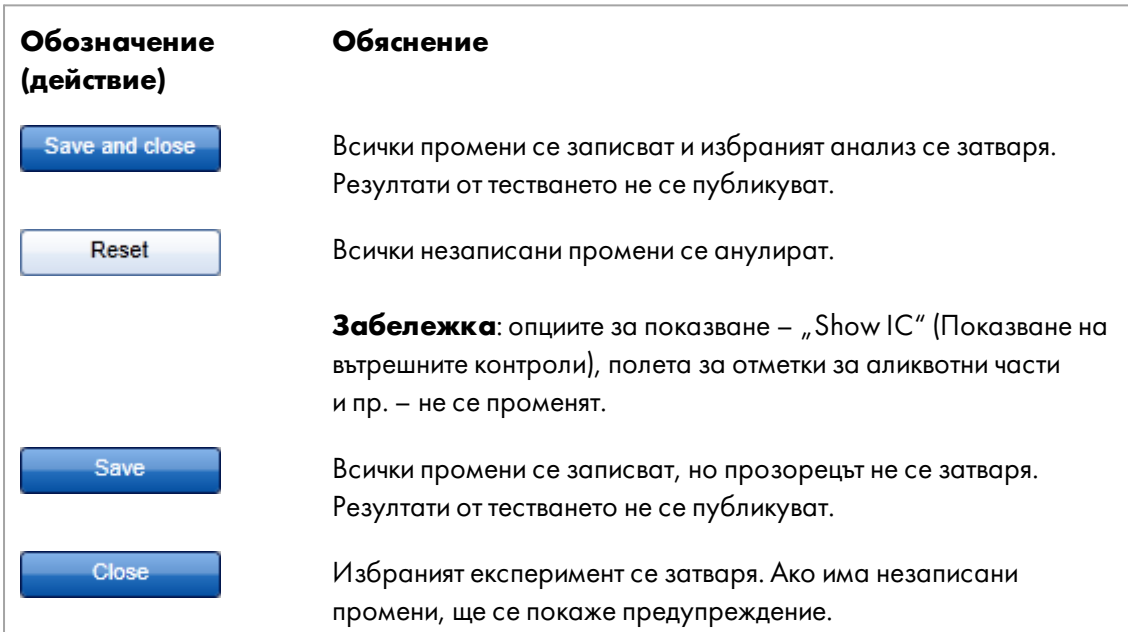

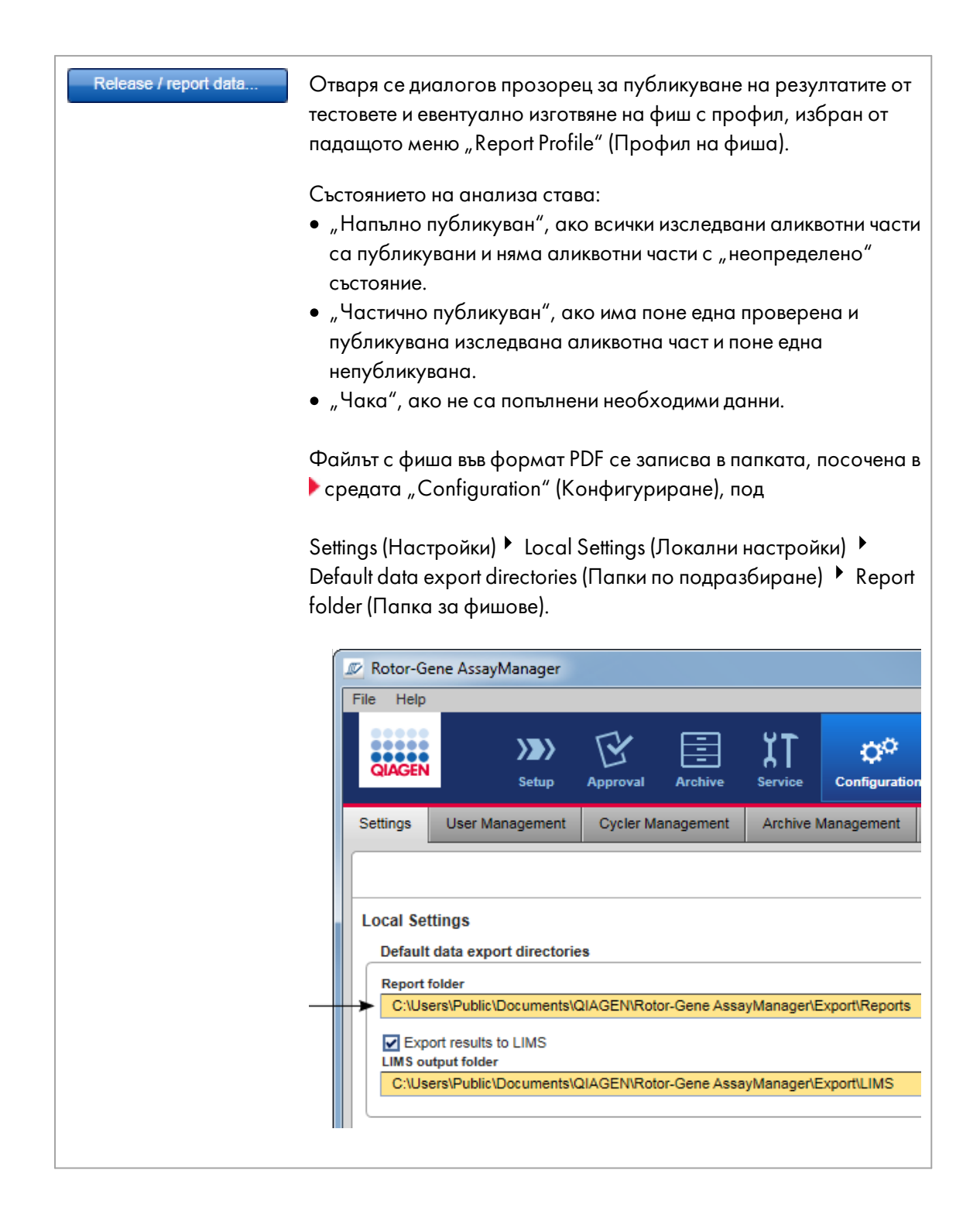

#### 1.5.5.4 Среда "Archive" (Архив)

Средата "Archive" (Архив) се използва за търсене на публикувани анализи, за изготвяне на фишове за експериментите с определени профили и за импортиране на данни за изпълнени експерименти в архива. Имайте предвид, че в средата "Archive" (Архив) филтрирането и търсенето се извършват само във включените в момента архиви. Изключените архиви не се използват. Архивите може да се включват и изключват от раздела "Archive Management" (Управление на архивите) в средата "Configuration" (Конфигуриране). Средата "Archive" (Архив) прилича много на средата "Approval" (Проверка).

#### **Забележка**

След приключването един анализ може да бъде в едно от следните състояния:

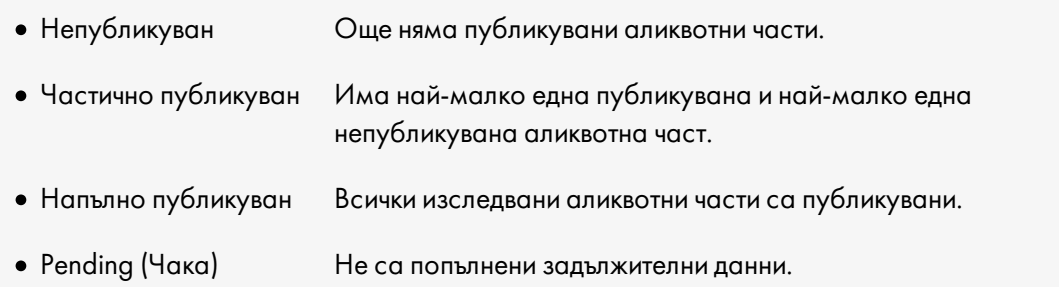

С непубликуваните и чакащите експерименти се работи в средата "Approval" (Проверка), а с напълно публикуваните – в средата "Archive" (Архив). С частично публикувани

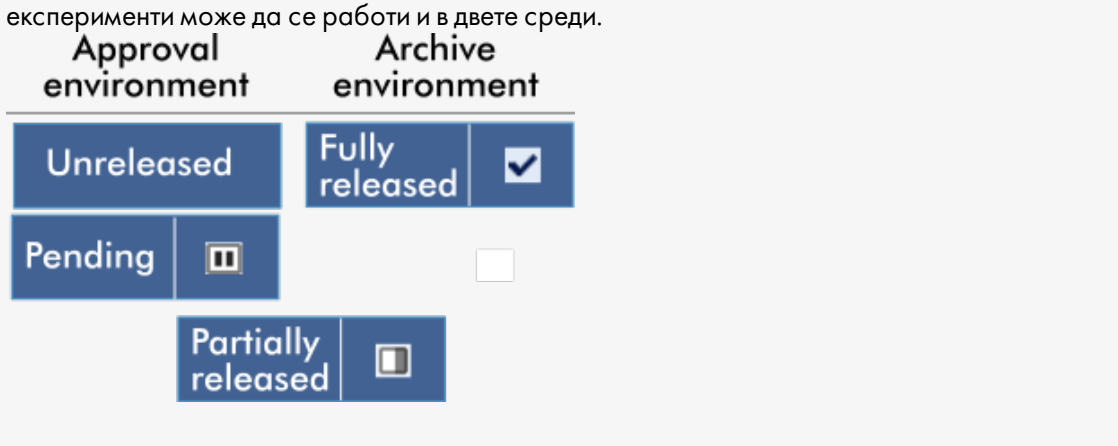

Основните операции (търсене на данни и изготвяне на фишове) се извършват на 2 различни екрана:

[Екран с опции за филтриране и избиране на анализи](#page-255-0)

[Екран за показване на анализи](#page-256-0)

#### <span id="page-255-0"></span>1.5.5.4.1 Екран "Filter" (Филтър)

Екранът за филтриране се използва за търсене и избиране на частично или напълно публикувани експерименти. Той изглежда и се използва по същия начин като екрана за филтриране в [средата "Approval" \(Проверка\)](#page-225-0). Единствените разлики са:

- · Показват се само експерименти със състояние "частично публикуван" (**A** ), "импортиран" (В) или "напълно публикуван" (С).
- · Бутонът "Show assays" (Показване на анализите) (**D** ) се показва вместо бутона "Start approval" (Започване на проверката).

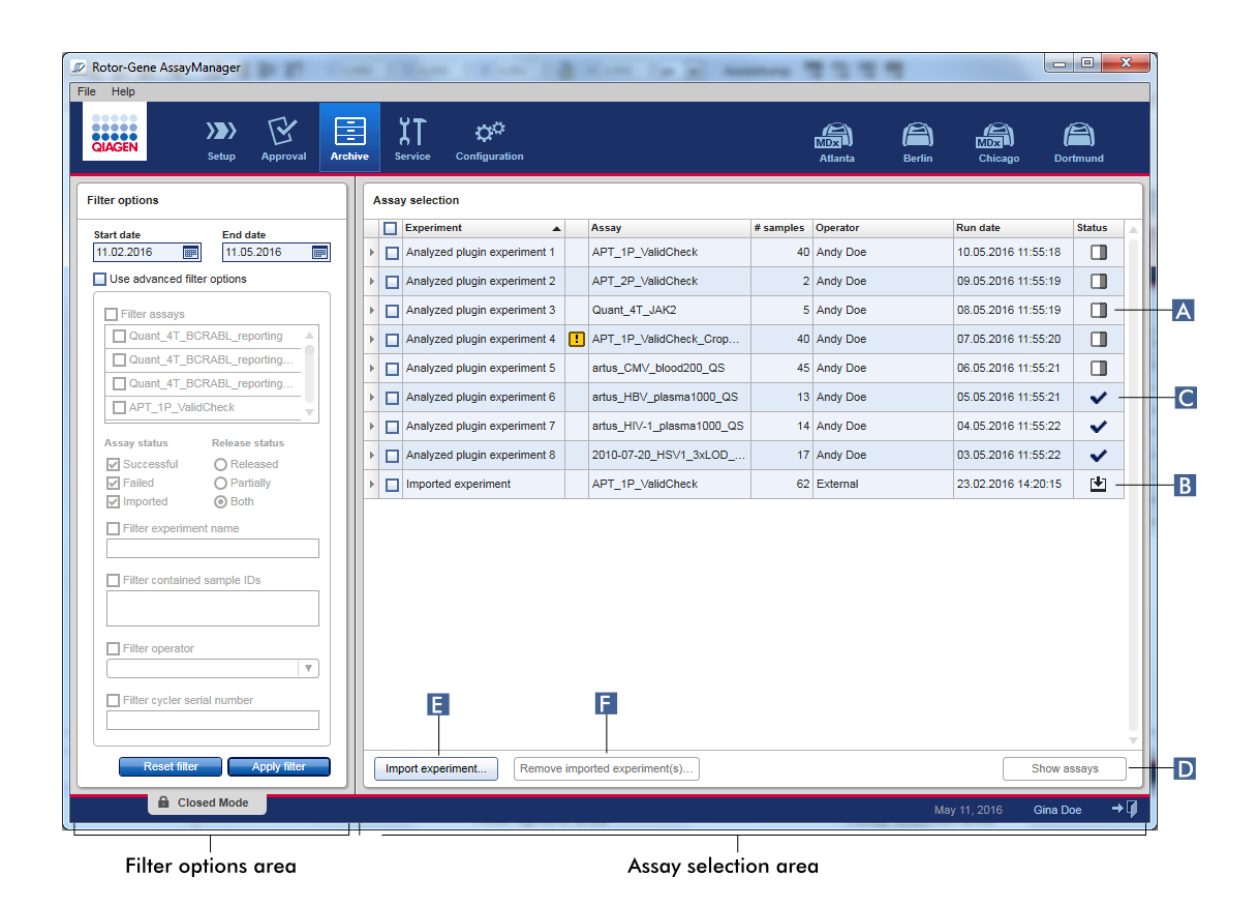

Освен това в Rotor-Gene AssayManager v2.1 може да се импортират експерименти от друг компютър или база данни с бутона "Import experiment" (Импортиране на експеримент) (**E** ). Съответният файл RGAM се избира и целият експеримент се експортира в архива.

Импортираните експерименти може да се изтрият с бутона "Remove imported experiment(s)" (Изтриване на импортирани експерименти) (**F** ).

За импортиране на експерименти са необходими файлове RGAM. В раздела • [Екран за](#page-256-0) [показване на анализи](#page-256-0) е описано как се експортират сурови данни за експерименти.

### **Забележка**

Бутонът "Remove imported experiment(s)" (Изтриване на импортирани експерименти) може да се използва само ако има поне един импортиран експеримент.

Функционалните възможности на екрана за филтриране са описани в раздела [Среда](#page-225-0) ["Approval" \(Проверка\)](#page-225-0).

### <span id="page-256-0"></span>1.5.5.4.2 Екран за показване на анализи

Екранът за показване на анализи на средата "Archive" (Архив) се използва за следните операции:

- · Проверка на данни за частично или напълно публикувани експерименти
- · Създаване на помощен пакет за улесняване на съдействието при евентуални проблеми
- · Отпечатване на фишове с определени профили във файл с формат PDF

Този екран прилича много на екрана "Approval" (Проверка) в • [средата](#page-225-0) ["Approval" \(Проверка\)](#page-225-0). Тук липсват само някои възможности – например бутоните за резултата от проверката и полето за бележка за анализа. Публикуваните анализи не може да се променят.

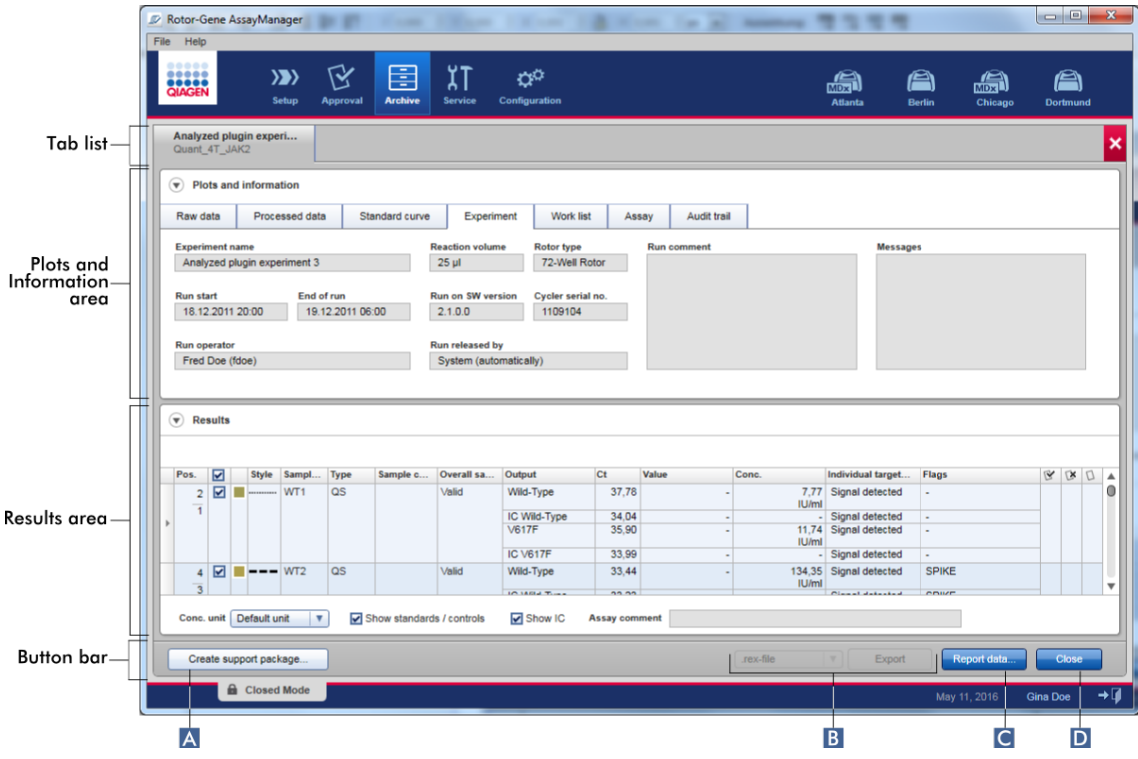

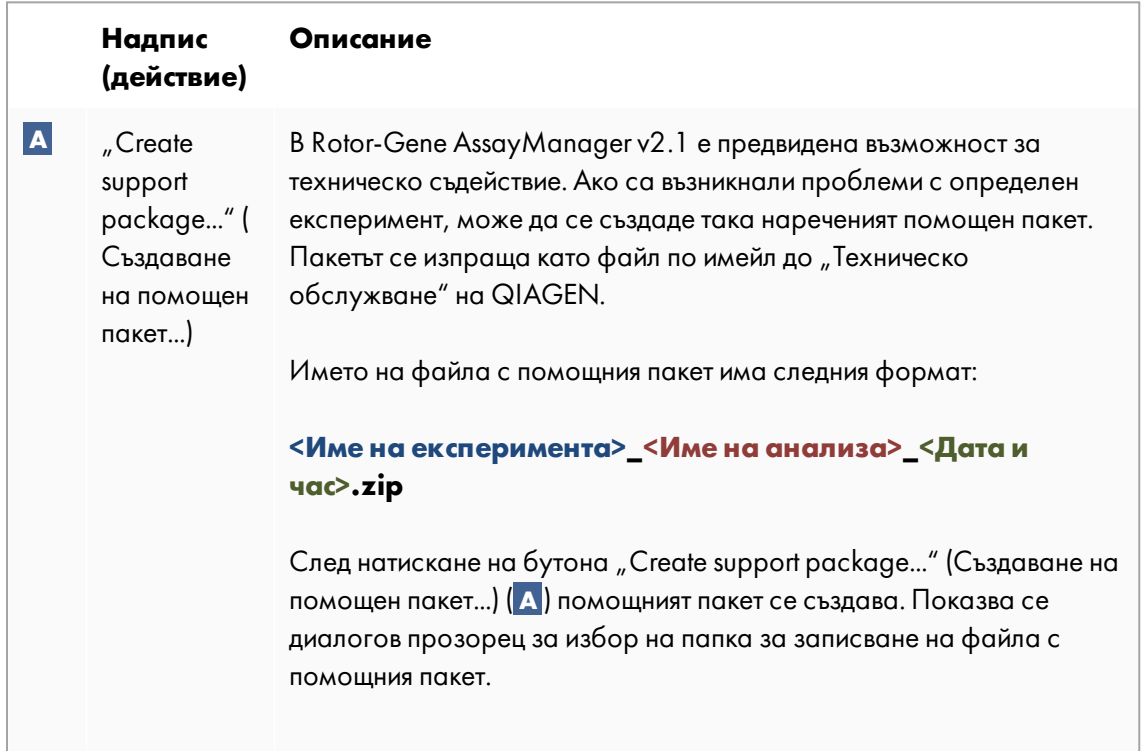

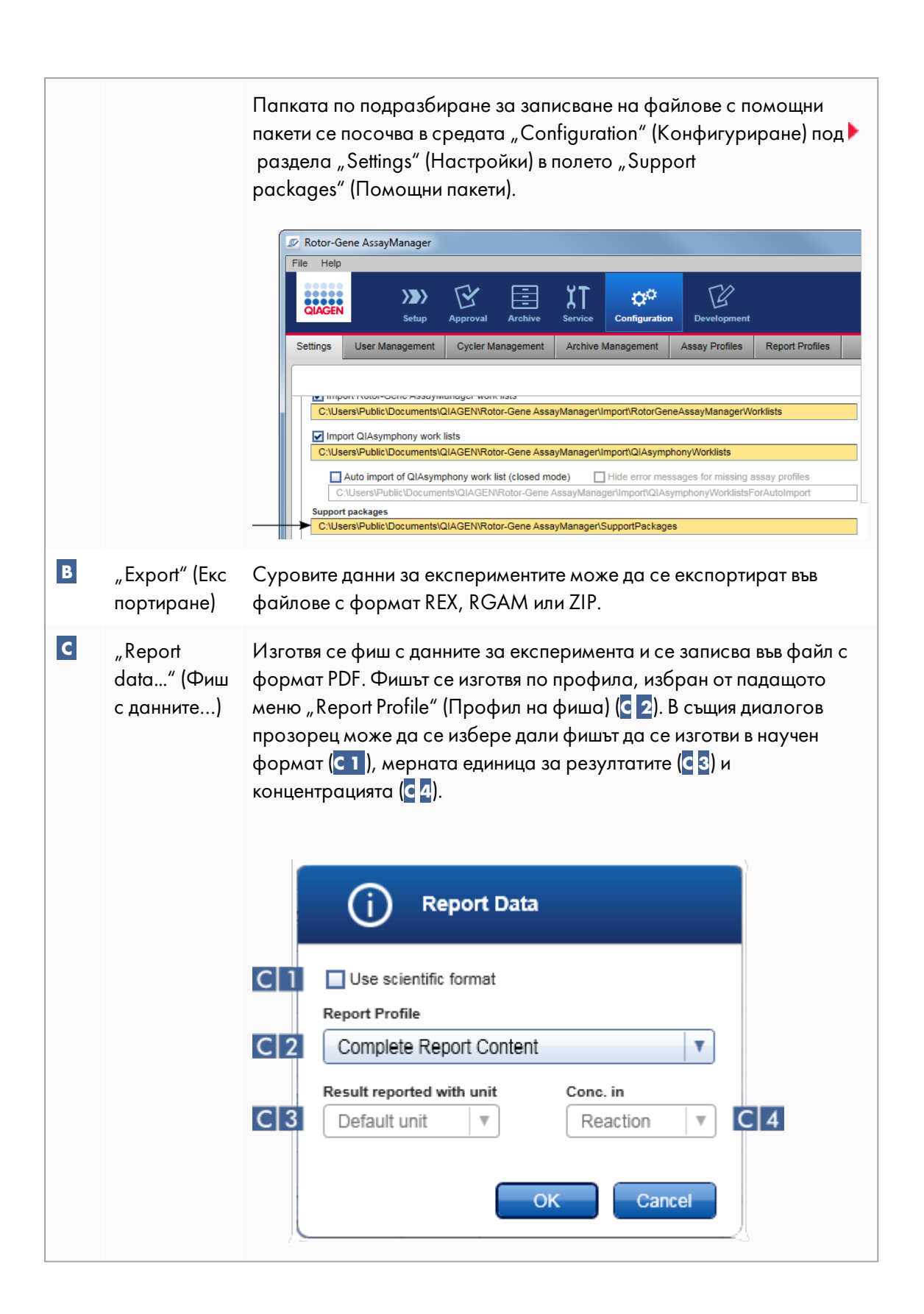

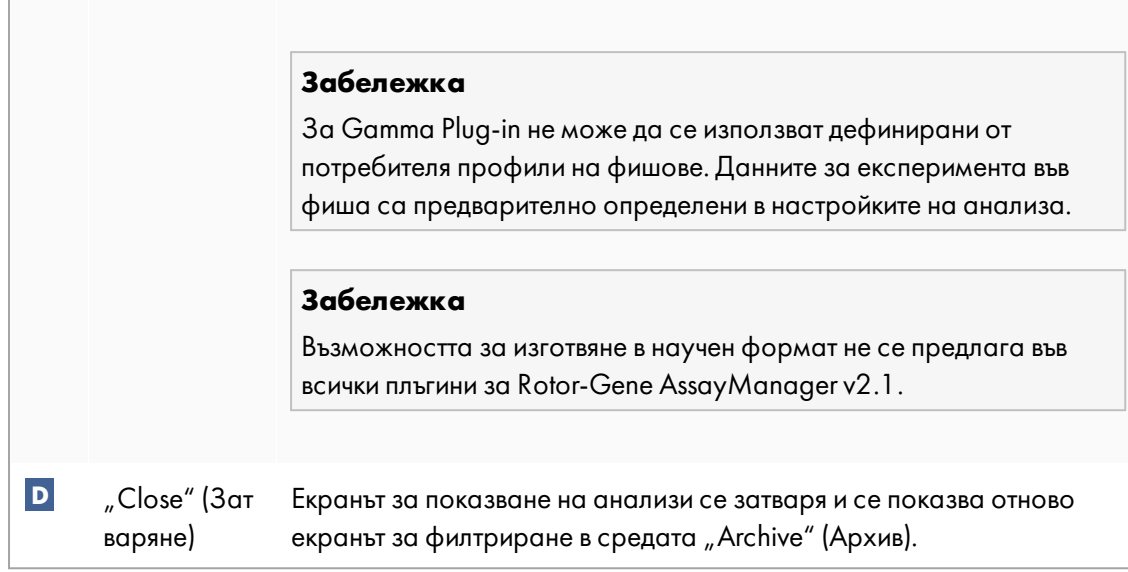

#### 1.5.5.5 Среда "Service" (Служебна информация)

В средата "Service" (Служебна информация) има раздел "Audit Trail" (Информация за проследяване) и раздел "Re-usable Data" (Необходими данни).

### **Раздел "Audit Trail" (Информация за проследяване)**

В информацията за проследяване се отразяват всички действия на потребителите. Действията в информацията за проследяване може да се филтрират и отпечатват. Информацията за проследяване в Rotor-Gene AssayManager v2.1 се изготвя по указанията във федералните разпоредби на FDA (FDA CFR Title 21, Part 11 Electronic Records, Electronic Signatures).

Всички действия на един потребител се регистрират в информацията за проследяване, категоризирани в 8 възможни контекста:

- · Инсталиране
- · Потребител
- · Сесия
- Профил
- Настройки
- · Апарат
- · Работен списък
- · Експеримент

Съдържанието на информацията за проследяване може да се разгледа в средата "Service" (Служебна информация). Тук може да се избират и използват различни критерии за филтриране. Разделът "Audit Trail" (Информация за проследяване) има 2 области:

- Област "Filter" (Филтър)
- Таблица "Results" (Резултати)
- Бутон "Print to PDF" (Записване в PDF)

Потребителят избира критериите за филтриране в областта "Filter" (Филтър) и след това използва филтъра. Всички записи в информацията за проследяване, отговарящи на критериите за филтриране, ще се покажат в таблицата "Results" (Резултати).

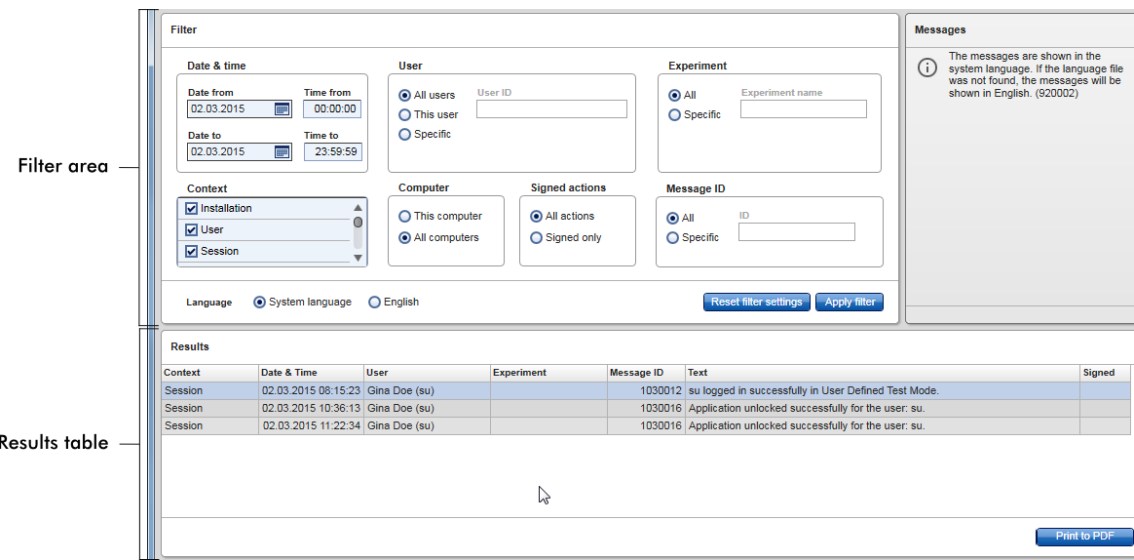

Съдържанието на записите в таблицата "Results" (Резултати) не може да се променя и записите не може да се подреждат. Може да се избере ред и съдържанието да се копира в клипборда с клавишите "CTRL" + "С". Съдържанието на записите може да се запише във файл с формат PDF с натискане на бутона "Print to PDF" (Записване в PDF).

# **Област "Filter" (Филтър)**

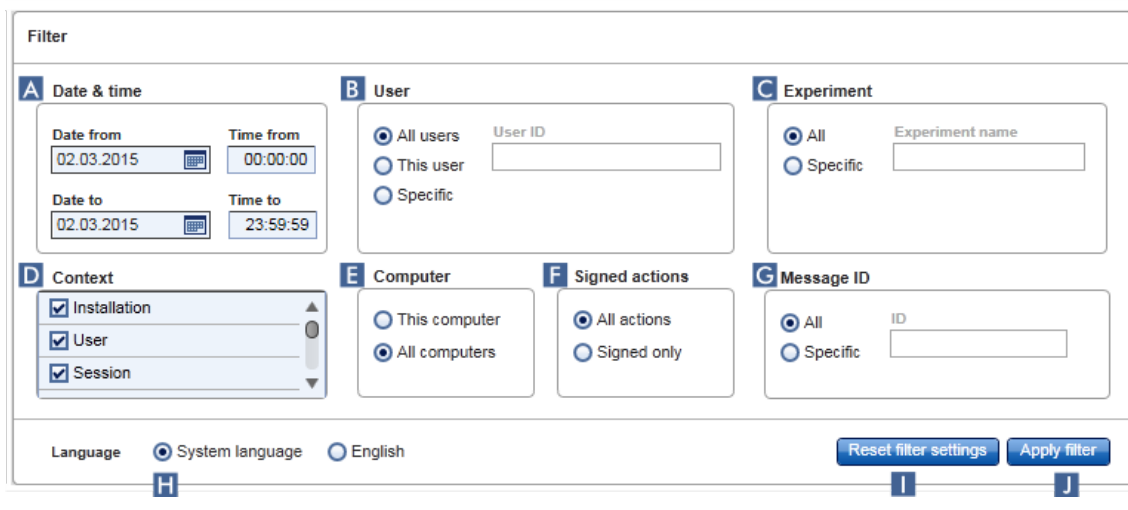

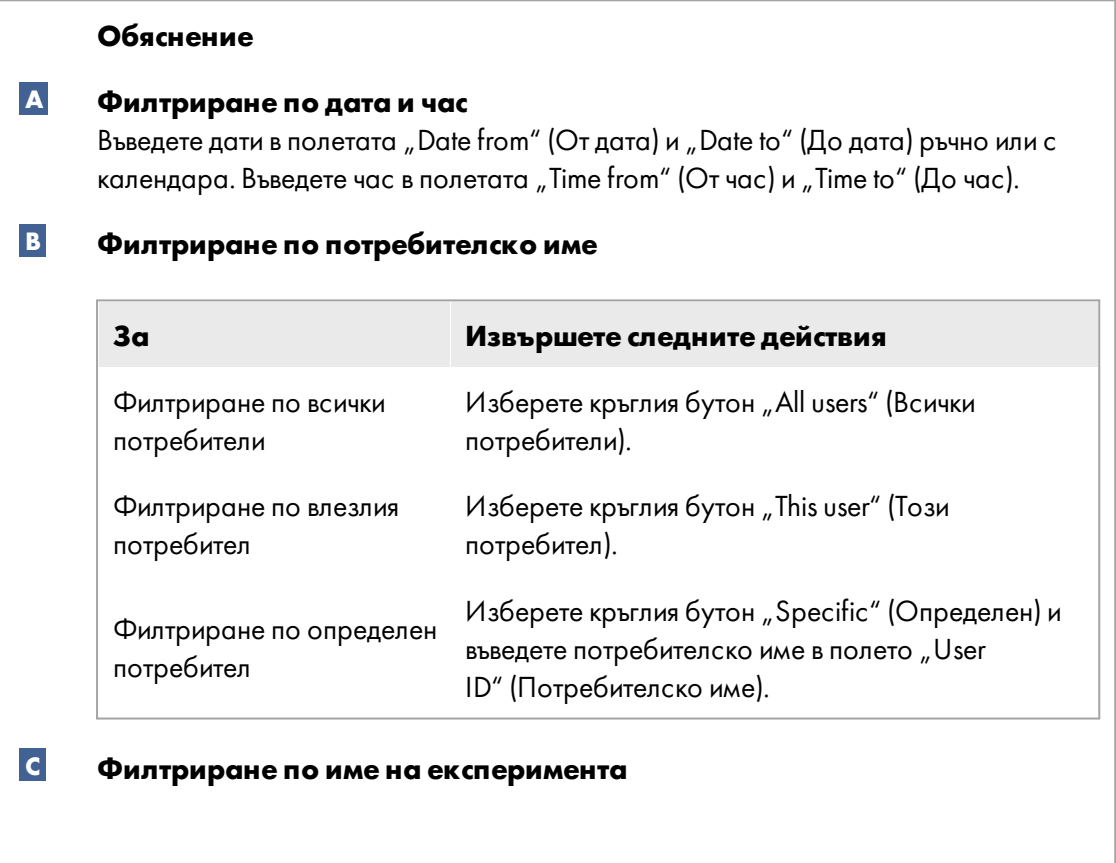

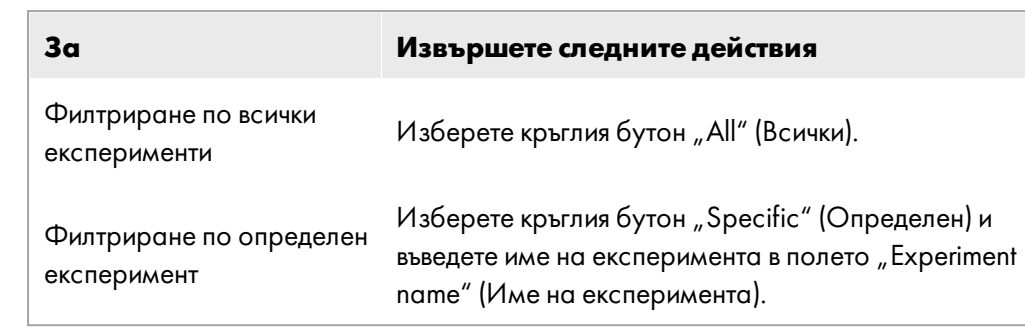

## **D Филтриране по определен контекст**

Изберете контекста за филтриране от списъка "Context" (Контекст), като поставите отметка в съответното поле. Можете да изберете повече от един. По подразбиране са поставени отметки във всички полета.

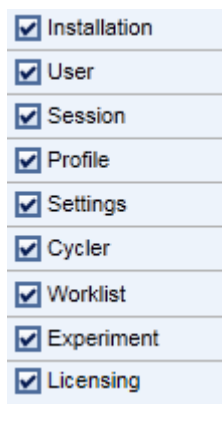

## **E Филтриране по компютър**

Ако Rotor-Gene AssayManager v2.1 е инсталиран в мрежа на повече от един компютър, може да се използва тази настройка за уточняване на филтрирането. Има само две възможности – показване на записите за локалния компютър или показване на записите за всички компютри. Ако софтуерът е инсталиран само на един компютър, тази опция няма особен смисъл.

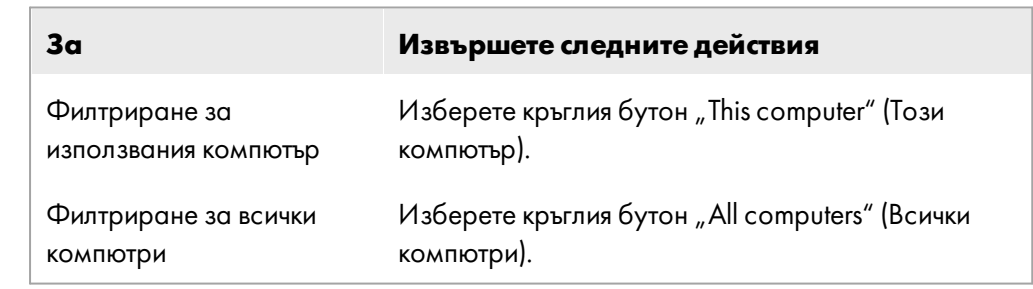

### **F Филтриране по подписани действия**

В раздела "Settings" (Настройки) на средата "Configuration" (Конфигуриране) администраторът може да избере дали е необходимо подписване при публикуването на серия и публикуването на резултати от тестове. Информация ще намерите в разделите за [опцията за подписване при публикуване на серия](#page-274-0) и [опцията за подписване при публикуване на резултати от тестове.](#page-283-0) Тази опция се използва за филтриране само по подписани действия.

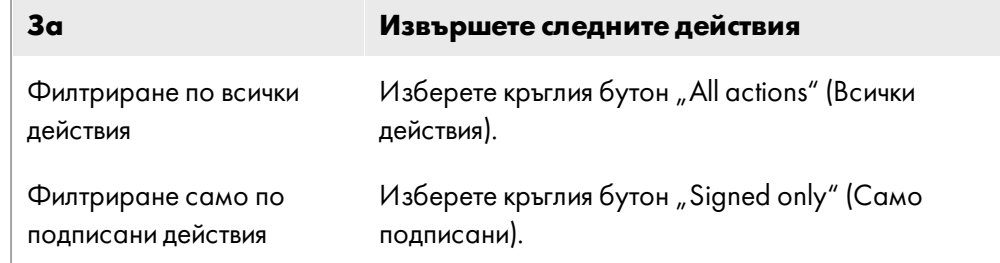

### **G Филтриране по съобщения**

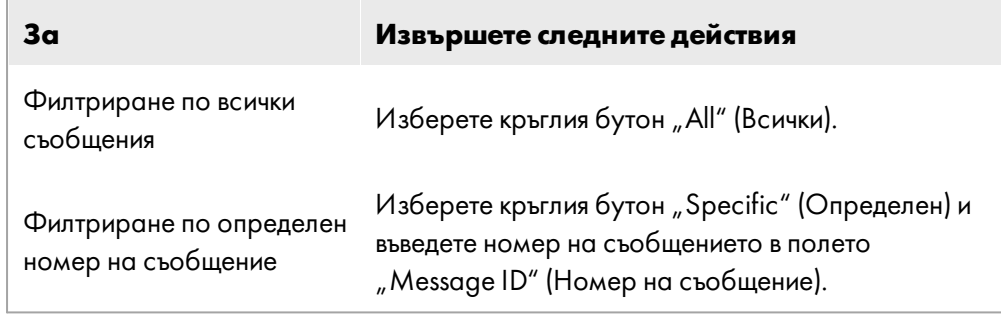

### **H** Изберете език.

**I** Върнете настройките за фиртриране до стойностите по подразбиране.

Стойностите по подразбиране са:

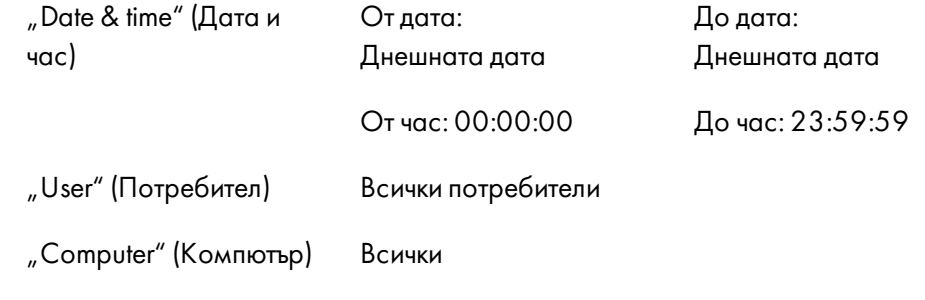

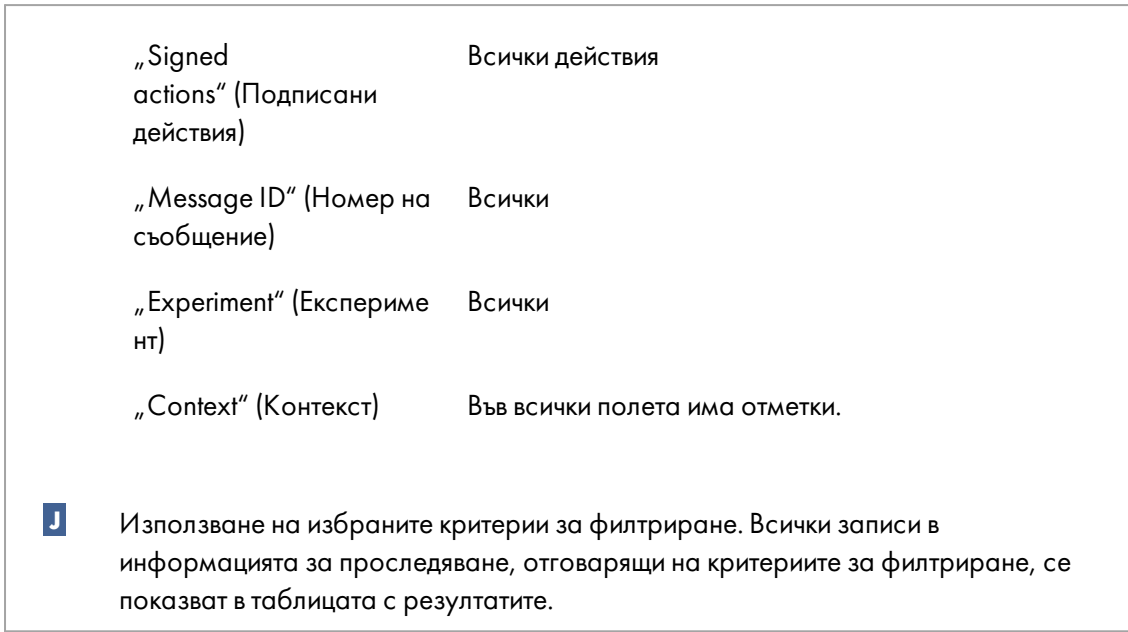

### **Таблица с резултатите**

В таблицата с резултатите се показват всички записи в информацията за проследяване, отговарящи на критериите за филтриране.

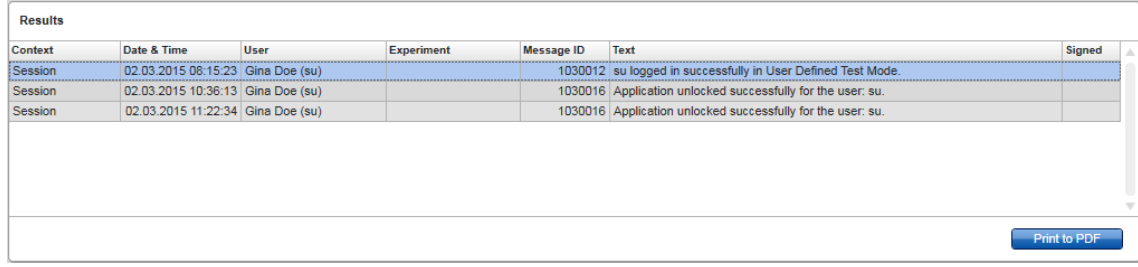

Съдържанието на записите в таблицата "Results" (Резултати) не може да се променя и записите не може да се подреждат. Може да се избере ред и съдържанието да се копира в клипборда с клавишите "CTRL" + "С".

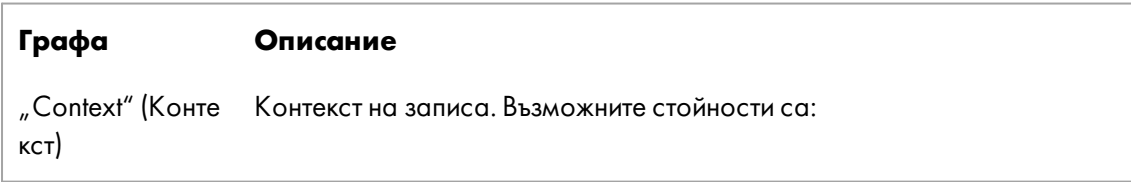

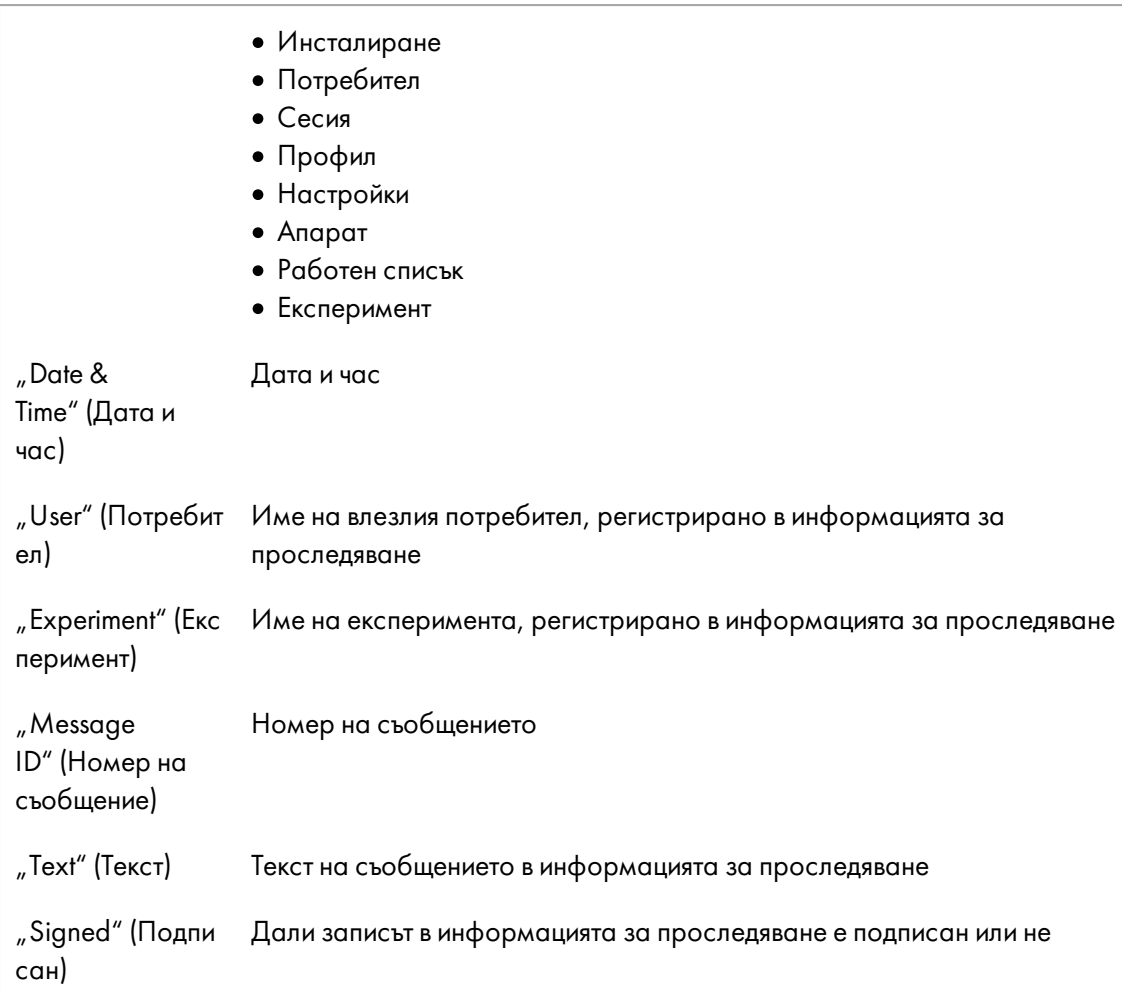

# **Бутон "Print to PDF" (Записване в PDF)**

#### Print to PDF

Записване на съобщенията в информацията за проследяване във файл с формат PDF.

# Операции, свързани със средата "Service" (Служебна информация)

[Работа с информацията за проследяване](#page-378-0)

### Раздел "Re-usable Data" (Необходими данни)

Описания ще намерите в ръководствата за съответните плъгини.

#### <span id="page-266-0"></span>1.5.5.6 Среда "Configuration" (Конфигуриране)

В средата "Configuration" (Конфигуриране) може да се променят настройките на Rotor-Gene AssayManager v2.1. Там също така има възможности за управление на различните потребители, апарати, архиви, профили на анализи и профили на фишове.

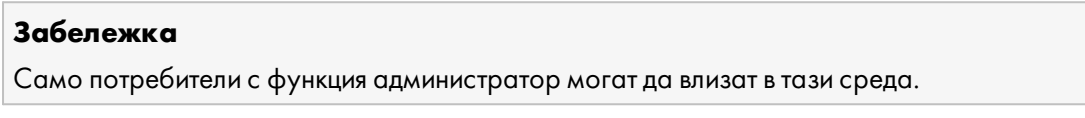

Средата "Configuration" (Конфигуриране) има 6 различни раздела.

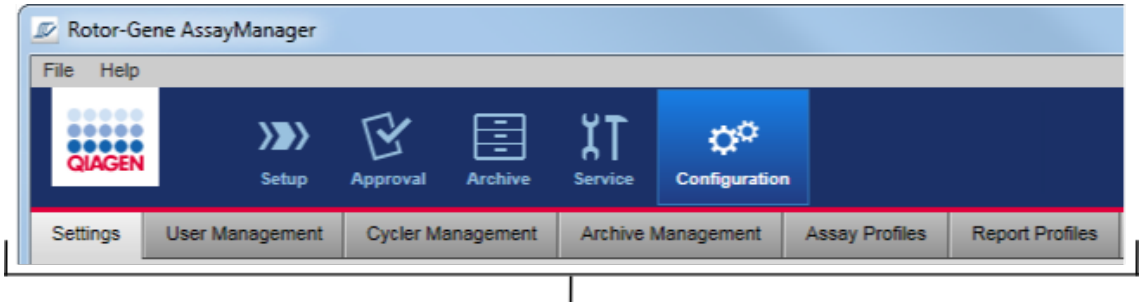

Configuration environment is organized in six tabs

В следващата таблица са описани разделите и възможните операции в тях.

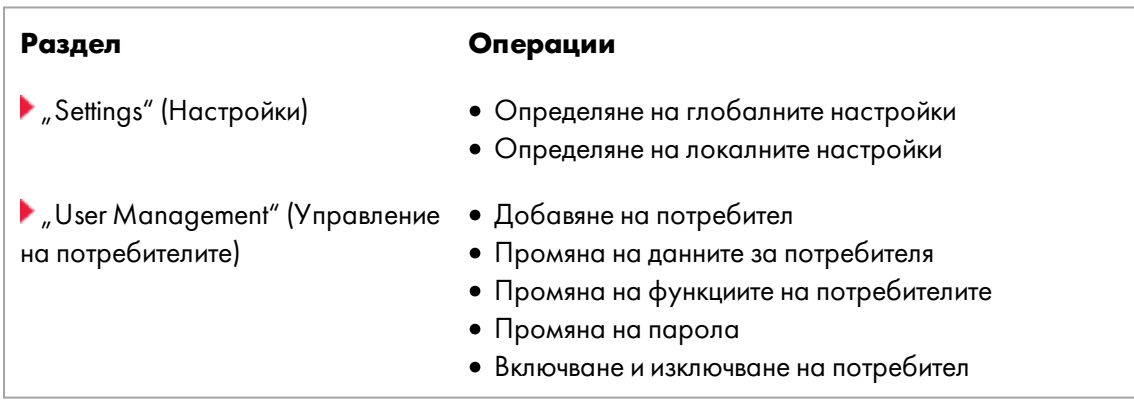

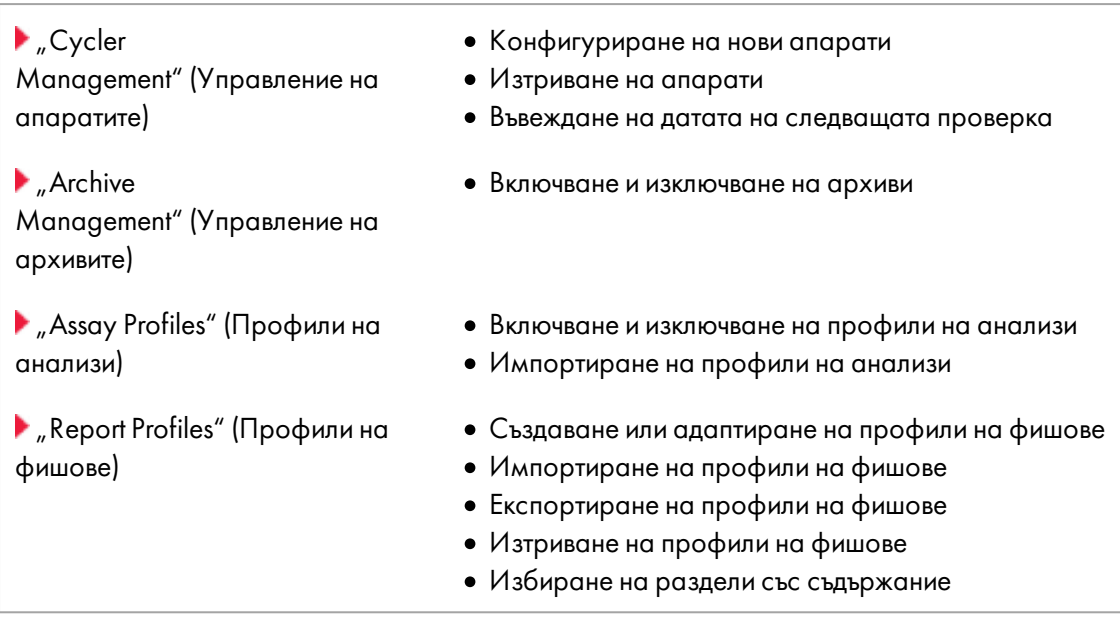

## Операции, свързани със средата "Configuration" (Конфигуриране)

[Административни операции](#page-380-0)

#### <span id="page-267-0"></span>1.5.5.6.1 Настройки

Разделът "Settings" (Настройки) има 2 части:

- · "Global Settings" (Глобални настройки): Глобалните настройки се съхраняват в базата данни. Те са "глобални" за всички компютри клиенти, свързани с базата данни.
- · "Local Settings" (Локални настройки): Локалните настройки са само за използвания в момента компютър.

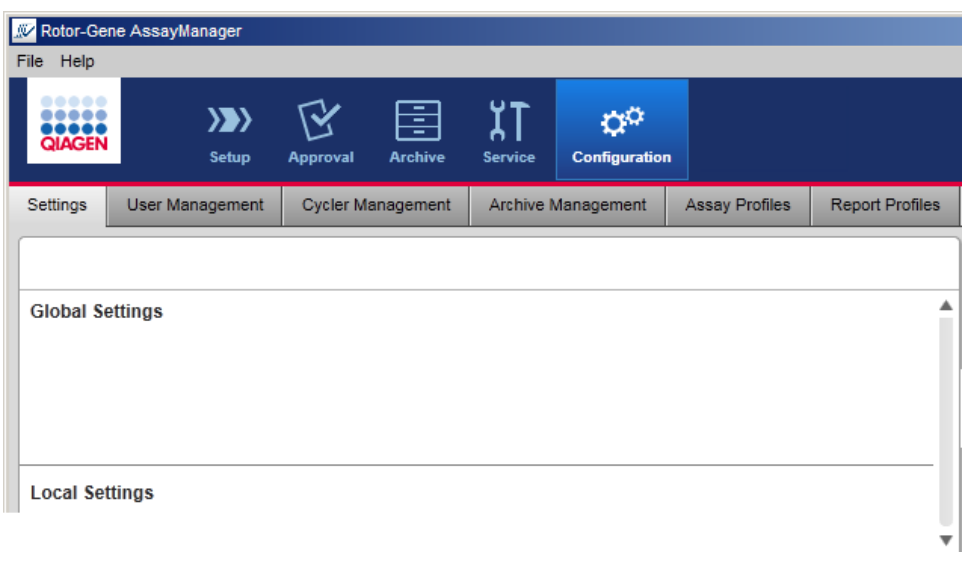

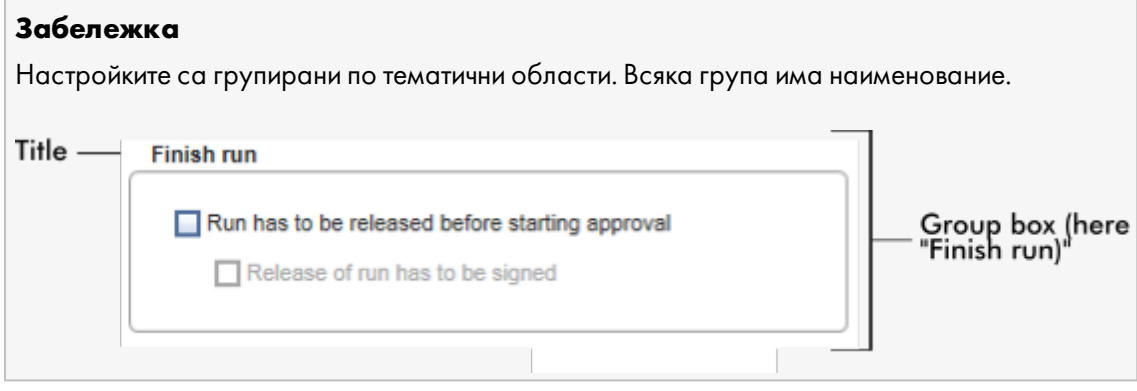

# **Глобални настройки**

Глобалните настройки имат различни тематични области. Те са обединени в 7 групи.

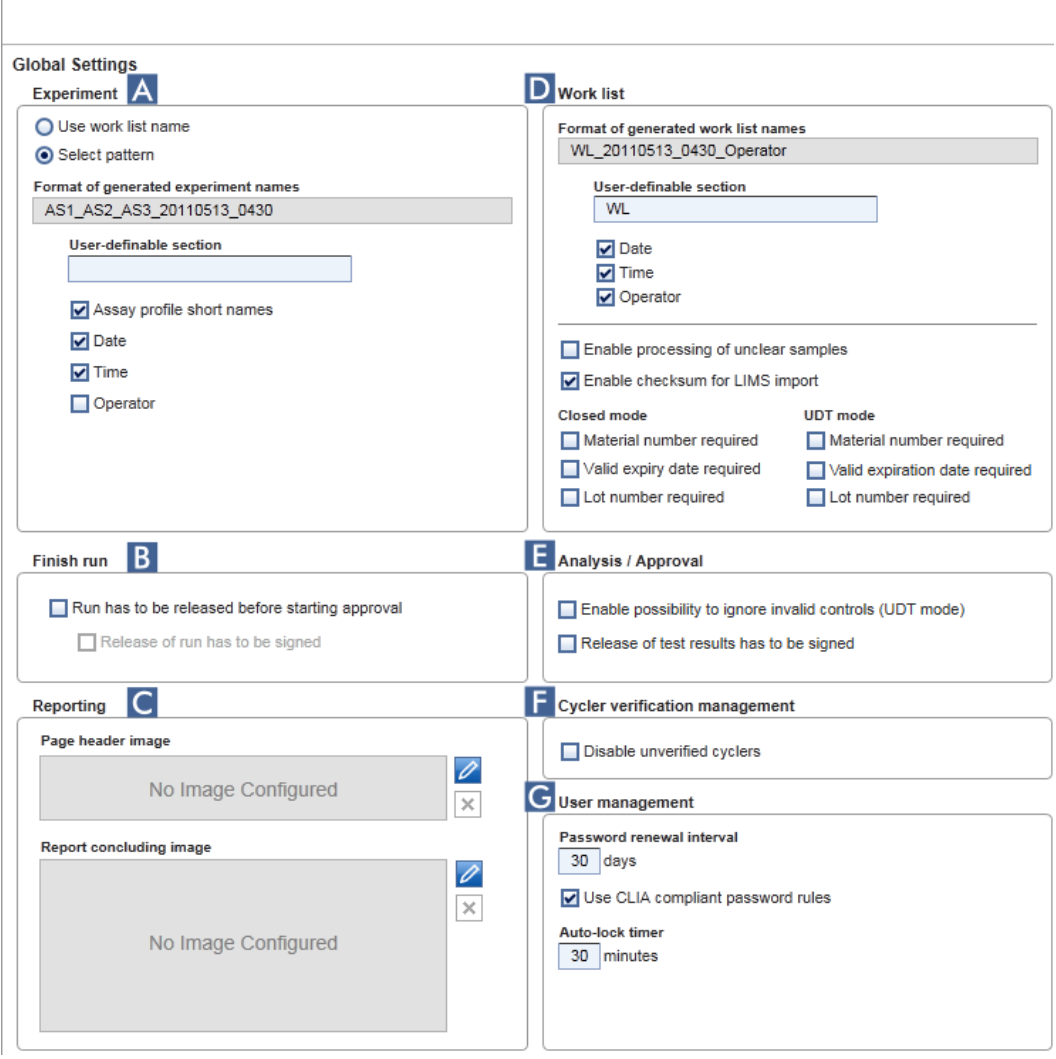

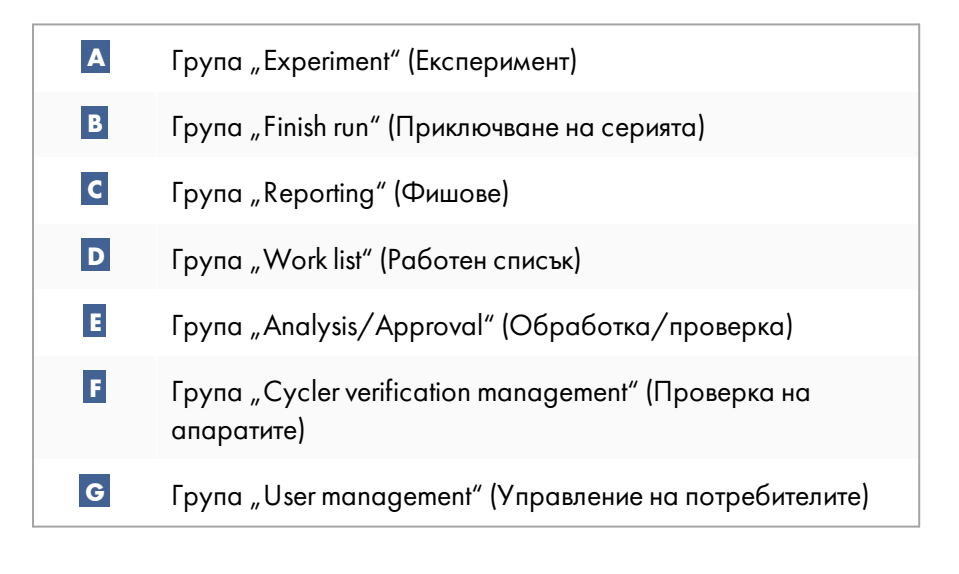

### Група "Experiment" (Експеримент)

Настройките в групата "Experiment" (Експеримент) определят как се генерират автоматично имената на експериментите. Име на експеримент трябва да се въведе, за да може да се използва един работен списък. Потребителят може да въведе произволно име в полето "Experiment name" (Име на експеримента) ( **1** ) или да остави Rotor-Gene AssayManager v2.1 автоматично да генерира име по подразбиране с натискане на бутона (2) "Default name" (Име по подразбиране). Това име по подразбиране може да се конфигурира в групата "Experiment" (Експеримент).

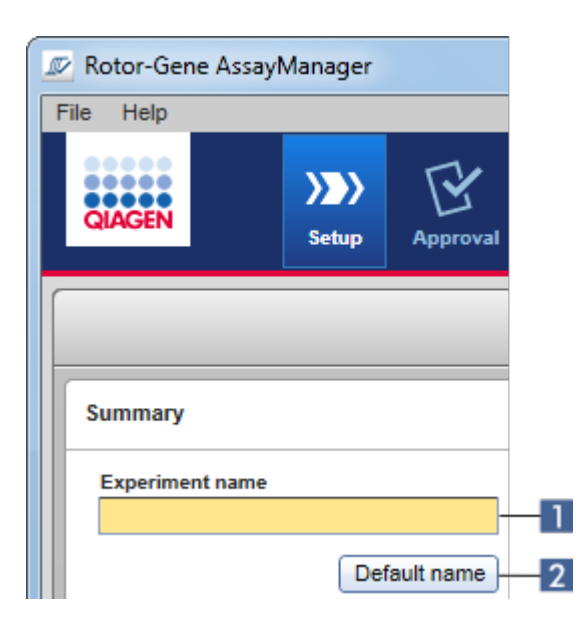

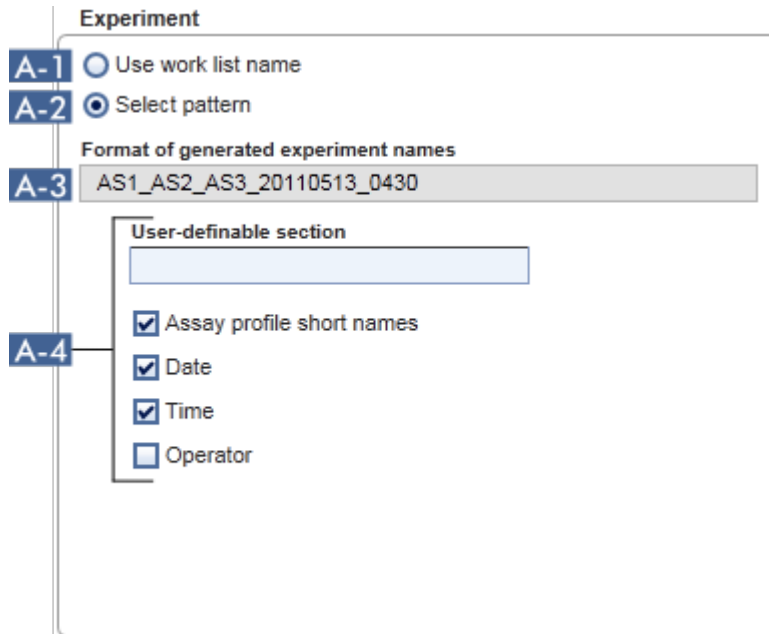

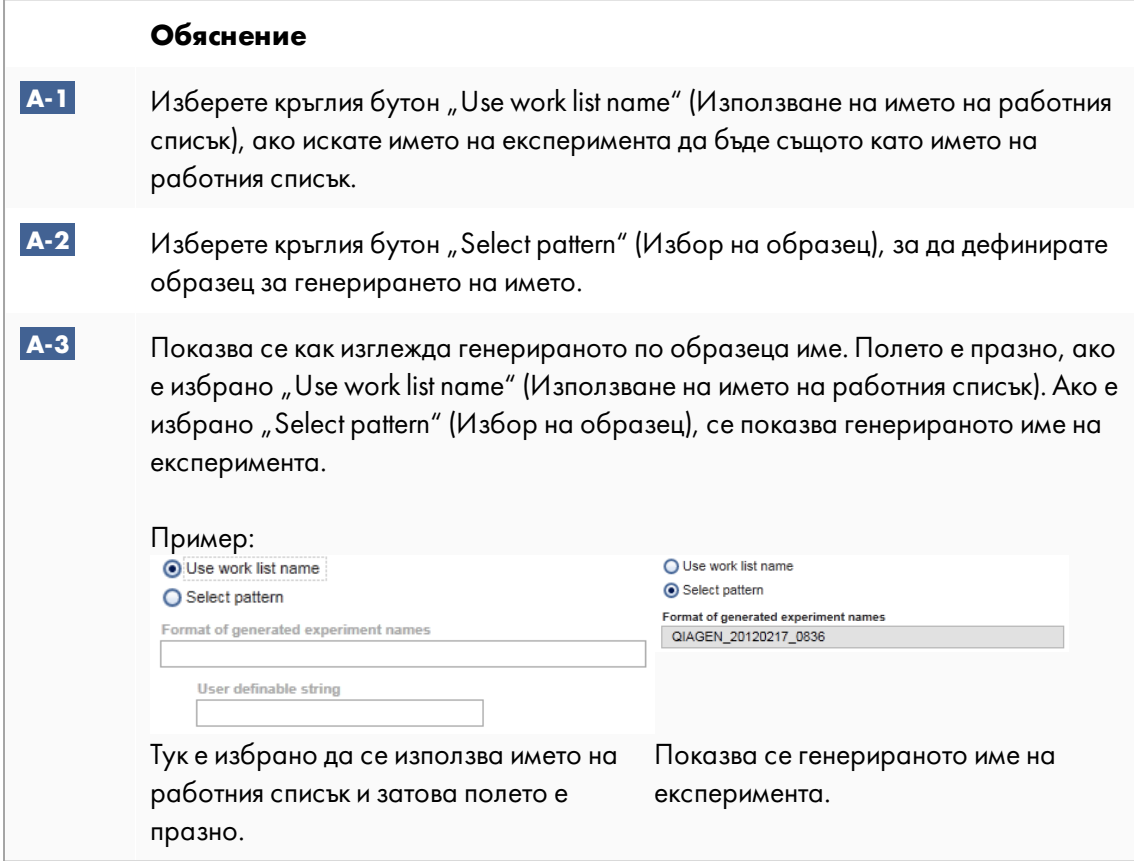

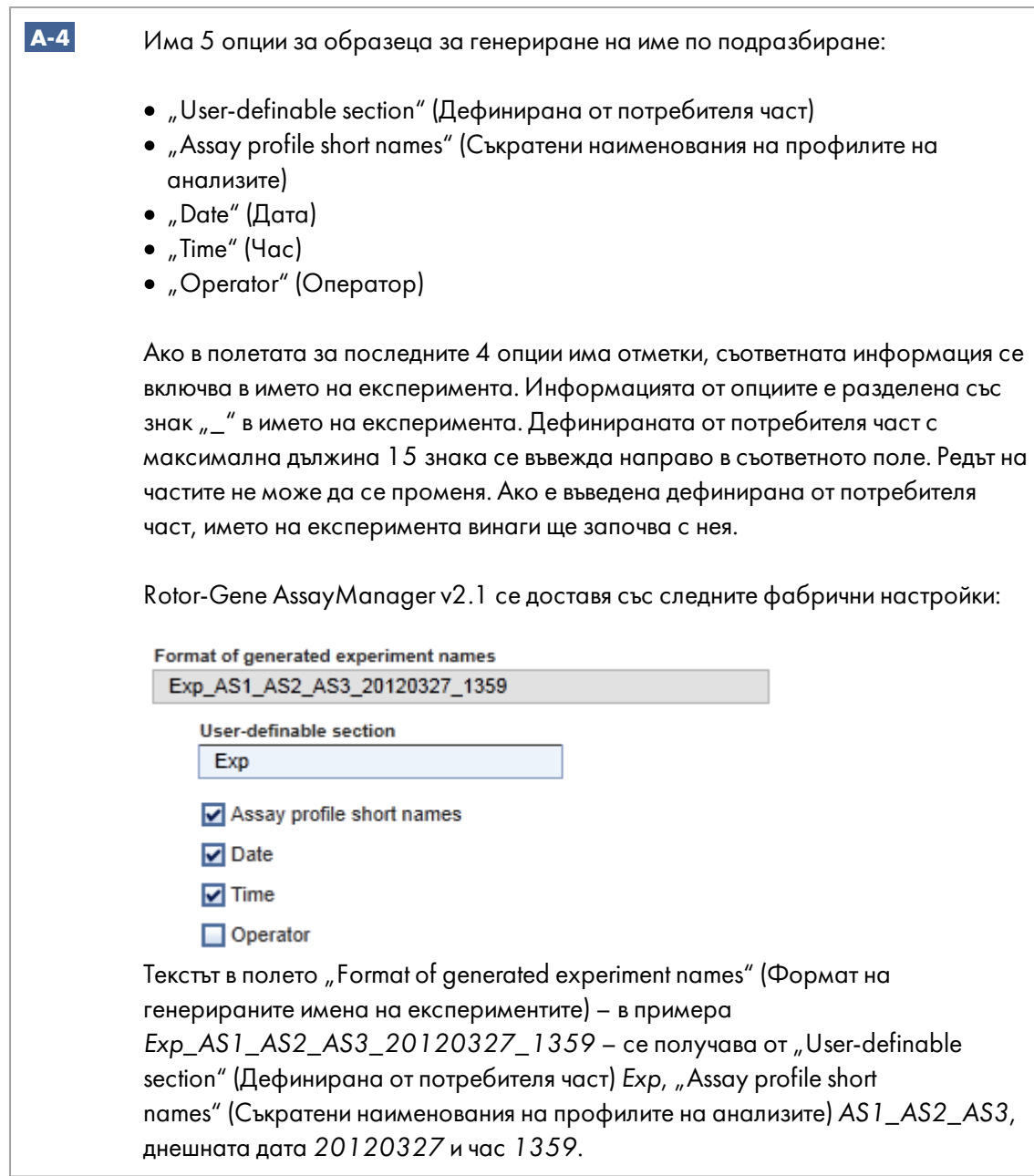

### Група "Finish run" (Приключване на серията)

Възможни настройки

- · Дали потребителят трябва да публикува серията, преди да може да започне проверката.
- · Дали потребителят трябва да подпише серията при нейното публикуване с въвеждане на паролата.

#### **Finish run**

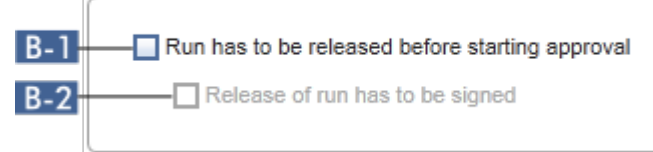

#### **Обяснение**

**B-1** Ако има отметка, потребителят трябва да натисне бутона "Release" (Публикуване) (или "Release and go to approval" (Публикуване и започване на проверката)) след приключването на серията, за да прехвърли експеримента в средата "Approval" (Проверка). Докато експериментът не бъде публикуван по този начин, той не се показва в средата "Approval" (Проверка) и не може да се проверява.

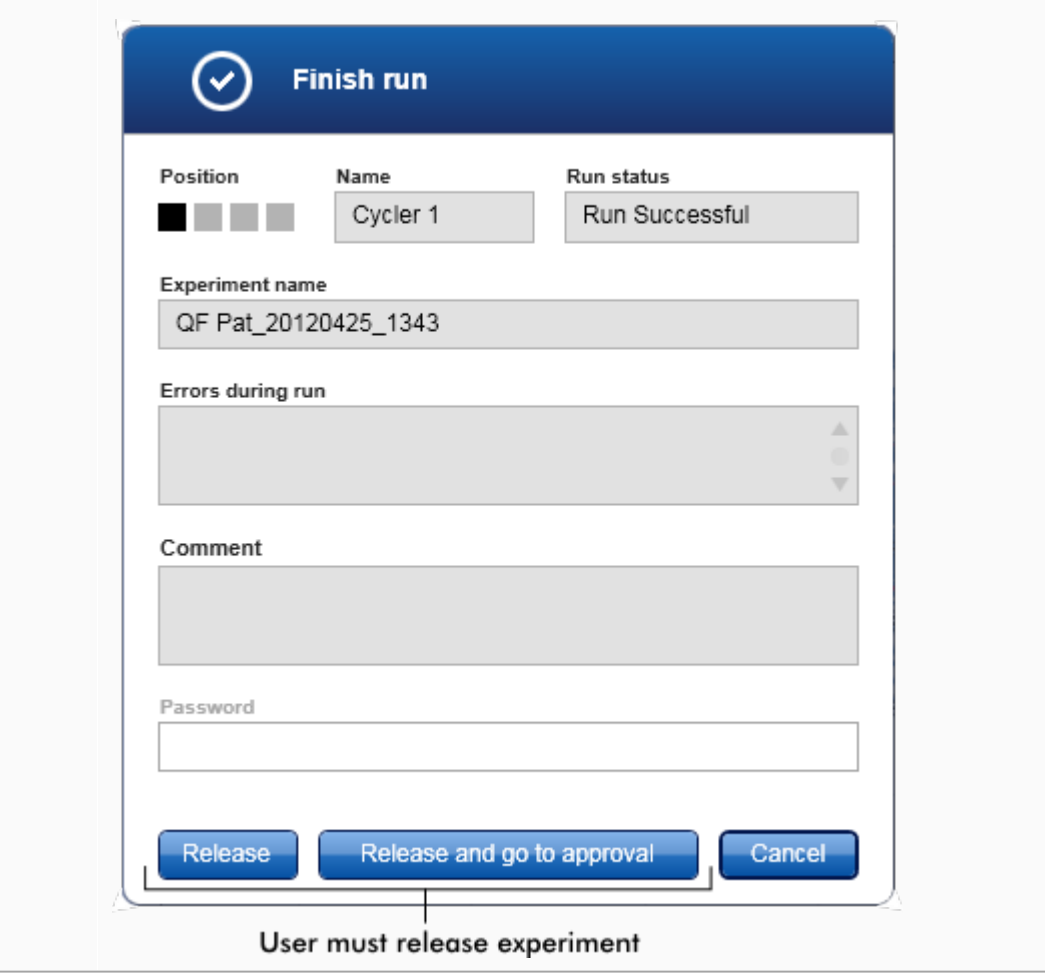

### **B-2** Тази опция е възможна само ако в полето **B-1**има отметка.

<span id="page-274-0"></span>Ако е избрана тази опция, бутоните "Release" (Публикуване) и "Release and go to approval" (Публикуване и започване на проверката) няма да може да се използват веднага след приключването на серията. Потребителят трябва да подпише публикуването, като въведе своята парола в полето "Password" (Парола). Бутоните "Release" (Публикуване) и "Release and go to approval" (Публикуване и започване на проверката) ще може да се използват само след правилно въвеждане на паролата. Потребителят след това може да прехвърли експеримента в средата "Approval" (Проверка).

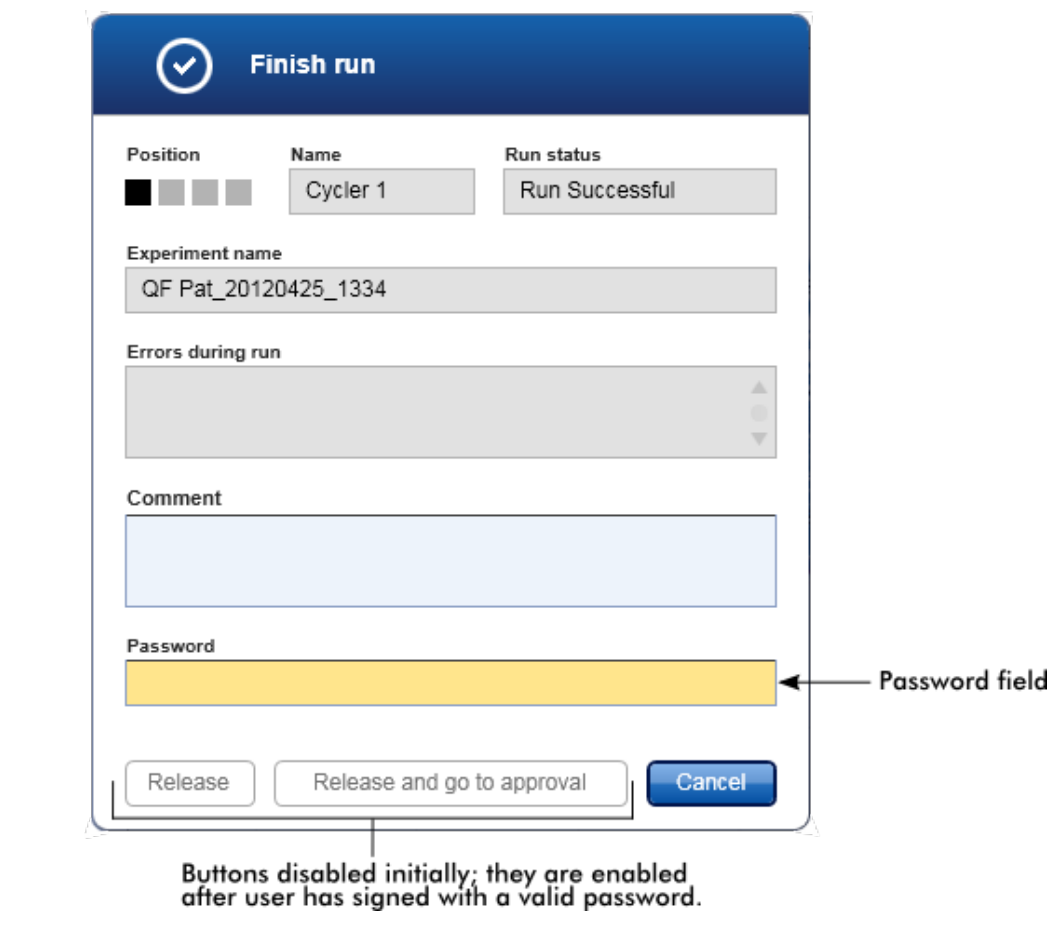

## Група "Reporting" (Фишове)

Групата "Reporting" (Фишове) се използва за добавяне на изображения към изготвяните фишове. Rotor-Gene AssayManager v2.1 предлага 2 възможности:

- · Изображение в горната част на всяка страница от фиша
- · Изображение на последната страница от фиша

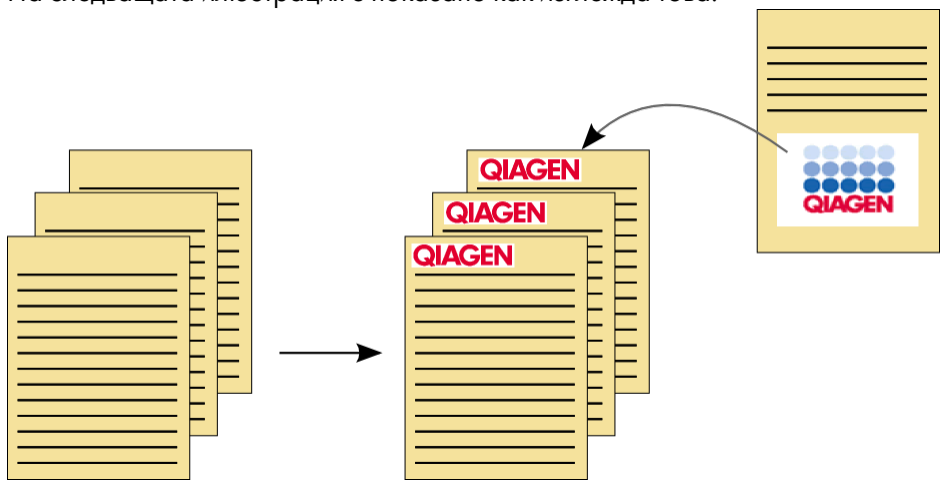

На следващата илюстрация е показано как изглежда това:

Изображенията трябва да бъдат в един от следните формати:

- · BMP
- · JPG
- · PNG

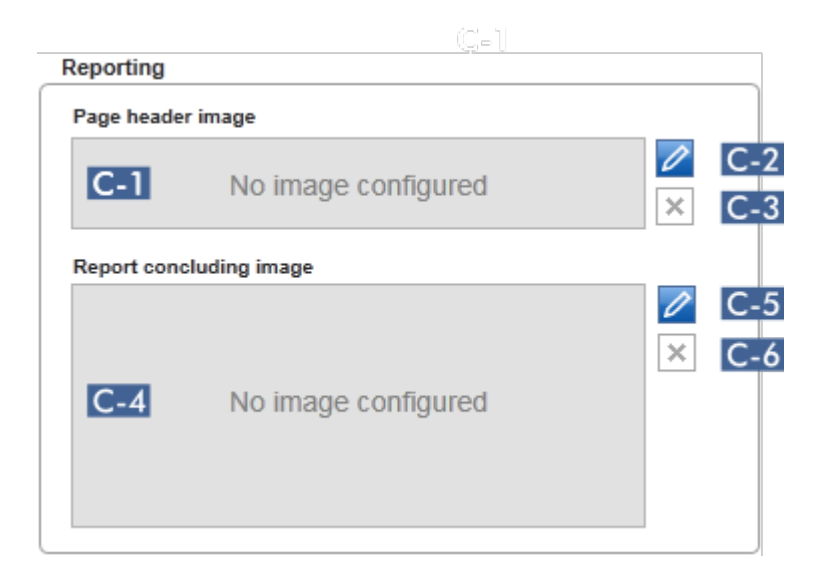

#### **Обяснение**

**C-1** Избраното изображение за горната част се показва за преглед. Ако няма избрано изображение, в полето пише "No image configured" (Няма избрано

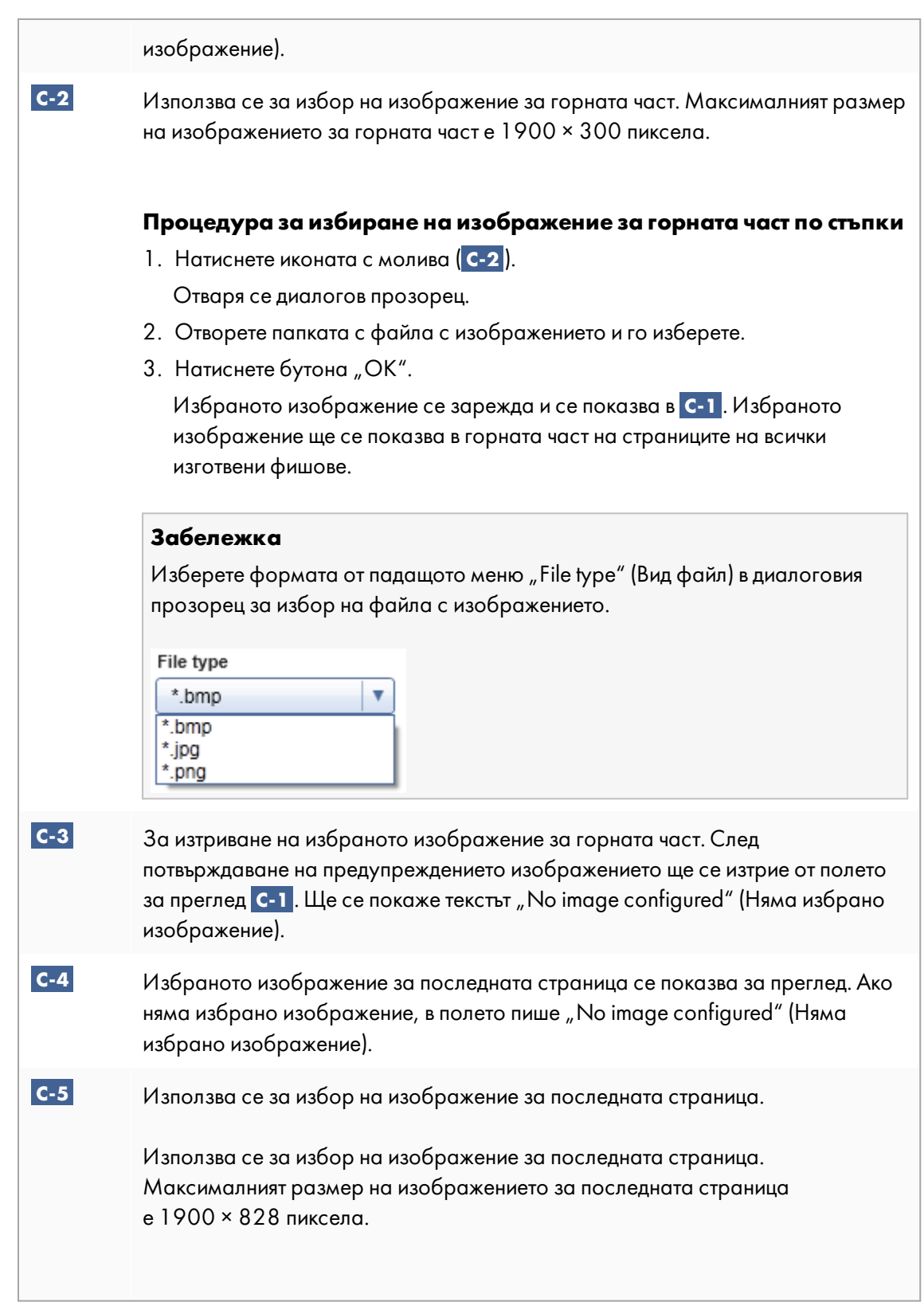

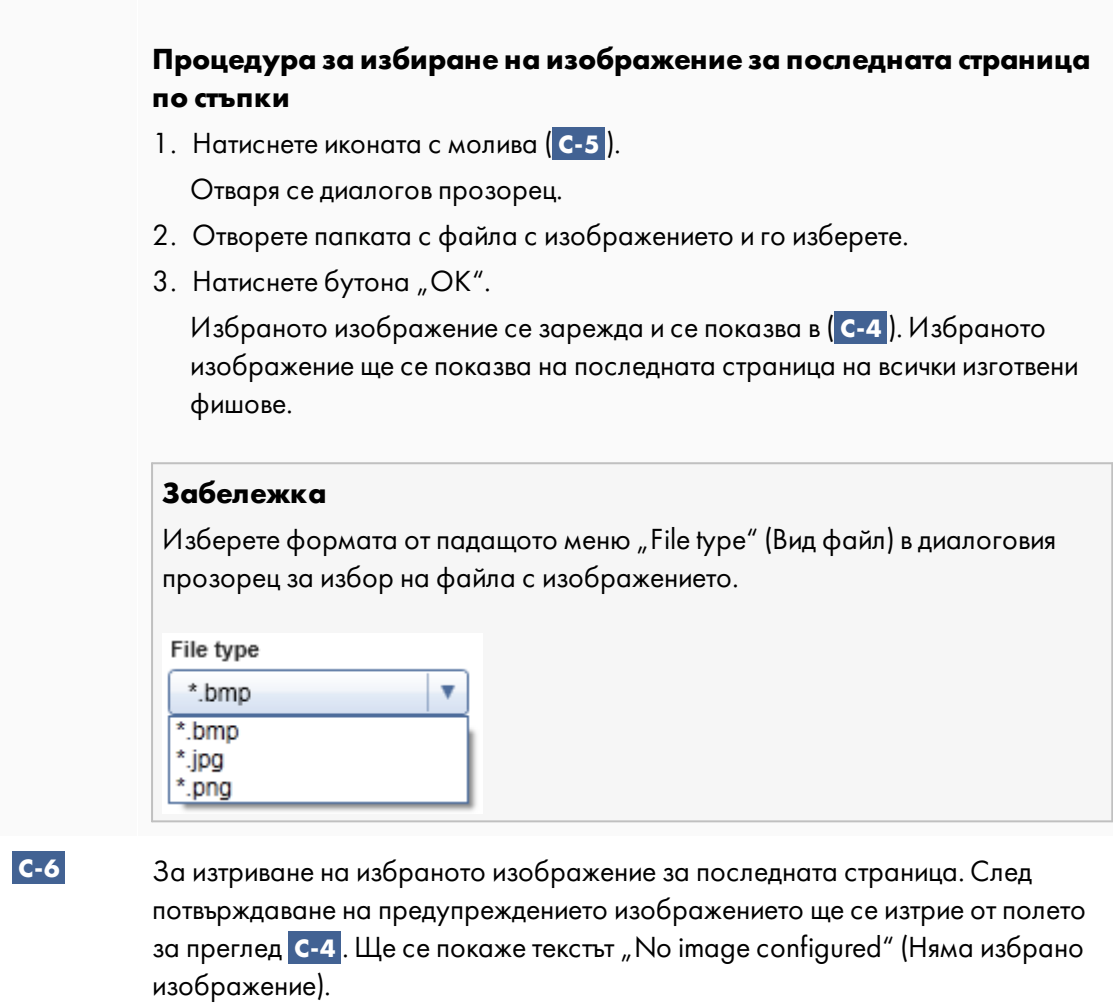

# **Група "Work list" (Работен списък)**

В групата "Work list" (Работен списък) са обединени различни опции за работните списъци – образецът за генериране на имена по подразбиране, изискванията за номерата на материалите и пр.

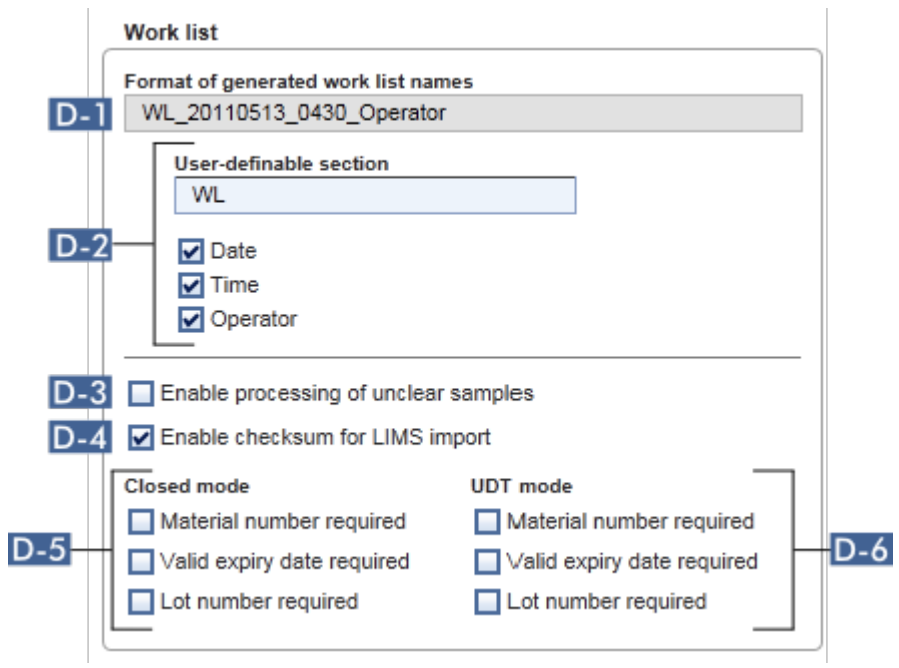

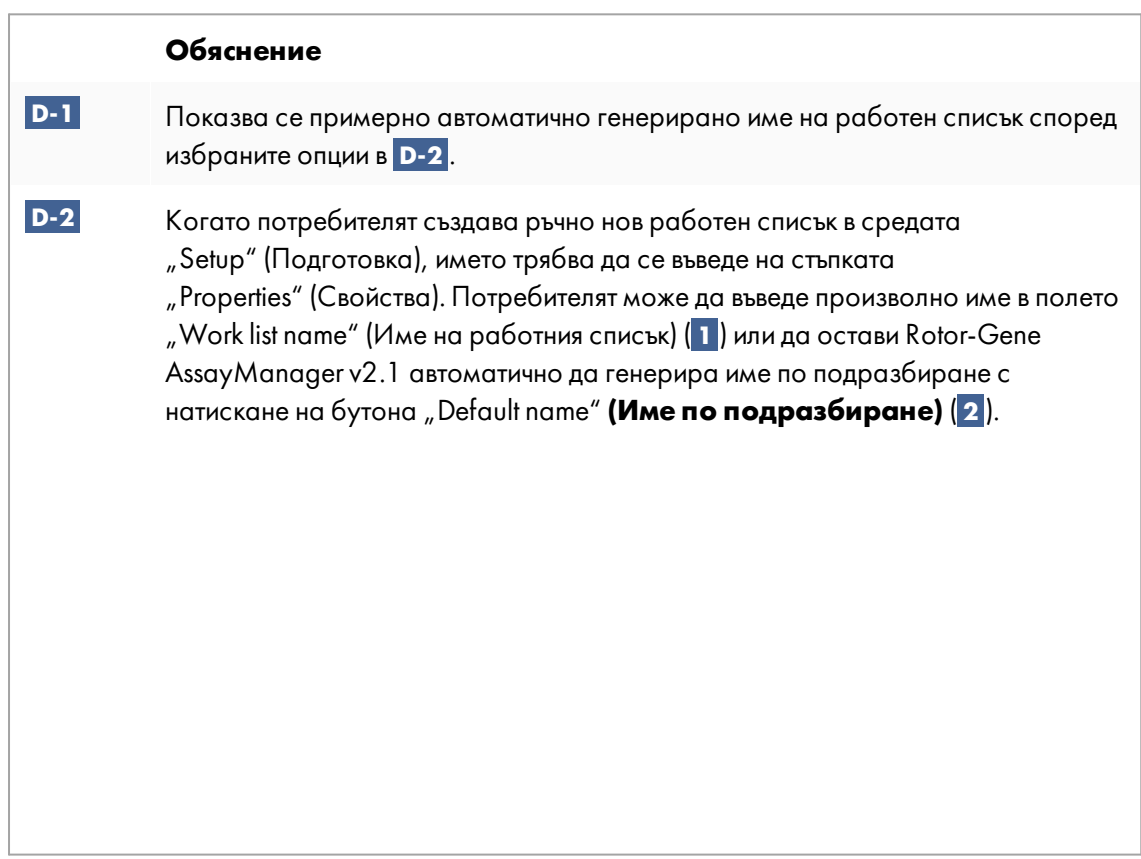

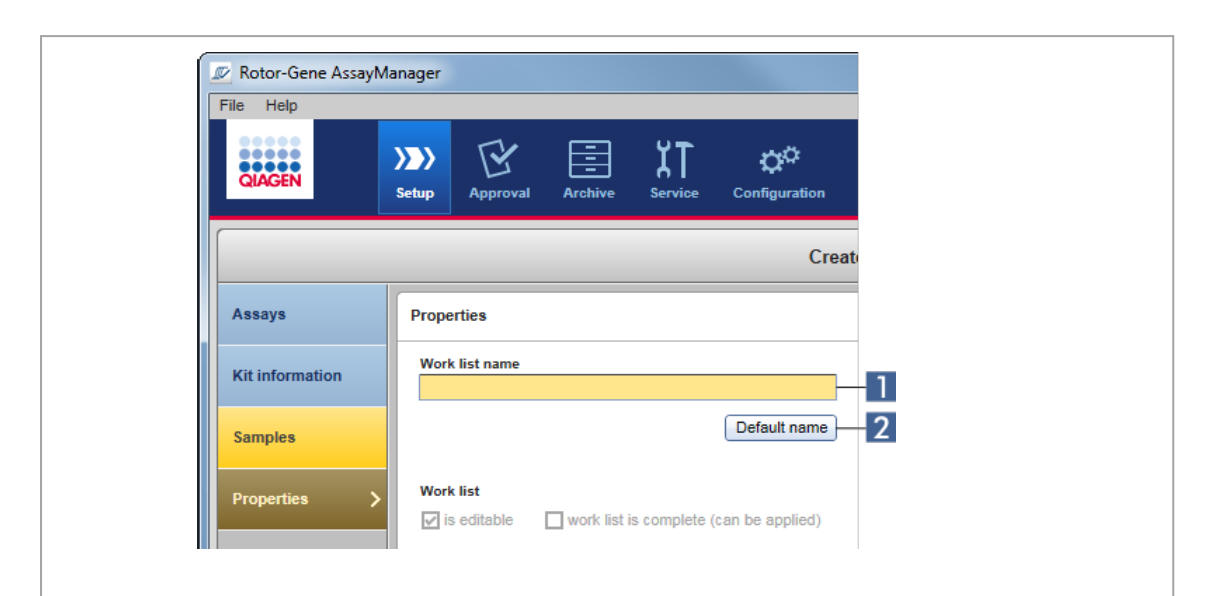

За образеца за името по подразбиране се използват 4 опции:

- $\bullet \,$  "User-definable section" (Дефинирана от потребителя част)
- "Date" (Дата)
- "Time" (Час)
- · "Operator" (Оператор)

Ако в полетата за последните 3 опции има отметки, съответната информация се включва в името на работния списък. Информацията от опциите е разделена със знак "\_" в името на работния списък. Дефинираната от потребителя част с максимална дължина 15 знака се въвежда направо в съответното поле. Редът на частите не може да се променя. Ако е въведена дефинирана от потребителя част, името на работния списък винаги ще започва с нея.

Rotor-Gene AssayManager v2.1 се доставя със следните фабрични настройки:

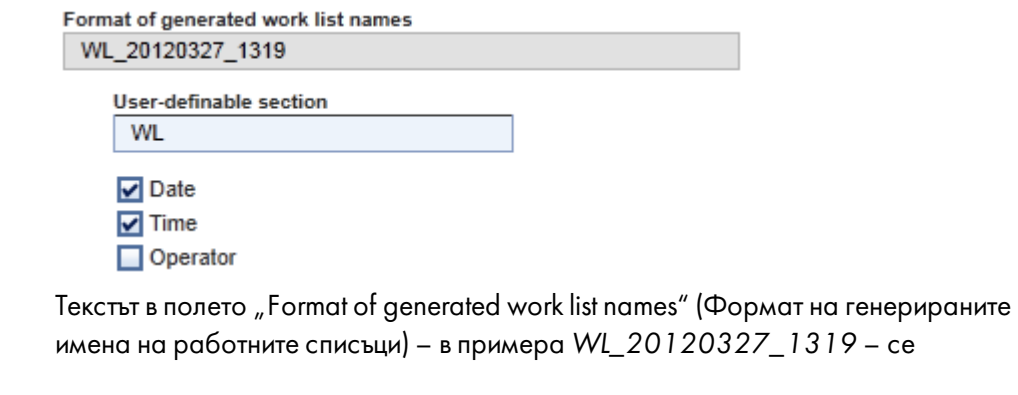

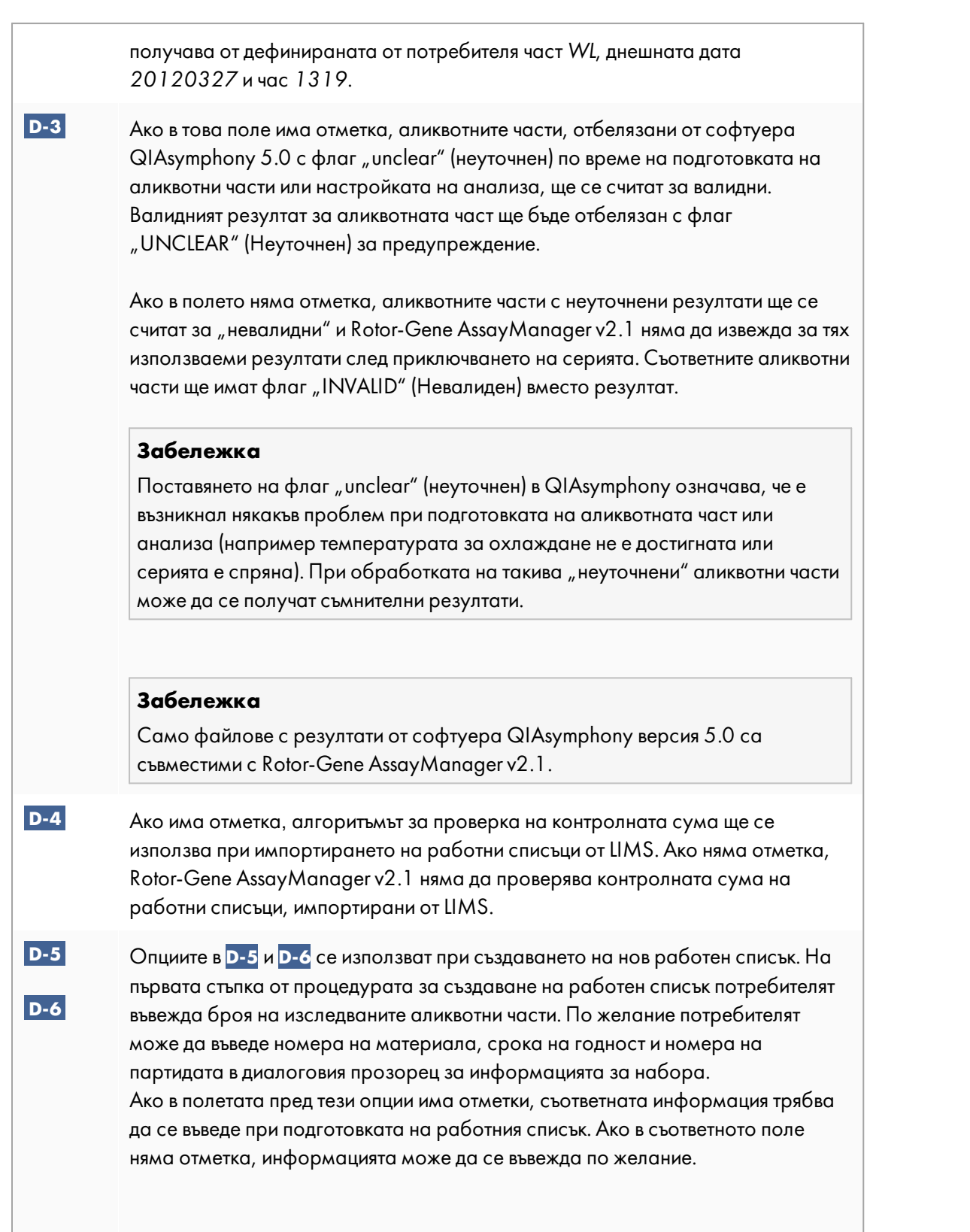

Тези опции за подготовката на работния списък се избират поотделно за защитен режим (**D-5** ) и режим UDT (**D-6** ).

#### **Забележка**

Съвместим плъгин за режим UDT трябва да се инсталира, за да може да се използват функционалните възможности за работа в режим за дефинирани от потребителя тестове.

#### **Група "Analysis/Approval" (Обработка/проверка)**

Тези настройки се използват за средата "Approval" (Проверка).

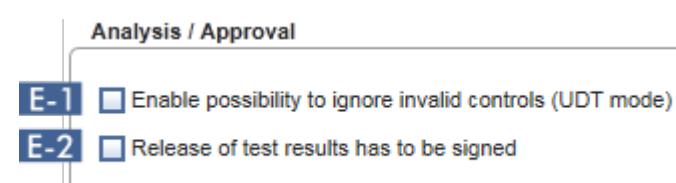

#### **Обяснение**

**E-1** Ако в полето"Enable possibility to ignore invalid controls (UDT mode)" (Възможност за игнориране на невалидни контроли (в режим UDT)) се постави отметка, тогава полето "Set assay to be valid" (Отбелязване на анализа като валиден) в средата "Approval" (Проверка), което по подразбиране е неизползваемо, ще може да се използва в режим UDT.

> Полето за отметка "Enable possibility to ignore invalid controls (UDT mode)" (Възможност за игнориране на невалидни контроли (в режим UDT)) дава следната възможност:

· Ако даден анализ в режим UDT е невалиден, той ще може ръчно да се отбелязва като валиден, ако в полето "Enable possibility to ignore invalid controls (UDT mode)" (Възможност за игнориране на невалидни контроли (в режим UDT)) се постави отметка. С тази възможност отделни външни контроли с резултати, отчетени като невалидни от Rotor-Gene AssayManager v2.1, се изключват от обработката. Резултатите за изследваните аликвотни части се отбелязват като валидни. Невалидните стандарти за количествено определяне се изключват от изчисляването на стандартната крива.

<span id="page-283-0"></span>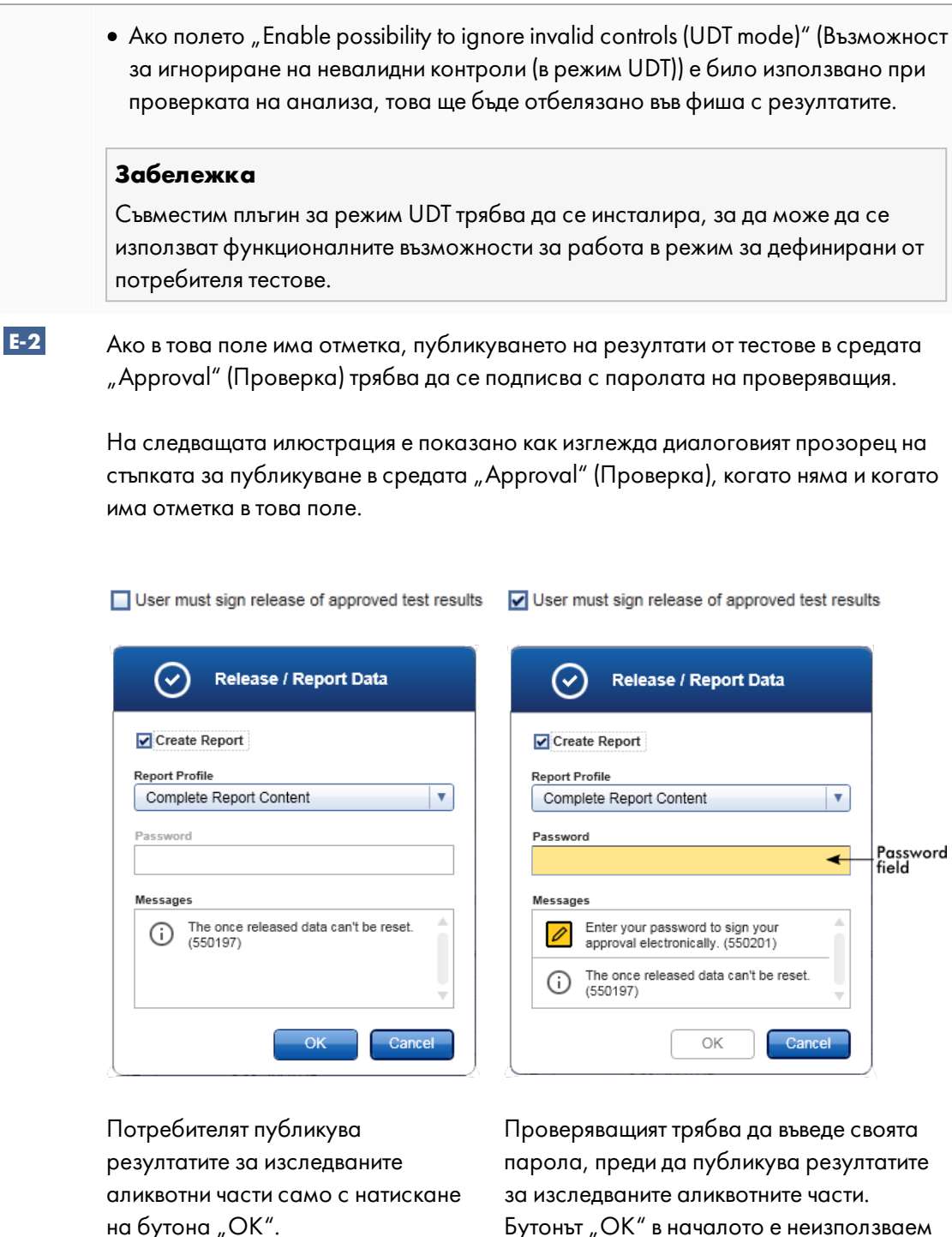

Бутонът "ОК" в началото е неизползваем и може да се натисне само след правилно въвеждане на паролата.

### **Забележка**

За Gamma Plug-in не може да се използват дефинирани от потребителя профили на фишове. Данните за експеримента във фиша са предварително определени в настройките на анализа.

### Група "Cycler verification management" (Проверка на апаратите)

**Cycler verification management** 

**F-1** Disable unverified cyclers

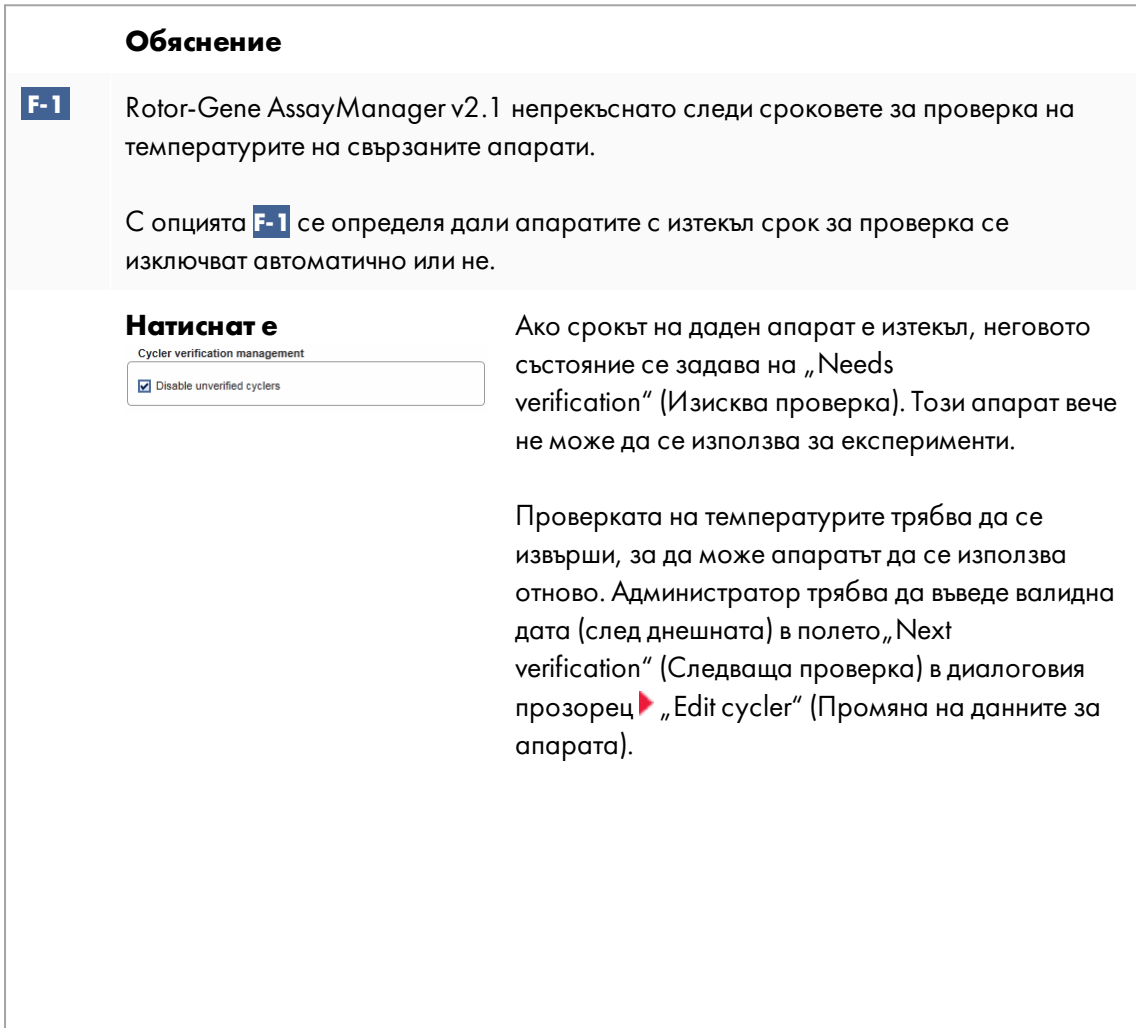

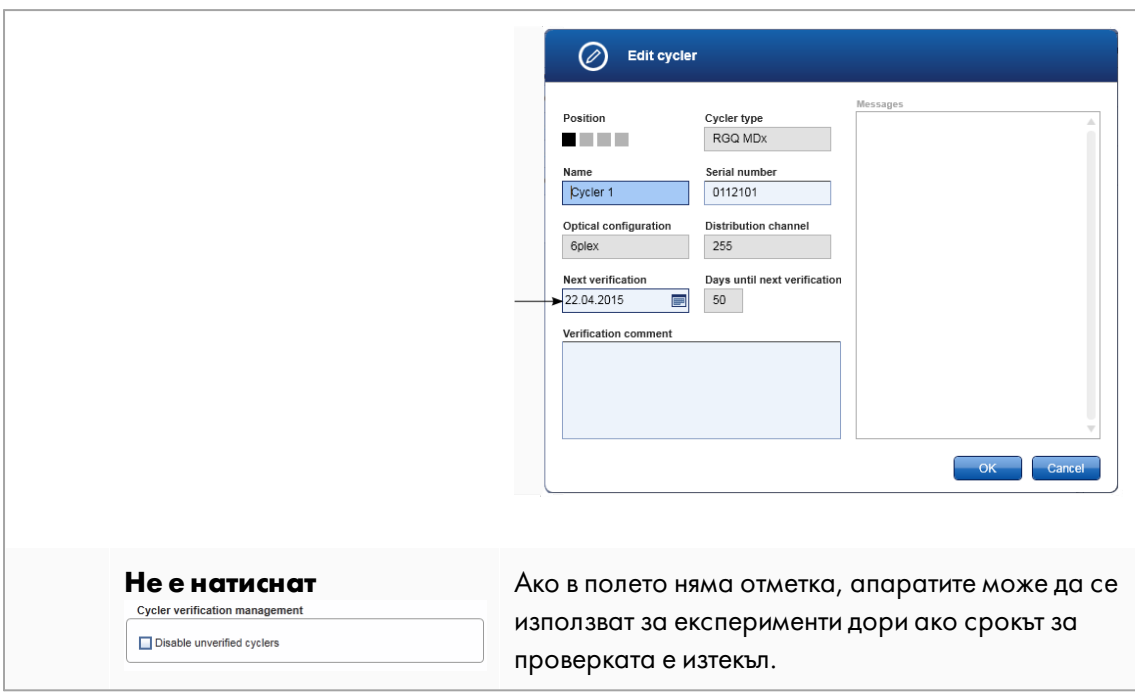

### Група "User management" (Управление на потребителите)

В тази група са настройките за интервала за промяна на паролата, правилата за паролите и таймера за автоматично заключване.

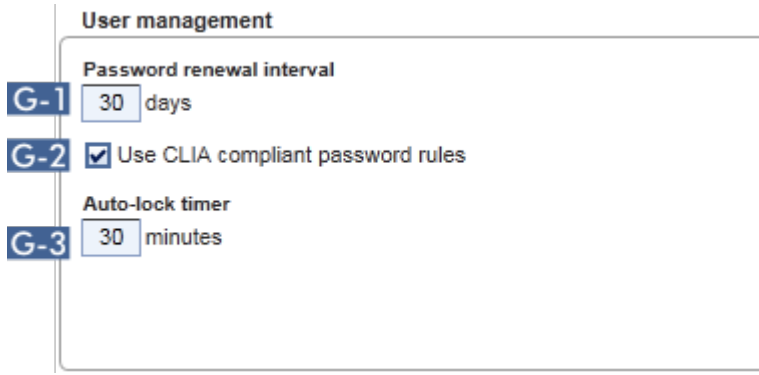

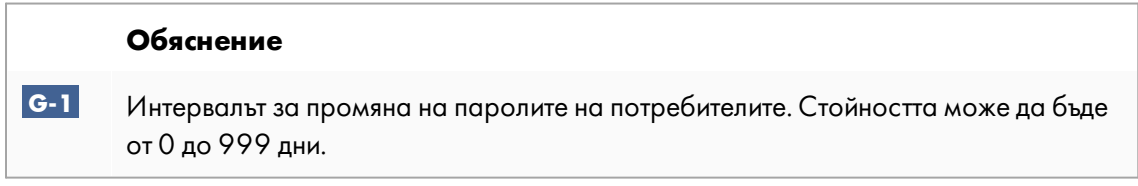

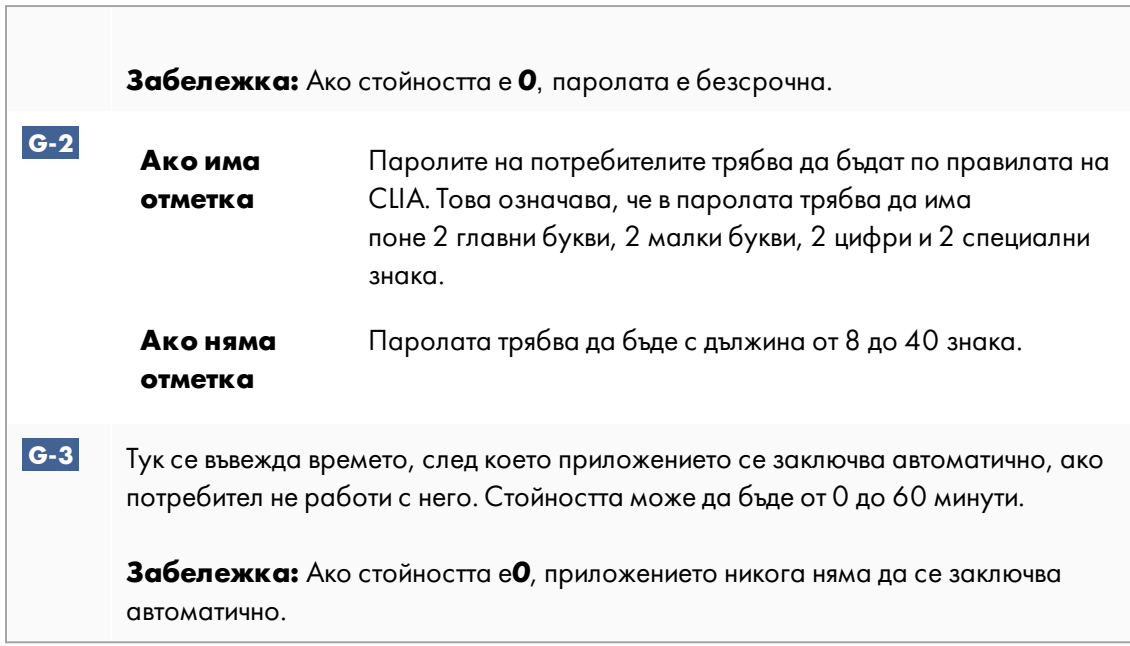

# **"Local Settings" (Локални настройки)**

Тук се определят папките, от които се вземат и в които се записват файловете за локалната инсталация. Тези настройки се използват само за локалния компютър (на който се правят). Потребителят трябва да натисне бутона | Вгомве | и след това да намери и избере съответната папка.

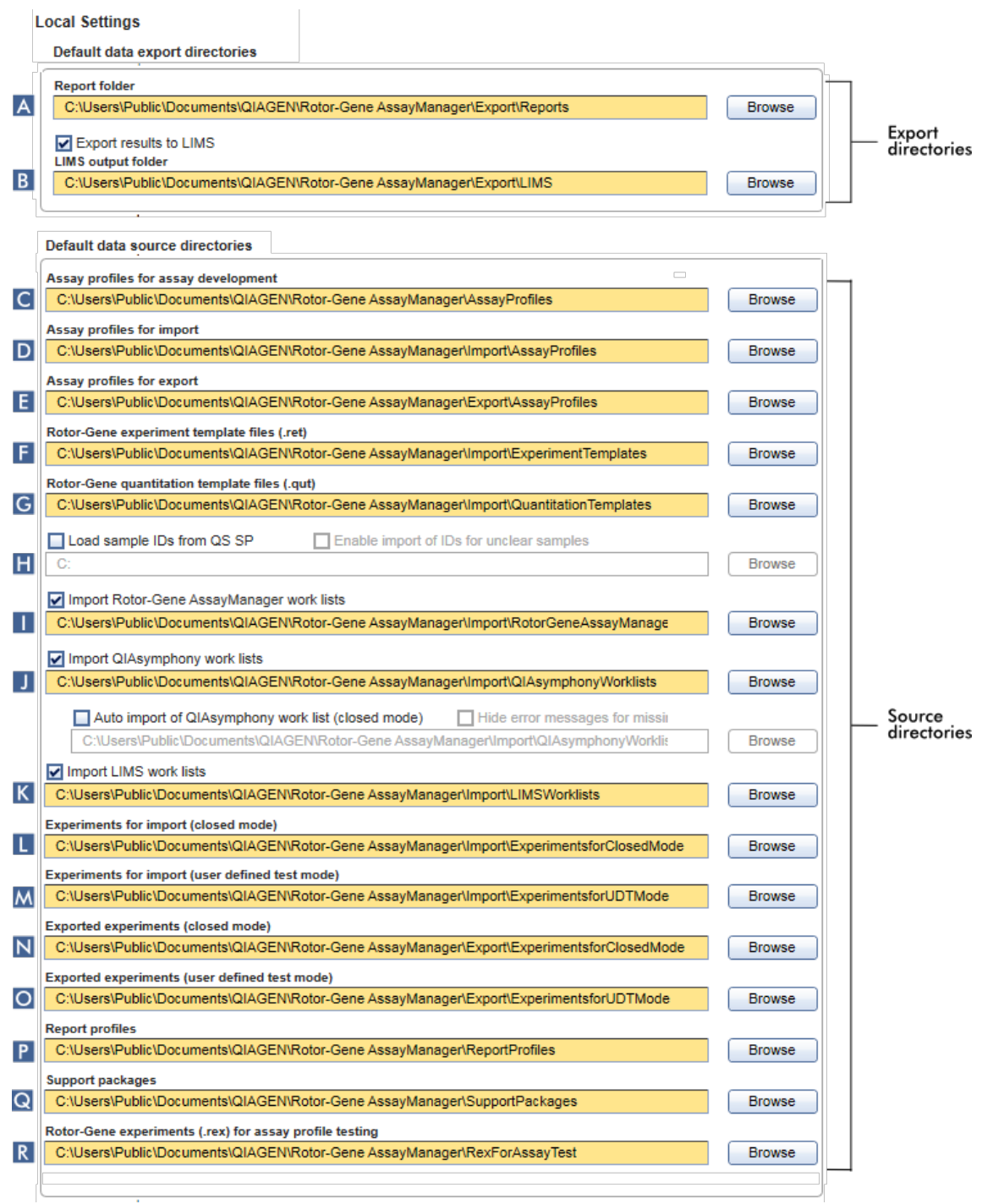
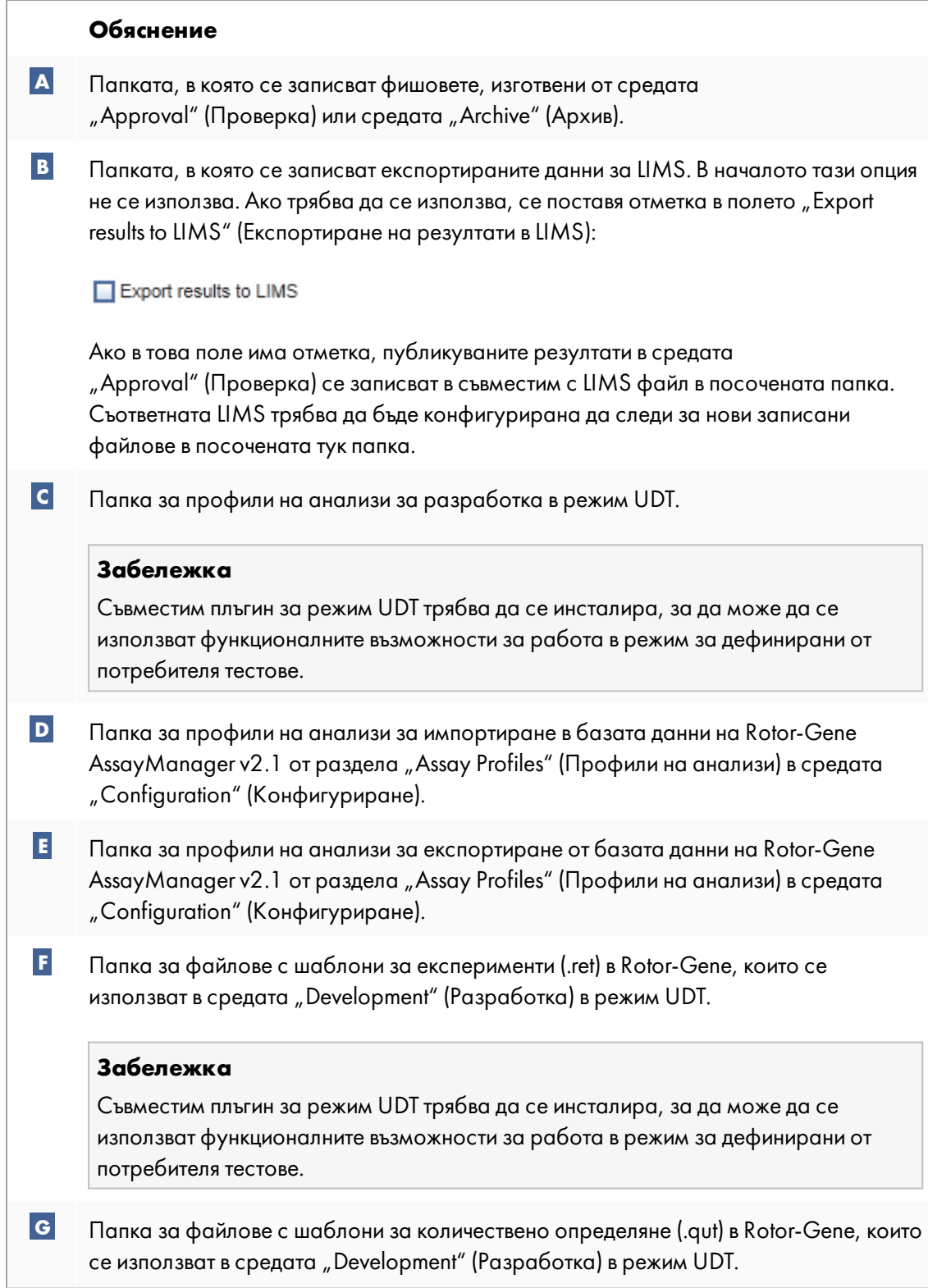

#### **Забележка**

Съвместим плъгин за режим UDT трябва да се инсталира, за да може да се използват функционалните възможности за работа в режим за дефинирани от потребителя тестове.

**H** Папка за импортиране на данни за аликвотни части от QIAsymphony в Rotor-Gene AssayManager v2.1 с опция дали да се импортират и тези с флаг "неуточнен".

Load sample IDs from QS SP

Enable import of IDs for unclear samples

### **Забележка**

**J** 

 $\overline{\mathbf{K}}$ 

Само файлове с резултати от софтуера QIAsymphony версия 5.0 са съвместими с Rotor-Gene AssayManager v2.1.

Import QIA symphony work lists

В защитен режим може всяка минута да се импортират автоматично работни списъци от софтуера QIAsymphony 5.0. Може също така да се избере опцията да не се показват съобщения за грешка при липсващи профили на анализи.

Auto import of QIAsymphony work list (closed mode) Hide error messages for missing assay profiles

**I I Rotor-Gene AssayManager work lists Rotor-Gene AssayManager v2.1 може да** импортира работни списъци от други инсталации на Rotor-Gene AssayManager v2.1, от софтуера QIAsymphony версия 5.0 и от LIMS. Потребителят може да избере кои от тези 3 възможности за импортиране се използват, като постави отметки в съответните полета от **I**  до **K**. От това зависи какви опции ще има в падащото меню "Import Type" (Вид импортиране) в средата "Setup" (Подготовка).

> Import Type: Rotor-Gene Assa ▼ Import QIAlink/LIMS QIAsymphony Rotor-Gene AssayManager

Import LIMS work lists

**L** Папка за експерименти в защитен режим за импортиране в базата данни на Rotor-Gene AssayManager v2.1 с бутона "Import experiment..." (Импортиране на експеримент...) в средата "Archive" (Архив).

**M** Папка за експерименти в режим UDT за импортиране в базата данни на Rotor-Gene AssayManager v2.1 с бутона "Import experiment..." (Импортиране на

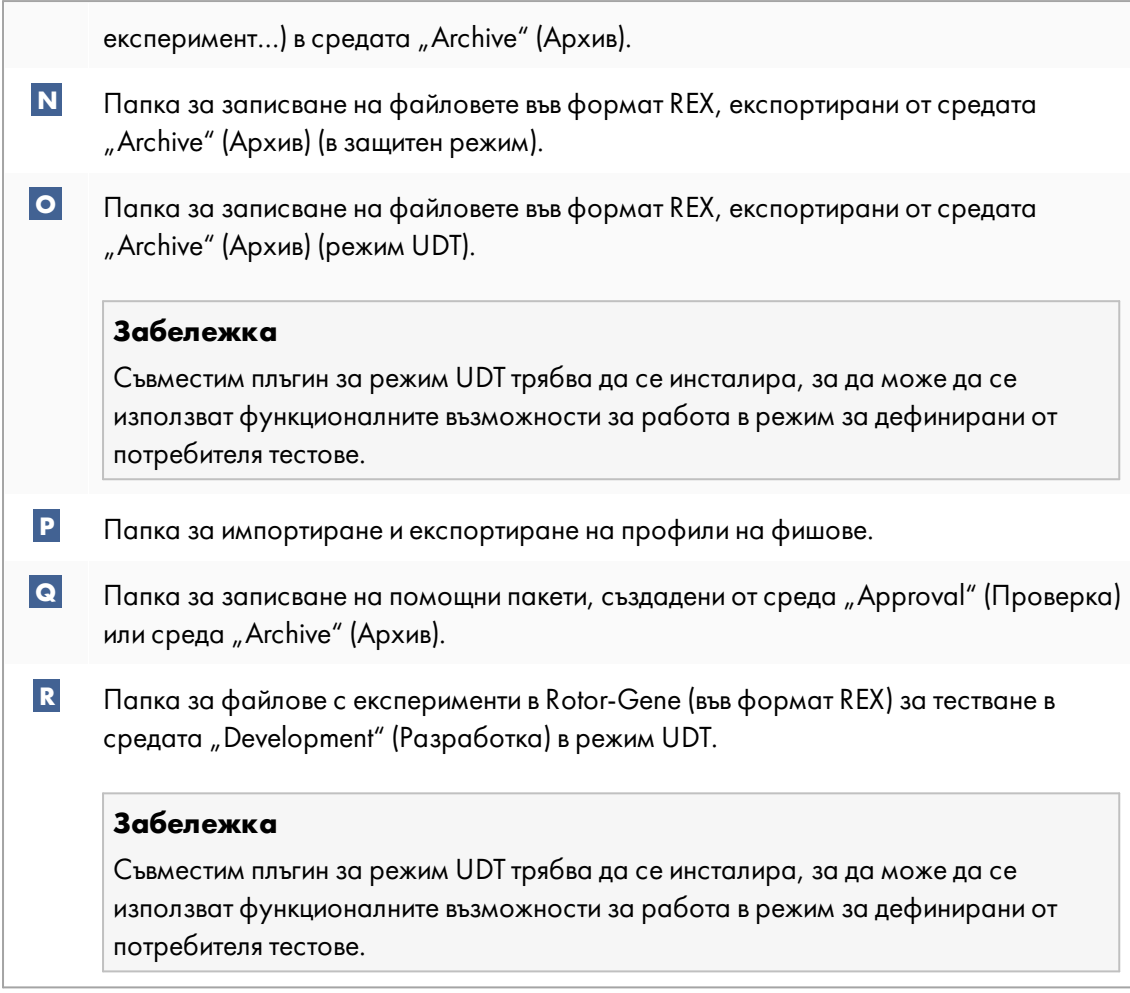

## Операции, свързани със средата "Settings" (Настройки)

- [Управление на апарати](#page-396-0)
- [Управление на профили на фишове](#page-387-0)
- [Създаване или промяна на работен списък](#page-338-0)
- [Приключване на серия, освобождаване на апарат и публикуване на резултатите](#page-363-0)
- [Управление на потребители](#page-403-0)

#### 1.5.5.6.2 У правление на потребителите

Разделът "User Management" (Управление на потребителите) съдържа обща информация за всички конфигурирани профили на потребители и възможности за тяхното управление. Описания на видовете потребители и техните функции са дадени в [Управление на](#page-129-0) [потребителите \(раздел Понятия\).](#page-129-0)

Разделът "User Management" (Управление на потребителите) има 2 части:

- · Таблица "Registered users" (Регистрирани потребители)
- · Лента с бутони

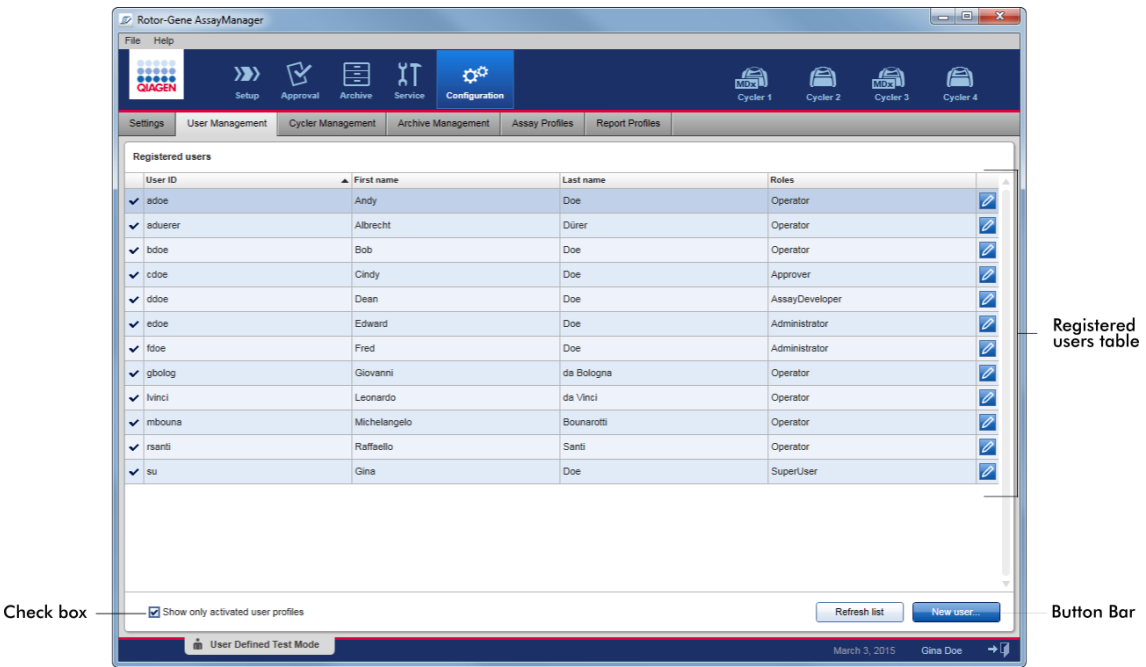

## Таблица "Registered users" (Регистрирани потребители)

В таблицата "Registered users" (Регистрирани потребители) са изброени всички профили на потребители, конфигурирани в Rotor-Gene AssayManager v2.1. Един профил на потребител може да бъде включен или изключен. Когато в полето "Show only activated user profiles" (Показване само на включените профили на потребители) няма отметка, в таблицата ще се показват и изключените профили. В първата графа на таблицата се показва дали профилът на потребителя е включен, или изключен.

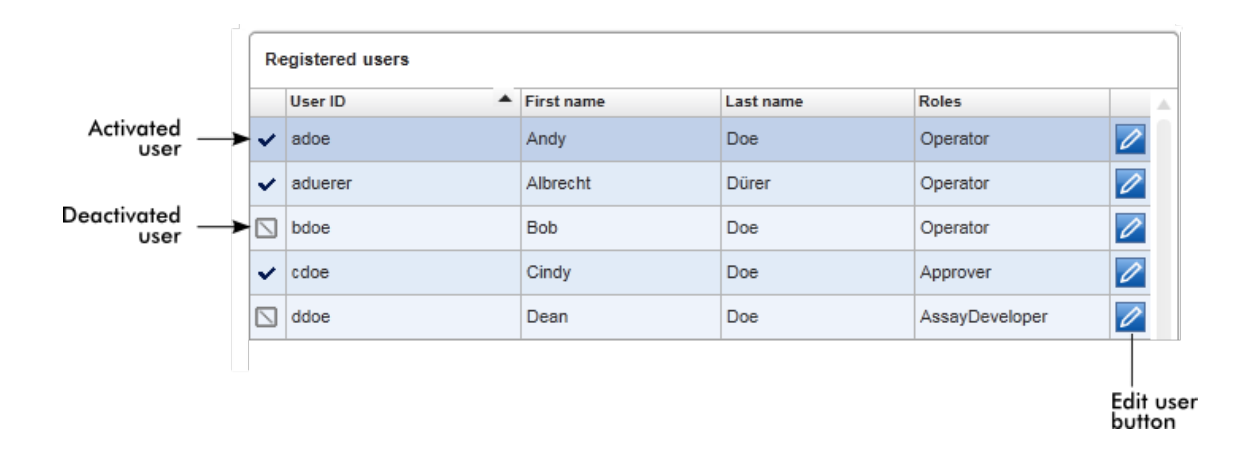

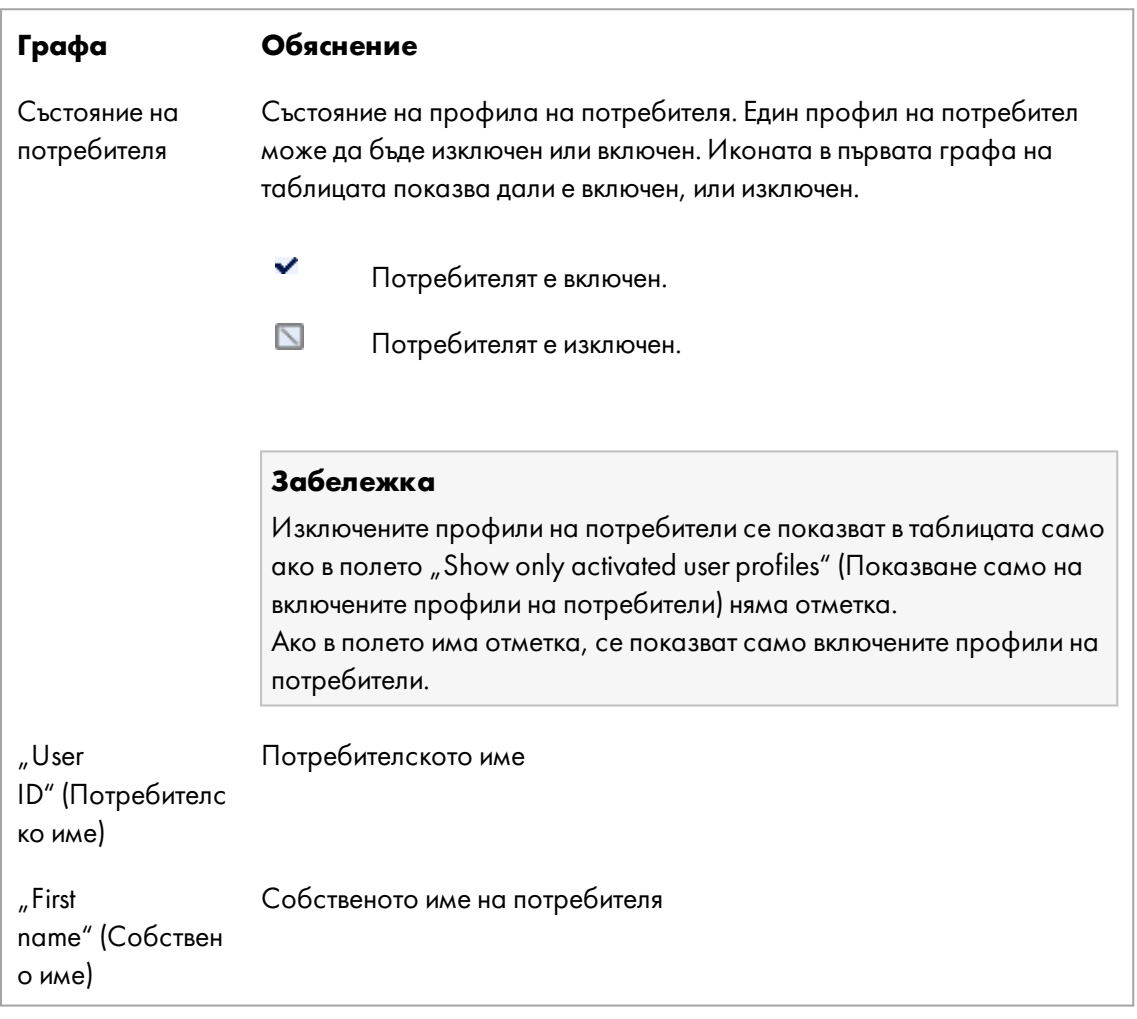

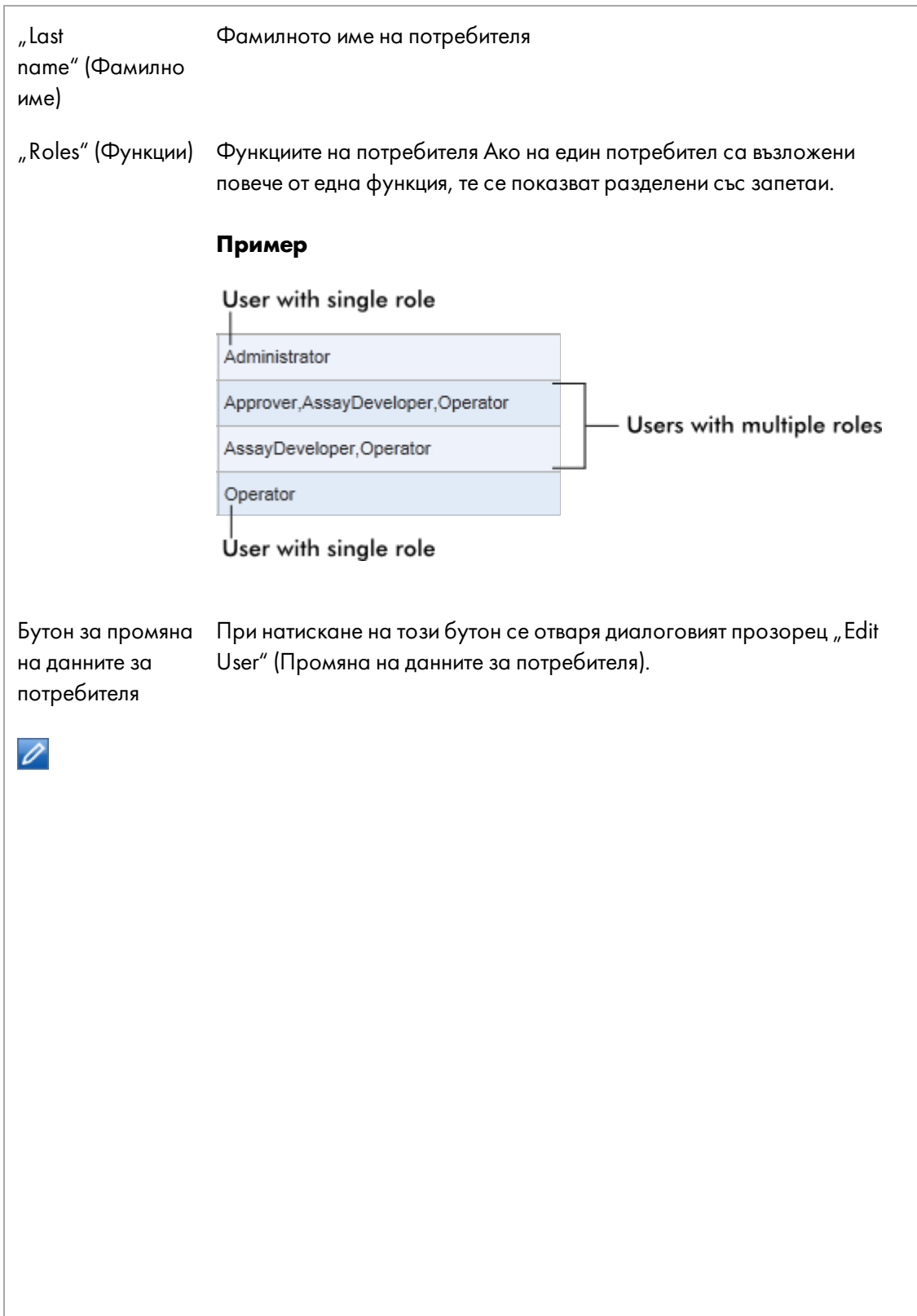

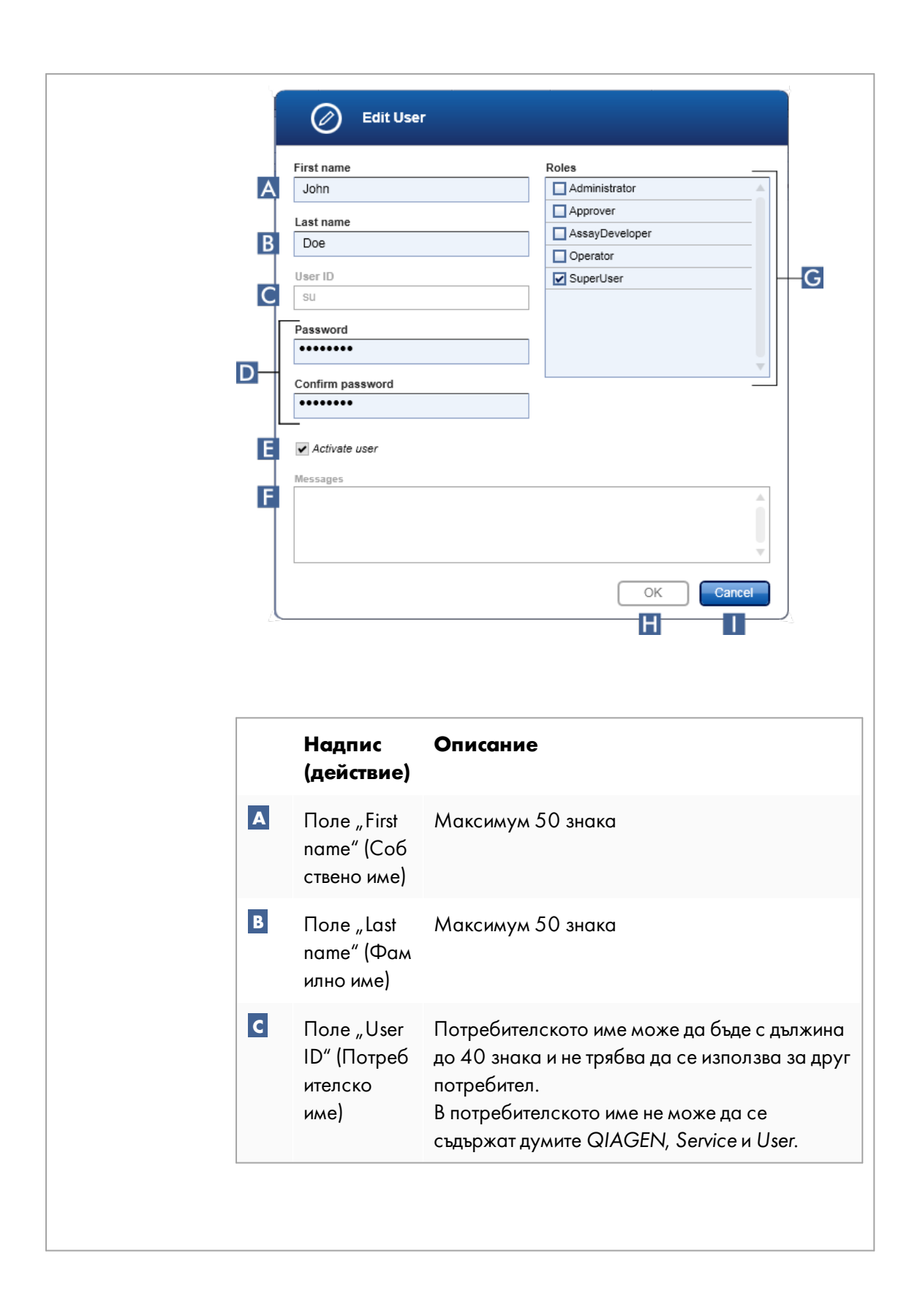

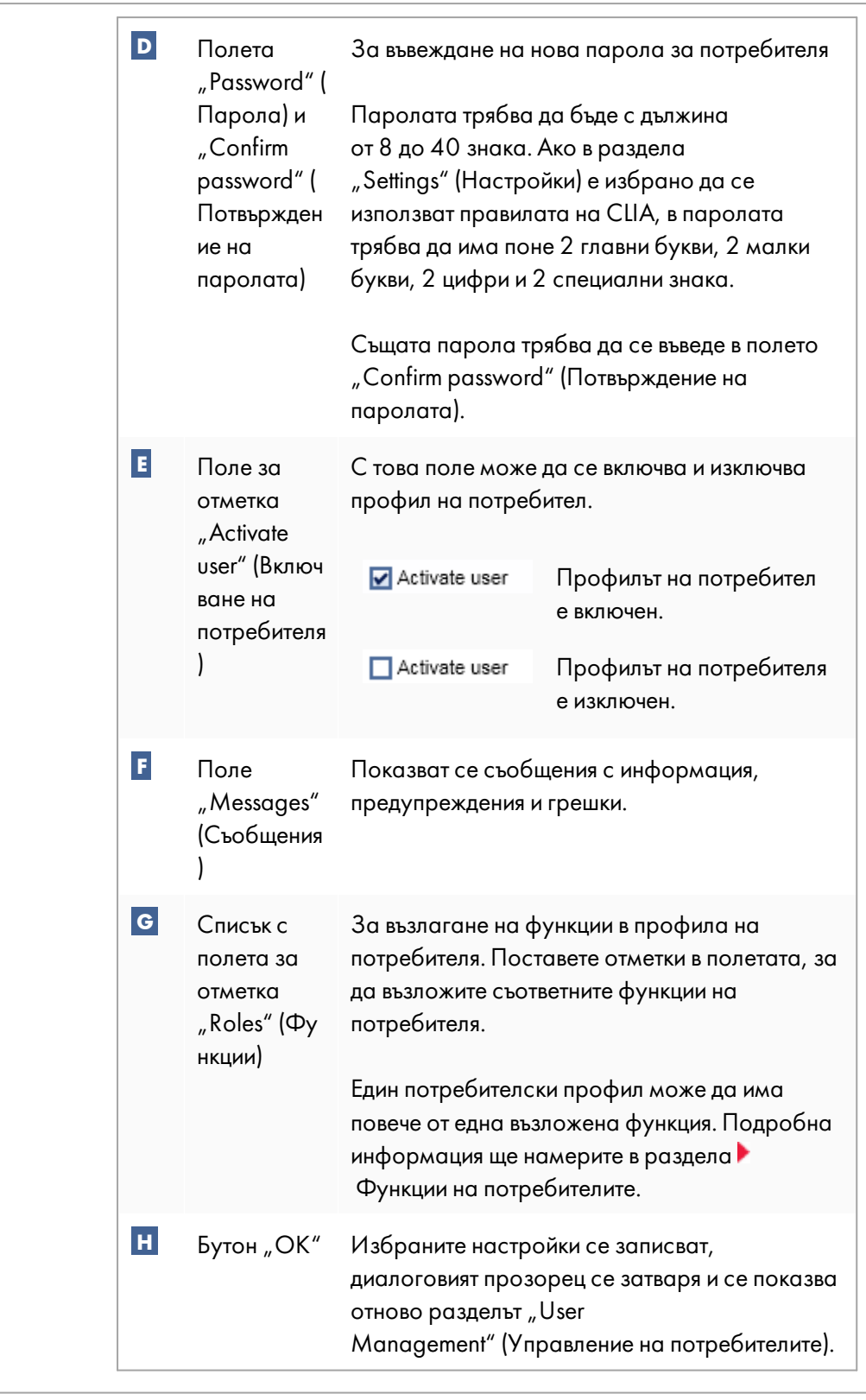

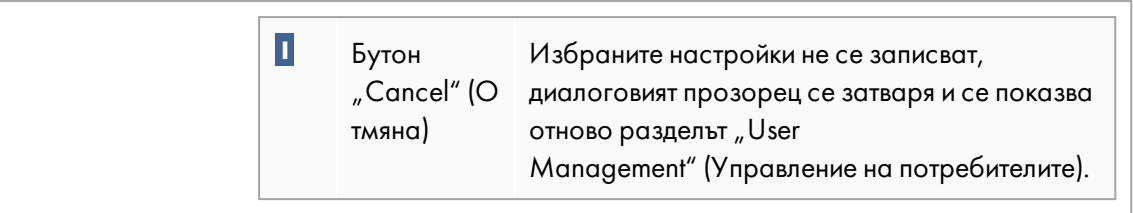

# **Лента с бутони**

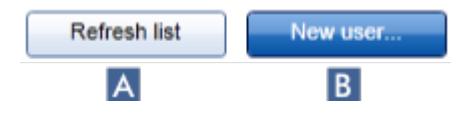

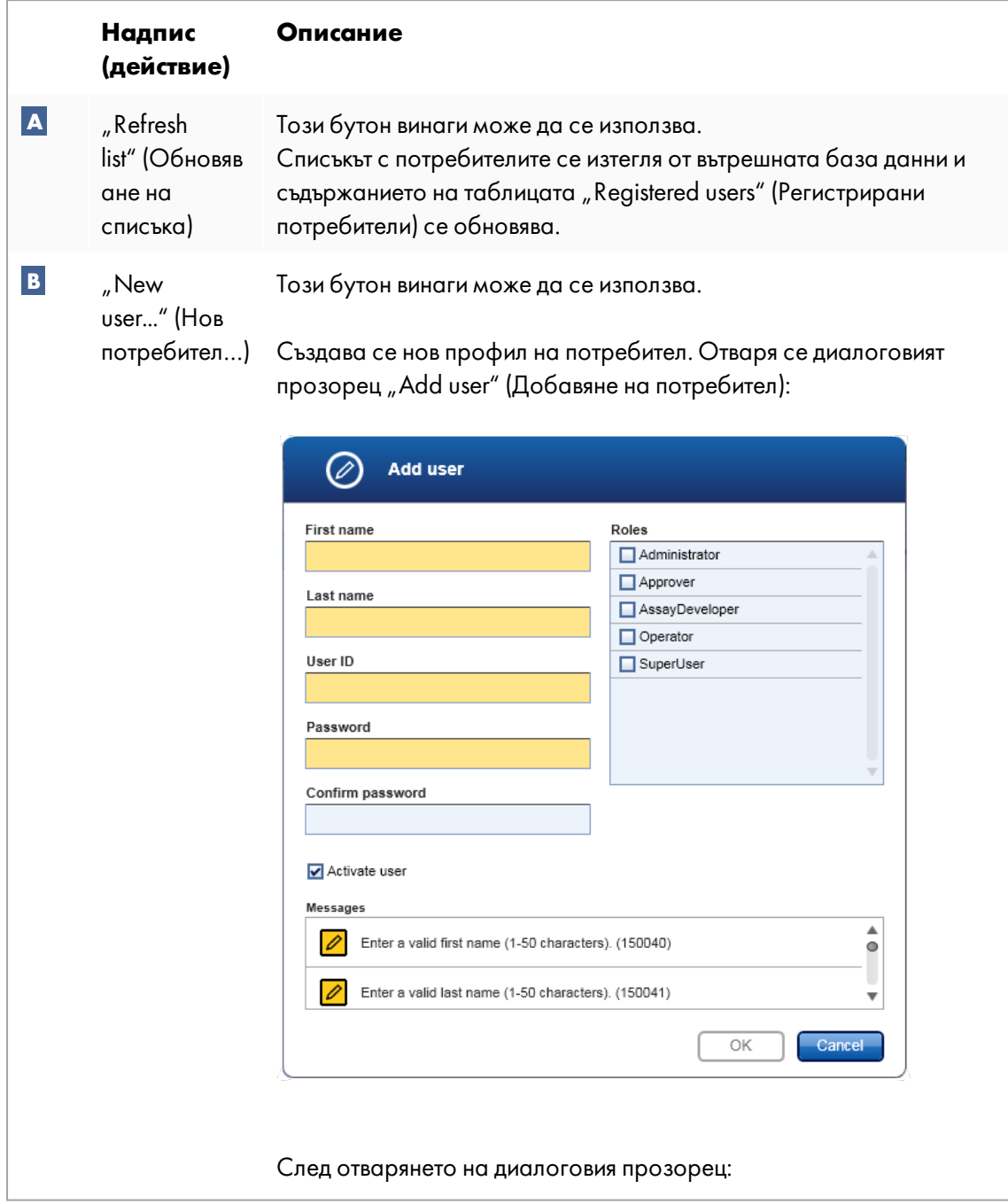

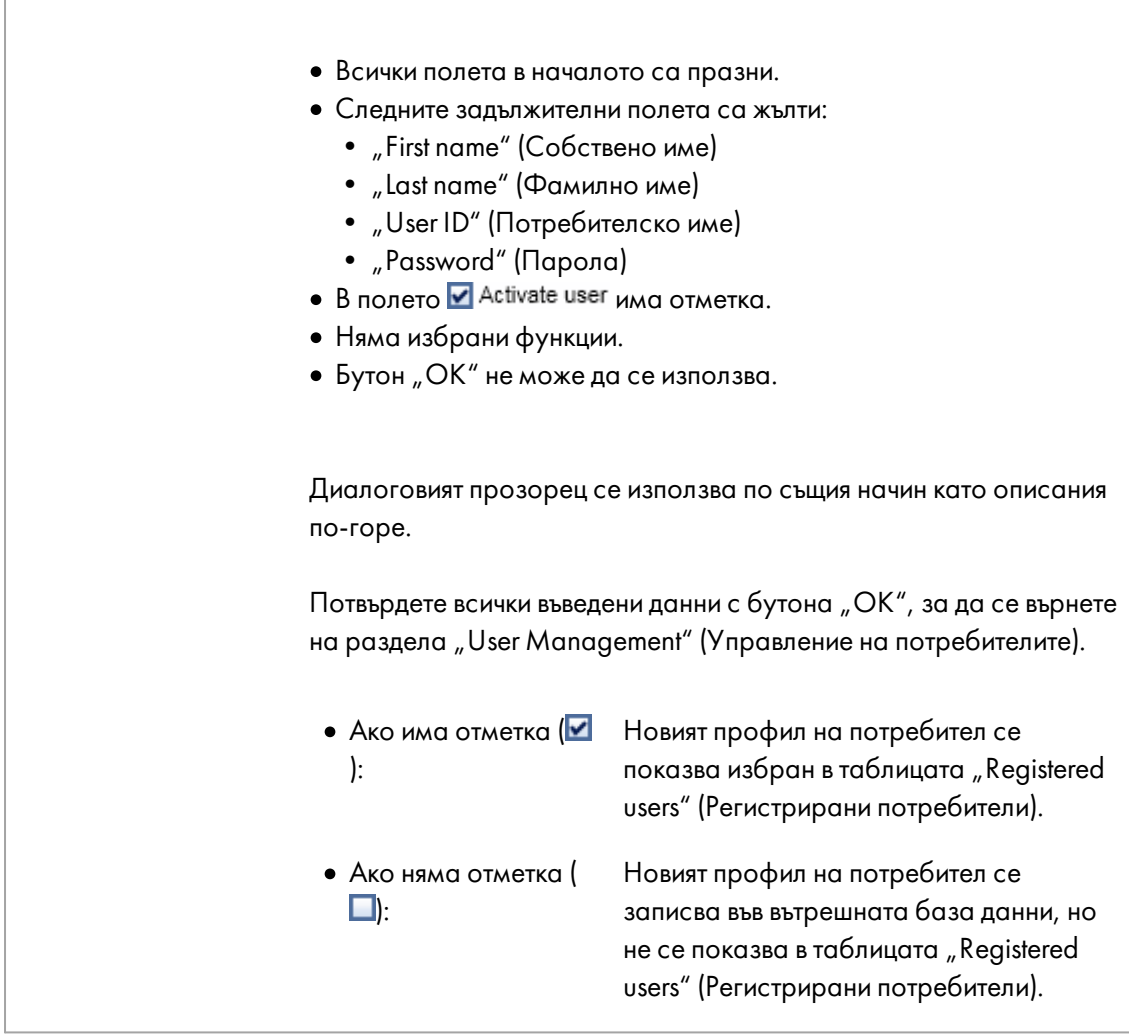

## Операции, свързани с раздела "User Management" (Управление на **потребителите)**

- [Създаване на профил на потребител](#page-404-0)
- [Промяна на настройките на потребителския профил](#page-407-0)
- [Включване и изключване на профил на потребител](#page-410-0)

#### 1.5.5.6.3 У правление на апаратите

Разделът "Cycler Management" (Управление на апаратите) съдържа обща информация за конфигурираните апарати и тяхното състояние.

Разделът "Cycler Management" (Управление на апаратите) има 2 части:

- · Таблица "Registered Cyclers" (Регистрирани апарати) с 2 бутона за всеки апарат
	- Бутон за промяна на данните за апарата
	- Бутон за изтриване на апарата
- · Област "Verification comment for selected cycler" (Бележка за проверката за избрания апарат)

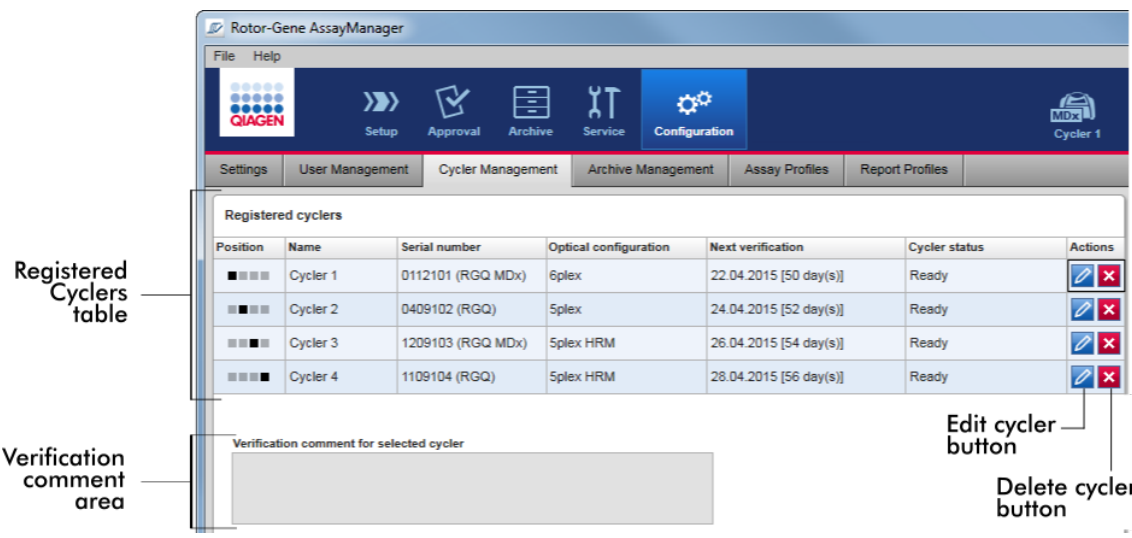

## Таблица "Registered Cyclers" (Регистрирани апарати)

Таблицата "Registered Cyclers" (Регистрирани апарати) има 4 реда. На всеки ред се показва информация за един от 4-те възможни конфигурирани апарата. Ако още няма конфигурирани апарати, всички графи освен графата за позицията са празни. На следващата илюстрация е показана примерна конфигурация с регистрирани апарати на позиции 2 и 4. На позиции 1 и 3 няма данни.

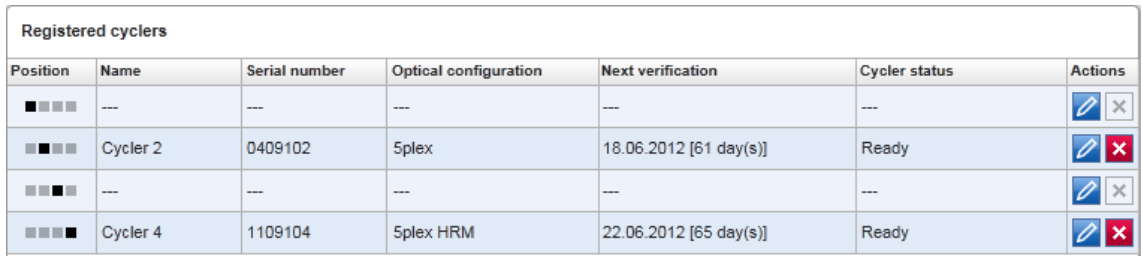

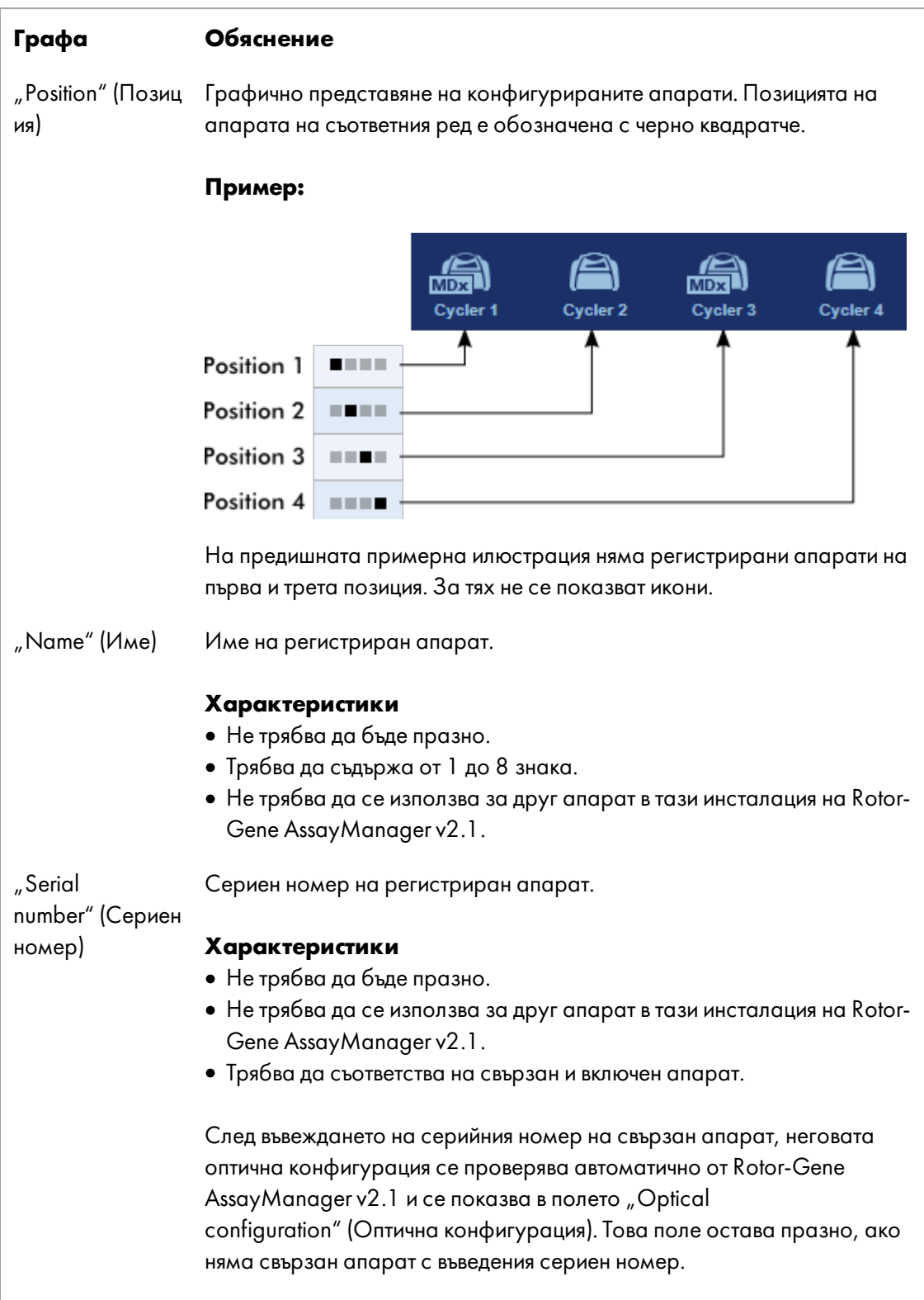

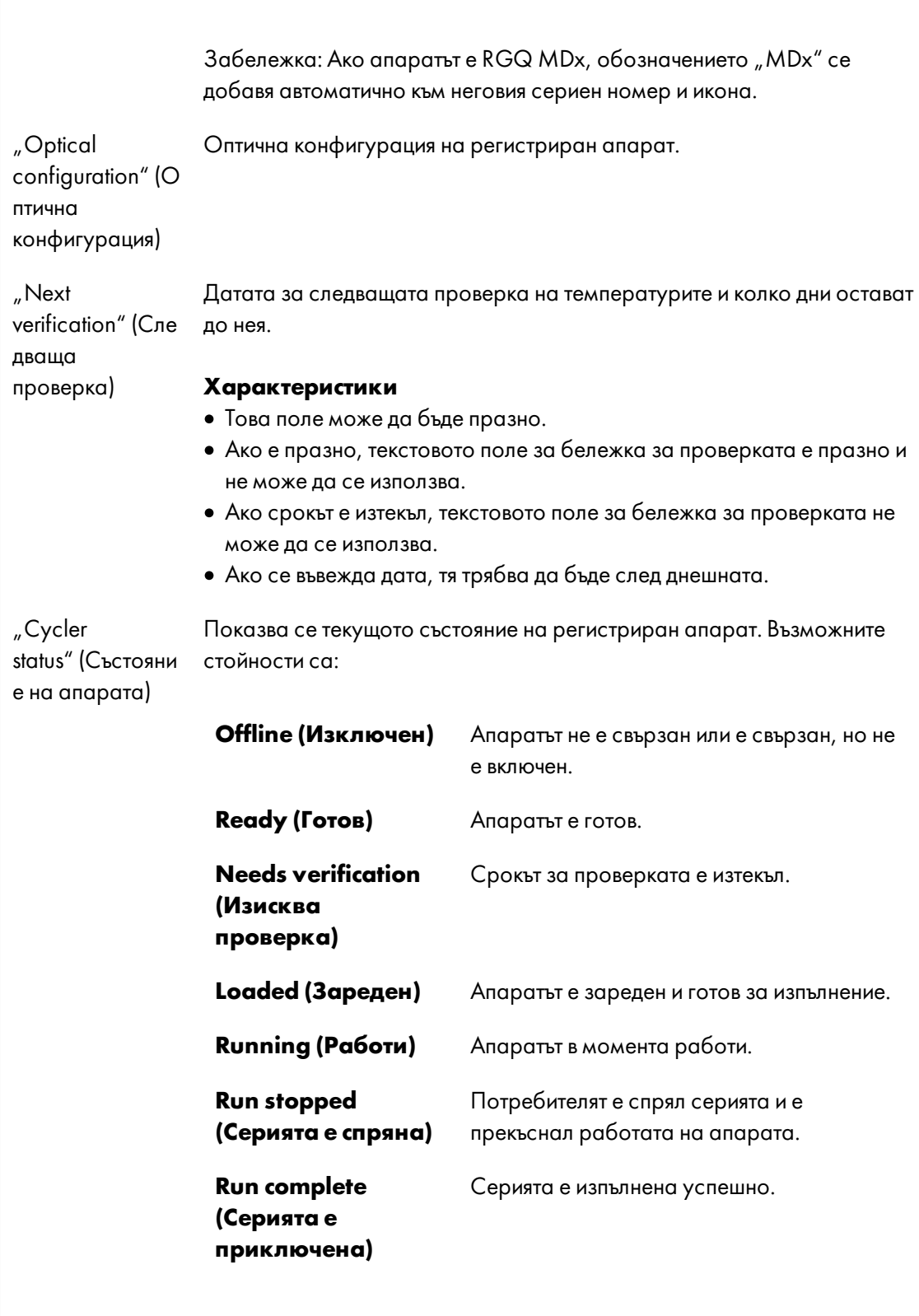

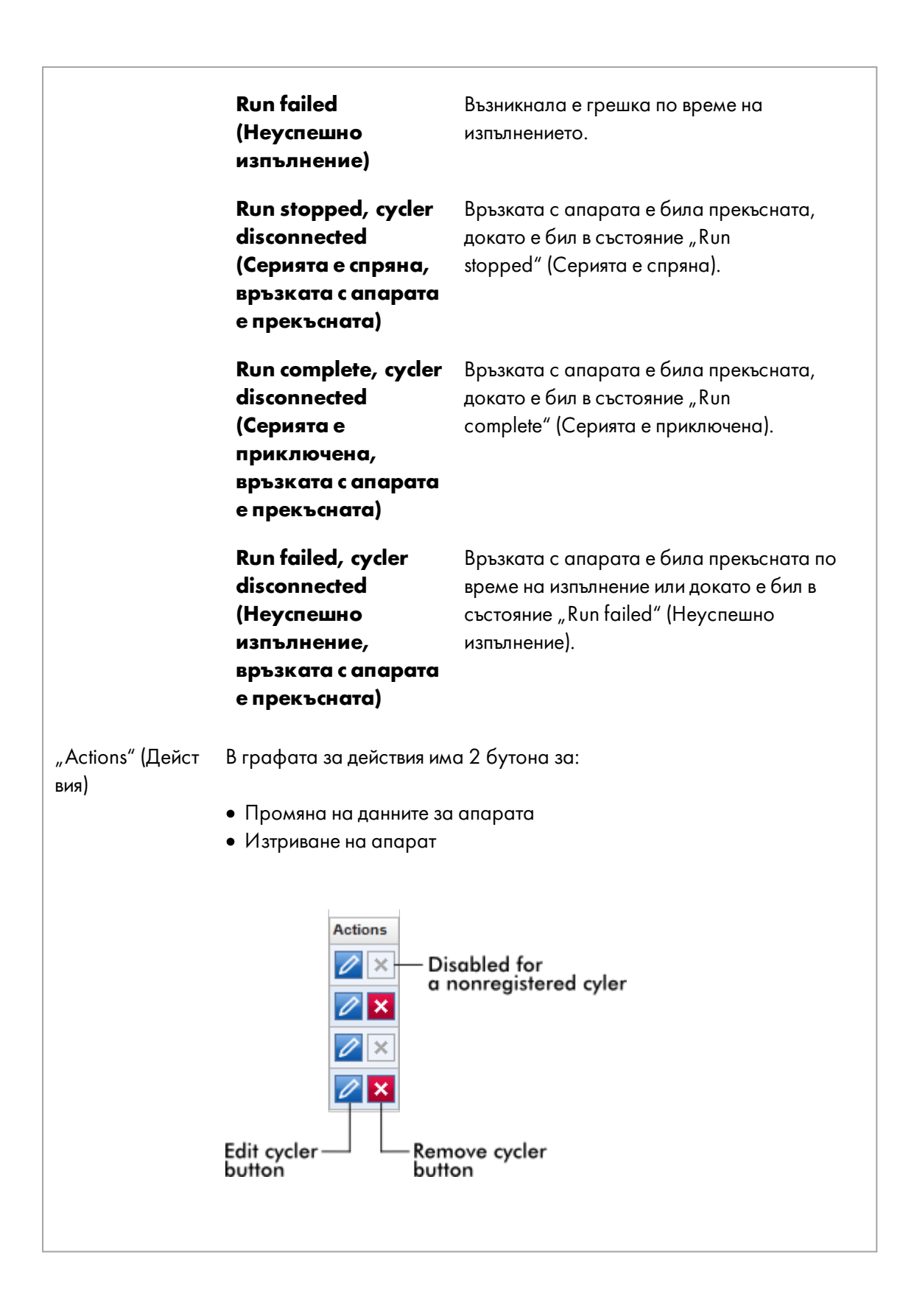

### **Бутон за изтриване на апарата**

При натискане на бутона за изтриване на апарата се показва следващият диалогов прозорец, на който трябва да се натисне бутонът "OK" за потвърждаване на изтриването:

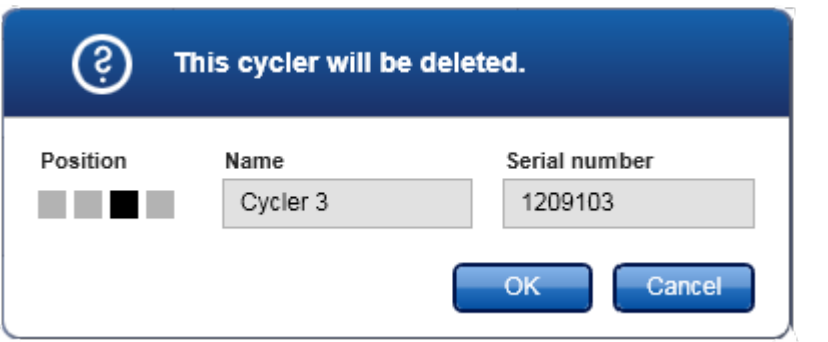

#### **Бутон за промяна на данните за апарата**

При натискане на бутона за промяна на данните за апарата се показва диалоговият прозорец "Edit cycler" (Промяна на данните за апарата).

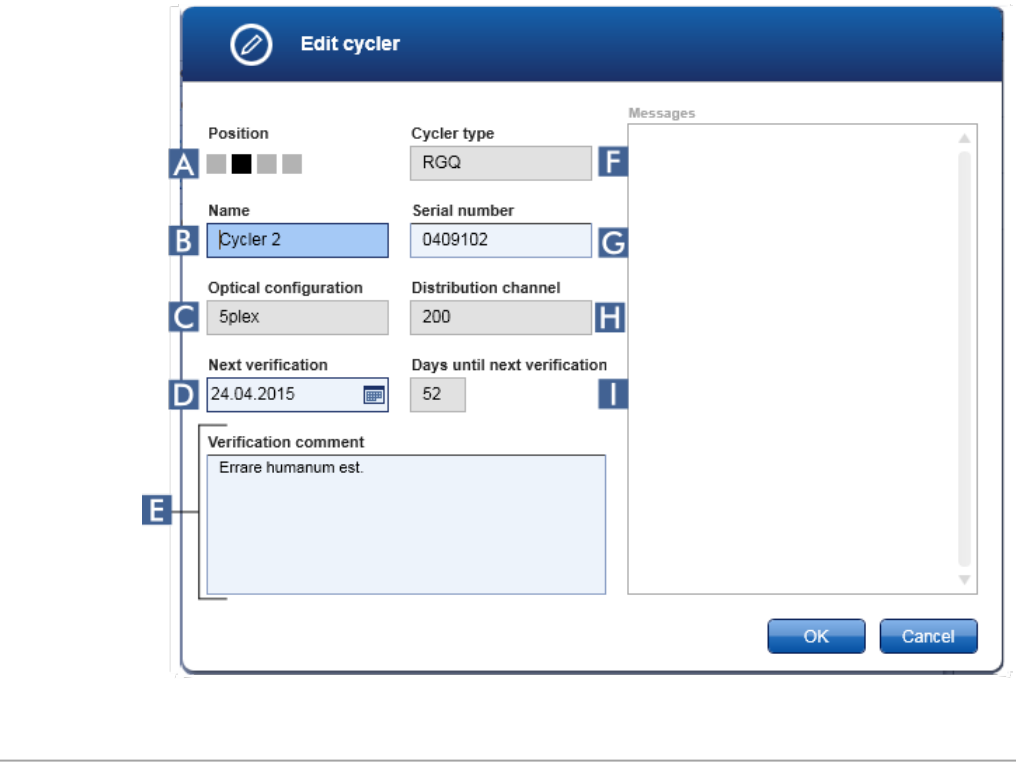

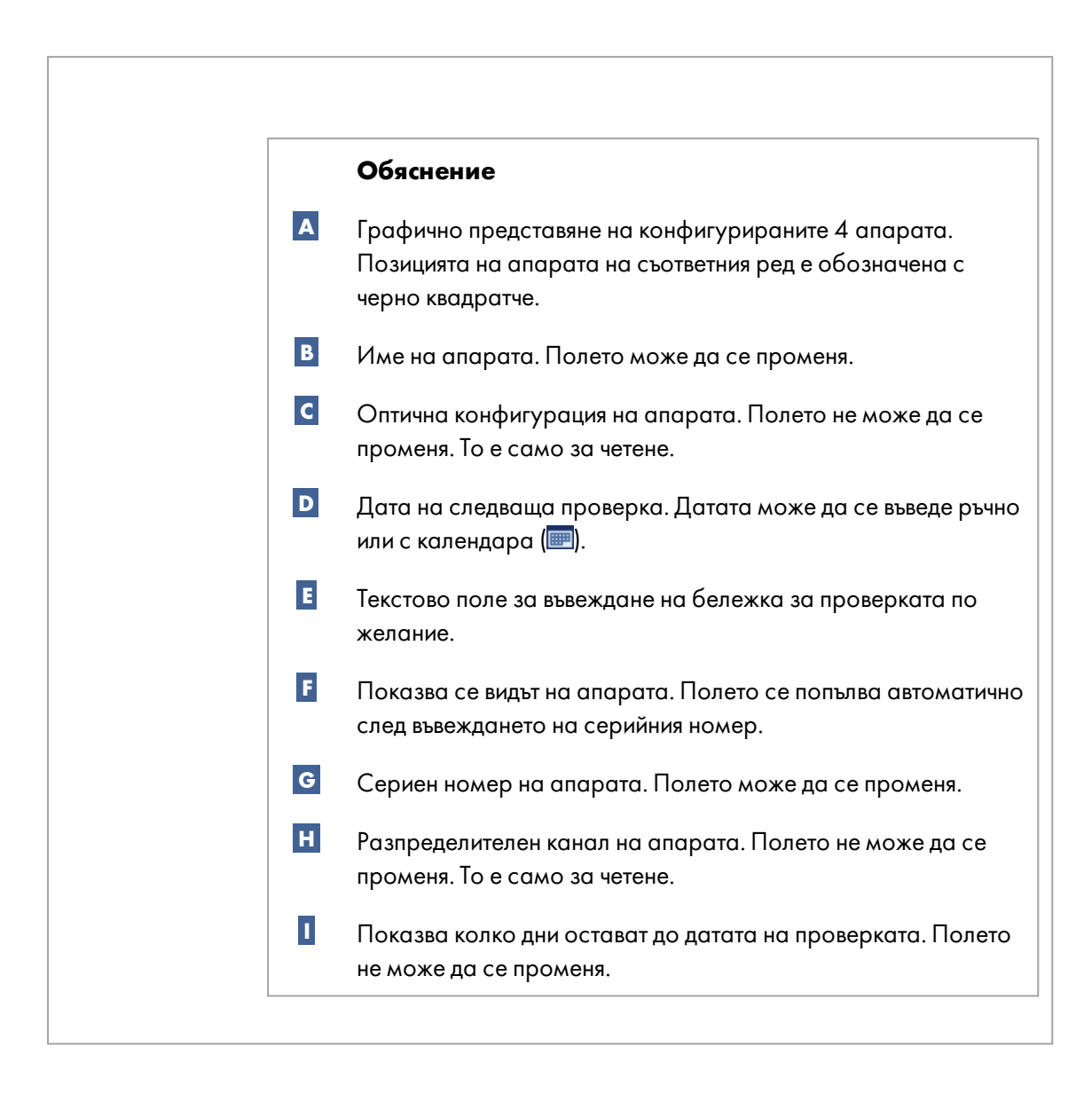

## Операции, свързани с раздела "Cycler Management" (Управление на **апаратите)**

- [Добавяне на апарат](#page-398-0)
- [Промяна на настройките за апарата](#page-401-0)
- [Изтриване на апарат](#page-402-0)

#### 1.5.5.6.4 Управление на архивите

В раздела "Archive Management" (Управление на архивите) може да се избере в кои архиви ще се търсят данни за експериментите при избор на анализи в средата "Archive" (Архив).

### **Пояснение**

След приключването на една серия всички данни за експеримента и информацията за проследяване се съхраняват в основната база данни, докато всички резултати за аликвотните части от експеримента не бъдат публикувани в средата "Approval" (Проверка). След публикуването на резултатите за аликвотните части данните за експеримента може да се разглеждат в средата "Archive" (Архив).

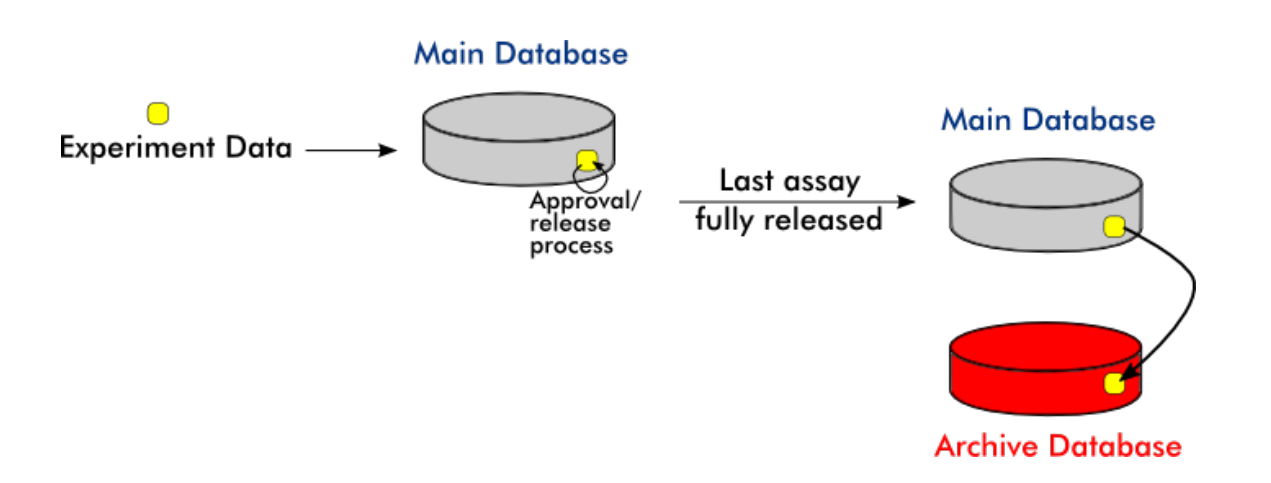

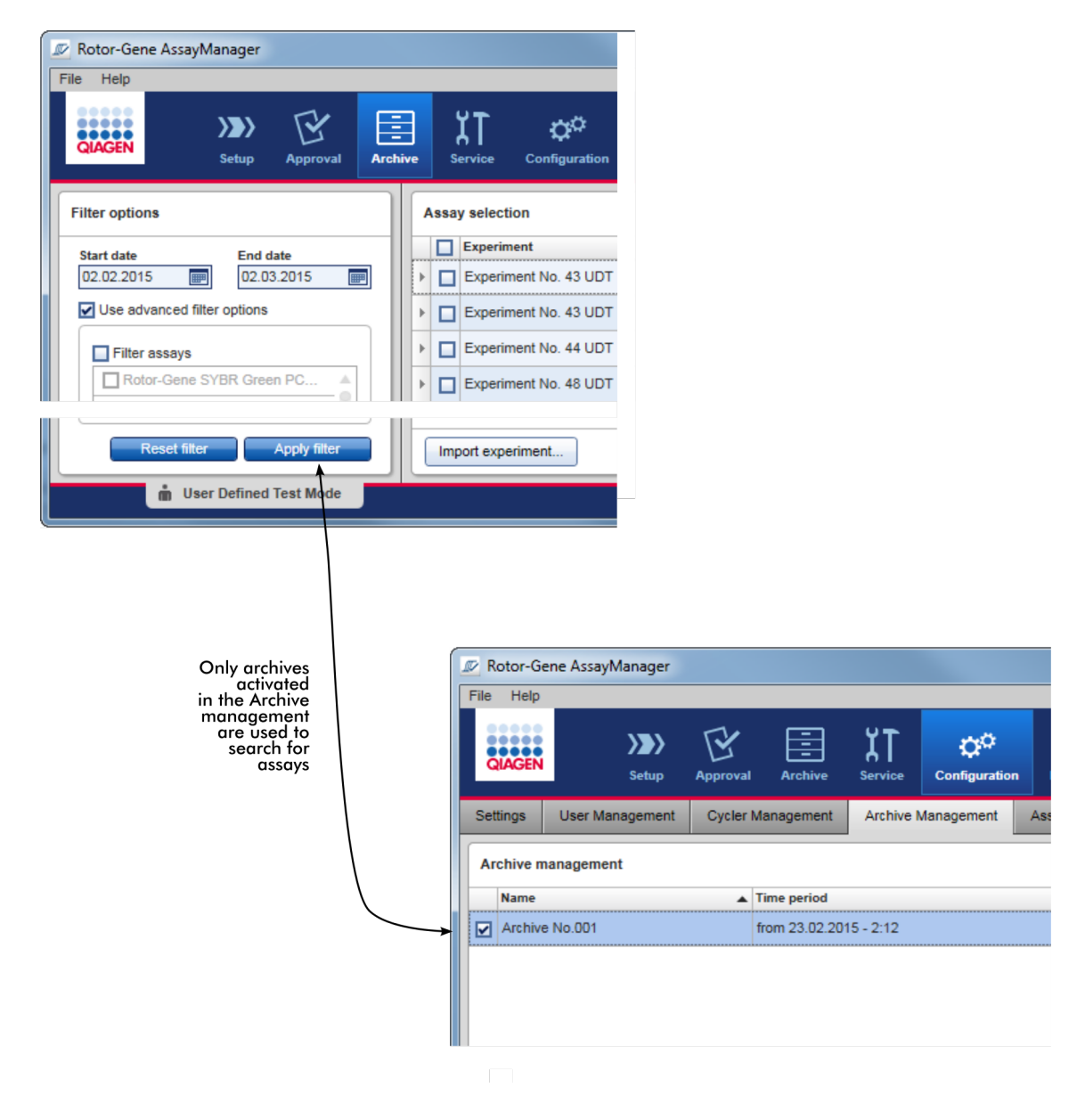

#### **Характеристики на една архивна база данни**

· В една архивна база данни е записана информация от определен период между датите на първото и последното съобщение от информацията за проследяване в базата данни.

#### **Archive Management**

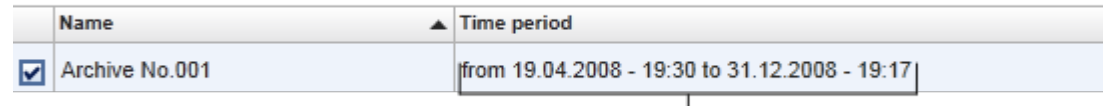

## Time period of archive

· Една архивна база данни има размер 10 GB. Ако капацитетът на базата данни се запълни, тя се отбелязва като "затворена" и автоматично се създава нова.

Всички тези процедури за създаването и управлението на архивните бази данни се извършват автоматично на заден план. Основната база данни съдържа само информация за изпълняваните в момента, непубликуваните и частично публикуваните експерименти.

## Операции, свързани с раздела "Archive Management" (Управление на **архивите)**

Разделът "Archive Management" (Управление на архивите) има 2 части:

- · Таблица "Archive Management" (Управление на архивите)
- · Лента с бутони

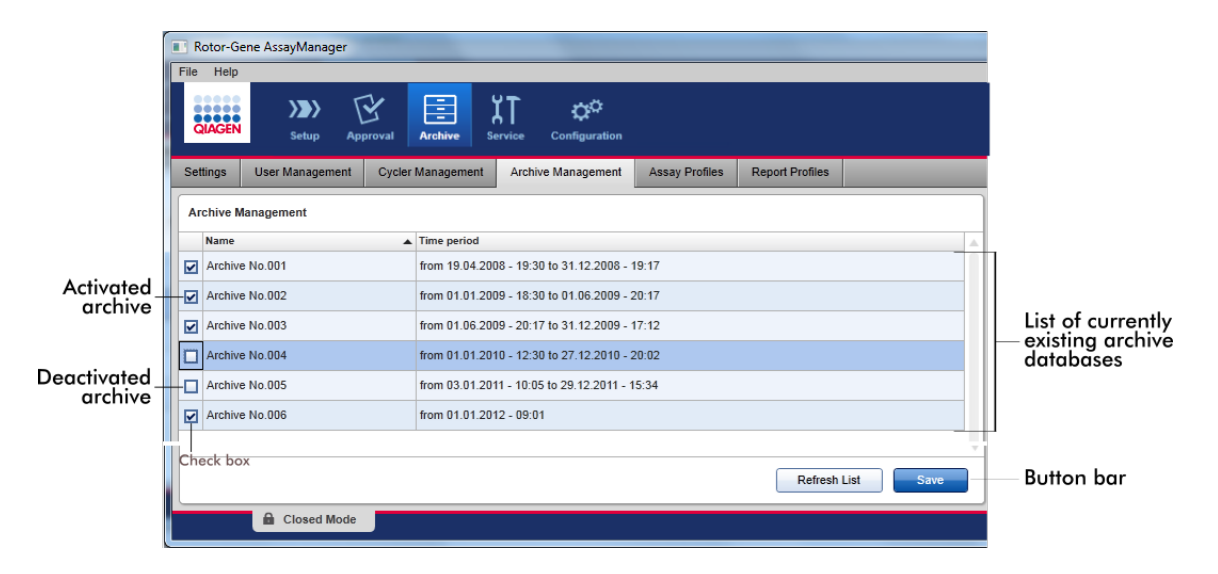

## **Таблица "Archive Management" (Управление на архивите)**

В таблицата "Archive Management" (Управление на архивите) са изброени всички съществуващи архивни бази данни.

### **Графа Обяснение**

Поле за отметка

Полето за отметка в първата графа показва дали съответният архив е включен, или изключен. Търсенето на данни за експерименти в средата "Archive" (Архив) се извършва само във включените архиви. Изключените архиви не се използват за търсене. Ако архивът е изключен, съобщенията от информацията за проследяване на архивираните експерименти също няма да се показват в средата "Service" (Служебна информация).

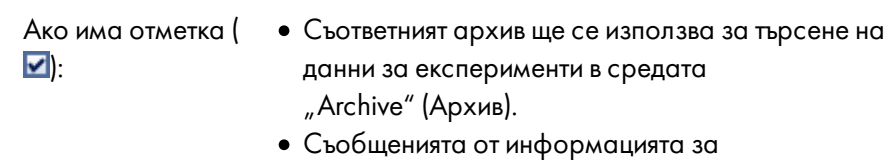

проследяване на експериментите, записани в съответния архив, може да се намерят в средата "Service" (Служебна информация).

Ако няма отметка  $\Box$ ):

- · Съответният архив няма да се използва за търсене на данни за експерименти в средата "Archive" (Архив).
	- "- « « … » <sub>(\* т</sub>. … … , .<br>● Съобщенията от информацията за проследяване от периода на архива не може да се намерят в средата "Service" (Служебна информация).

"Name" (Име) Име на архивната база данни.

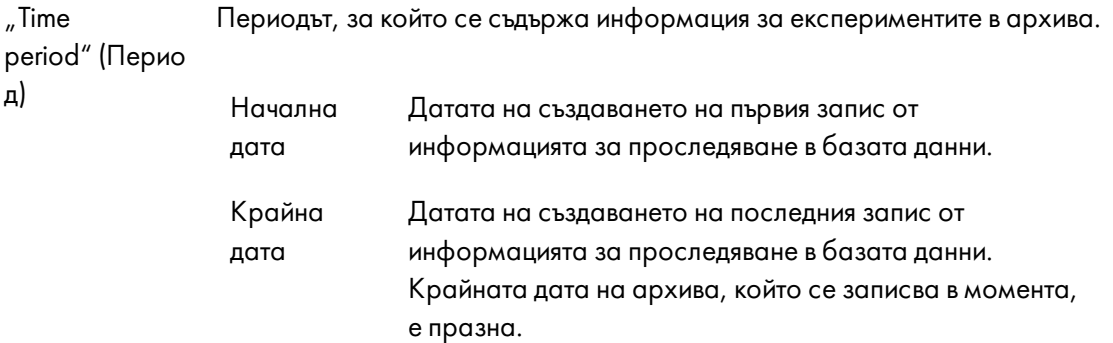

## **Лента с бутони**

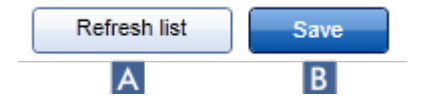

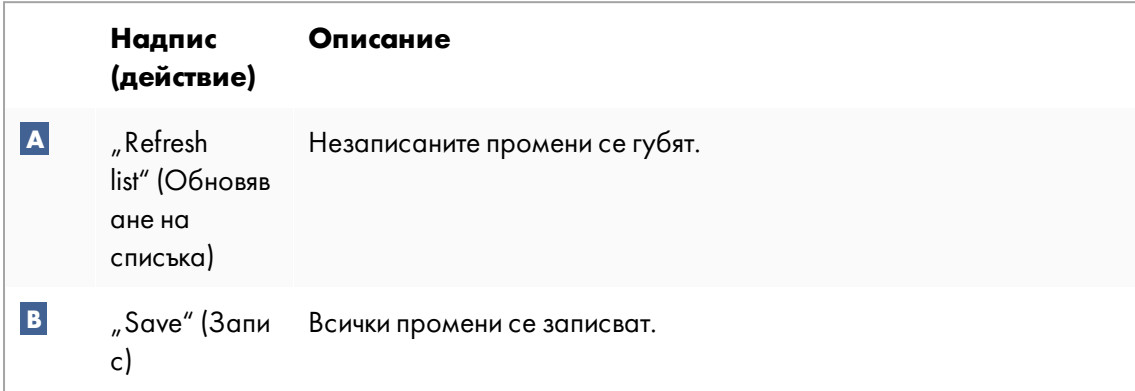

## Операции, свързани с раздела "Archive Management" (Управление на **архивите)**

[Управление на архиви](#page-415-0)

### 1.5.5.6.5 Профили на анализи

Разделът "Assay Profiles" (Профили на анализи) в средата "Configuration" (Конфигуриране) се използва за импортиране, експортиране, включване и изключване на профили на анализи. Профили на анализи не може да се променят в този раздел.

Профилите на анализите се идентифицират еднозначно с име и номер на версия. Може да има профили на анализи с едно и също име и различни версии, но само един от тях може да бъде включен. Всички останали профили на анализи с това име се изключват автоматично. Дефинирани от потребителя профили на анализи трябва да се импортират в базата данни от този раздел, за да може да се използват при подготовка на експерименти.

## **Забележка**

Може да се импортират само профили на анализи, съвместими с Rotor-Gene AssayManager v2.1.

### **Пример:**

На следващата снимка от екрана е показан пример, в който профилът на анализ "Rotor-Gene SYBR® Green PCR Demo Kit" фигурира в списъка с две различни версии – 3.0.0 и 5.0.0. Само една версия може да бъде включена. Версия 3.0.0 е изключена (икона  $\Box$ ), а версия  $5.0.0$  е включена (икона  $\blacktriangleright$ ).

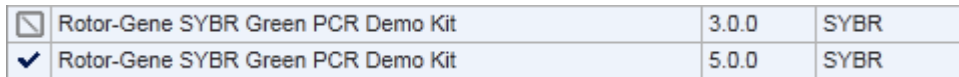

Разделът "Assay Profiles" (Профили на анализи) има 2 части:

- · Таблица "Assay profiles management" (Управление на профили на анализи)
- · Лента с бутони

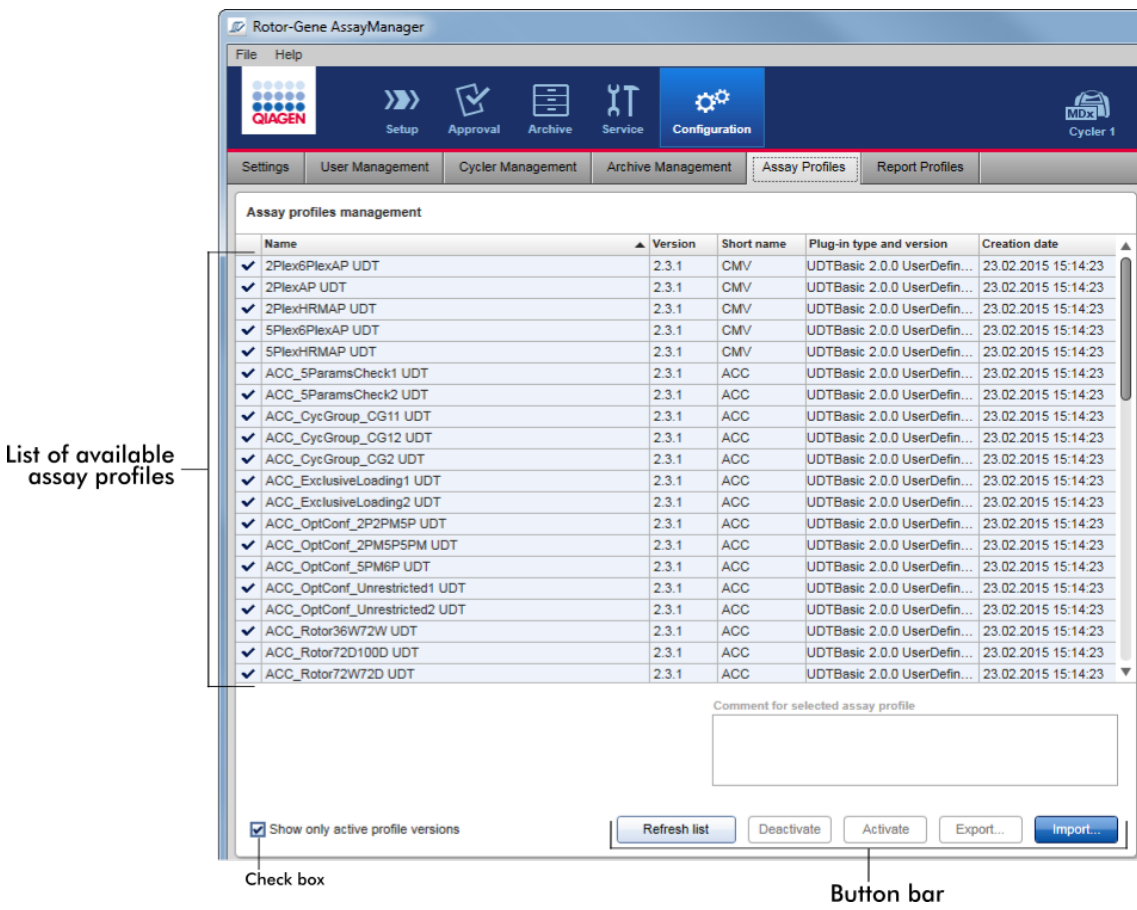

## **Таблица "Assay profiles management" (Управление на профили на анализи)**

В таблицата "Assay profiles management" (Управление на профили на анализи) са изброени всички профили на анализи, записани в тази инсталация на Rotor-Gene AssayManager v2.1. Всеки профил на анализ се показва на отделен ред. Таблицата може да се подрежда: При натискане на съответното заглавие на графа таблицата се подрежда по нея. В заглавието на съответната графа се показва как е подредена таблицата (икона ▲ за възходящ ред, икона ▼ за низходящ ред).

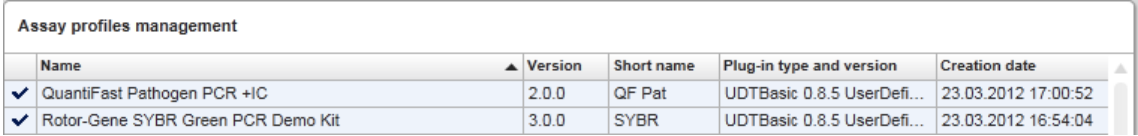

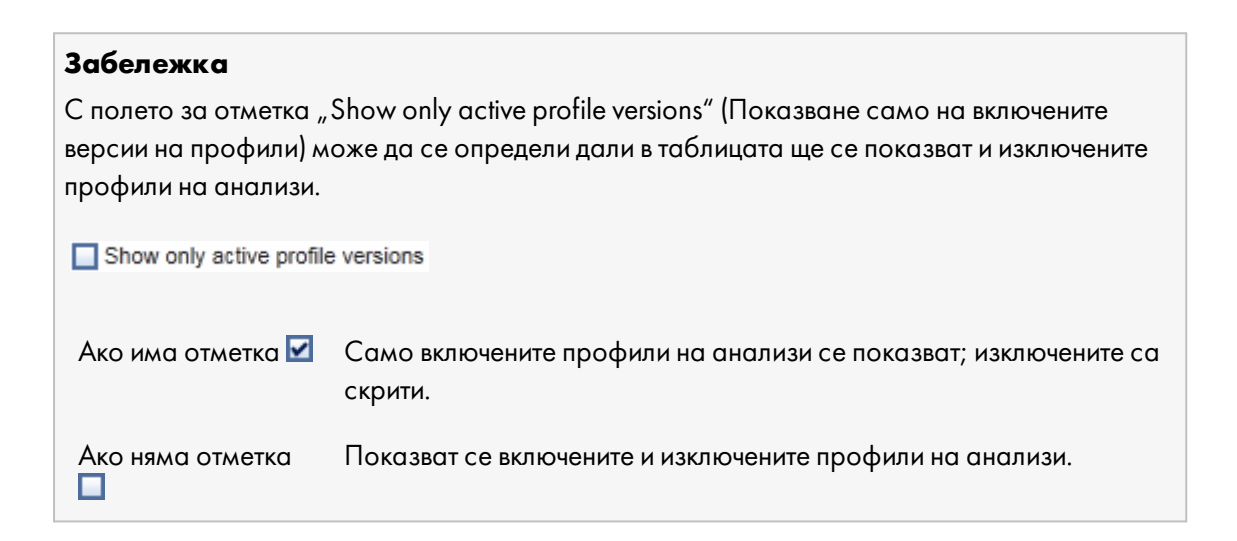

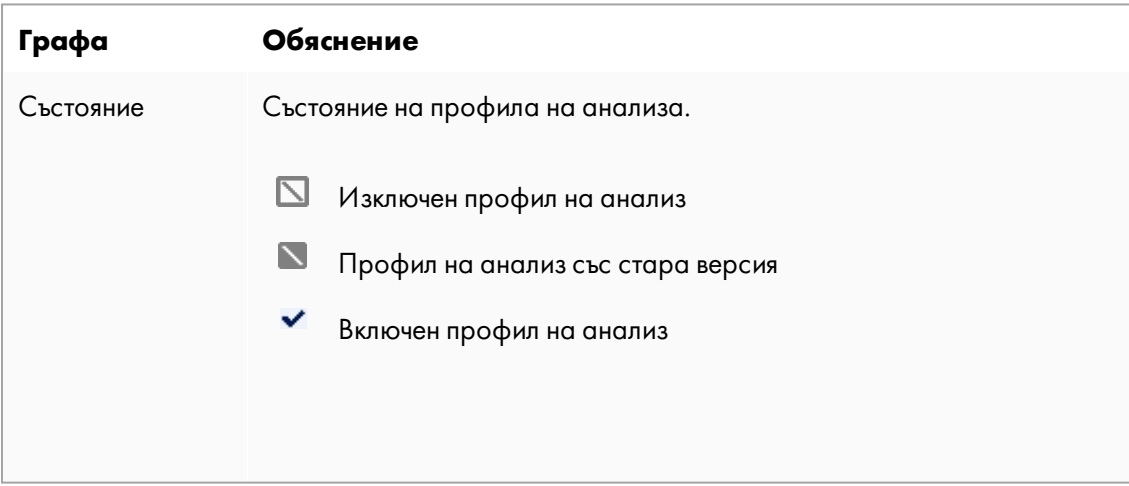

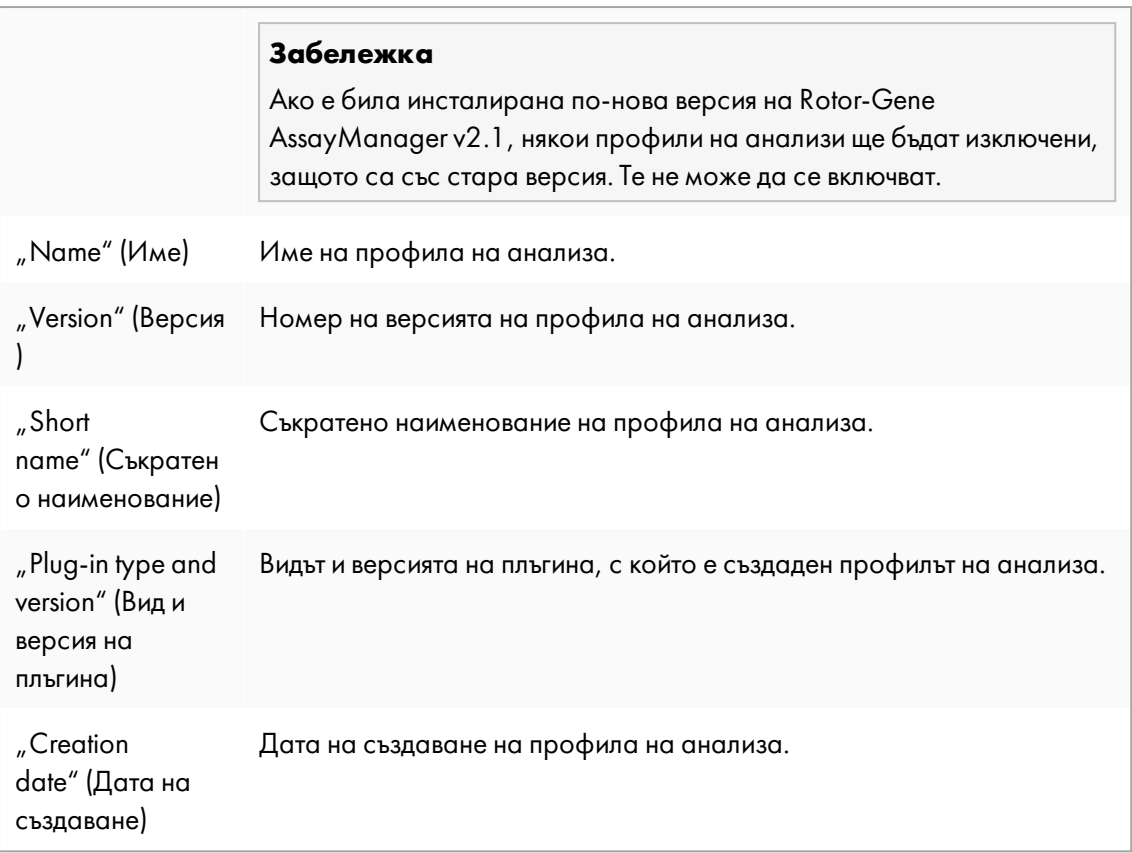

# **Лента с бутони**

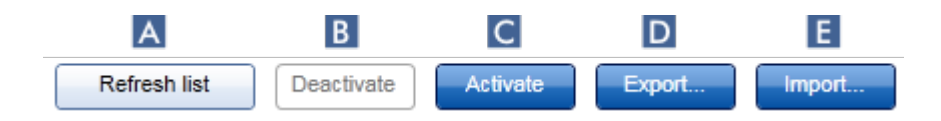

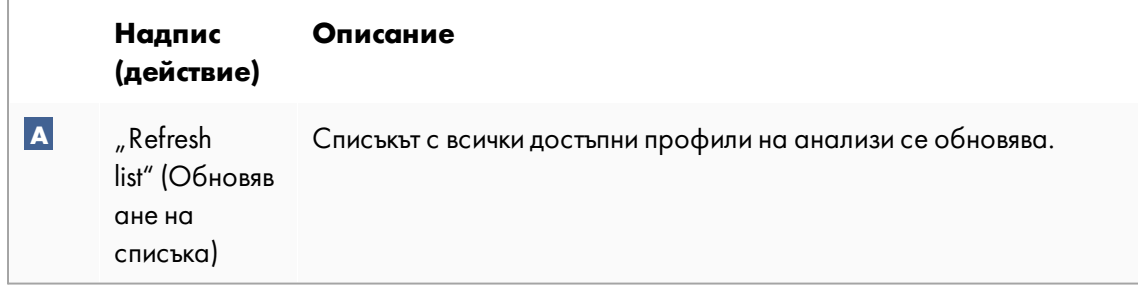

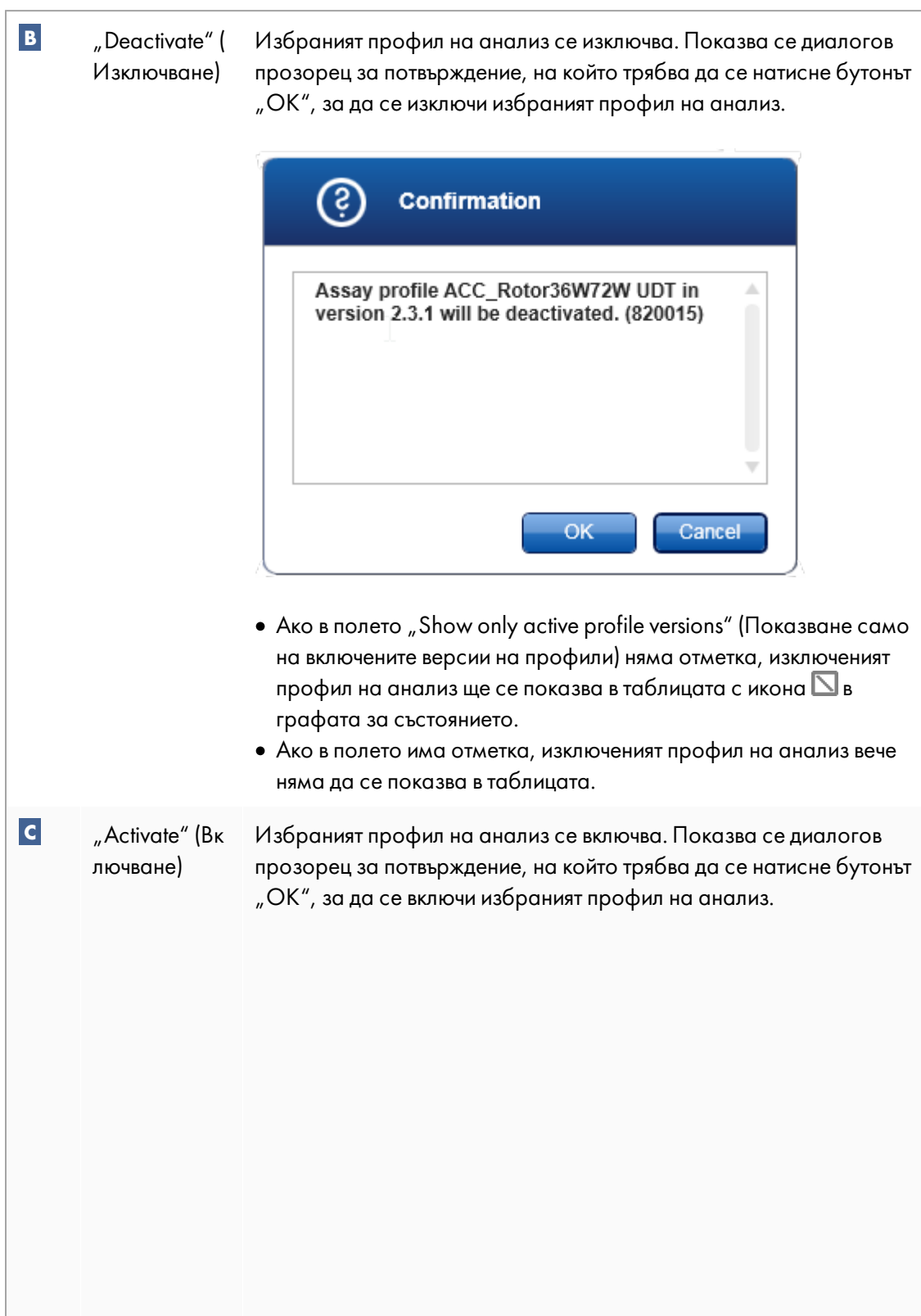

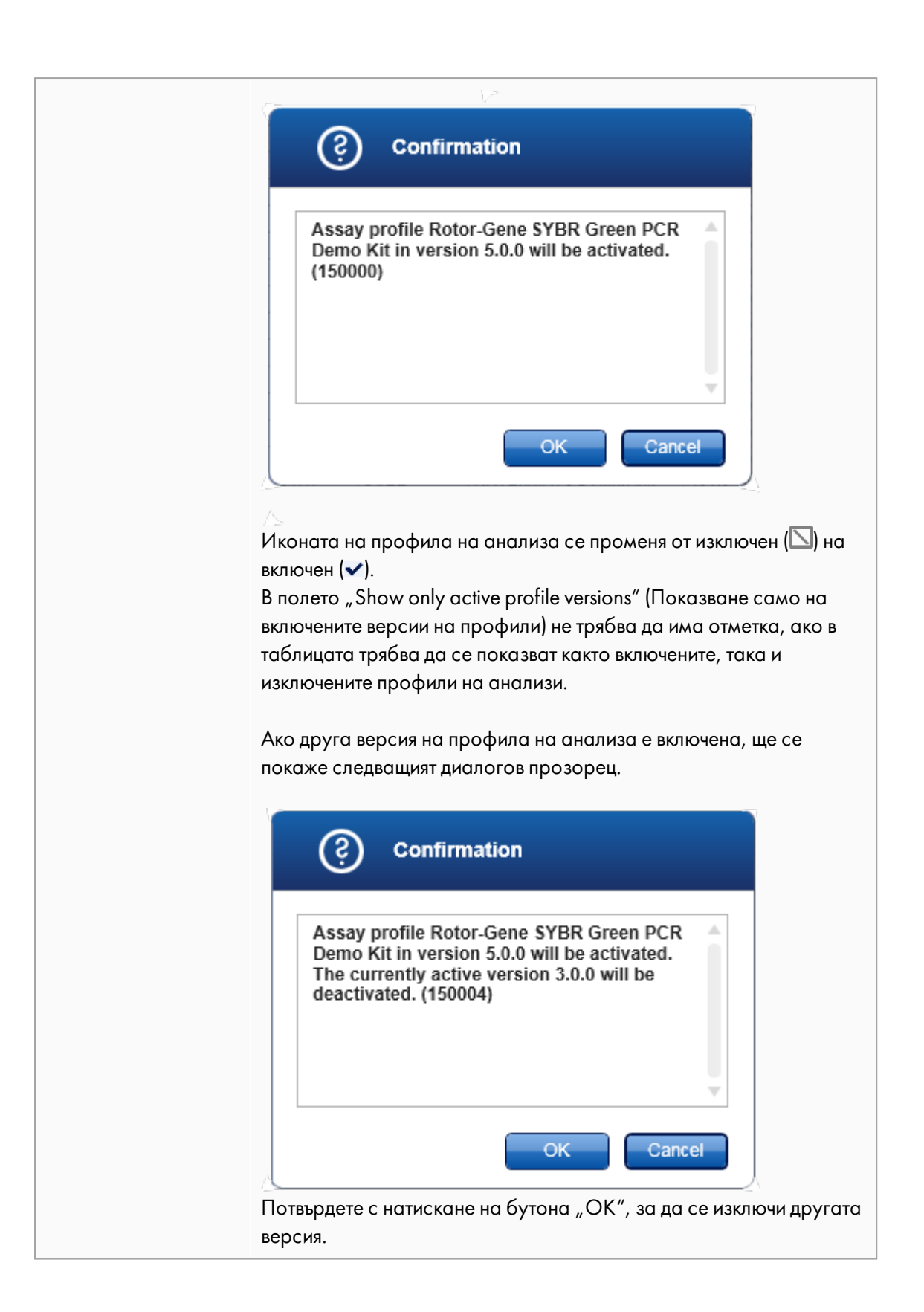

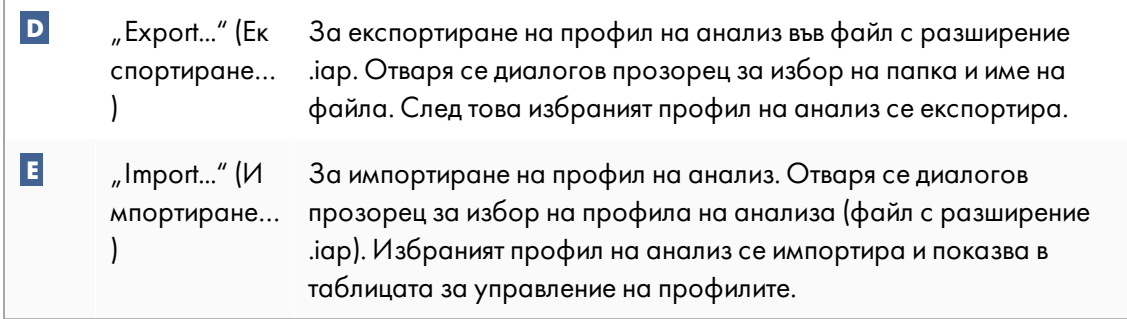

**Обяснение**: как се отразява изключването на профили на анализи в средата "Configuration" (Конфигуриране) върху работните списъци в средата "Setup" (Подготовка).

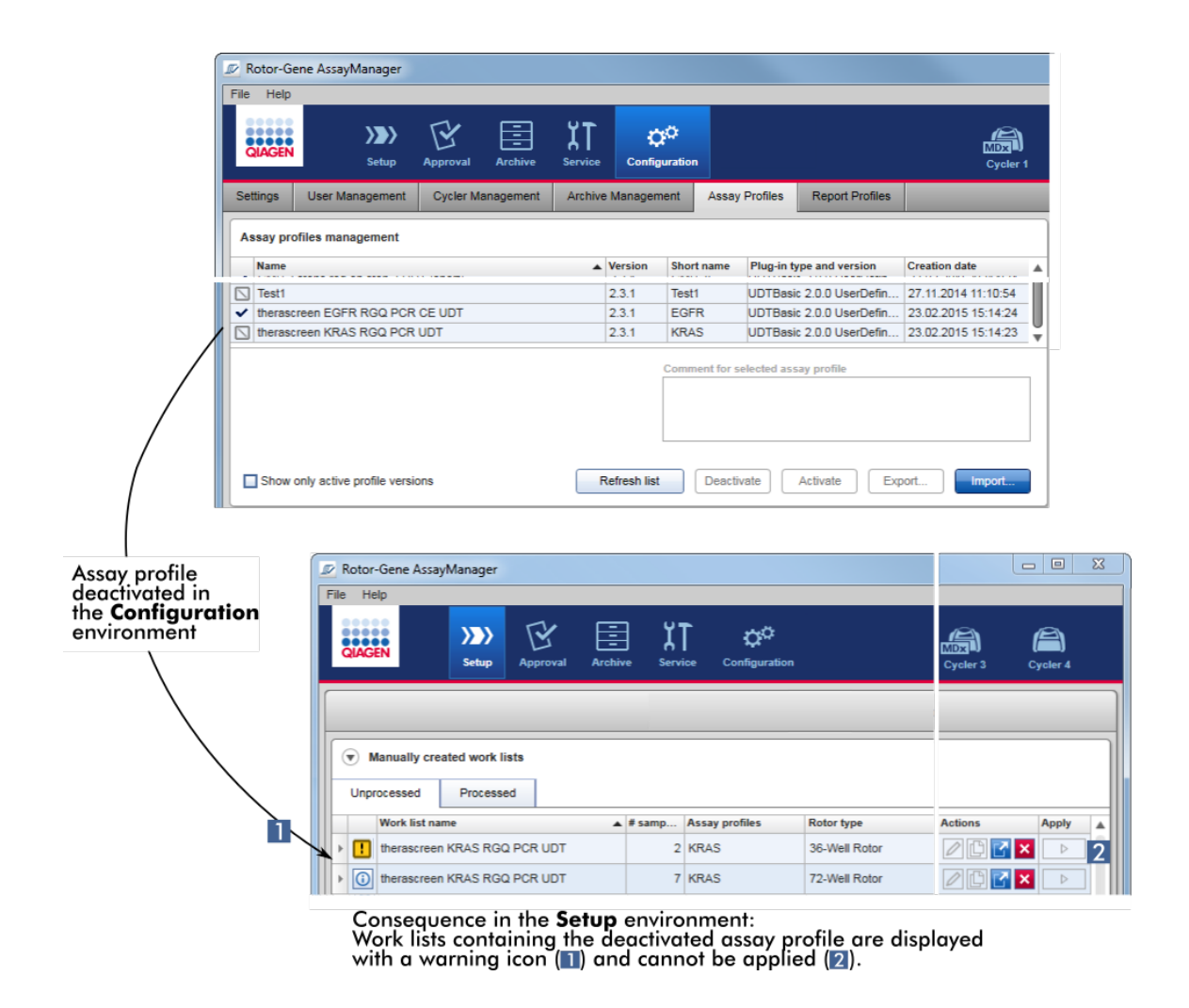

Ако профил на анализ е изключен в средата "Configuration" (Конфигуриране), работните списъци с този профил в средата "Setup" (Подготовка) вече не може да се използват.

## Операции, свързани с раздела "Assay Profiles" (Профили на анализи)

[Включване и изключване на профил на анализ](#page-383-0)

[Импортиране и експортиране на профил на анализ](#page-381-0)

#### 1.5.5.6.6 Профили на фишове

Фиш с различни данни за експеримент може да се изготви от Rotor-Gene AssayManager v2.1 и да се запише във файл с формат PDF. Не винаги е необходимо фишът да съдържа цялата възможна информация за експеримента. Затова е полезно да се използват различни профили на фишове за различни нужди. Различните профили се конфигурират в раздела "Report Profiles" (Профили на фишове). Съдържанието на фиша се избира от 8 основни категории и отделни опции към тях. Когато съответният профил се избере в средата "Арргоval" (Проверка) или средата "Archive" (Архив), се изготвя фиш, съдържащ само необходимата информация за експеримента.

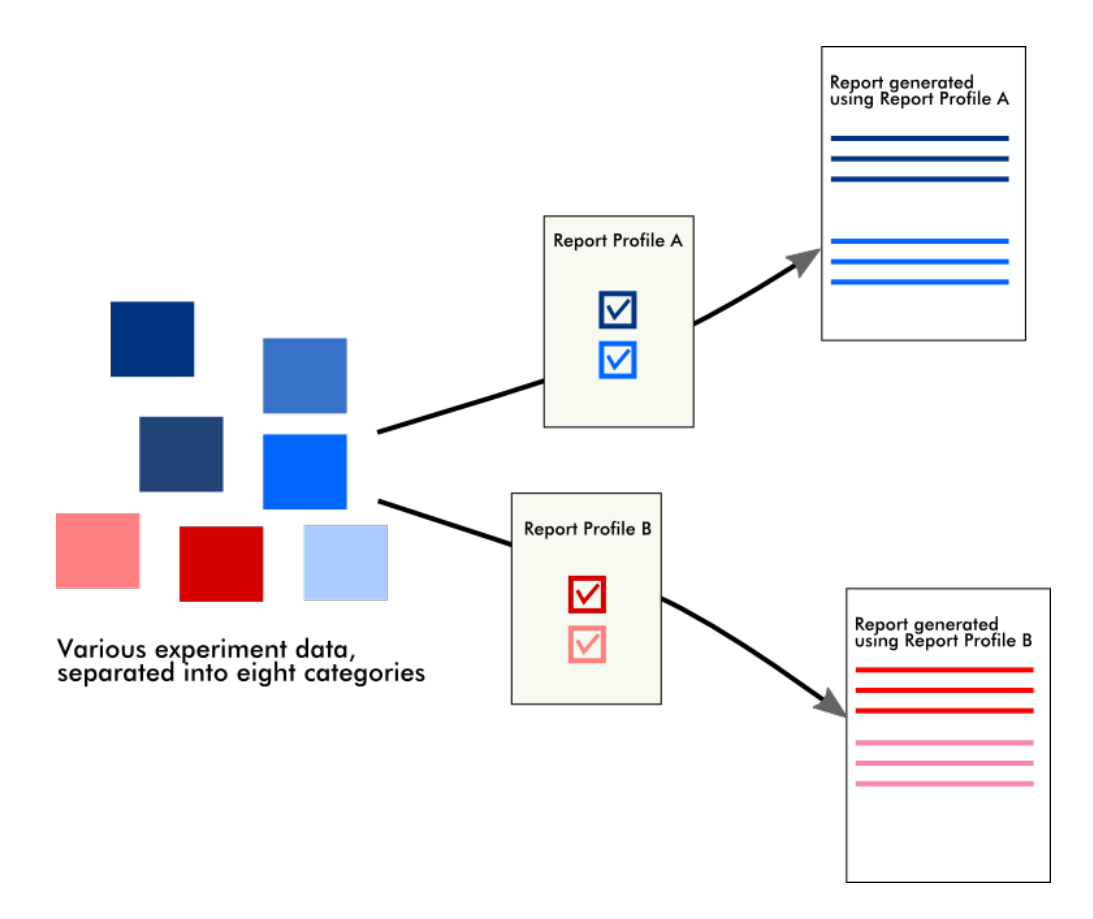

Профилите на фишовете се съхраняват във вътрешната база данни. Профили на фишове може да се експортират и импортират от други инсталации на Rotor-Gene AssayManager v2.1. Папките за експортирането и импортирането по подразбиране се конфигурират в раздела "Settings" (Настройки) на средата "Configuration" (Конфигуриране).

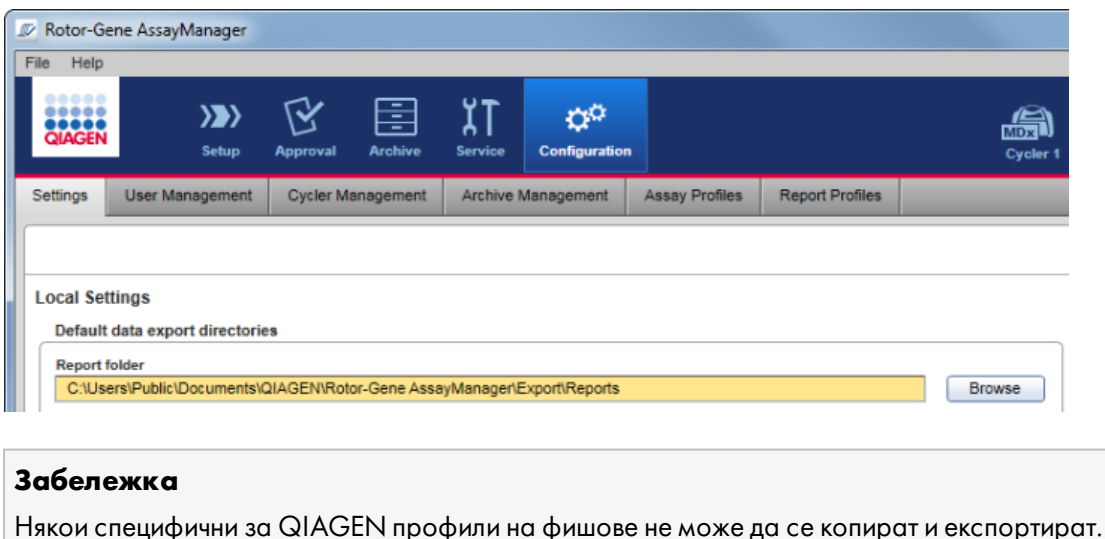

Ръководство за потребителя на Rotor-Gene AssayManager® v2.1 Core Application 05/2019 1-313

Екранът "Report Profiles" (Профили на фишове) има 3 части:

- · Меню "Report profile" (Профил на фиша)
- · Лента с бутони
- · Област "Content selection" (Избор на съдържание)

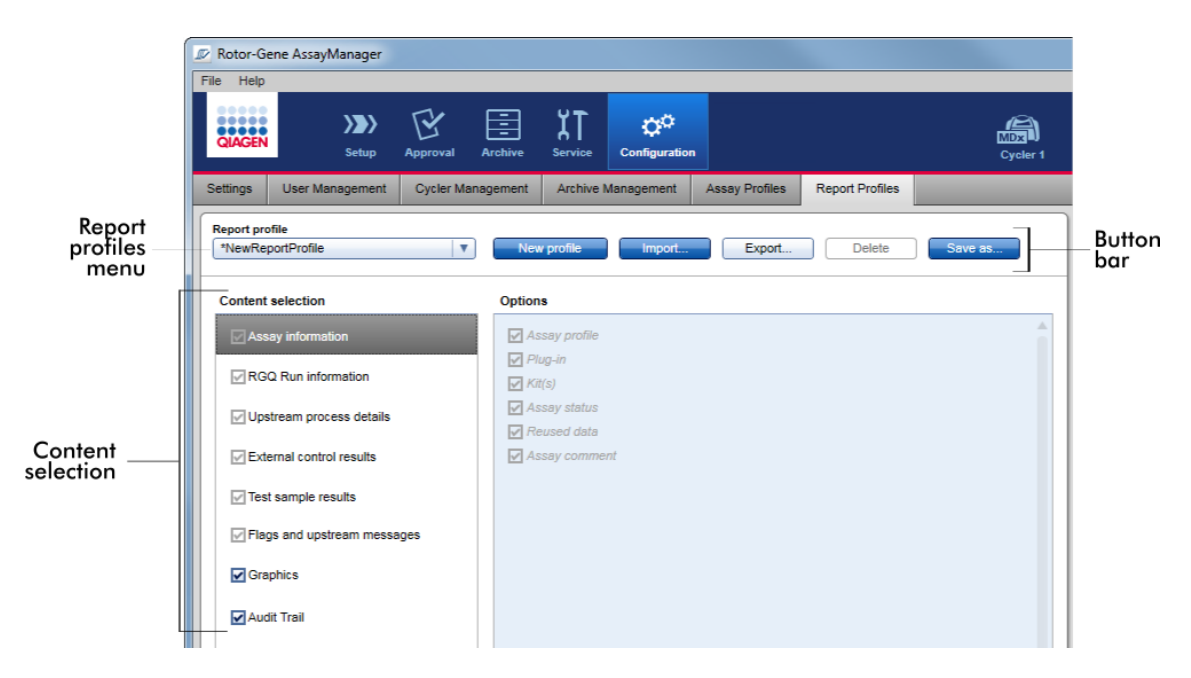

## **Меню "Report profile" (Профил на фиша)**

В падащото меню "Report profile" (Профил на фиша) са изброени всички конфигурирани профили на фишове. Избраният в момента профил на фиш се показва в менюто. При натискане на стрелката в менюто  $(\bullet)$  се показва списъкът с всички достъпни профили на фишове.

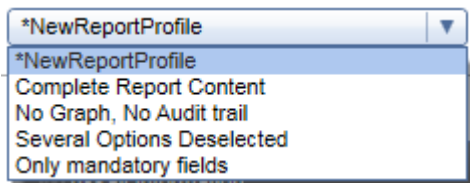

## **Лента с бутони**

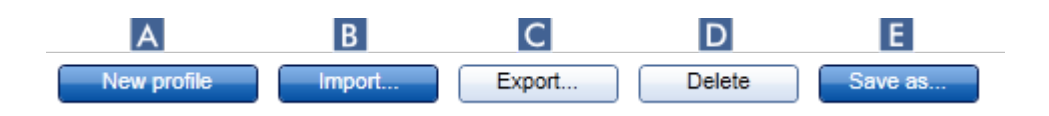

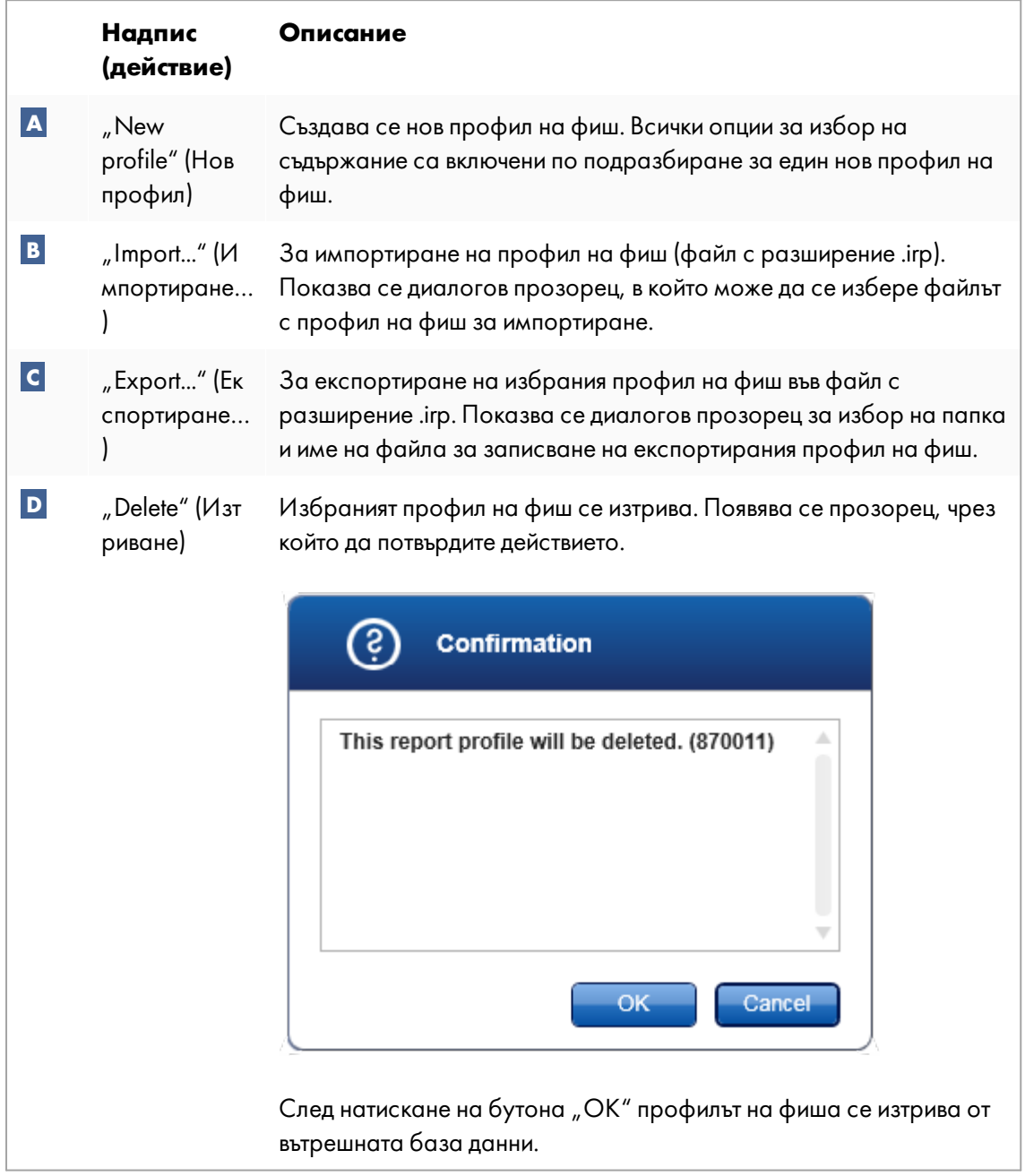

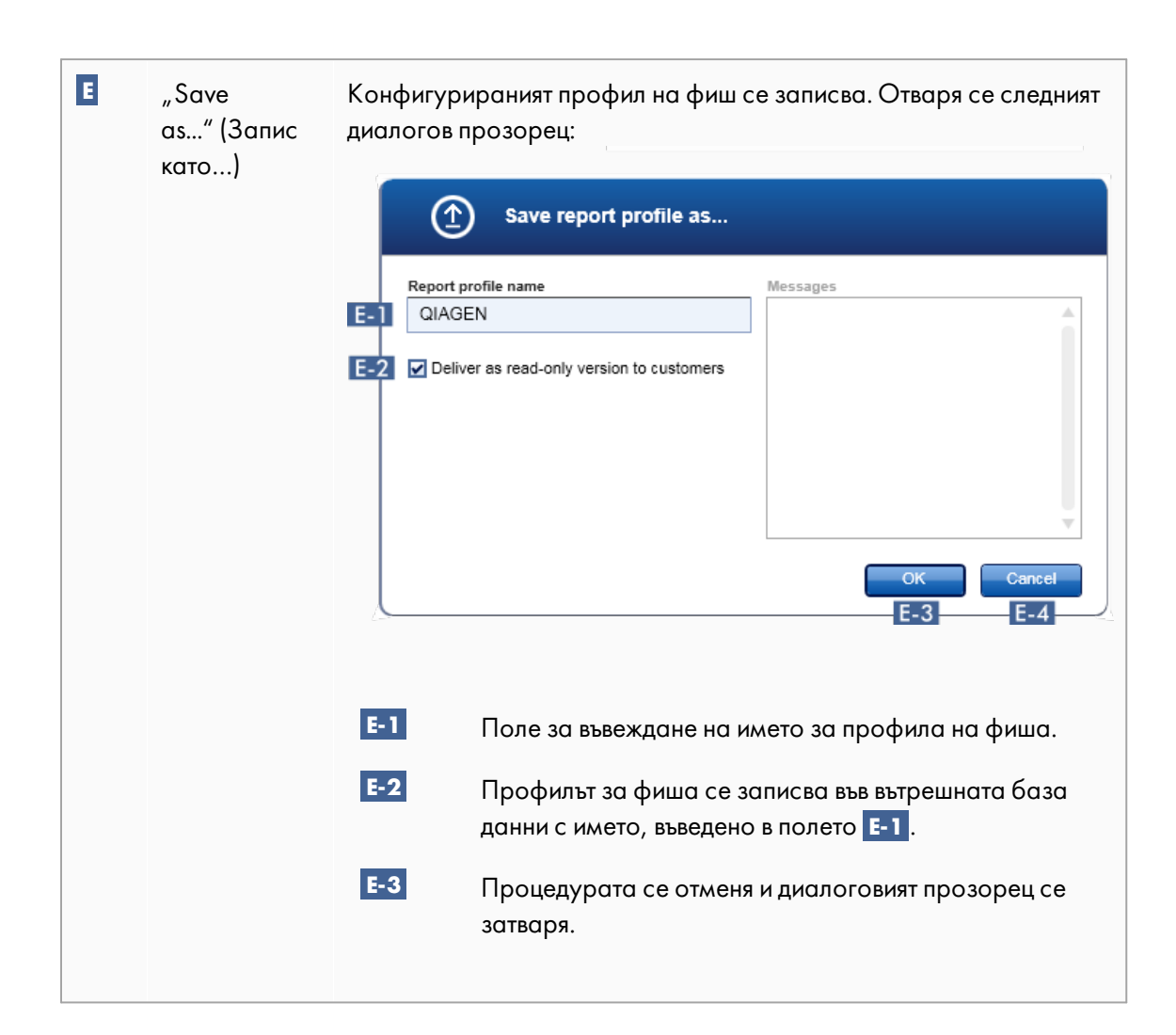

## Област "Content selection" (Избор на съдържание)

С полетата за отметка и кръглите бутони в областта "Content selection" (Избор на съдържание) може да се избере информацията, която ще се съдържа във фиша.

Всички опции за съдържанието са групирани в 8 основни категории:

- $\bullet\,$  "Assay Information" (Информация за анализите)
- газия и постигатето (подерванен в станието,<br>• "RGQ Run information" (Информация за изпълнението на RGQ)
- · "Upstream process details" (Данни от предишна обработка)
- · "External control results" (Резултати за външни контроли)
- "шистин септеттесоте угосултати са велшил потпреллу<br>• "Test sample results" (Резултати за изследваните аликвотни части)
- · "Flags and upstream messages" (Флагове и съобщения от предишна обработка)
- "Graphics" (Графики)
- "Острисстарна»,<br>● "Audit Trail" (Информация за проследяване)

При натискане върху някоя от основните категории се отварят съответните опции за съдържанието от нея. С тези опции може да се уточнява допълнително съдържанието на фиша.

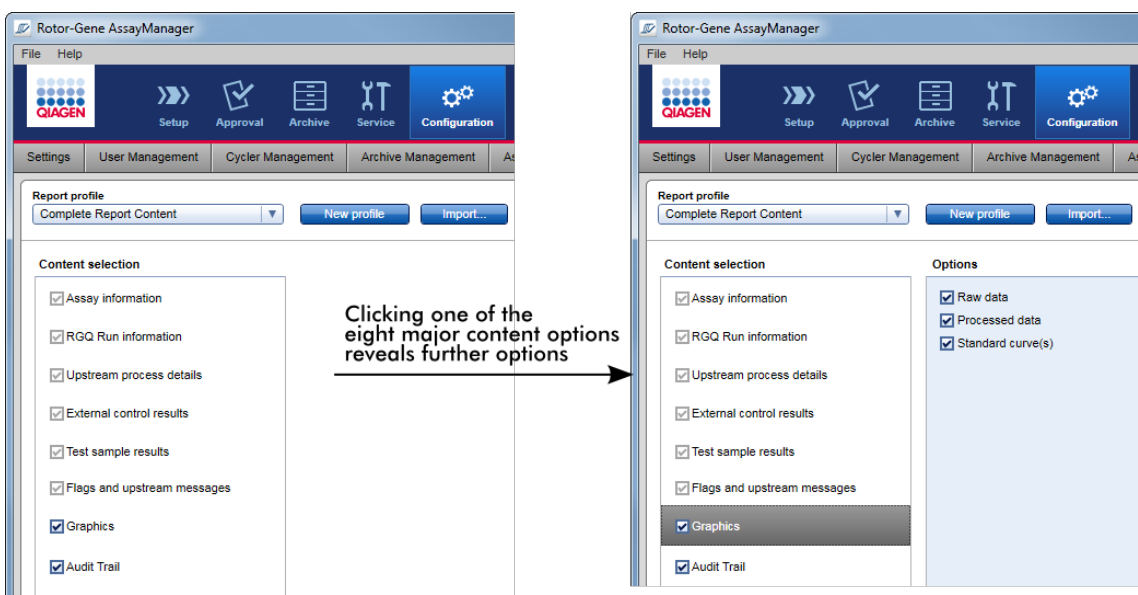

Някои от опциите за външните контроли и изследваните аликвотни части (например имената или позициите) са задължителни и не може да се изключват от фиша. Те са винаги включени. Всички опции за съдържанието от категория "Audit trail" (Информация за проследяване) също са задължителни и не може да се изключват.

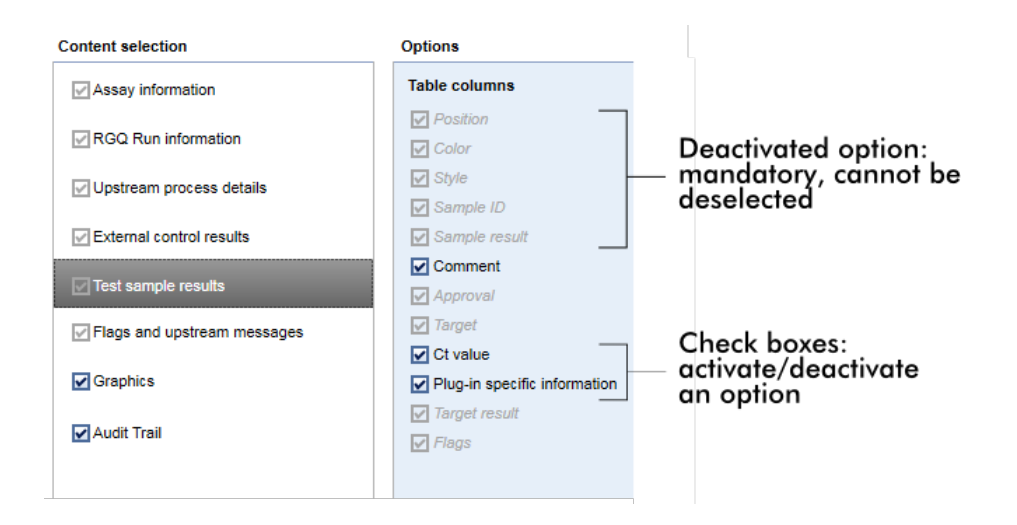

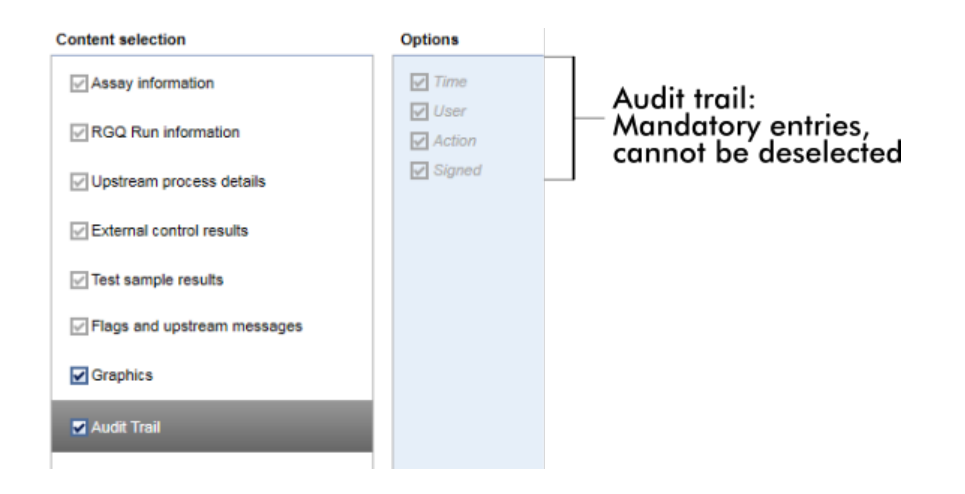

## Операции, свързани с раздела "Report Profiles" (Профили на фишове)

- [Създаване на нов профил на фиш](#page-387-0)
- [Импортиране и експортиране на профил на фиш](#page-390-0)
- [Изтриване на профил на фиш](#page-395-0)

### 1.5.6 Обща процедура за работа

На следващата графика е представена общата процедура за работа в Rotor-Gene AssayManager v2.1.

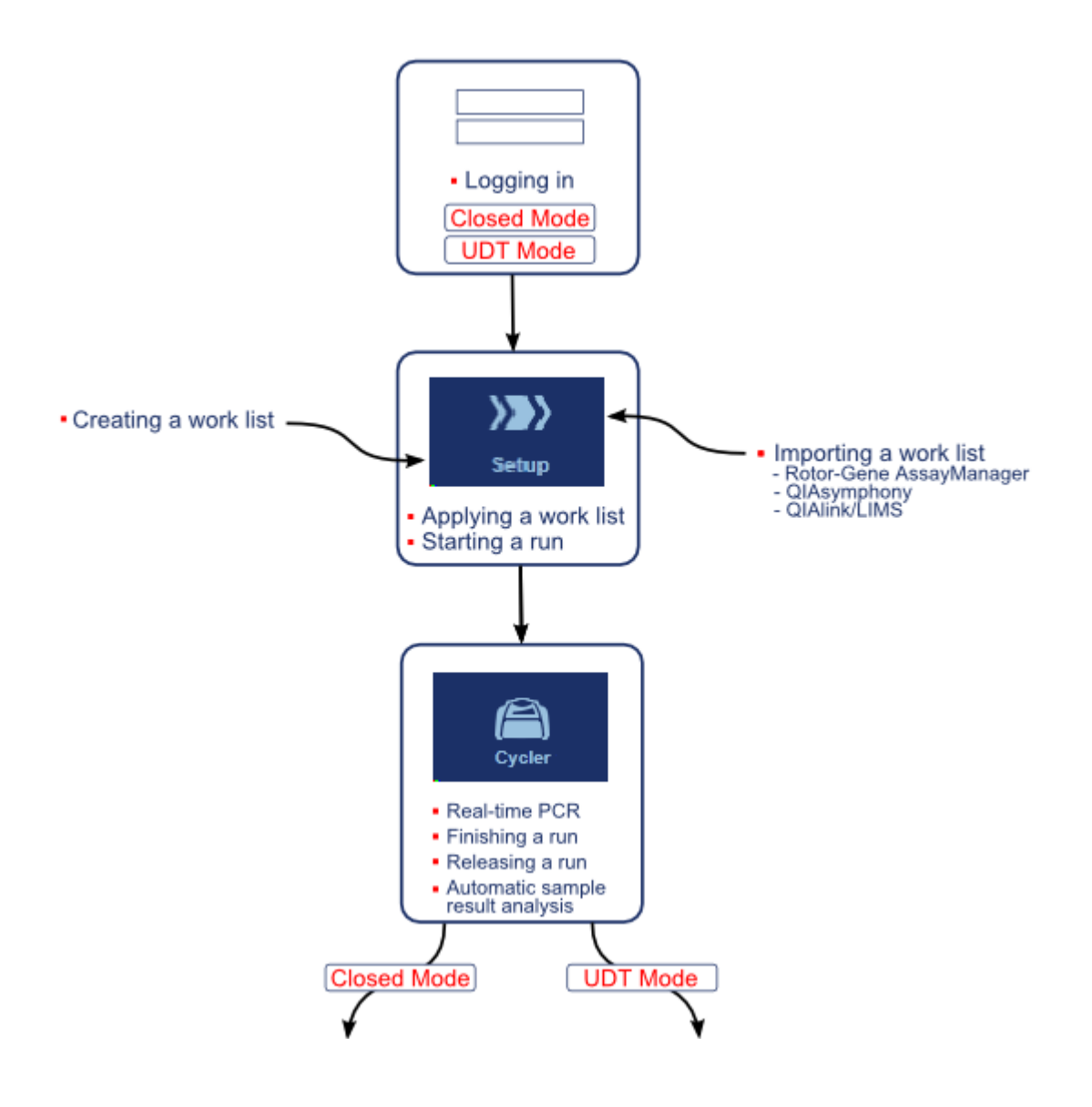
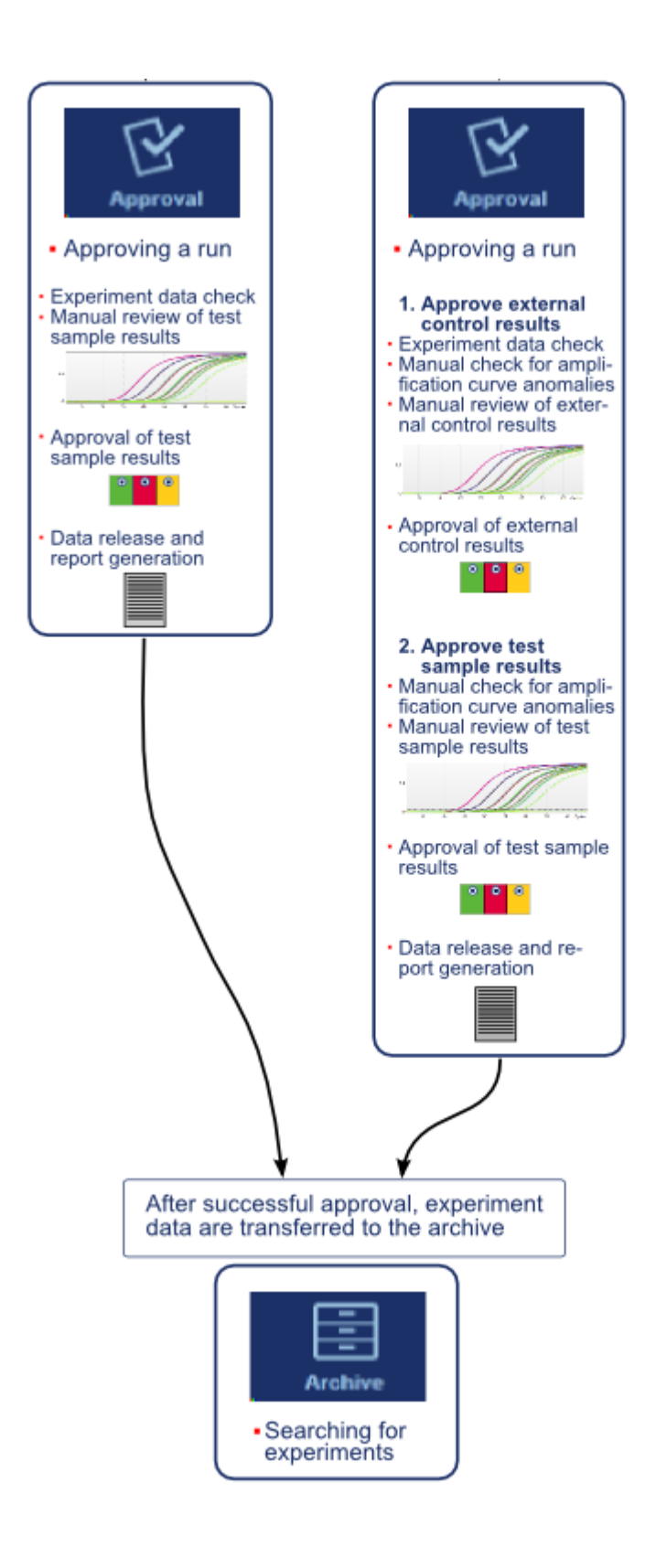

## **Забележка**

Съвместим плъгин за режим UDT трябва да се инсталира, за да може да се използват функционалните възможности за работа в режим за дефинирани от потребителя тестове.

## **Забележка**

Само файлове с резултати от софтуера QIAsymphony версия 5.0 са съвместими с Rotor-Gene AssayManager v2.1.

## 1.5.7 Работа с плъгини

Rotor-Gene AssayManager v2.1 е гъвкаво приложение с модулна архитектура. С всеки плъгин се разширява броят на поддържаните анализи.

Общата процедура за работа се осигурява от основното приложение. Процедурата за работа с отделните анализи – включително обработката на резултатите от тях – се осигурява от плъгините. С плъгините се управляват:

- · Обработката на снетите данни
- · Алгоритмите за обработката
- · Представянето на резултатите (графичен интерфейс за процедурата за проверка)
- · Структурата на съдържанието на фишовете
- · Данните за изпращане в LIMS

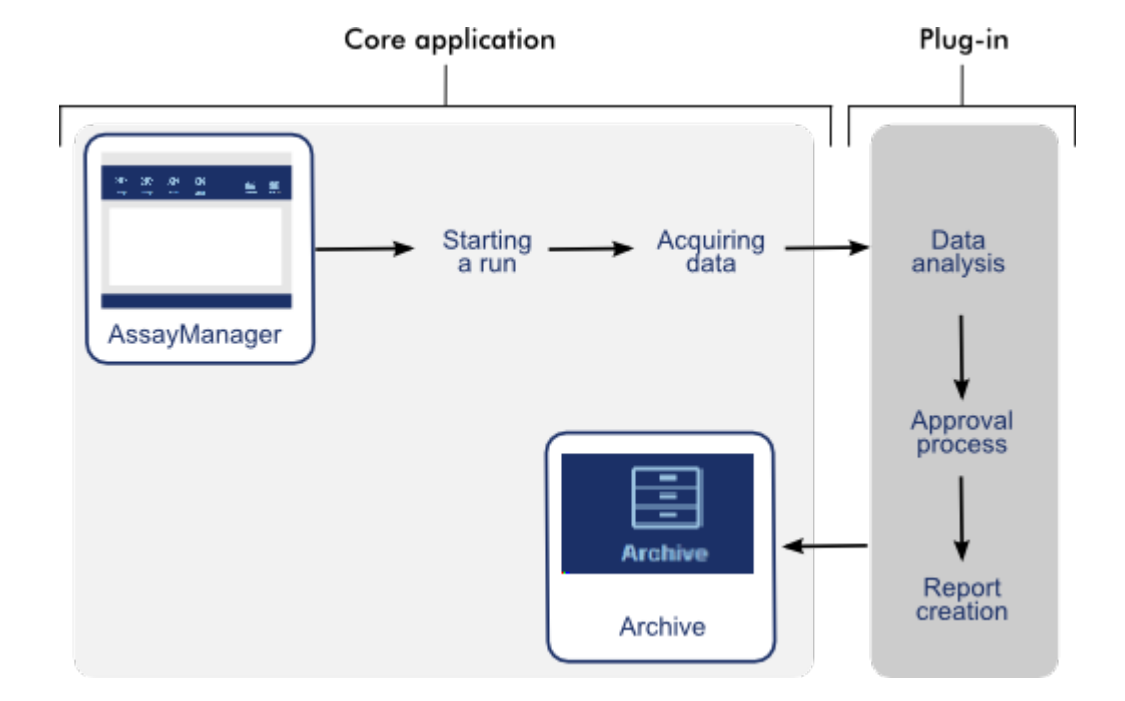

На следващата илюстрация е представена графично работата с плъгините:

## 1.6 Работа с Rotor-Gene AssayManager v2.1

Работата с Rotor-Gene AssayManager v2.1 може да се раздели на 2 части:

### [Обичайни операции](#page-326-0)

[Административни операции](#page-380-0)

**Обичайните операции**са тези, които се извършват всекидневно. **Административните операции**се използват за управление и конфигуриране на процедурите за работа.

## <span id="page-326-0"></span>1.6.1 О бичайни операции

Следващите операции се извършват от потребители, участващи в рутинната лабораторна работа – изпълнение на експерименти и обработка на данни.

- [Влизане и излизане от системата](#page-327-0)
- [Заключване и отключване](#page-333-0)
- [Конфигуриране на серия](#page-337-0)
- [Стартиране на серия](#page-360-0)
- [Приключване на серия, освобождаване на апарат и публикуване на резултатите](#page-363-0)
- [Проверка на серия](#page-369-0)
- [Работа с фишове](#page-375-0)
- [Работа с информацията за проследяване](#page-378-0)

На следващата графика е представена общата процедура за работа в Rotor-Gene AssayManager v2.1:

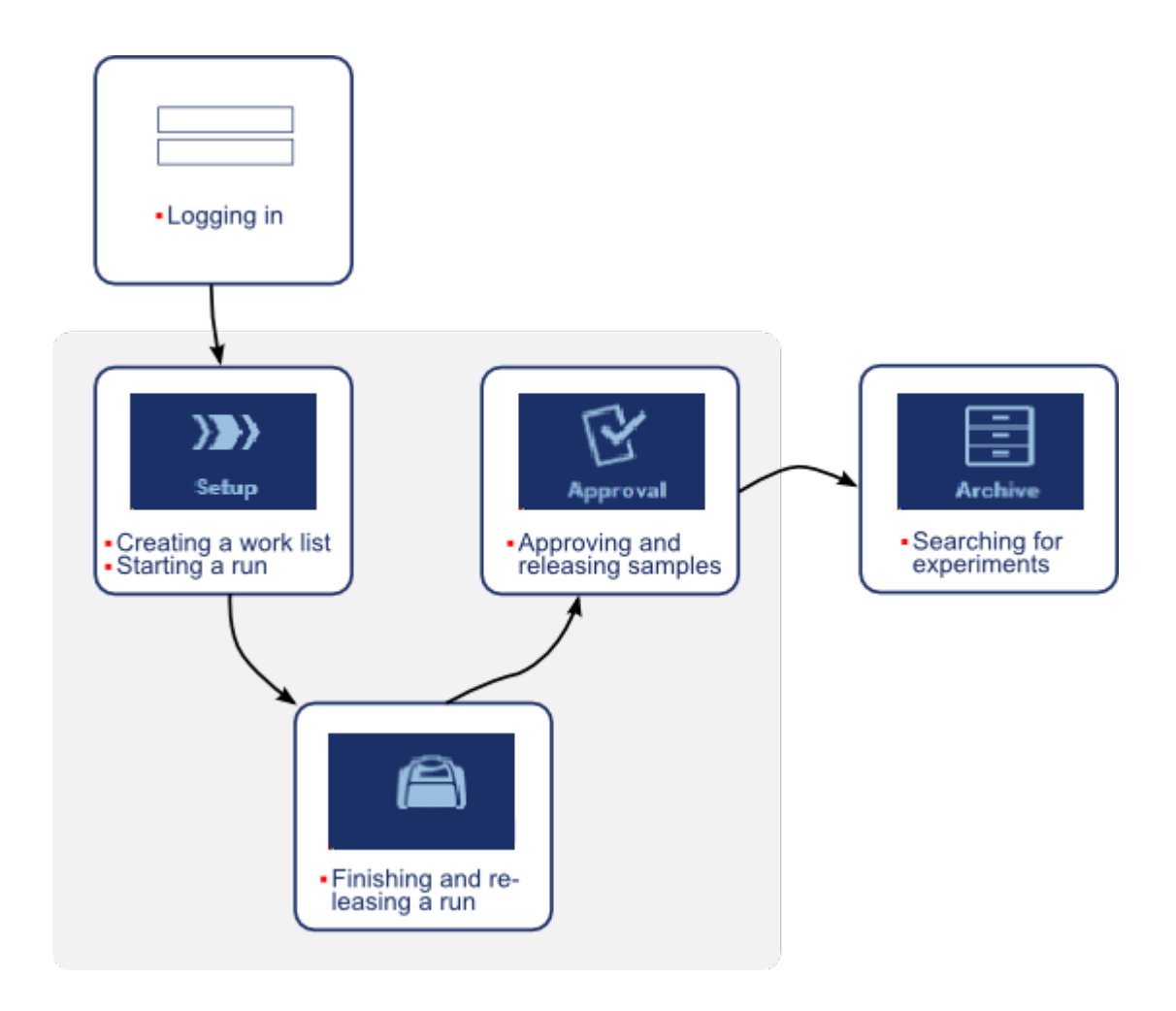

## <span id="page-327-0"></span>1.6.1.1 Влизане и излизане от системата

Всяко действие в Rotor-Gene AssayManager v2.1 се извършва от определен потребител. Затова всеки потребител трябва да се удостоверява с определено потребителско име и парола.

Препоръчително е потребителят да заключва приложението или да излиза от него, ако няма да работи с компютъра.

## **Процедура за влизане в Rotor-Gene AssayManager v2.1 по стъпки**

- 1. Стартирайте Rotor-Gene AssayManager v2.1
	- или

ако приложението е стартирано и потребителят е излязъл от предишната сесия, изберете "Log in" (Влизане) (**A** ) от главното меню.

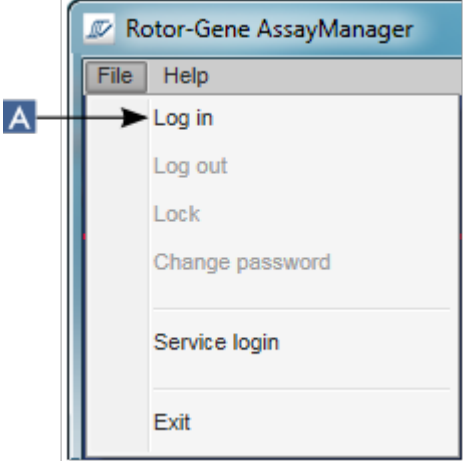

Показва се екранът за влизане.

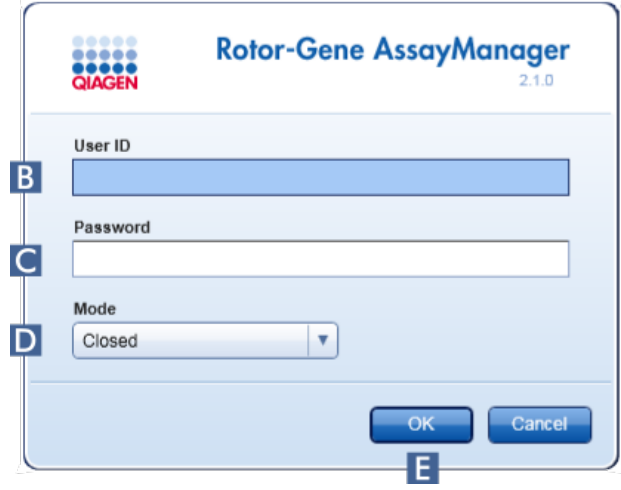

2. Въведете потребителското име в полето "User ID" (Потребителско име) (**B** ).

- 3. Въведете паролата в полето "Password" (Парола) (**C** ).
- 4. Изберете *Closed*(Защитен) или*User Defined Test*(Дефинирани от потребителя тестове) от менюто "Mode" (Режим) (**D** ).
- 5. Натиснете бутона "OK" (**E** ).

## **Забележка**

Съвместим плъгин за режим UDT трябва да се инсталира, за да може да се използват функционалните възможности за работа в режим за дефинирани от потребителя тестове. Ако влезете в режим UDT, без да сте инсталирали съответния плъгин, няма да имате достъп до административните операции и няма да можете да извършвате експерименти или обработка.

Потребителят влиза в приложението и се отваря екранът по подразбиране за неговата функция, посочен в следващата таблица. Ако на потребителя е възложена повече от една функция, се отваря екранът по подразбиране за първата. За потребител с функция администратор например се отваря разделът "Settings" (Настройки) в средата "Configuration" (Конфигуриране). За потребител с функции оператор и проверяващ се отваря средата "Setup" (Подготовка).

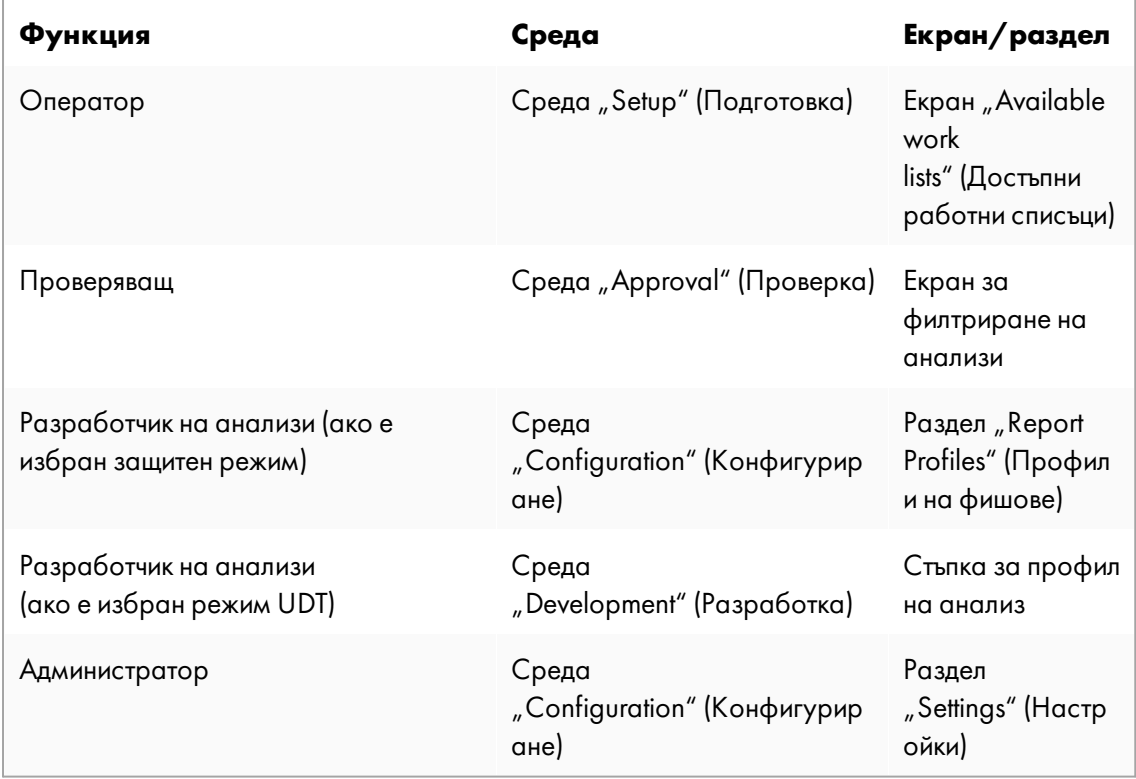

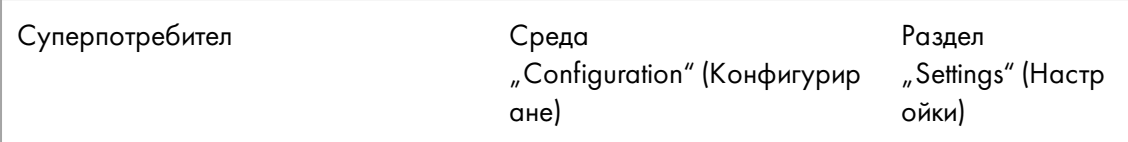

Избраният режим е показан долу вляво на екрана:

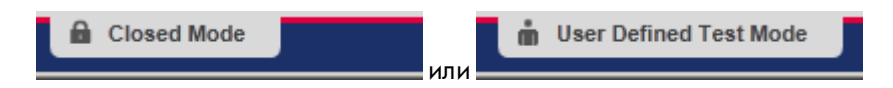

## **Процедура за излизане от Rotor-Gene AssayManager v2.1 по стъпки**

Потребителят може да излезе по 2 начина: с опцията за излизане от главното меню или с бутона за излизане в лентата за състоянието.

1. Натиснете "Log out" (Излизане) (А) в главното меню

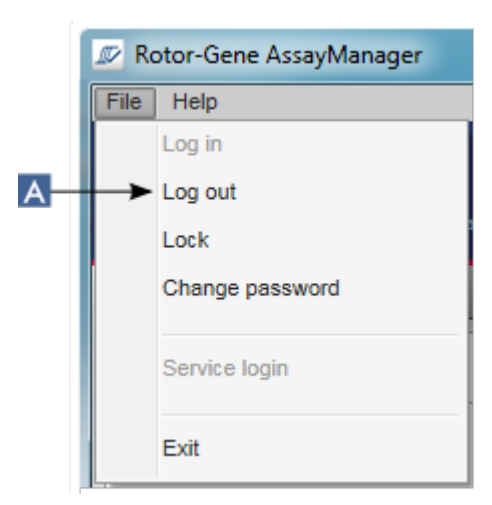

или

натиснете иконата за излизане (**B** )в лентата за състоянието.

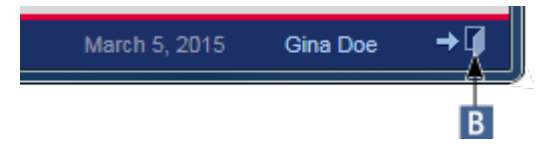

2. Показва се диалогов прозорец за потвърждение. Ако има незаписани данни, се показва диалоговият прозорец "Unsaved Data" (Незаписани данни) със списък с всички среди, съдържащи незаписани данни:

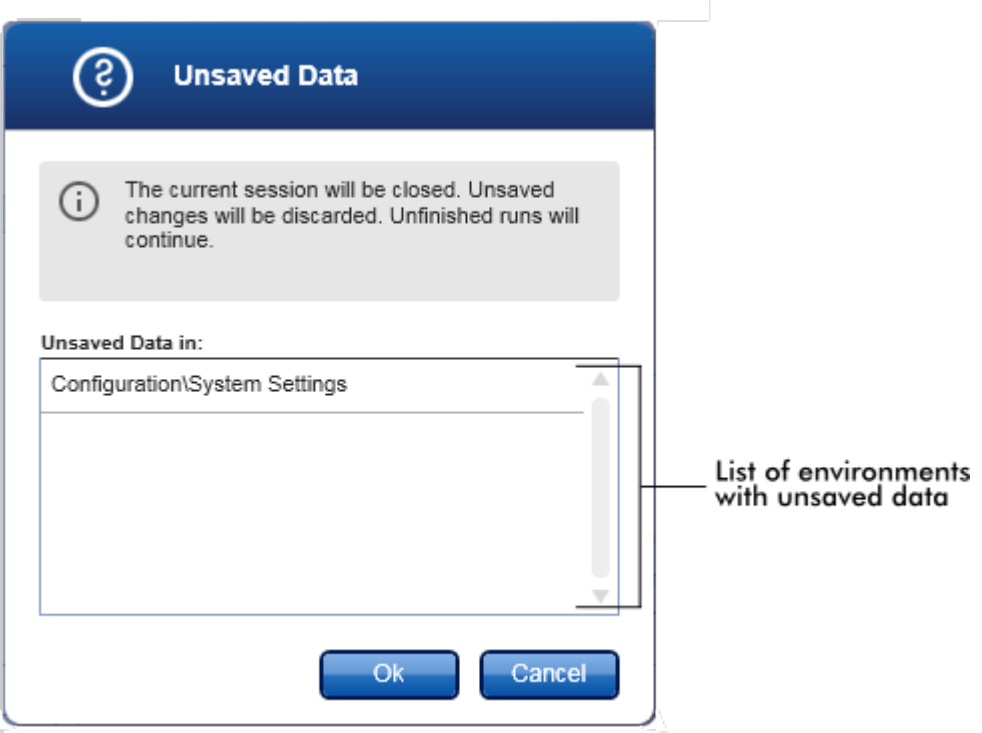

В противен случай се показва стандартният диалогов прозорец за потвърждаване на излизането:

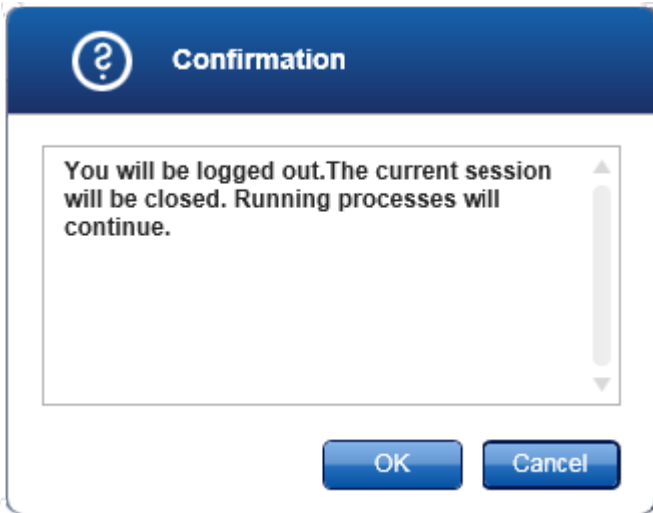

3. Натиснете бутона "ОК" (ако натиснете "Cancel" (Отмяна), излизането се отменя и диалоговият прозорец се затваря).

Потребителят излиза от приложението и се показва екранът за влизане.

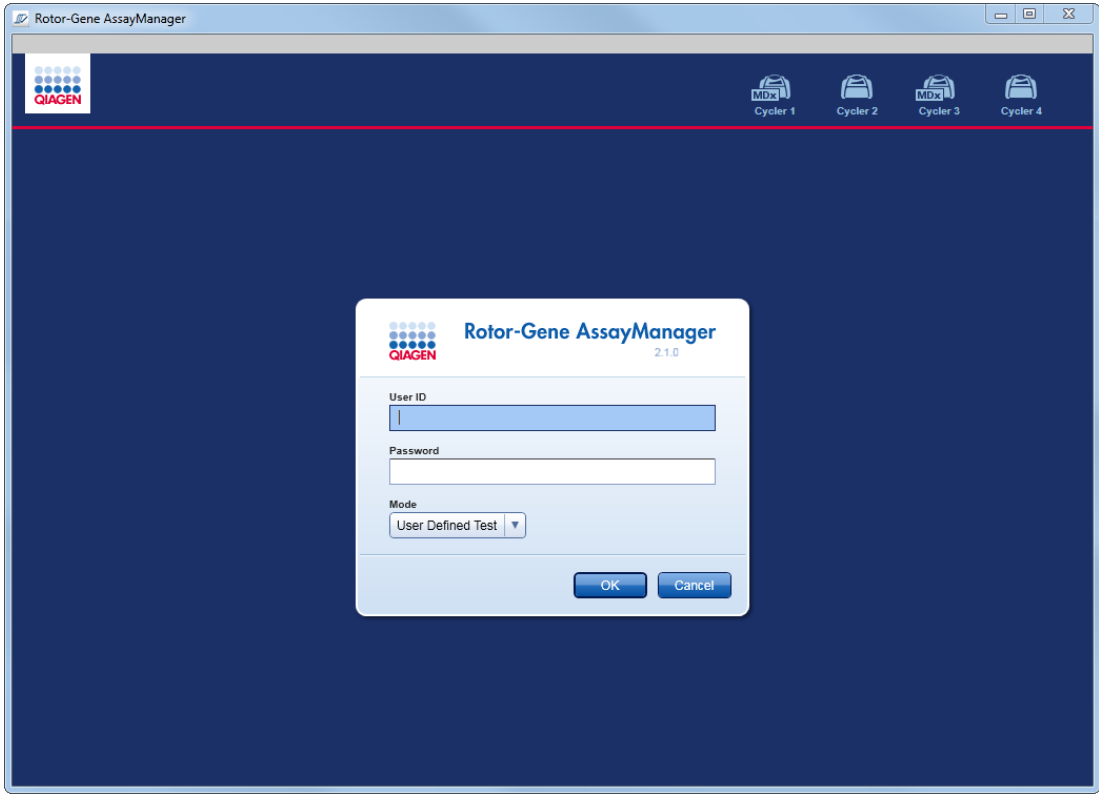

## **Забележка**

Ако потребителят излезе от приложението, апаратите продължават да работят.

## **Свързани теми**

- [Управление на потребители](#page-403-0)
- [Режими в Rotor-Gene AssayManager v2.1](#page-126-0)
- [Управление на сесиите](#page-136-0)
- [Главна лента с инструменти](#page-163-0)
- [Лента за състоянието](#page-166-0)

## <span id="page-333-0"></span>1.6.1.2 Заключване и отключване

Приложението може да се заключва за ограничаване на достъпа. Заключеното приложение може да се отключи от потребителя, който го е заключил, или може да се стартира нова сесия.

## **Процедура за заключване на Rotor-Gene AssayManager v2.1 по стъпки**

1. Натиснете "Lock" (Заключване) в главното меню.

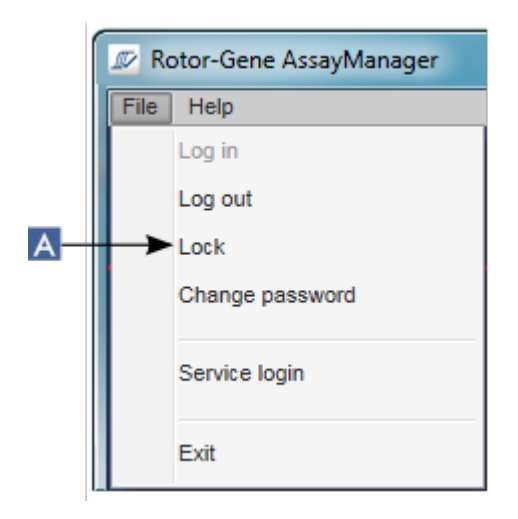

 Ако няма незаписани данни, приложението се заключва и се показва следният диалогов прозорец:

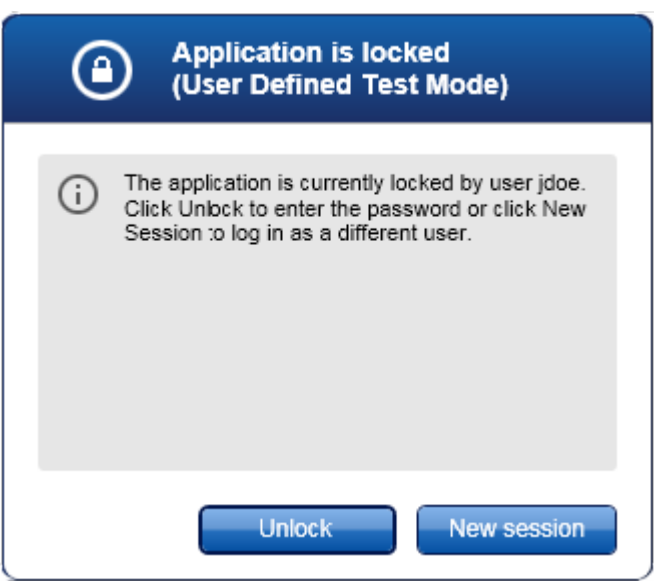

Ако има незаписани данни, се показва диалоговият прозорец "Unsaved

Data" (Незаписани данни) със списък с всички среди, съдържащи незаписани данни.

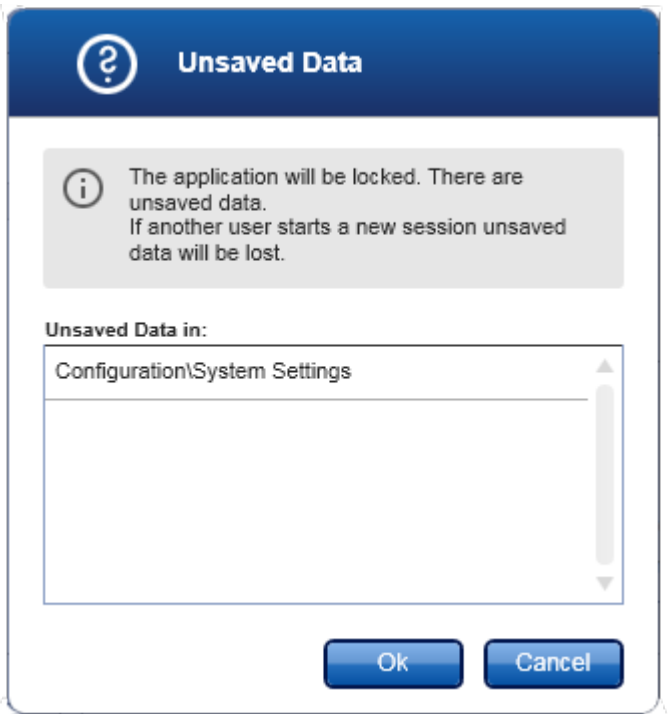

2. При натискане на бутона "ОК" за потвърждаване приложението се заключва. Показва се диалоговия прозорец на горната илюстрация.

## **Процедура за отключване на Rotor-Gene AssayManager v2.1 по стъпки**

Приложението трябва да е било заключено преди това. Показва се следният екран:

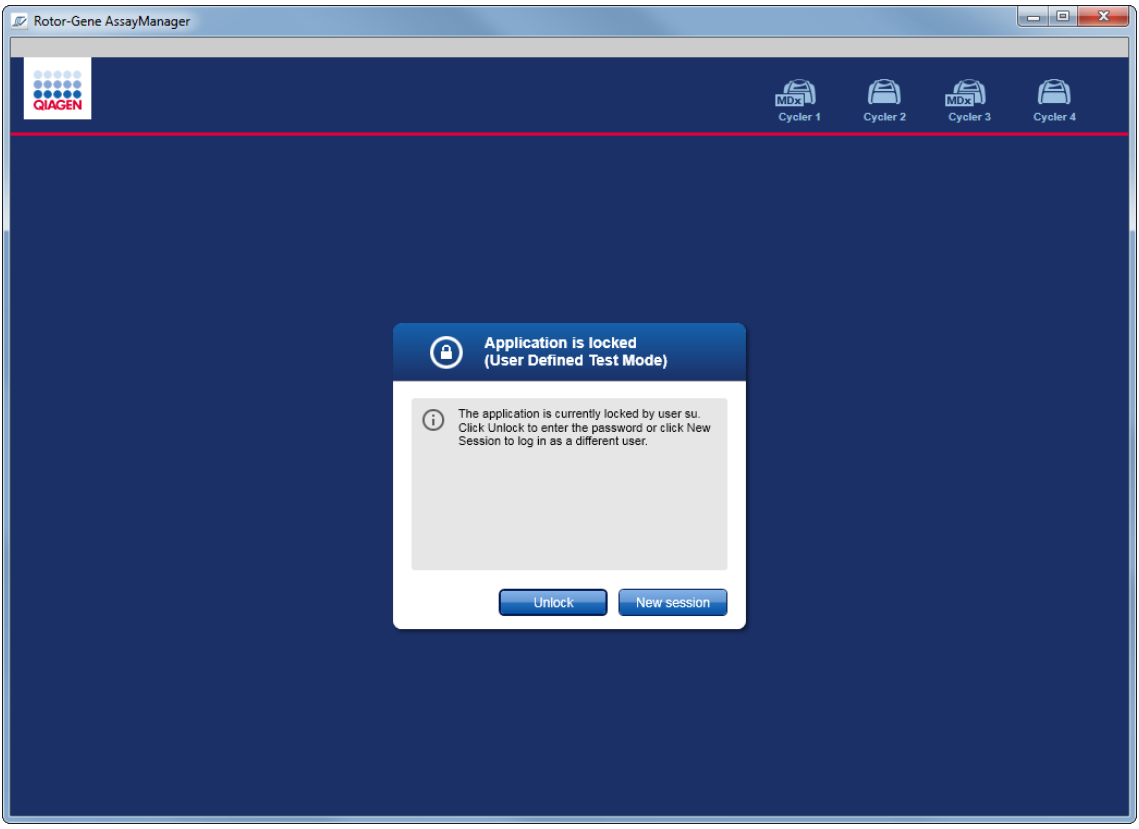

1. Натиснете бутона "Unlock" (Отключване).

Отваря се следният диалогов прозорец. Имайте предвид, че в полето за влизане се показва потребителското име на потребителя, който е заключил приложението. Само този потребител може да го отключи.

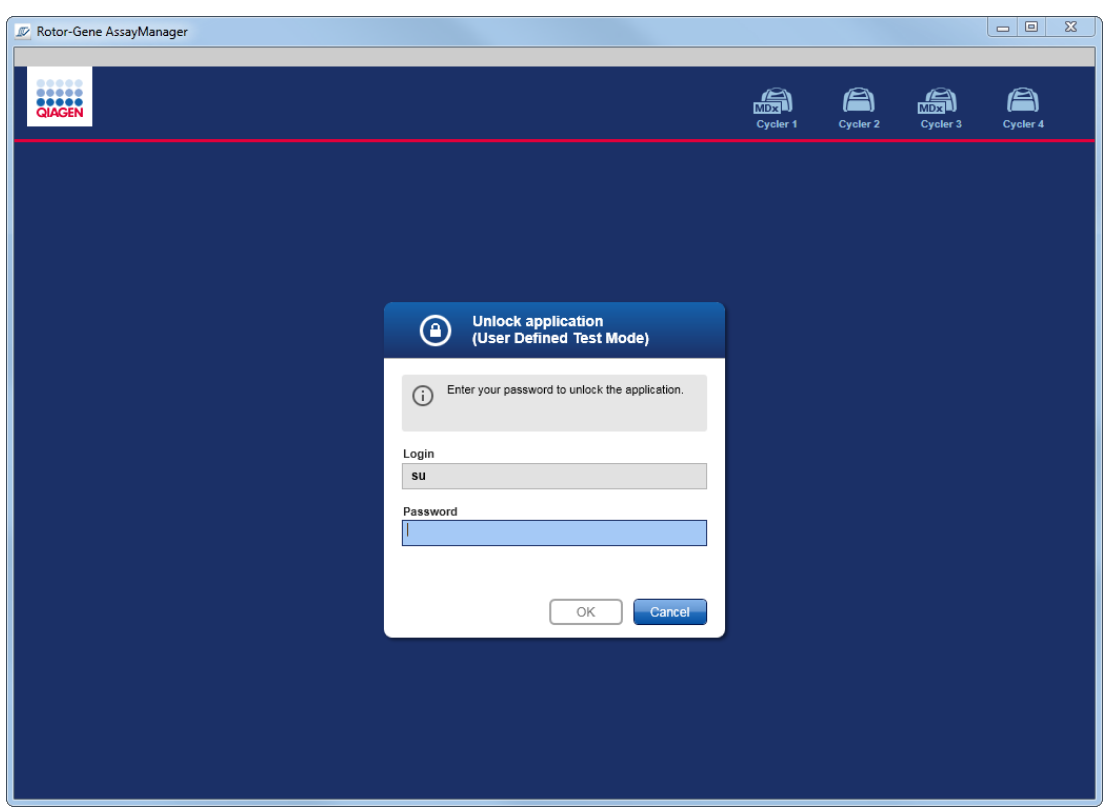

- 2. Въведете паролата в полето "Password" (Парола).
- 3. Натиснете бутона "ОК".

Приложението се отключва.

Ако приложението е заключено от друг потребител, може да се стартира нова сесия с натискане на бутона "New session" (Нова сесия). Ако влезлият преди това потребител не е записал всички данни, се показва следният диалогов прозорец:

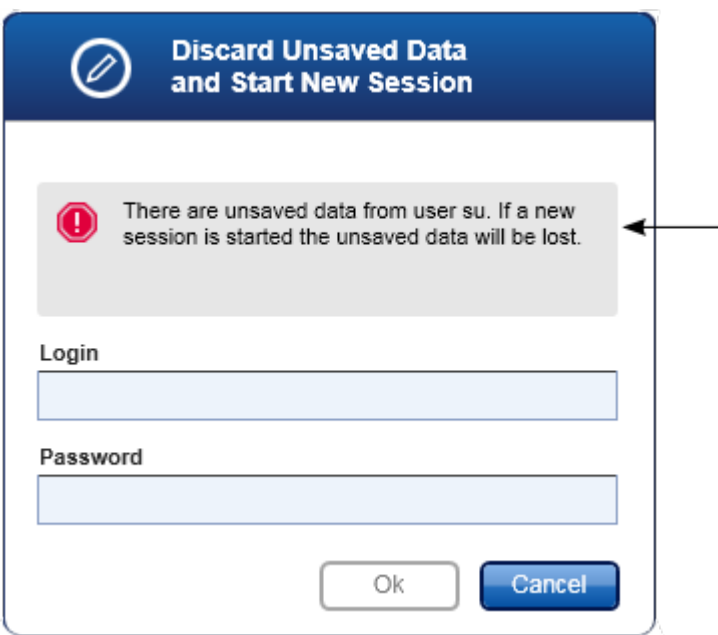

## **Свързани теми**

[Управление на потребители](#page-403-0)

[Управление на сесиите](#page-136-0)

<span id="page-337-0"></span>1.6.1.3 Конфигуриране на серия

## **Общо описание**

Един работен списък се използва за дефиниране на експеримент – кои анализи се използват, в какъв ред, с какъв брой аликвотни части и пр.

Всички операции, свързани с работни списъци, се извършват в средата "Setup" (Подготовка).

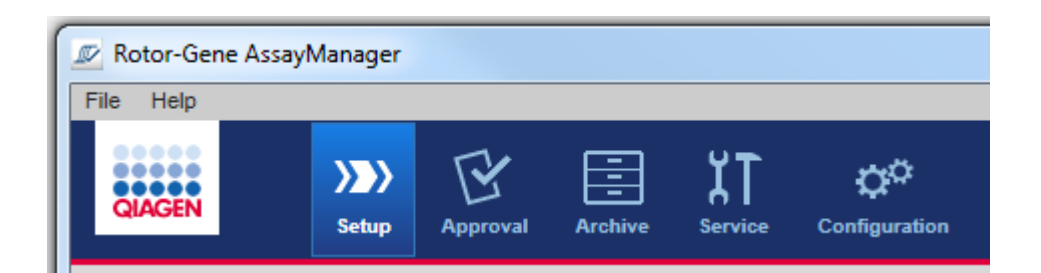

## **Операции, свързани с работни списъци**

- [Създаване или промяна на работен списък](#page-338-0)
- [Импортиране на работен списък](#page-352-0)
- [Копиране на работен списък](#page-356-0)
- [Експортиране на работен списък](#page-357-0)
- [Изтриване на работен списък](#page-358-0)

## **Забележка**

За конфигурирането на анализ трябва да се използват набори с един и същ номер на партида.

## <span id="page-338-0"></span>1.6.1.3.1 Създаване или промяна на работен списък

## **Общо описание**

В работните списъци се избират профилите на анализите, които трябва да се изпълнят в един експеримент. Потребителят създава работен списък, като първо избере един или повече съвместими профили на анализи. След това потребителят може да въведе номера на материала, срока на годност и номера на партидата на набора. След определянето на броя на аликвотните части за работния списък трябва да се въведе име на всяка отделна аликвотна част. Накрая потребителят въвежда името и другите данни на работния списък и го записва. Потребителят може да запише един незавършен работен списък във всеки един момент и да продължи да го дефинира по-късно.

Работен списък се създава и импортира в средата "Setup" (Подготовка) (**A** ). Тази среда се показва автоматично след влизането на потребители с функция оператор. В началото се показва екранът "Available work lists" (Достъпни работни списъци) със списък с всички ръчно създадени работни списъци (разделен допълнително на "необработени" и "обработени") и списък с всички автоматично генерирани и достъпни работни списъци в системата. При натискане на долния десен бутон "New manual work list" (Нов ръчно създаден работен списък) (**B** ) се отваря нов екран "Create new work list" (Създаване на нов работен списък), където се конфигурира новият работен списък.

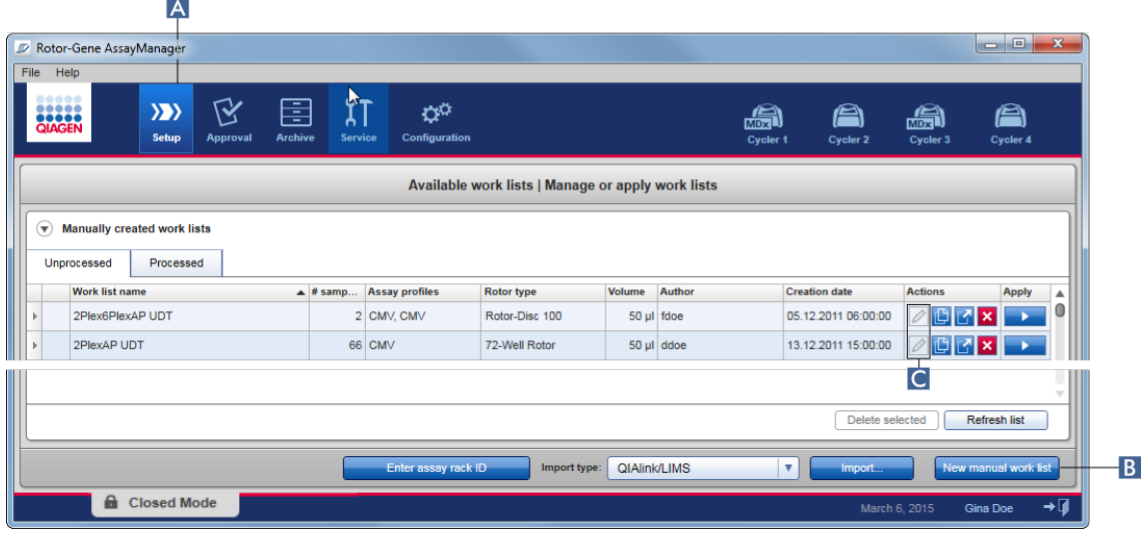

На екрана "Create new work list" (Създаване на нов работен списък) се изпълняват 4 стъпки:

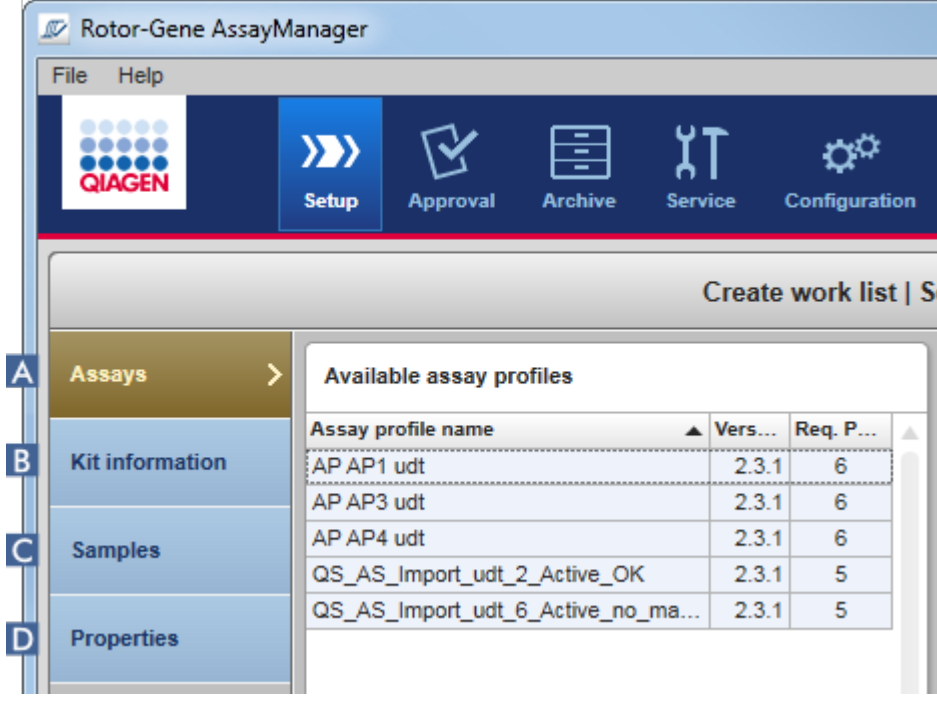

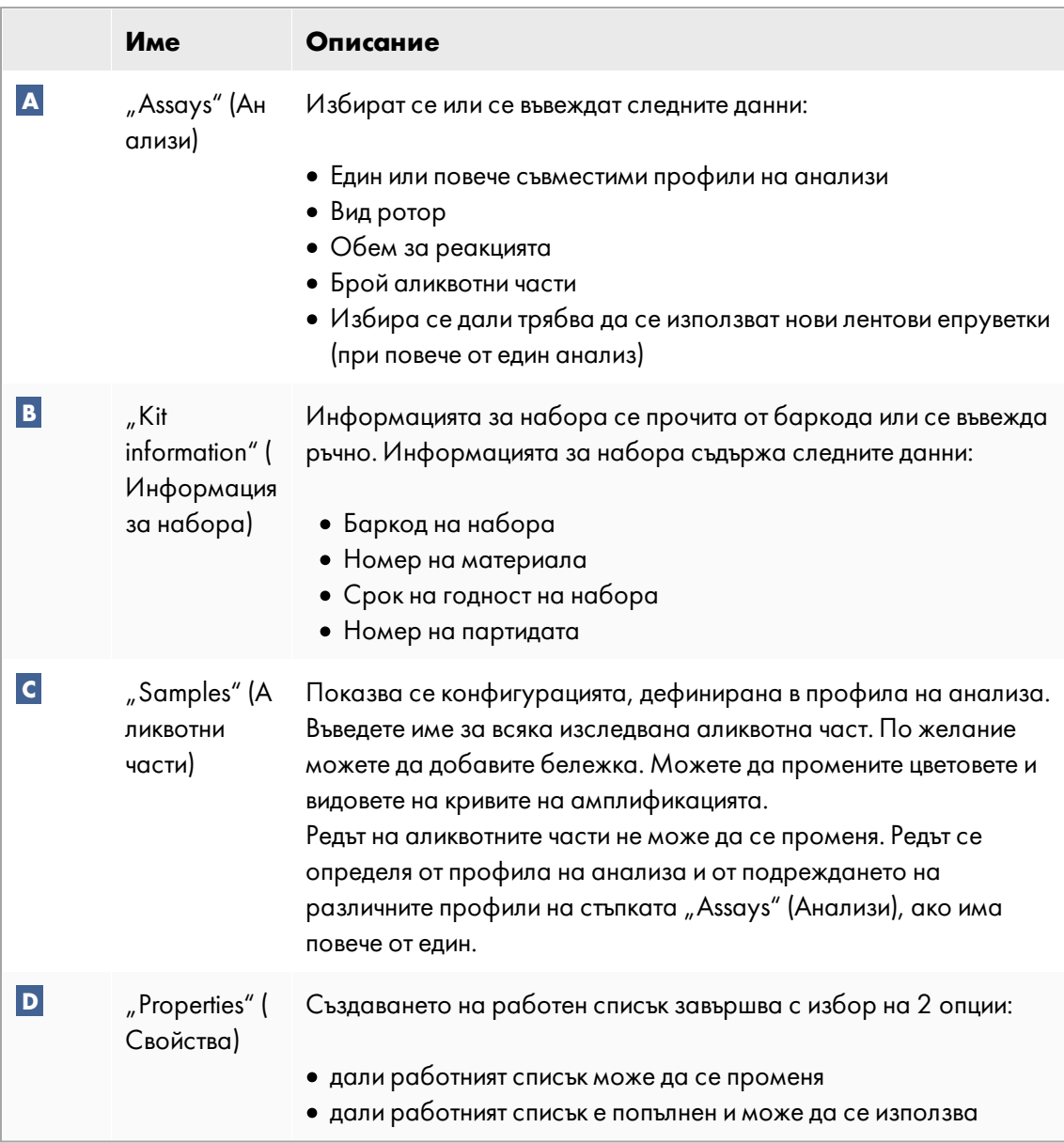

## **Забележка**

- · Незаписаните промени не се губят, ако потребителят влезе в друга среда.
- советновните премените со гусит, ене непросителителосо в друге оредет.<br>● Средата "Setup" (Подготовка) не е "съветник", тоест стъпките не трябва да се изпълняват в определен ред.
- · Един нов работен списък може да се запише и ако не е попълнен изцяло. Достатъчно е само да се въведе валидно име на работния списък.

## **Процедура за създаване на нов работен списък по стъпки**

Създаването на нов работен списък включва 6 стъпки:

- 1. Създаване на нов празен работен списък
- 2. Добавяне на един или повече профили на анализи в работния списък (стъпка "Assays" (Анализи))
- 3. Ръчно въвеждане или прочитане на информацията за набора от баркода
- 4. Въвеждане на имена на аликвотните части (стъпка "Samples" (Аликвотни части)).
- 5. Въвеждане на името и други данни за работния списък (стъпка "Properties" (Свойства))
- 6. работният списък се записва.

## **Стъпка 1: създаване на нов празен работен списък**

 $\alpha$ ) Ако не е отворена, влезте в средата "Setup" (Подготовка) с натискане на иконата "Setup" (Подготовка) в главната лента с инструменти (**A** ). A

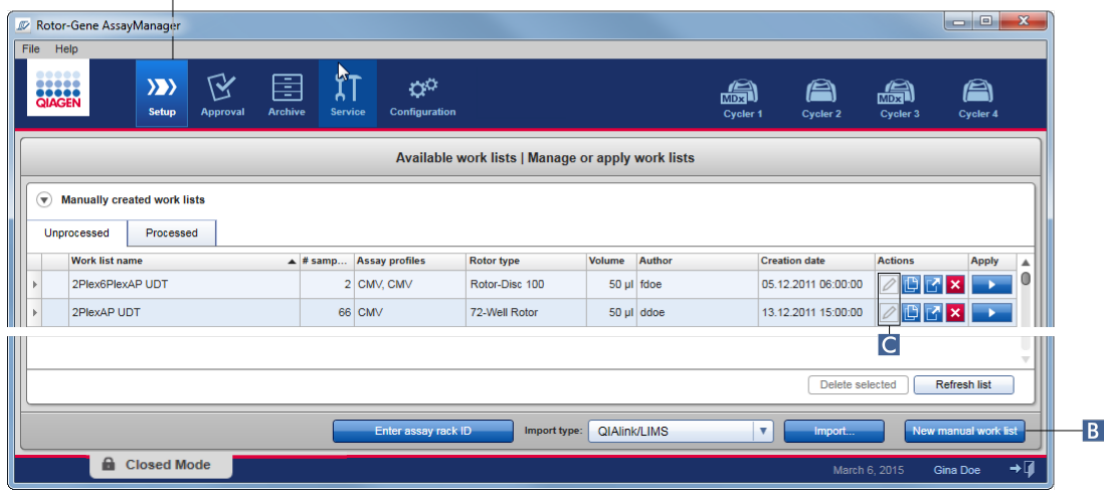

b) Натиснете бутона "New manual work list" (Нов ръчно създаден работен списък) (**B** ) долу вдясно на екрана.

Отваря се екранът "Create work list" (Създаване на работен списък). Изпълнява се стъпката "Assays" (Анализи) – оцветена в тъмножълто на лентата със стъпките.

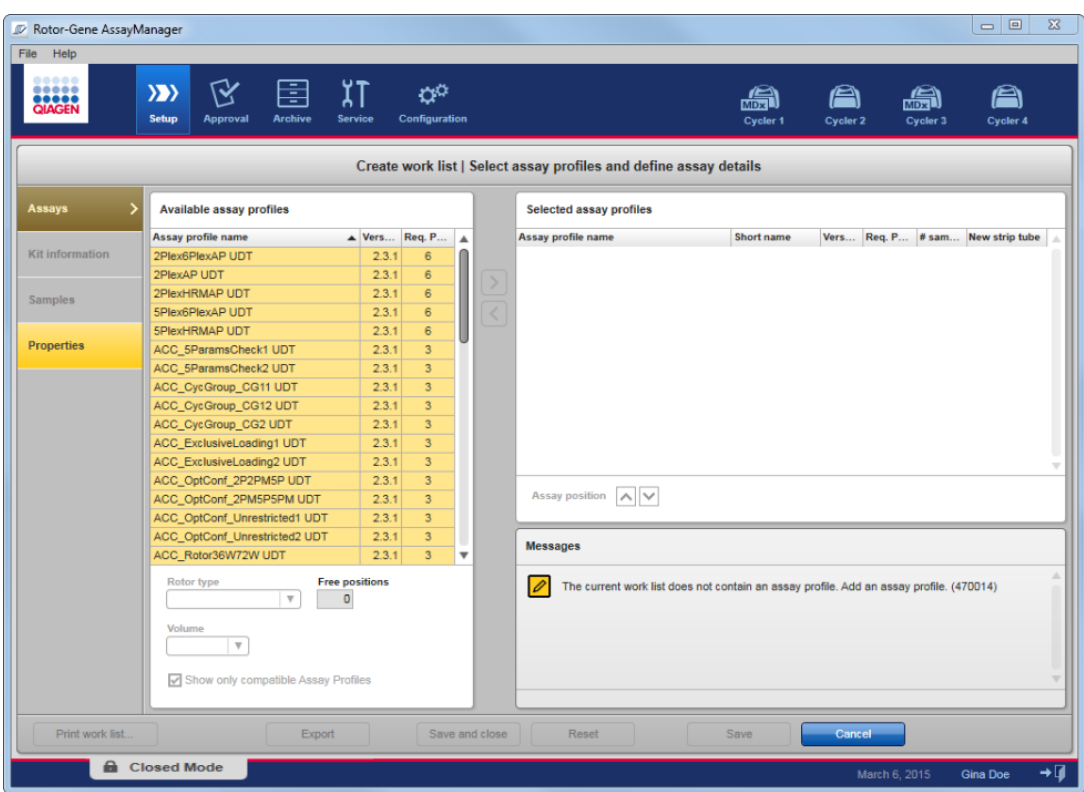

## **Стъпка 2: добавяне на един или повече профили на анализи в работния** списък (стъпка "Assays" (Анализи))

На тази стъпка потребителят добавя един или повече съвместими анализи в работния списък. Повече профили на анализи може да се добавят само ако има достатъчно свободни позиции на ротора. На стъпката "Assays" (Анализи) в таблицата "Available assay profiles" (Достъпни профили на анализи)отляво са изброени по азбучен ред всички достъпни профили на анализи. Избраните анализи се добавят и показват в таблицата "Selected assay profiles" (Избрани профили на анализи) отдясно.

Подреждането на добавените анализи определя техния ред на ротора. Редът може да се променя с бутоните със стрелки под дясната таблица – анализите може да се преместват нагоре и надолу.

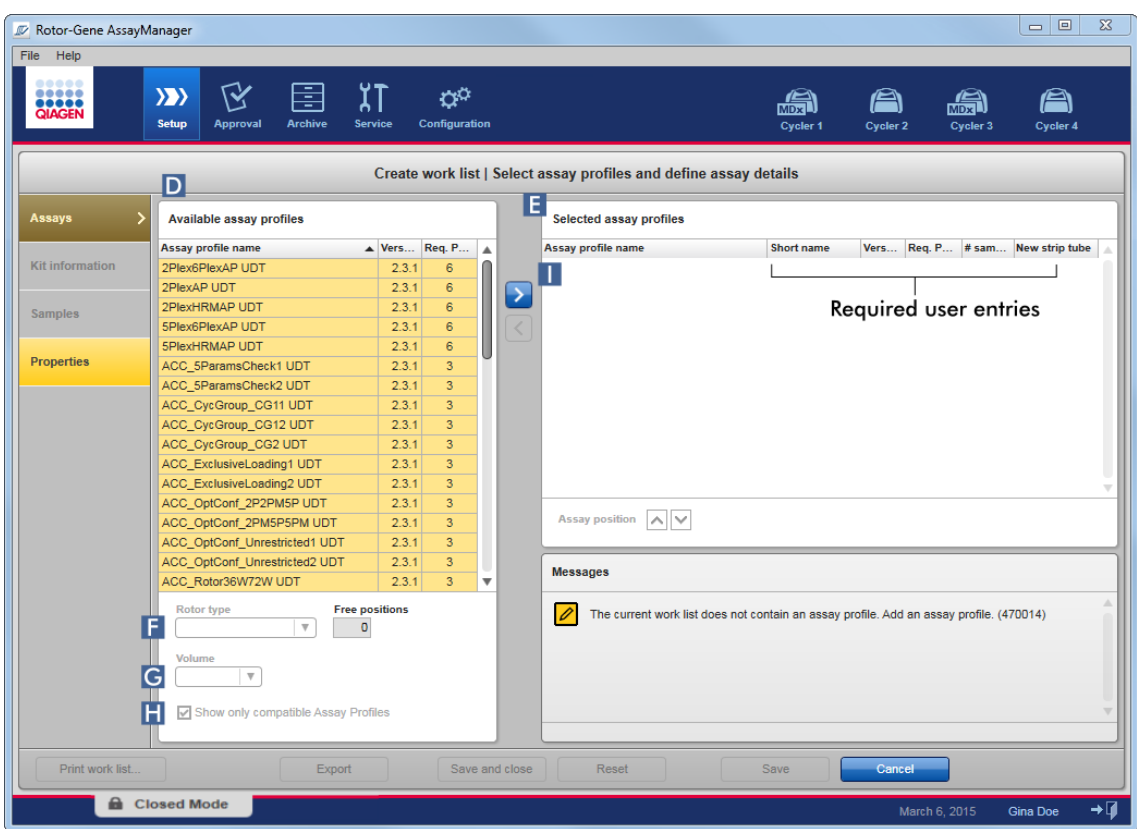

a) В таблицата "Available assay profiles" (Достъпни профили на анализи) (D) се натиска върху анализа, който трябва да се добави в таблицата "Selected assay profiles" (Избрани профили на анализи) (**E** ). Може да се избира само един ред от таблицата. Ако редът е избран, той се маркира в синьо. В зависимост от профила на анализа падащите менюта "Rotor type" (Вид ротор) (**F** ) и "Volume" (Обем) (**G** ) може да се маркират в жълто, което означава, че от тях задължително трябва да се изберат съответните данни.

b)

## **Забележка**

С полето за отметка "Show only compatible Assay Profiles" (Показване само на съвместимите профили на анализи) (**H** ) се определя съдържанието на таблицата "Available assay profiles" (Достъпни профили на анализи):

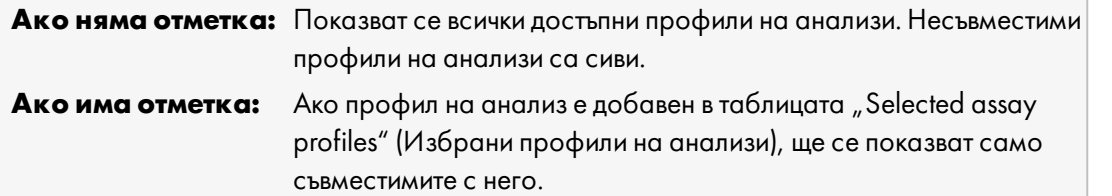

c) Натиснете падащото меню "Rotor type" (Вид ротор)(**F** ), за да изберете вида на използвания ротор.

### **Забележка**

Профилите на анализи, изискващи повече свободни позиции за епруветки, отколкото има на избрания ротор, са сиви и не може да се избират от таблицата.

d) Натиснете падащото меню "Volume" (Обем) (**G**), за да изберете използвания обем за реакцията.

Бутонът за добавяне на анализ в работния списък(**I** )вече може да се използва.

e) Натиснете бутона за добавяне на анализ в работния списък(**I** ), за да прехвърлите избрания анализ в таблицата "Selected assay profiles" (Избрани профили на анализи) отдясно.

Първите 4 графи в таблицата "Selected assay profiles" (Избрани профили на анализи) – "Assay profile name" (Име на профила на анализите), "Short name" (Съкратено наименование), "Version" (Версия) и "Req. positions" (Необходими позиции) – се попълват с данните от профила на анализа.

Опцията "New strip tube" (Нова лентова епруветка) може да се избира ръчно, ако са добавени повече от един анализ. При избор на втори анализ потребителят може да избере дали той да се извършва в нова епруветка от 4-те на лентата.

## **Забележка**

Ако е избран само един анализ, опцията "New strip tube" (Нова лентова епруветка) се избира автоматично.

f) Въведете броя на изследваните аликвотни части в графата "# samples" (Брой аликвотни части).

## **Забележка**

Въведете броя на различните аликвотни части. Ако в избрания профил на анализ всяка аликвотна част се анализира за x на брой различни прицелни нуклеинови киселини на отделни позиции на ротора, x позиции автоматично се групират за всяка аликвотна част. Репликатите се считат за отделни аликвотни части.

Самите имена на аликвотните части се въвеждат на следващата стъпка "Samples" (Аликвотни части).

## **Стъпка 3: ръчно въвеждане или прочитане на информацията за набора от баркода**

На тази стъпка номерът на материала, срокът на годност и номерът на партидата на набора може да се въведат ръчно или да се прочетат от баркода.

## · **Вариант 1: номерът на материала, срокът на годност и номерът на партидата се въвеждат ръчно**

Изберете опцията "Enter kit information manually" (Ръчно въвеждане на информацията за набора) и въведете номера на материала, срока на годност и номера на партидата на набора. Можете да използвате и календара (<u>ED)</u> за въвеждане на датата.

## · **Вариант 2 (само за набори QIAGEN): номерът на материала, срокът на годност и номерът на партидата на набора се прочитат от баркода.**

Изберете опцията "Use kit bar code" (Използване на баркода на набора) и прочетете баркода на набора QIAGEN.

**O** Use kit bar code

◯ Enter kit information manually

#### **Kit information**

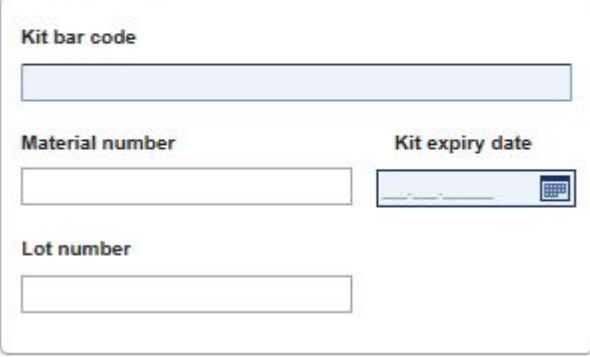

## **Забележка**

Тук е описан само общият начин на работа с диалоговия прозорец за ръчно въвеждане или прочитане на информацията за набора от баркода. Подробна информация ще намерите в ръководството за потребителя на съответния плъгин.

## **Забележка**

Ако химикалите се изчерпат и трябва да използвате нов набор анализи, той трябва да бъде от същата партида.

## **Повторете стъпки 2 и 3 за всички останали профили на анализи, които искате да включите в работния списък.**

### **Забележка**

Несъвместими профили на анализи не може да се избират. Те се показват сиви в Rotor-Gene AssayManager и не може да се използват.

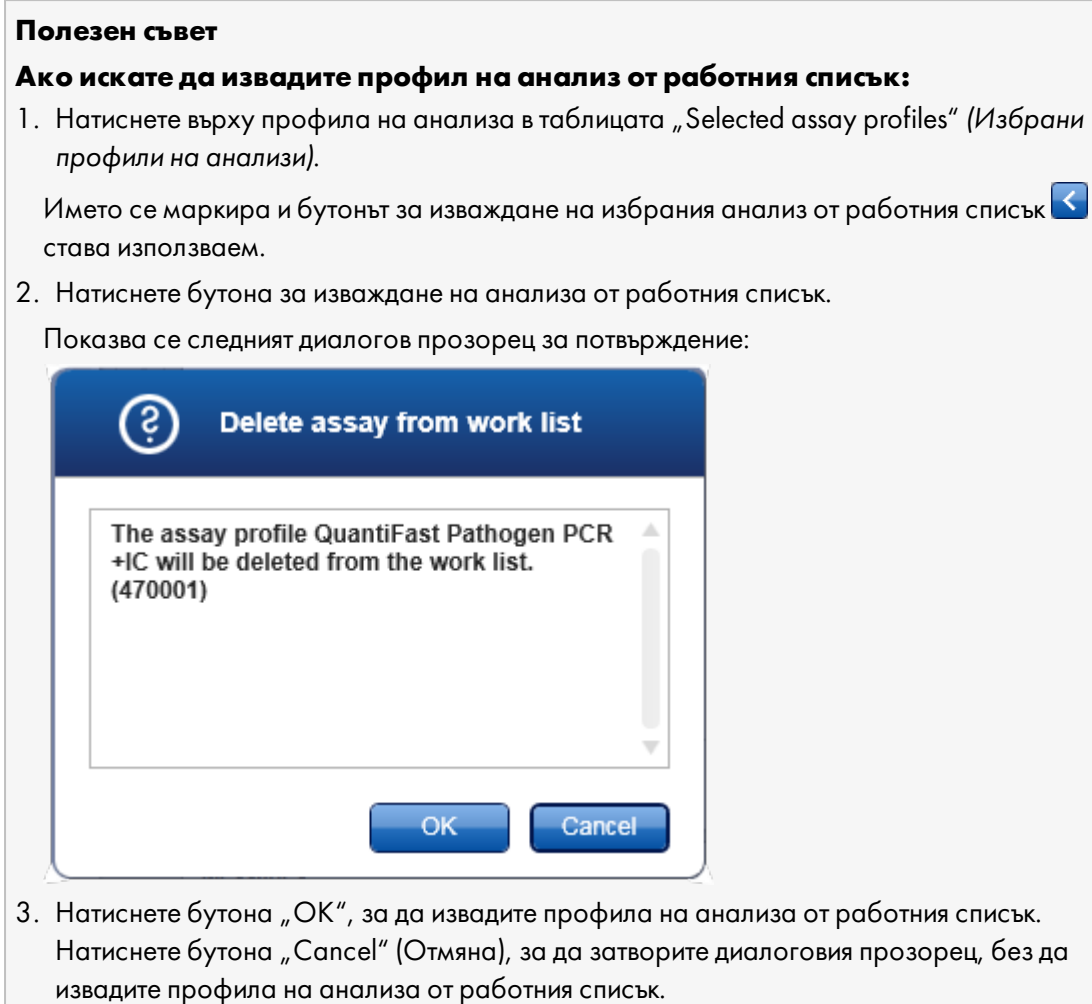

## **Стъпка 4: въвеждане на имената на аликвотните части в профилите на** анализите (стъпка "Samples" (Аликвотни части))

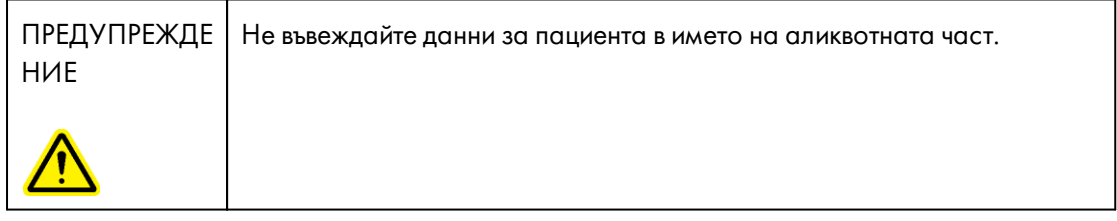

На предишната стъпка ("Assays" (Анализи)) бяха добавени един или повече съвместими анализи в работния списък. Броят на изследваните аликвотни части беше въведен в полето "# samples" (Брой аликвотни части) в таблицата с избраните профили на анализи. Позициите и броят на външните контроли – стандарти за количествено определяне, NTC и пр. – се вземат от профила на анализа.

Основната цел на стъпката "Samples" (Аликвотни части) е да се въведат имена на изследваните аликвотни части, да се избере видът и цветът на техните криви и – по желание – да се въведе бележка. В таблицата "Sample details" (Данни за аликвотните части) са изброени всички аликвотни части – изследваните и другите. Ако са добавени повече от един профил на анализ, техният ред е определен на стъпката "Assays" (Анализи).

a) Преминете на стъпката "Samples" (Аликвотни части), като натиснете "Samples" (Аликвотни части) (**L** ) в лентата със стъпките.

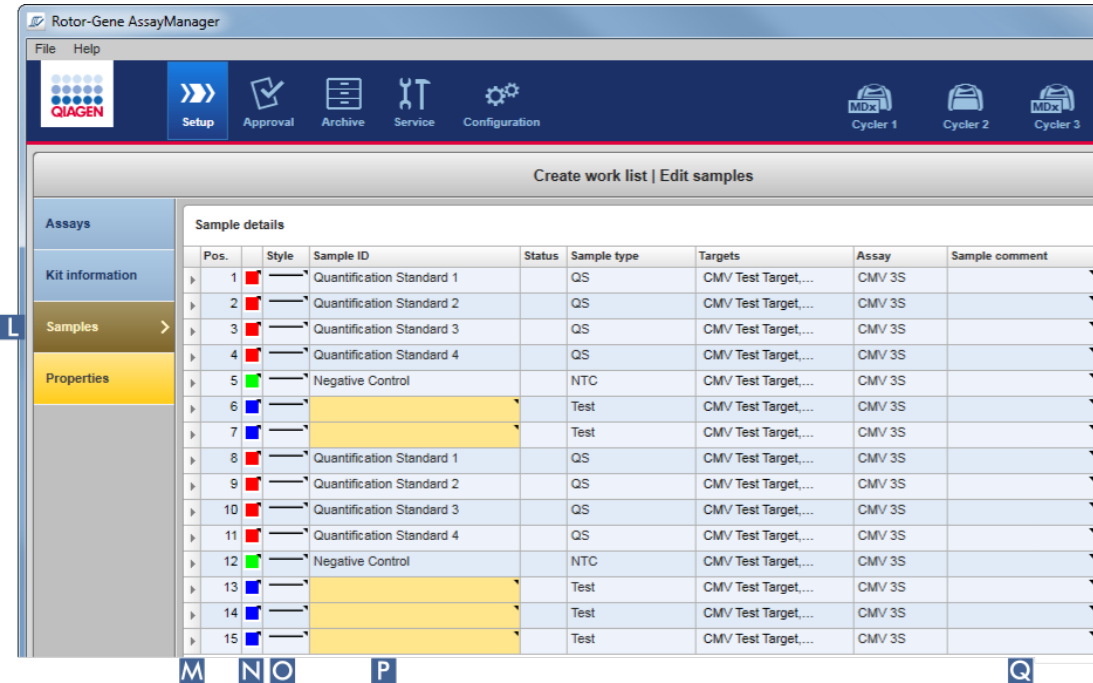

Показва се таблицата "Sample details" (Данни за аликвотните части) с конфигурацията на анализите. Полетата за имената на изследваните аликвотни части са оцветени в жълто, защото трябва да се въведат.

b) Ако се поддържа от използвания в момента плъгин, може да се избере цвят за съответната крива на амплификация. Цветът за кривата на амплификацията може да се избере, като

се натисне десният бутон на мишката върху иконата с цвета на съответния ред (**N** ). Отваря се палитра.

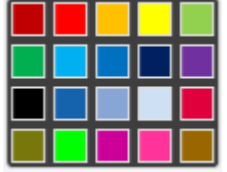

Натиснете върху цвета, за да го изберете.

c) Ако се поддържа от използвания в момента плъгин, може да се избере видът на съответната крива на амплификация. Видът на кривата на амплификацията може да се избере, като се натисне десният бутон на мишката върху иконата с линията на съответния ред (**N** ). Отваря се табличка с видове линии.

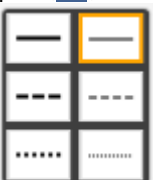

Натиснете върху вида, за да го изберете.

- d) Въведете име в полето (**P** ) за всяка изследвана аликвотна част. Името трябва да бъде от 1 до 40 знака. По принцип е възможно да има аликвотни части с еднакви имена. В някои профили на анализи обаче е забранено да се използват еднакви имена.
- e) **По желание**: въведете бележка в полето "Sample comment" (Бележка за аликвотната част)(**Q** ). Бележката трябва да бъде до 256 знака.

## **Стъпка 5: въвеждане на името и други данни за работния списък (стъпка "Properties" (Свойства))**

На този екран се въвежда името на работния списък и може да се прегледат други данни за него – кога е създаден, променен и използван последно. Потребителят може също така да избере дали работният списък може да се променя и използва.

a) Преминете на стъпката "Properties" (Свойства) с натискане на "Properties" (Свойства) в лентата със стъпките (**D** ).

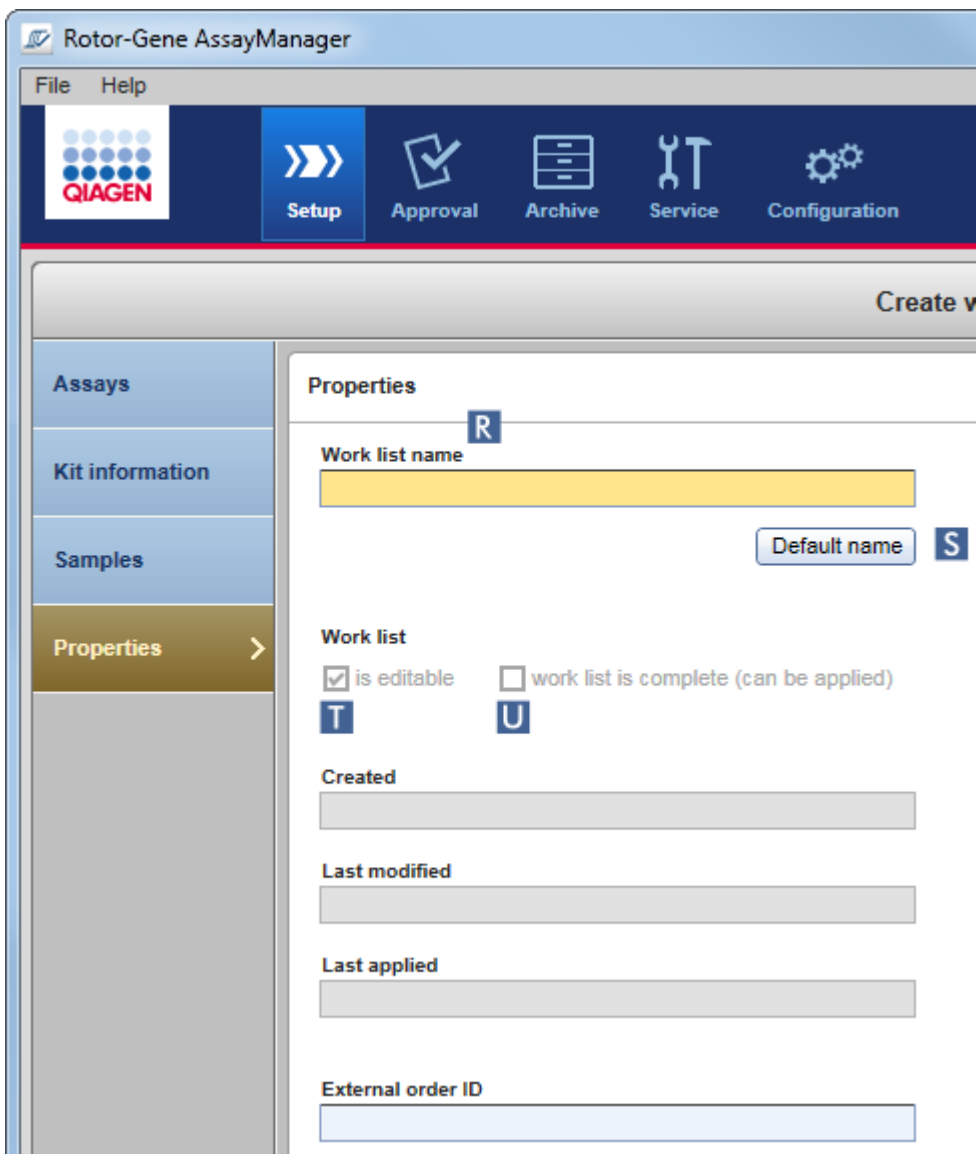

- b) Въведете подходящо име на работния списък в полето "Work list name" (Име на работния списък)(**R** ). Ако искате Rotor-Gene AssayManager v2.1 автоматично да генерира име на работния списък, натиснете бутона "Default name" (Име по подразбиране) (S). Rotor-Gene AssayManager v2.1 автоматично създава име по подразбиране по определения от потребителя образец (раздел [Настройки](#page-267-0)) и го попълва в полето.
- c) Изберете необходимите опции:

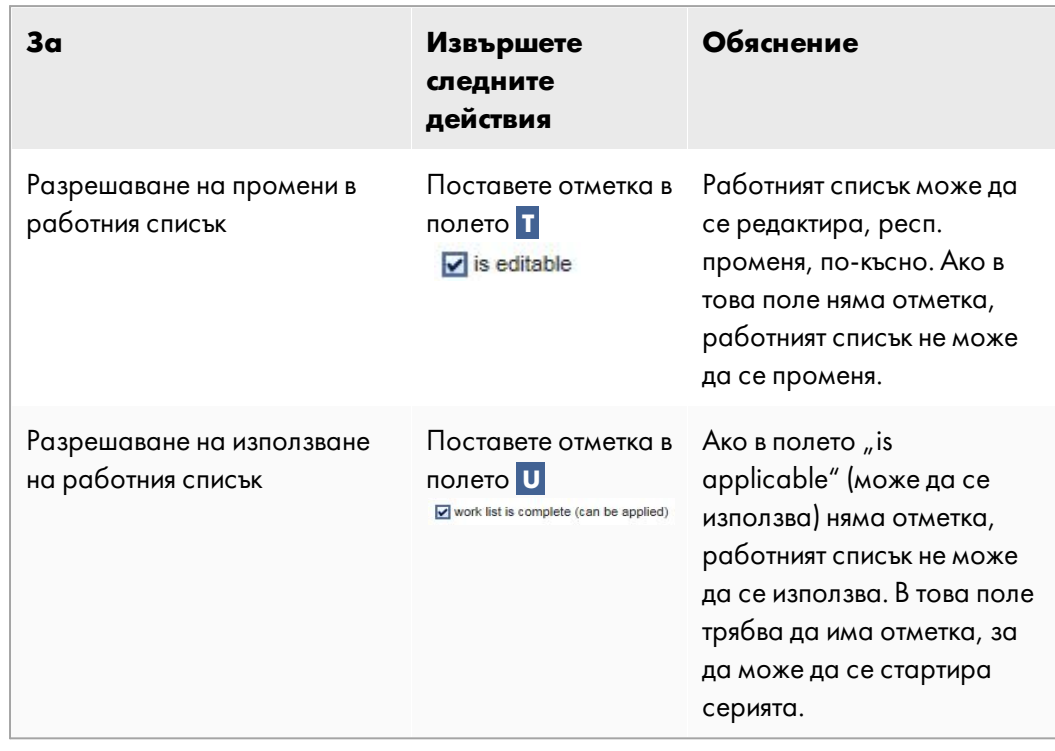

# **Забележка** Полето "External order ID" (Номер на външна поръчка) не е задължително.

## **Стъпка 6: завършване на създаването на работния списък**

Завършете създаването на работния списък с натискане на един от бутоните в лентата:

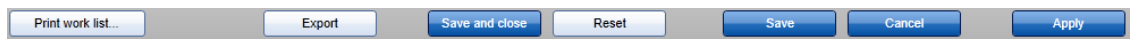

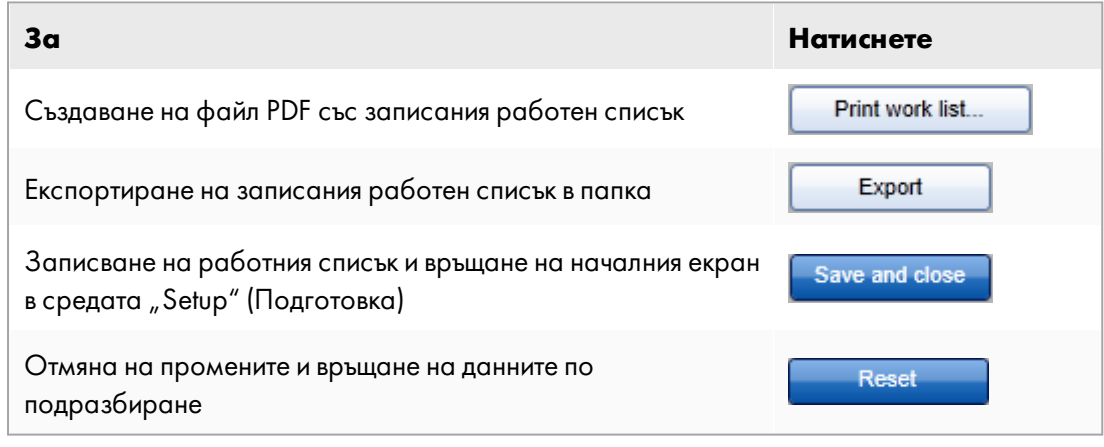

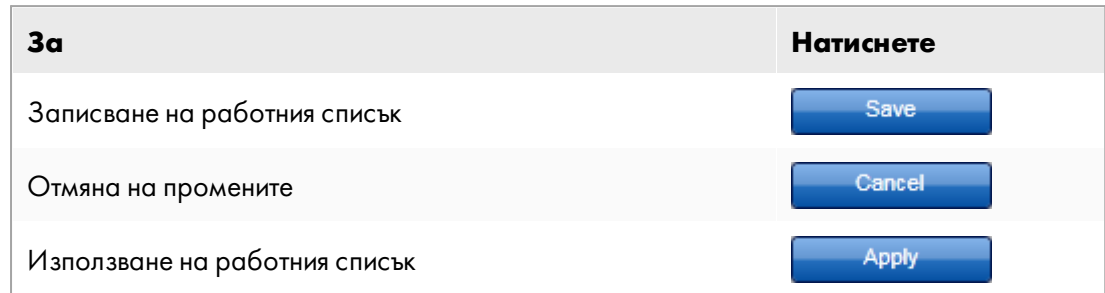

## **Свързани теми**

- [Управление на профили на анализи](#page-381-0)
- [Управление на апарати](#page-396-0)
- [Въвеждане на данни](#page-147-0)
- [Цветни обозначения](#page-142-0)
- ▶ [Среда "Setup" \(Подготовка\)](#page-169-0)

## <span id="page-352-0"></span>1.6.1.3.2 Импортиране на работен списък

Тази възможност се използва за обмен на работни списъци между различни инсталации на Rotor-Gene AssayManager v2.1 или за импортиране от друга лабораторна система или софтуер (например LIMS или QIAsymphony). Може да се конфигурира автоматично импортиране на работни списъци от софтуера QIAsymphony версия 5.0 (вижте процедурата за конфигуриране на автоматично импортиране на работни списъци).

## **Забележка**

Само файлове с резултати от софтуера QIAsymphony версия 5.0 са съвместими с Rotor-Gene AssayManager v2.1.

Импортирането се извършва в средата "Setup" (Подготовка) (<mark>А</mark>) и включва 2 стъпки:

- · Избиране на източника на файла от падащото меню (**B** )
- · Натискане на бутона "Import" (Импортиране) (**C** ) (при ръчно импортиране)

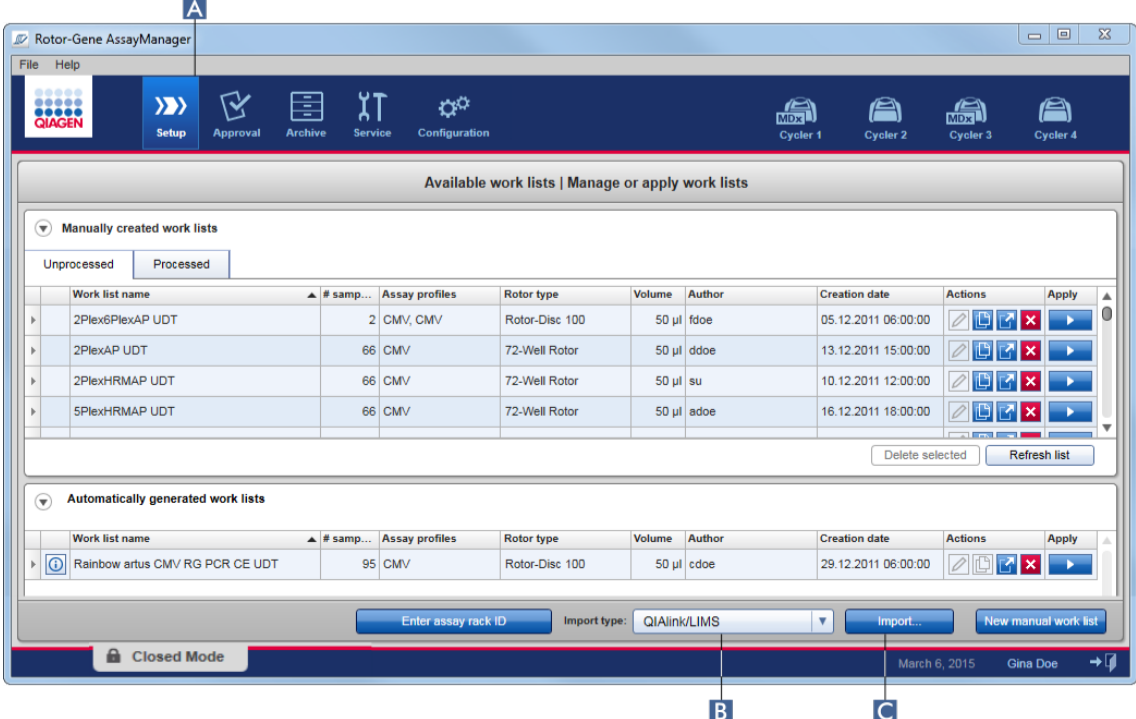

Работен списък може да се импортира от следните източници (опции в падащото меню **B** ):

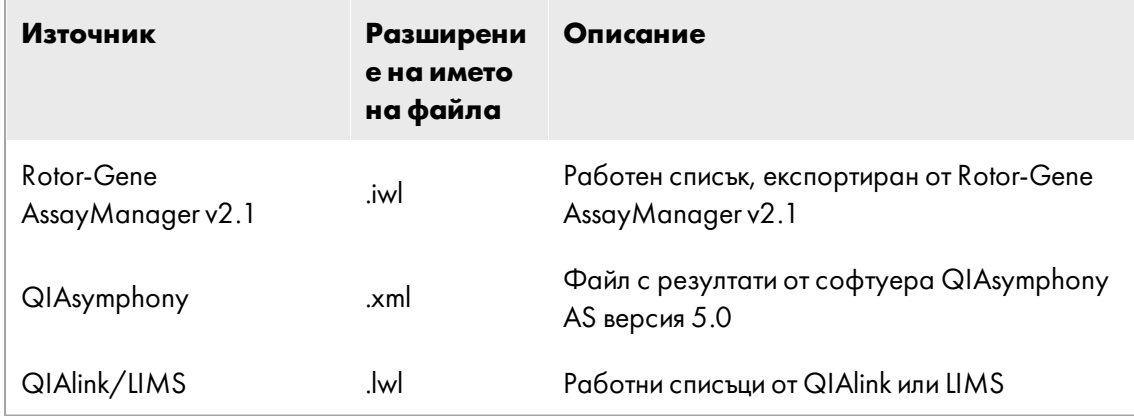

След избирането на работен списък за импортиране Rotor-Gene AssayManager v2.1 извършва вътрешна проверка на неговия синтаксис и подпис. Ако проверката е успешна, работният списък се импортира и добавя в таблицата "Available work lists" (Достъпни работни списъци). В противен случай работният списък не се приема и се показва съобщение за грешка.

## **Забележка**

Опциите в падащото меню за импортиране (**B** ) зависят от настройките в раздела "Settings" (Настройки) на средата "Configuration" (Конфигуриране). Администратор може да включва и изключва всяка от 3-те възможни опции за импортиране.

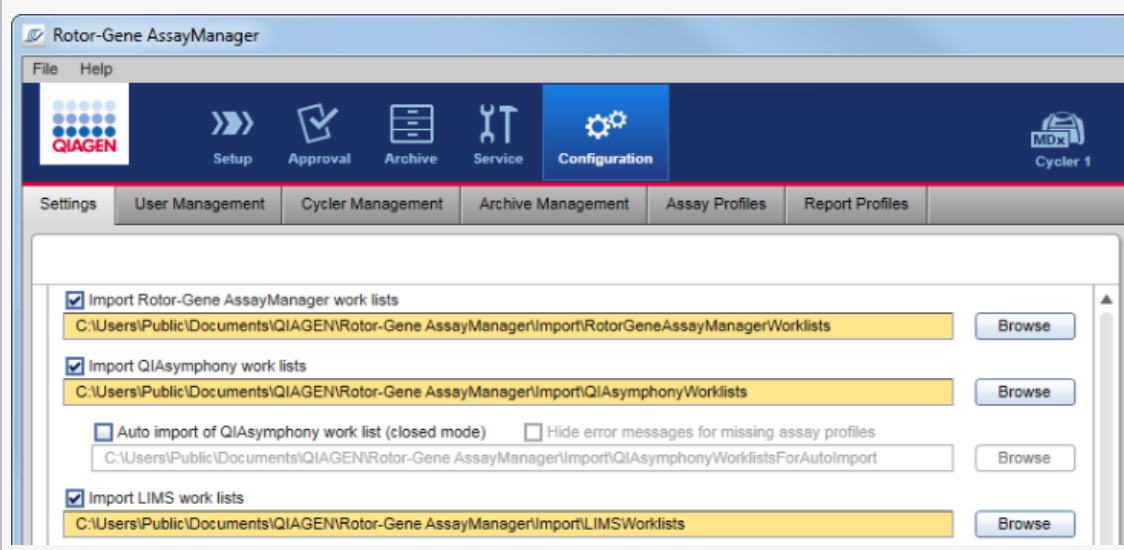

## **Процедура за ръчно импортиране на работен списък по стъпки**

- 1. Ако не е отворена, влезте в средата "Setup" (Подготовка) с натискане на иконата "Setup" (Подготовка) в главната лента с инструменти (**A** ).
- 2. Изберете източника за работния списък за импортиране от падащото меню "Import type" (Вид импортиране)(**B** ). Ако менюто не може да се използва или липсват необходими опции, това може да се поправи в средата "Configuration" (Конфигуриране), **• [раздел "Settings"](#page-267-0) (Настройки). Ако е необходимо, запишете промените в настройките.**
- 3. Натиснете бутона "Import" **(Импортиране)** (**C** ).

Отваря се диалогов прозорец за избор на файл. Показва се папката по подразбиране, избрана за този вид импортиране в [средата "Configuration"](#page-266-0) (Конфигуриране).

4. Влезте в папката, в която се намира файлът за импортиране. Изберете го и натиснете "Open" (Отваряне).

Rotor-Gene AssayManager v2.1извършва вътрешна проверка на подписа и синтаксиса на работния списък.

5. Работният списък се импортира и добавя в списъка с достъпните работни списъци.

## **Забележка**

Имената на работните списъци, импортирани от софтуера QIAsymphony версия 5.0, се създават автоматично със следните части, разделени с долна черта:

- $\bullet$  "QS" като обозначение, че работният списък е импортиран от QIAsymphony
- · Идентификатор на серията в QIAsymphony AS
- · "S" + номера на гнездото с анализа в QIAsymphony AS
- · Номер на статива със серията от QIAsymphony AS
- семер на стамът сво серията в сима думрному до<br>● Дата на изпълнение на серията в QIAsymphony AS във формат "ГГГГММДД"
- · Час на изпълнение на серията в QIAsymphony AS във формат "ЧЧММСС"

Ако файлът с резултатите от QIAsymphony AS съдържа информация за няколко серии, те ще се разпределят в отделни работни списъци.

## **Процедура за конфигуриране на автоматично импортиране на работни списъци по стъпки**

В Rotor-Gene AssayManager v2.1може да се конфигурира автоматично импортиране на работни списъци от QIAsymphony. Софтуерът проверява всяка минута дали в определена папка има записани работни списъци от QIAsymphony и ги импортира автоматично.

За включване на автоматичното импортиране на работни списъци:

- 1. Изберете раздела "Settings" (Настройки) на средата "Configuration" (Конфигуриране) (вижте [Настройки\)](#page-267-0)
- 2. Поставете отметка в полето "Auto import of QIAsymphony work list (closed mode)" (Автоматично импортиране на работен списък от QIAsymphony (в защитен режим)).
- 3. Изберете папката.

### **Свързани теми**

- [Настройки](#page-267-0)
- [Опции за имена на работни списъци](#page-267-0)
- [Rotor-Gene AssayManager v2.1 и други продукти на QIAGEN](#page-139-0)
- [Екран с достъпните работни списъци](#page-169-1)

## <span id="page-356-0"></span>1.6.1.3.3 Копиране на работен списък

## **Общо описание**

Ръчно създаден работен списък може да се копира в средата "Setup" (Подготовка) (**A**) с натискане на бутона "Duplicate work list" (Копиране на работен списък) (**B**)в лентата "Actions" (Действия)

(**C**)на съответния ред.

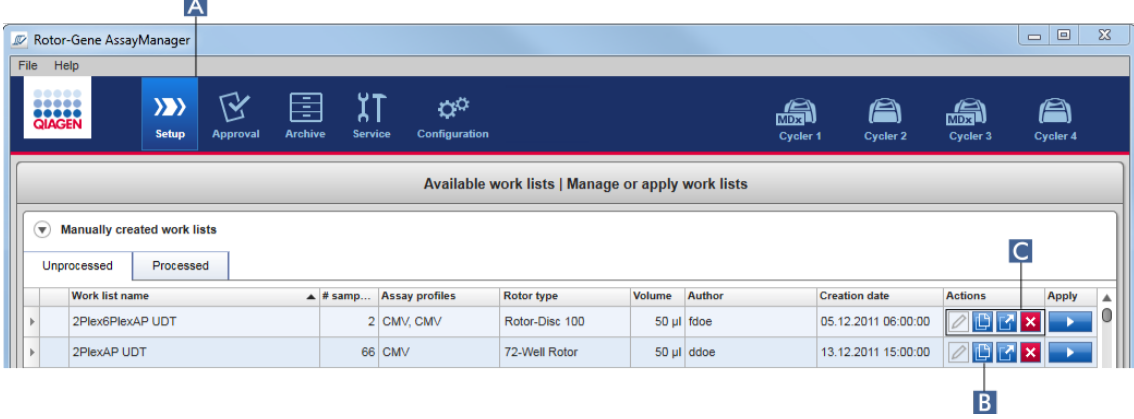

Бутонът за копиране винаги може да се използва за ръчно създаден работен списък. При натискане на този бутон се създава копие от избрания работен списък. Показва се екранът за промяна на данните за работния списък. Той е аналогичен на диалоговия прозорец за създаване на работен списък. Копието не се записва в базата данни, докато не бъде натиснат бутонът "Save" (Запис).

В данните за копирания работен списък:

- · Полетата "# samples" (Брой аликвотни части), "Material number" (Номер на материала), "Kit expiry date" (Срок на годност на набора) и "Lot number" (Номер на партида) може да се променят.
- · Полето за отметка "is editable" (може да се променя) е използваемо. За копирани работни списъци в полето "is applicable" (може да се използва) няма отметка.
- Полетата "Last applied" (Последно използване) и "Last modified" (Последна промяна) са празни и ще се попълнят при първото записване на работния списък.

## **Процедура за копиране на работен списък по стъпки**

1. Ако не е отворена, влезте в средата "Setup" (Подготовка) с натискане на иконата "Setup" (Подготовка) в главната лента с инструменти (**A** ).

Всички достъпни работни списъци се показват в таблицата.

2. Намерете ръчно създадения работен списък и натиснете съответния бутон за копиране (**B** ) влентата "Actions" (Действия) (**C** ).

Показва се екранът за промяна на данните на копирания работен списък.

3. Направете необходимите промени в данните, като изпълните стъпки от 2 до 5 на процедурата [Създаване или промяна на работен списък.](#page-338-0)

## **Забележка**

Автоматично генерирани работни списъци не може да се копират.

### **Свързана тема**

[Екран с достъпните работни списъци](#page-169-1)

## <span id="page-357-0"></span>1.6.1.3.4 Експортиране на работен списък

Експортирането се използва за обмен на работни списъци между различни инсталации на Rotor-Gene AssayManager v2.1с различни бази данни.

Експортирането се извършва в средата "Setup" (Подготовка)(**A** ). В лентата

"Actions" (Действия) (**C**) в таблицата "Available work lists" (Достъпни работни списъци) има бутон за експортиране на работен списък (**B** ).

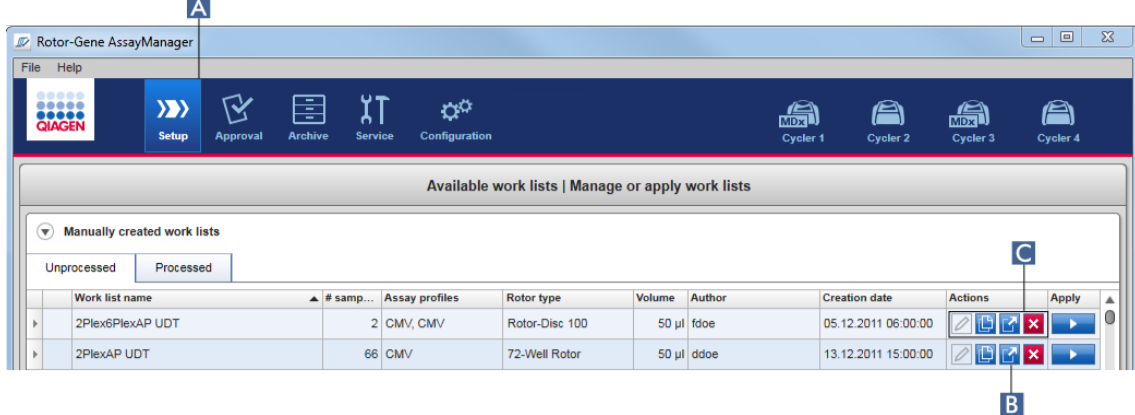

## **Процедура за експортиране на работен списък по стъпки**

- 1. Ако не е отворена, влезте в средата "Setup" (Подготовка) с натискане на иконата "Setup" (Подготовка) в главната лента с инструменти (**A** ).
- 2. Придвижете показалеца на мишката до лентата "Actions" (Действия) (**C** ) на работния списък, който искате да експортирате.

3. Натиснете бутона за експортиране на работен списък (**B** ).

Отваря се диалогов прозорец за избор на папката и името на файла, който ще се запише. По подразбиране е избраната папката от настройката в средата "Configuration" (Конфигуриране).

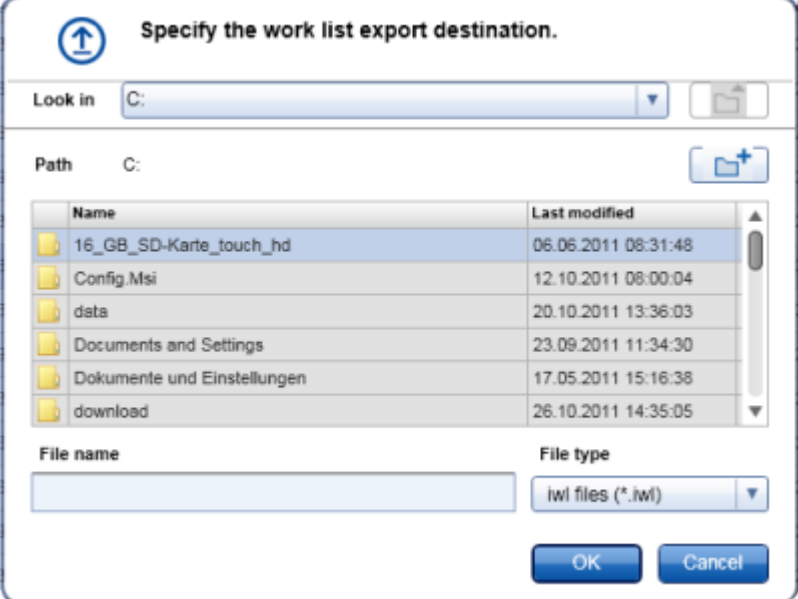

- 4. Влезте в папката.
- 5. Въведете име на файл за експортирания работен списък.
- 6. Натиснете бутона "ОК".

Работният списък ще се запише във файл с въведеното име и разширение \*.iwl.

## **Забележка**

Може да се експортират както ръчно, така и автоматично създадени работни списъци.

## **Свързана тема**

[Екран с достъпните работни списъци](#page-169-1)

## <span id="page-358-0"></span>1.6.1.3.5 Изтриване на работен списък

## **Процедура за изтриване на работен списък по стъпки**

1. Ако не е отворена, влезте в средата "Setup" (Подготовка) с натискане на иконата "Setup" (Подготовка) в главната лента с инструменти (**A** ).

Всички достъпни работни списъци се показват в таблицата.

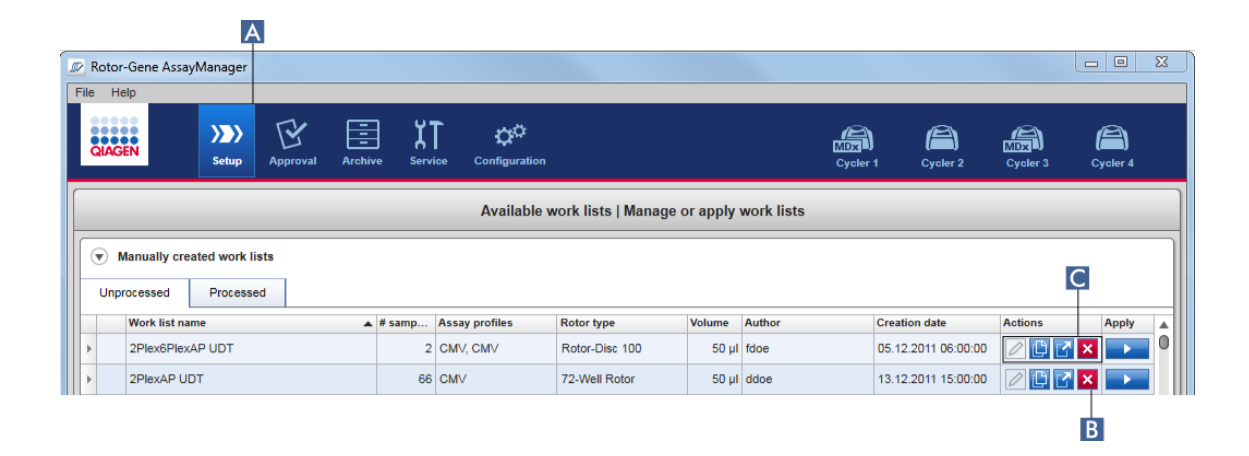

2. Намерете работния списък, който искате да изтриете, и натиснете съответния бутон за изтриване (**B**) в лентата "Actions" (Действия) (**C**) на съответния ред на таблицата. Показва се следният диалогов прозорец за потвърждение:

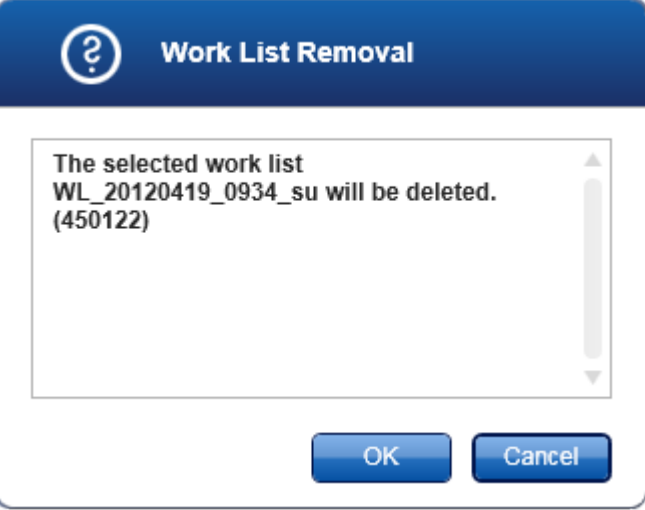

3. Натиснете съответния бутон:

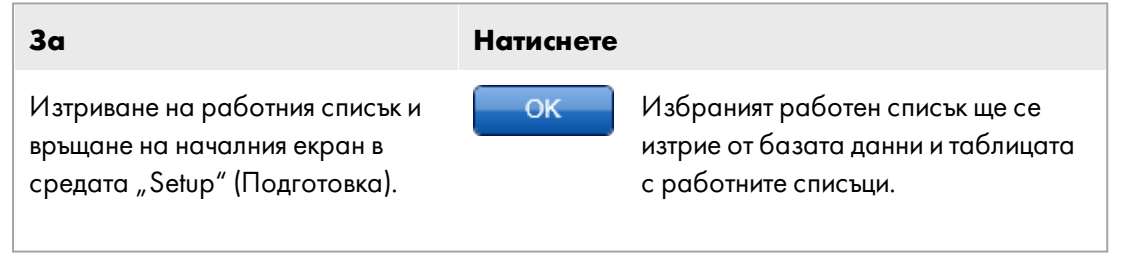
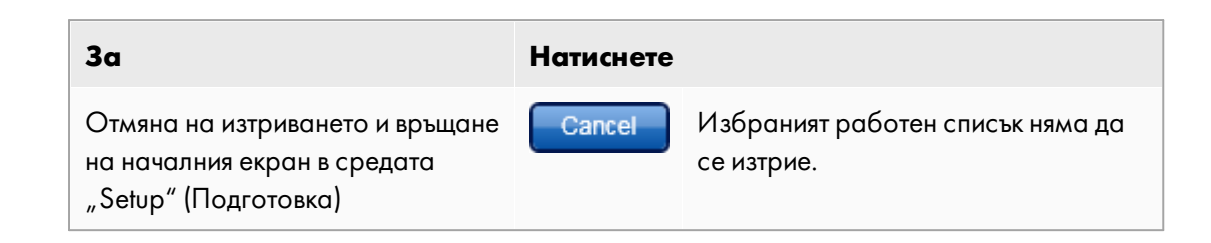

Може да се изтриват както ръчно, така и автоматично създадени работни списъци.

### **Свързана тема**

[Екран с достъпните работни списъци](#page-169-0)

### 1.6.1.4 Стартиране на серия

Серия може да се стартира от таблицата "Available work lists" *(Достъпни работни списъци)* в средата "Setup" (Подготовка) (**A** ) с натискане на бутона за използване (**B** ) в лентата с бутоните на съответния ред. Другият вариант е серията да се стартира след успешно създаване на нов работен списък. Повече данни ще намерите в раздела  $\blacktriangleright$  [Създаване или](#page-338-0) [промяна на работен списък](#page-338-0).

След натискане на бутона за стартиране се отваря екранът "Apply work list" (Използване на работен списък). Потребителят трябва да въведе име на експеримента и да избере апарат. Описание на аликвотните части също може да се отвори и запише във файл PDF (бутон "View sample details" (Показване на данните за аликвотните части) и след това – "Print work list…" (Отпечатване на работния списък…)). Разпечатката може да се използва като схема за пипетиране.

- · Име на експеримента трябва да се въведе.
- · Максималната дължина на името на експеримента е 80 знака.
- · Не може да има два експеримента с едно и също име в базата данни.

Образецът за имената по подразбиране се определя на раздела  $\blacktriangleright$  ["Settings"](#page-267-0) (Настройки) в  $\blacktriangleright$  [среда "Configuration"](#page-266-0) (Конфигуриране). Фабричната настройка за образеца за името на експеримента по подразбиране е:

**<Съкратени наименования на профилите на анализите>\_<ГГГГММДД>\_<ЧЧММ>** – например *AS1\_AS2\_AS3\_20120327\_1359*.

Името може да стане по-дълго от 80 знака. Тогава ще трябва да го съкратите ръчно, за да отговаря на изискванията.

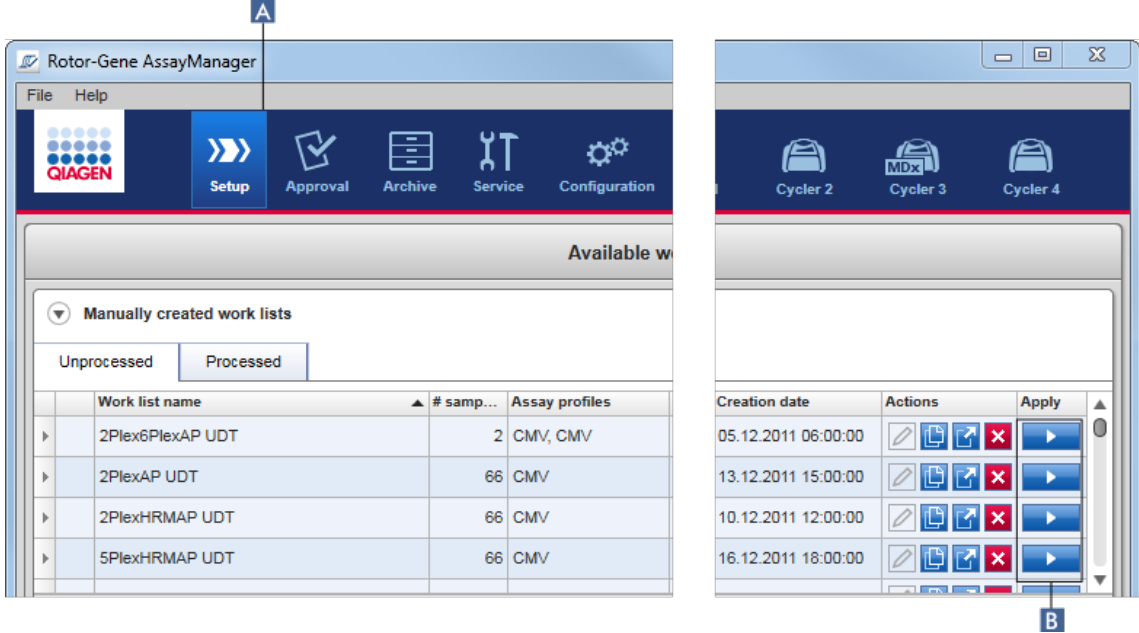

## **Процедура за използване на работен списък по стъпки**

1. Ако не е отворена, влезте в средата "Setup" (Подготовка) с натискане на иконата "Setup" (Подготовка) в главната лента с инструменти (**A** ).

Отваря се средата "Setup" (Подготовка). Показват се всички достъпни работни списъци.

2. Изберете работния списък, който искате да използвате (ръчно или автоматично създаден). Натиснете бутона за използване на работния списък в последната графа на реда (**B** ).

Показва се екранът "Apply work list" (Използване на работен списък). В него има 3 области: "Summary" (Обобщена информация), "Cycler selection" (Избор на апарат) и "Messages" (Съобщения).

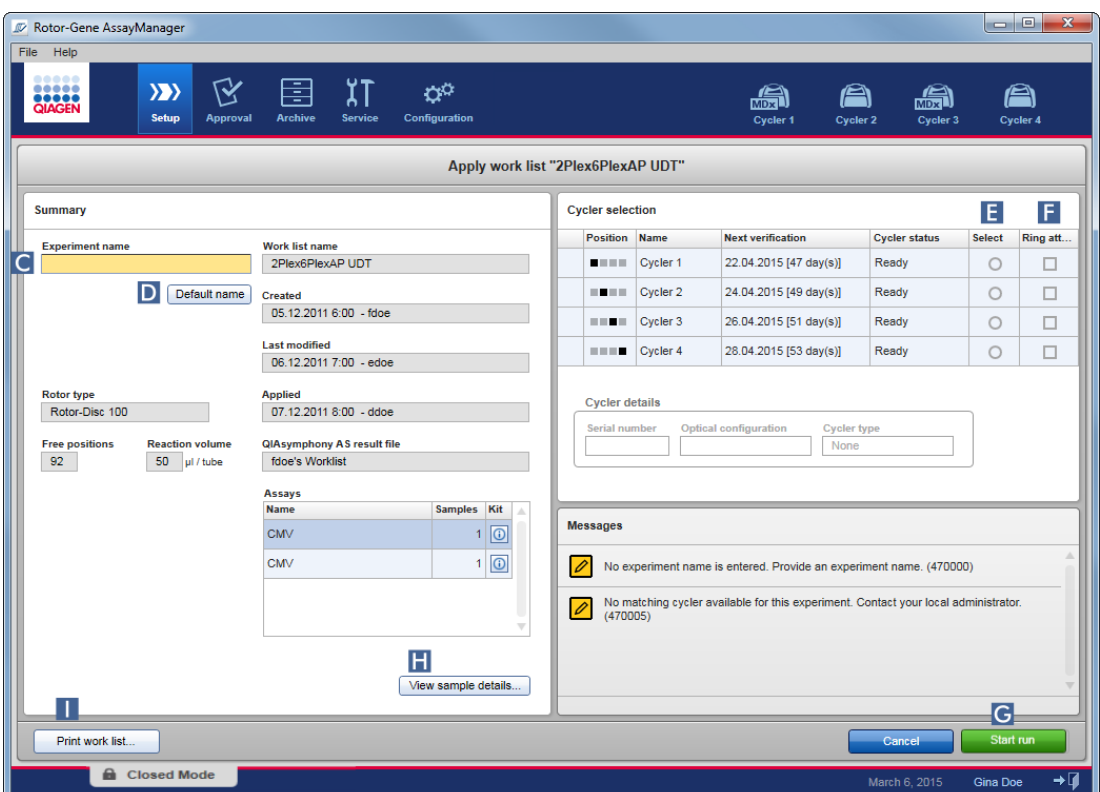

- 3. Въведете името на експеримента в полето "Experiment name" (Име на експеримента) (**C**) или натиснете "Default name" (Име по подразбиране) (**D** ), за да се генерира автоматично.
- 4. Натиснете кръглия бутон в графата "Select" (Избор) (**E**), за да изберете апарат със състояние "Ready" (Готов).
- 5. Поставете отметка в полето "Ring attached" (Закрепен пръстен) (**F**), за да потвърдите, че сте закрепили фиксиращия пръстен.

Бутонът "Start run" (Стартиране) (**G** )вече може да се използва.

6. Натиснете зеления бутон "Start run" (Стартиране)(**G** ), за да стартирате серията с работния списък. Натиснете "Cancel" (Отмяна), за да излезете от подготовката на серията. Този екран ще се затвори и ще се покаже екранът "Available work lists" (Достъпни работни списъци).

След натискане на бутона "Start run" (Стартиране):

- · Експериментът се записва в базата данни.
- · Серията започва да се изпълнява.
- · Отваря се екранът за управление на избрания апарат за серията.

#### **Стъпка по желание**

Можете да използвате бутоните "View sample details..." (Показване на данните за аликвотните части...) (**H** ) и "Print work list..." (Отпечатване на работния списък...) (**I** ), за да разгледате и запишете информацията за аликвотните части.

При натискане на "View sample details..." (Показване на данните за аликвотните части...) се отваря списък с данни за аликвотните части с лента за превъртане:

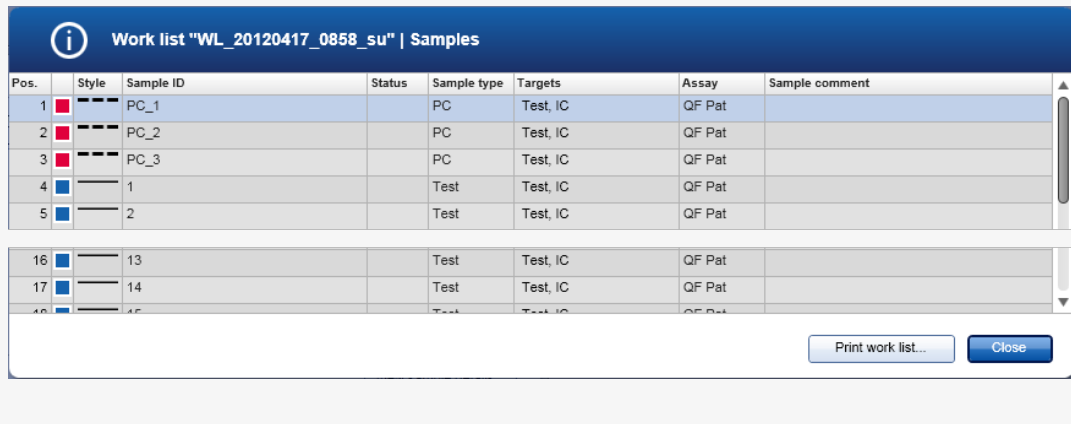

Тези данни може да се запишат във файл с формат PDF, като се натисне бутонът "Print work list..." (Отпечатване на работния списък...) на този екран или на екрана "Apply work list" (Използване на работен списък). Файлът може да се използва като схема за пипетиране.

## **Свързани теми**

- [Създаване на работен списък](#page-338-0)
- [Управление на апарати](#page-396-0)
- [Настройки](#page-267-0)
- [Екран с достъпните работни списъци](#page-169-0)

1.6.1.5 Приключване на серия, освобождаване на апарат и публикуване на резултатите

#### **По време на изпълнението на серията:**

След стартирането на серията се показва екранът за избрания апарат. Отляво на екрана има информация за аликвотните части, а отдясно – област с графика.

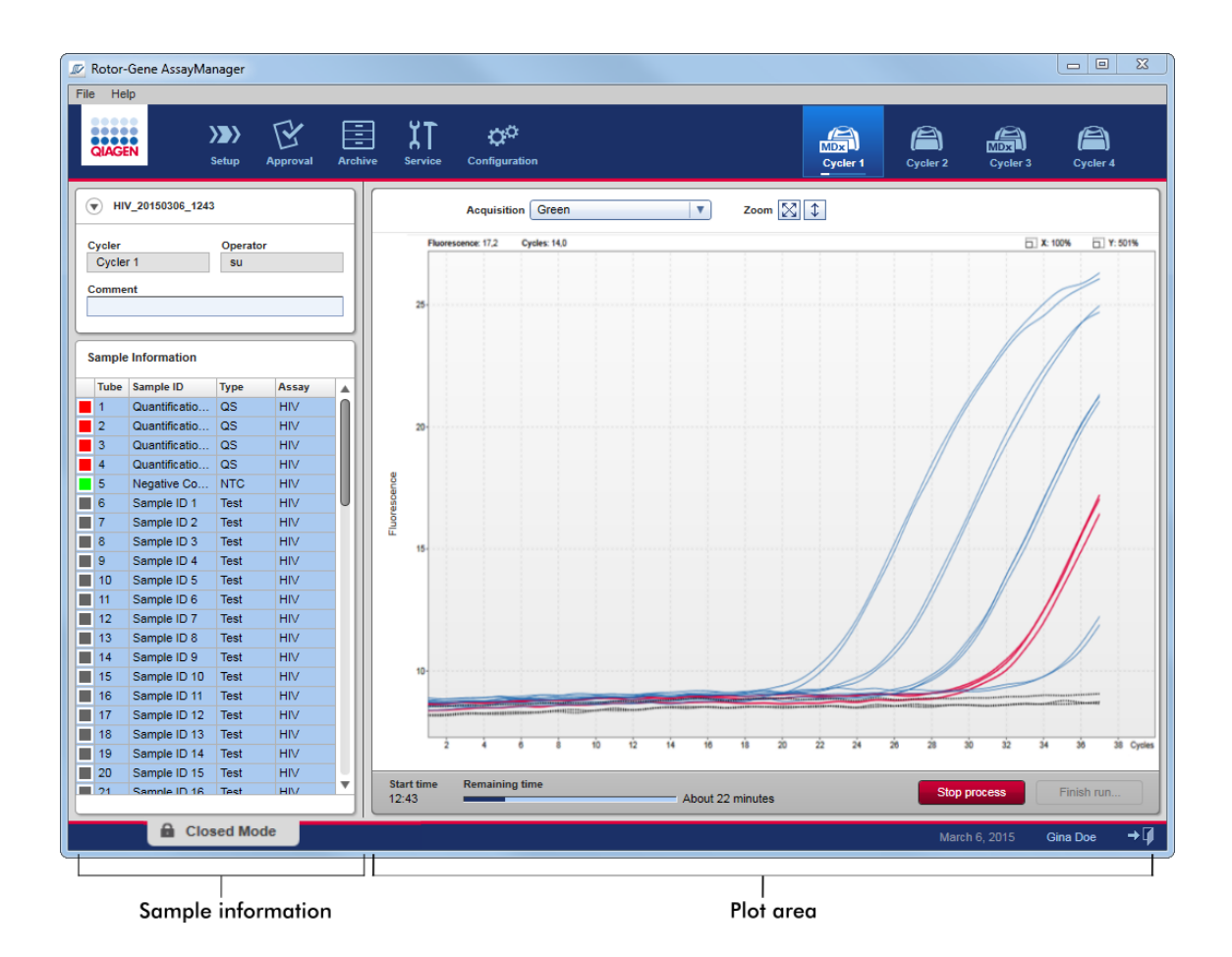

В зависимост от използвания плъгин кривите на амплификацията се показват в реално време, докато сесията се изпълнява. Индикатор за следене на хода на изпълнението се показва долу вляво на екрана и под иконата с апарата в главната лента с инструменти. Серията може да се спре с натискане на бутона "Stop process" (Спиране).

И двете области – с информацията и с графиката – може да се използват за работа с кривите на амплификацията на една или повече аликвотни части.

След стартирането на серията всички аликвотни части са избрани (отбелязани със синьо) и се показват всички криви на амплификация.

Можете да изберете или да извадите отделна аликвотна част от избора, като натиснете върху нейния ред в таблицата с информацията. Ако искате да изберете или извадите няколко последователни реда от избора, натиснете първия, задръжте левия бутон на мишката и придвижете показалеца до последния ред. Избирането или изваждането зависи от това дали първият ред е бил избран или не: ако е бил избран, всички редове се изваждат от избора и обратно.

#### **Приключване на серия:**

Когато изпълнението на серията приключи, иконата с апарата се променя. На мястото на бутона за спиране се показва бутон за приключване. На следващата илюстрация е показано как се променят елементите на екрана от стартирането до приключването на серията.

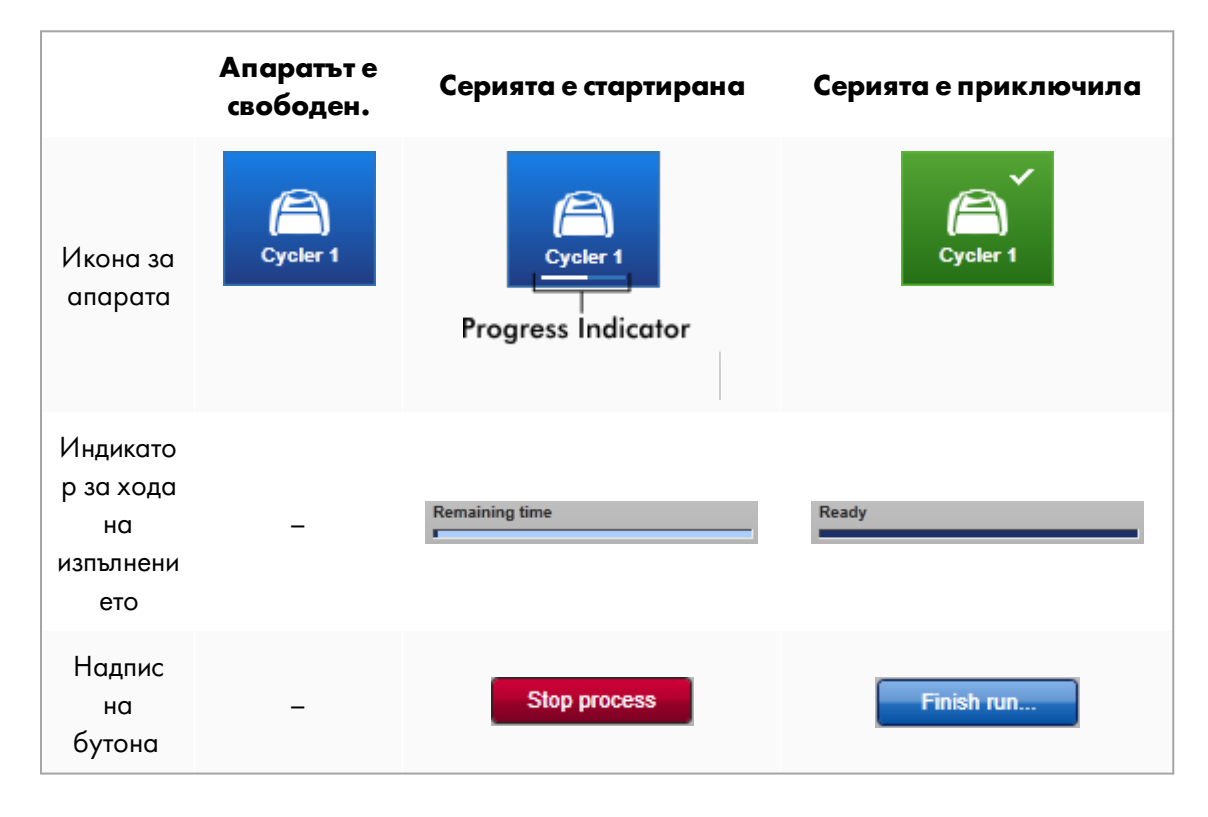

Операторът трябва да натисне бутона "Finish run" (Приключване на серията), за да извърши необходимите операции след приключването на серията.

Ако бутонът "Stop process" (Спиране) бъде натиснат по време на изпълнението или възникне грешка, иконата за апарата се променя на:

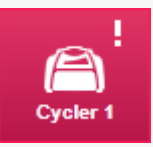

Подробна информация ще намерите в раздела • [Среда "Cycler" \(Апарат\).](#page-211-0)

## **Процедура за приключване на серия по стъпки**

1. Ако не е отворен, влезте в съответния екран "Cycler" (Апарат) с натискане на неговата икона в главната лента с инструменти.

Показва се екранът "Cycler" (Апарат).

2. За приключване на серията натиснете бутона "Finish run..." (Приключване на серията...). Отваря се диалоговият прозорец "Finish run" (Приключване на серията). В него се показват позицията и името на апарата, състоянието на серията, името на експеримента, грешките по време на изпълнението и бележка. Някои полета може да бъдат празни.

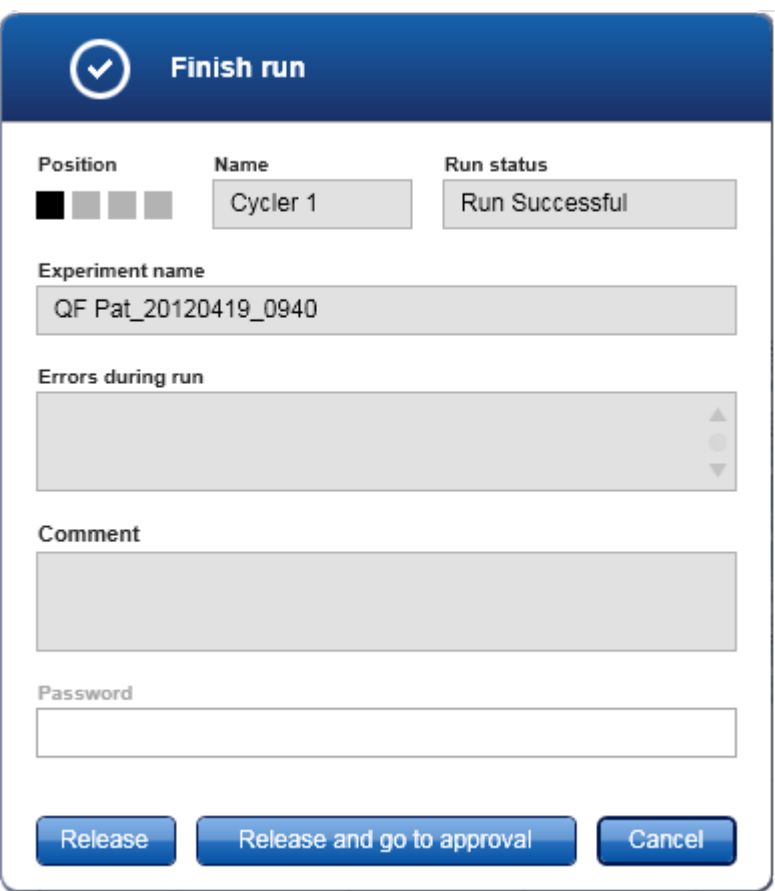

3. Можете да извършите следните действия:

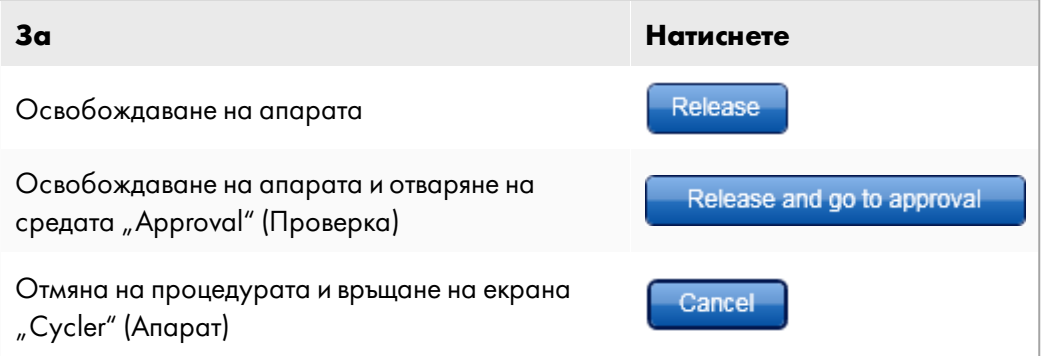

Когато потребителят освободи апарата:

- · Апаратът става готов за ново изпълнение.
- · Всички данни за експеримента (аликвотни части и пр.) в серията се записват ("публикуват") във вътрешната база данни.

# **Разлики, ако е необходим подпис при публикуването**

Администраторът определя дали публикуването на сериите трябва да се подписва. Тази опция се избира в раздела "Global settings" (Глобални настройки) на [средата](#page-266-0) ["Configuration" \(Конфигуриране\).](#page-266-0)

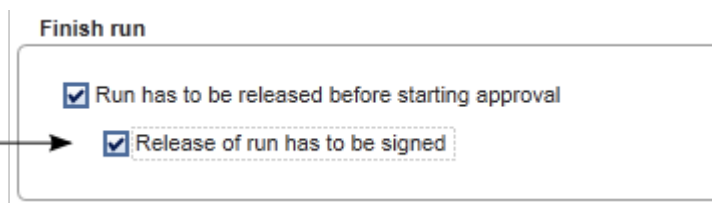

Ако опцията е избрана, серията трябва да се подписва с паролата на потребителя при публикуването. Бутоните "Release" (Публикуване) и "Release and go to approval" (Публикуване и започване на проверката) в началото са неизползваеми. Те стават използваеми само след като в полето "Password" (Парола) бъде въведена валидна парола.

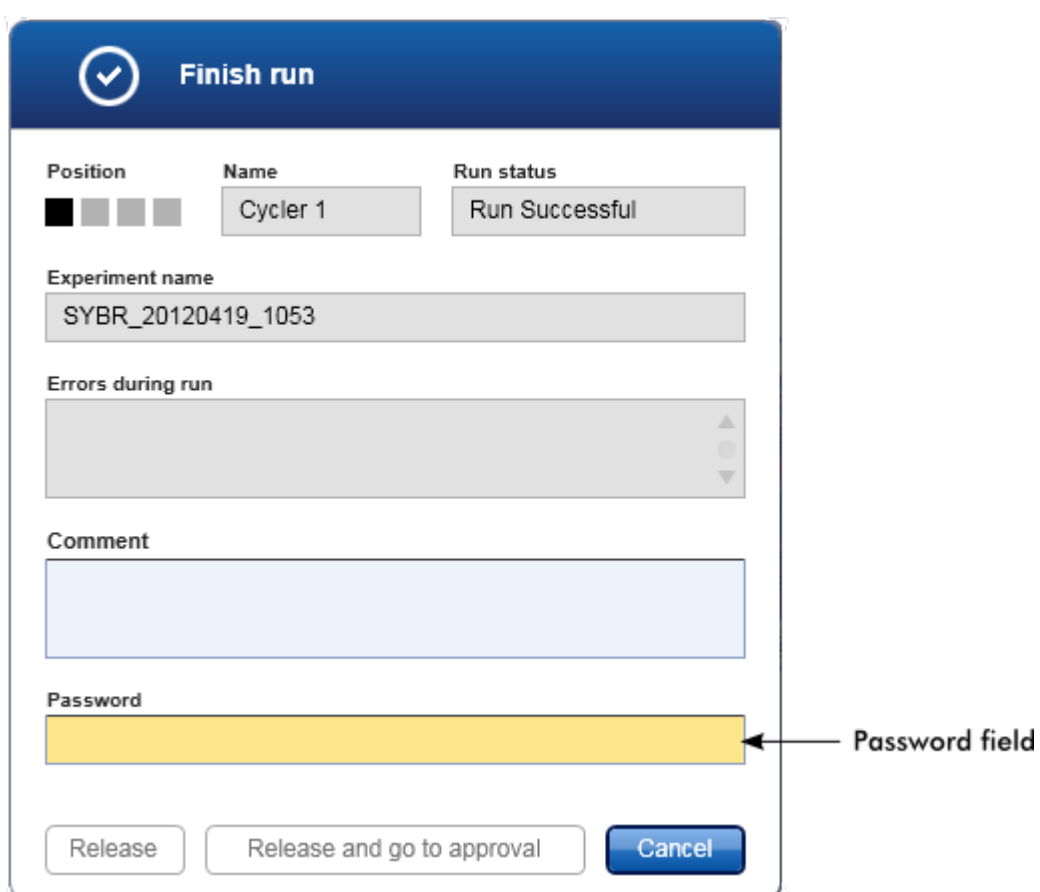

Веднага след приключването на серията и освобождаването на апарата отворете капака, извадете ротора и изхвърлете аликвотните части.

# **Свързани теми**

[Задължително публикуване](#page-267-0) • [Среда "Cycler" \(Апарат\)](#page-211-0)

<span id="page-369-0"></span>1.6.1.6 Проверка на серия

## **Общо описание**

След приключването на серията и освобождаването на апарата данните за експеримента се записват във вътрешната база данни. Снетите данни се обработват автоматично в зависимост от плъгина, правилата и стойностите на параметрите в профила на анализа.

Получените от Rotor-Gene AssayManager v2.1 резултати от тестовете трябва да се проверят и публикуват окончателно от потребител с функция проверяващ. В зависимост от използвания плъгин за Rotor-Gene AssayManager v2.1 конкретната процедура за проверка може да се различава.

В този раздел са описани само общите принципи. Конкретната процедура за проверка е описана в ръководството за потребителя на съответния плъгин.

## 1.6.1.6.1 Филтриране на експерименти

Първата стъпка от процедурата е да се филтрират експериментите, за да се намери анализът за проверка. За целта се използват критериите за филтриране в средата "Approval" (Проверка).

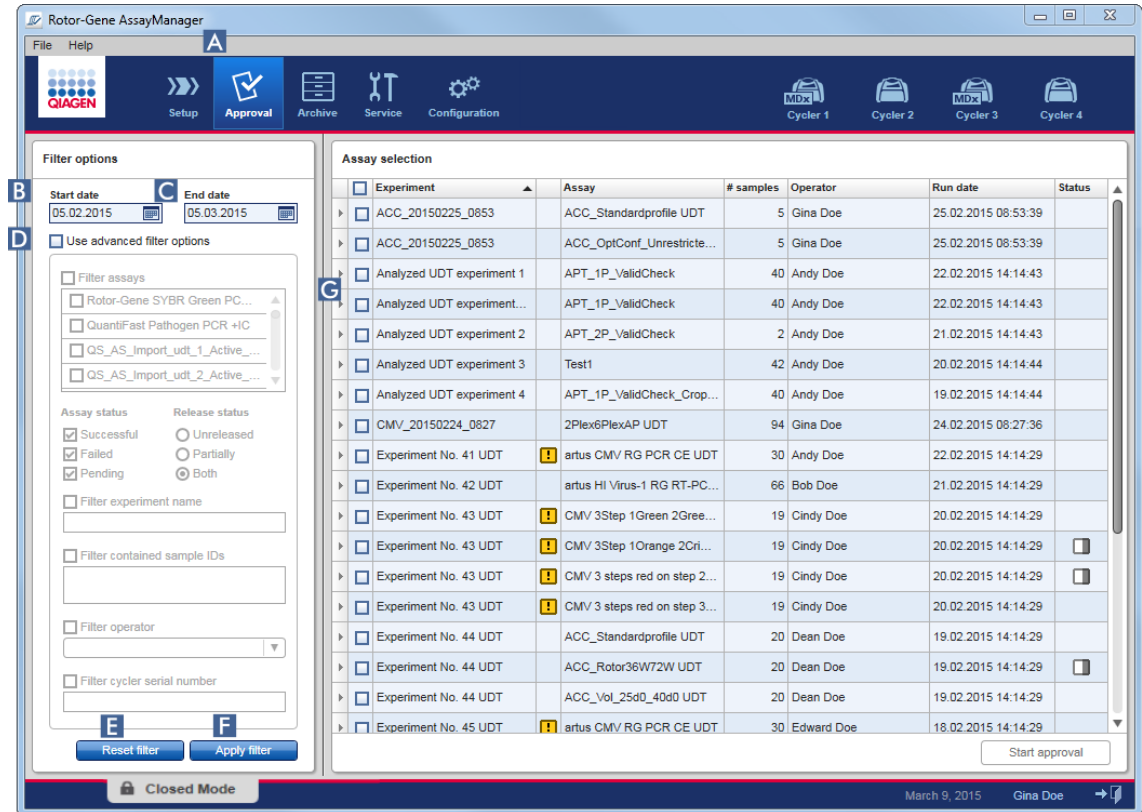

Тази среда има 2 части: "Filter options" (Опции за филтриране) отляво и таблицата "Assay selection" (Избор на анализи) отдясно. Критериите се избират в частта "Filter options" (Опции за филтриране). Всички анализи, отговарящи на критериите, се показват в таблицата "Assay selection" (Избор на анализи) отдясно.

Най-простият филтър е търсене на анализи от определен период. С разширените опции може да се избират допълнителни критерии за филтриране.

По-долу са обяснени критериите за филтриране:

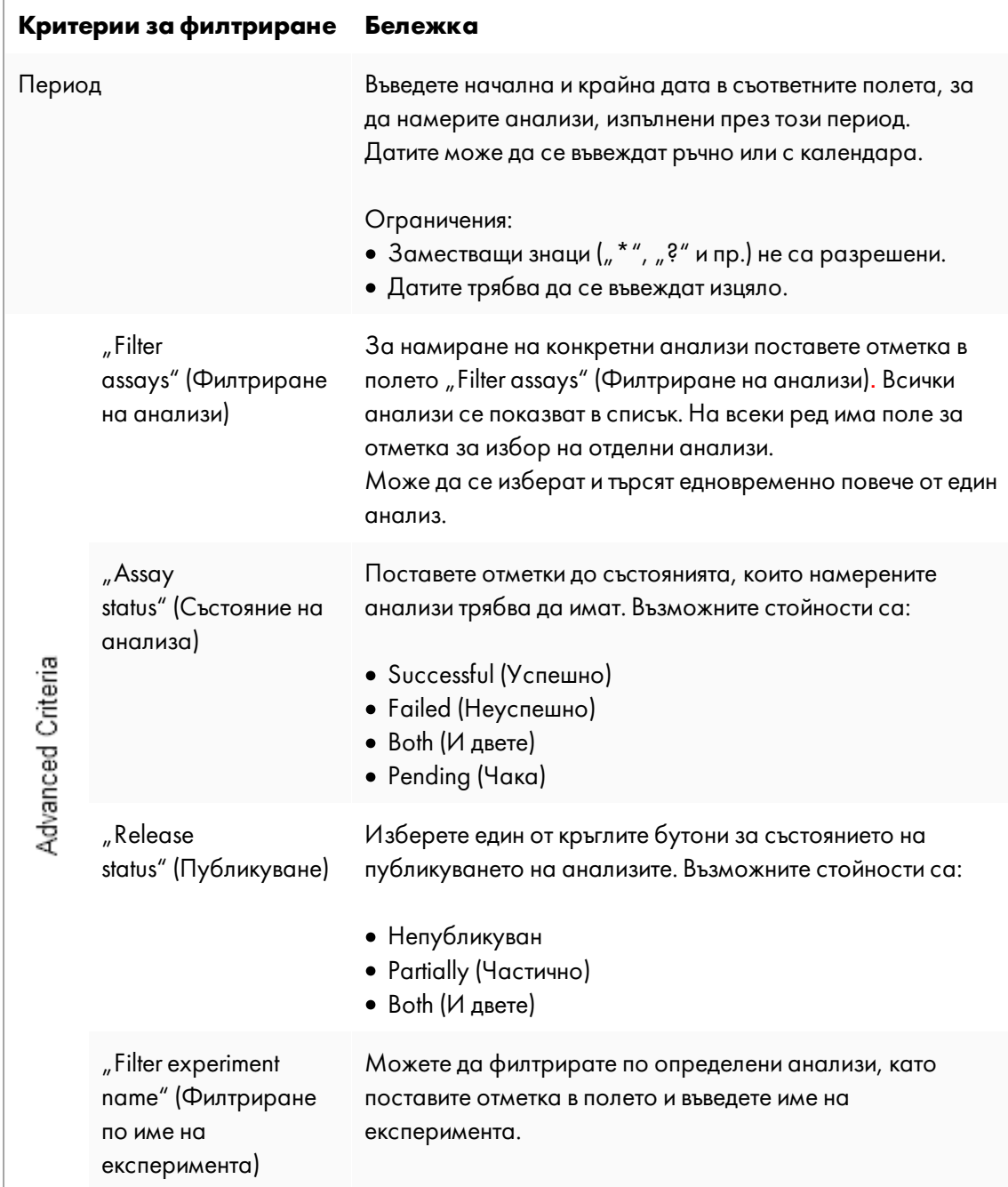

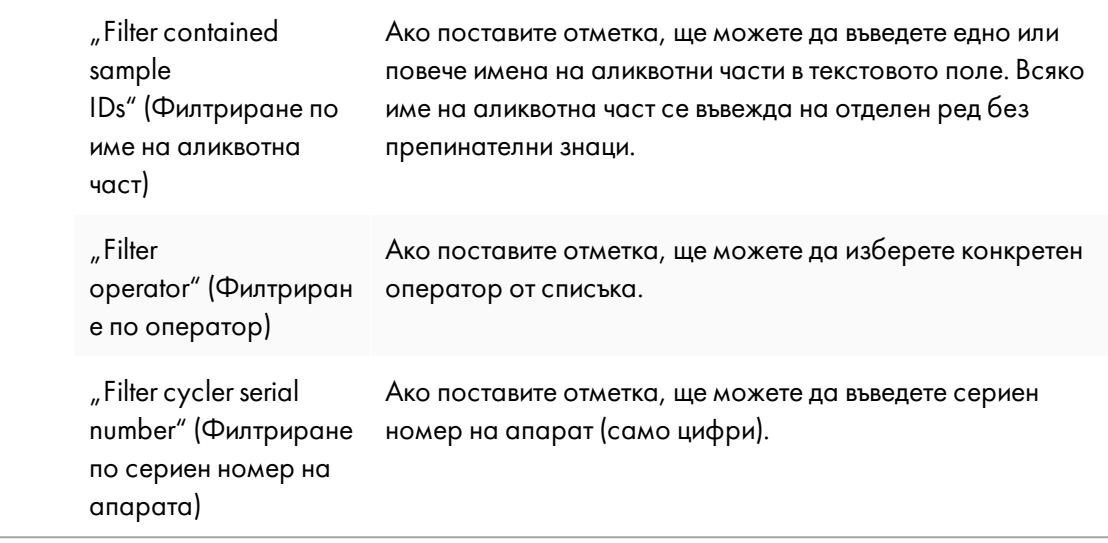

## **Процедура за филтриране на анализи по стъпки**

- 1. Ако не е отворена, влезте в средата "Approval" (Проверка) с натискане на иконата "Approval" **(Проверка)** (**A** )в главната лента с инструменти.
- 2. В частта "Filter options" (Опции за филтриране) отляво на екрана изберете съответните критерии за филтриране.
- 3. Въведете ръчно или с календара началната и крайната дата на периода в полетата "Start date" (Начална дата) (**B** )и "End date" (Крайна дата) (**C** ).

#### **За използване на разширени критерии за търсене:**

- 4. Поставете отметка в полето "Use advanced filter options" **(Използване на разширени опции за филтриране)** (**D** ).
- 5. Изберете съответните критерии за филтриране. Можете да изберете повече от един.
- 6. Натиснете бутона "Apply filter" **(Използване на филтъра)** (**F** ), за да намерите експерименти, отговарящи на избраните на предишната стъпка критерии, във вътрешната база данни.

Всички анализи, отговарящи на критериите за филтриране, се показват в таблицата "Assay selection" (Избор на анализи) (**G** )в дясната част на средата "Approval" (Проверка).

7. Поставете отметка в полето пред името на анализа за проверка. Можете да изберете повече от един анализ.

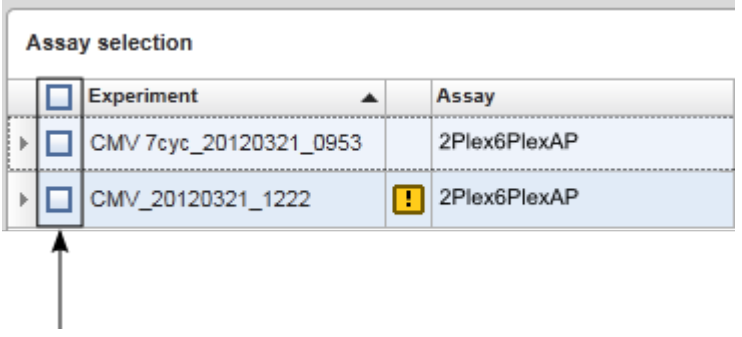

Бутонът "Start approval" (Започване на проверката) става използваем, когато е избран поне един анализ:

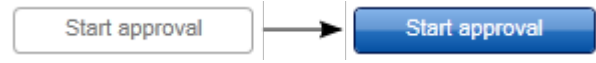

8. Натиснете бутона "Start approval" (Започване на проверката).

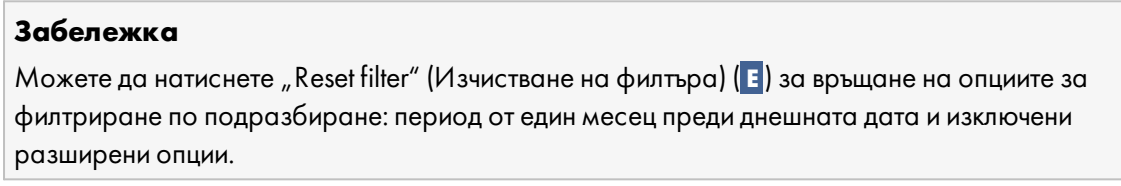

#### 1.6.1.6.2 П роверка на аликвотни части

В зависимост от използвания плъгин за Rotor-Gene AssayManager v2.1 конкретната процедура за проверка може да се различава. Конкретната процедура за проверка е описана в ръководството за потребителя на съответния плъгин.

## 1.6.1.6.3 Публикуване на данни

След проверката на резултатите за аликвотните части те трябва да се публикуват окончателно. След окончателното публикуване резултатът от проверката и бележката вече не може да се променят.

## **Процедура за публикуване на данни по стъпки**

1. След като проверите резултатите за аликвотните части, натиснете "Release/report data" (Публикуване на данните/фиш) в лентата с бутоните.

Ще се отвори следният диалогов прозорец:

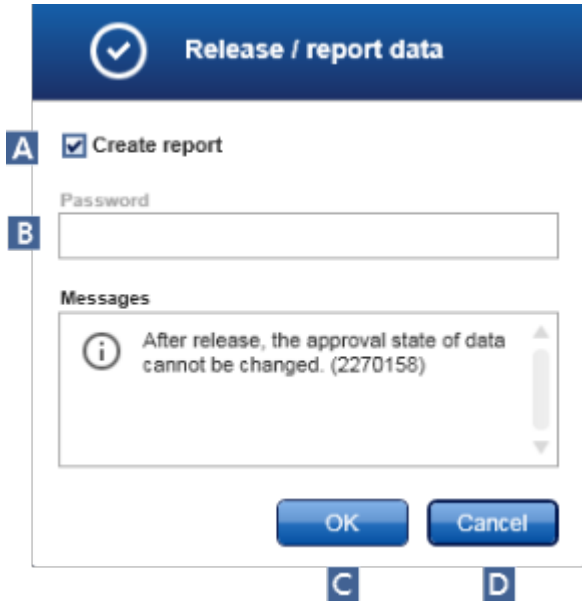

Снимките от екрана са от процедурата за публикуване в Gamma Plug-in.

- 2. За изготвяне на фиш поставете отметка в полето "Create report" (Изготвяне на фиш) (**A** ).
- 3. Ако публикуването трябва да се подпише, въведете паролата за влизане в Rotor-Gene AssayManager v2.1 в полето "Password" (Парола) (**В**). Тази опция се избира от администратора в [средата "Configuration" \(Конфигуриране\)](#page-266-0).
- 4. За публикуване на данните натиснете бутона "OK" (**C** ). За отмяна и връщане на таблицата "Results" (Резултати) натиснете "Cancel" (Отмяна) (**D** ).

Публикуват се всички проверени резултати за аликвотните части със състояние "приет" или "отхвърлен", които не са били публикувани преди това. Данните се записват във вътрешната база данни на Rotor-Gene AssayManager v2.1. Ако е останал непроверен резултат за аликвотна част с "неопределено" състояние, експериментът се отбелязва като "частично публикуван". Ако всички резултати за аликвотните части са проверени, анализът се отбелязва като "напълно публикуван". Тогава анализът вече няма да бъде достъпен в средата "Approval" (Проверка) и ще може да се преглежда в средата "Archive" (Архив).

## **Забележка**

Данните за LIMS се създават при публикуването, ако е избрана тази опция.

## 1.6.1.7 Работа с фишове

Фиш може да се изготви при публикуването на резултатите за аликвотните части в [средата](#page-225-0) "Арргоval" (Проверка) (вижте • [Проверка на серия\)](#page-369-0) или от средата "Archive" (Архив) за вече публикувани експерименти. Съдържанието на фишовете се определя в профили, които се конфигурират в [раздела "Report profiles"](#page-316-0) (Профили на фишове) на [средата](#page-266-0) ["Configuration" \(Конфигуриране\).](#page-266-0)

# **Забележка**

Папките за записването на изготвените фишове и зареждането на профилите се избират в [раздела "Settings"](#page-267-0) (Настройки) на [средата "Configuration" \(Конфигуриране\).](#page-266-0)

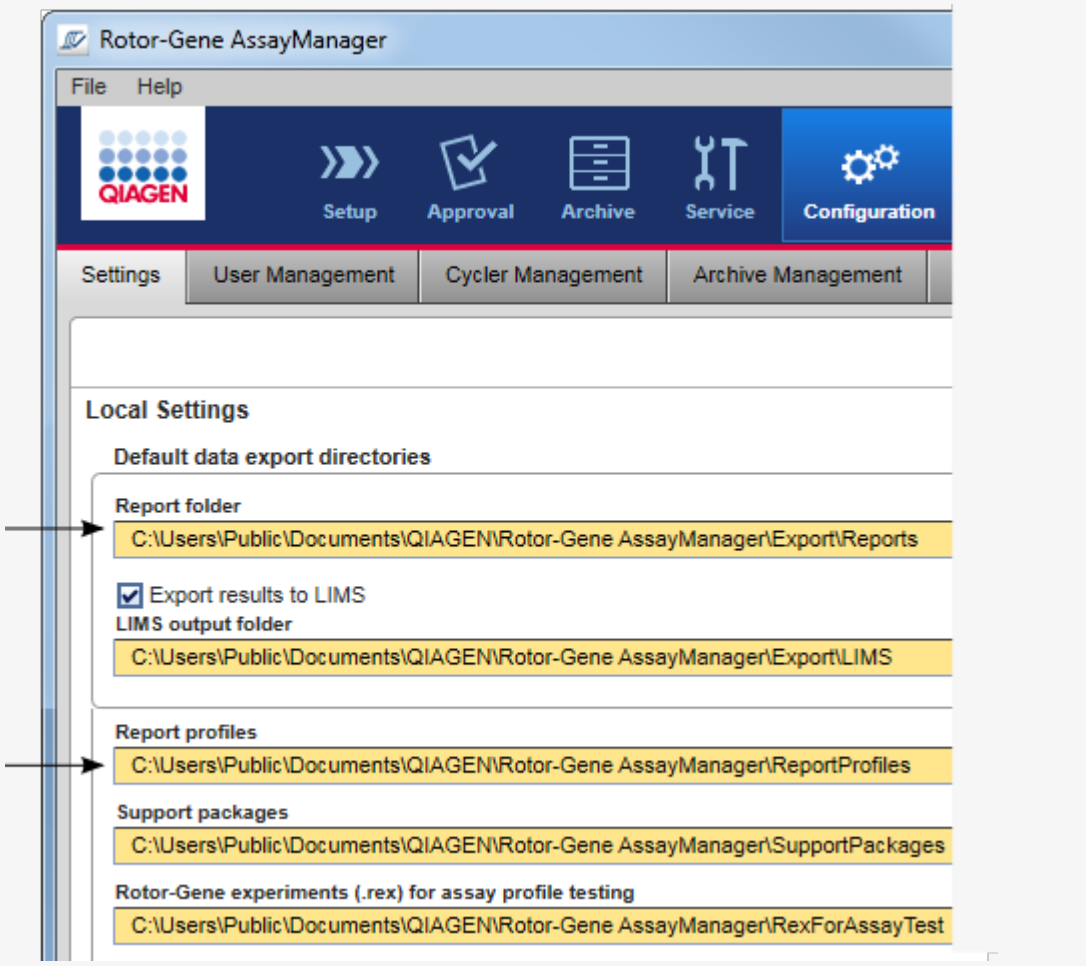

За Gamma Plug-in не може да се използват дефинирани от потребителя профили на фишове. Данните за експеримента във фиша са предварително определени в настройките на анализа.

### **Процедура за изготвяне на фиш в средата с архива по стъпки**

1. Натиснете "Archive" (Архив) (**A)** в главната лента с инструменти, за да влезете в средата "Archive" (Архив).

Показва се екранът "Assay selection" (Избор на анализи).

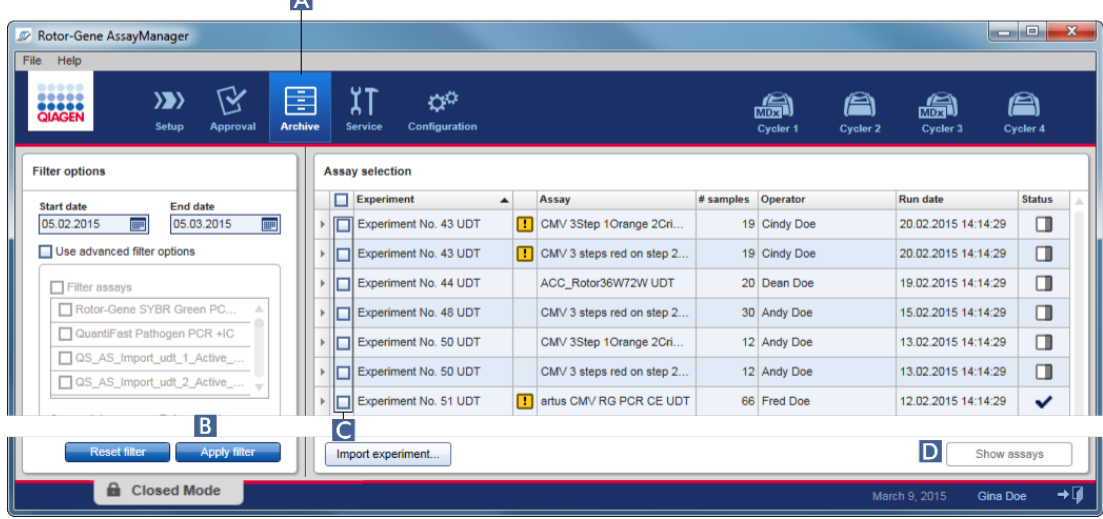

2. Изберете съответните опции за филтриране и натиснете "Apply filter" (Използване на филтъра) (**B** ).

Показва се списък с анализи, отговарящи на критериите за филтриране.

- 3. Изберете един или повече анализи, като поставите отметки в съответните полета ( **C** ).
- 4. Натиснете бутона "Show assays" (Показване на анализите) ( **D** ), който може да се използва, ако е избран поне един експеримент.

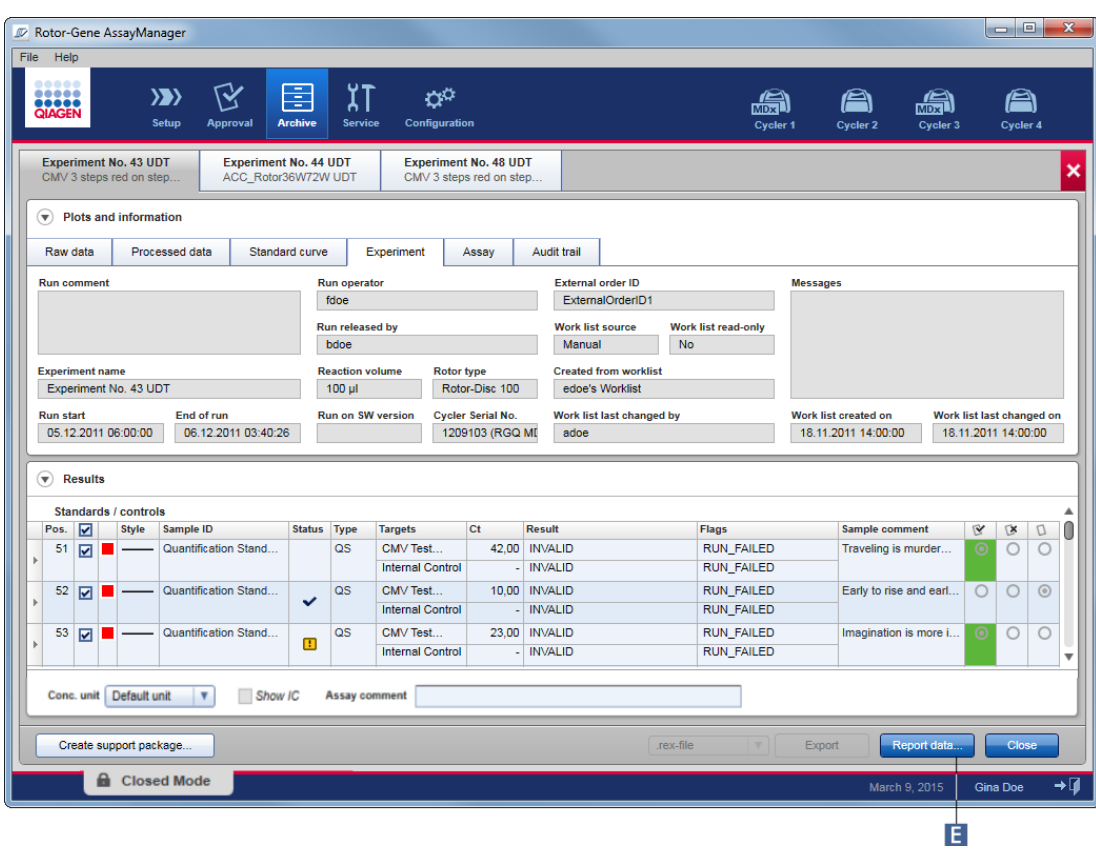

5. Натиснете "Report data..." (Фиш с данните...) (**E)** в лентата с бутоните. Отваря се диалоговият прозорец "Report Data" (Фиш с данните).

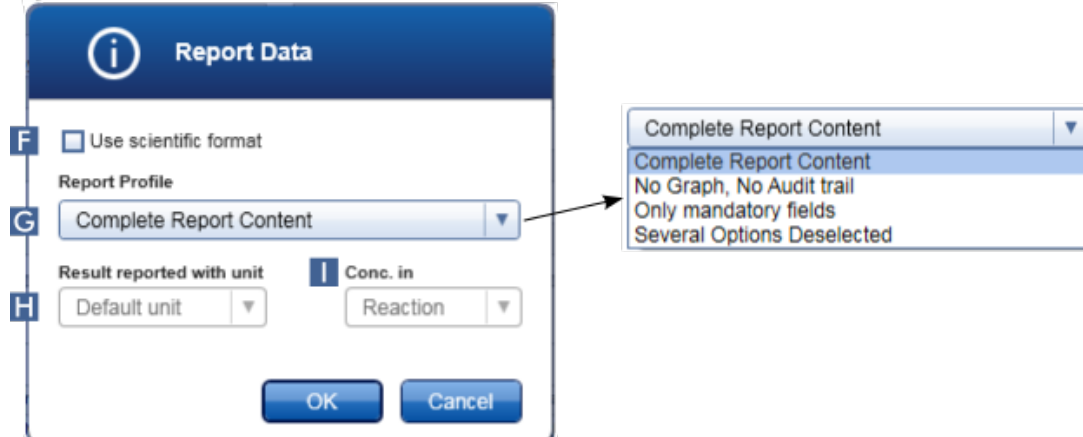

Възможността за изготвяне в научен формат не се предлага във всички плъгини за Rotor-Gene AssayManager v2.1.

- 6. Изберете дали данните да бъдат в научен формат ( **F** ).
- 7. Изберете профил на фиш от падащото меню "Report Profile" (Профил на фиша) (**G** ) .
- 8. Изберете единица от падащото меню "Result reported with unit" (Мерни единици за резултатите) ( **H** ).
- 9. Изберете как ще се показва концентрацията във фиша (**I** ).
- 10. Натиснете бутона "ОК" за изготвяне на фиша. Натиснете "Cancel" (Отмяна), за да отмените процедурата и да се върнете на екрана за проверка.

Фиш за експеримента се изготвя по избрания профил и се записва във файл с формат PDF в папката, определена в средата "Configuration" (Конфигуриране).

## **Свързани теми**

- [Управление на профили на фишове](#page-387-0)
- [Определяне на папка за профилите на фишове](#page-267-0)
- ▶ [Среда "Archive" \(Архив\)](#page-254-0)
- [Среда "Approval" \(Проверка\)](#page-225-0)

## <span id="page-378-0"></span>1.6.1.8 Работа с информацията за проследяване

В информацията за проследяване се регистрират всички извършени действия в Rotor-Gene AssayManager v2.1. В средата "Service" (Служебна информация) може да се избират различни критерии за филтриране на записите в информацията за проследяване. Всички записи, отговарящи на критериите за филтриране, се показват в таблицата "Results" (Резултати).

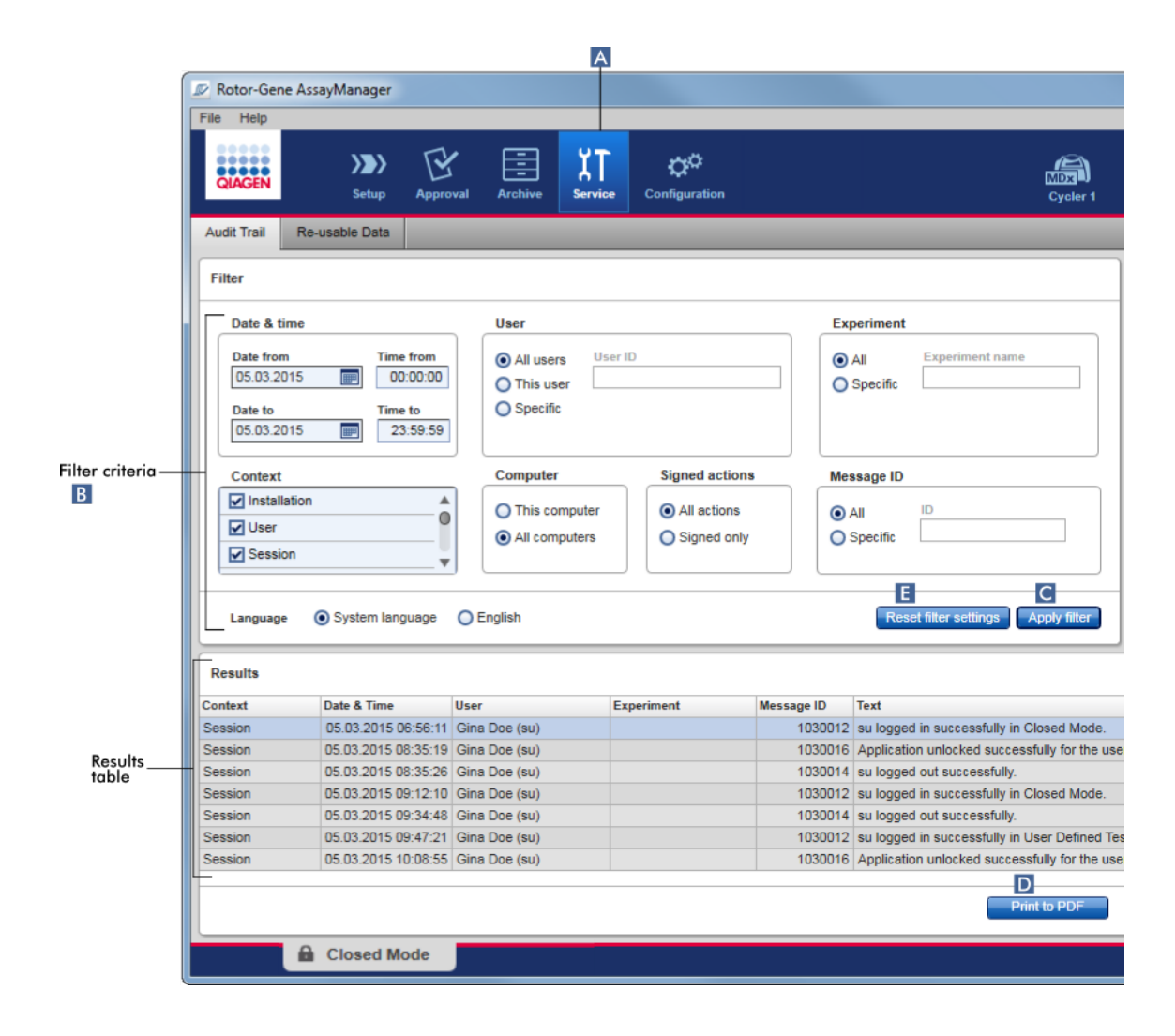

# **Процедура за филтриране на записите в информацията за проследяване по стъпки**

- 1. Натиснете "Service" (Служебна информация) (А) в главната лента с инструменти. В средата "Service" (Служебна информация) има раздел "Audit trail" (Информация за проследяване) с част "Filter" (Филтър), където се избират различните критерии за филтриране, и таблица с резултатите, където се показват записите в информацията за проследяване, отговарящи на тези критерии.
- 2. Изберете критериите за филтриране от групите в частта "Filter" (Филтър) (**B**). Може да се комбинират различни критерии за филтриране. Възможни опции за филтриране:
	- · Дата
	- ·Потребител
- · Експеримент
- · Контекст
- · Местоположение на компютъра
- · Подписани действия
- · Номер на съобщение
- 3. Натиснете бутона "Apply filter" (Използване на филтъра) (**C** ). Всичкизаписи в информацията за проследяване, отговарящи на критериите за филтриране, се показват в таблицата "Results" (Резултати). Натиснете бутона "Reset filter settings" (Връщане на настройките по подразбиране) (**E** ), за да върнете опциите за филтриране по подразбиране.
- 4. Натиснете бутона "Print to PDF" (Записване в PDF) (**D)**, за да се създаде файл с формат PDF, съдържащ критериите за филтриране и съответните записи в информацията за проследяване. Този файл PDF трябва да се запише ръчно, ако е необходимо.

Ако броят на записите, отговарящи на критериите за филтриране, е по-голям от 1200, се показва съобщение за грешка. Променете опциите за филтриране.

## **Свързани теми**

[Среда "Service" \(Служебна информация\)](#page-259-0)

### 1.6.2 Административни операции

Следващите административни операции може да се извършват от потребители, влезли в приложението като администратори.

#### **Предупреждение**

Rotor-Gene AssayManager v2.1 не трябва да се използва с акаунт на администратор в операционната система Microsoft Windows.

- [Управление на профили на анализи](#page-381-0)
- [Конфигуриране на профили на фишове с различно съдържание](#page-386-0)
- [Управление на апарати](#page-396-0)
- [Управление на потребители](#page-403-0)
- [Управление на архиви](#page-415-0)
- [Работа с информацията за проследяване](#page-378-0)
- [Промяна на настройки](#page-417-0)

#### <span id="page-381-0"></span>1.6.2.1 Управление на профили на анализи

#### **Общо описание**

Профилите на анализите се управляват от раздела "Assay Profiles" (Профили на анализи) в средата "Configuration" (Конфигуриране). Всички импортирани профили на анализи се показват в таблица. Всички операции за управление на профили на анализи са достъпни на лентата с бутоните в долната част на екрана. Профилите на анализите може да се включват, изключват, импортират и експортират.

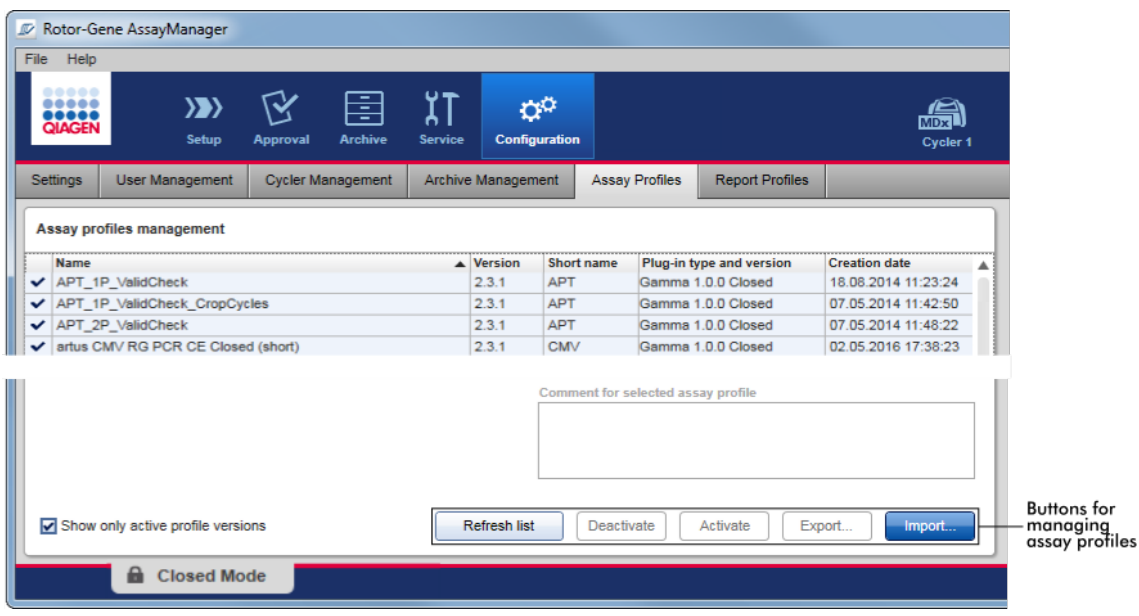

**Операции, свързани с управлението на профили на анализи**

- [Импортиране и експортиране на профил на анализ](#page-381-1)
- [Включване и изключване на профил на анализ](#page-383-0)

<span id="page-381-1"></span>1.6.2.1.1 Импортиране и експортиране на профил на анализ

Rotor-Gene AssayManager v2.1осигурява възможност за импортиране и експортиране на профили на анализи за обмен между различни инсталации на Rotor-Gene AssayManager v2.1. Импортираните профили на анализи се добавят в таблицата "Available work lists" (Достъпни работни списъци) в средата "Setup" (Подготовка). Импортираният профил на анализ може да се използва за създаване на нови работни списъци. Това се прави в средата "Setup" (Подготовка). Разработените нови профили на анализи трябва да се импортират, преди да може да се използват в Rotor-Gene AssayManager v2.1.

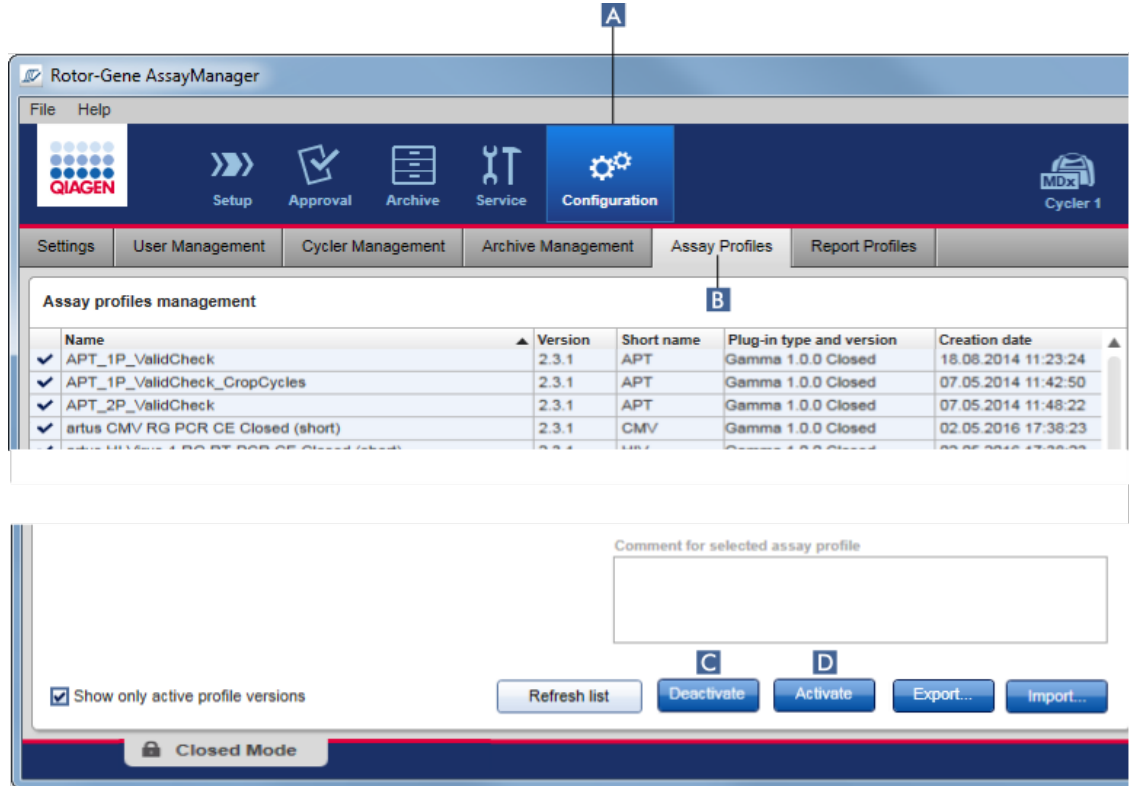

## **Процедура за експортиране на профил на анализ по стъпки**

- 1. Влезте векрана "Assay profiles management" (Управление на профили на анализи):
	- a) Натиснете "Configuration" (Конфигуриране) (**A** ) в главната лента с инструменти.
	- b) Натиснете раздела "Assay Profiles" (Профили на анализи) (**B** ).
- 2. Изберете профила на анализа за експортиране, като натиснете съответния ред в таблицата.

Избраният ред се маркира в синьо.

3. Натиснете бутона "Export" (Експортиране) (**C** ).

Отваря се диалоговият прозорец.

4. Изберете папката за записване, въведете името на файла с профила на анализа и натиснете бутона "ОК".

Избраният профил на анализ се записва в избраната папка. Разширението на файла е .iap.

### **Процедура за импортиране на профил на анализ по стъпки**

- 1. Влезте в екрана "Assay profiles management" (Управление на профили на анализи):
	- b) Натиснете "Configuration" (Конфигуриране) (A) в главната лента с инструменти.
	- c) Натиснете раздела "Assay Profiles" (Профили на анализи) (**B** ).
- 2. Натиснете бутона "Import" (Импортиране) (**D** ).

Отваря се диалоговият прозорец за избор на файл.

3. Влезте в папката с профила на анализа, който искате да импортирате. Изберете го и натиснете "Open" (Отваряне).

Избраният профил на анализ се зарежда и се добавя в списъка с достъпните профили на анализи.

### **Забележка**

Една и съща версия на профил на анализ не може да се импортира два пъти.

#### **Свързани теми**

- [Конфигуриране профили на анализи](#page-309-0)
- [Конфигуриране на серия](#page-337-0)
- ▶ [Среда "Setup" \(Подготовка\)](#page-169-1)

## <span id="page-383-0"></span>1.6.2.1.2 Включване и изключване на профил на анализ

Профили на анализи може да се включват и изключват. Само от включени профили на анализи може да се създават и използват работни списъци в средата "Setup" (Подготовка). Изключените профили на анализи не може да се използват, но може да се включват от администратор, ако е необходимо. Работните списъци, създадени от изключен профил на анализ, не може да се използват и това е посочено в графата за състоянието в средата "Setup" (Подготовка).

По подразбиране в полето "Show only active profile versions" (Показване само на включените версии на профили) долу вляво на екрана има отметка. Изчистете отметката от полето, ако искате в списъка да се показват всички профили на анализи – включени, изключени и със стари версии. Включените, изключените и профилите на анализи със стари версии се обозначават със следните икони:

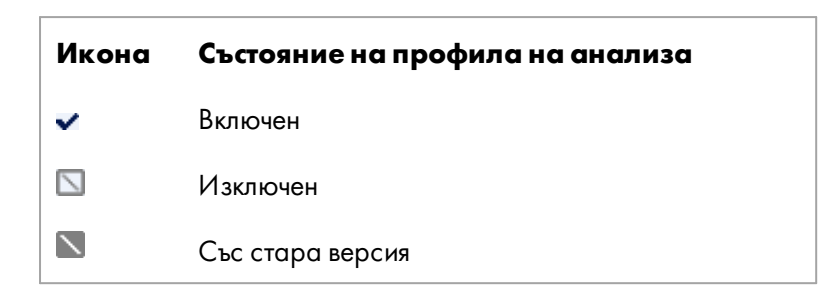

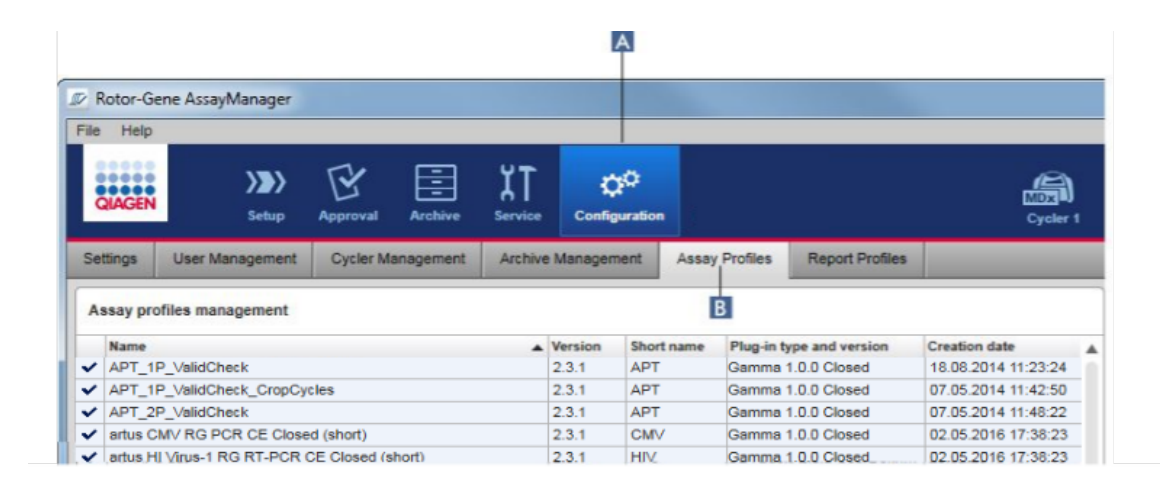

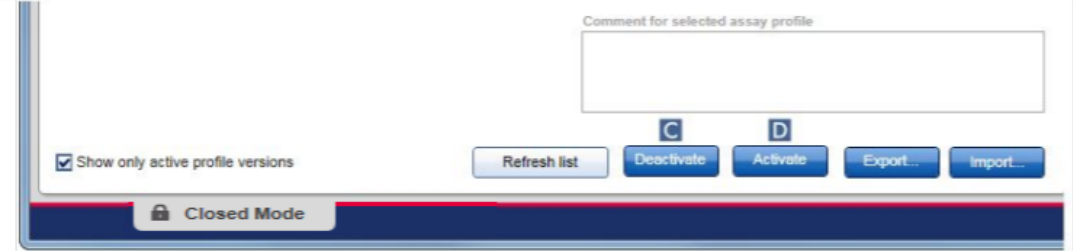

### **Процедура за изключване на профил на анализ по стъпки**

- 1. Влезте в екрана "Assay profiles management" (Управление на профили на анализи):
	- а) Натиснете "Configuration" (Конфигуриране) (**A**) в главната лента с инструменти.
	- b) Натиснете раздела "Assay Profiles" (Профили на анализи) (**B** ).
- 2. Изберете профила на анализа за изключване, като натиснете съответния ред в таблицата.

Избраният ред се маркира в синьо.

3. Натиснете бутона "Deactivate" (Изключване) (**C**).

Отваря се следният диалогов прозорец за потвърждение:

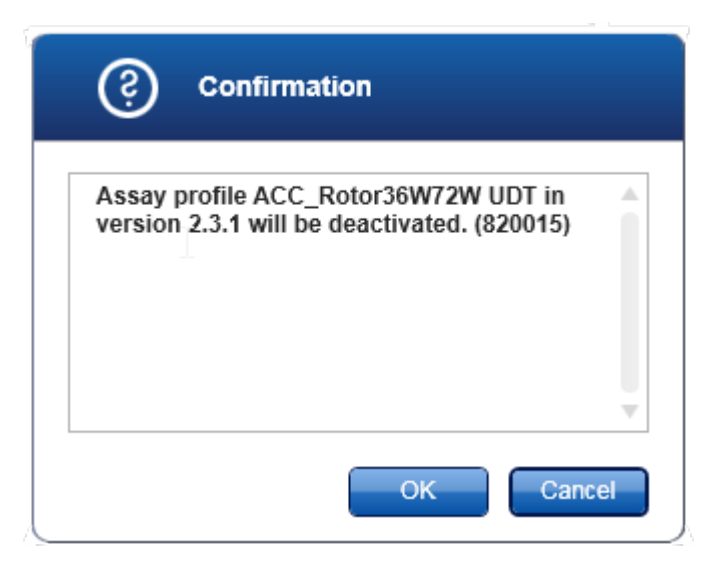

4. Натиснете бутона "ОК".

След това избраният профил на анализ се изключва. Иконата на профила на анализа се променя от  $\blacktriangleright$  на  $\Box$  в таблицата с профилите на анализите.

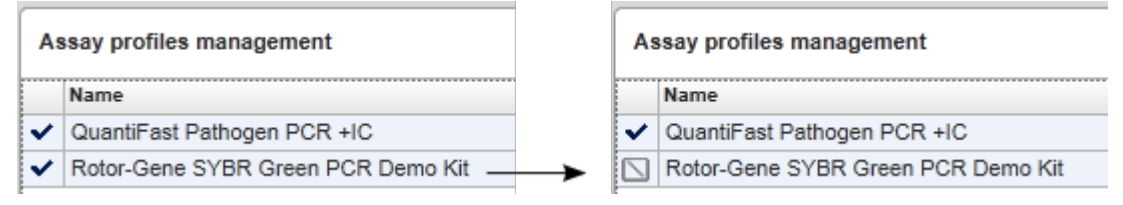

## **Процедура за включване на профил на анализ по стъпки**

- 1. Влезте в екрана "Assay profiles management" (Управление на профили на анализи):
	- а) Натиснете "Configuration" (Конфигуриране) (**A**) в главната лента с инструменти.
	- b) Натиснете раздела "Assay Profiles" (Профили на анализи) (**B** ).
- 2. В полето "Show only active profile versions" (Показване само на включените версии на профили) не трябва да има отметка. В противен случай изключените профили на анализи не се показват и не може да се включват.

Show only active profile versions

- 3. Изберете профила на анализа за включване, като натиснете съответния ред в таблицата. Избраният ред се маркира в синьо.
- 4. Натиснете бутона "Activate" (Включване) (**D**).

Отваря се следният диалогов прозорец за потвърждение:

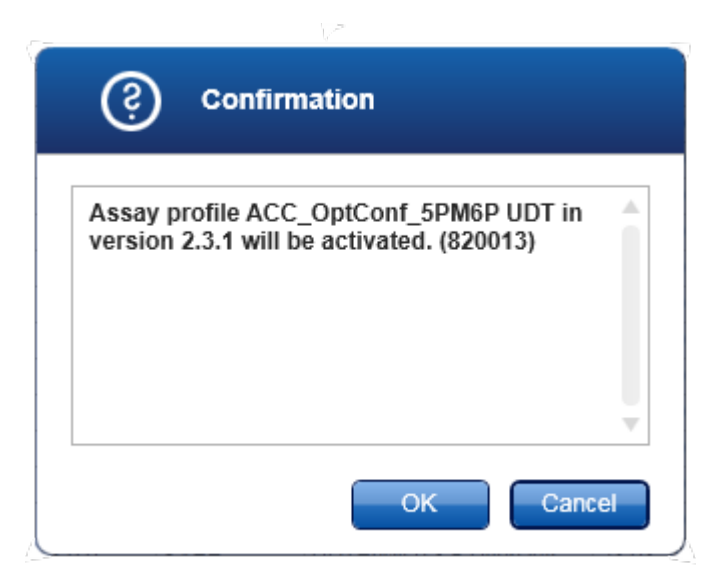

5. Натиснете бутона "ОК".

След това избраният профил на анализ се включва. Иконата на включения профил на анализ се променя от  $\Box$  на  $\blacktriangledown$  в таблицата с профилите на анализите.

## **Забележка**

Само една версия на профил на анализ може да бъде включена. Ако се включи друга версия на включен профил на анализ, предишната автоматично се изключва.

## **Свързани теми**

[Конфигуриране – профили на анализи](#page-309-0)

#### <span id="page-386-0"></span>1.6.2.2 Управление на профили на фишове

В профила се определя кои данни за експеримента ще се съдържат във фиша. Профил трябва да се избере от списъка, за да се изготви фишът. Профили на фишове за различни цели може да се конфигурират в раздела "Report Profiles" (Профили на фишове) на средата "Configuration" (Конфигуриране). Специфични профили на фишове за определени плъгини и анализи може да се изтеглят от интернет.

## **Забележка**

Някои плъгини имат специфичен профил на фиш, който е задължителен.

За Gamma Plug-in не може да се използват дефинирани от потребителя профили на фишове. Данните за експеримента във фиша са предварително определени в настройките на анализа.

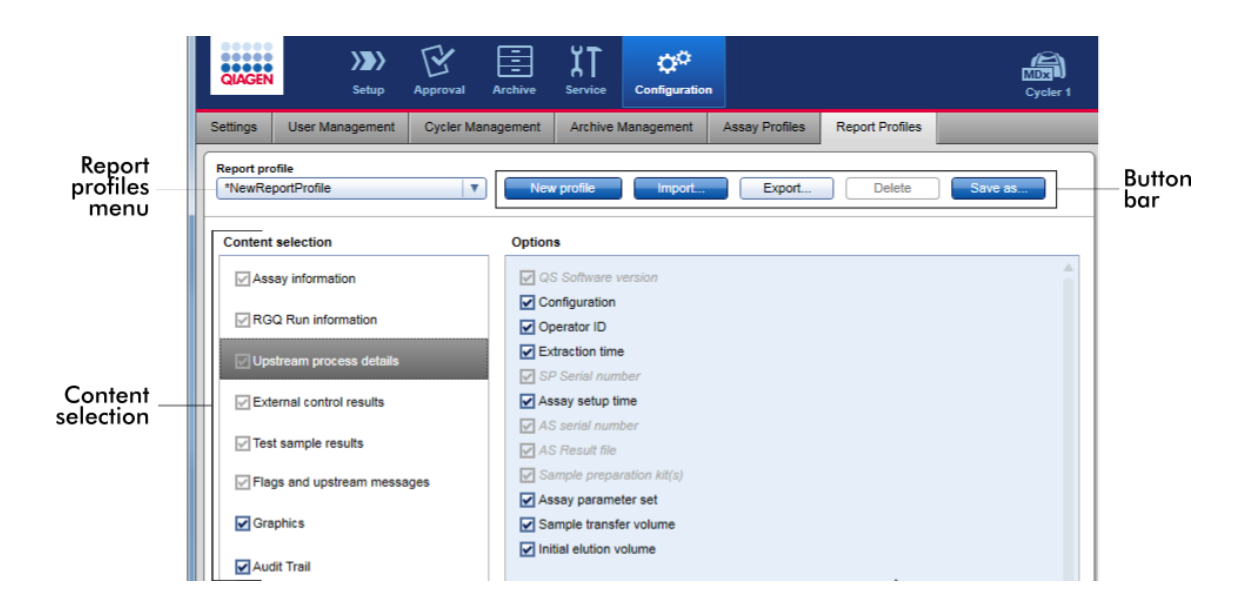

Всички достъпни профили на фишове са изброени в падащото меню "Report profile" (Профил на фиша). В областта за избор на съдържание се посочват данните, които ще съдържа фишът по този профил. Всички операции за управление на профили на фишове са достъпни на лентата с бутоните в горната част на екрана.

# **Операции, свързани с управлението на профили на фишове**

- [Създаване на нов профил на фиш](#page-387-0)
- [Импортиране и експортиране на профил на фиш](#page-390-0)
- [Изтриване на профил на фиш](#page-395-0)

<span id="page-387-0"></span>1.6.2.2.1 Създаване на нов профил на фиш

#### **Процедура за създаване на нов профил на фиш по стъпки**

- 1. Влезте в екрана "Report Profiles" (Профили на фишове):
	- a) Натиснете "Configuration" (Конфигуриране) (**A**) в главната лента с инструменти.

## b) Натиснете раздела "Report Profiles" (Профили на фишове) (**B** ).

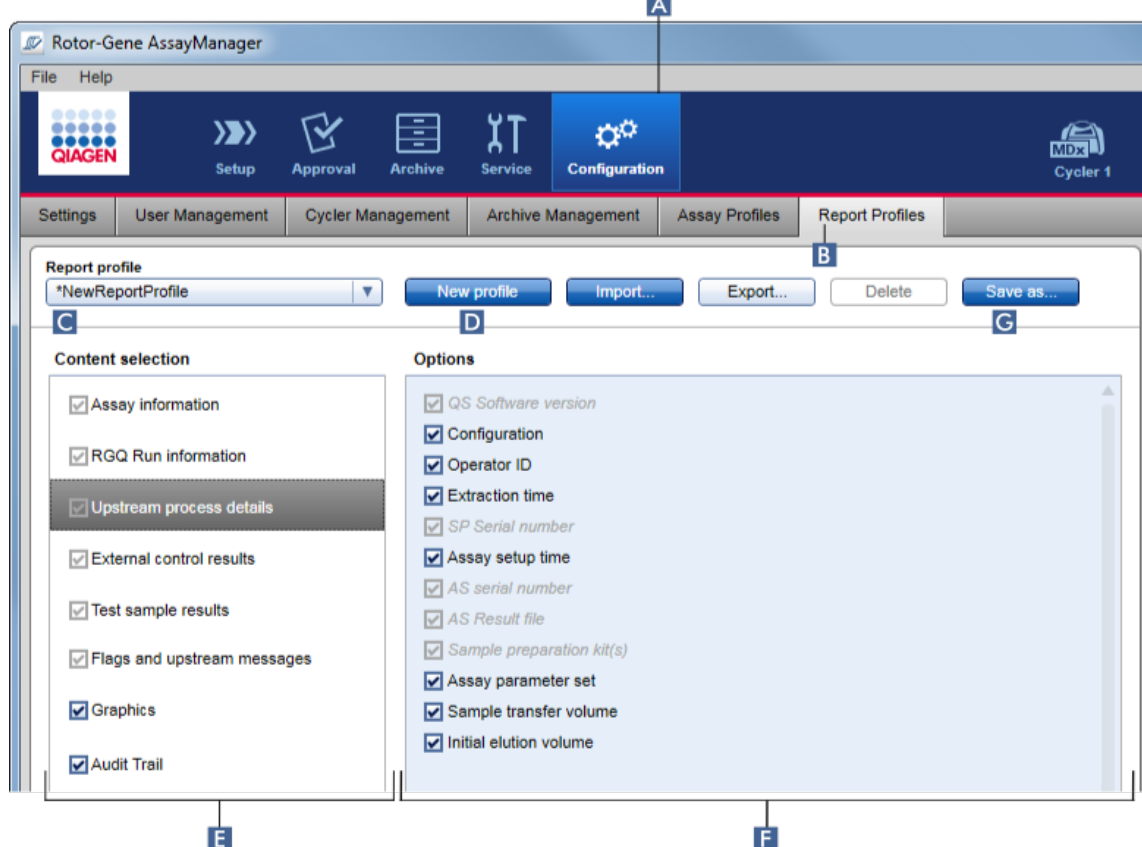

- 2. По подразбиране в падащото меню "Report profile" (Профил на фиша)(**C** ) е избран шаблонът за нов профил *\*NewReportProfile*, в който всички опции за избор на съдържание са включени. Ако преди това е бил избран друг профил на фиш, новият може да се създаде с натискане на бутона "New profile" **(Нов профил)** (**D** ).
- 3. Изчистете отметките от всички опции за избор на съдържание, което не искате да се включва във файла с фиша. Във фиша се включват само данните с поставени отметки в полетата. Забележка: Някои опции за избор на съдържание са задължителни и не може да се изключват.
- 4. Натиснете бутона "Save as..." (Запис като…) (**G** ), за да запишете профила на фиша.
- 5. Показва се диалоговият прозорец "Save report profile as..." (Запис на профила на фиша като…):

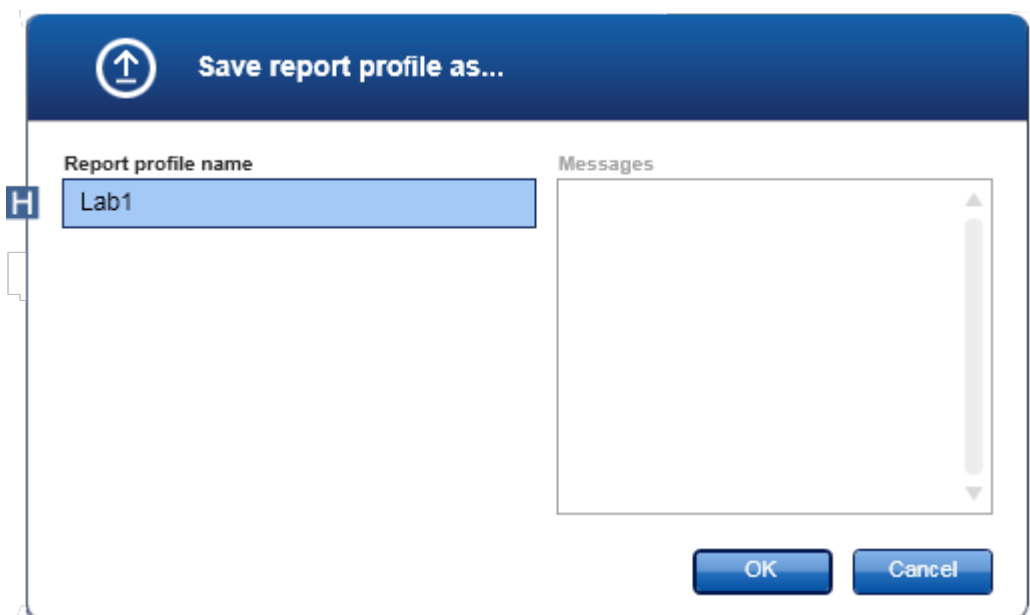

- 6. Въведете име за новия профил в полето "Report profile name" (Име на профила на фиша) (**H** ).
- 7. Натиснете бутона "ОК".
- 8. Профилът на фиша се създава и показва в списъка (**C** ).

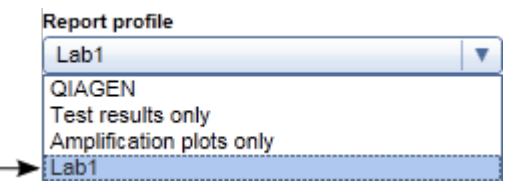

Профилите на фишове, предоставени от QIAGEN, са само за четене, тоест може само да се импортират и изтриват.

### **Забележка**

За Gamma Plug-in не може да се използват дефинирани от потребителя профили на фишове. Данните за експеримента във фиша са предварително определени в настройките на анализа.

## <span id="page-390-0"></span>1.6.2.2.2 Импортиране и експортиране на профил на фиш

Профили на фишове може да се експортират и импортират за обмен между различни инсталации на Rotor-Gene AssayManager v2.1.

# **Забележка**

Папката по подразбиране за експортиране и импортиране на профили на фишове се избира в [раздела "Settings"](#page-267-0) (Настройки) на [средата "Configuration" \(Конфигуриране\).](#page-266-0)

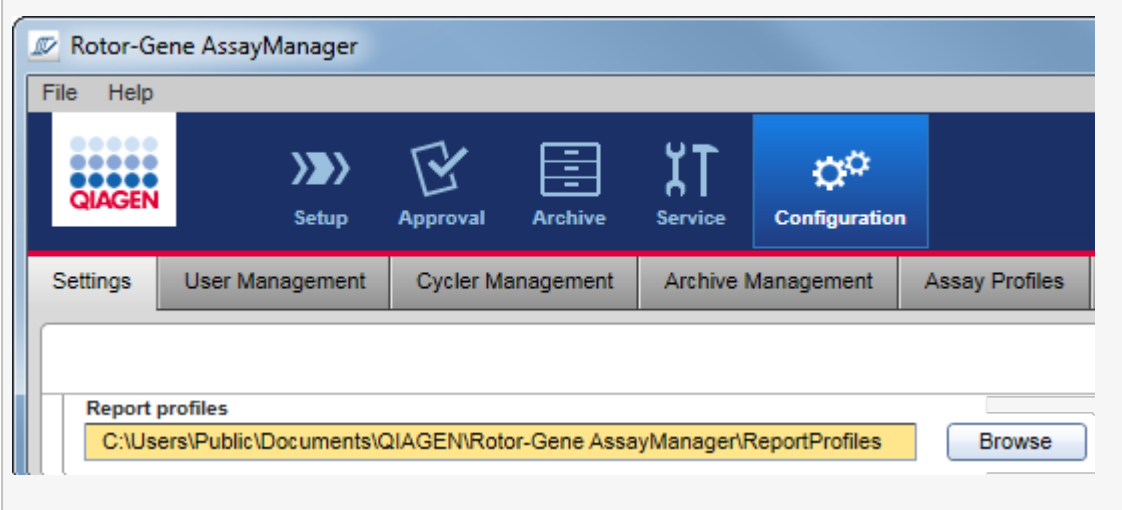

## **Процедура за импортиране на профил на фиш по стъпки**

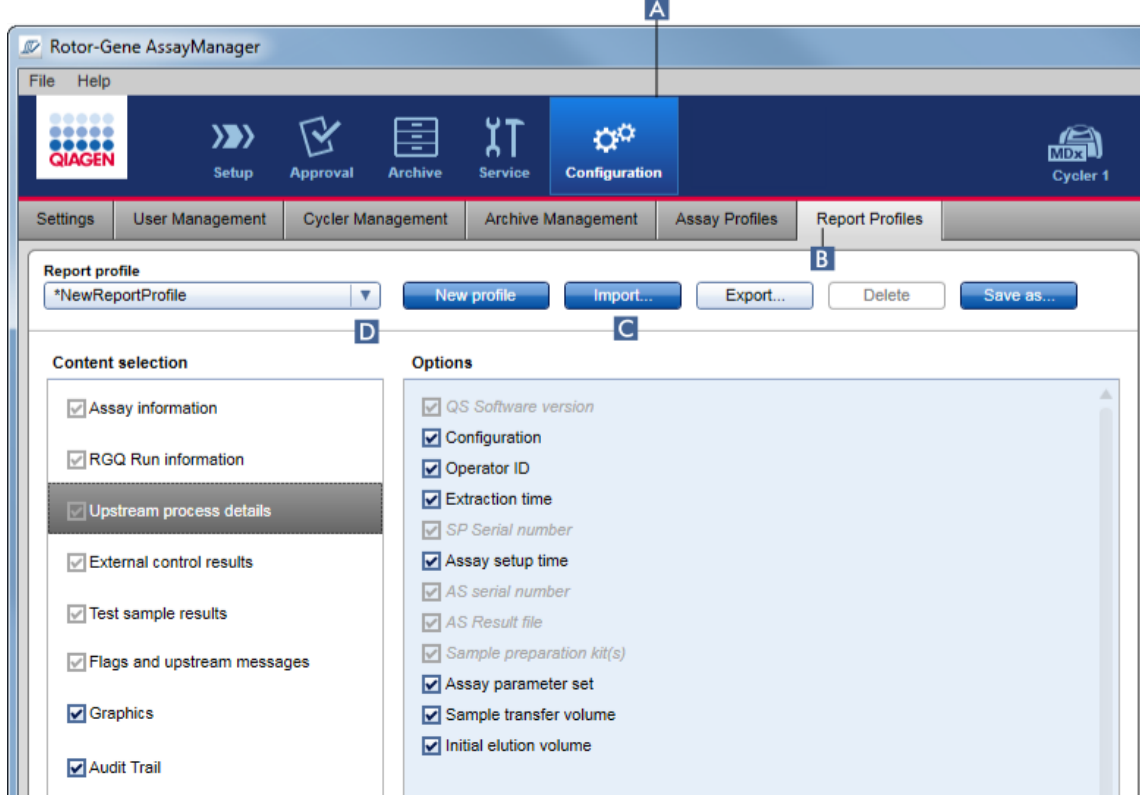

- 1. Влезте в екрана "Report Profiles" (Профили на фишове):
	- а) Натиснете "Configuration" (Конфигуриране) (<sup>A</sup>) в главната лента с инструменти.
	- b) Натиснете раздела "Report Profiles" (Профили на фишове) (**B** ).
- 2. Натиснете бутона "Import" **(Импортиране)** (**C** ).

Отваря се диалоговият прозорец.

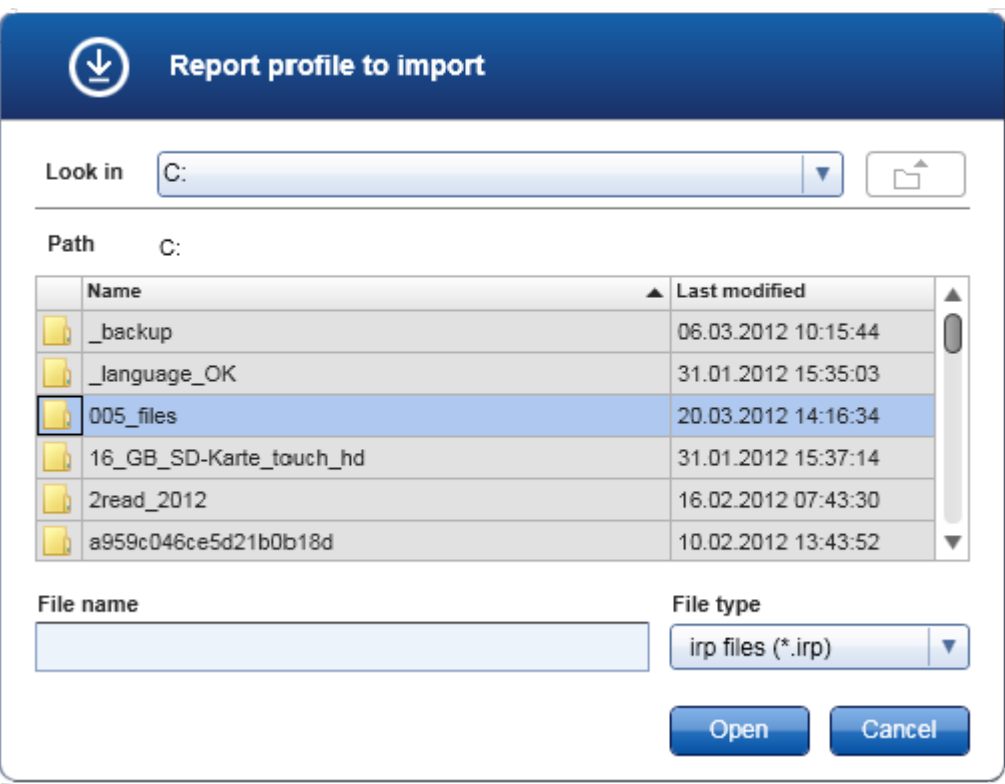

3. Влезте в папката с профила на фиша, който искате да импортирате. Изберете профила на фиша и натиснете бутона "Open" (Отваряне).

Избраният профил на фиш се зарежда и се добавя като опция в падащото меню(**D** ).

## **Забележка**

Пълният път с името на папката и файла не може да бъде по-дълъг от 256 знака.

## **Процедура за експортиране на профил на фиш по стъпки**

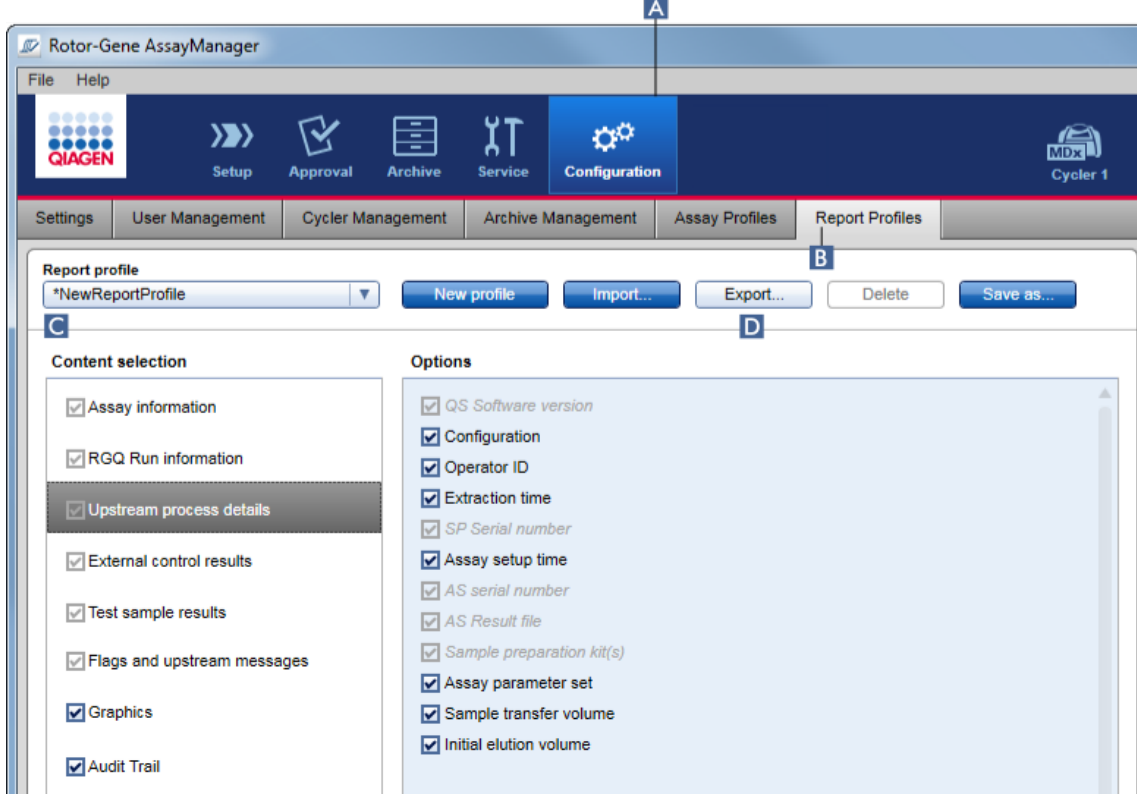

- 1. Влезте в екрана "Report Profiles" (Профили на фишове):
	- b) Натиснете "Configuration" (Конфигуриране) (<sup>A</sup>) в главната лента с инструменти.
	- c) Натиснете раздела "Report Profiles" (Профили на фишове) (**B** ).
- 2. Изберете профила на фиша за експортиране от падащото меню "Report profile" (Профил на фиша)

(**C**).

3. Натиснете бутона "Export" (Експортиране) (**D** ).

Отваря се диалоговият прозорец.

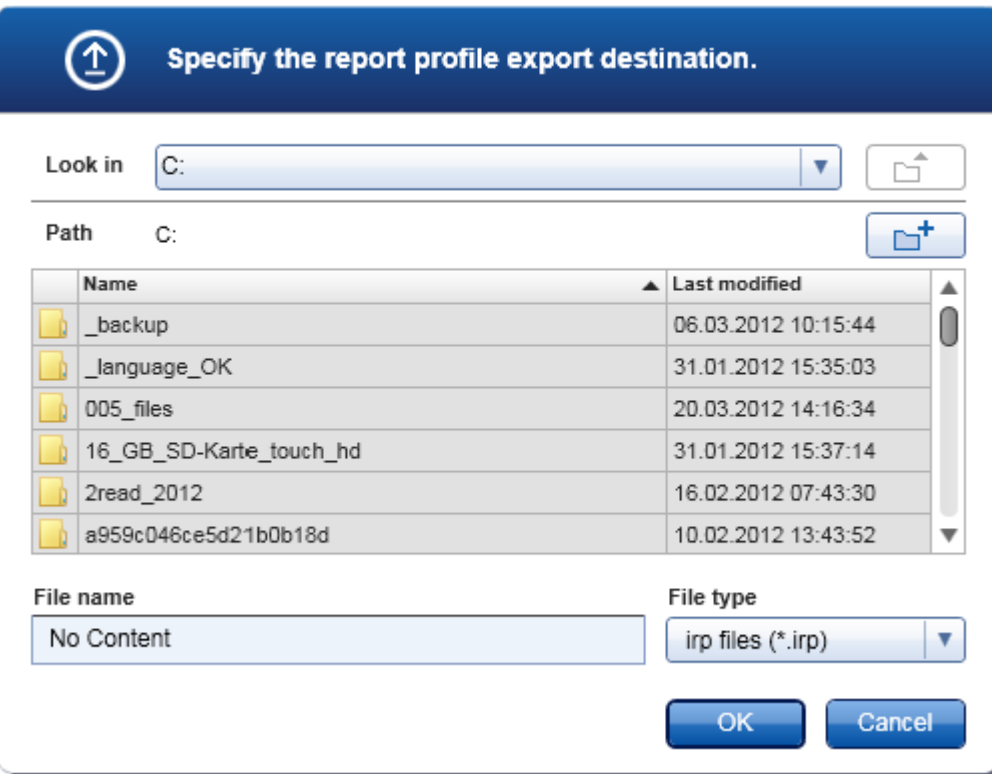

4. Влезте в папката за записване и натиснете бутона "ОК".

Профилът на фиша се записва в избраната папка. Разширението на файла е \*.irp.

## **Забележка**

Профилите на фишове, предоставени от QIAGEN, са само за четене и не може да се експортират.

### **Забележка**

За Gamma Plug-in не може да се използват дефинирани от потребителя профили на фишове. Данните за експеримента във фиша са предварително определени в настройките на анализа.

#### <span id="page-395-0"></span>1.6.2.2.3 Изтриване на профил на фиш

Старите профили на фишове може да се изтриват.

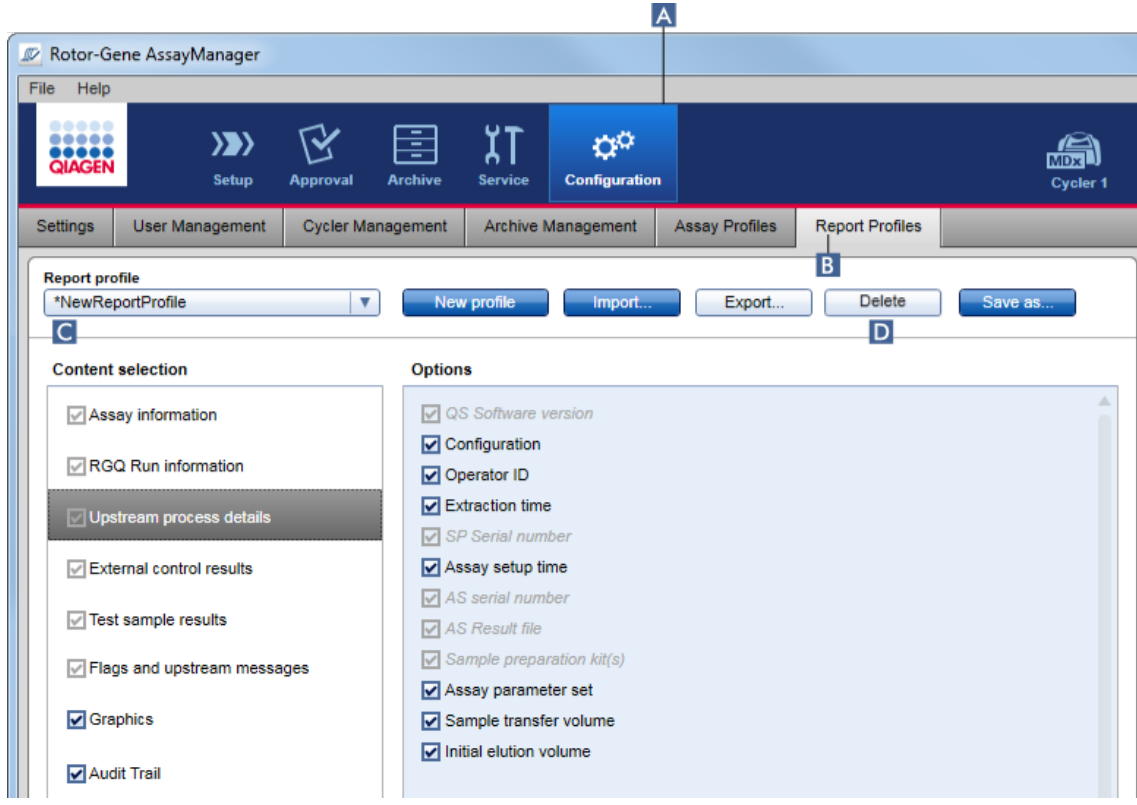

# **Процедура за изтриване на профил на фиш по стъпки**

- 1. Влезте в екрана "Report Profiles" (Профили на фишове):
	- а) Натиснете "Configuration" (Конфигуриране) (<sup>A</sup>) в главната лента с инструменти.
	- b) Натиснете раздела "Report Profiles" (Профили на фишове) (**B** ).
- 2. Изберете профила на фиша за изтриване от падащото меню(**C** ).
- 3. Натиснете бутона "Delete" (Изтриване) (**D** ).

Отваря се следният диалогов прозорец за потвърждение:
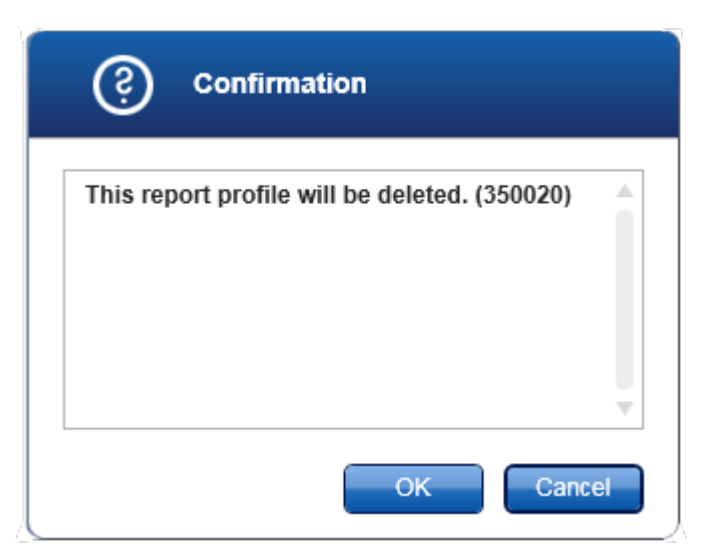

4. Натиснете бутона "ОК".

Избраният профил на фиш се изтрива и вече не се показва в падащото меню(**C** ).

# 1.6.2.3 Управление на апарати

Rotor-Gene AssayManager v2.1може да управлява едновременно до 4 различни апарата Rotor-Gene Q. Апаратите може да се конфигурират и управляват в раздела "Cycler Management" (Управление на апаратите) на средата "Configuration" (Конфигуриране).

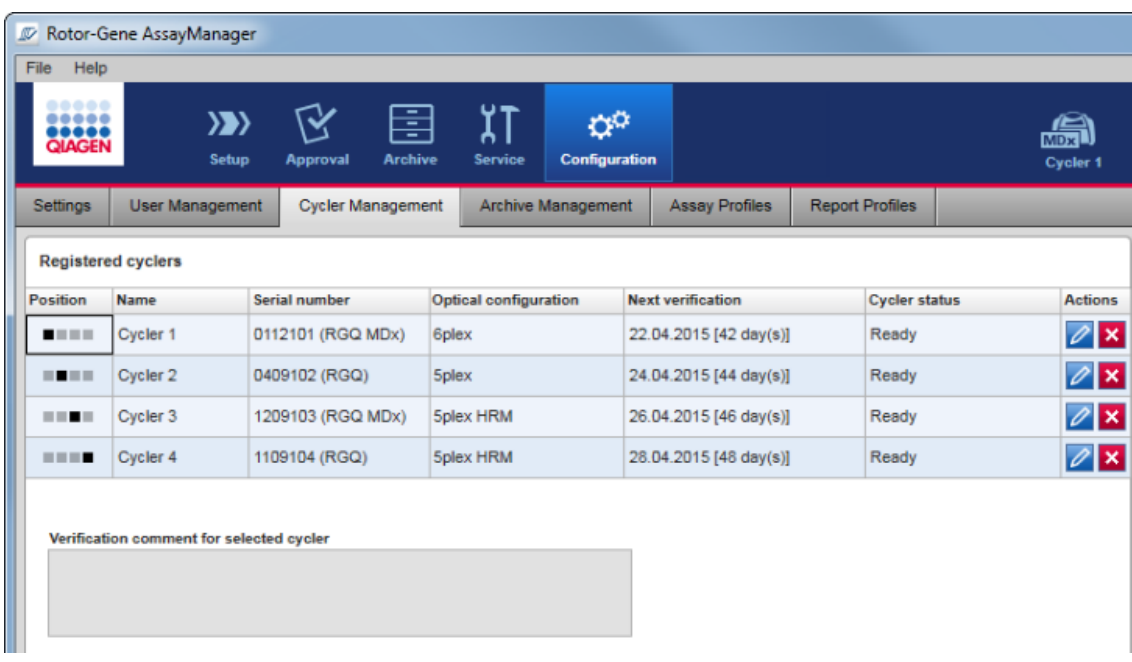

# **Операции, свързани с управлението на апаратите**

- [Добавяне на апарат](#page-398-0)
- [Промяна на настройките за апарата](#page-401-0)
- [Изтриване на апарат](#page-402-0)

## Възможните състояния на апаратите са:

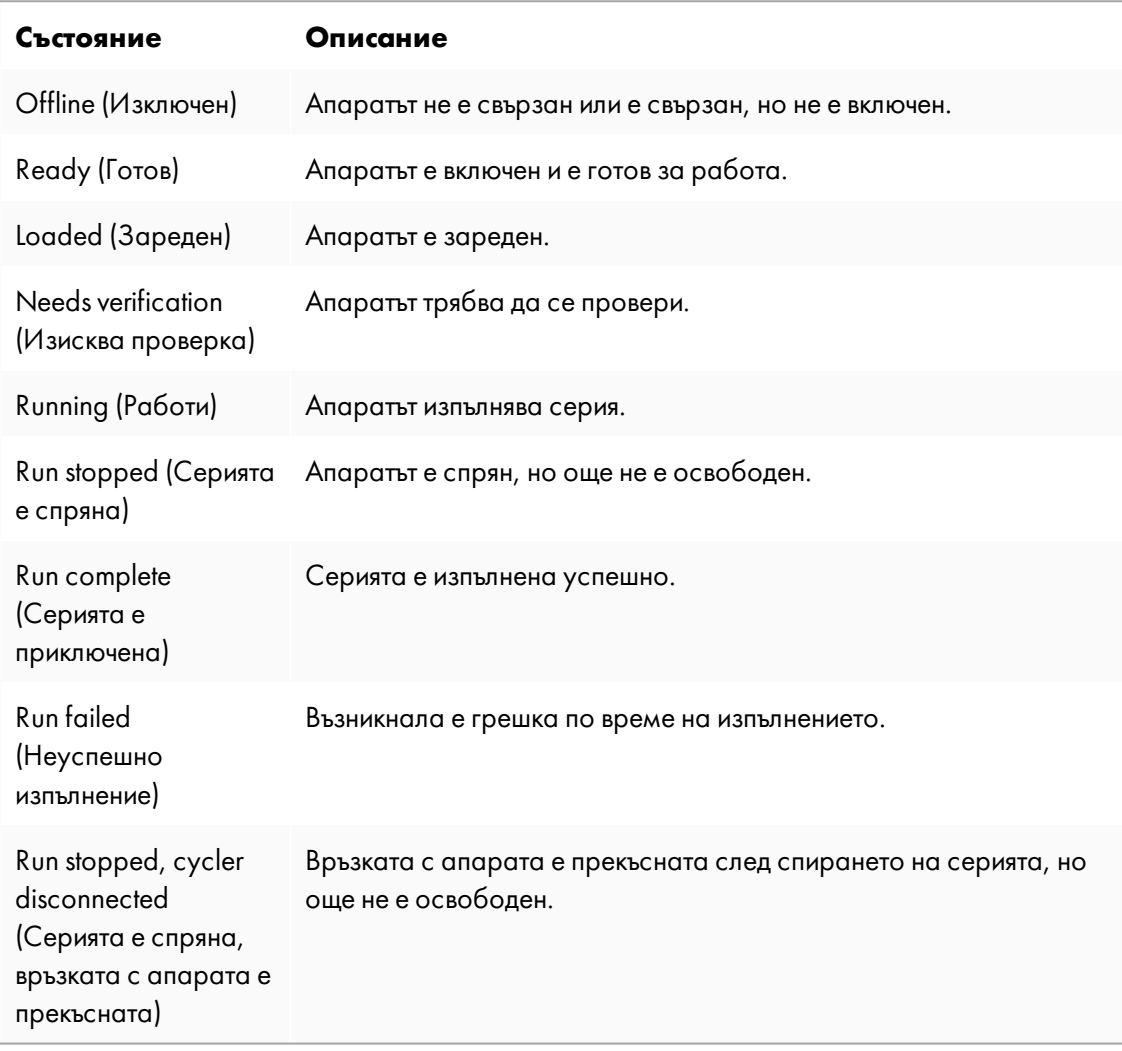

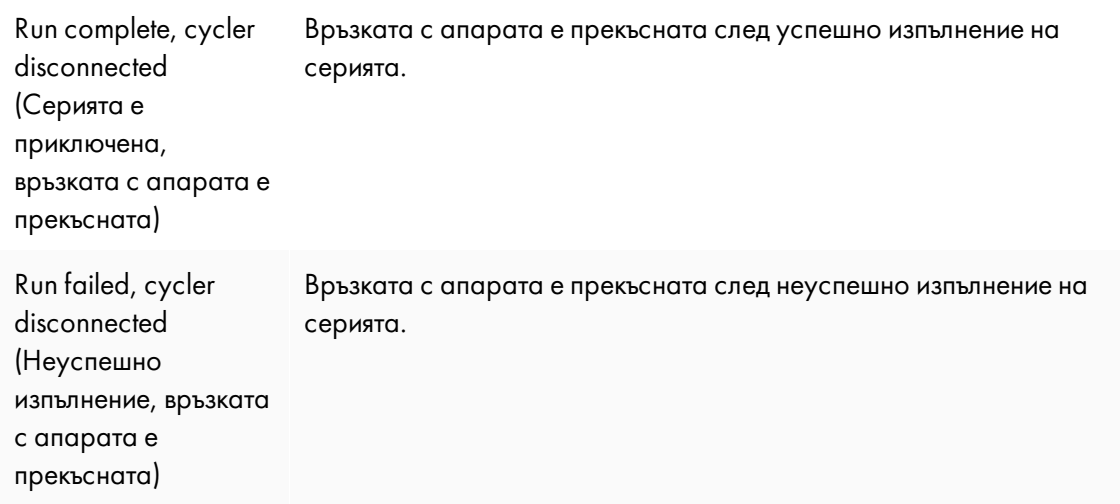

## <span id="page-398-0"></span>1.6.2.3.1 Добавяне на апарат

# **Процедура за добавяне на апарат по стъпки**

- 1. Свържете доставения USB кабел с USB хъб или порт на компютъра.
- 2. Свържете USB кабела или хъба с порта отзад на Rotor-Gene Q.
- 3. Свържете захранването на Rotor-Gene Q. Включете единия край на захранващия кабел в гнездото отзад на Rotor-Gene Q, а другия – в контакта.
- 4. Инсталирайте софтуера Rotor-Gene AssayManager v2.1, ако още не сте го направили. Драйверът се инсталира автоматично със софтуера.
- 5. След като софтуерът се инсталира, включете Rotor-Gene Q с превключвателя отзад от дясната страна – положение "On" (Включен).
- 6. Отворете Rotor-Gene AssayManager v2.1.

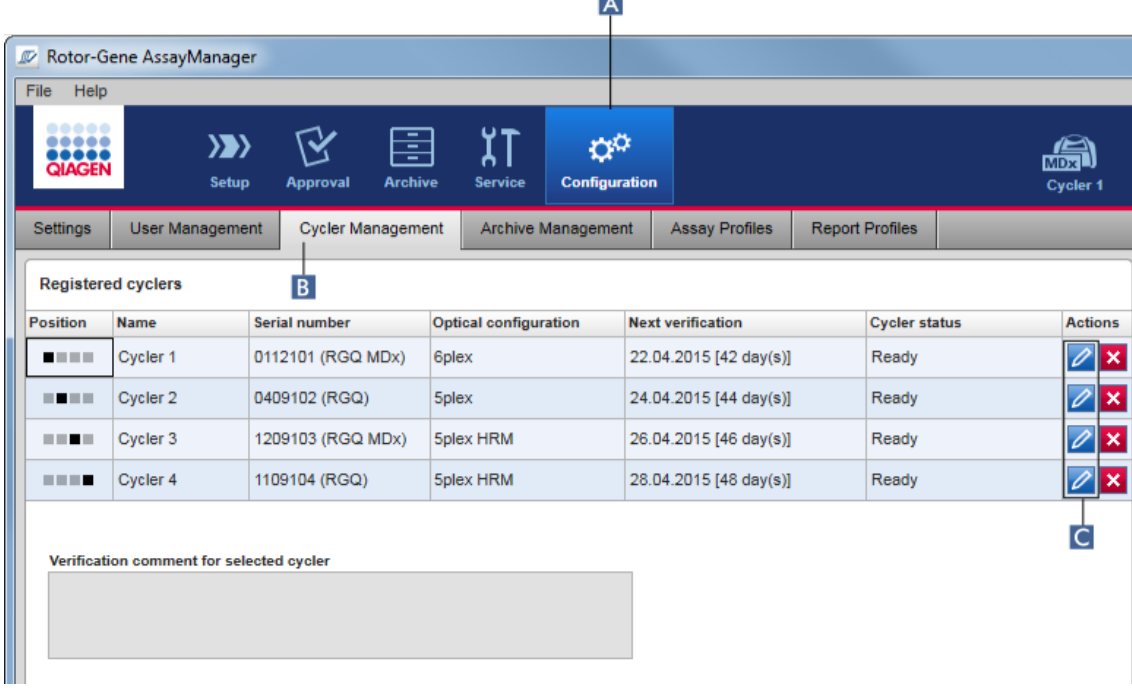

- 7. Влезте в екрана "Cycler Management" (Управление на апаратите):
	- а) Натиснете "Configuration" (Конфигуриране) (<sup>1</sup>) в главната лента с инструменти.
	- b) Натиснете раздела "Cycler Management" **(Управление на апаратите)** <sup>[В</sup>.

# **Забележка**

Апаратът трябва да бъде свързан с компютъра и включен, за да може да се регистрира в Rotor-Gene AssayManager v2.1. Софтуерът автоматично разпознава дали свързаният апарат е Rotor-Gene Q MDx.

- 8. Натиснете бутона за промяна на данните за апарата (**C** ) на празен ред.
- 9. Показва се диалоговият прозорец "Edit cycler" (Промяна на данните за апарата):

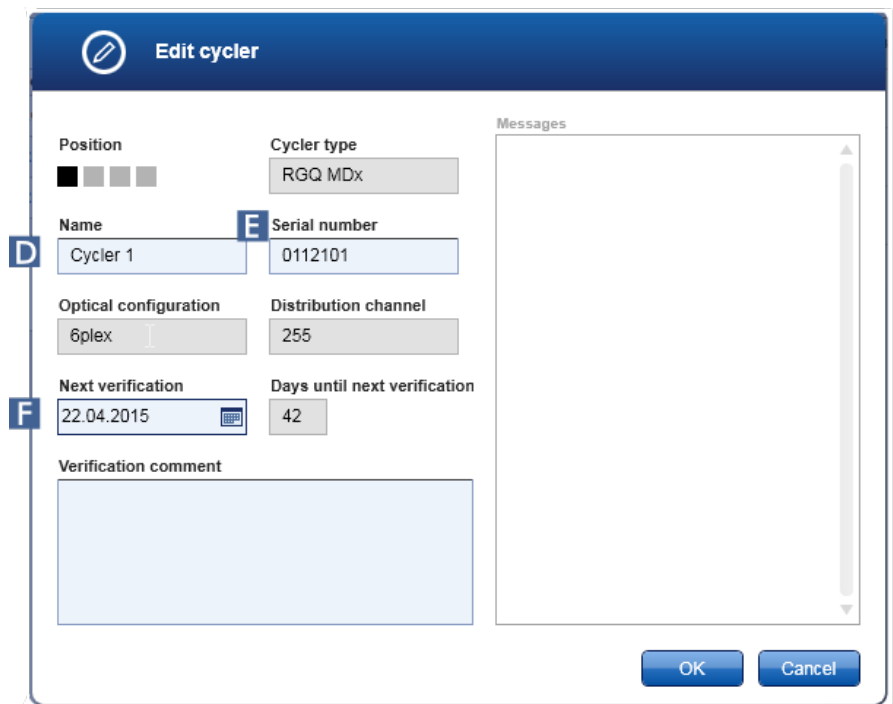

- 10. Въведете име до осем знака в полето "Name" (Име) (D) и серийния номер на свързания Rotor-Gene Q в полето "Serial number" (Сериен номер) (**E** ). Оптичната конфигурация на апарата се разпознава автоматично от Rotor-Gene AssayManager v2.1след въвеждането на името и серийния номер. Състоянието на MDx също се отбелязва автоматично.
- 11.**По желание**: В полето "Next verification" (Следваща проверка)(**F** ) въведете датата на следващата задължителна проверка на апарата и бележка за проверката. В полето за бележката може да се запише каква проверка на апарата трябва да се извърши на тази дата.
- 12.Натиснете бутона "OK", за да добавите апарата Rotor-Gene Q в таблицата "Registered cyclers" (Регистрирани апарати).

# **Забележка**

Ако в Rotor-Gene AssayManager v2.1са регистрирани повече от един апарат, силно се препоръчва всеки от тях да се надпише с регистрираното име на видно място отпред на корпуса. Така няма нужда да се проверява серийният номер на идентификационната табелка при всяко зареждане или следене на едновременно работещи апарати.

#### **Свързани теми**

[Конфигуриране на серия](#page-360-0)  $\blacktriangleright$  Среда "Сус $\blacktriangleright$  (Апарат)

# <span id="page-401-0"></span>1.6.2.3.2 Промяна на настройките за апарата

## **Процедура за промяна на настройките за апарата по стъпки**

1. Влезте в екрана "Cycler Management" (Управление на апаратите):

- а) Натиснете "Configuration" (Конфигуриране) (**A**) в главната лента с инструменти.
- b) Натиснете раздела "Cycler Management" **(Управление на апаратите)** <sup>[В</sup>.

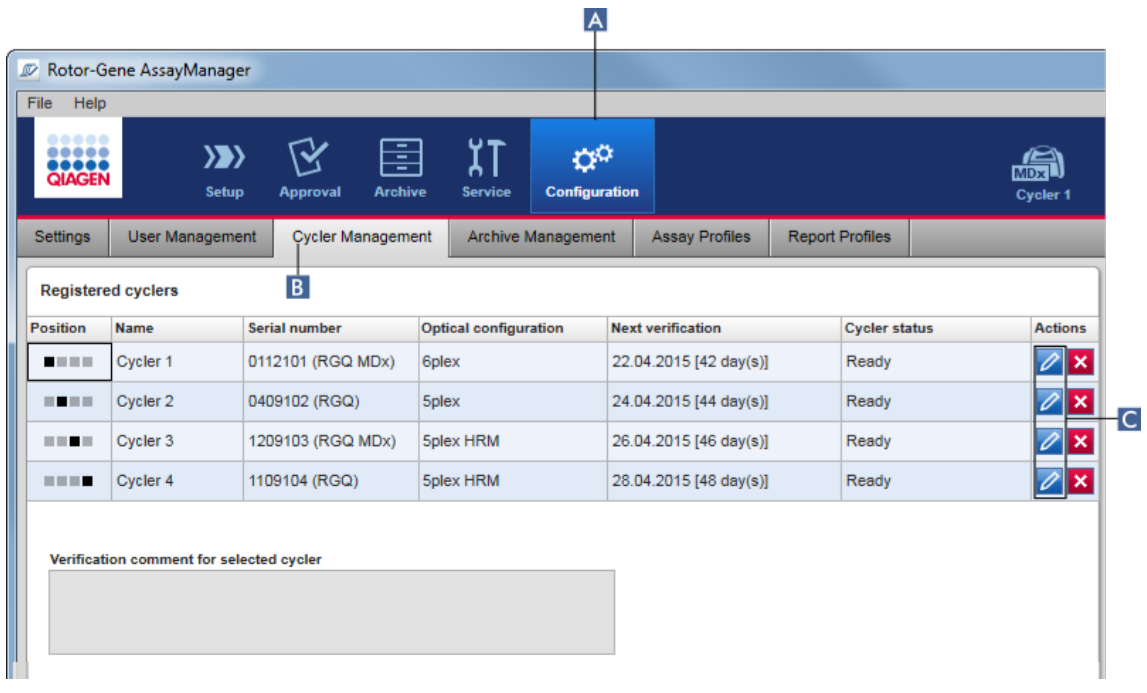

- 2. Натиснете бутона за промяна на данните (**C**) на регистрирания апарат.
- 3. Показва се диалоговият прозорец "Edit cycler" (Промяна на данните за апарата).
- 4. Може да се промени името на апарата, датата на следващата проверка и бележката.
- 5. Натиснете бутона "ОК", за да запишете новите данни за апарата.

#### **Свързани теми**

- [Конфигуриране на серия](#page-360-0)
- [Среда "Cycler" \(Апарат\)](#page-211-0)

## <span id="page-402-0"></span>1.6.2.3.3 Изтриване на апарат

# **Забележка**

Апарати може да се изтриват само ако са изключени, готови за работа или в състояние "изисква проверка".

## **Процедура за изтриване на апарат по стъпки**

1. Влезте в екрана "Cycler Management" (Управление на апаратите):

- а) Натиснете "Configuration" (Конфигуриране) (<sup>1</sup>) в главната лента с инструменти.
- b) Натиснете раздела "Cycler Management" (Управление на апаратите) <sup>[В</sup>.

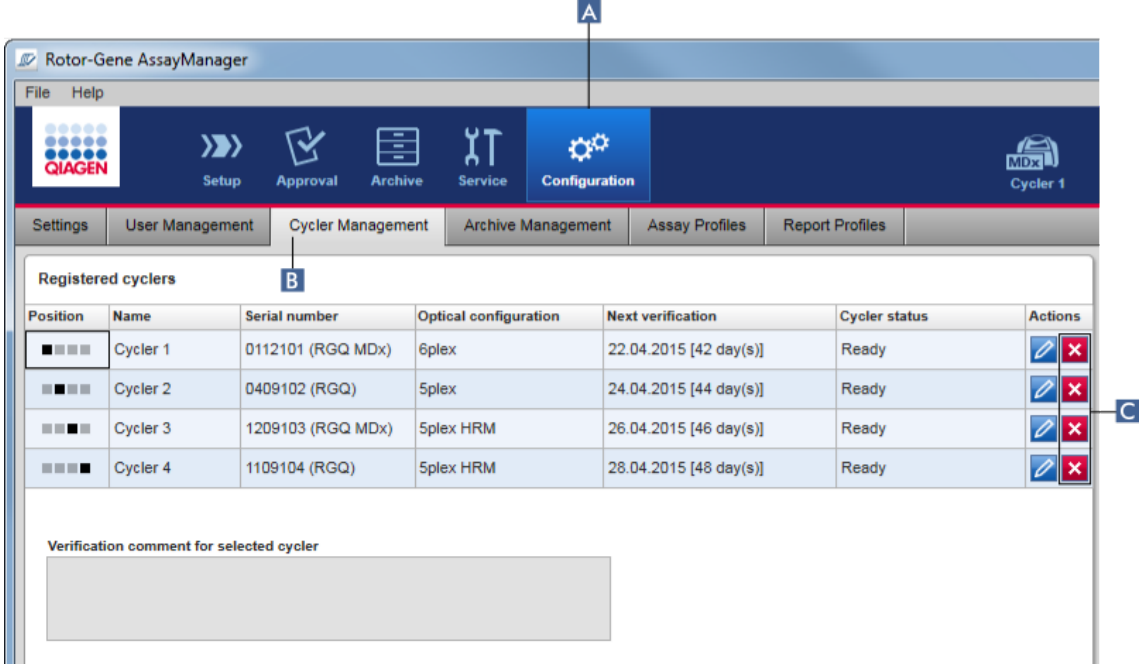

- 2. Придвижете показалеца на мишката до реда с апарата за изтриване в таблицата "Registered cyclers" (Регистрирани апарати).
- 3. Натиснете бутона за изтриване на апарата (**C** ).

Отваря се следният диалогов прозорец за потвърждение:

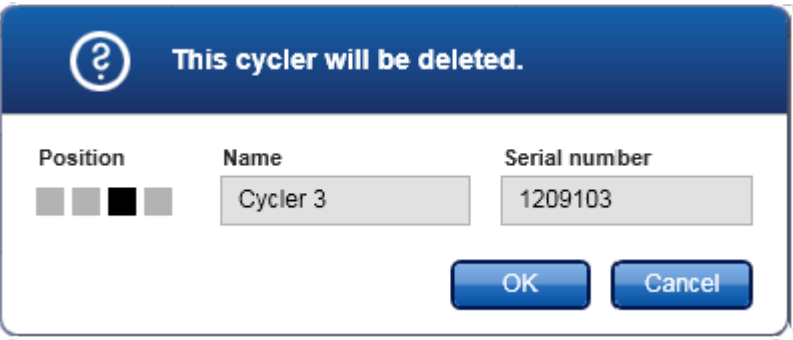

4. Натиснете бутона "ОК". Избраният апарат се изтрива от таблицата "Registered cyclers" (Регистрирани апарати) и вече не може да се използва.

# **Свързани теми**

- [Конфигуриране на серия](#page-360-0)
- $\blacktriangleright$  [Среда "Cycler" \(Апарат\)](#page-211-0)

# <span id="page-403-0"></span>1.6.2.4 У правление на потребители

Потребител с функция администратор може да добавя нови, да включва, изключва и променя профили на потребители. Профили на потребители не може да се изтриват, може само да се изключват.

Управлението се извършва в раздела "User Management" (Управление на потребителите) на средата "Configuration" (Конфигуриране).

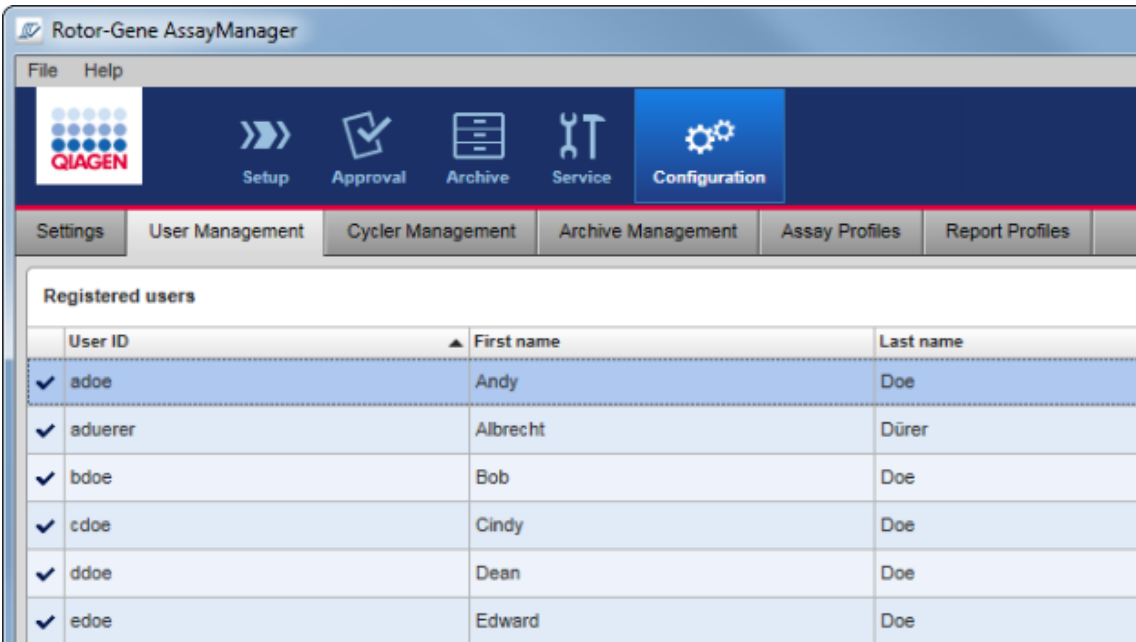

# **Операции, свързани с управлението на потребителите**

- [Създаване на профил на потребител](#page-404-0)
- [Промяна на настройките на потребителския профил](#page-407-0)
- [Включване и изключване на профил на потребител](#page-410-0)
- [Настройка на правилата за паролите и на таймера за](#page-413-0)

[автоматично заключване](#page-413-0)

<span id="page-404-0"></span>1.6.2.4.1 Създаване на профил на потребител

# **Процедура за създаване на профил на потребител по стъпки**

- 1. Влезте в екрана "User Management" (Управление на потребителите):
	- а) Натиснете "Configuration" (Конфигуриране) (<sup>2</sup>) в главната лента с инструменти.
	- b) Натиснете раздела "User Management" **(Управление на потребителите) [B**].

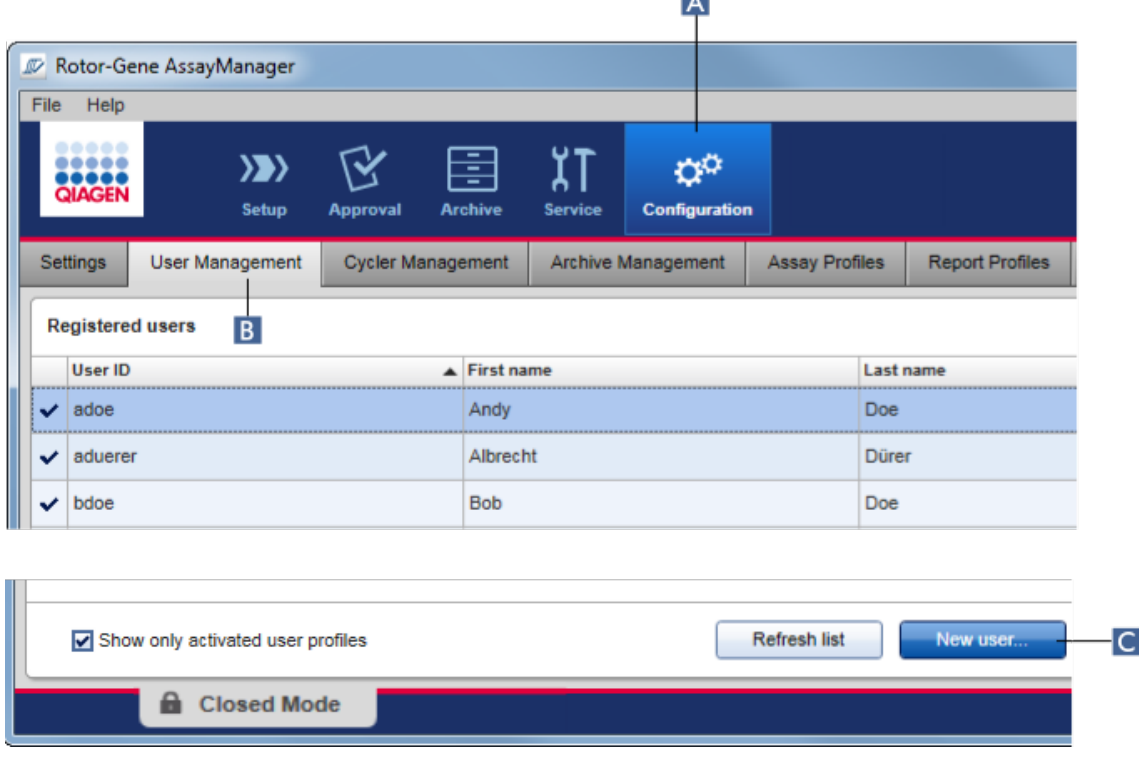

**A** 

- 2. Натиснете бутона "New user..." (Нов потребител). (**C**).
- 3. Показва се диалоговият прозорец "Add user" (Добавяне на потребител):

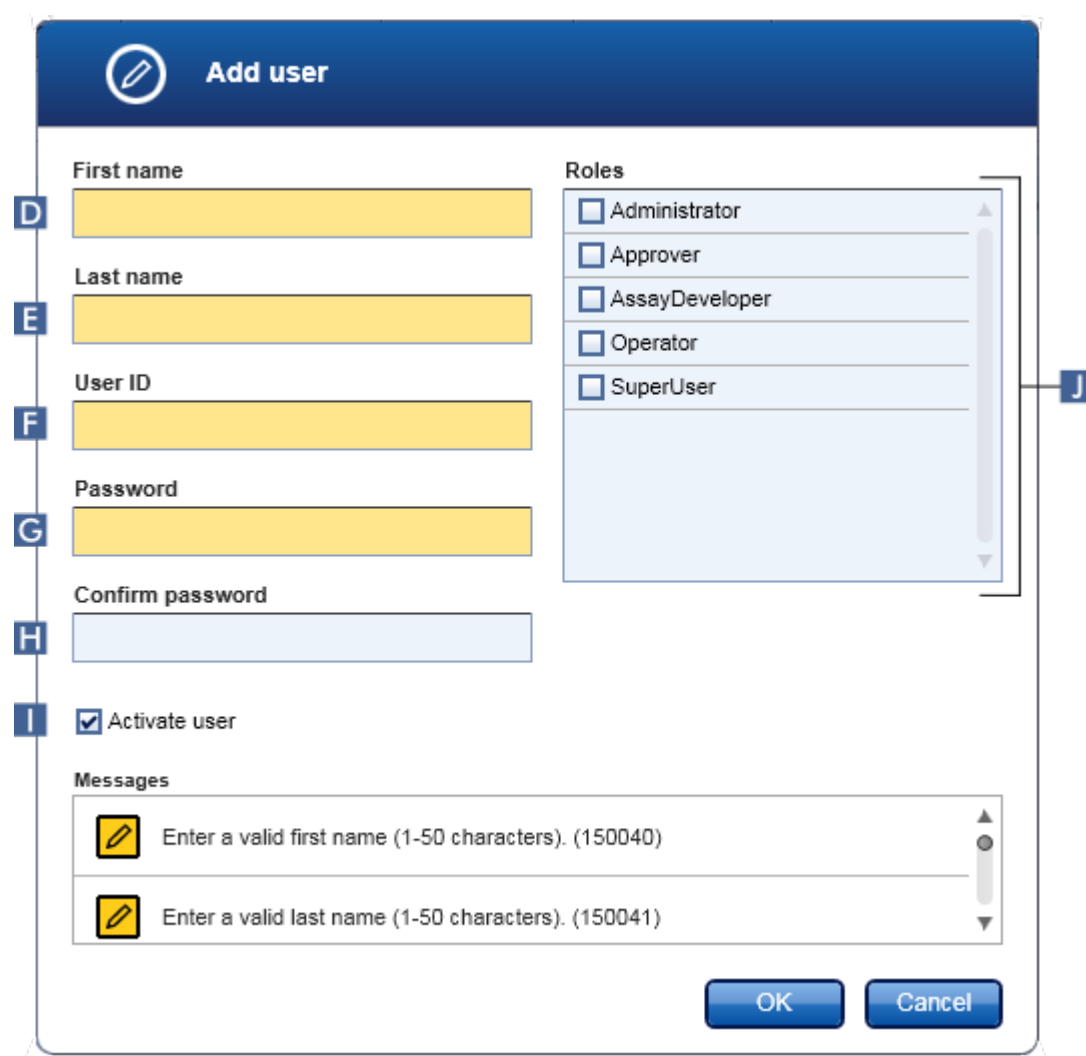

- 4. Въведете собственото, фамилното и потребителското име в съответните полета **D**, **E**и **F**.
- 5. Въведете парола в полето "Password" (Парола) (**G**) и отново в полето "Confirm password" (Потвърждение на паролата) (**H**).

# **Забележка**

Паролата трябва да бъде с дължина от 8 до 40 знака. Ако в раздела "Settings" (Настройки) на средата за конфигуриране е избрано да се използват правилата на CLIA, в паролата трябва да има поне 2 главни букви, 2 малки букви, 2 цифри и 2 специални знака.

- 6. В полето "Activate user" (Включване на потребителя) (**I** ) по подразбиране има отметка. Ако искате да създадете изключен профил на потребител, изчистете отметката от полето.
- 7. Поставете отметки в полетата в таблицата "Roles" (Функции) за функциите, възложени на потребителя (**J** ). Един потребител може да има повече от една възложена функция.
- 8. Натиснете бутона "OK".

Новият профил на потребител се показва в таблицата "Registered users" (Регистрирани потребители).

## **Забележка**

- · Потребителят трябва да смени паролата при първото влизане в системата.
- · Правилата за паролите може да се въведат в [средата](#page-266-0)
- ["Configuration" \(Конфигуриране\)](#page-266-0) [раздел "Settings"](#page-267-0) (Настройки).

## **Свързани теми**

- [Конфигуриране управление на потребителите](#page-403-0)
- [Функции на потребителите](#page-130-0)

## <span id="page-407-0"></span>1.6.2.4.2 Промяна на настройките на потребителския профил

# **Забележка**

Потребителското име не може да се променя и изтрива. Може да се променят следните данни:

- · Собствено име
- · Фамилно име
- · Парола
- · Функции

# **Процедура за промяна на настройките за потребителя по стъпки**

- 1. Влезте в екрана "User Management" (Управление на потребителите):
	- a) Натиснете "Configuration" (Конфигуриране) (**A**) в главната лента с инструменти.
	- b) Натиснете раздела "User Management" (Управление на потребителите) (**B**).

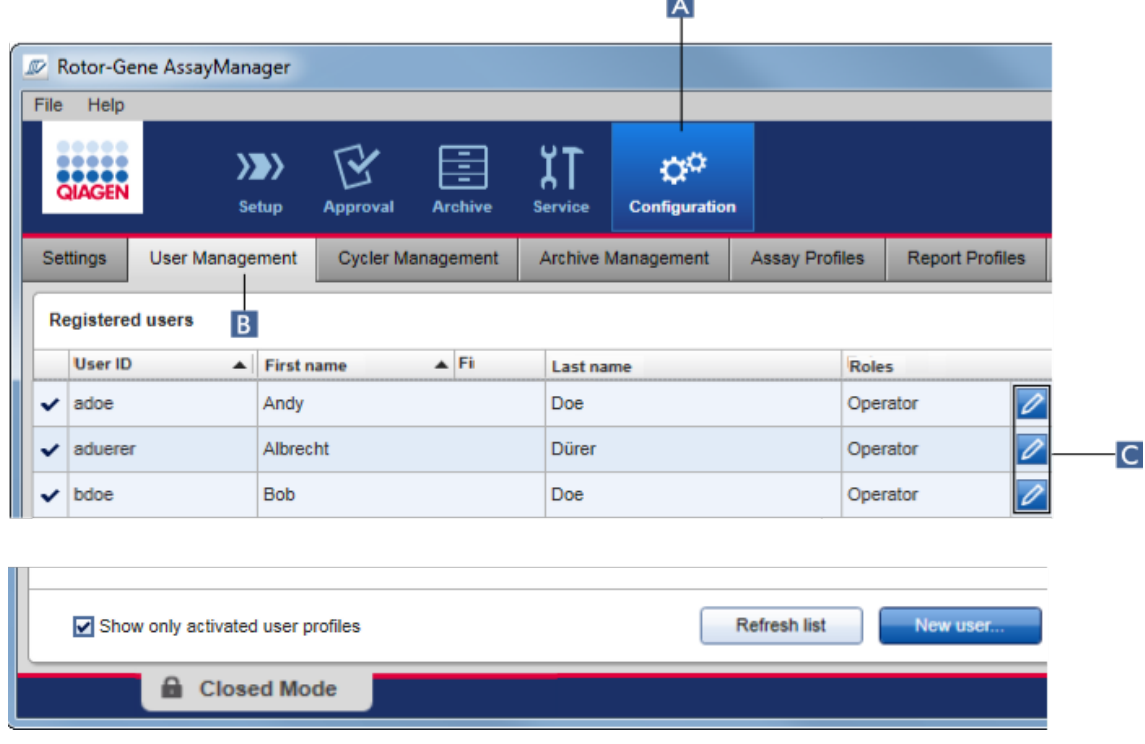

Тx.

- 2. Натиснете бутона за промяна на данните (**C**) на ред с профил на потребител.
- 3. Показва се диалоговият прозорец "Edit User" (Промяна на данните за потребителя):

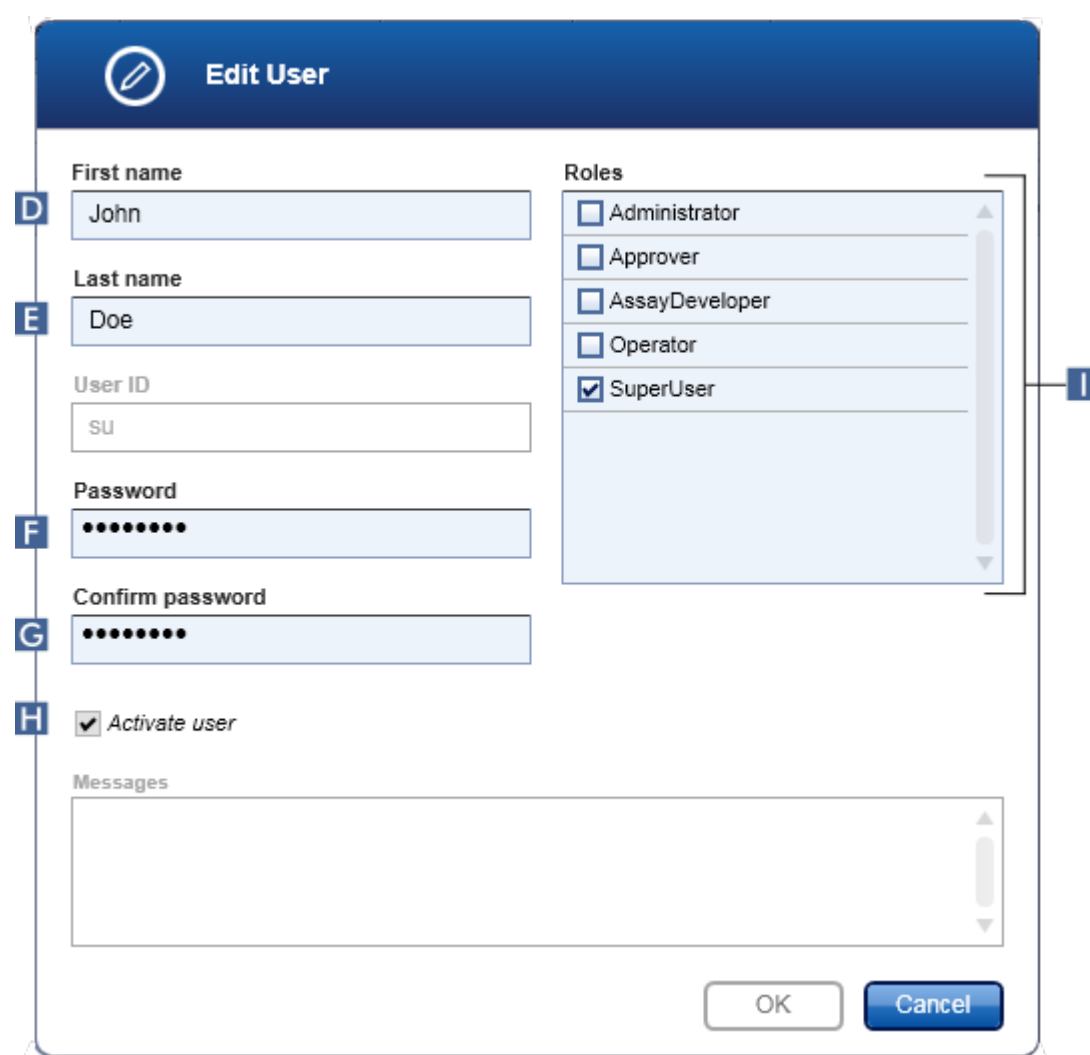

- 4. Ако е необходимо, можете да промените имената на потребителя в полетата **D** и **E**.
- 5. Ако е необходимо, въведете нова парола в полето "Password" (Парола) (**F**) и отново в полето "Confirm password" (Потвърждение на паролата)(**G** ).
- 6. Използвайте полето за отметка "Activate user" (Включване на потребителя) (H), ако трябва да включите или изключите потребителя.
- 7. Ако е необходимо, използвайте полетата за отметка в таблицата "Roles" (Функции) (**I**), за да промените функциите. Един потребител може да има повече от една възложена функция.
- 8. Натиснете бутона "ОК". Променените настройки в профила на потребителя се записват.

# **Забележка**

Потребителят трябва да смени паролата при следващото влизане в системата.

# **Свързани теми**

[Конфигуриране – управление на потребителите](#page-403-0) [Функции на потребителите](#page-130-0)

<span id="page-410-0"></span>1.6.2.4.3 Включване и изключване на профил на потребител

Профил на потребител не може да се изтрива, може само да се изключва. Това е така, защото действията на потребителите се записват в информацията за проследяване и съответният потребител трябва винаги да може да се намери.

# **Забележка**

Може да се изключи само потребител, който не е влязъл в момента.

# **Забележка**

Ако искате изключените профили на потребители да се виждат в списъка "Registered users" (Регистрирани потребители), изчистете отметката от полето "Show only activated user profiles" (Показване само на включените профили на потребители).

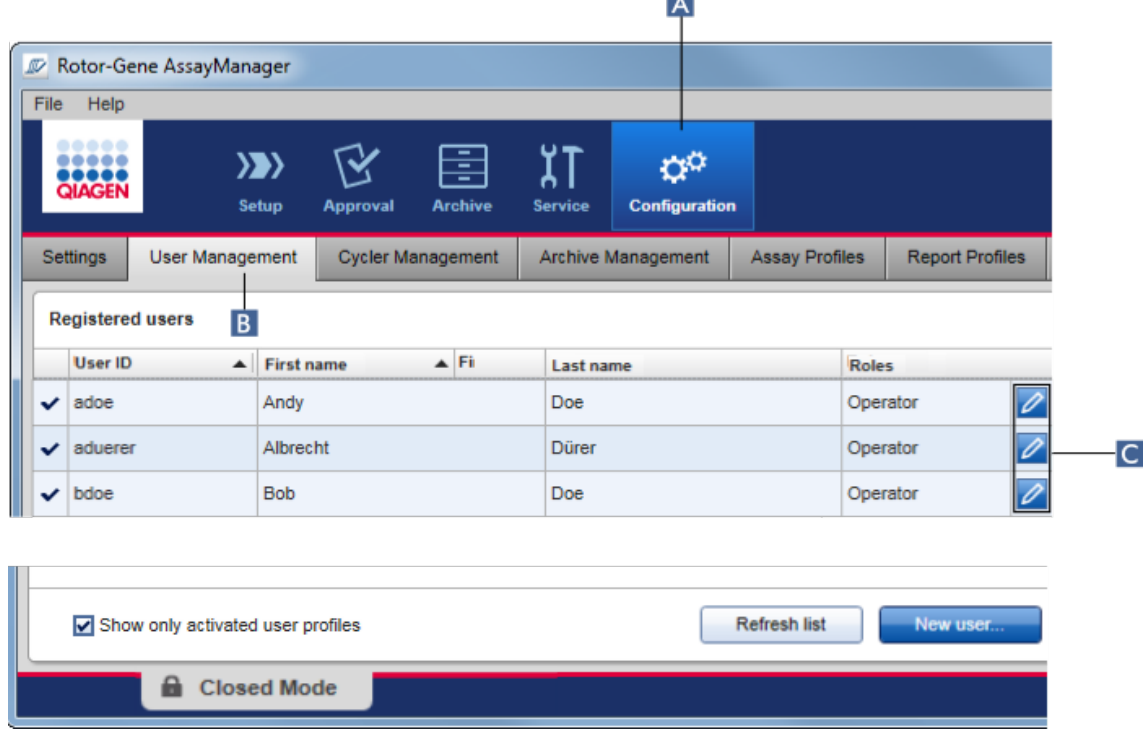

# **Процедура за изключване на потребител по стъпки**

- 1. Влезте в екрана "User Management" (Управление на потребителите):
	- а) Натиснете "Configuration" (Конфигуриране) (<sup>A</sup>) в главната лента с инструменти.
	- b) Натиснете раздела "User Management" (Управление на потребителите) (**B**).
- 2. Натиснете бутона за промяна на данните (**C**) на ред с профил на потребител.
- 3. Показва се диалоговият прозорец "Edit User" (Промяна на данните за потребителя):

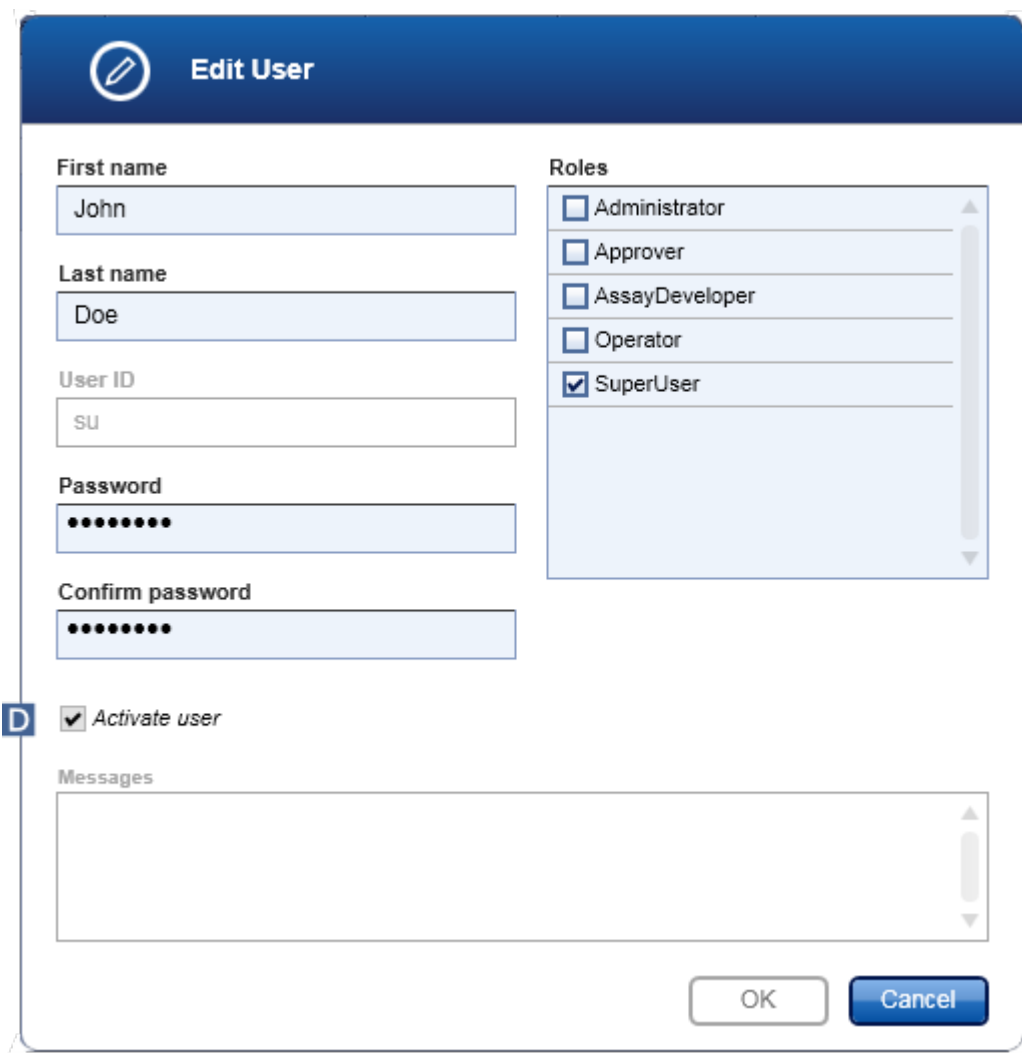

- 4. Изчистете отметката от полето "Activate user" (Включване на потребителя) (<sup>D</sup>), за да изключите профила на потребителя.
- 5. Натиснете бутона "ОК".

Профилът на потребителя се изключва. Иконата за състоянието в таблицата "Registered users" (Регистрирани потребители) се променя от  $\blacktriangledown$  на  $\Box$ .

## **Процедура за включване на потребител по стъпки**

- 1. Влезте в екрана "User Management" (Управление на потребителите):
	- a) Натиснете "Configuration" (Конфигуриране) (**A**) в главната лента с инструменти.
	- b) Натиснете раздела "User Management" **(Управление на потребителите)** <sup>[В</sup>.
- 2. В полето "Show only activated user profiles" (Показване само на включените профили на потребители) не трябва да има отметка, за да се показват изключените профили на потребители.
- 3. Натиснете бутона за промяна на данните (**C** ) на ред с изключен профил на потребител.
- 4. Показва се диалоговият прозорец "Edit User" (Промяна на данните за потребителя):
	- а) Поставете отметка в полето "Activate user" (Включване на потребителя) (D), за да включите профила на потребителя.
	- б) Натиснете бутона "OK". Иконата за състоянието в таблицата "Registered users" (Регистрирани потребители) се променя от  $\Box$  на  $\blacktriangledown$ .

## <span id="page-413-0"></span>1.6.2.4.4 Настройка на правилата за паролите и на таймера за автоматично заключване

Потребител с функция администратор може да определя правила за паролите и да настройва таймера за автоматично заключване в раздела "Settings" (Настройки) на средата "Configuration" (Конфигуриране).

Паролите на потребителите трябва да се променят след посочения брой дни. Администраторът може да определи също така дали новите пароли в [трябва да бъдат по](#page-135-0) [правилата на CLIA.](#page-135-0)

Таймерът се използва за автоматично заключване на приложението след определено време бездействие на потребителя.

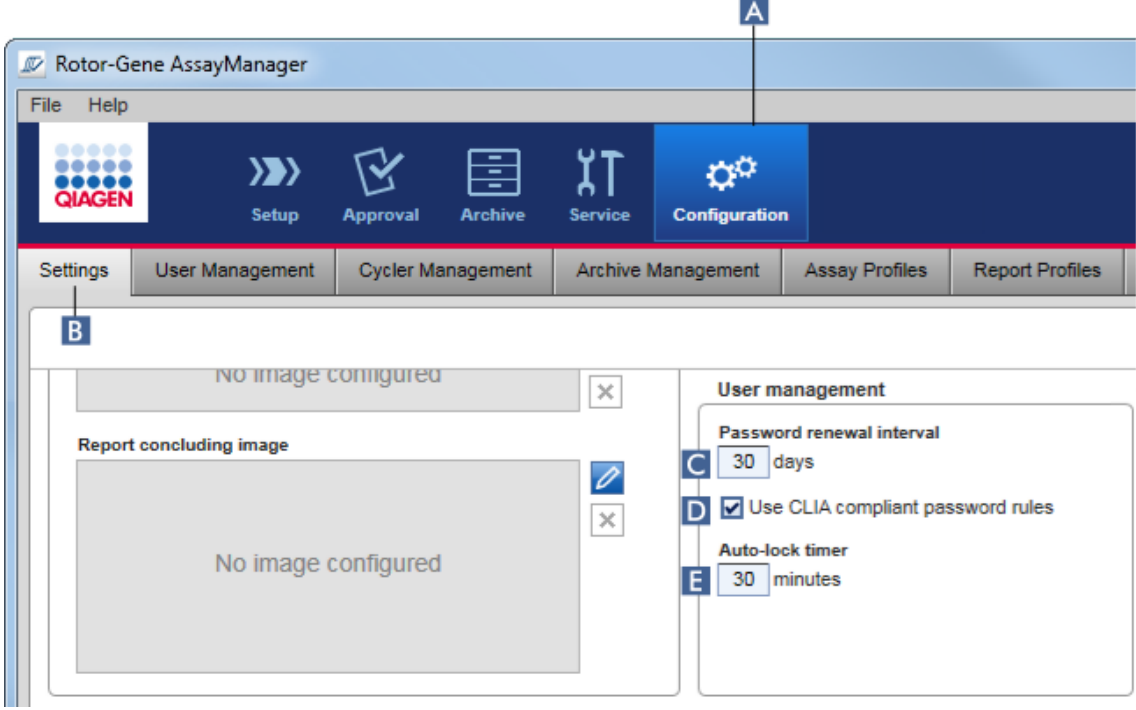

# **Процедура за задаване на интервала за промяна на паролата по стъпки**

- 1. Влезте в екрана "Settings" (Настройки):
	- а) Натиснете "Configuration" (Конфигуриране) (<sup>2</sup>) в главната лента с инструменти.
	- b) Натиснете раздела "Settings" **(Настройки)** (**B** ).
- 2. Настройките са в групата "User management" (Управление на потребителите). В полето "Password renewal interval" (Интервал за промяна на паролата) (**C** ) въведете след колко дни ще изтича срокът на паролите на потребителите.

#### **Забележка**

Въвеждане на стойност на *0*означава, че паролите ще бъдат безсрочни.

# **Процедура за задължително прилагане на правилата на CLIA за паролите по стъпки**

- 1. Влезте в екрана "Settings" (Настройки):
	- b) Натиснете "Configuration" (Конфигуриране) (**A**) в главната лента с инструменти.
- c) Натиснете раздела "Settings" (Настройки) (**B** ).
- 2. В групата "User management" (Управление на потребителите) поставете отметка в полето "Use CLIA compliant password rules" **(Паролите трябва да бъдат по правилата на CLIA)** (**D** ).

Потребителят ще трябва да използва пароли по правилата на CLIA.

Повече информация за правилата ще намерите в раздела • [Правила за паролите.](#page-135-0)

# **Процедура за настройка на таймера за автоматично заключване по стъпки**

- 1. Влезте в екрана "Settings" (Настройки):
	- a) Натиснете "Configuration" (Конфигуриране) (**A**) в главната лента с инструменти.
	- b) Натиснете раздела "Settings" **(Настройки)** (**B** ).
- 2. В групата "User management" (Управление на потребителите) въведете в полето "Auto-lock timer" (Таймер за автоматично заключване) (**E** ) след колко минути ще заключва приложението. След като изтече посоченото време бездействие на потребителя, приложението се заключва.

## **Забележка**

Въвеждане на стойност *0*изключва таймера и приложението няма да се заключва.

#### **Свързани теми**

- [Конфигуриране управление на потребителите](#page-403-0)
- [Функции на потребителите](#page-130-0)

#### <span id="page-415-0"></span>1.6.2.5 Управление на архиви

Rotor-Gene AssayManager v2.1 създава архиви с данни за експериментите. Максималният размер на един архив е 10 GB. Нов архив се създава автоматично, когато записваният в момента достигне максималния размер.

Когато се използва филтърът за експерименти в средата "Archive" (Архив), търсенето се извършва само във включените архиви. По подразбиране това е записваният в момента архив. Ако търсенето много се бави, защото са включени много архиви, някои от тях може да се изключат. Изключените архиви може отново да се включат в търсенето от раздела "Archive Management" (Управление на архивите) в средата "Configuration" (Конфигуриране).

# **Забележка**

Търсенето в Rotor-Gene AssayManager v2.1 се забавя, ако са включени няколко архива.

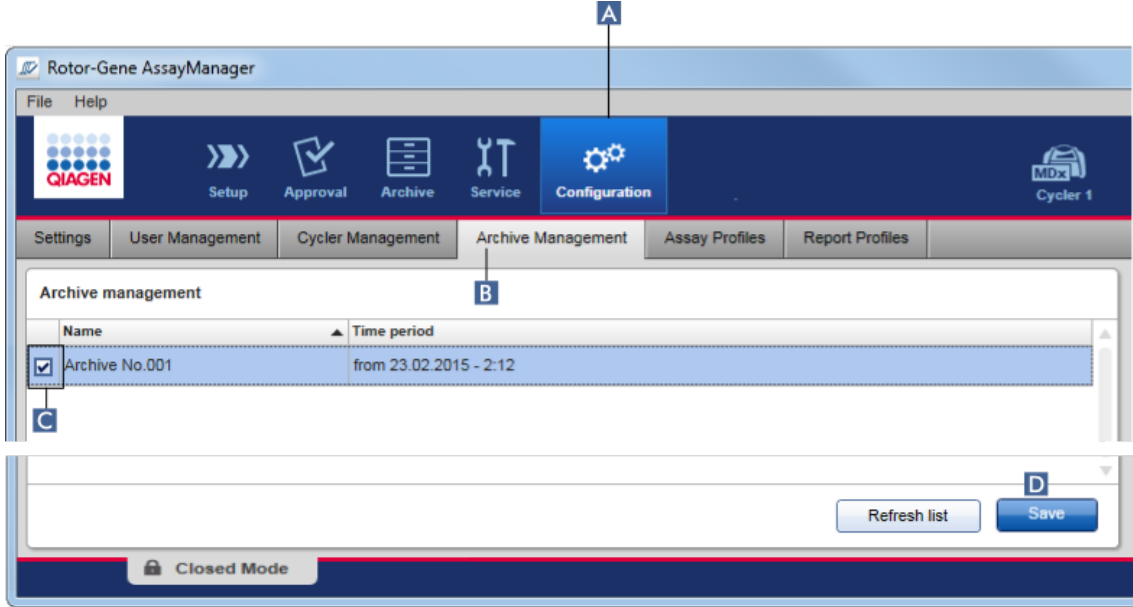

## **Процедура за включване и изключване на архиви по стъпки**

- 1. Влезте в екрана "Archive Management" (Управление на архивите):
	- а) Натиснете "Configuration" (Конфигуриране) (A) в главната лента с инструменти.
	- b) Натиснете раздела "Archive Management" **(Управление на архивите)** (**B** ).

На екрана "Archive Management" (Управление на архивите) има таблица с всички архиви. Поле за отметка в началото на всеки ред (**C** ) показва дали архивът е включен, или изключен.

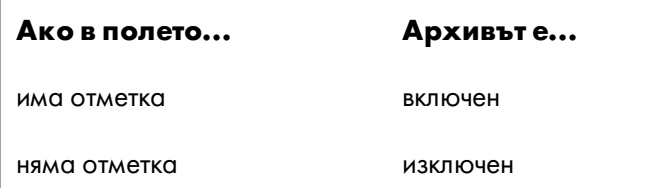

- 2. Поставете отметки в полетата, за да включите архивите. Изчистете отметките от полетата, за да изключите архивите.
- 3. Натиснете бутона "Save" **(Запис)** (**D** ).

# **Свързани теми**

[Конфигуриране – управление на архивите](#page-415-0) [Филтриране на експерименти](#page-255-0)

#### 1.6.2.6 Промяна на настройки

Потребител с функция администратор може да променя настройките в средата "Configuration" (Конфигуриране). Настройките са разделени на две части: глобални и локални:

- · **"Global Settings" (Глобални настройки):** Глобалните настройки се записват в базата данни и се отнасят за всички компютри клиенти, които я използват.
- · **"Local Settings" (Локални настройки):** Локалните настройки се отнасят само за този компютър.

Подробна информация ще намерите в раздела [Настройки](#page-267-0).

# 1.7 Поддръжка

Както апаратът Rotor-Gene Q, така и компютърът с Rotor-Gene AssayManager v2.1 изискват поддръжка. Подробна информация ще намерите в съответните ръководства.

Rotor-Gene AssayManager v2.1 е софтуер и по принцип не изисква поддръжка. Базата данни обаче може да изисква.

#### **Поддръжка на базата данни**

#### **Забележка**

- · Важно е да се създават резервни копия на базата данни, за да можете да я възстановите при повреда на компютъра.
- · Резервно копие на базата данни не може да се създаде с просто копиране на файлове от твърдия диск.

По-долу са дадени указания за създаването на резервни копия и възстановяването на базата данни на Rotor-Gene AssayManager v2.1 от тях.

Важно е да се създаде резервно копие точно от базата данни на Rotor-Gene AssayManager v2.1. При повреда на компютъра ще можете да възстановите данните от последното резервно копие с минимални загуби.

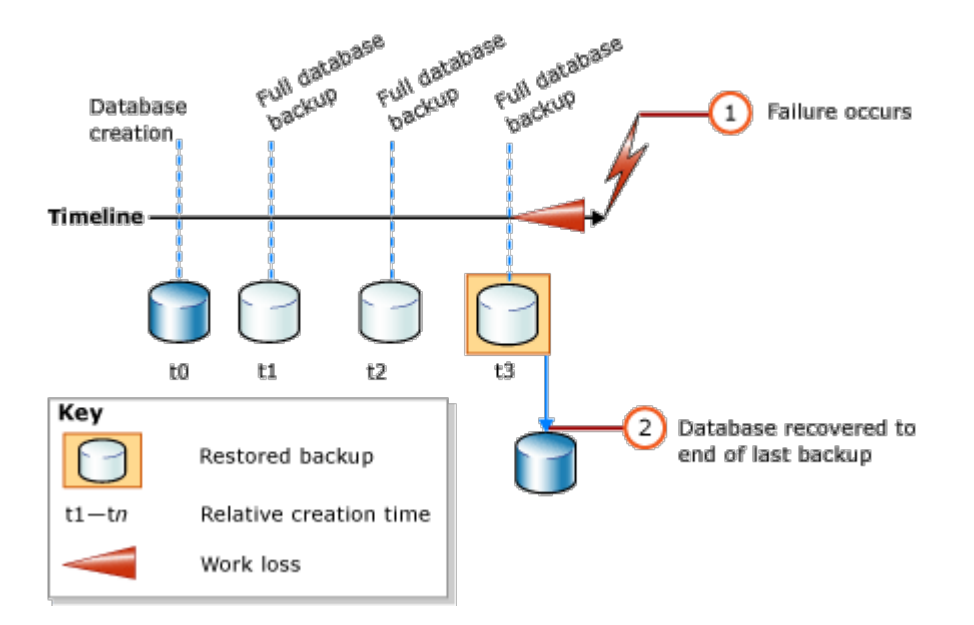

Базата данни на Rotor-Gene AssayManager v2.1 не може да се възстанови с просто копиране на съдържанието на твърдия диск.

## **Забележка**

Тъй като всяко резервно копие отразява съдържанието на базата данни към определен момент, изгубените данни се увеличават с времето от създаването на последното копие. Резервни копия трябва да се създават редовно в зависимост от изискванията за защита от загуба на данни.

# **Инсталиране на инструментите**

В **SQL Server Management Studio Express** (SSMSE) Microsoft осигурява инструмент с графичен интерфейс за създаване на резервни копия от базите данни в използвания SQL Server 2014 Express. На адрес http://www.microsoft.com/en-US/download/details.aspx? id=42299 в интернет ще намерите подробна инструкция за изтеглянето и инсталирането на SSMSE. Натиснете бутона "Download" (Изтегляне) и изберете

"SQLManagementStudio\_x86\_ENU.exe", за да изтеглите програмата за инсталиране на **SSMSF** 

Изтеглете и инсталирайте необходимия допълнителен софтуер:

1. Microsoft .Net Framework 4.7 (https://www.microsoft.com/enus/download/details.aspx?id=55170).

Предполага се, че Rotor-Gene AssayManager v2.1 е вече инсталиран. Той включва останалия необходим допълнителен софтуер за SSMSE.

Инсталирането трябва да се извърши от потребител с права на администратор в Windows.

## **Указания за инсталирането на SQL Server Management Studio Express**

След стартирането на програмата за инсталиране на SSMSE изберете опцията, показана на илюстрацията.

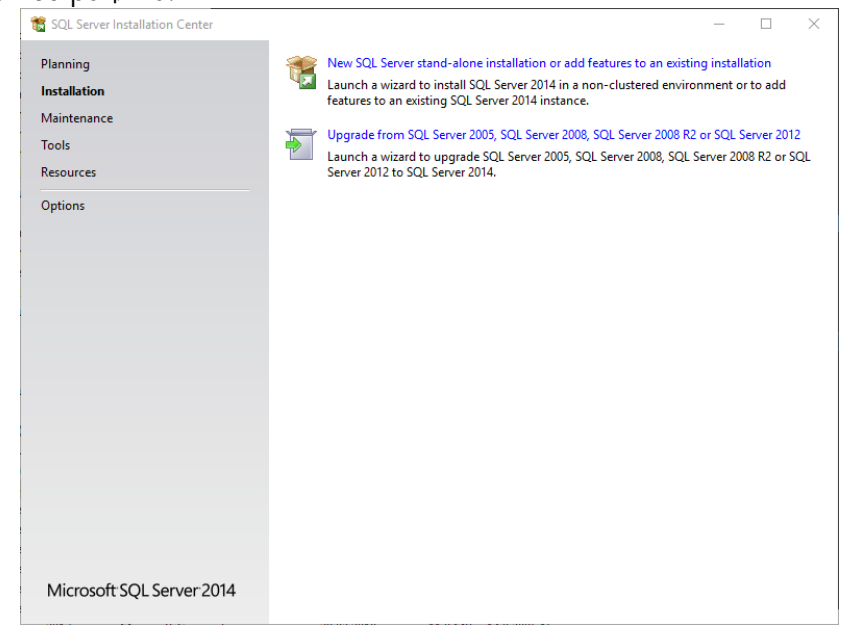

Потвърдете следващите стъпки с настройките по подразбиране, докато се покаже следният

екран:

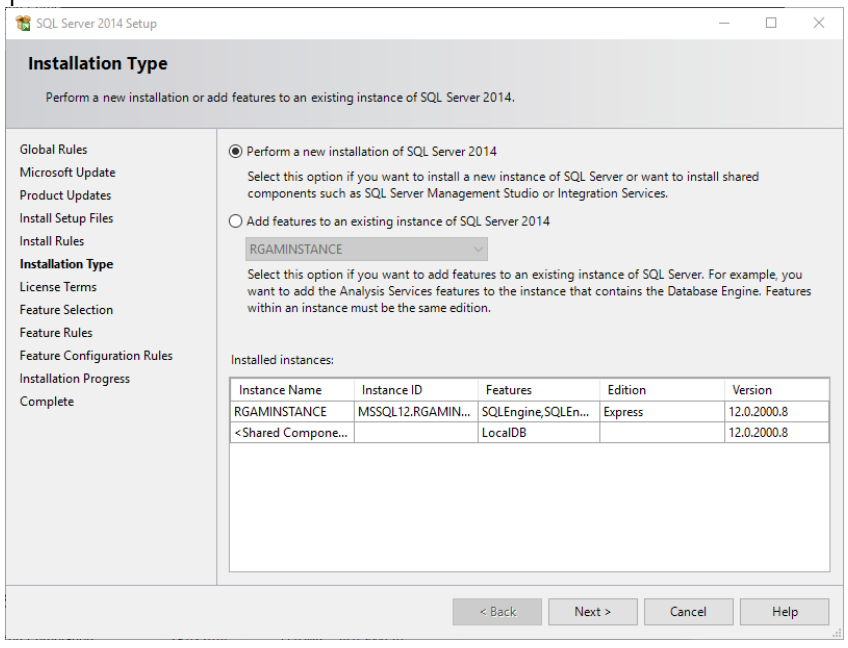

Изберете първата опция, както е показано на илюстрацията по-горе. Потвърдете следващите стъпки и приемете настройките по подразбиране, докато се покаже следният екран:

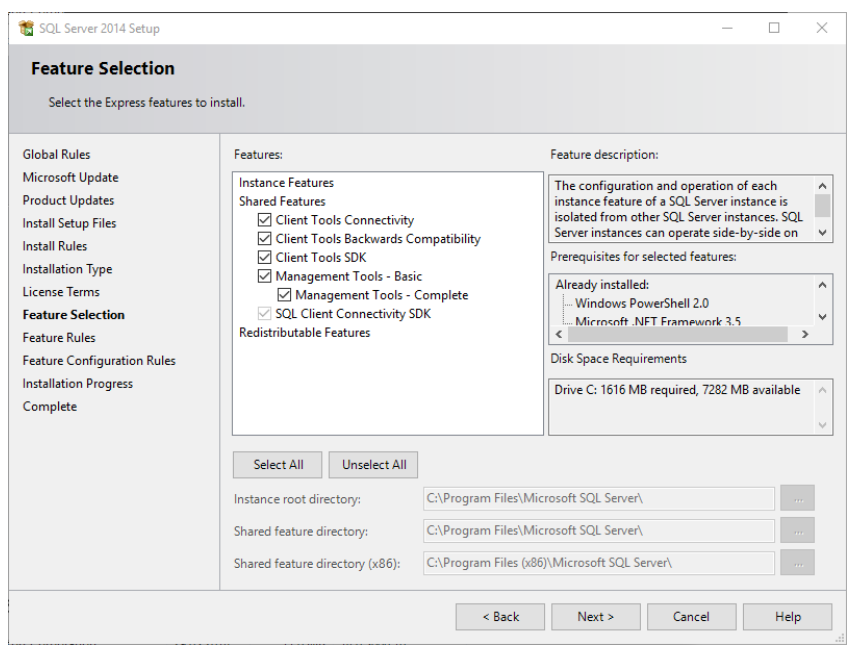

Поставете отметките в полетата, както е показано на илюстрацията по-горе. Потвърдете следващите стъпки и приемете настройките по подразбиране, докато инсталирането приключи успешно.

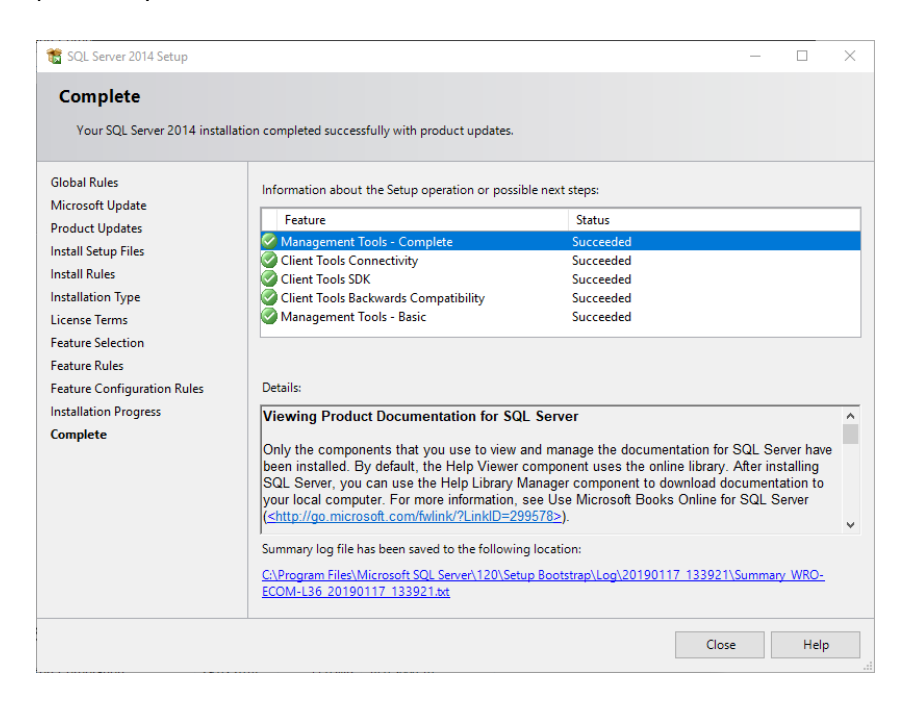

## **Създаване на резервни копия от бази данни на Rotor-Gene AssayManager v2.1**

Трябва да имате съответните права за работа с SSMSE. За работата с SSMSE е задължително да се използва акаунтът в Windows, с който е инсталиран Rotor-Gene AssayManager v2.1.

Първо трябва да установите връзка със системата SQL Server. Името на сървъра е комбинация от името на компютъра и името на работещата на него система SQL Server. Името на системата е *RGAMINSTANCE*. На компютъра, на който са инсталирани SQL Server Management Tool и Rotor-Gene AssayManager v2.1, въведете "*.\RGAMINSTANCE*".

## **Полезни съвети за създаване на резервно копие от база данни**

Преди да създавате резервни копия от базата данни, трябва да затворите Rotor-Gene AssayManager v2.1. Сесии не трябва да се изпълняват и всички промени трябва да бъдат записани. Също така всички приложения Rotor-Gene AssayManager v2.1 на други компютри, свързани с този, трябва да бъдат затворени.

## **Забележка**

При инсталирането на Rotor-Gene AssayManager v2.1се инсталира система за бази данни, обслужваща всички необходими операции. Важно е винаги да се създава резервно копие с всички бази данни в пакет. Това е необходимо, тъй като тези бази данни са взаимно свързани и отразяват състоянието на системата в определен момент.

Следните бази данни трябва да се включат в резервното копие:

- aspnetdb
- · AssayManager
- Росеутстваде.<br>• Всички бази данни с имена, започващи с "IdentArchive"

Отворете контекстното меню на съответната база данни с десния бутон на мишката, както е показано на следващата илюстрация.

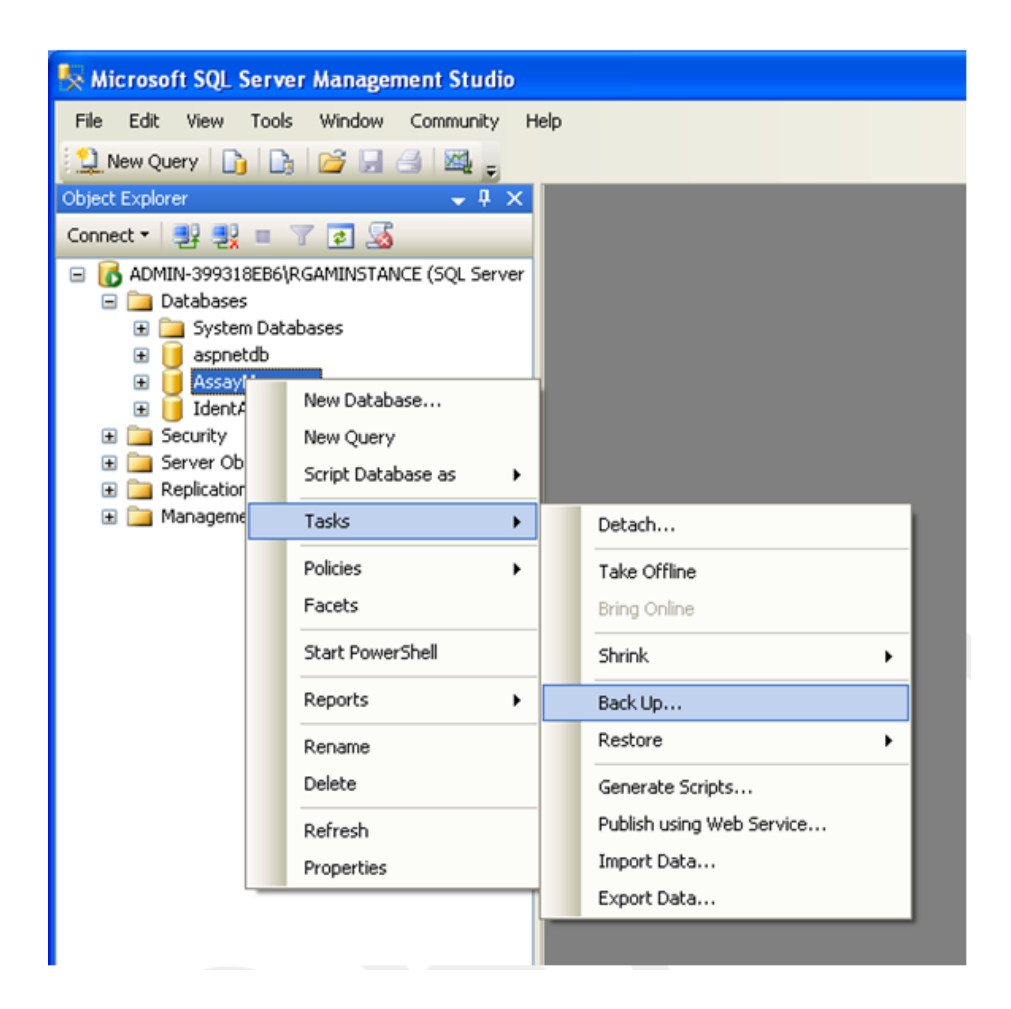

- 1. Диалоговият прозорец "Back Up Database" (Създаване на резервно копие от база данни) се отваря на страницата "General" (Общи данни). Проверете дали името на базата данни в падащото меню "Database" (База данни) е правилно.
- 2. Изберете "Full" (Пълно) в падащото меню "Backup type" (Вид резервно копие).
- 3. Въведете име на резервното копие и описание, ако желаете.
- 4. В полето "Backup set will expire" (Срок на годност на резервното копие) въведете 0 дни, за да бъде безсрочно.

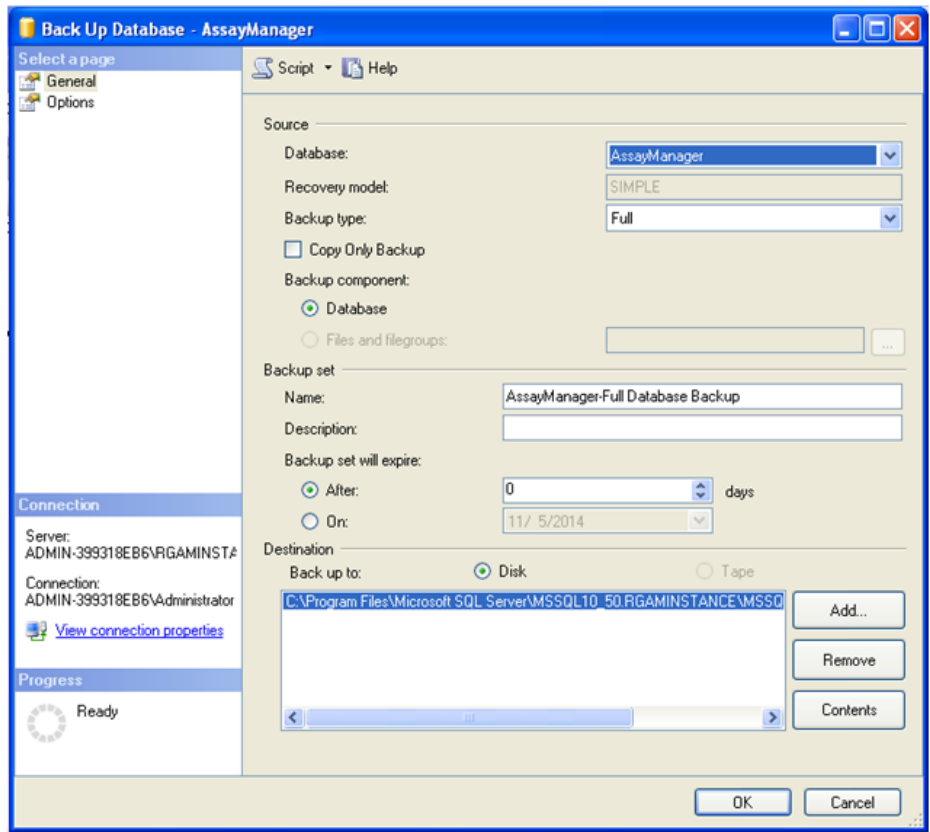

5. По подразбиране резервното копие се записва в папката "c:\Program Files\Microsoft SQL Server\MSSQL14.RGAMINSTANCE\MSSQL\Backup\" с името на базата данни и разширение .bak (например "AssayManager.bak"). Препоръчително е папките да не се променят.

# **Забележка**

Името на файла трябва да бъде името на базата данни с разширение .bak:

- aspnetdb
- · AssayManager
- · IdentArchive<трицифрен номер>-<универсален уникален идентификатор (UUID)>

Копирайте съдържанието на полето с името на резервното копие без последната част "-Full Database Backup" и добавете разширение .bak.

6. В прозореца "Back Up Database" (Създаване на резервно копие от база данни) изберете "Options" (Опции) в полето "Select a page" (Изберете страница), за да отворите разширените опции. В групата "Overwrite Media" (Презаписване) изберете опциите "Back up to the existing media set" (Записване при старите резервни копия) и "Overwrite all existing backup sets" (Замяна на всички стари резервни копия).

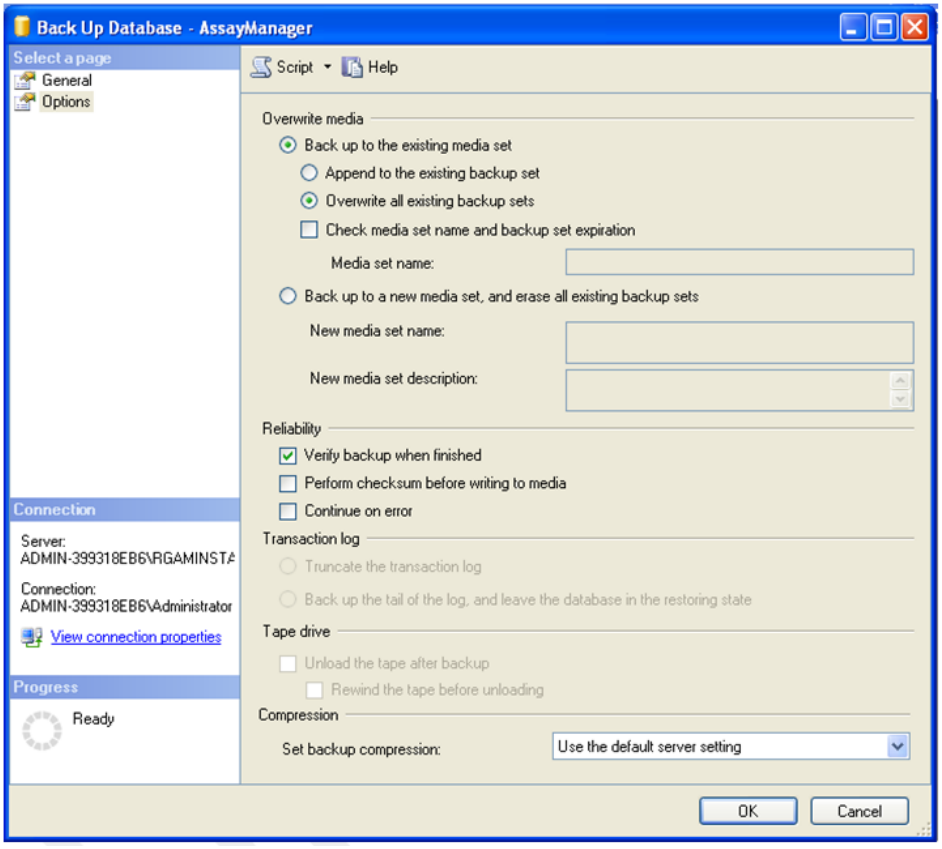

- 7. Изберете "Verify backup when finished" (Проверка на резервното копие след записването) в групата "Reliability" (Надеждност).
- 8. Натиснете бутона "ОК".
- 9. След успешно записване на резервно копие от базата данни ще се покаже съобщение, подобно на това на следващата снимка от екрана.

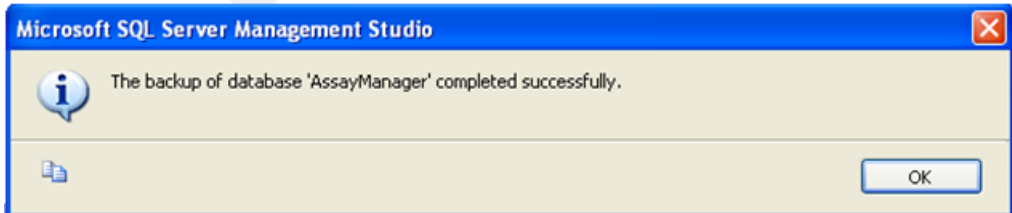

10.Процедирайте по същия начин с другите бази данни.

## **Забележка**

След като приключите, копирайте файловете с резервните копия на сигурно място. Файловете трябва да се копират в пакет, защото базите данни са взаимно свързани. За възстановяването на една база данни се използва целият пакет. В противен случай резултатите са непредсказуеми.

# **Възстановяване на база данни на Rotor-Gene AssayManager v2.1 от резервно копие**

С възстановяване на базите данни на Rotor-Gene AssayManager v2.1 би следвало да можете да върнете приложението в предишното състояние – например при повреда на твърдия диск.

## **Предварително условие**

Преди да възстановите базите данни на Rotor-Gene AssayManager v2.1, трябва да инсталирате успешно приложението и всички използвани преди това плъгини. Успешното инсталиране осигурява правилно конфигуриране на необходимите структури в SQL Server. Имайте предвид, че при възстановяването се заменят всички данни – за работни списъци, експерименти и пр., – създадени след инсталирането. Също така се губят всички данни след създаването на последното резервно копие.

# **Забележка**

Важно е системата да се инсталира с версията, използвана преди възстановяването.

## **Забележка**

Трябва да възстановите всички бази данни от пакета с резервното копие (както е описано в предишните раздели). Базите данни са вътрешно свързани една с друга. Възстановяването само на една база данни на SQL Server може да доведе до непредсказуемо поведение и неизправност на Rotor-Gene AssayManager v2.1.

Преди да възстановите базите данни, трябва да затворите Rotor-Gene AssayManager. Всички приложения Rotor-Gene AssayManager v2.1 на други компютри, свързани с този, също трябва да бъдат затворени.

# **Възстановяване на база данни**

По-долу са описани стъпките за възстановяване на база данни.

1. Отворете SQL Server Management Studio и се свържете със системата "RGAMINSTANCE" в SQL Server. Подробна информация ще намерите в раздела "Създаване на резервни копия от бази данни на Rotor-Gene AssayManager".

- 2. В прозореца "Object Explorer" (Обекти) разгънете реда със системата "RGAMINSTANCE" и папката "Databases" (Бази данни) под нея. Съответните бази данни са:
	- $\bullet$  "aspnetdb",
	- "АssayManager" и
	- · "IdentArchive…". Може да има повече от един архив в зависимост от броя на обработените анализи.
- 3. Отворете контекстното меню на базата данни и изберете опциите, както е показано на следващата илюстрация.

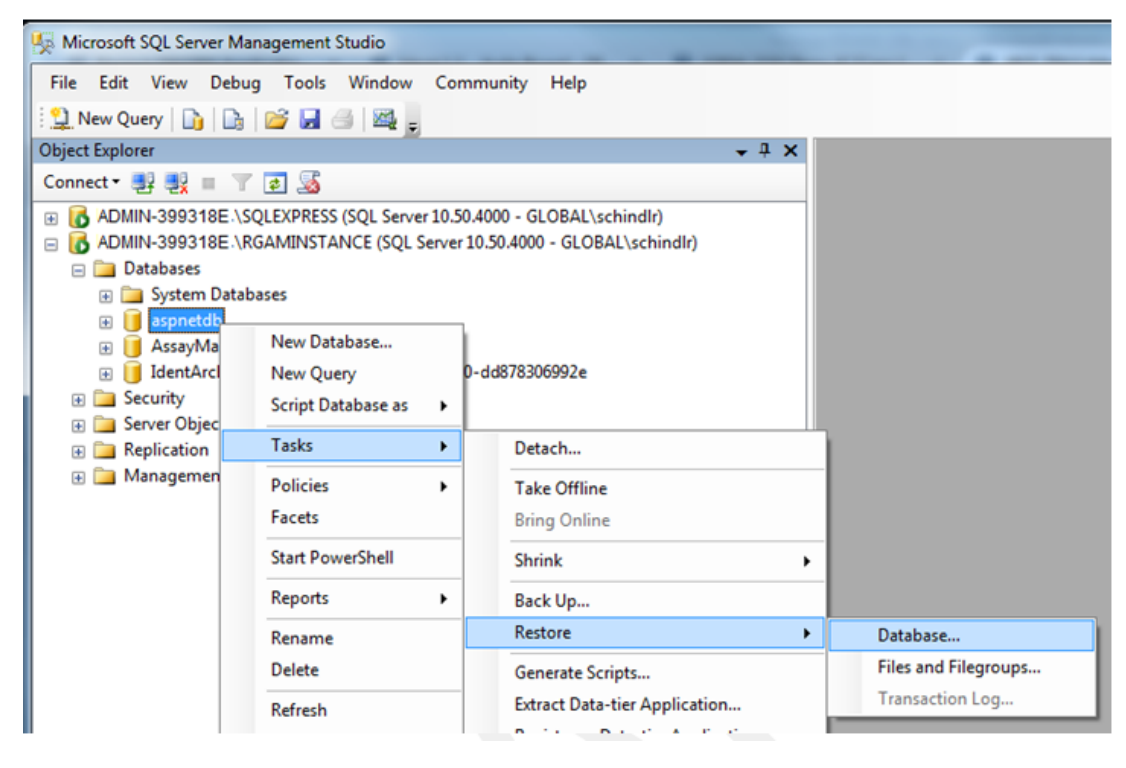

Отваря се диалоговият прозорец "Restore Database" (Възстановяване на база данни):

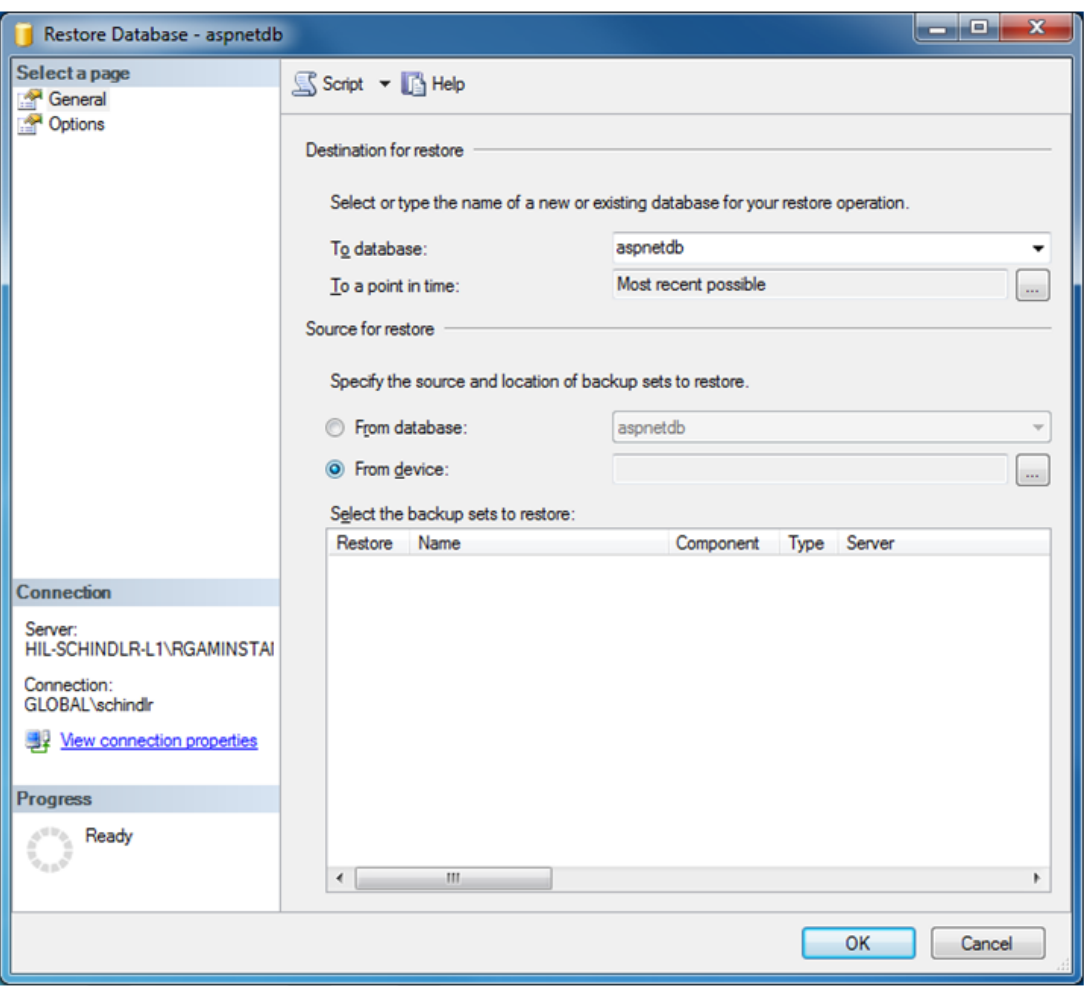

- 4. Не променяйте нищо в групата "Destination for restore" (Местоназначение).
- 5. В групата "Source for restore" (Източник) изберете опцията "From device" (От устройство).
- 6. Натиснете бутона за преглед
- 7. В диалоговия прозорец "Specify Backup" (Избор на резервно копие) натиснете бутона "Add" (Добавяне) и ще се отвори прозорец за избор на файл.

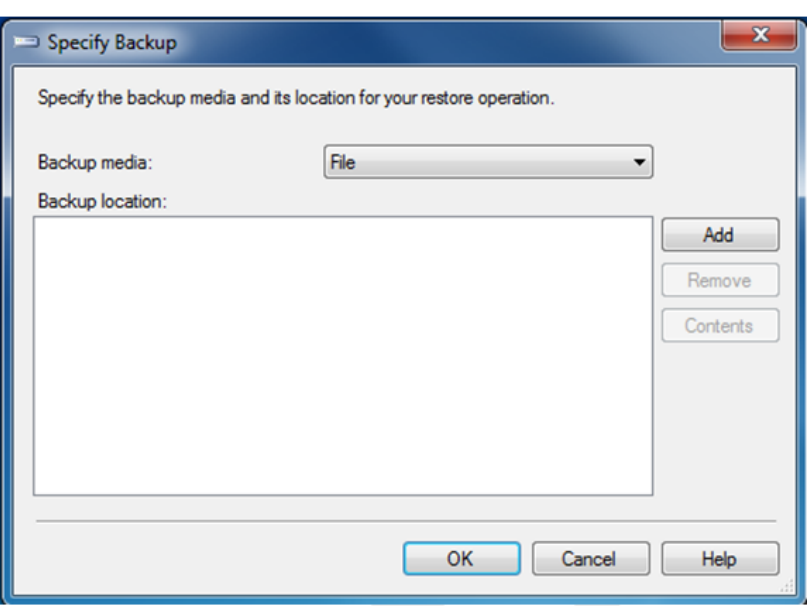

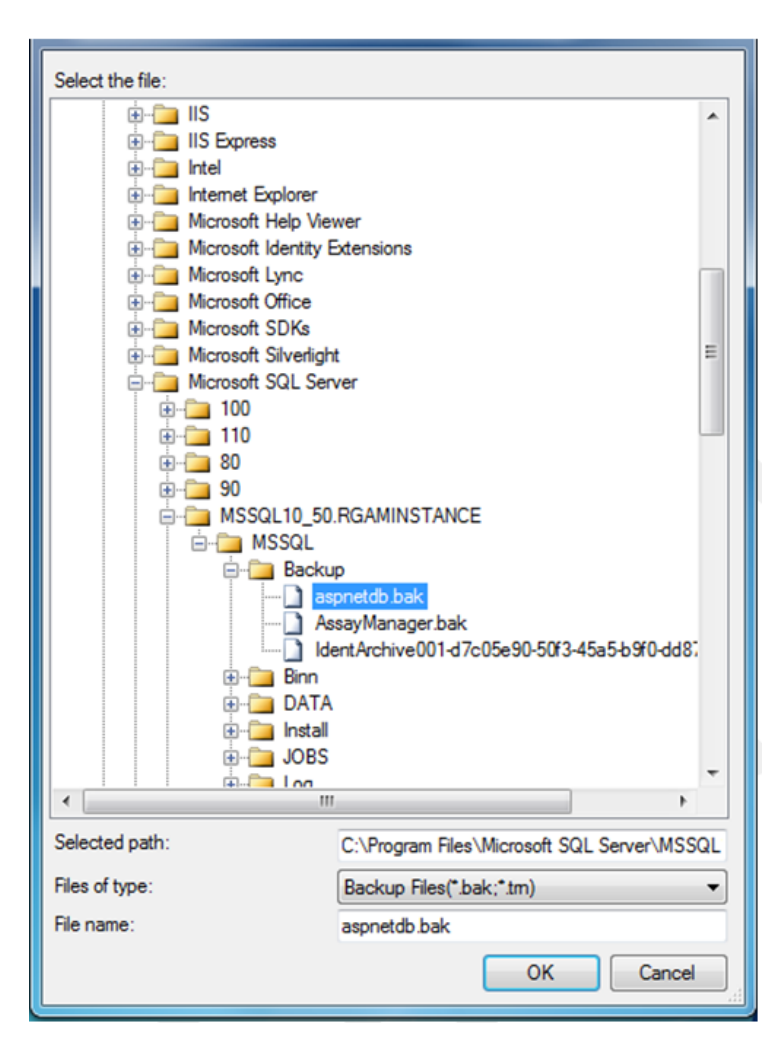

- 8. Посочете файла с разширение .bak (в примера aspnetdb.bak) за базата данни и натиснете бутона "ОК".
- 9. Натиснете "ОК" и в диалоговия прозорец "Specify Backup" (Избор на резервно копие).
- 10.Изберете резервното копие, като поставите отметка в полето в списъка.
- 11.Изберете "Options" (Опции) в полето "Select a page" (Изберете страница) отляво и направете настройките на следващата илюстрация. Не променяйте нищо в таблицата "Restore the database files as:" (Възстановяване на файловете с базата данни като:). Те са попълнени при изпълнението на стъпки от 5 до 10.

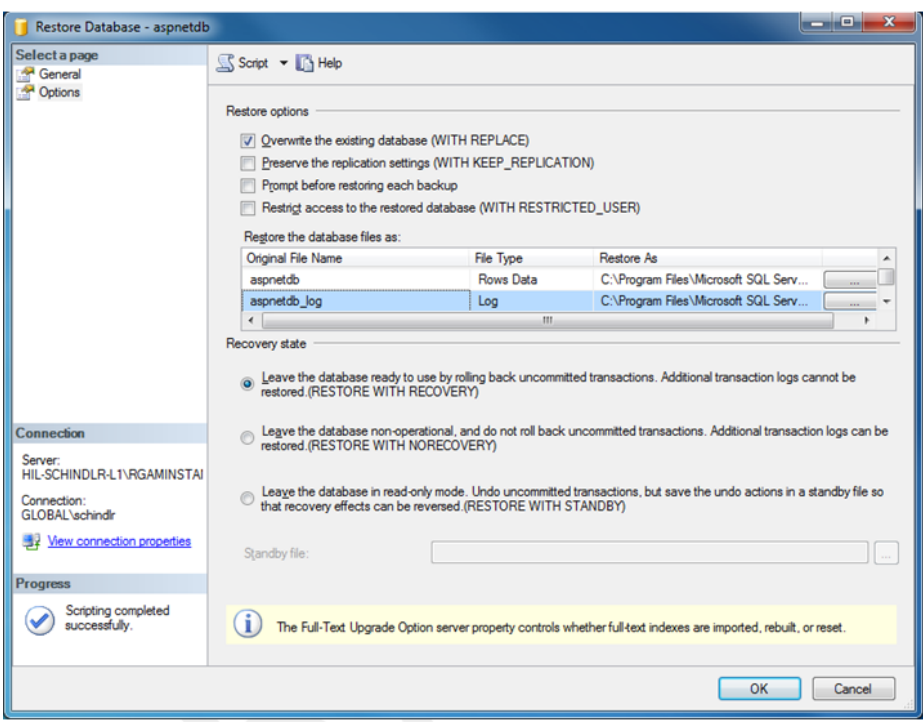

12. Потвърдете настройките с натискане на бутона "ОК".

При успешно възстановяване се показва:

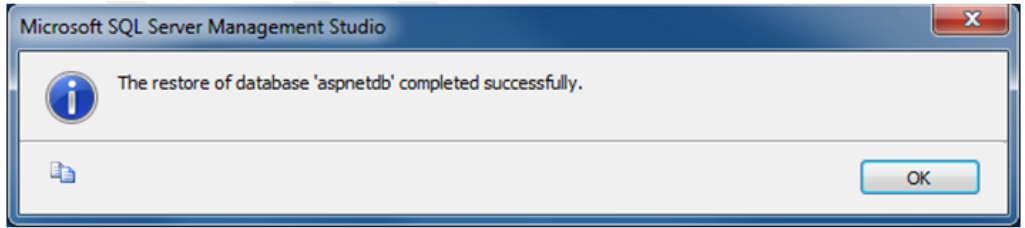

Изпълнете тези стъпки с базите данни "aspnetdb" и "AssayManager".

# **Възстановяване на архивна база данни**

Процедурата с архивните бази данни е по-различна, защото те имат специфични имена. Когато Rotor-Gene AssayManager v2.1 се инсталира наново, архивна база данни не се създава, докато приложението не се стартира. При първото стартиране на приложението се създава празна архивна база данни. Тя трябва да се изтрие, защото резервното копие на базата данни "AssayManager" е свързано с други архиви.

1. За целта натиснете десния бутон на мишката върху ненужния архив от новата инсталация, за да отворите контекстното меню и изберете "Detach..." (Разединяване...).

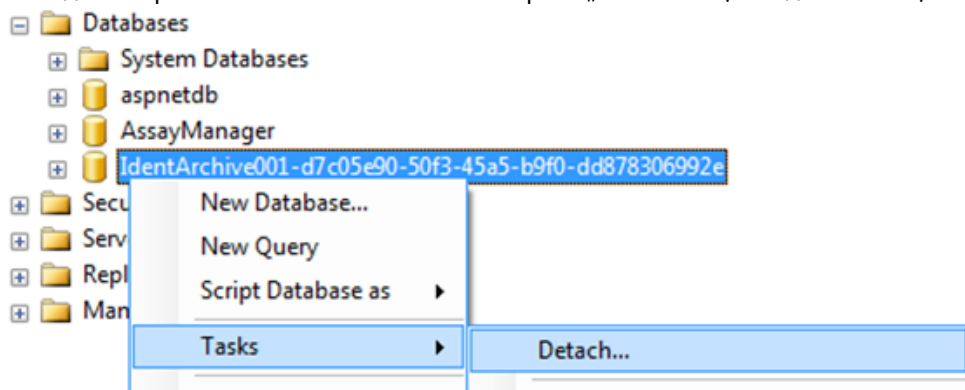

2. В отворения диалогов прозорец за разединяване на базата данни натиснете бутона "OK".

За възстановяване на архив, свързан с базата данни "AssayManager", от резервното копие:

3. В полето с обектите натиснете десния бутон на мишката върху папката "Databases" (Бази данни), за да отворите контекстното меню и изберете опцията "Restore Database…" (Възстановяване на база данни…).

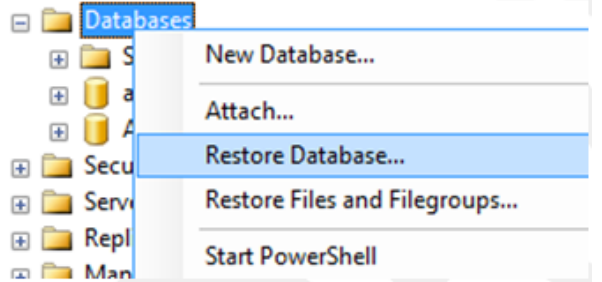

Отваря се диалоговият прозорец "Restore Database" (Възстановяване на база данни), описан по-горе в раздела "Възстановяване на база данни", но без предварително избрана база данни.
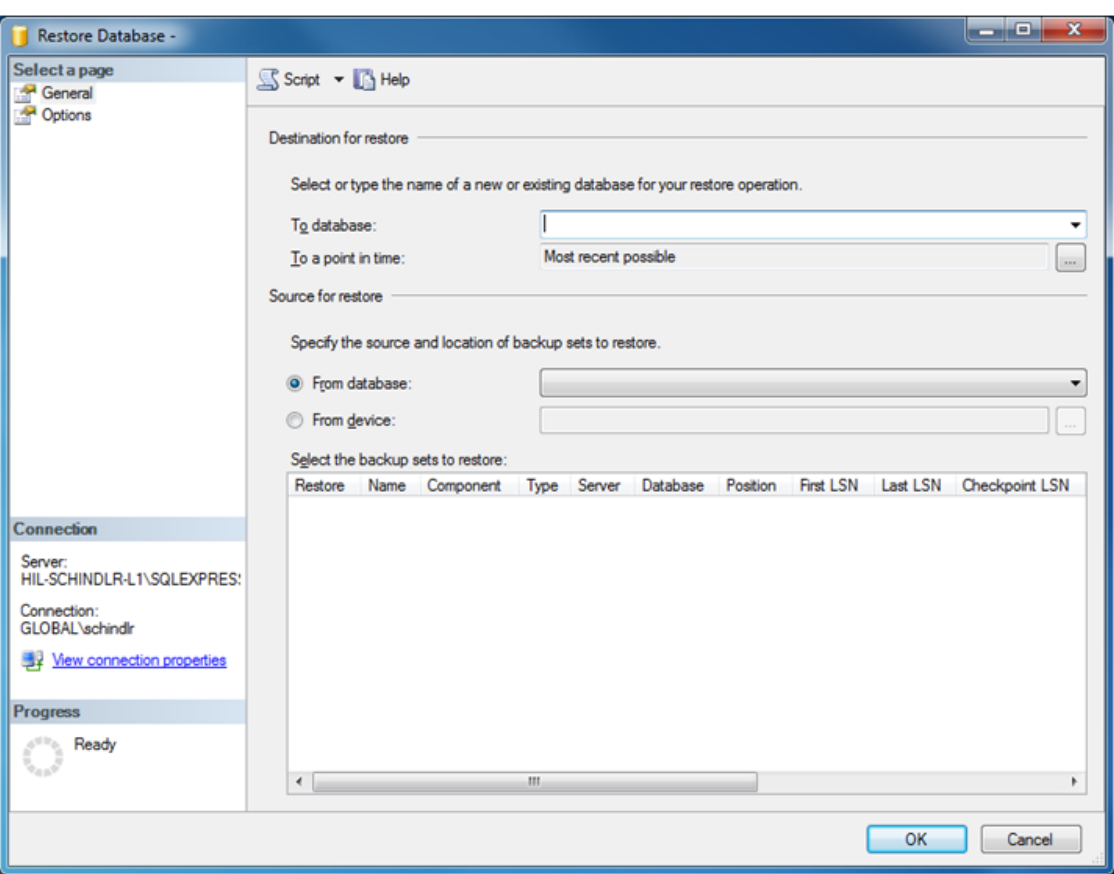

4. Сега трябва да въведете точното име на архивната база данни в полето "To database" (В база данни) в групата "Destination for restore" (Местоназначение).

## **Забележка**

Задължително трябва да копирате името на файла с резервното копие без разширението .bak (например IdentArchive001-d7c05e90-50f3-45a5-b9f0-dd878306992e).

5. След това процедирайте, както е описано в раздела "Възстановяване на база данни" от стъпка 5 нататък.

## **Окончателни стъпки**

На последната стъпка възстановените бази данни трябва да се конфигурират, за да бъдат достъпни в Rotor-Gene AssayManager v2.1.

## Подготовка на база данни "aspnetdb"

На първата стъпка трябва да се изтрие предишният потребител "MembershipUser" на SQL Server.

1. Разгънете папката с потребителите на базата данни, aspentdb" в полето с обектите, както е показано на следващата илюстрация.

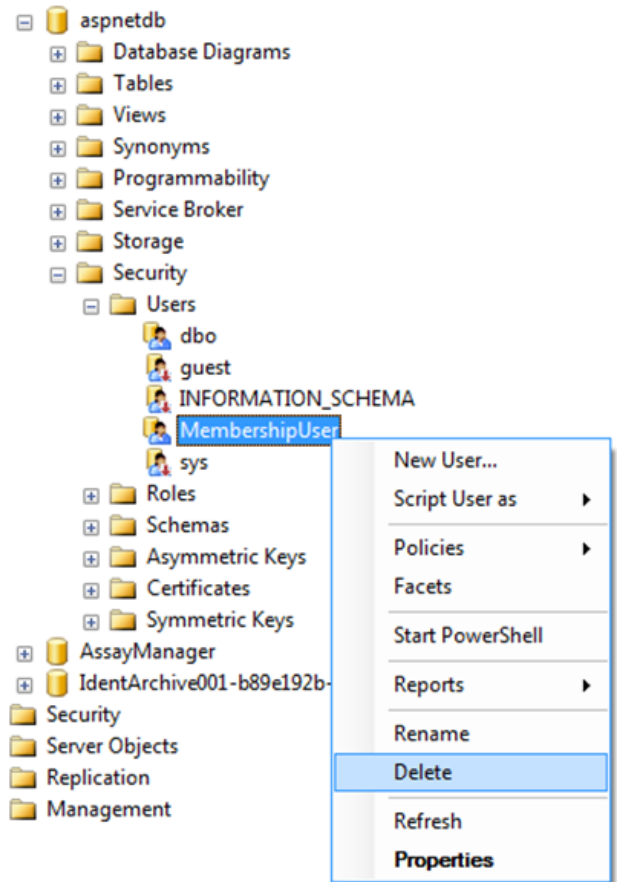

- 2. Изберете опцията "Delete" (Изтриване) в контекстното меню за потребителя "MembershipUser".
- 3. В отворения диалогов прозорец потвърдете изтриването с натискане на бутона "ОК".

На следващите стъпки базата данни се свързва със съответните данни за влизане в SQL Server. Папката с данните за влизане "Logins" е различна от папката с потребителите "Users". Внимавайте да не ги объркате.

- 1. В полето "Object explorer" (Обекти) разгънете папката "Security" (Защита) на първото ниво под реда със системата за бази данни и папката "Logins" (Данни за влизане) под нея.
- 2. Изберете реда "MembershipUser", отворете контекстното меню и изберете опцията "Properties" (Свойства).

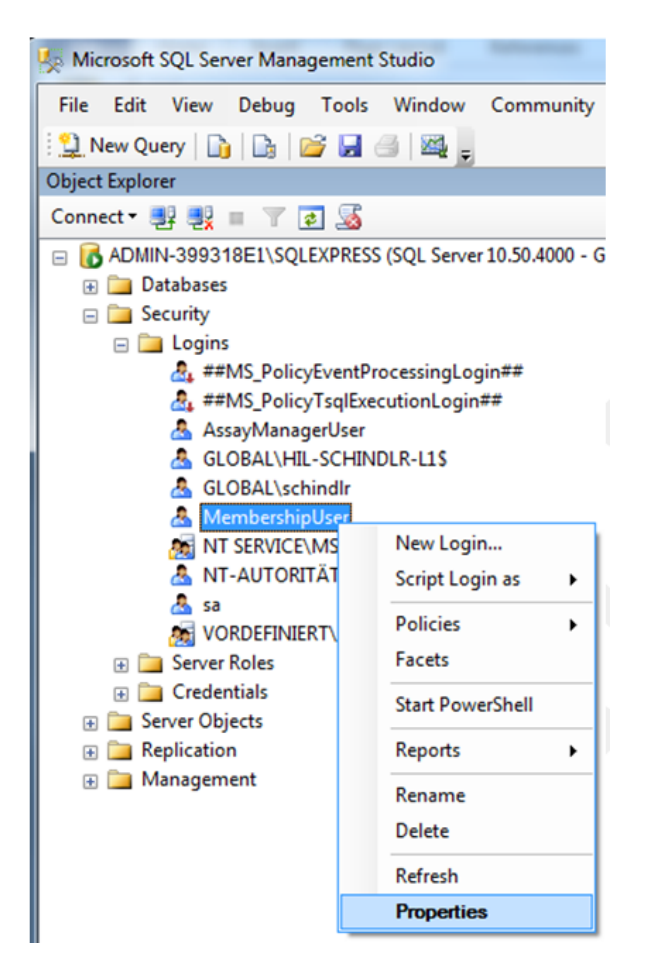

- 3. В отворения диалогов прозорец "Login Properties" (Свойства на данните за влизане) натиснете "User Mapping" (Свързване с потребители) в лявото поле "Select a page" (Изберете страница).
- 4. В таблицата "User mapped to this login" (Потребители, свързани с тези данни за влизане) и полето "Database role membership for: aspnetdb" (Функции за база данни: aspnetdb) поставете отметките, както е показано на следващата илюстрация:

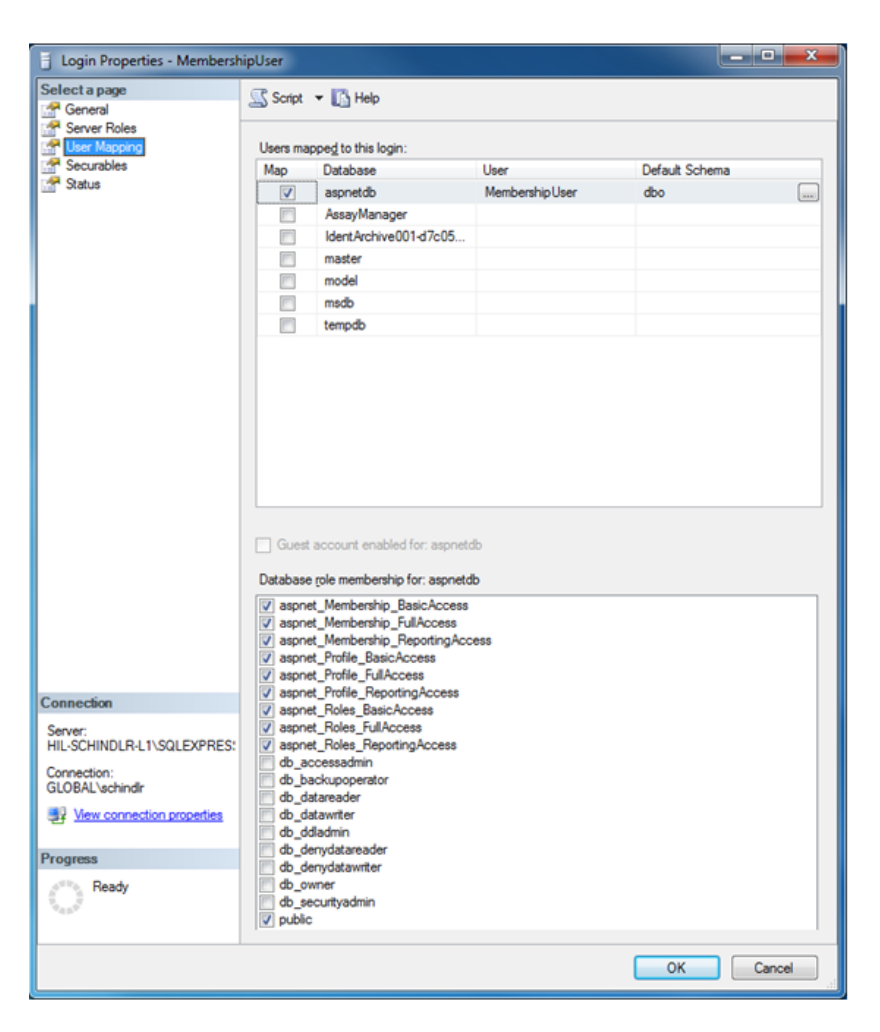

5. Потвърдете настройките с натискане на бутона "ОК".

## **Подготовка на AssayManager и архивните бази данни**

На първата стъпка трябва да се изтрие предишният потребител "AssayManagerUser" на SQL Server.

1. Разгънете папката с потребителите на базата данни "AssayManager" в полето с обектите, както е показано на следващата илюстрация.

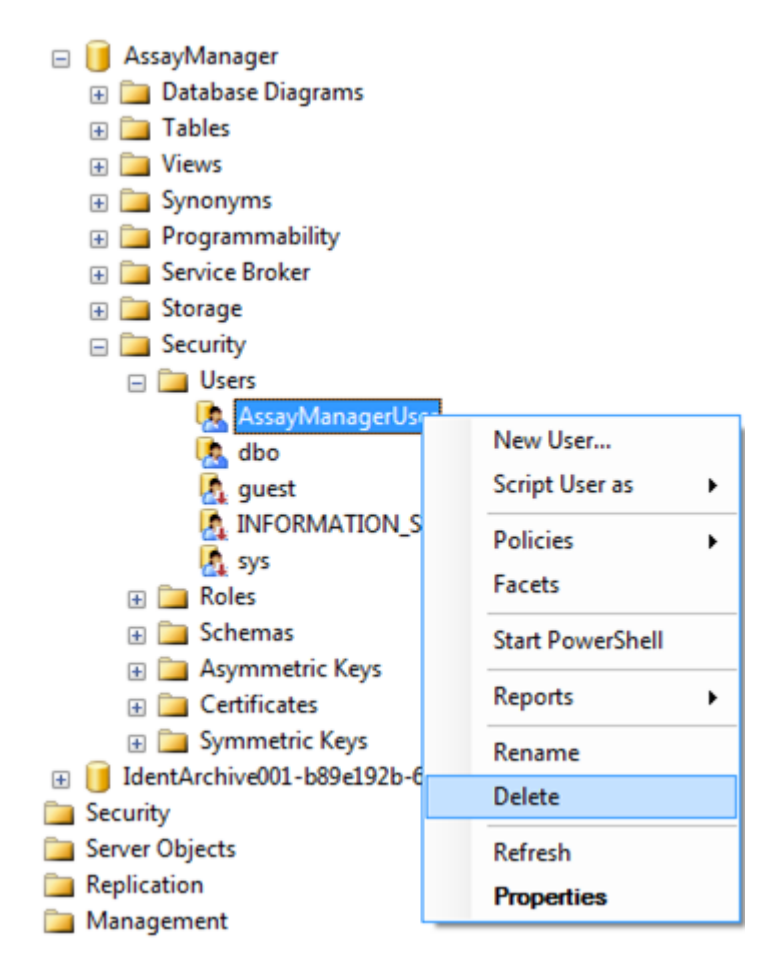

- 2. Изберете опцията "Delete" (Изтриване) в контекстното меню за потребителя "AssayManagerUser".
- 3. В отворения диалогов прозорец потвърдете изтриването с натискане на бутона "ОК".

На следващата стъпка базата данни се свързва със съответните данни за влизане в SQL Server. Папката с данните за влизане *"Logins"*е различна от папката с потребителите *"Users"*. Внимавайте да не ги объркате.

- 1. В полето "Object explorer" (Обекти) разгънете папката "Security" (Защита) и папката "Logins" (Данни за влизане) под нея.
- 2. Изберете реда "AssayManagerUser", отворете контекстното меню и изберете опцията "Properties" (Свойства) (по същия начин като в раздела "Подготовка на база данни *aspnetdb*").
- 3. В отворения диалогов прозорец "Login Properties" (Свойства на данните за влизане) натиснете "User Mapping" (Свързване с потребители) в лявото поле "Select a page" (Изберете страница).
- 4. В таблицата "User mapped to this login" (Потребители, свързани с тези данни за влизане) и полето "Database role membership for: AssayManager" (Функции за база данни: AssayManager) поставете отметките, както е показано на следващата илюстрация:

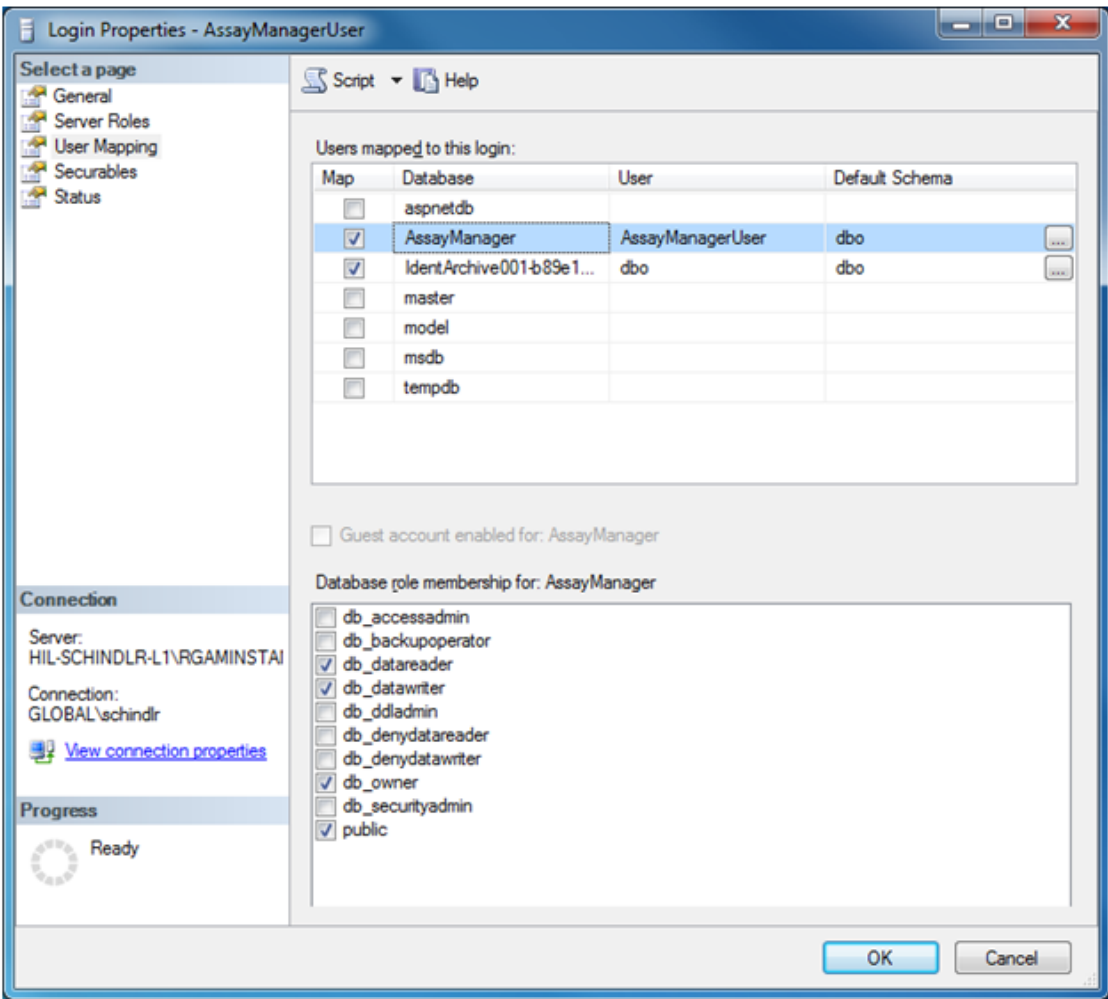

- 5. Не променяйте настройките за всички бази данни, чиито имена започват с "IdentArchive".
- 6. Потвърдете настройките с натискане на бутона "ОК".

## 1.8 Отстраняване на проблеми

В този раздел е описано какво трябва да се направи при възникване на проблем по време на работа с Rotor-Gene AssayManager v2.1.

#### **Отстраняване на проблеми със съобщения за грешки и предупреждения**

Съобщения за грешки и предупреждения се показват, когато възникне проблем по време на работа с Rotor-Gene AssayManager v2.1. В края на всяко съобщение е посочен кодът на грешката. Едно съобщение може да съдържа информация за няколко грешки. Списък с кодовете на грешките и съответните съобщения за грешка или предупреждение ще намерите в този раздел. Ако се покаже съобщение или предупреждение, което не фигурира в списъка, или не можете да отстраните проблема, предизвикал грешката, запишете нейния код, текста и стъпките, след които е възникнала. След това се обърнете към "Техническо обслужване" на QIAGEN.

#### **Забележка**

Ако трябва да се консултирате с "Техническо обслужване" на QIAGEN за отстраняване на проблеми със съобщения за грешки, е важно да съобщите стъпките, след които е възникнала грешката, и съдържанието на показаните диалогови прозорци (или поне кодовете на грешките). Това ще помогне на специалиста по техническо обслужване на QIAGEN да отстрани проблема.

Ако има проблеми с определен експеримент, създайте помощен пакет и го изпратете на "Техническо обслужване" на QIAGEN.

## **Създаване на помощен пакет**

В Rotor-Gene AssayManager v2.1 може да се създават помощни пакети, съдържащи цялата необходима информация за определен експеримент. В зависимост от това дали проблемният експеримент е проверен или не, влезте съответно в средата "Archive" (Архив) или средата "Approval" (Проверка) и отворете данните за анализите. Натиснете бутона "Create support package..." (Създаване на помощен пакет...) долу вляво на екрана за създаване на помощен пакет за избрания експеримент.

Create support package...

Ще се отвори диалогов прозорец за избор на име на файл и папка, където ще се запише помощният пакет. Името по подразбиране на файла с помощния пакет име е съставено от името на експеримента, името на профила на анализа, днешната дата и часа.

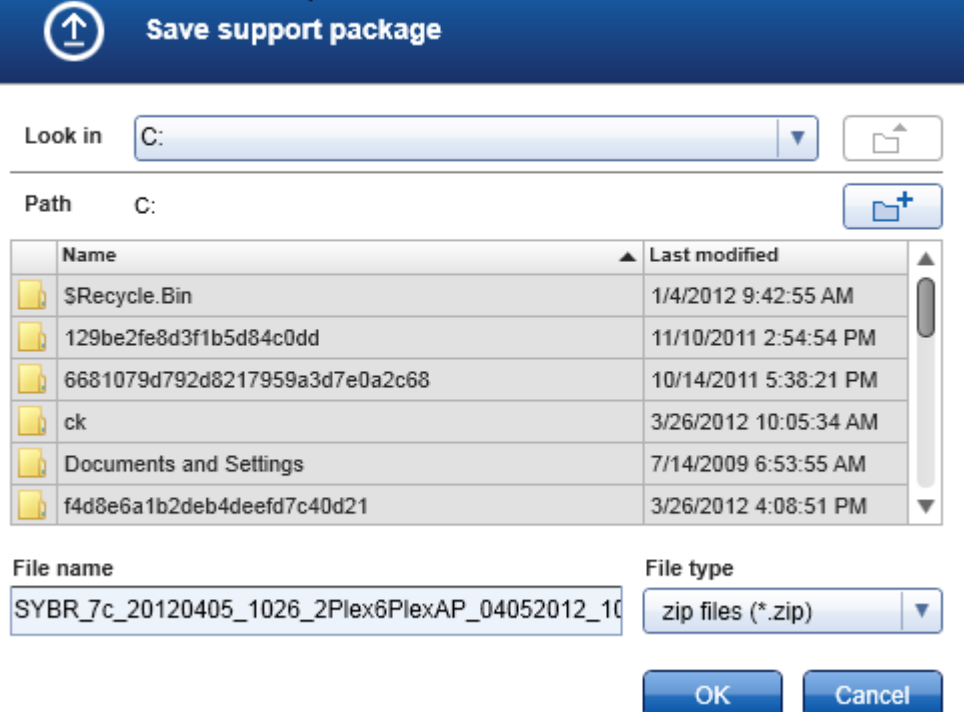

Помощният пакет се записва в един файл, съдържащ цялата необходима информация за експеримента. Този файл може да се прикачи към имейл и да се изпрати на "Техническо обслужване" на QIAGEN за отстраняване на проблема.

## **Забележка за лаборатории с няколко инсталации на Rotor-Gene AssayManager v2.1**

Помощният пакет винаги трябва да се създава на компютъра, свързан с апарата Rotor-Gene Q, обработил проблемния експеримент, за да съдържа цялата необходима информация.

#### 1.8.1 Подготовка на системата

Този раздел съдържа информация за възможните грешки по време на подготовката на системата.

**Описание на грешката Коментари и предложения**

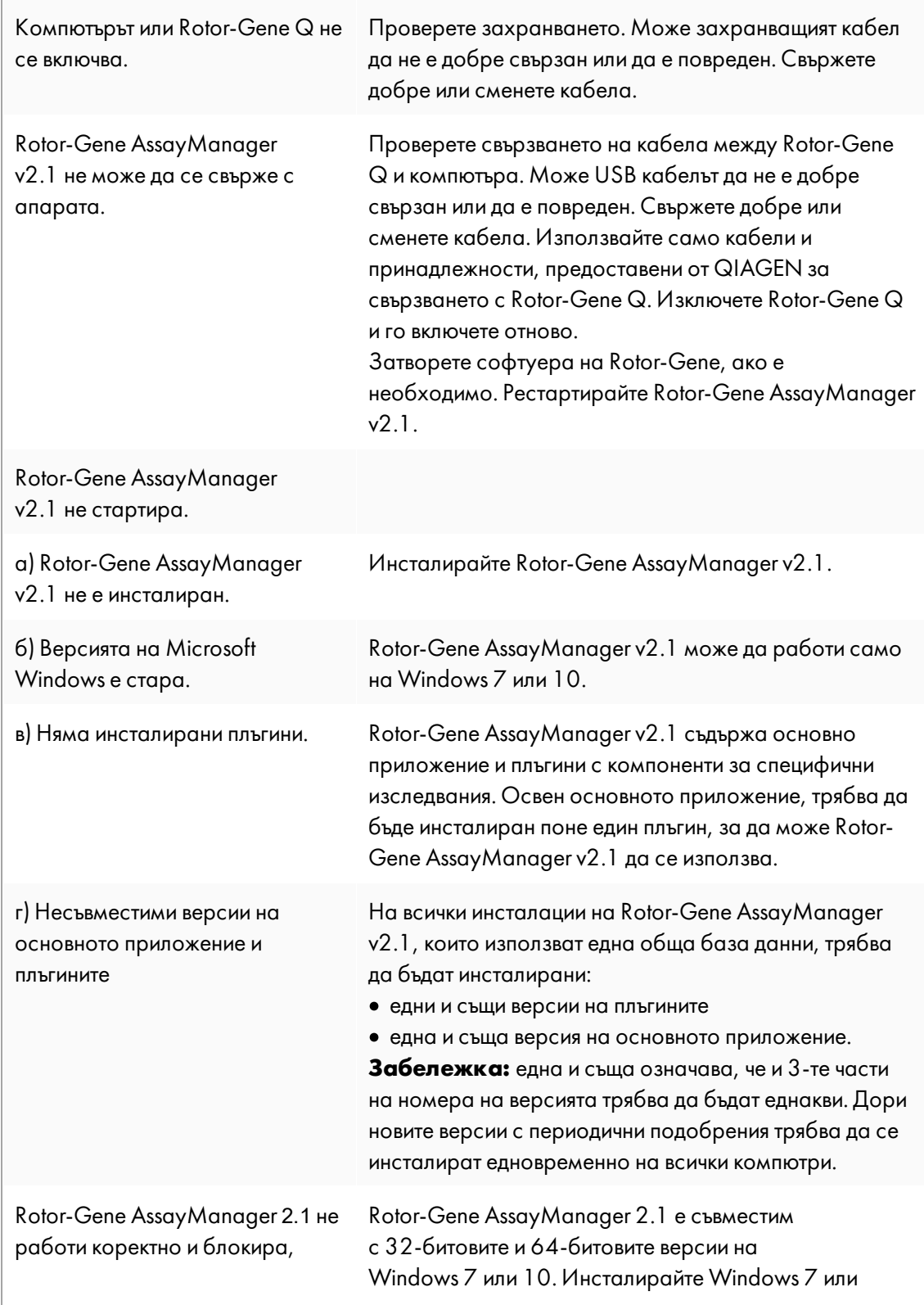

преди потребителят да може да влезе.

Windows 10 на компютъра или инсталирайте Rotor-Gene AssayManager v2.1 на друг компютър със съвместима версия на Windows.

#### 1.8.2 Работа

Този раздел съдържа информация за възможните грешки по време на работа с Rotor-Gene AssayManager v2.1.

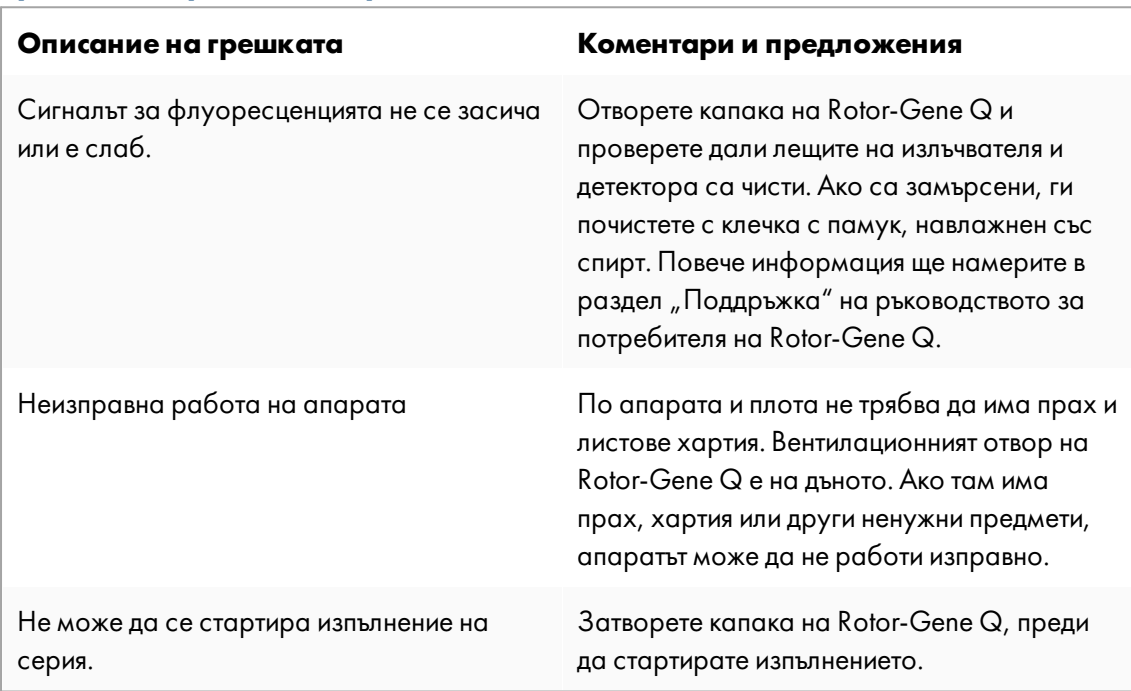

## **Грешки, свързани с апарати**

## **Грешки, свързани със софтуера**

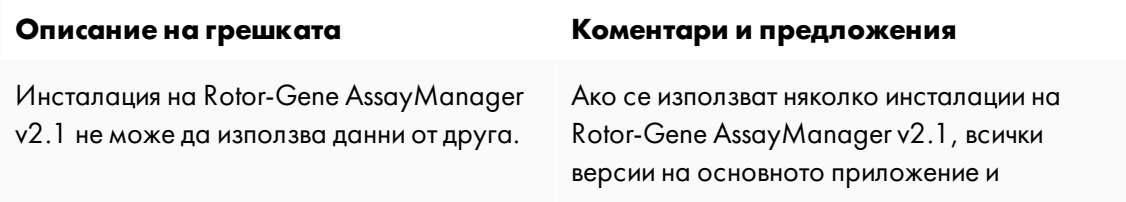

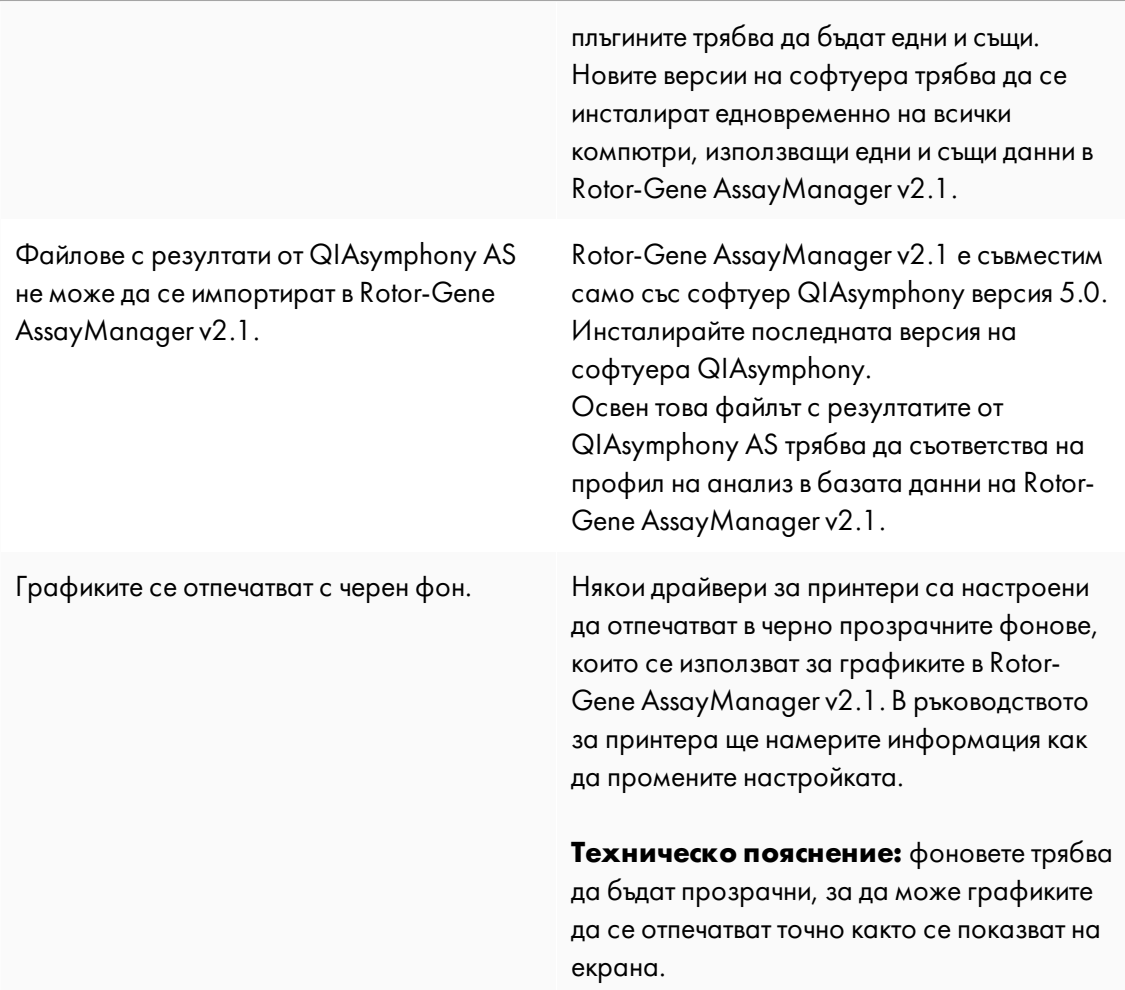

# **Грешки от общ характер**

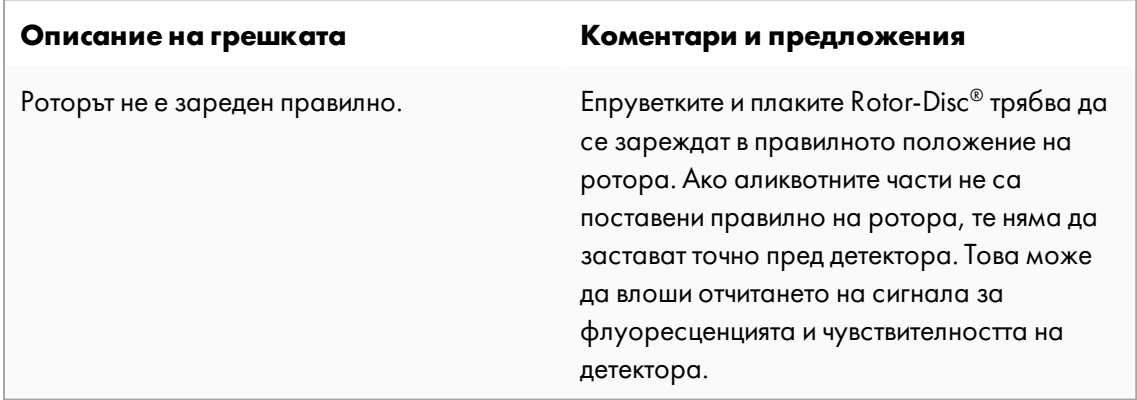

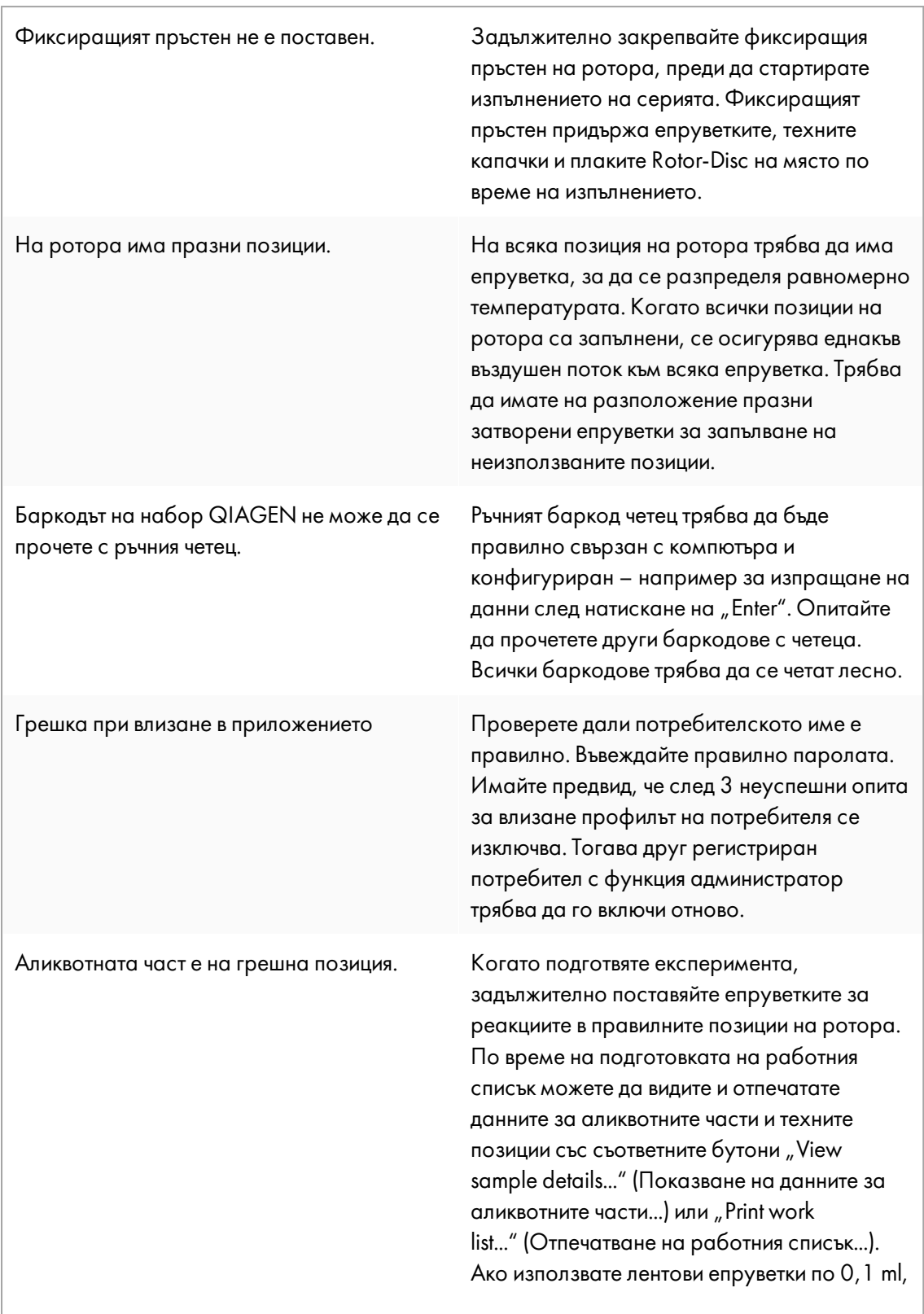

внимавайте да не обърнете лентата, когато я прехвърляте в ротора след подготовката на анализите.

#### 1.8.3 Съобщения и кодове на грешки

Едно съобщение съдържа текст и код на грешка. Обща структура на едно съобщение за грешка:

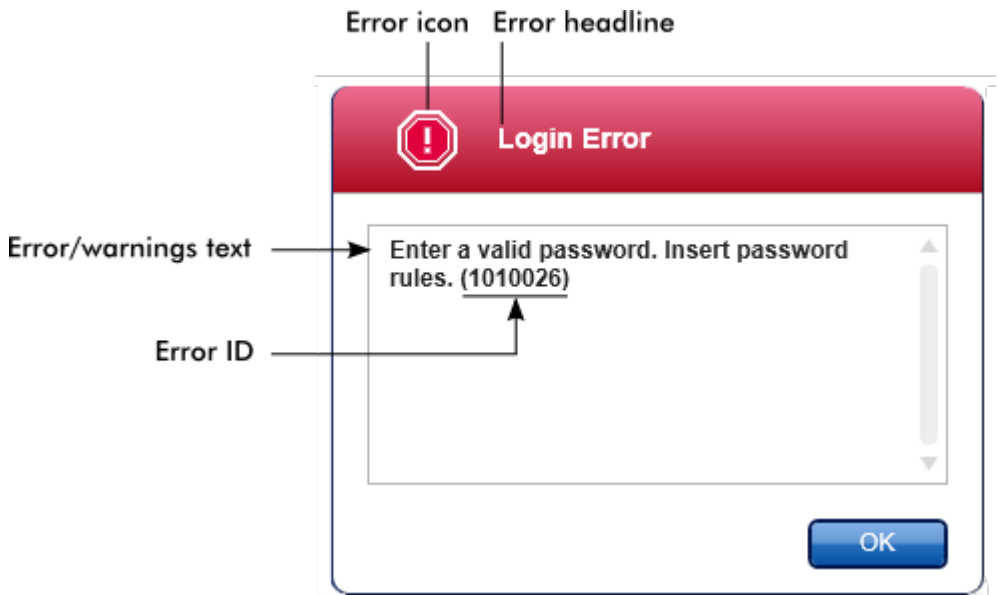

По-долу са изброени всички съобщения за грешки, които може да се появят по време на работа с Rotor-Gene AssayManager v2.1. Ако се налага да потърсите съдействие от "Техническо обслужване" на QIAGEN, трябва да съобщите на специалиста следната информация: §

- Извършените действия, преди да се появи съобщението за грешка §
- Код на грешката

## **Забележка**

Кодът определя еднозначно грешката и помага на "Техническо обслужване" на QIAGEN да разбере за какво точно се отнася съобщението.

# **Код на Текст на съобщението за грешка грешк**

#### **ата**

- 30000 Failed reading the permissions file {0}. (Неуспешно прочитане на файла с разрешенията {0}.)
- 30001 Wrong Silicon Laboratories CP210x driver version was found on the system. (Грешна версия на драйвера за Silicon Laboratories CP210x.) Only CP210x driver of version 6.5.3 should be installed. (Трябва да се инсталира само версия 6.5.3 на драйвера за CP210x.) Please remove the wrong CP210x drivers and restart the application. (Деинсталирайте грешните драйвери за CP210x и рестартирайте приложението.) The application will exit now. (Приложението ще се затвори.)
- 30002 The permissions file {0} has an invalid document format. (Файлът с разрешенията {0} е с невалиден формат.)
- 30003 Silicon Laboratories CP210x driver of version 6.5.3 was not found on the system. (Не е намерена версия 6.5.3 на драйвера за Silicon Laboratories CP210x.) Please install the driver and restart the application. (Инсталирайте драйвера и рестартирайте приложението.) The application will exit now. (Приложението ще се затвори.)
- 30004 Unexpected error with user activity timer. (Неочаквана грешка в таймера за действия на потребителя.) Application has to terminate. (Приложението трябва да се затвори.) Please contact your administrator. (Обърнете се към администратора.)
- 30005 License check has failed. (Неуспешна проверка на лиценза.) Contact QIAGEN support. (Обърнете се към отдела за поддръжка на QIAGEN.)
- 30006 Could not find the permissions file {0}. (Не може да се намери файлът с разрешенията {0}.)
- 30007 Assign at least one role to user {0}. (Възложете поне една функция на потребител {0}.)
- 30008 The following roles in the database are obsolete: {0}. (Следните функции в базата данни са излезли от употреба: {0}.) Contact QIAGEN Technical Services. (Обърнете се към "Техническо обслужване" на QIAGEN.)
- 30009 Сould not find the following role ' ${0}$ ' in the database. (Функция " ${0}$ )" не може да се намери в базата данни.) Contact QIAGEN Technical Services. (Обърнете се към "Техническо обслужване" на QIAGEN.)
- 30011 The database connection is lost. (Изгубена е връзката с базата данни.) Running experiments will continue; they will be saved automatically into the database as soon as the connection is restored. (Изпълнението на експериментите ще продължи; те ще бъдат записани автоматично в базата данни веднага щом връзката бъде възстановена.) Log in again. (Влезте отново.) If the problem persists, contact your system administrator. (Ако проблемът продължава, се обърнете към системния администратор.)
- 30012 No valid license file is selected. (Не е избран валиден файл с лиценз.)
- 30013 The application initialization failed because the database connection is not available. (Приложението не може да се инициализира, защото няма връзка с базата данни.) The application will exit now. (Приложението ще се

администратор.) 30014 License key file generated successfully. (Файлът с ключ за лиценз е генериран успешно.) 30015 Trial license has been expired. (Срокът на пробния лиценз е изтекъл.) 30016 Access to the following path is denied: ' $\{0\}$ '. (Отказан е достъп до път: " $\{0\}$ ".) Select another path. (Изберете друг път.) 30017 Rotor-Gene AssayManager is already started on this computer (Rotor-Gene AssayManager вече е стартиран на този компютър.) 70000 The analysis of assay with name  ${0}$  (version  ${1}$ , application mode  ${2}$ ) failed. (Обработката на анализ с име {0} (версия {1}, режим {2}) е неуспешна.) 70001 There is not assay profile available with name  $\{0\}$ , version  $\{1\}$  and application mode  $\{2\}$ . (Няма профил на анализ с име  $\{0\}$ , версия  $\{1\}$  и режим  $\{2\}$ .) 70002 Plug-in  ${0}$  (version  ${1}$ , application mode  ${2}$ ) does not provide an analysis service. (Плъгин {0} (версия {1}, режим {2}) не осигурява обработка.) 150000 At least one error still exists (see messages). (Има още поне една грешка (вижте съобщенията).) Please fix the error first, before settings can be saved. (Поправете първо грешката, за да можете да запишете настройките.) 150001 There is already a profile in the database with the same name and version. (Вече има профил в базата данни със същото име и версия.) The file you selected will not be imported. (Избраният файл няма да се импортира.) 150002 The selected assay profile is based on the plug-in " ${0}$ " in version  ${1}$ . (3a избрания профил на анализ е използван плъгинът " $\{0\}$ " с версия  $\{1\}$ .) Install or update to the most recent, compatible version of this plug-in and repeat the import of the assay profile. (Инсталирайте последната съвместима версия на този плъгин и повторете импортирането на профила на анализа.) 150003 Enter a valid user ID (User ID must not contain comma). (Въведете валидно потребителско име (не трябва да съдържа запетая).) 150008 The resource has an invalid document format. (Източникът е с невалиден формат.) Contact QIAGEN Technical Services. (Обърнете се към "Техническо обслужване" на QIAGEN.) 150009 {0} must not be empty. ({0} не трябва да бъде празно.) 150022 This cycler name is already in use. (Това име на апарат вече се използва.) Enter a different cycler name. (Въведете друго име на апарат.) 150023 There is no cycler with the serial number {0} connected. (Няма свързан апарат със сериен номер {0}.) Enter the correct serial number. (Въведете правилния сериен номер.) 150024 The cycler with the serial number  $\{0\}$  is already registered as  $\{1\}$ . (Апаратът със сериен номер {0} вече е регистриран като {1}.) 150028 Enter a valid serial number. (Въведете валиден сериен номер.) 150029 The file contains an incomplete or invalid assay profile. (Файлът съдържа непълен или невалиден профил на анализ.) The file will not be imported. (Файлът няма да се импортира.)

затвори.) Contact your local administrator. (Обърнете се към локалния

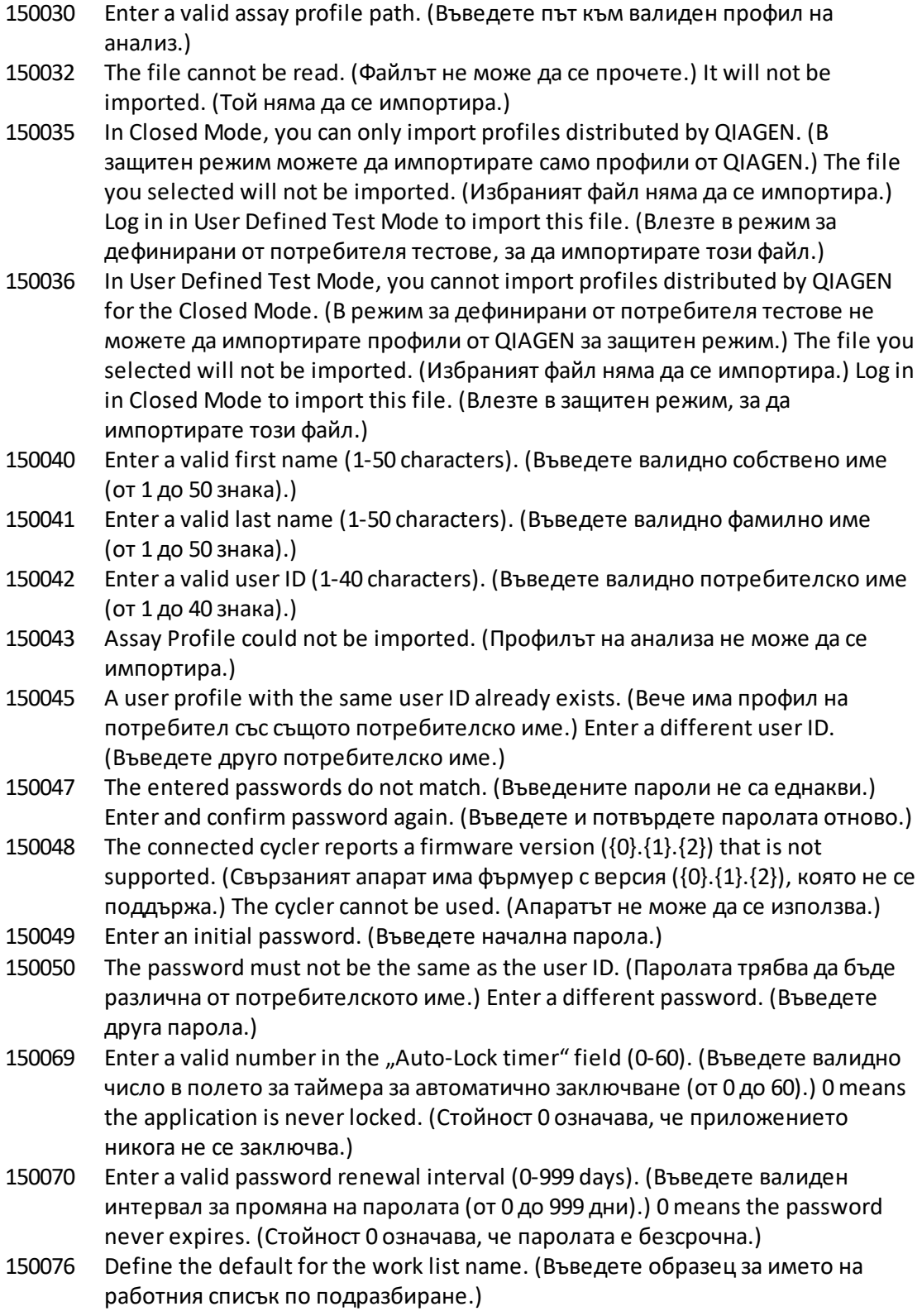

- 150077 Define a default for the experiment name. (Въведете образец за името на експеримента по подразбиране.)
- 150078 Enter a valid password renewal interval (0-999 days). (Въведете валиден интервал за промяна на паролата (от 0 до 999 дни).) 0 means the password never expires. (Стойност 0 означава, че паролата е безсрочна.)
- 150084 Enter a valid number in the "Auto-Lock timer" field (0-60). (Въведете валидно число в полето за таймера за автоматично заключване (от 0 до 60).) 0 means the application is never locked. (Стойност 0 означава, че приложението никога не се заключва.)
- 150087 Enter a valid password renewal interval (0-999 days). (Въведете валиден интервал за промяна на паролата (от 0 до 999 дни).) 0 means the password never expires. (Стойност 0 означава, че паролата е безсрочна.)
- 150088 The connected cycler reports an optical configuration that is not stored in the database. (Свързаният апарат има оптична конфигурация, която не е записана в базата данни.) The cycler cannot be used. (Апаратът не може да се използва.) Select another cycler. (Изберете друг апарат.)
- 150092 Enter a valid cycler name (1-8 characters). (Въведете валидно име на апарат (от 1 до 8 знака).)
- 150093 Select a date in the future for the next verification date. (Изберете дата на следваща проверка след днешната.) Keep the field empty if the verification notifier shall not be used. (Оставете полето празно, ако няма да се използват съобщения за проверките.)
- 150095 Shorten the verification comment to max. 256 characters. (Съкратете бележката за проверката до максимум 256 знака.)
- 150113  $\{0\}$  could not be loaded.  $\{0\}$  не може да се зареди.) The file reading failed. (Файлът не може да се прочете.) Select a different image file. (Изберете друг файл с изображение.)
- 150114 The assay profile could not be activated. (Профилът на анализа не може да се използва.) It refers to assay parameter set names already present in the following active assay profile(s): {0} (В него има имена на набори от параметри, които вече фигурират в следните използвани профили на анализи: {0}.)
- 150115 The assay profile could not be imported. (Профилът на анализа не може да се импортира.) It refers to assay parameter set name and volume pair combinations already present in the following active assay profile(s): {0}. (В него има комбинации от имена на набори от параметри и обеми, които вече фигурират в следните използвани профили на анализи: {0}.)
- 150118 The combination of first name and last name must not contain all the three words "QIAGEN", "Service", and "User" together. (В собственото и фамилното име не може да се съдържат едновременно думите "QIAGEN", "Service" и ..User".)
- 150119 The user ID must not contain all the three words "QIAGEN", "Service", and "User" together. (В потребителското име не може да се съдържат едновременно думите "QIAGEN", "Service" и "User".)

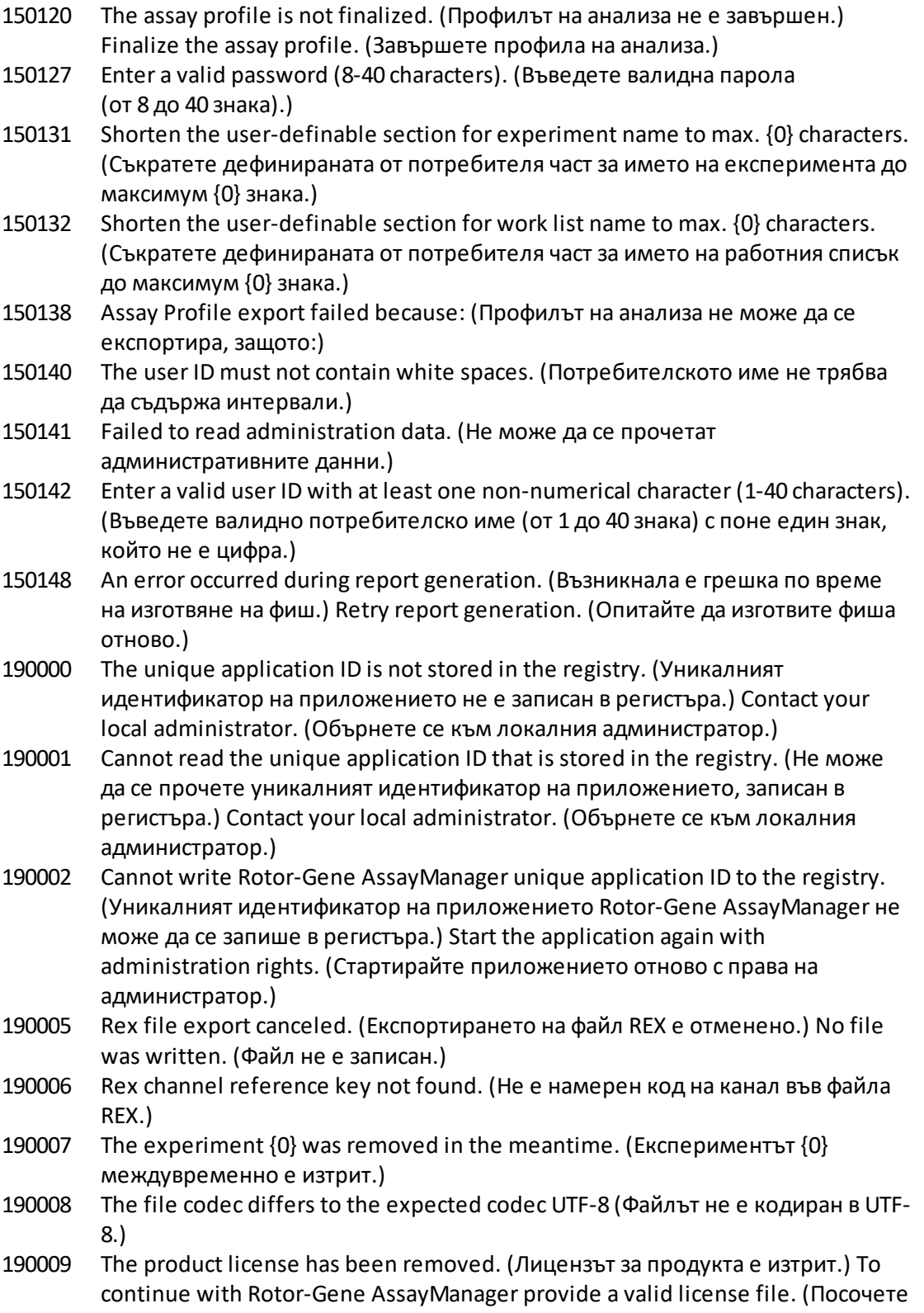

валиден файл с лиценз, за да продължите работа с Rotor-Gene AssayManager.)

- 190011 No valid license (Няма валиден лиценз.)
- 190012 No valid license file is selected. (Не е избран валиден файл с лиценз.)
- 190014 Trial license has been expired. (Срокът на пробния лиценз е изтекъл.)
- 190015 File {0} does not exist. (Файл {0} не съществува.)
- 190017 The provided file path is invalid. (Посоченият път към файла е невалиден.) Enter a valid path. (Въведете валиден път.)
- 190018 Path too long: {0} (Пътят е много дълъг: {0})
- 190019 The resource has an invalid document format. (Източникът е с невалиден формат.) Contact QIAGEN Technical Services. (Обърнете се към "Техническо обслужване" на QIAGEN.)
- 190023 Rex file export failed. (Файлът REX не може да се експортира.) Reason: {0} (Причина: {0})
- 190028 Specify experiment to export. (Посочете експеримент за експортиране.)
- 190034 Signature could not be validated. (Подписът не може да се валидира.)
- 190035 Failed reading the file (Файлът не може да се прочете.)
- 190036 Signature could not be validated. (Подписът не може да се валидира.)
- 190038 The access to the selected file or folder is denied. (Достъпът до избрания файл или папка е отказан.) Select a different file or folder. (Изберете друг файл или папка.)
- 190039 Unexpected I/O error with file {0}. (Неочаквана входно-изходна грешка с файл {0}.) Contact QIAGEN Technical Services. (Обърнете се към "Техническо обслужване" на QIAGEN.)
- 190040 A unsupported operation was called on the file-system or memory resources. (Направен е опит за неподдържана операция с файловата система или паметта.) Contact QIAGEN Technical Services. (Обърнете се към "Техническо обслужване" на QIAGEN.)
- 190045 File {0} does not exist. (Файл {0} не съществува.)
- 190049 The provided file path is invalid. (Посоченият път към файла е невалиден.) Enter a valid path. (Въведете валиден път.)
- 190051 XML signature invalid. (Подписът във файла XML е невалиден.)
- 190053 Path too long: {0} (Пътят е много дълъг: {0})
- 190054 The resource has an invalid document format. (Източникът е с невалиден формат.) Contact QIAGEN Technical Services. (Обърнете се към "Техническо обслужване" на QIAGEN.)
- 190055 The access to the selected file or folder is denied. (Достъпът до избрания файл или папка е отказан.) Select a different file or folder. (Изберете друг файл или папка.)
- 190056 Unexpected I/O error with file {0}. (Неочаквана входно-изходна грешка с файл {0}.) Contact QIAGEN Technical Services. (Обърнете се към "Техническо обслужване" на QIAGEN.)
- 190057 A unsupported operation was called on the file-system or memory resources. (Направен е опит за неподдържана операция с файловата система или

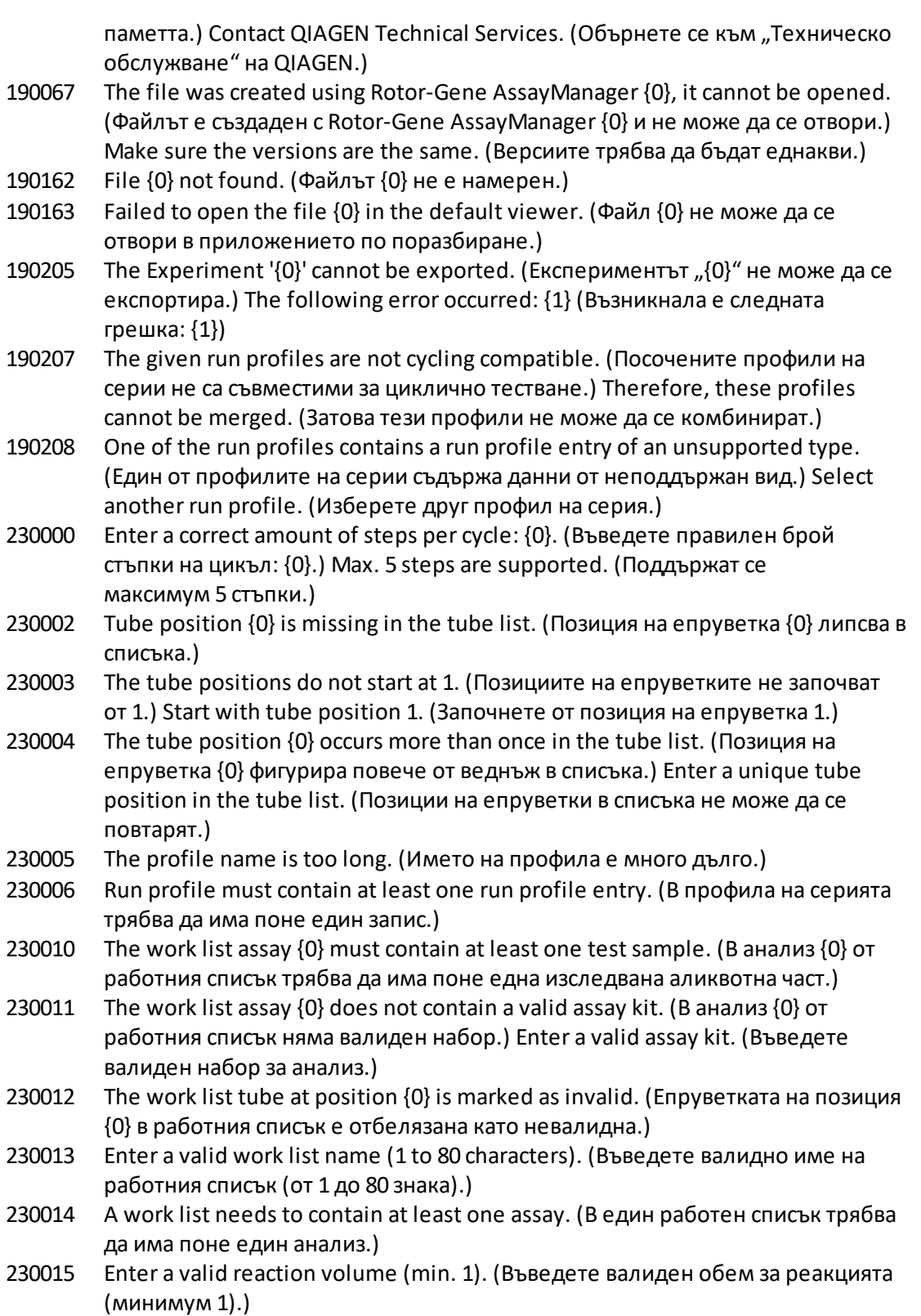

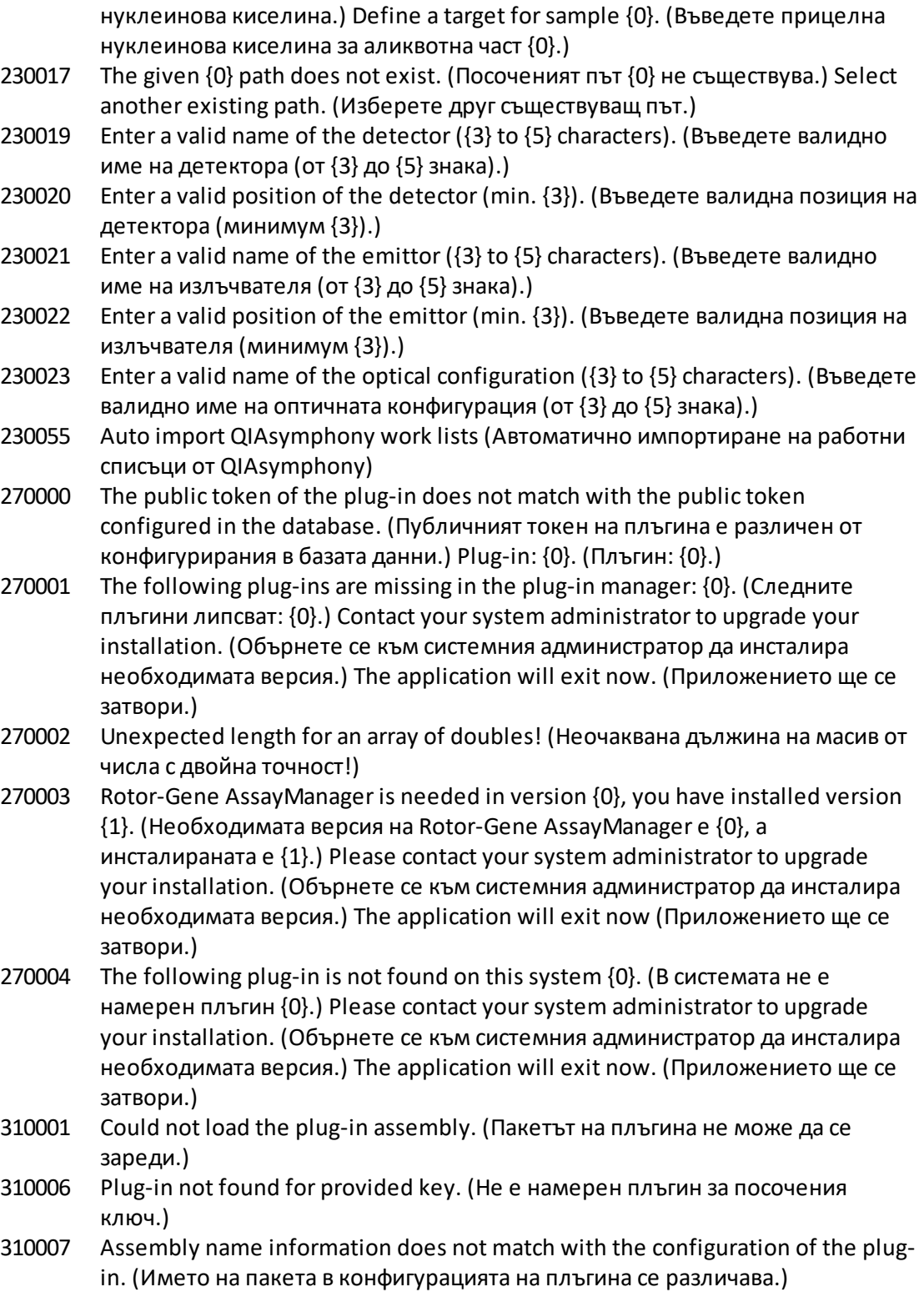

230016 The sample {0} does not contain a target. (В аликвотна част {0} няма прицелна

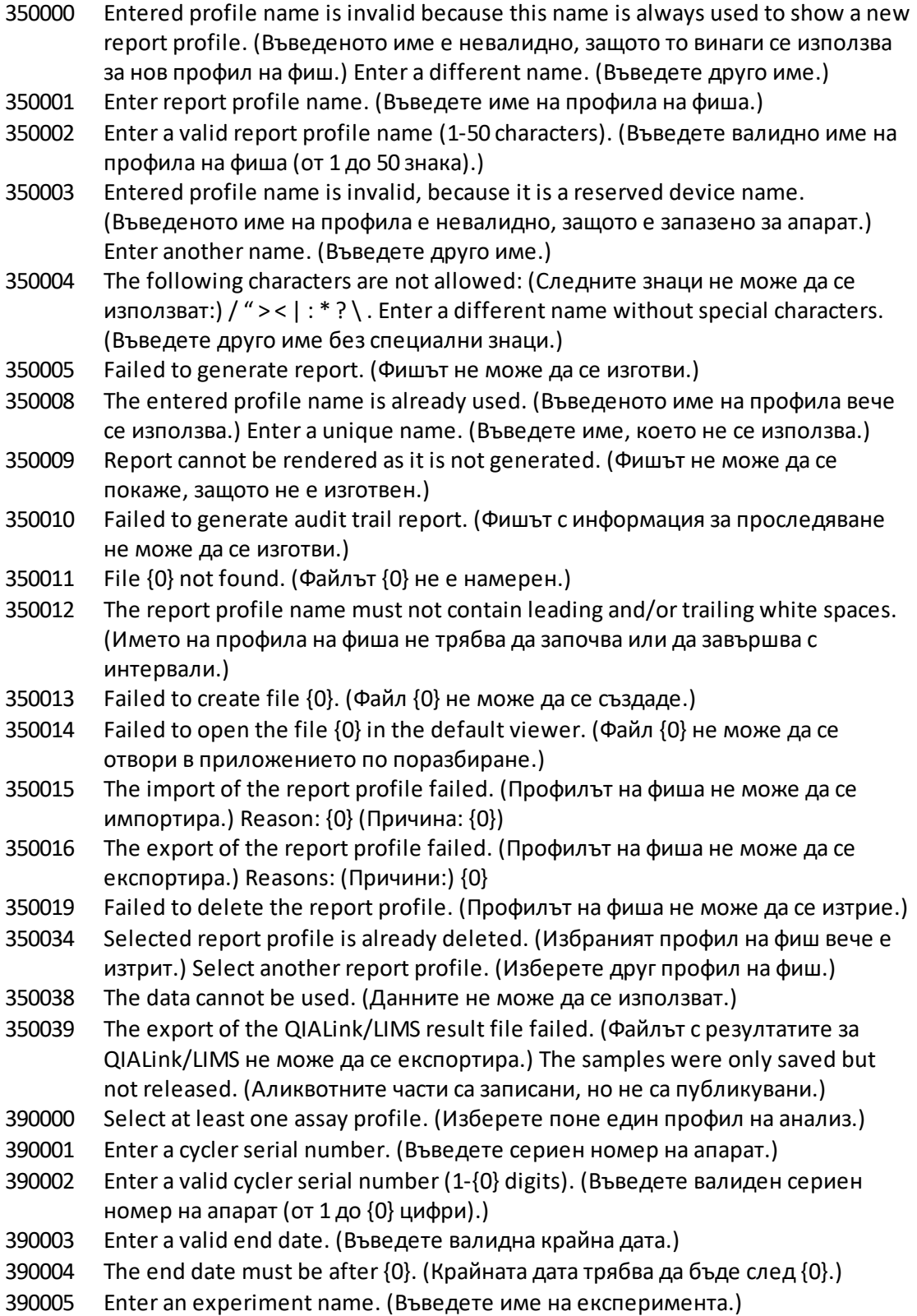

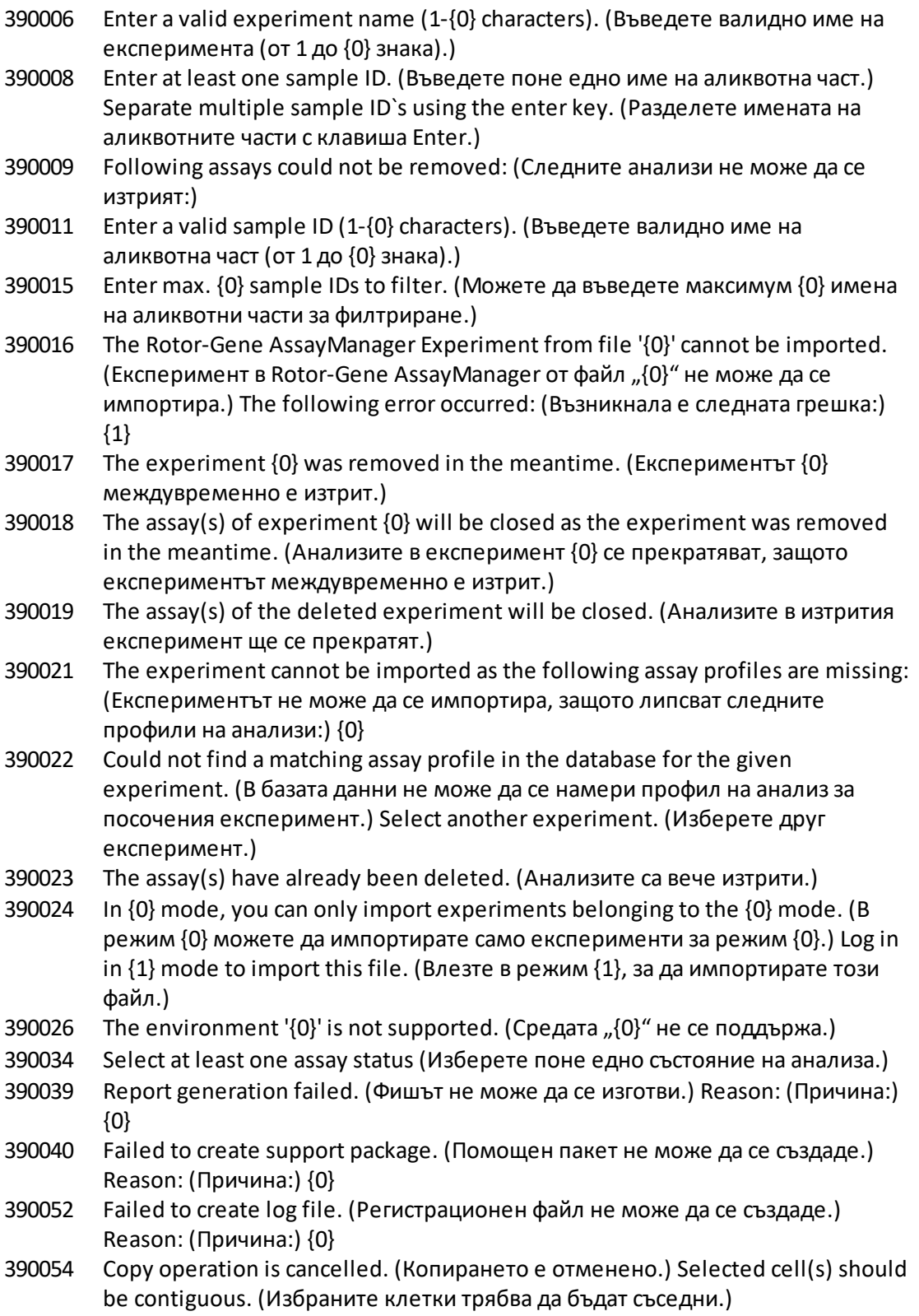

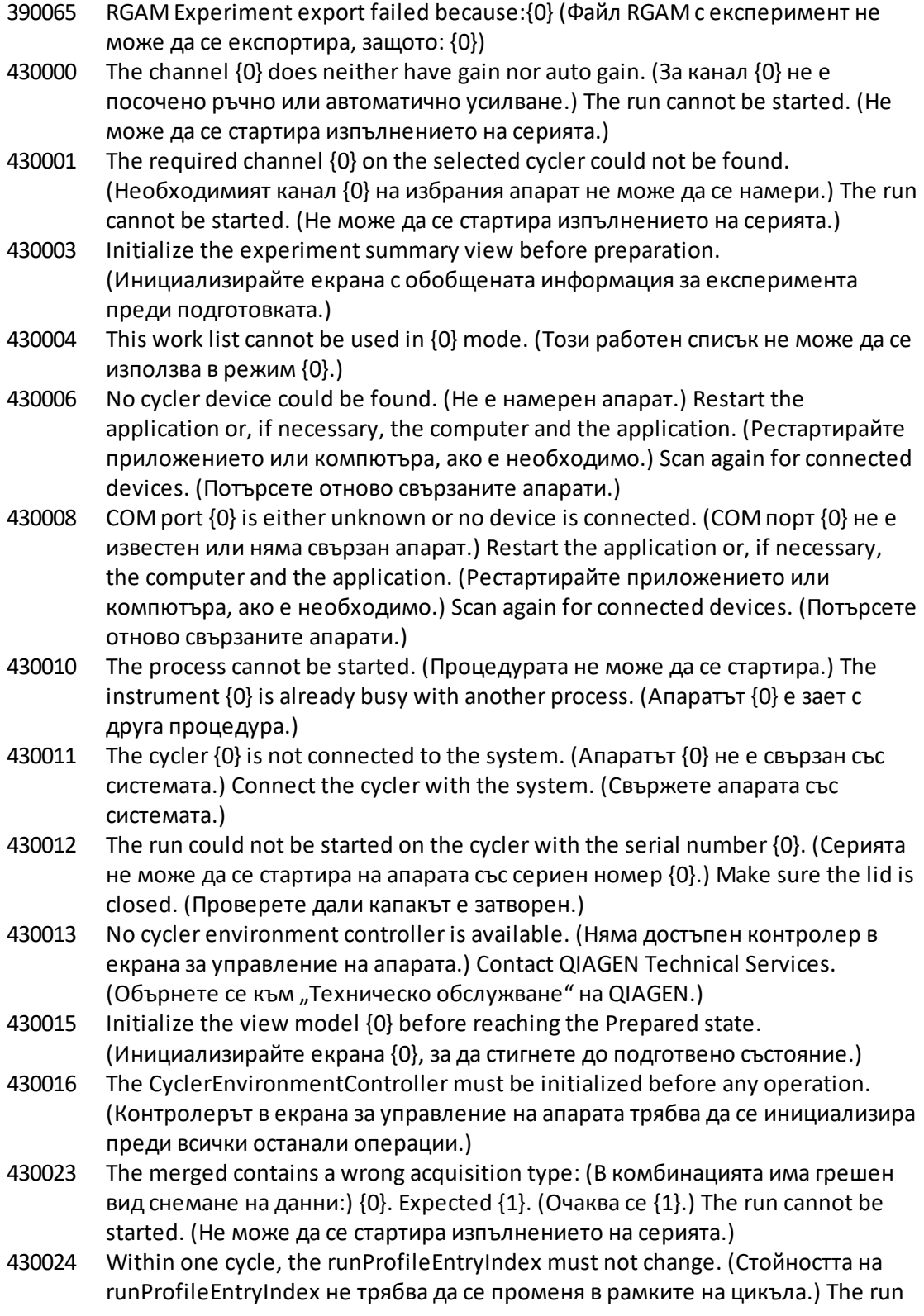

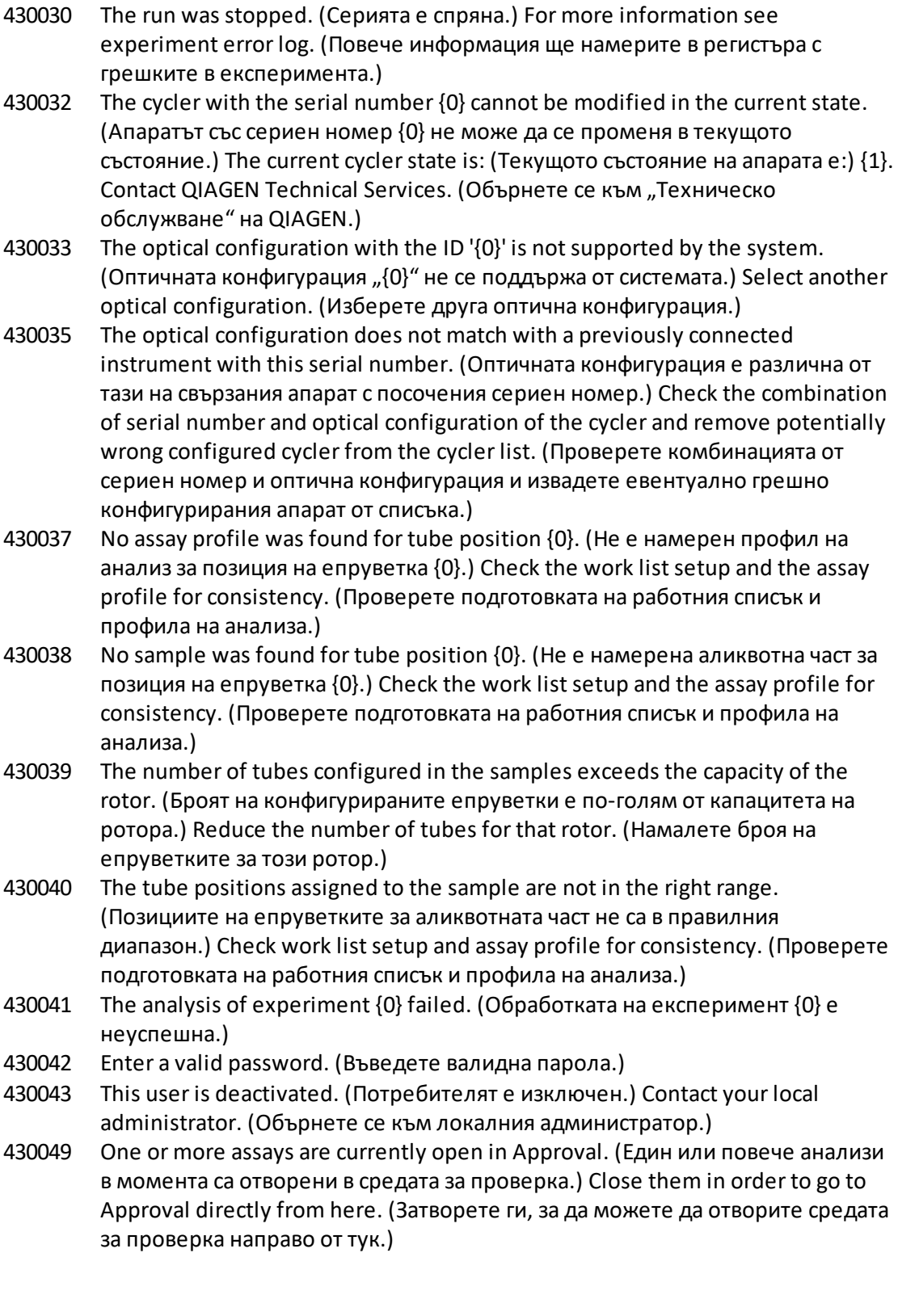

cannot be started. (Не може да се стартира изпълнението на серията.)

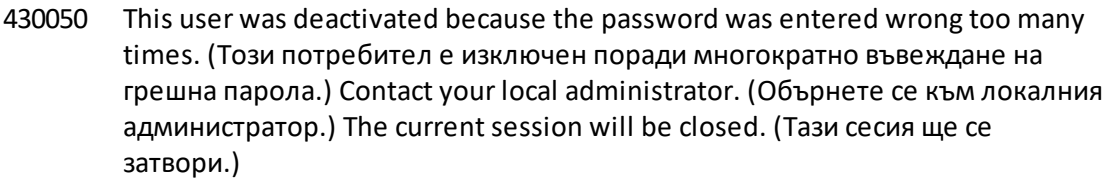

430051 An error occurred during the initialization of the device. (Възникнала е грешка по време на инициализирането на апарата.) Re-initialize the cycler. (Инициализирайте отново апарата.)

430055 The Experiment has been run in {0} mode. (Експериментът е изпълнен в режим {0}.) Please log out and log in in the {0} mode to start the approval. (Излезте и влезте в режим {0}, за да започнете проверката.)

- 430056 The run has been interrupted by Windows Hibernate mode. (Серията е прекъсната, защото Windows е влязла в хибернация.)
- 430057 The connected cycler reports a firmware version ({0}.{1}.{2}) that is not supported. (Свързаният апарат има фърмуер с версия ({0}.{1}.{2}), която не се поддържа.) The cycler cannot be used. (Апаратът не може да се използва.)
- 430058 Persistence Exception (Изключение поради продължаващо състояние)
- 470000 No experiment name is entered. (Не е въведено име на експеримента.) Provide an experiment name. (Въведете име на експеримента.)
- 470001 The specified experiment name is a reserved name. (Въведеното име на експеримента е запазено.) Select a different name. (Изберете друго име.)
- 470002 The selected cycler is not available. (Избраният апарат не е достъпен.) Select a different cycler which is ready to use. (Изберете друг апарат, който е в готовност за работа.)
- 470003 The selected cycler is not available because it has not yet been released. (Избраният апарат не е достъпен, защото още не е освободен.) Release the cycler first. (Първо освободете апарата.)
- 470004 There is no cycler configured at the selected position. (Няма конфигуриран апарат на избраната позиция.) Select a different cycler or contact your local administrator. (Изберете друг апарат или се обърнете към локалния администратор.)
- 470005 No matching cycler available for this experiment. (Няма достъпен апарат за този експеримент.) Contact your local administrator. (Обърнете се към локалния администратор.)
- 470006 Select a cycler in the cycler selection table by activating the appropriate radio button in the "Select" column. (Натиснете съответния бутон за избор в графата "Select" (Избор) в таблицата с апаратите, за да го изберете.)
- 470007 The entered experiment name is invalid. (Въведеното име на експеримента е невалидно.) Enter a unique experiment name (1-80 characters) (Въведете различно име на експеримента (от 1 до 80 знака).)
- 470008 The chosen experiment name has already been used in the meantime. (Избраното име на експеримента вече е използвано.) Select a different experiment name. (Изберете друго име на експеримента.)
- 470010 No assay profile present in the work list. (В работния списък няма профил на анализ.) Complete the work list setup before continuing. (Завършете подготовката на работния списък, преди да продължите.)
- 470011 The work list has been removed by another user in the meantime. (Работният списък междувременно е изтрит от друг потребител.) Check available work lists. (Проверете достъпните работни списъци.)
- 470012 Enter a valid external order ID (1-40 characters). (Въведете валиден номер на външна поръчка (от 1 до 40 знака).)
- 470013 The number of samples for assay profile {0} exceeds the number of free positions on the rotor. (Броят на аликвотните части за профил на анализ {0} е по-голям от броя на свободните позиции на ротора.) Decrease the number of samples accordingly. (Намалете броя на аликвотните части.)
- 470014 The current work list does not contain an assay profile. (В този работен списък няма профил на анализ.) Add an assay profile. (Добавете профил на анализ.)
- 470015 Enter the number of samples for assay profile {0}. (Въведете броя на аликвотните части за профил на анализ {0}.)
- 470016 The assays of this work list contain more samples than the rotor has capacity for. (Анализите в този работен списък съдържат повече аликвотни части от капацитета на ротора.) Reduce the number of samples for that rotor. (Намалете броя на аликвотните части за този ротор.)
- 470017 The selected assay profile {0} is not compatible to the current work list. (Избраният профил на анализ {0} не е съвместим с този работен списък.) The rotor types are not identical. (Видовете ротори са различни.)
- 470018 The available assay profile  ${0}$  is not compatible to the current work list. (Достъпният профил на анализ {0} не е съвместим с този работен списък.) Not all assay profiles define a cycling group. (Не всички профили на анализи формират група за циклично тестване.) Check assay profiles and work list setup for consistency. (Проверете профилите на анализите и подготовката на работния списък.)
- 470019 The available assay profile {0} is not compatible to the current work list. (Достъпният профил на анализ {0} не е съвместим с този работен списък.) Reason: (Причина:) Either the available assay profile or the already selected assay profile is marked as to run exclusively. (Достъпният или избраният профил на анализ е отбелязан за самостоятелно изпълнение.)
- 470020 The assay profile {0} is not compatible to the current work list. (Профил на анализ {0} не е съвместим с този работен списък.) Assay profiles are not assigned to the same cycling group. (Профилите на анализите не са включени в една и съща група за циклично тестване.) At least one selected assay profile has been defined as "exclusive use only". (Поне един избран профил на анализ е отбелязан "само за самостоятелно изпълнение".)
- 470021 The selected assay profile {0} is not compatible to the current work list. (Избраният профил на анализ {0} не е съвместим с този работен списък.)
- 470022 The selected assay profile {0} is not compatible to the current work list. (Избраният профил на анализ {0} не е съвместим с този работен списък.) The

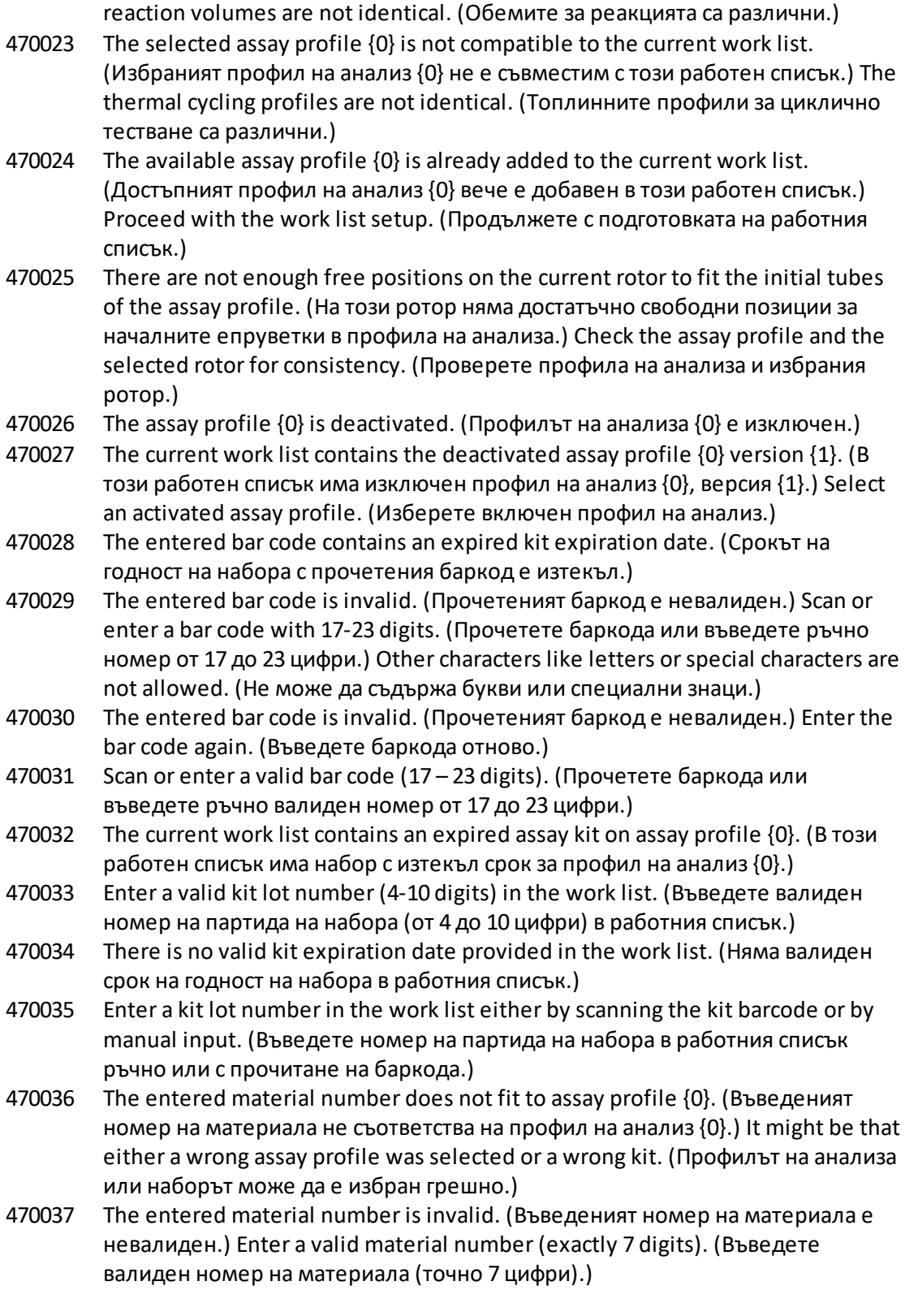

- 470038 The kit lot number is invalid. (Номерът на партидата на набора е невалиден.) Enter a valid kit lot number in the work list (1-40 characters). (Въведете валиден номер на партида на набора в работния списък (от 1 до 40 знака).)
- 470039 The material number in the work list can contain a maximum of 40 characters. (Номерът на материала в работния списък не може да съдържа повече от 40 знака.)
- 470040 The selected cycler has not an optical configuration which is compatible with the work list. (Избраният апарат няма оптична конфигурация, съвместима с работния списък.) Contact your local administrator. (Обърнете се към локалния администратор.)
- 470041 The entered bar code contains invalid characters within the lot number. (Въведеният баркод има невалидни знаци в номера на партидата.) The lot number starts at digit 14 and can be up to 10 digits long. (Номерът на партидата започва от цифра 14 и не може да бъде по-дълъг от 10 цифри.) Enter a valid bar code. (Въведете валиден баркод.)
- 470042 The entered bar code contains invalid characters within the material number. (Въведеният баркод има невалидни знаци в номера на материала.) The material number starts at digit 1 and must be 7 digits long. (Номерът на материала започва от цифра 1 и трябва да бъде точно 7 цифри.) Enter a valid bar code. (Въведете валиден баркод.)
- 470043 There is no material number provided in the work list. (Няма номер на материал в работния списък.)
- 470044 The list of allowed material numbers of the assay profile does not contain the extracted material number. (Прочетеният номер на материала не фигурира в списъка с възможните номера в профила на анализа.)
- 470045 A work list with the name '{0}' already exists. (Вече има работен списък с име  ${1,}$  (0)".) The existing work list cannot be replaced by the imported work list. (Съществуващият работен списък не може да се замени с импортирания.)
- 470046 Sample ID is not valid. (Името на аликвотната част не е валидно.) Sample IDs for this assay must be unique. (Имената на аликвотните части за този анализ трябва да бъдат различни.)
- 470047 The cycler cannot be used because it is due for verification. (Апаратът не може да се използва, защото е насрочен за проверка.) Select a different cycler or contact your local administrator. (Изберете друг апарат или се обърнете към локалния администратор.)
- 470048 The selected assay(s) cannot be run on this cycler, as the cycler comes from a different distributor. (Избраните анализи не може да се изпълнят на този апарат, защото е доставен от друг дистрибутор.)
- $470049$  The selected assay(s) cannot be run on this cycler, as they are not compatible to {0} cyclers. (Избраните анализи не може да се изпълнят на този апарат, защото не са съвместими с {0}.)
- 470050 The assay profile does not contain material numbers. (В профила на анализа няма номера на материали.)

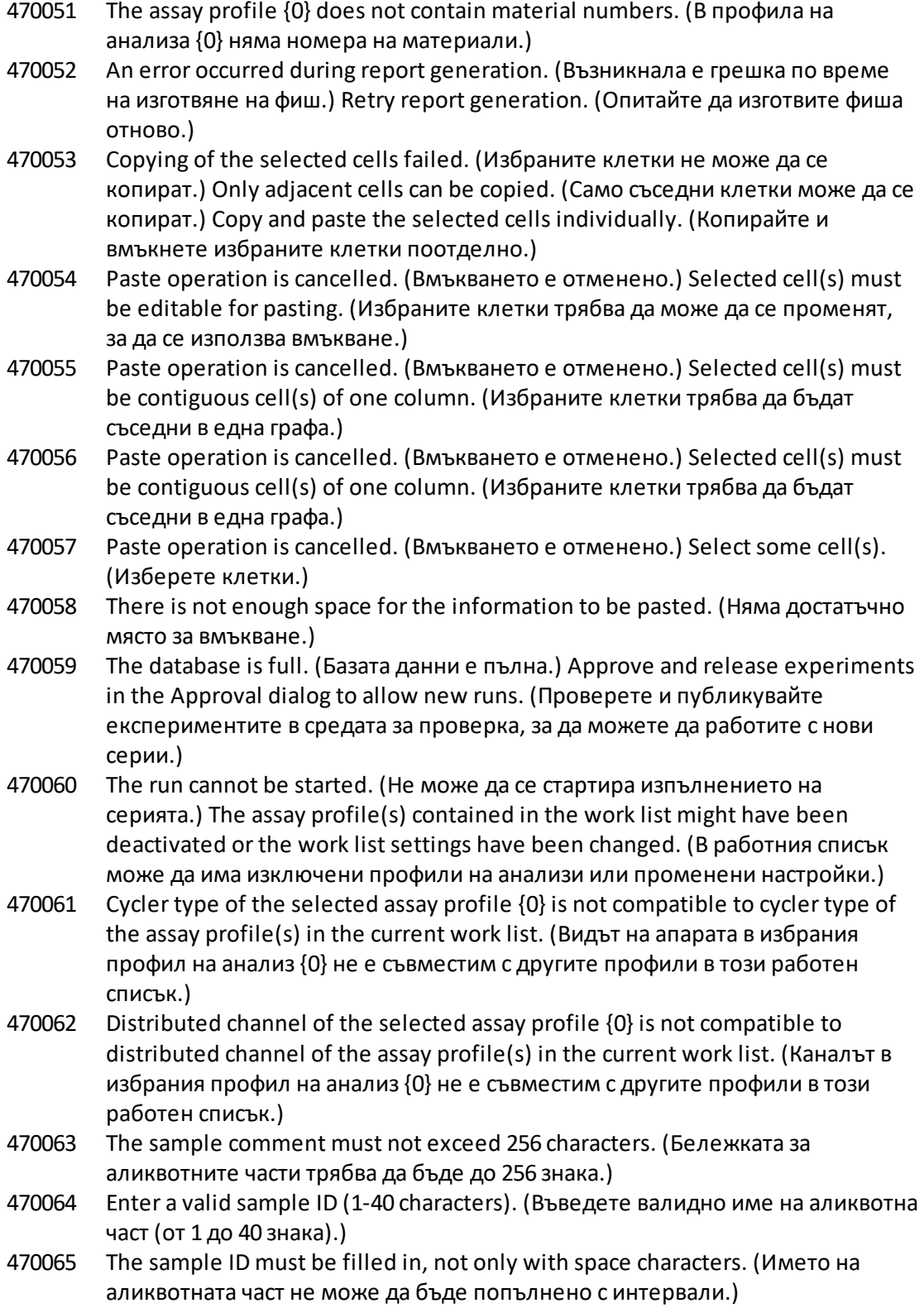

- 470066 Confirm that you have loaded the selected cycler and attached the locking ring to the rotor. (Потвърдете, че сте заредили избрания апарат и сте закрепили фиксиращия пръстен на ротора.)
- 470067 The Rotor-Gene AssayManager Work list '{0}' cannot be exported. (Работен списък "{0}" в Rotor-Gene AssayManager не може да се експортира.) The following error occurred: (Възникнала е следната грешка:) {1}
- 470068 A Rotor-Gene AssayManager work list from file {0} cannot be imported. (Работен списък в Rotor-Gene AssayManager не може да се импортира от файл {0}.) The work list was exported with a different application mode. (Работният списък е бил експортиран в друг режим.) Make sure the application modes are the same. (Режимите трябва да бъдат еднакви.)
- 470069 The Rotor-Gene AssayManager work list from file {0} cannot be imported. (Работният списък в Rotor-Gene AssayManager не може да се импортира от файл {0}.) Reason: (Причина:) The assay {1} contains an invalid assay kit. (В анализ {1} има невалиден набор.) Select a work list with a valid assay kit. (Изберете работен списък с валиден набор за анализ.)
- 470070 The Rotor-Gene AssayManager work list from file {0} cannot be imported. (Работният списък в Rotor-Gene AssayManager не може да се импортира от файл {0}.) It contains assay profiles which are either not installed or deactivated. (Той съдържа профили на анализи, която не са инсталирани или са изключени.)
- 470071 The Rotor-Gene AssayManager work list from file '{0}' cannot be imported. (Работният списък в Rotor-Gene AssayManager не може да се импортира от файл "{0}".) It contains assay profiles which are not available. (Той съдържа недостъпни профили на анализи.) Select another file. (Изберете друг файл.)
- 470072 The Rotor-Gene AssayManager Work list from file '{0}' cannot be imported. (Работният списък в Rotor-Gene AssayManager не може да се импортира от файл " ${0}$ ".) The following error occurred: (Възникнала е следната грешка:)  ${1}$
- 470073 The Rotor-Gene AssayManager Work list from file '{0}' cannot be imported, because it contains a rotor type that is not available. (Работният списък в Rotor-Gene AssayManager не може да се импортира от файл " $\{0\}$ ", защото съдържа недостъпен вид ротор.)
- 470074 The referenced assay profiles '{0}' are not compatible to each other. (Посочените профили на анализи " ${0}$ )" не са съвместими.) Reasons: (Причини:)
- 470075 The assay kit information check of APS '{0}' produced the following errors: (Проверката на информацията за набора за анализ в APS "{0}" даде следните грешки:)
- 470076 The assay profile '{0}' referenced by APS '{1}'does not refer to exactly one rotor type. (В профила на анализ " ${0}$ " в APS " ${1}$ " не е посочен само един вид ротор.)
- 470077 The QIAsymphony AS result file '{0}' cannot be imported: (Файл "{0}" с резултати от QIAsymphony AS не може да се импортира:) Reason: (Причина:)  $.41$ <sup>"</sup>

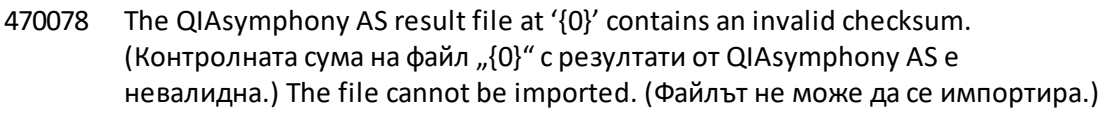

- 470079 The file '{0}' does not match the QIAsymphony AS result file specification. (Файлът "{0}" не е по спецификацията за файлове с резултати от QIAsymphony AS.) The file cannot be imported. (Файлът не може да се импортира.)
- 470080 The number of assay points ({0}) exceeds the number of tube positions on the rotor. (Броят на точките за анализ ({0}) е по-голям от броя на позициите за епруветки на ротора.)
- 470081 The unknown assay point state ' $\{0\}$ ' of assay point ' $\{1\}$ ' at position ' $\{2\}$ ' is not supported by Rotor-Gene AssayManager. (Неизвестно състояние " ${0}$ " на точка за анализ " ${1}$ " на позиция " ${2}$ " не се поддържа от Rotor-Gene AssayManager.)
- 470082 The unknown sample type '{0}' of assay point '{1}' at position '{2}' is not supported by Rotor-Gene AssayManager. (Неизвестен вид аликвотна част "{0}" на точка за анализ " ${1}$ " на позиция " ${2}$ " не се поддържа от Rotor-Gene AssayManager.) Select another sample type. (Изберете друг вид аликвотна част.)
- 470083 The unknown slot name '{0}' is not supported by Rotor-Gene AssayManager. (Неизвестното име на гнездо "{0}" не се поддържа от Rotor-Gene AssayManager.)
- 470084 No active assay profile matches the APS '{0}', major version '{1}', the QIAGEN original setting 'not required' and the volume pair ' $\{2\}$   $\mu$ l,  $\{3\}$   $\mu$ l' explicitly. (Няма включен профил на анализ, отговарящ точно на APS "{0}", голяма версия "{1}", фабрична настройка на QIAGEN "не е задължително" и двойка обеми " $\{2\}$  µl,  $\{3\}$  µl".)
- 470085 No active assay profile matches the APS '{0}', major version '{1}', the QIAGEN original setting 'required' and the volume pair ' $\{2\}$   $\mu$ l,  $\{3\}$   $\mu$ l' explicitly. (Няма включен профил на анализ, отговарящ точно на APS "{0}", голяма версия  ${1}$ ", фабрична настройка на QIAGEN "задължително" и двойка обеми " ${2}$  $\mu$ l, {3}  $\mu$ l".)
- 470086 The pipetting scheme is not supported by Rotor-Gene AssayManager. (Схемата за пипетиране не се поддържа от Rotor-Gene AssayManager.)
- 470087 The reaction volume of the APS '{0}' is not supported by the corresponding assay profile ' $\{1\}$ '. (Обемът за реакцията в APS " $\{0\}$ " не се поддържа от съответния профил на анализ " $\{1\}$ ".)
- 470088 The APS '{0}' do not specify identical reaction volumes. (B APS  $_n$ {0}" He ca посочени еднакви обеми за реакция.)
- 470089 The created work list test samples contain replicated sample IDs, but the referenced Assay Profile '{0}' does not allow this. (В създадения работен списък има аликвотни части с еднакви имена, но в посочения профил на анализ "{0}" това не е разрешено.)
- 470090 The number of assay points is '{0}'. (Броят на точките за анализ е "{0}".) This number exceeds the number of tubes on the rotor of the referenced assay profiles '{1}'. (Този брой е по-голям от броя на епруветките в ротора за посочените профили на анализи " $\{1\}$ ".)
- 470091 The assay point arrangement does not match the assay profile '{0}'. (Конфигурацията на точките за анализ не съответства на профила "{0}".) At position '{1}' the type '{2}' was expected, but the type '{3}' was found. (На позиция " ${1}$ " се очаква вид " ${2}$ ", но е намерен " ${3}$ ".)
- 470092 The specified sample input volume and the eluate volume pair do not match the assay profile '{0}'. (Посочената двойка от входен обем на аликвотната част и обем на елуата не съответства на профила на анализа "{0}".) At position '{1}' the type '{2}' specifies '{3}  $\mu$ l' and '{4}  $\mu$ l', respectively, but '{5}  $\mu$ l' and ' ${6}$  µl' were expected. (На позиция " ${1}$ " за вид " ${2}$ " са посочени съответно "{3} µl" и "{4} µl", но се очакват "{5} µl" и "{6} µl".)
- 470093 A matching assay profile was found for APS '{0}', but it is not designed for use in integrated workflows. (Съответстващ профил на анализ е намерен за APS  $n_{\rm g}$ {0}", но той не е предназначен за използване в интегрирани процедури.)
- 470094 A work list with the name '{0}' already exists in the database. (В базата данни вече има работен списък с име " ${0}$ ".) The file ' ${1}$ ' may already have been imported. (Файлът " ${1}$ " може вече да е бил импортиран.) Create a work list with a unique name. (Създайте работен списък с различно име.)
- 470095 The assay profile {0} does not allow replicates. (В профила на анализа {0} не са разрешени репликати.) Remove the replicates. (Изтрийте репликатите.)
- 470096 The LIMS file at '{0}' does not match the interface specification. (Файлът за LIMS в " ${0}$ " не е по спецификацията на интерфейса.) The LIMS file cannot be imported. (Файлът за LIMS не може да се импортира.)
- 470097 The resource has an invalid document format. (Източникът е с невалиден формат.) Contact QIAGEN Technical Services. (Обърнете се към "Техническо обслужване" на QIAGEN.)
- 470098 The referenced assay profiles are not cycling compatible. (Посочените профили на анализи не са съвместими за циклично тестване.) Reasons: (Причини:) {0}.
- 470099 The referenced assay profiles are not assay compatible. (Посочените профили на анализи не са съвместими.) Reason: (Причина:) The rotor types do not match. (Видовете ротори са различни.)
- 470100 The QIALink/LIMS result file does not specify identical reaction volumes. (Във файла с резултатите за QIALink/LIMS не са посочени еднакви обеми за реакция.)
- 470101 The referenced assay profiles are not assay compatible. (Посочените профили на анализи не са съвместими.) Reason: (Причина:) The reaction volumes do not match. (Обемите за реакция са различни.)
- 470102 Your login mode:  $\{0\}$  does not match to the login mode  $\{1\}$  of the imported work list. (Режимът, в който сте влезли: {0}, не съвпада с режима {1} на импортирания работен списък.)

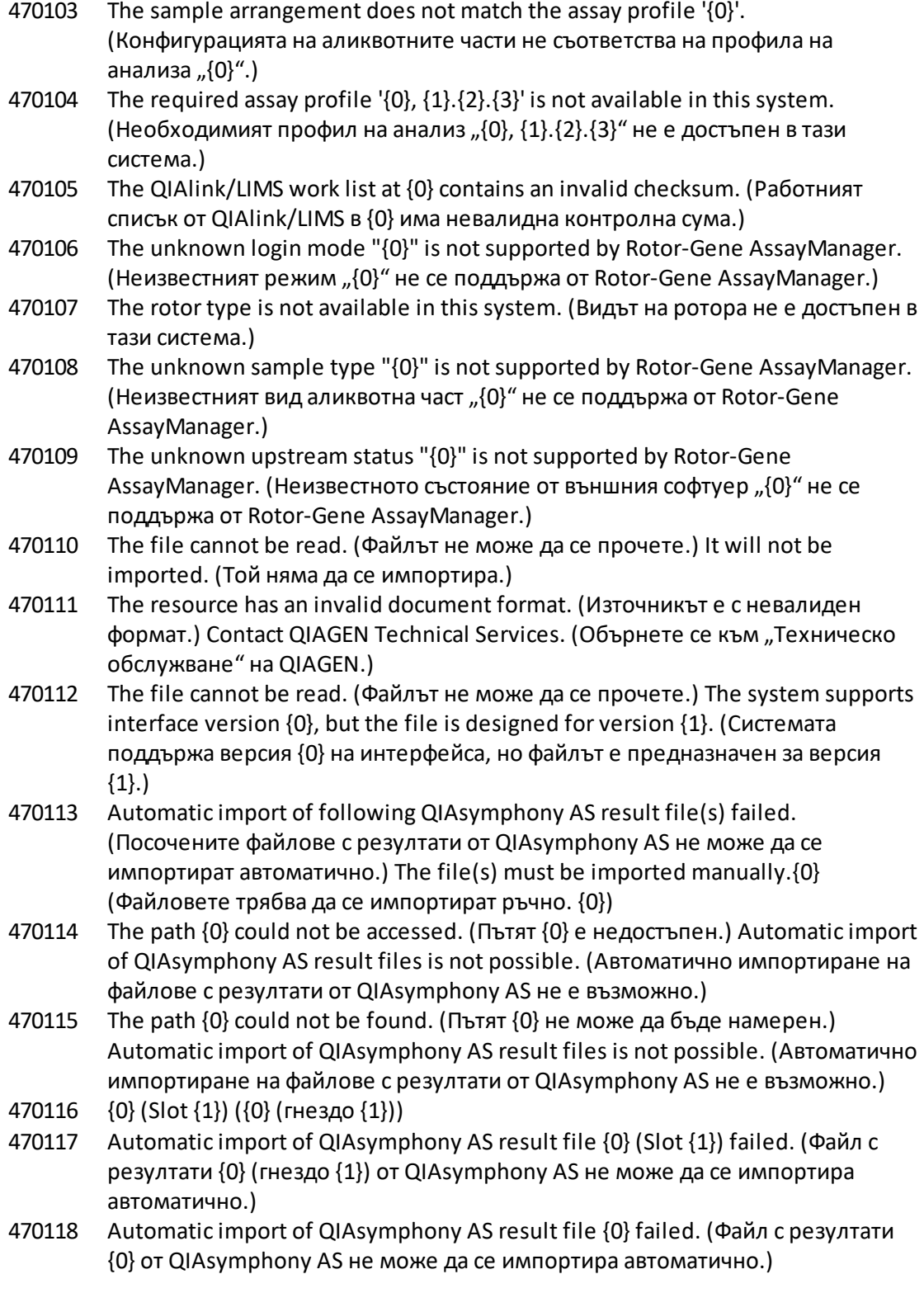

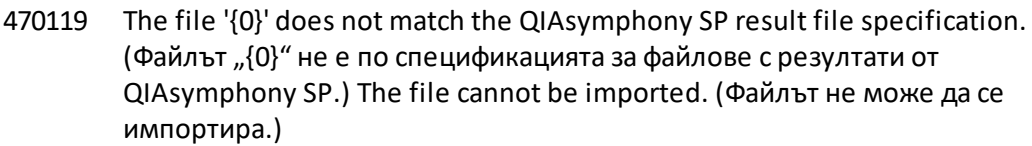

- 470120 The QIAsymphony SP result file '{0}' contains an invalid checksum. (Контролната сума на файл "{0}" с резултати от QIAsymphony SP е невалидна.) The file cannot be imported. (Файлът не може да се импортира.)
- 470121 The QIAsymphony SP result file '{0}' cannot be imported: (Файл "{0}" с резултати от QIAsymphony SP не може да се импортира:) Reason: (Причина:)  $,(1)$ "
- 470122 More sample IDs selected then available positions. (Избраните имена на аликвотни части са повече от достъпните позиции.) Deselect {0} sample IDs. (Извадете {0} имена на аликвотни части от избора.)
- 470123 The specified path {0} does not exist any more. (Посоченият път {0} вече не съществува.) Please update the configuration setting path with correct path. (Въведете правилния път в настройките на конфигурацията.)
- 470124 No valid samples contained in QIAsymphony AS result file. (Във файла с резултатите от QIAsymphony AS няма валидни аликвотни части.)
- 470125 The Rotor-Gene AssayManager work list from file {0} cannot be imported. (Работният списък в Rotor-Gene AssayManager не може да се импортира от файл {0}.) It contains samples with invalid ids. (Има аликвотни части с невалидни имена.)
- 470126 The Rotor-Gene AssayManager work list from file {0} cannot be imported. (Работният списък в Rotor-Gene AssayManager не може да се импортира от файл {0}.) It contains assay(s) with invalid assay profile name. (Има анализи с невалидни имена на профили.)
- 470127 The QIAlink/LIMS work list at {0} contains assay(s) with invalid assay profile name. (В работния списък от QIAlink/LIMS в {0} има анализи с невалидни имена на профили.)
- 470128 The QIAlink/LIMS work list at {0} contains samples with invalid ids. (В работния списък от QIAlink/LIMS в {0} има аликвотни части с невалидни имена.)
- 470130 No work list with assay rack ID {0} available. (Няма работен списък с номер на статив {0} за анализи.)
- 470131 {0} Sample IDs will be overwritten. ({0} имена на аликвотни части ще бъдат заменени.)
- 470132 The applied work list does not contain the entered assay rack ID {0}. (В използвания работен списък няма въведен номер на статив {0} за анализи.)
- 470133 Paste operation is cancelled. (Вмъкването е отменено.) Selected cell(s) must not contains empty tube. (В избраните клетки не трябва да има празна епруветка.)
- 470134 "The file ' ${0}$ ' cannot be imported. (Файлът  ${0}$ ')" не може да се импортира.) The Rotor-Gene AssayManager only support QIAsymphony 5.0 and above file version. (Rotor-Gene AssayManager поддържа само файлове от QIAsymphony

версия 5.0 или по-висока.) Make sure the versions are the same." (Версиите трябва да бъдат еднакви.)

- 470135 "More than one work lists match the given rack ID. (За посочения номер на статив има повече от един работен списък.) Select work list manually." (Изберете ръчно работния списък.)
- 470136 Report cannot be rendered as it is not generated. (Фишът не може да се покаже, защото не е изготвен.)

470137 Failed to generate report. (Фишът не може да се изготви.)

- 470138 The Kit reference '{0}' of sample '{1}' does not match any of the given Kit references. (Набор "{0}" за аликвотна част "{1}" не съвпада с никой от посочените.)
- 470139 The SP Batch ID '{0}' of sample '{1}' does not match any of the given Batch ID. (Идентификатор на серия в SP " ${0}$ " за аликвотна част " ${1}$ " не съвпада с никой от посочените.)
- 470140 The ICKitRef '{0}' of sample '{1}' does not match any of the given Kit references. (Набор IC  ${J_0}$ [0]  ${'}$  за аликвотна част  ${J_1}$ [1] " не съвпада с никой от посочените.)
- 470141 The QIAsymphony AS result file contains samples which are not expected by the referenced assay profile. (Във файла с резултатите от QIAsymphony AS има аликвотни части, които не са очаквани за посочения профил на анализ.)
- 470142 The Rotor type '{0}' defined in the work list does not fit to the assay profile. (Видът ротор "{0}" в работния списък не съответства на профила на анализа.)
- 470143 The Reaction volume '{0}' defined in the work list does not fit to the assay profile. (Обемът за реакцията " ${0}$ " в работния списък не съответства на профила на анализа.)
- 470144 The associated assay profile contains multiple rotor types or reaction volumes. (В съответния профил на анализ има повече от един вид ротор или обем за реакция.) An unambiguous work list cannot be created. (Не може да се създаде недвусмислен работен списък.) Create and import assay profiles with a unique combination of rotor type and reaction volume. (Създайте и импортирайте профили на анализи с точна комбинация от вид ротор и обем за реакцията.)
- 470145 This work list contains the outdated assay profile {0} version {1}. (В този работен списък има профил на анализ {0} със стара версия {1}.) Create a new work list with an updated assay profile. (Създайте нов работен списък с актуализиран профил на анализ.)
- 470146 The kit expiration date for assay {0} is invalid. (Срокът на годност на набора за анализ {0} е невалиден.) Provide valid kit expiration date. (Въведете валиден срок на годност на набора.)
- 510001 Fatal exception error occurred during command execution: (Възникнала е непоправима грешка при изпълнение на команда:) {0}
- 510002 Make sure custom exception supports constructor with signature 'Exception(String, Exception)'! (Процедурата за обработка на грешките трябва да поддържа конструктор с формат "Exception(String, Exception)"!)
- 510003 Cycler-device generated an error with error code {0}. (В апарата е възникнала грешка с код {0}.) Switch off the cycler, switch it back on again, and restart application. (Изключете апарата, включете го отново и рестартирайте приложението.) If the error persists, contact QIAGEN Technical Services. (Ако грешката продължава, се обърнете към "Техническо обслужване" на QIAGEN.)
- 510004 Device was disconnected. (Връзката с апарата е прекъсната.) Reconnect the device and retry. (Свържете апарата и опитайте отново.)
- 510005 Fatal exception error occurred during Optical Temperature Verification (OTV) run: (Възникнала е непоправима грешка при оптична проверка на температурата (OTV):) {0}
- 510006 Fatal exception error occurred during assay profile execution: (Възникнала е непоправима грешка при изпълнение на профил на анализ:) {0}
- 510007 Reset cycler status failed. (Състоянието на апарата не може да се възстанови.) Switch off the cycler, switch it back on again, and restart application. (Изключете апарата, включете го отново и рестартирайте приложението.) If the error persists, contact QIAGEN Technical Services. (Ако грешката продължава, се обърнете към "Техническо обслужване" на QIAGEN.)
- 510008 Fatal exception error occurred during command execution. (Възникнала е непоправима грешка при изпълнение на команда.) Switch off the cycler, switch it back on again, and restart application. (Изключете апарата, включете го отново и рестартирайте приложението.) If the error persists, contact QIAGEN Technical Services. (Ако грешката продължава, се обърнете към "Техническо обслужване" на QIAGEN.)
- 510009 Assay profile execution failed with error code {0}. (Профил на анализ не може да се изпълни, код на грешка {0}.) Check the assay profile for inconsistencies and retry the execution. (Проверете профила на анализа и опитайте да го изпълните отново.)
- 510010 Update of OTV-calibration failed! (Калибрирането с OTV не може да се извърши!)
- 510011 The air temperature has gone over 140 °C. (Температурата на въздуха се е повишила над 140 °C.) Check if the heater or the thermistor are working properly. (Проверете изправността на нагревателя или термистора.) Contact QIAGEN Technical Services. (Обърнете се към "Техническо обслужване" на QIAGEN.)
- 510012 A communication error occurred. (Възникнала е грешка в комуникацията.) Contact QIAGEN Technical Services. (Обърнете се към "Техническо обслужване" на QIAGEN.)
- 510013 The machine's detector motor jammed. (Двигателят на детектора е блокирал.) Contact QIAGEN Technical Services. (Обърнете се към "Техническо обслужване" на QIAGEN.)
- 510014 The communication with the cycler was lost. (Изгубена е комуникацията с апарата.) Switch off the cycler, switch it back on again. (Изключете апарата и

го включете отново.) If error persists, contact QIAGEN Technical Services. (Ако грешката продължава, се обърнете към "Техническо обслужване" на QIAGEN.)

- 510015 Enter a valid verification date. (Въведете валидна дата на проверка.)
- 510016 The lid has been opened during the run. (Капакът е бил отворен по време на изпълнението на серията.) Close the lid and restart the run. (Затворете капака и рестартирайте серията.)
- 510017 Error cause that was previously flagged was solved. (Причината за предишна грешка е била отстранена.)
- 510018 The rotor has stalled or stopped. (Роторът е блокирал или спрял.)
- 510019 The machine's source motor jammed. (Входният двигател е блокирал.) Contact QIAGEN Technical Services. (Обърнете се към "Техническо обслужване" на QIAGEN.)
- 510020 The cycler is taking too long to reach temperature. (Апаратът много дълго не може да достигне необходимата температура.) This can affect the assay performance. (Това може да се отрази на изпълнението на анализите.)
- 510021 The temperature measurement thermistor has gone open circuit. (Термисторът за измерването на температурата е в отворена верига.) Contact QIAGEN Technical Services. (Обърнете се към "Техническо обслужване" на QIAGEN.)
- 510022 Undefined error. (Неопределена грешка.) Switch off the cycler, switch it back on again, and restart the application. (Изключете апарата, включете го отново и рестартирайте приложението.) If the error persists, contact QIAGEN Technical Services. (Ако грешката продължава, се обърнете към "Техническо обслужване" на QIAGEN.)
- 510023 An unexpected exception occurred during the run. (Възникнала е неочаквана грешка по време на изпълнението.) Switch off the cycler, switch it back on again, and restart the application. (Изключете апарата, включете го отново и рестартирайте приложението.) If the error persists, contact QIAGEN Technical Services. (Ако грешката продължава, се обърнете към "Техническо обслужване" на QIAGEN.)
- 510024 The watchdog timer on the machine has reset it. (Контролният таймер е рестартирал апарата.)
- 510025 Melt acquisition cannot be performed with settings 'keep LED on' on more than one acquisition channel selected. (Снемане на данни за стопилки не може да се извърши с настройка за задържане на включен светодиод на повече от един избран канал.) Check the assay profile for inconsistencies. (Проверете профила на анализа.)
- 510026 No rotors have been added. (Няма добавени ротори.) Run cannot be started. (Не може да се стартира изпълнение на серия.) Check the rotor configuration and the retry. (Проверете конфигурацията на ротора и опитайте отново.)
- 510027 No shoots have been added. (Няма добавени снемания.) Run can't be started! (Не може да се стартира изпълнение на серия!)
- 510028 The requested rotor is not configured for this device. (Посоченият ротор не е конфигуриран за този апарат.) Check the rotor configuration and retry. (Проверете конфигурацията на ротора и опитайте отново.)
- 670000 Enter a user ID. (Въведете потребителско име.)
- 670001 Enter a valid user ID (1-40 characters). (Въведете валидно потребителско име (от 1 до 40 знака).)
- 670002 Enter an experiment name (1-{0} characters). (Въведете име на експеримента (от 1 до {0} знака).)
- 670003 Enter a valid experiment name (1-{0} characters). (Въведете валидно име на експеримента (от 1 до {0} знака).)
- 670011 Select at least one context parameter. (Изберете поне един контекстен параметър.)
- 670016 The number of messages in the audit trail table to print exceeds {0} messages. (Броят на съобщенията в таблицата с информацията за проследяване за отпечатване е по-голям от {0}.) Adjust the filter settings. (Променете опциите за филтриране.)
- 670020 An error occurred during report generation. (Възникнала е грешка по време на изготвяне на фиш.) Retry report generation. (Опитайте да изготвите фиша отново.)
- 880039 The export has failed for: (Неуспешно експортиране за:) {0}
- 900010 The data from slot '{0}' in QIAsymphony AS result file '{1}' cannot be imported to a work list. (Данните от гнездо "{0}" във файл " $\{1\}$ " с резултати от QIAsymphony AS не може да се импортират в работен списък.)
- 1010000 The access to the selected file or folder is denied. (Достъпът до избрания файл или папка е отказан.) Select a different file or folder. (Изберете друг файл или папка.)
- 1010001 File not found. (Файлът не е намерен.) Check the file name and repeat the procedure. (Проверете името на файла и повторете процедурата.)
- 1010002 The entered file name is invalid. (Въведеното име на файла е невалидно.) Enter a valid file name without invalid characters, i.e. / | ? (Въведете име на файл без невалидни знаци: / | ?) \* " < >.
- 1010003 File path must be less than 260 characters. (Пътят към файла не трябва да бъде по-дълъг от 260 знака.)

Path too long: (Пътят е много дълъг:) {0}.

- 1010004 Reserved Device Name (Запазено име за апарат) {0} is a reserved device name and cannot be used for a folder. ({0} е запазено име за апарат и не може да се използва за папка.) Enter a different folder name. (Въведете друго име на папка.)
- 1010006 Enter folder name. (Въведете име на папка.)
- 1010007 The folder name is invalid. (Името на папката е невалидно.) Enter a valid folder name  $(1-\{0\})$  characters) (Въведете валидно име на папка (от 1 до  $\{0\}$ ) знака).)
- 1010008 Invalid folder name. (Невалидно име на папка.)

Entered value is a reserved device name. (Въведено е запазено име за апарат.) Enter a different name. (Въведете друго име.)

1010009 Invalid folder name. (Невалидно име на папка.) Do not use special characters. (Не използвайте специални знаци.) Especially the following characters are not acceptable: (Следните знаци не може да се използват:)

 $/$  > < " : \* | ? \

- 1010010 Folder {0} could not be created. (Папка {0} не може да се създаде.) Either the permission was denied, or a folder with this name already exists. (Отказан е достъп или вече има папка с това име.) Enter a different folder name. (Въведете друго име на папка.)
- 1010011 Failed to create the Unlock file. (Файлът за отключване не може да се създаде.)
- 1010012 {0}

This file exists with Read Only attributes. (Този файл съществува и е само за четене.)

Use a different file name. (Използвайте друго име на файл.)

- 1010014 The entered file/directory name is invalid. (Въведеното име на файла или папката е невалидно.) Directory name must be less than 248 characters. (Името на папката не трябва да бъде по-дълго от 248 знака.) Path too long: (Пътят е много дълъг:) {0}.
- 1010016 User name is unknown or password is incorrect. (Грешка при въвеждането на потребителското име или паролата.) Enter user name and password again. (Въведете отново потребителското име и паролата.)
- 1010018 The confirmation password does not match the new password. (Паролата за потвърждение е различна от новата.)
- 1010019 Confirm the new password. (Потвърдете новата парола.)
- 1010020 Enter the new password. (Въведете новата парола.)
- 1010022 The new and the old password must be different. (Новата парола трябва да бъде различна от старата.)
- 1010023 Enter the old password. (Въведете старата парола.)
- 1010026 Enter a valid password. (Въведете валидна парола.)
- 1010028 Invalid password. (Невалидна парола.) The old password for the user is incorrect. (Старата парола за потребителя е грешна.)
- 1010029 Invalid user name or password. (Невалидно потребителско име или парола.) Enter user name and password again. (Въведете отново потребителското име и паролата.)
- 1010031 The entered name is reserved. (Въведеното име е запазено.) It cannot be used as folder name. (То не може да се използва като име на папка.) Enter a different folder name. (Въведете друго име на папка.)
- 1010032 The entered folder name is invalid. (Въведеното име на папка е невалидно.) Enter a valid folder name. (Въведете валидно име на папка.)
- 1010033 This user is deactivated. (Потребителят е изключен.) Contact your local administrator. (Обърнете се към локалния администратор.)

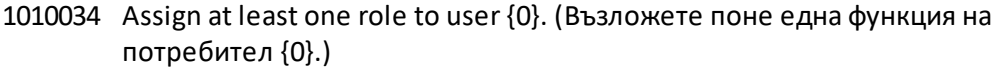

- 1010035 The new password must be different from the previous {0} passwords. (Новата парола трябва да бъде различна от предишните {0} пароли.) Enter a unique password. (Въведете различна парола.)
- 1010044  $\{0\}$  is not accessible. (Няма достъп до  $\{0\}$ .) Directory not found. (Папката не е намерена.) Check the network connection or create a new directory. (Проверете връзката с мрежата или създайте нова папка.)
- 1010047 Could not log-in to the application. (Потребителят не може да влезе в приложението.) The database connection is lost. (Изгубена е връзката с базата данни.) Contact your local administrator. (Обърнете се към локалния администратор.)
- 1010048 Enter a new password (8-40 characters). (Въведете нова парола (от 8 до 40 знака).)
- 1010049 The entered password is not valid. (Въведената парола не е валидна.) Enter a password that fulfills the following criteria: (Въведете парола, която отговаря на следните критерии:)

8-40 characters, 2 upper case characters, 2 lower case characters, 2 numerical characters, 2 special characters and must not contain white spaces.

(от 8 до 40 знака, 2 главни букви, 2 малки букви, 2 цифри, 2 специални знака и не трябва да съдържа интервали.)

1010054 The entered password is not valid. (Въведената парола не е валидна.) Enter a password that fulfills the following criteria: (Въведете парола, която отговаря на следните критерии:)

> 8-40 characters, 2 upper case characters, 2 lower case characters, 2 numerical characters, 2 special characters and must not contain white spaces.

(от 8 до 40 знака, 2 главни букви, 2 малки букви, 2 цифри, 2 специални знака и не трябва да съдържа интервали.)

1010055 A specified {0} name is a reserved name. (Посоченото име на {0} е запазено.) Select a different name. (Изберете друго име.)

1010056 The {0} name must not contain leading and/or trailing white spaces. (Името на {0} не трябва да започва или да завършва с интервали.)

- 1010057 The password must not contain white spaces. (Паролата не трябва да съдържа интервали.)
- 1010058 The entered file name is invalid. (Въведеното име на файла е невалидно.) File name must be less than 248 characters. (Името на файла не трябва да бъде по-дълго от 248 знака.)
- 1110012 Signature not found. (Подписът не е намерен.)

# 1.9 Съкращения

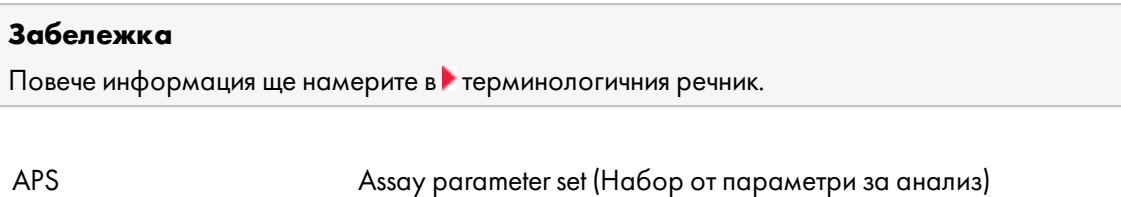

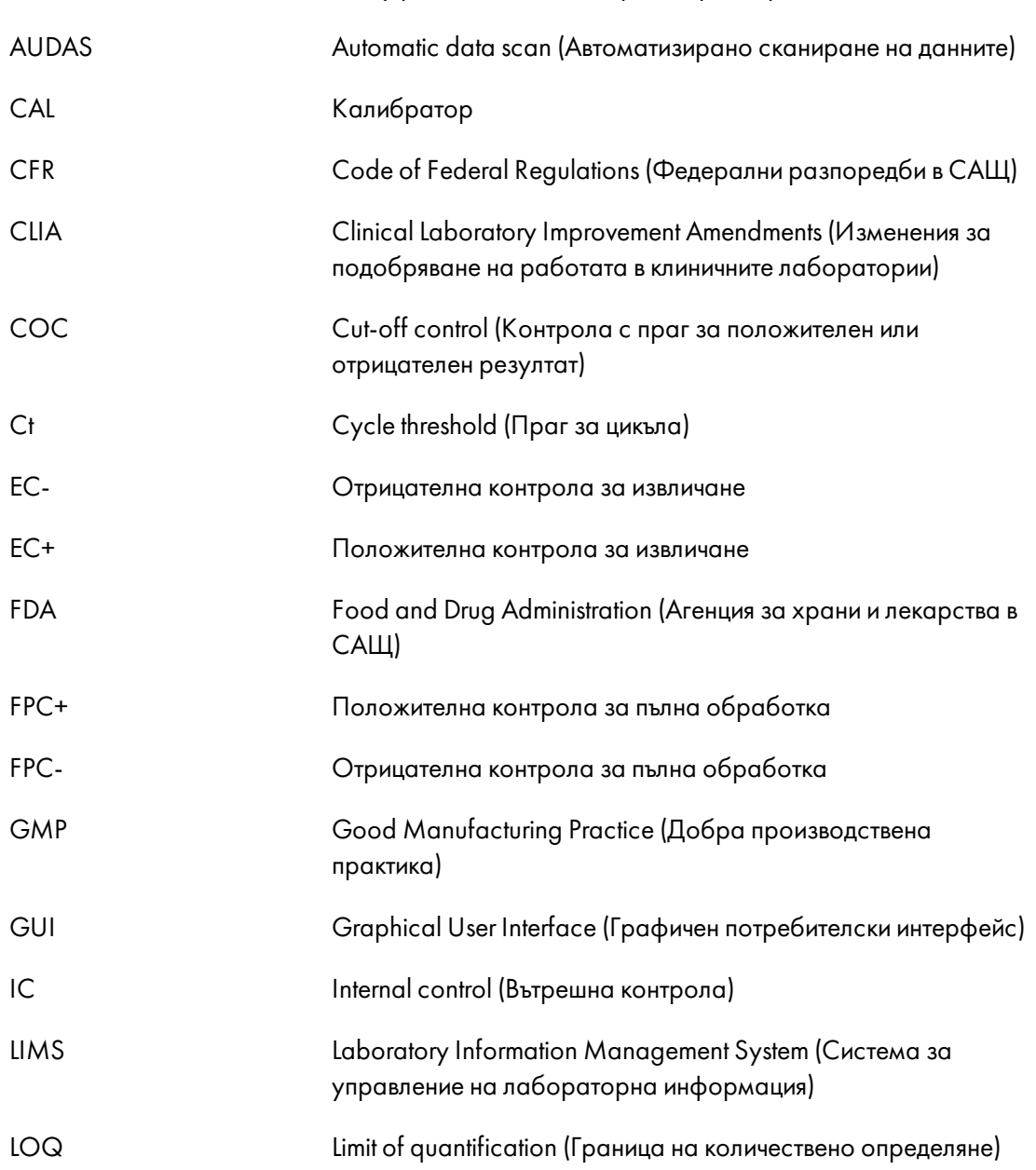

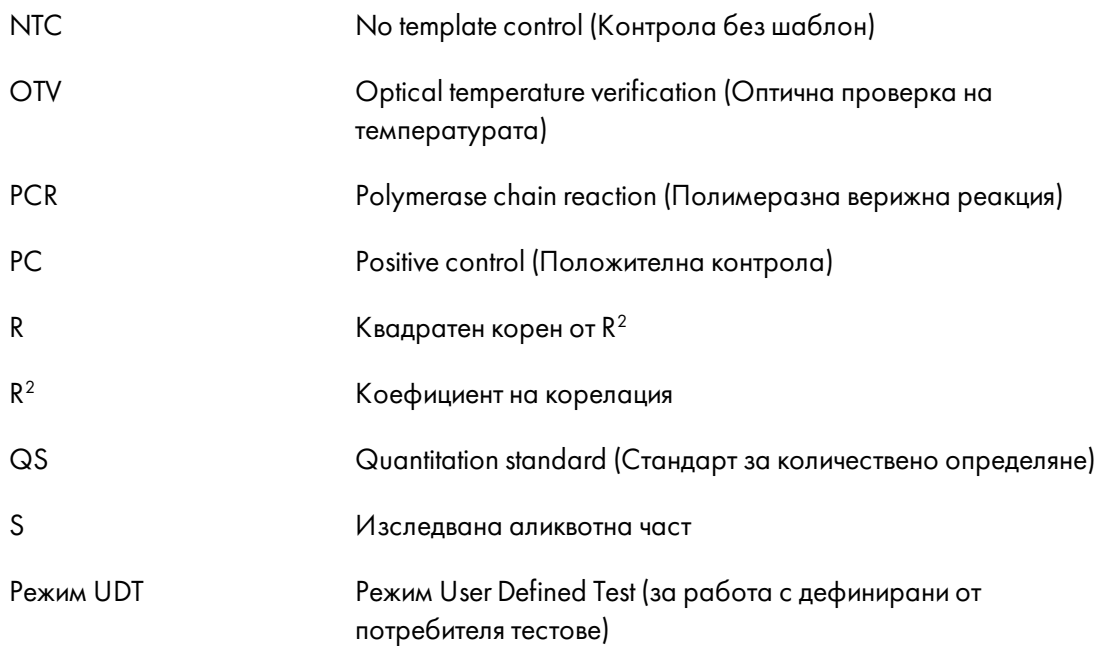

## <span id="page-475-0"></span>1.10 Терминологичен речник

# **[A](#page-475-1) [B](#page-478-0) [C](#page-478-1) [D](#page-481-0) [E](#page-481-1) [F](#page-483-0) [G](#page-484-0) [I](#page-485-0) [K](#page-485-1) [L](#page-486-0) [M](#page-487-0) [N](#page-488-0) [O](#page-488-1) [P](#page-489-0) [Q](#page-490-0) [R](#page-491-0) [S](#page-494-0) [T](#page-496-0) [U](#page-496-1) [V](#page-497-0) [W](#page-497-1)**

Натиснете буквата, за да прескочите до термините, започващи с нея.

# <span id="page-475-1"></span>**A**

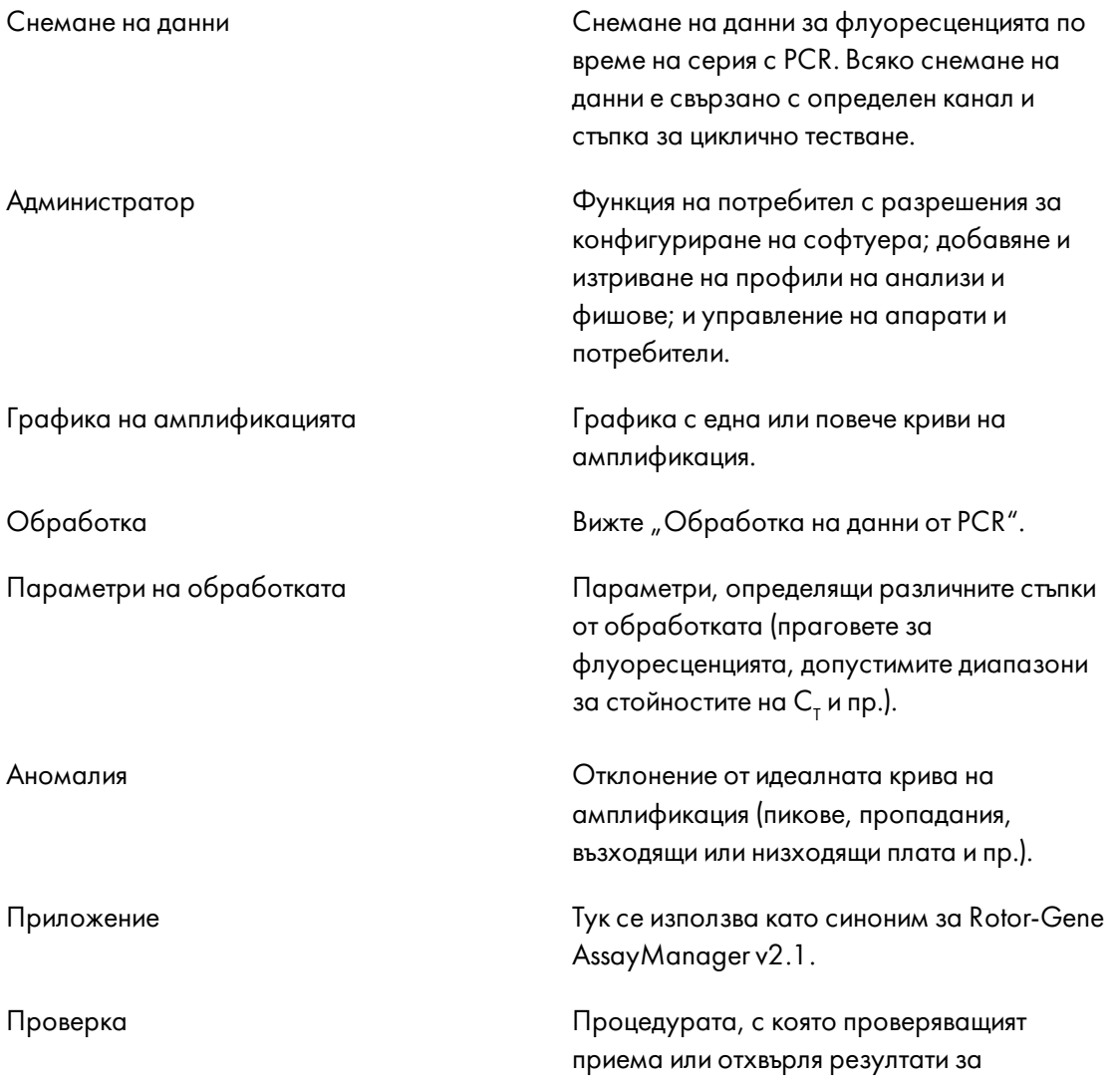

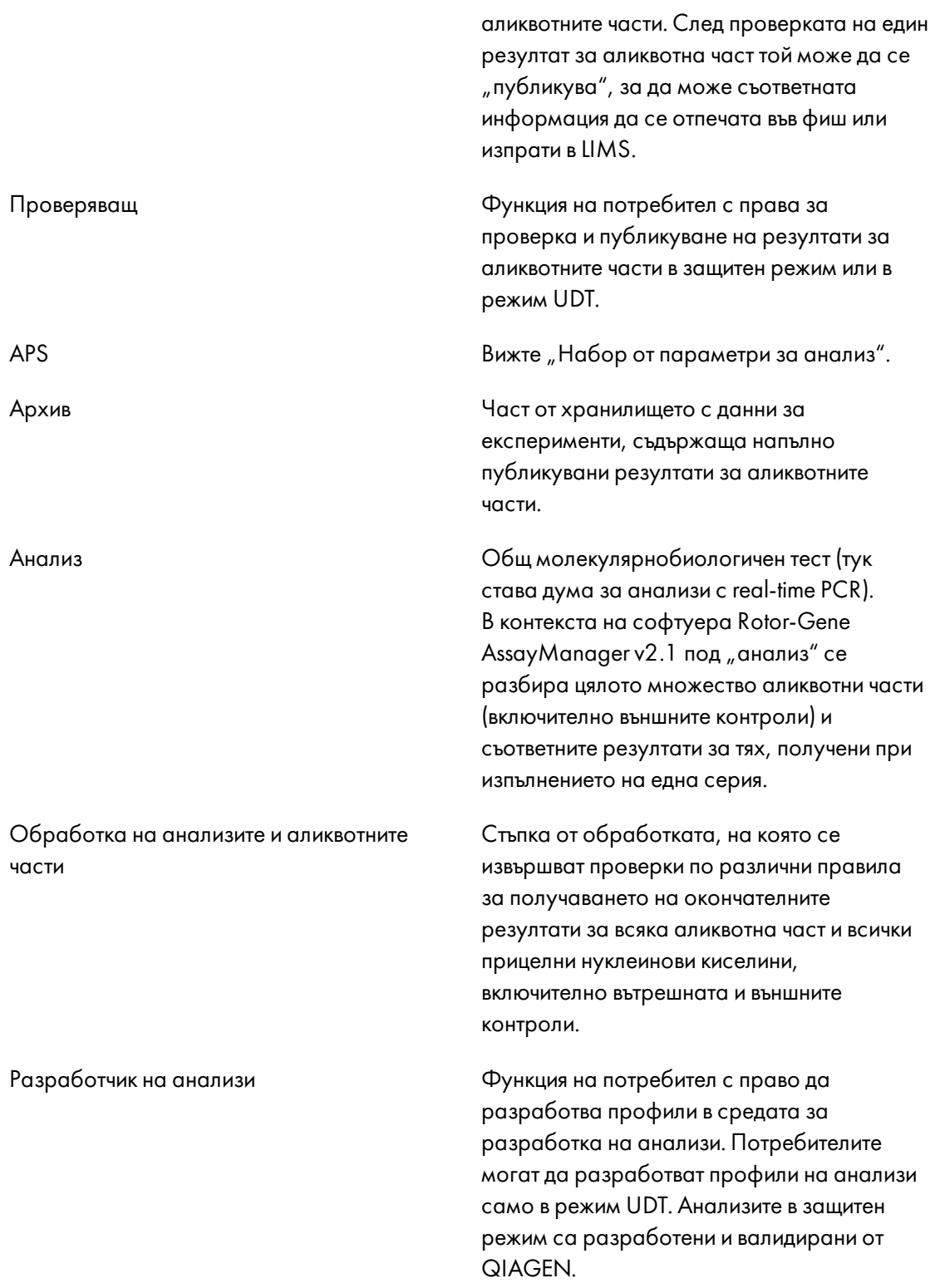

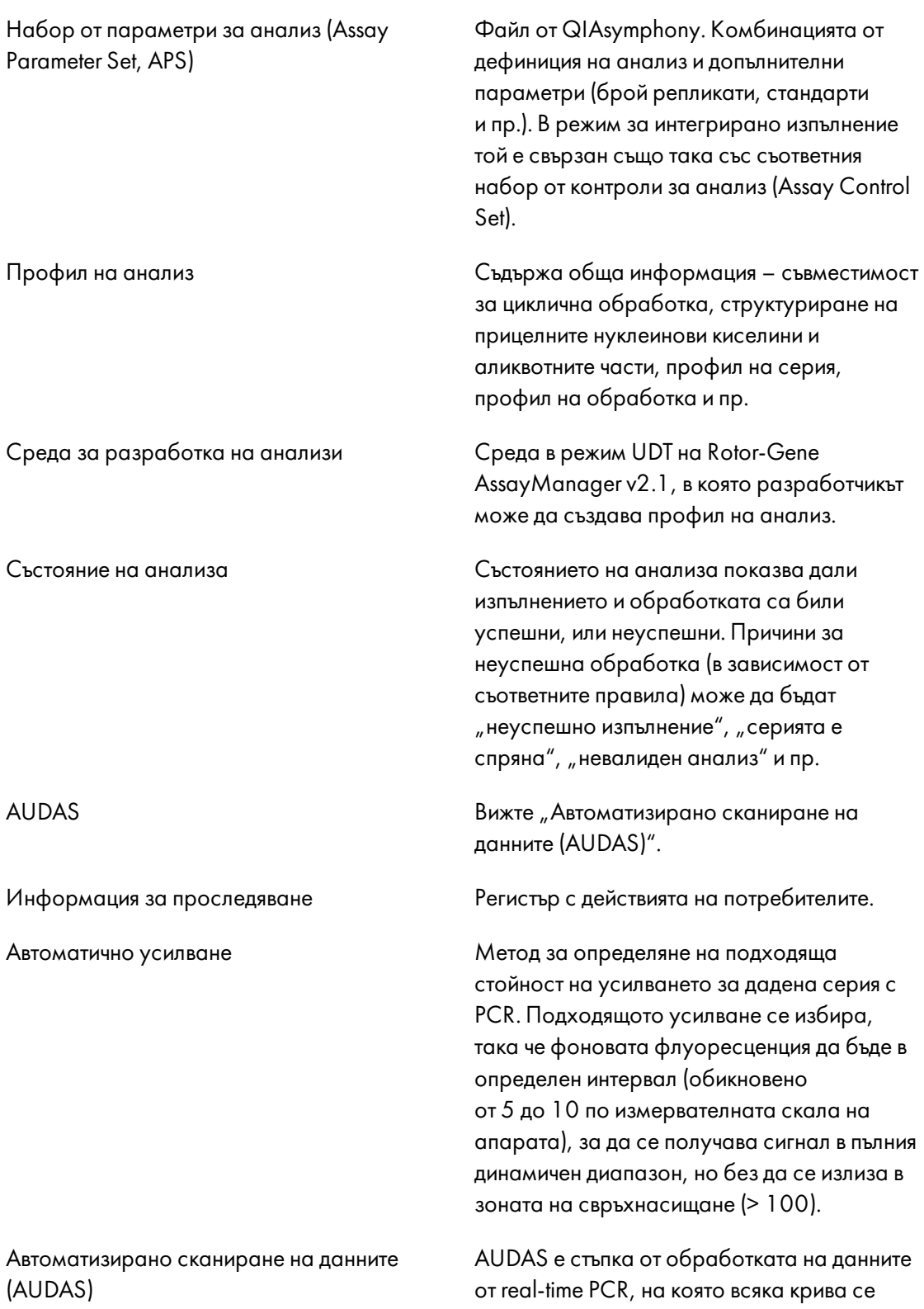

<span id="page-478-1"></span><span id="page-478-0"></span>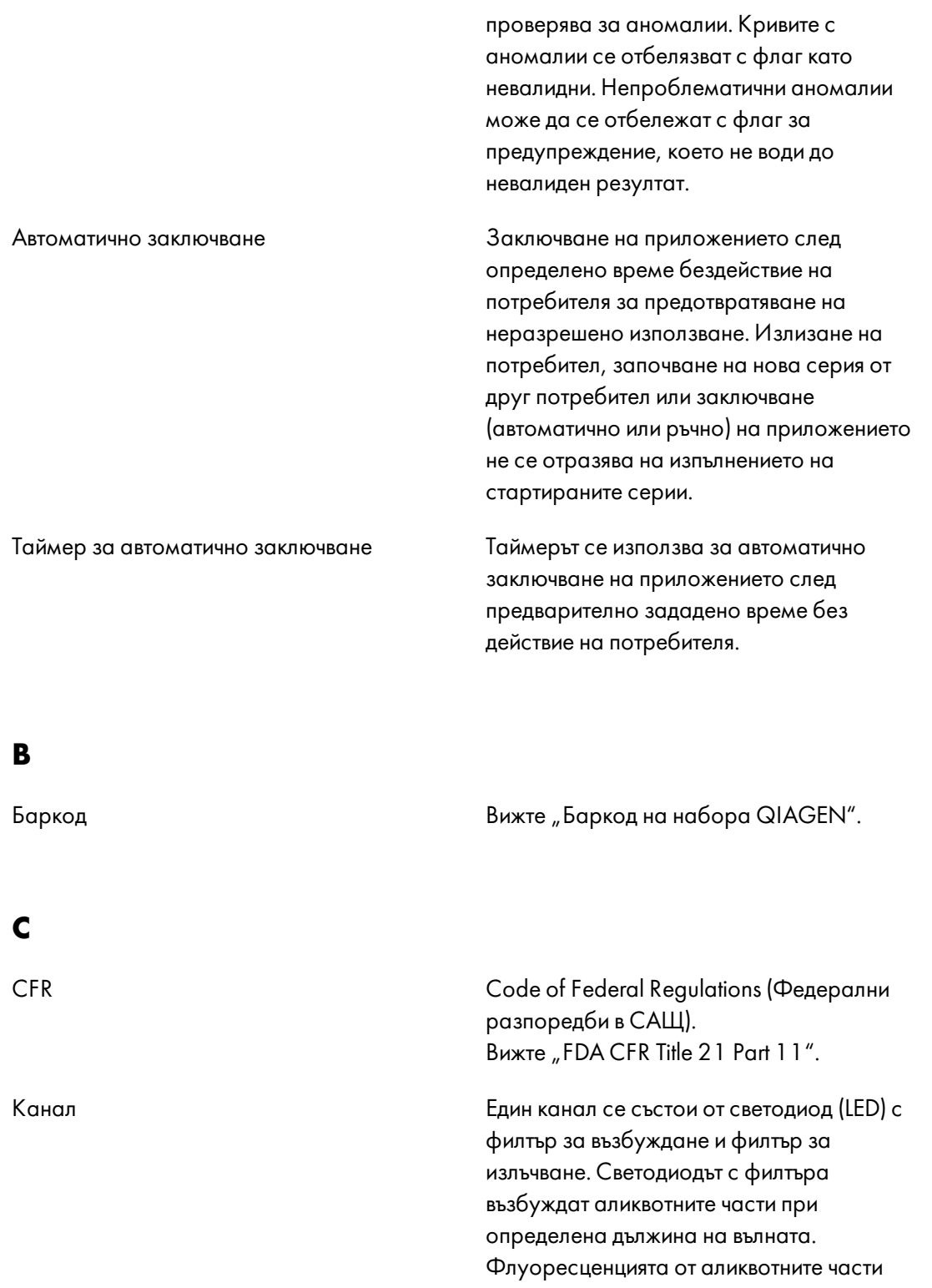

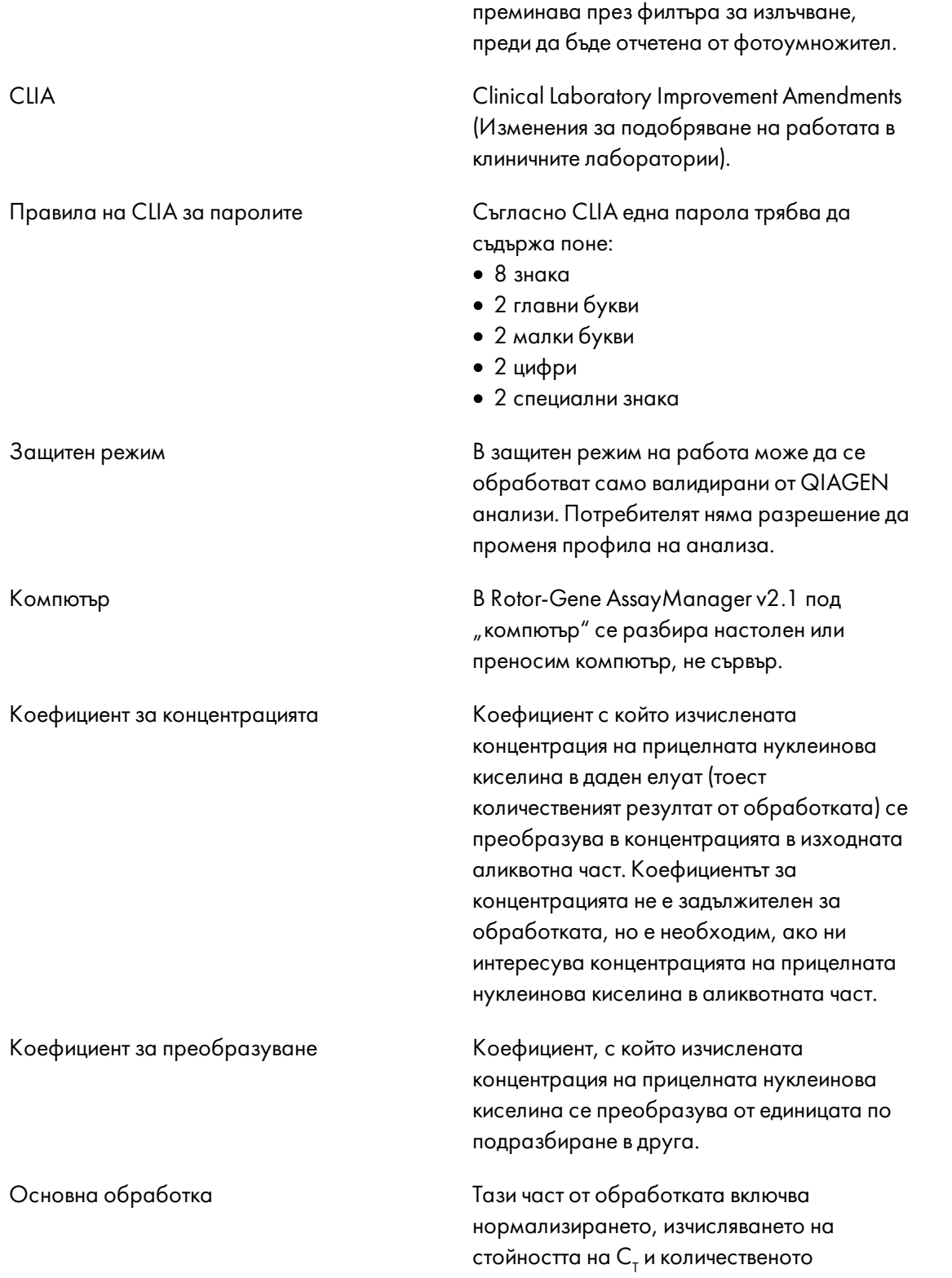

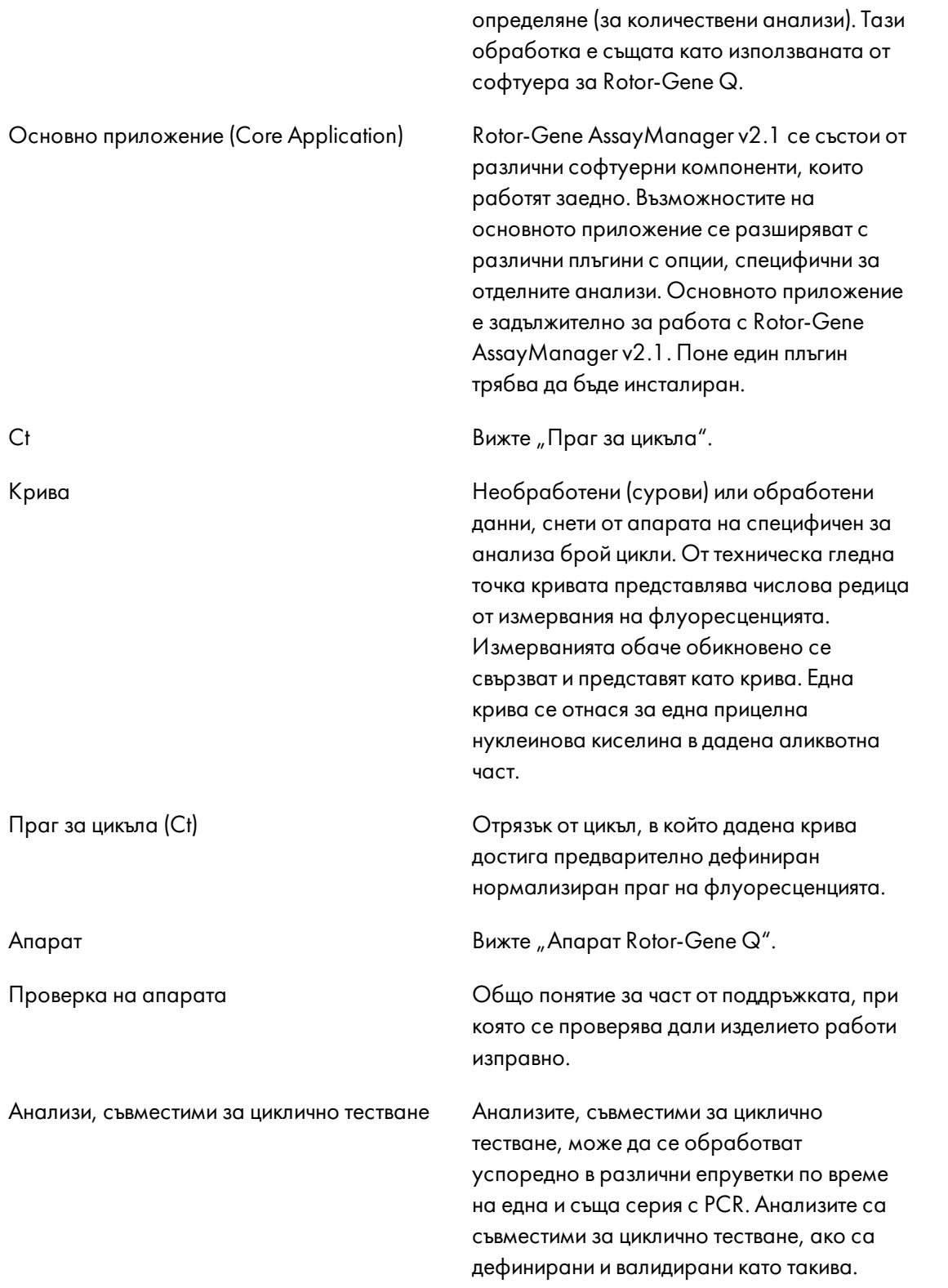

Може да се създаде група от анализи, дефинирани като съвместими за циклично тестване. Топлинните профили (с броя, продължителността, температурите на циклите, стъпките, и пр.) на анализите, съвместими за циклично тестване, трябва да бъдат еднакви. Другите параметри на серията (например снемането на данни) и профилите на обработката може обаче да бъдат различни за всеки анализ.

## <span id="page-481-0"></span>**D**

<span id="page-481-1"></span>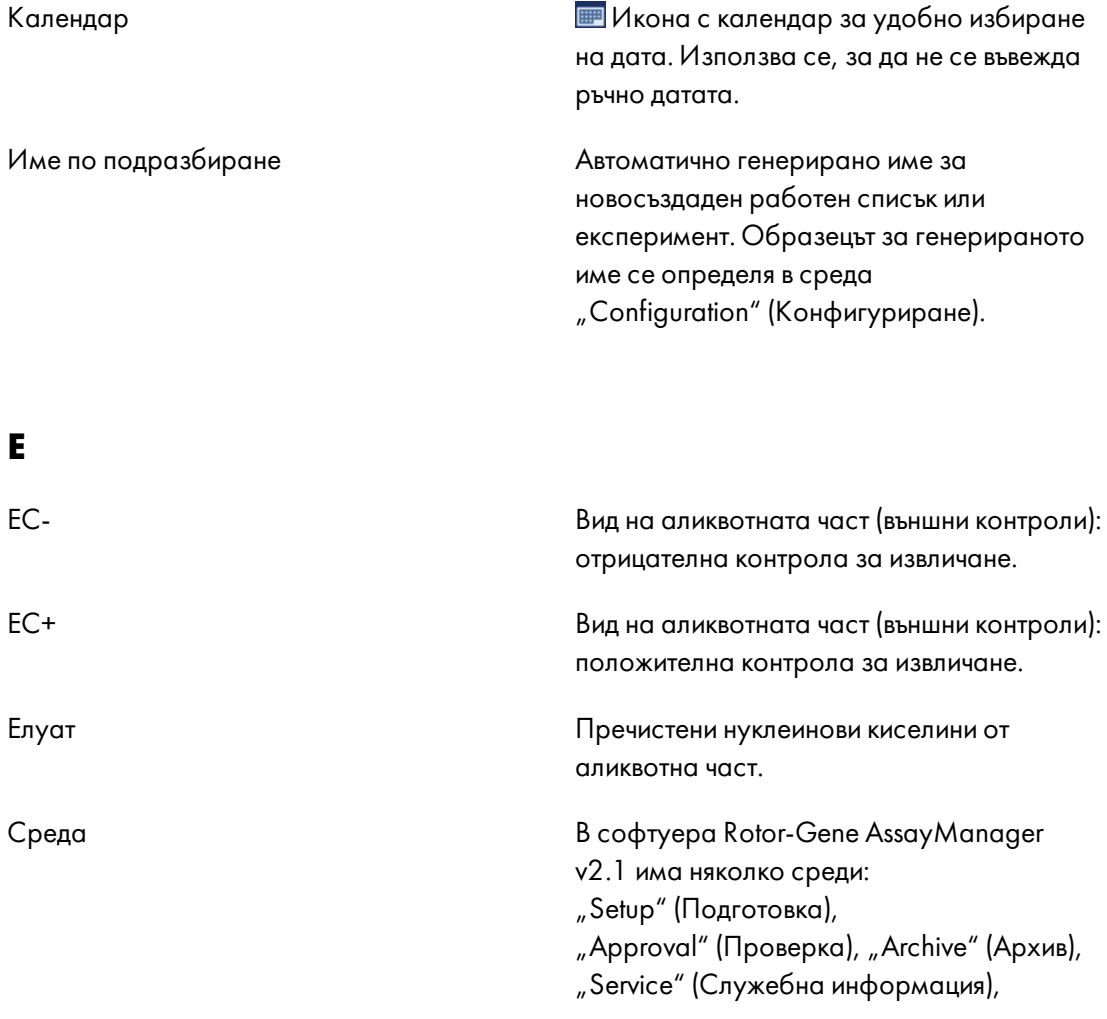

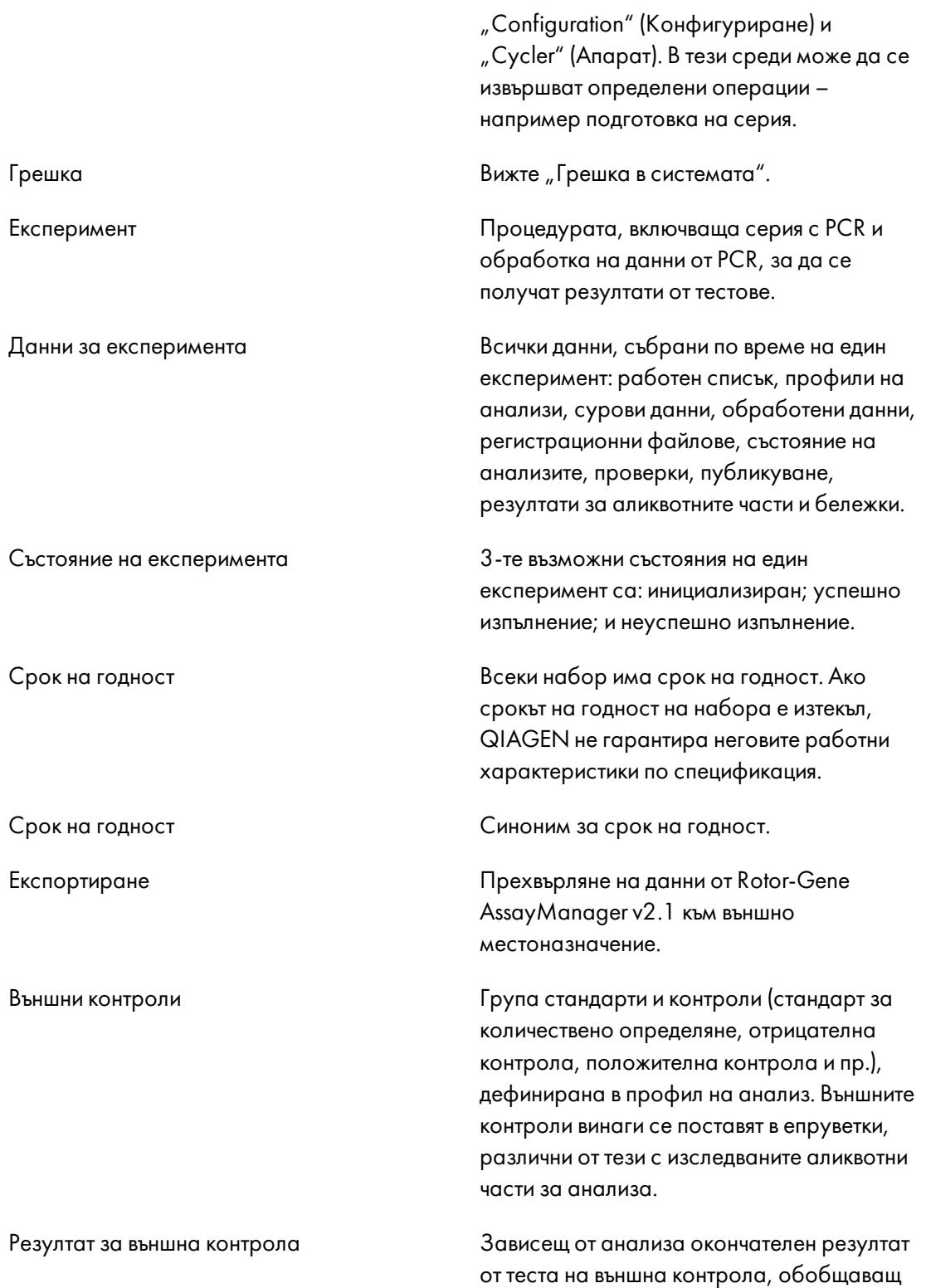

<span id="page-483-0"></span>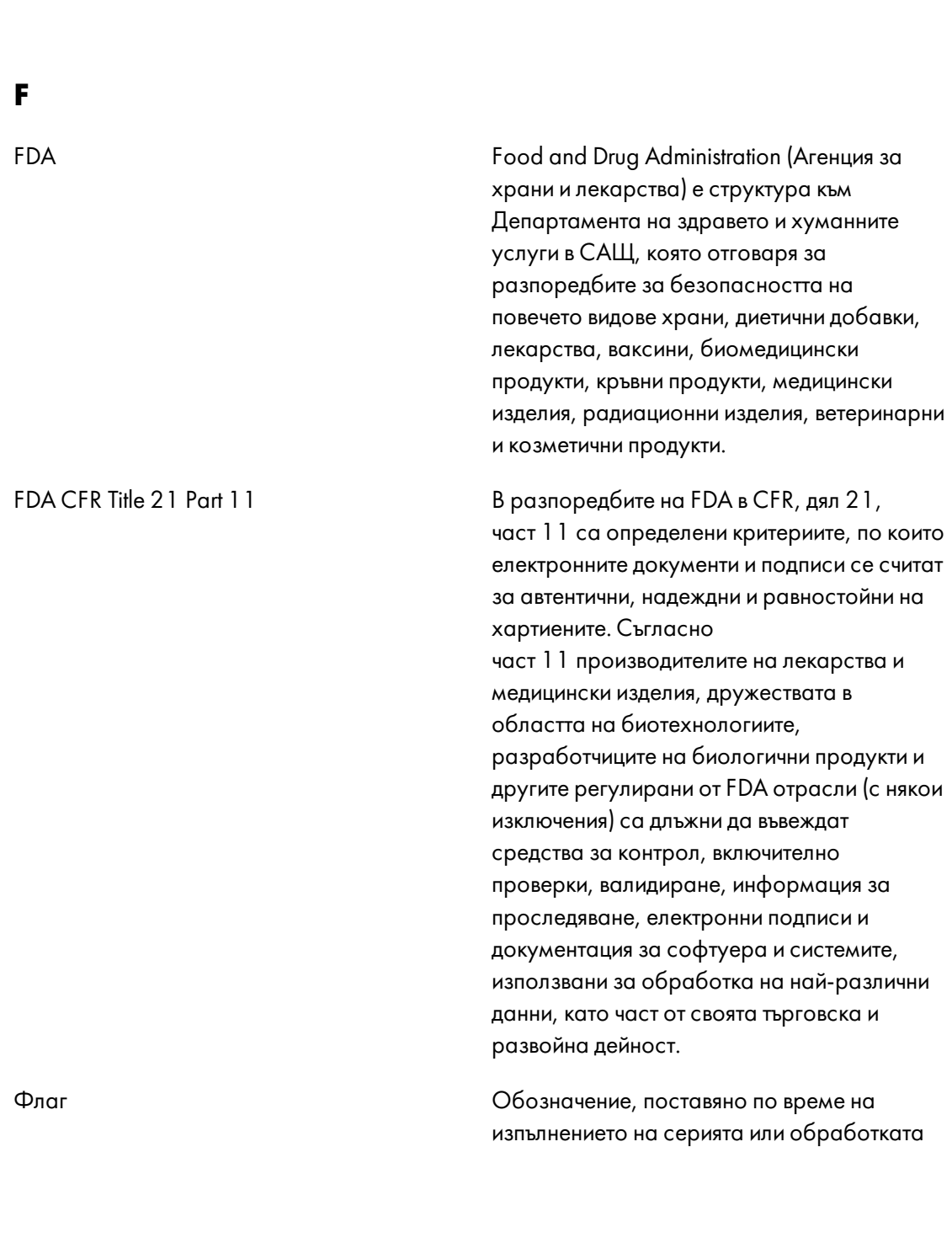

Външен източник/външно местоназначение Данни извън софтуера Rotor-Gene

всички съответни данни за прицелните

нуклеинови киселини.

AssayManager v2.1.

на данните. Има два вида флагове: флаговете за предупреждение са просто за сведение, докато флаговете за невалиден резултат анулират съответните данни.

FPC+ Положителна контрола за пълна обработка.

FPC- Отрицателна контрола за пълна обработка.

# <span id="page-484-0"></span>**G**

Усилване Rotor-Gene Q използва фотоумножител, който подава електронни сигнали за попадналите върху него фотони при флуоресценцията. Усилването е настройка, която определя чувствителността на фотоумножителя. Ако усилването е настроено много високо, сигналът е свръхнаситен. Ако усилването е настроено много ниско, сигналът не може да се различи от фоновия шум. Автоматичното усилване е възможност за определяне на подходящата настройка. Вижте "Автоматично усилване". Оптимизиране на усилването При оптимизирането настройката на усилването се променя динамично на ниво, подходящо за оптимално отчитане на сигнала. Глобални настройки Глобалните настройки се съхраняват в базата данни и се отнасят за всички компютри клиенти, които я използват. Тези настройки се конфигурират в средата "Configuration" (Конфигуриране). GUI Graphical User Interface (Графичен потребителски интерфейс).

<span id="page-485-0"></span>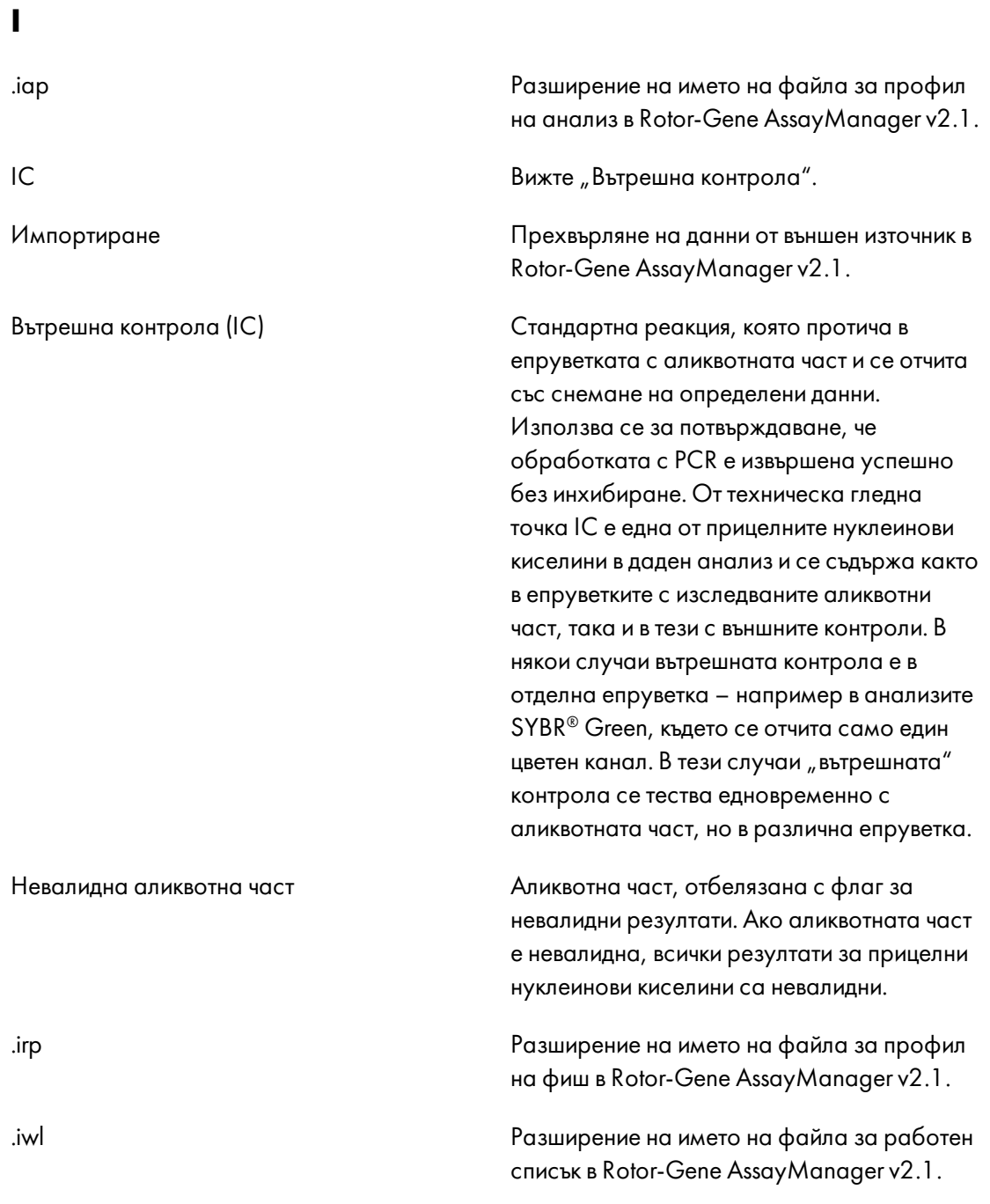

# <span id="page-485-1"></span>**K**

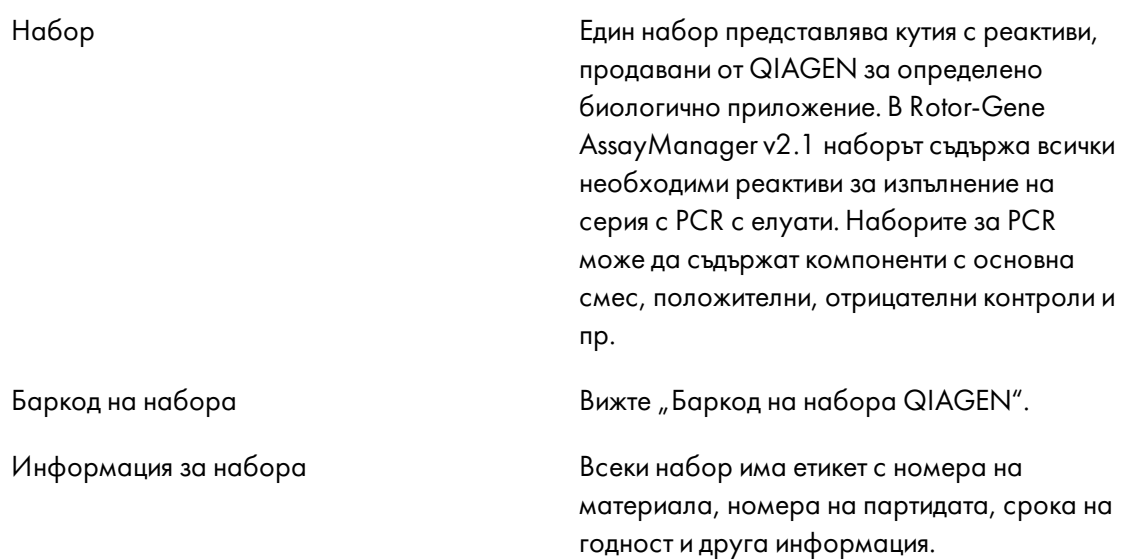

<span id="page-486-0"></span>**L**

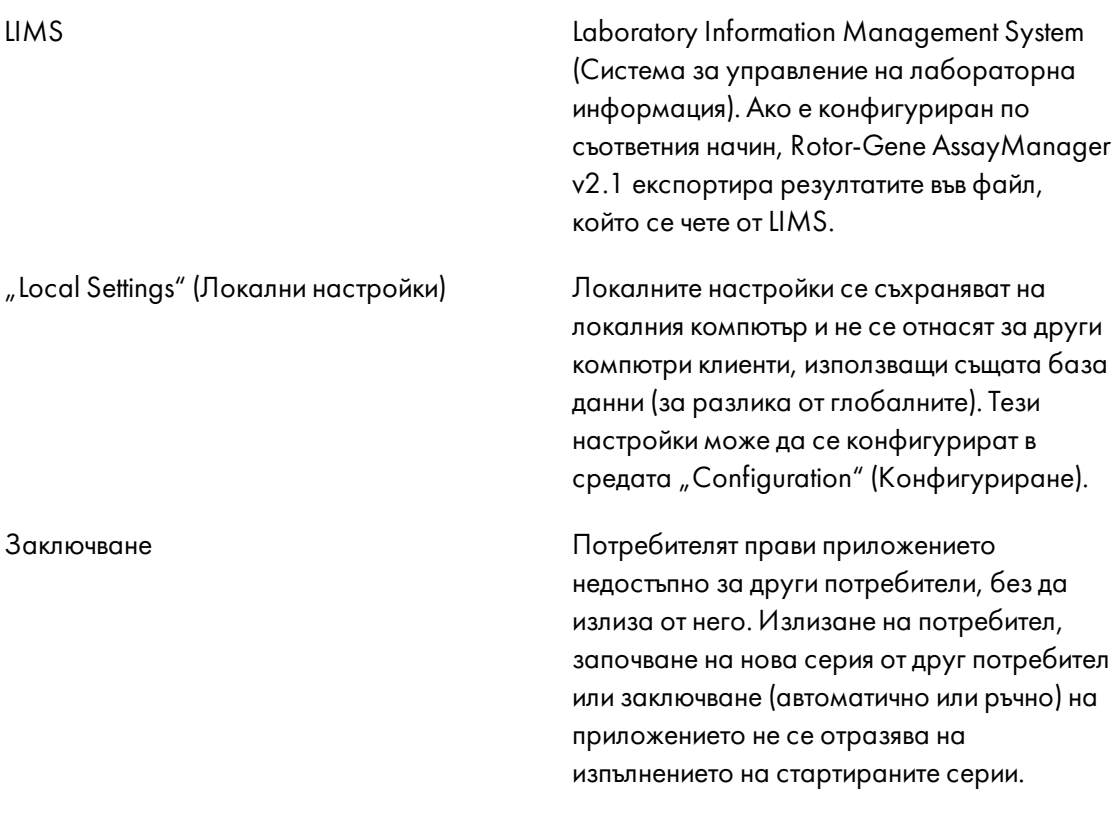

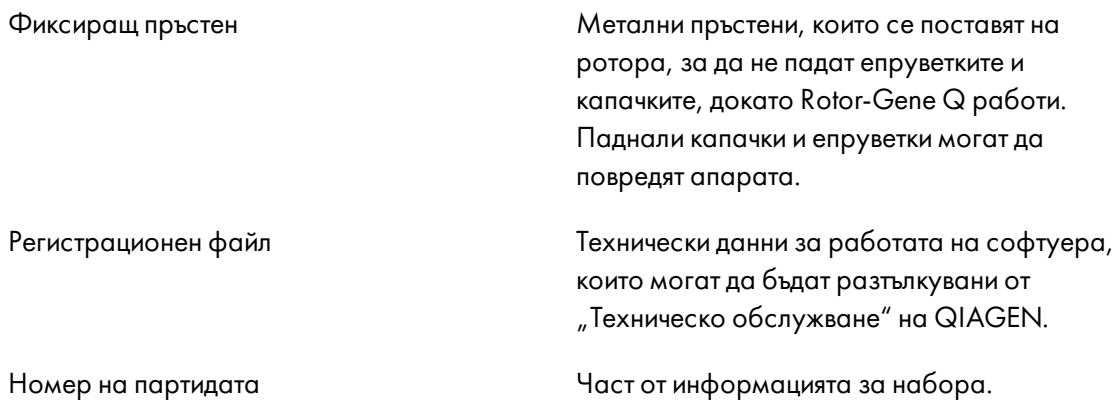

# <span id="page-487-0"></span>**M**

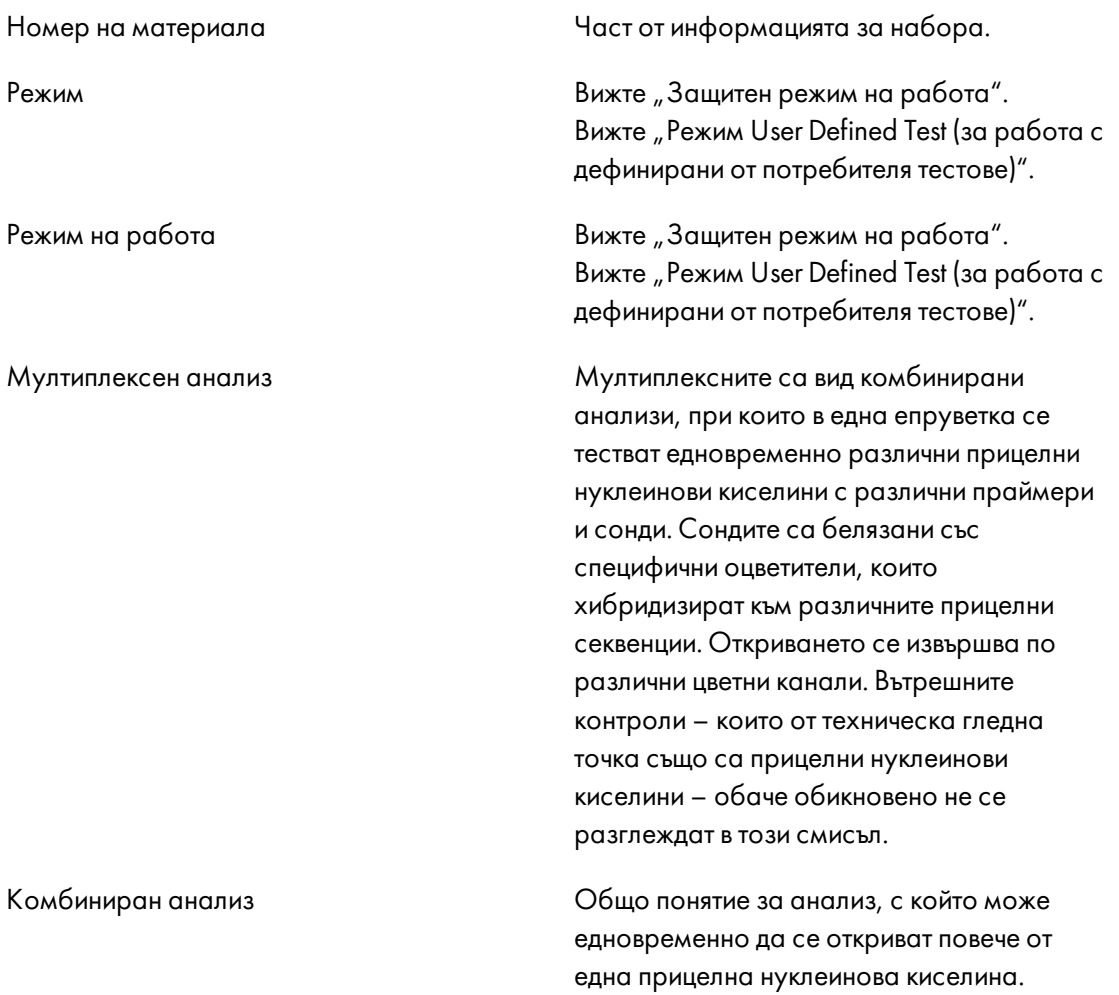

Вътрешните контроли – които от техническа гледна точка също са прицелни нуклеинови киселини – обикновено не се разглеждат в този смисъл. Различните прицелни нуклеинови киселини може да бъдат независими, зависими или комбинация от двата вида. Комбинираните анализи може да бъдат мултиплексни (в една епруветка), в различни епруветки или комбинация от двата вида.

Анализ в различни епруветки Комбинирани анализи, при които различни прицелни нуклеинови киселини се тестват едновременно в повече от една епруветка. Преди обработката с PCR аликвотната част за тестване се разпределя в различни епруветки.

<span id="page-488-0"></span>**N**

<span id="page-488-1"></span>**O**

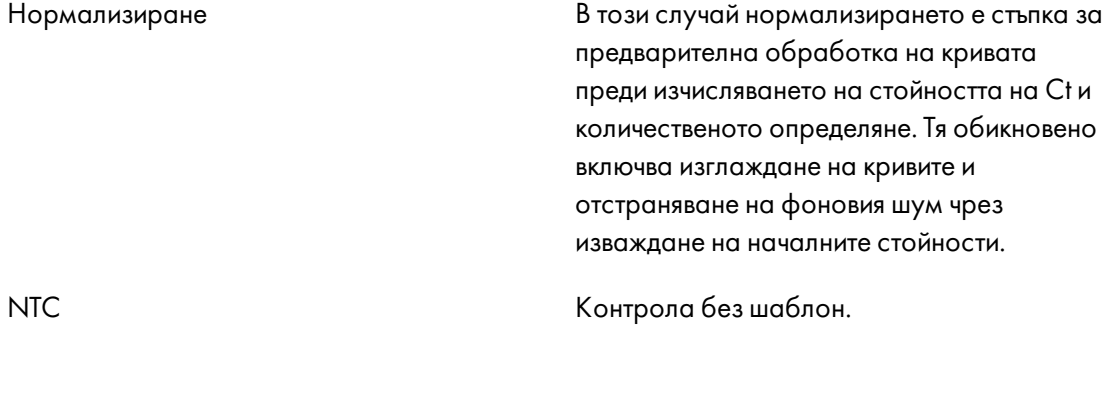

Оператор Функция на потребител с права за изпълнение на серия с PCR и разглеждане на резултатите (без права за проверка). Оптична конфигурация Оптичната конфигурация на един апарат Rotor-Gene Q се описва със светодиодите, възбуждащи флуоресценцията, и филтрите

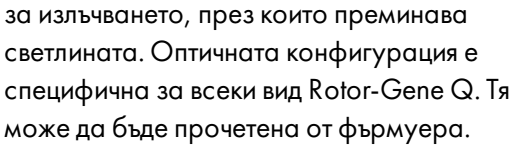

OTV Optical Temperature Verification (Оптична проверка на температурата).

Серия за калибриране с OTV За калибриране с OTV се използва специална серия, при която се измерват температурите в епруветките в Rotor-Gene Q и след това апаратът се калибрира според измерените стойности. За тази серия се използва специален ротор с 3 термохроматични течни кристала, които променят своята прозрачност в зависимост от температурата. Калибриране с OTV може да се извърши със софтуера за Rotor-Gene Q, но не и с Rotor-Gene AssayManager.

<span id="page-489-0"></span>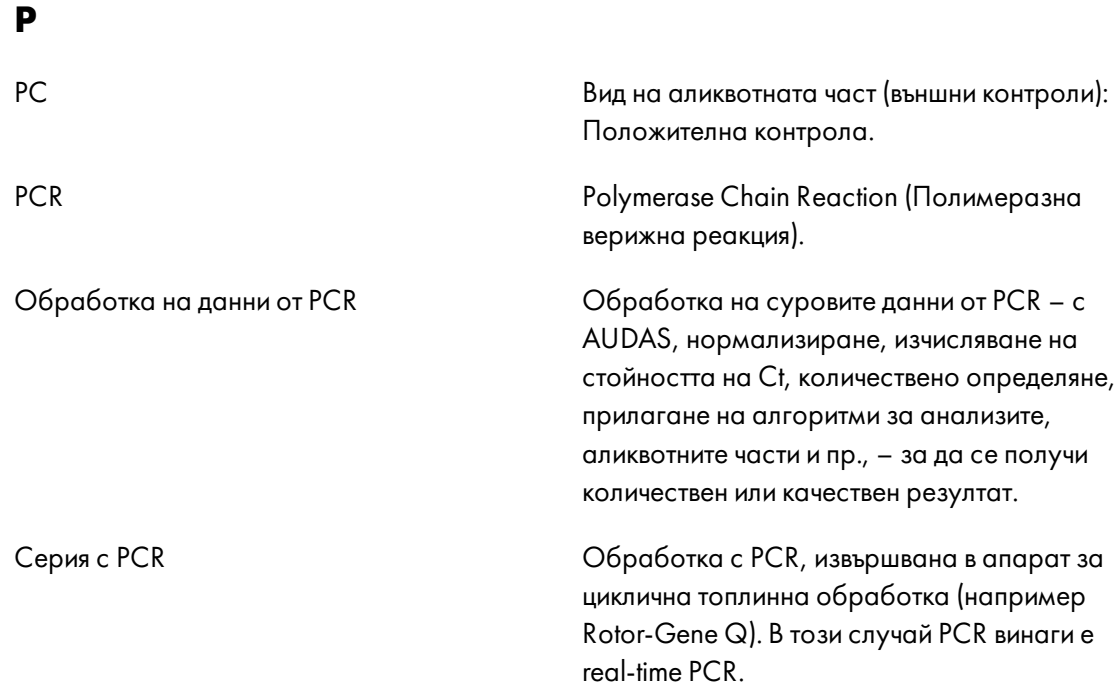

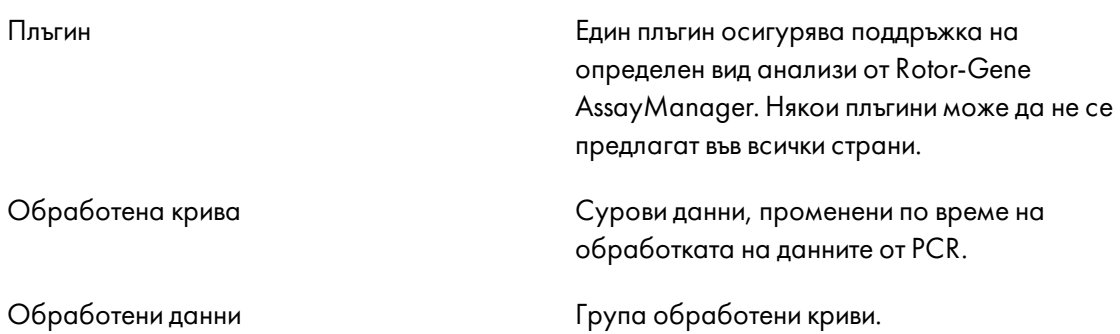

# <span id="page-490-0"></span>**Q**

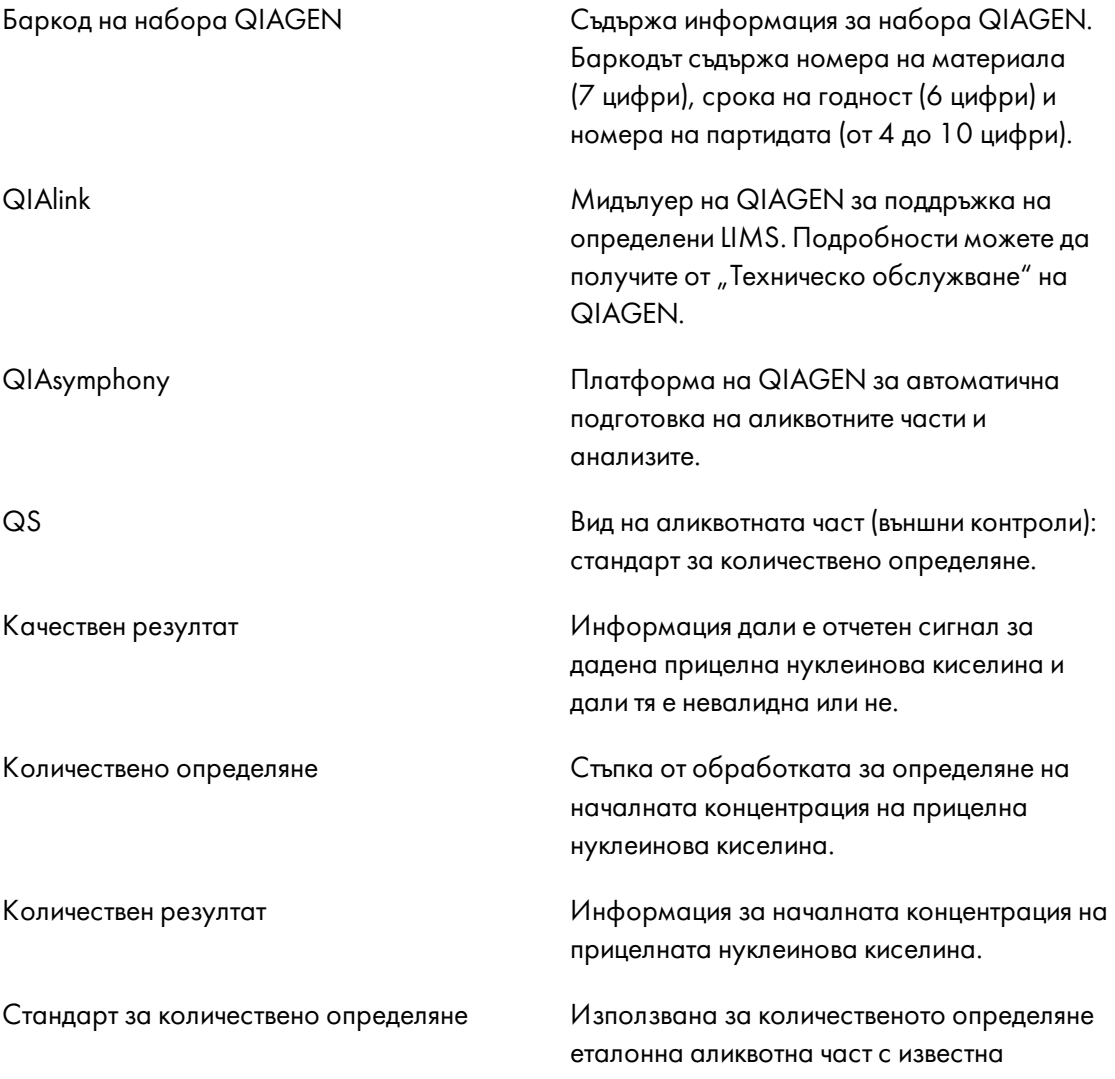

концентрация на прицелната нуклеинова киселина.

**Забележка:** В софтуера за Rotor-Gene Q количественото определяне може да се среща на английски като "quantitation" или " quantification", но означава едно и също.

.qut Разширение на името на файла с шаблон за количествено определяне, използван от софтуера за Rotor-Gene Q. Файлът съдържа всички стойности за параметризиране на обработката за абсолютно количествено определяне.

> **Забележка:** В софтуера за Rotor-Gene Q количественото определяне може да се среща на английски като "quantitation" или " quantification", но означава едно и също.

<span id="page-491-0"></span>**R** R вадратен корен от R<sup>2</sup>.  $R<sup>2</sup>$ <sup>2</sup> Коефициент на корелация: Коефициентът на корелация е статистически параметър за близостта на точките с данните до линията на регресията. По принцип стандартната крива трябва да има стойност R $^2$  ≥ 0,990. Друга граница за стойността  $R^2$  може да се дефинира в профила на анализа. Сурова крива Необработени данни за флуоресценцията, измерена в една епруветка на един канал от апарата на специфичен за анализа брой цикли. Сурови данни Група необработени криви на амплификация. Обем за реакцията Обем течност в епруветките за PCR.

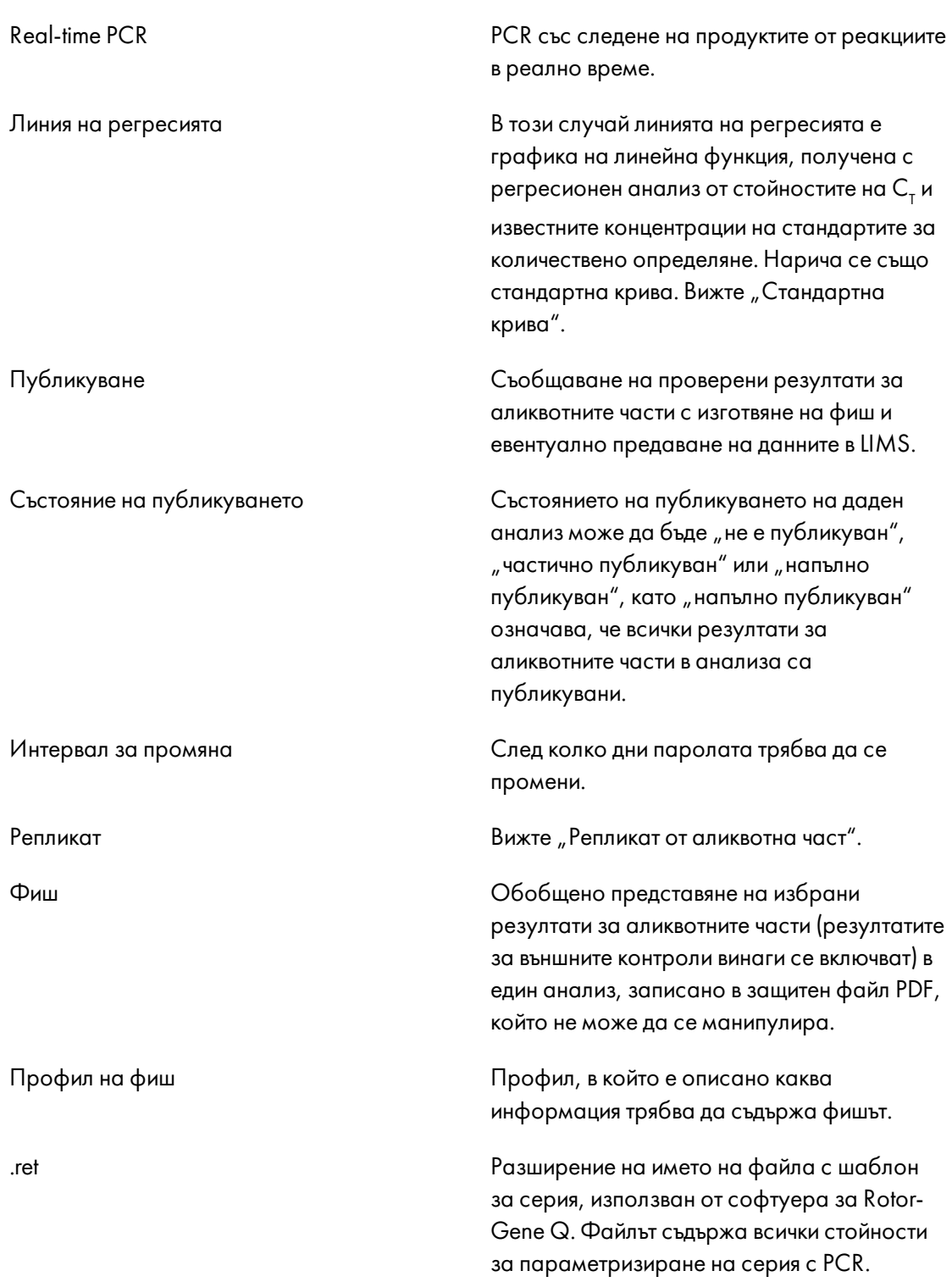

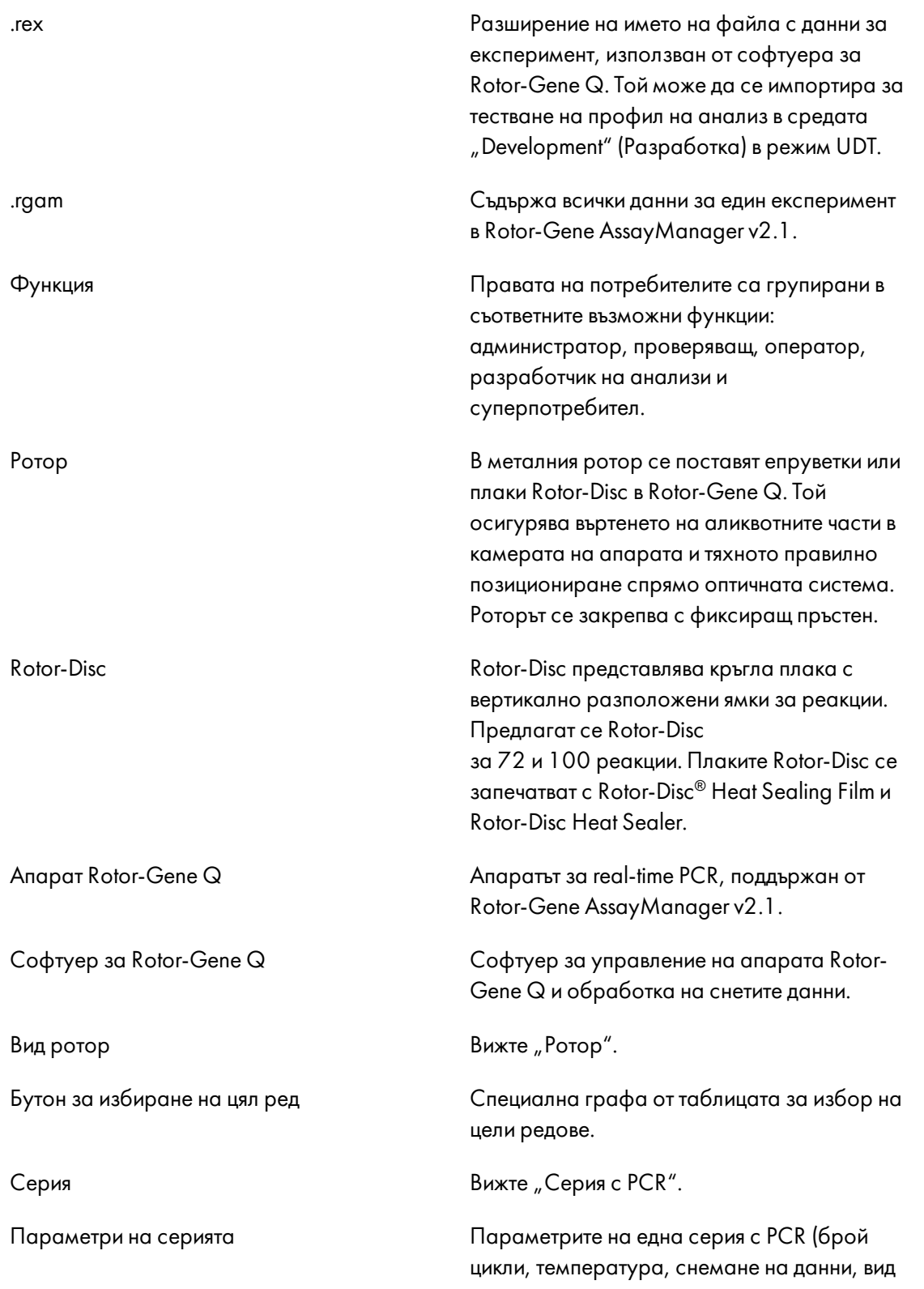

ротор, обем на епруветките и пр.).

Профил на серия Набор от всички параметри на серията. Той е част от профила на анализа.

<span id="page-494-0"></span>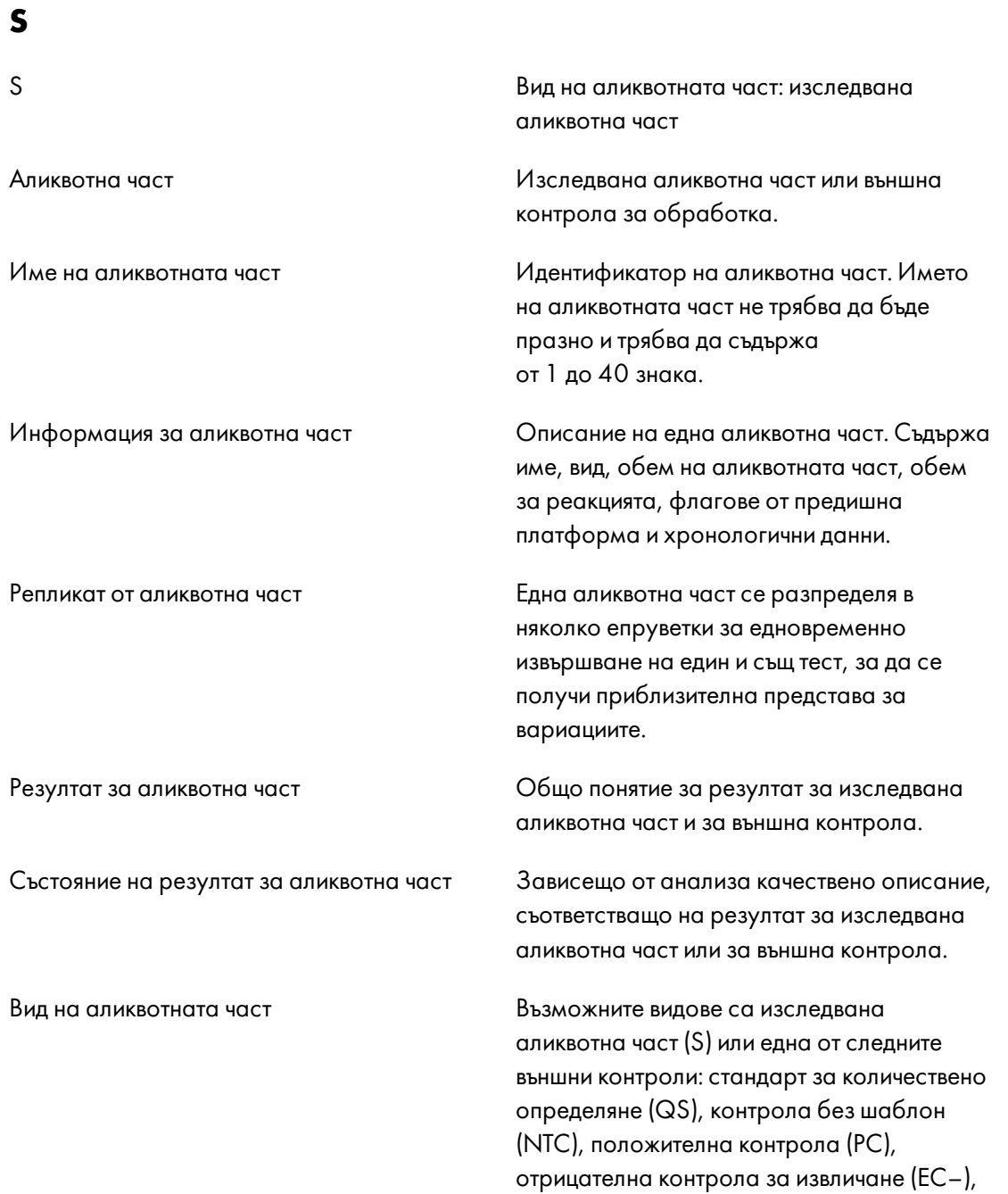

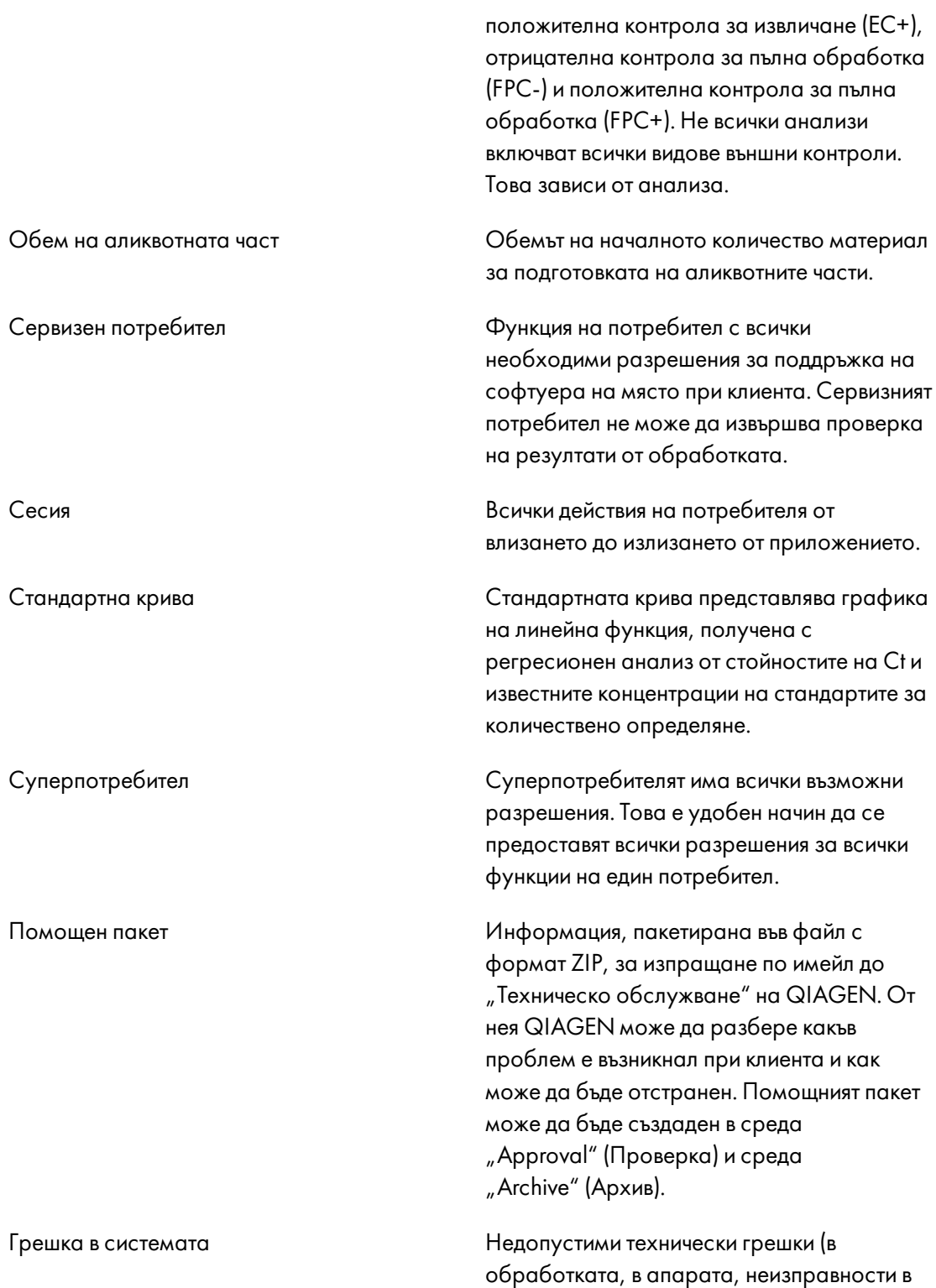

софтуера и пр.). Потребителят трябва да вземе мерки. **Забележка:** не трябва да се бъркат с невалидни резултати.

# <span id="page-496-0"></span>**T**

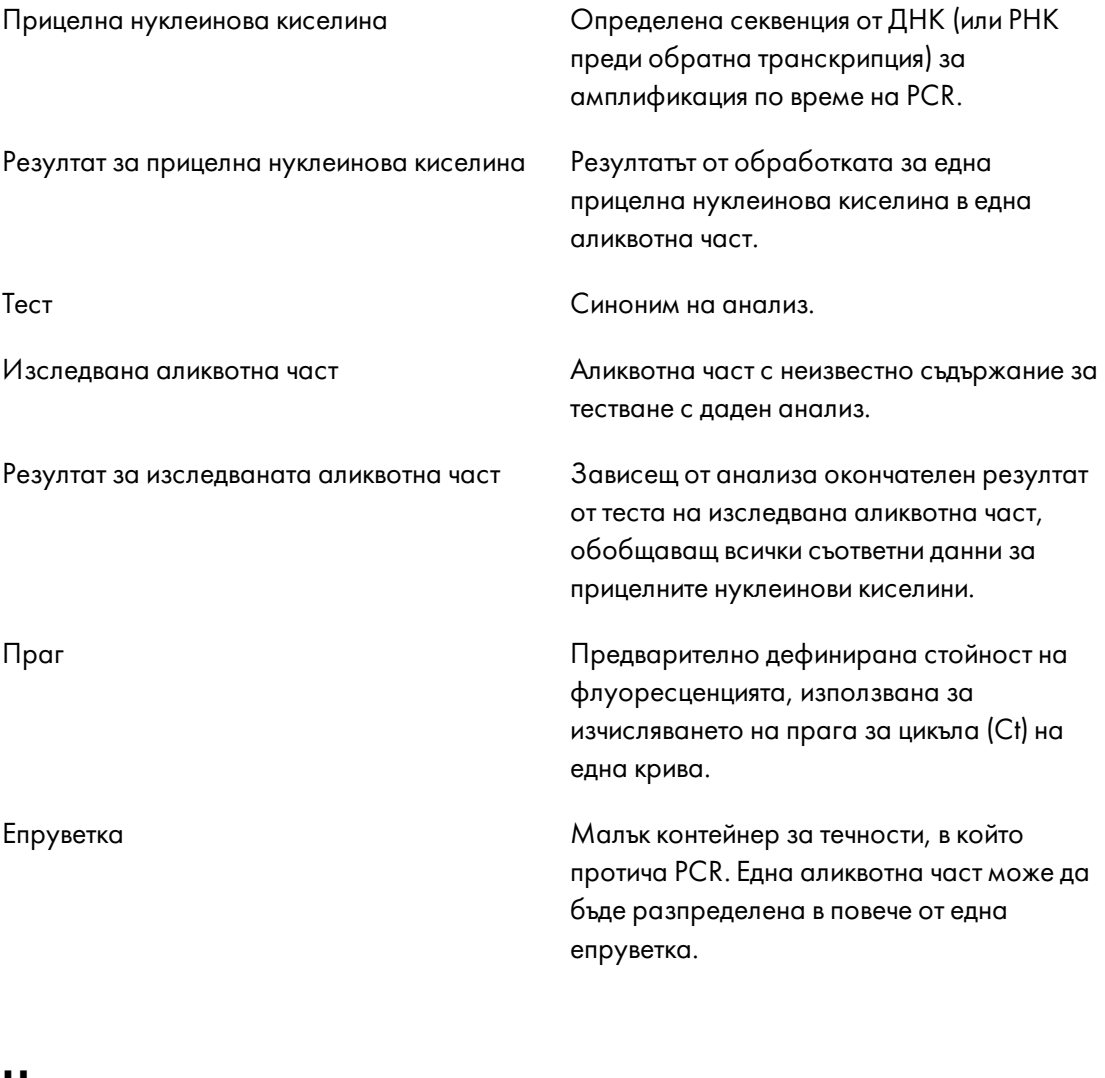

# <span id="page-496-1"></span>**U**

Режим UDT Вижте "Режим User Defined Test (за работа с дефинирани от потребителя тестове)" – режим UDT.

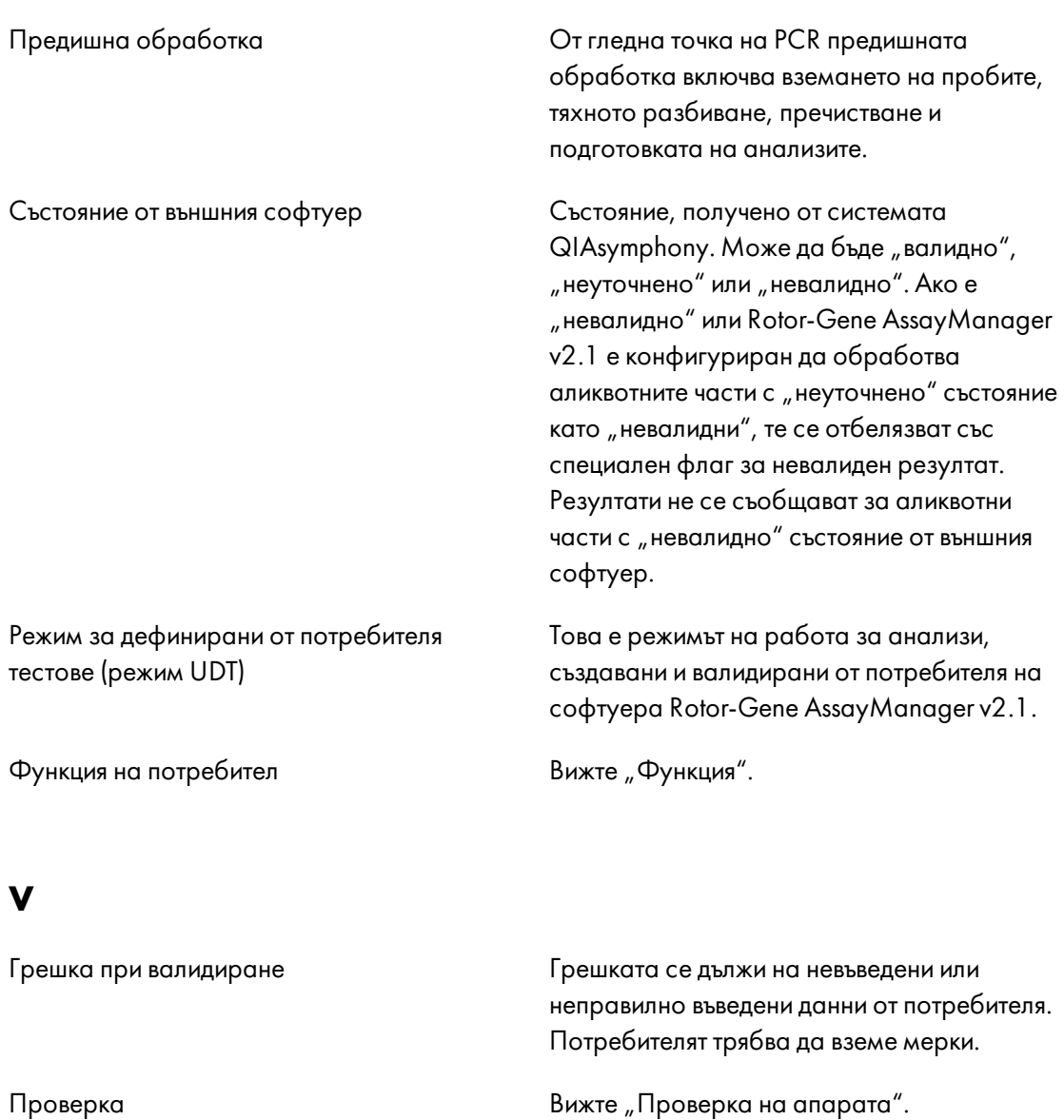

# <span id="page-497-1"></span><span id="page-497-0"></span>**W**

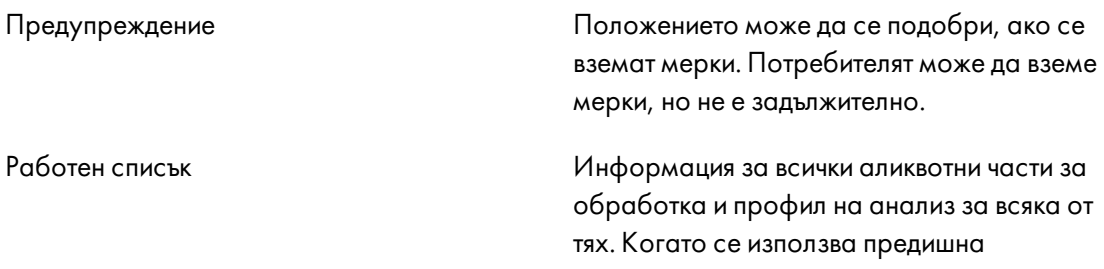

платформа, работният списък съдържа и флагове от нея.

### 1.11 Приложения

Приложенията съдържат [списък с разширения на файловете,](#page-498-0) [клауза за отговорност](#page-498-1) и к [условия на лицензите](#page-499-0).

#### <span id="page-498-0"></span>1.11.1 Разширения на файловете

#### **Забележка**

Повече информация ще намерите в [терминологичния речник](#page-475-0).

- .iap Файл с профил на анализ в Rotor-Gene AssayManager v2.1.
- .irp Файл с фиш в Rotor-Gene AssayManager v2.1.
- .iwl Работен списък в Rotor-Gene AssayManager v2.1.
- .qut Шаблон за количествено определяне, използван от софтуера за Rotor-Gene Q.
- .ret Файл с шаблон за серия, използван от софтуера за Rotor-Gene Q.
- .rex Файл с данни за експеримент, използван от софтуера за Rotor-Gene Q.
- .rgam Всички данни за един експеримент в Rotor-Gene AssayManager v2.1.

#### <span id="page-498-1"></span>1.11.2 Клауза за отговорност

QIAGEN се освобождава от всякакви задължения по силата на предоставената от него гаранция, ако ремонти или изменения са извършени от лица, които не са негови служители, освен в случаите, когато Дружеството е предоставило писмено съгласие за извършването на такива ремонти или изменения.

Всички материали, сменени по силата на настоящата гаранция, продължават да имат гаранция само до края на първоначалния гаранционен срок и никога след датата на изтичането на първоначалния гаранционен срок, освен при писмено одобрение от длъжностно лице на Дружеството. Изходните и интерфейсните устройства, както и свързаният с тях софтуер, имат гаранция само за срока, предоставен от оригиналния производител на тези продукти. Всякакви изявления и гаранции от лица, включително

представители на QIAGEN, които противоречат или не съответстват на условията на настоящата гаранция, не задължават Дружеството, освен ако не са направени писмено и одобрени от длъжностно лице на QIAGEN.

#### <span id="page-499-0"></span>1.11.3 Условия на лицензите

В следващия раздел са дадени текстовете на лицензите, показвани по време на инсталиране. Тези текстове са достъпни и в софтуера Rotor-Gene AssayManager v2.1.

## **QIAGEN's Rotor-Gene AssayManager v2.1 Software License Agreement**

TERMS AND CONDITIONS of an LEGAL AGREEMENT (the "**Agreement**") by and between QIAGEN GmbH, QIAGEN Strasse 1, D-40724 Hilden, Germany, ("**QIAGEN**") and you (either an individual or a legal entity), the licensee of the software (hereinafter referred to as "**SOFTWARE**")

By opening the sealed software package(s) you are agreeing to be bound by the terms of this Agreement. If you do not agree to the terms of this Agreement, promptly return the unopened software package(s) and the accompanying items (including written materials) to the place you obtained them for a full refund.

## 1. GRANT OF LICENSE

Scope. Subject to the terms and conditions of this agreement, QIAGEN grants you a worldwide, perpetual, non-exclusive, and nontransferable license to use the SOFTWARE solely for your internal business purposes.

You shall not:

- modify or alter the whole or any part of the SOFTWARE nor merge any part of it with another software nor separate any components of the SOFTWARE from the SOFTWARE nor, save to the extent and in the circumstances permitted by law, create derivative works from, or, reverse engineer, decompile, disassemble or otherwise derive source code from the SOFTWARE or attempt to do any of these things
- copy the SOFTWARE (except as provided above)
- assign rent, transfer, sell, disclose, deal in, make available or grant any rights in the Software Product in any form to any person without the prior written consent of QIAGEN;
- remove alter, obscure, interfere with or add to any proprietary notices, labels, trademarks, names or marks on, annexed to, or contained within the SOFTWARE;
- use the SOFTWARE in any manner that infringes the intellectual property or other rights of QIAGEN or any other party; or
- use the SOFTWARE to provide on-line or other database services to any other person.

Single-Computer Use. In case you purchased a single-computer license of the SOFTWARE this Agreement permits you to use only one copy of the SOFTWARE on a single computer.

Multi-Computer Use. In case you purchased a multi-computer license of the SOFTWARE from QIAGEN, this Agreement permits you to use multiple copies of the SOFTWARE on a maximum number of computers as specified in the purchase Agreement between QIAGEN and you ("**Purchase Agreement**").

Trial versions. Trial versions of the SOFTWARE may expire after a period of up to 30 (thirty) days without prior notice.

Open Software/Third Party Software. This Agreement does not apply to any other software components identified as subject to an open source license in the relevant notice, license and/or copyright files included with the programs (collectively the "**Open Software**") Furthermore, this Agreement does not apply to any other software for which QIAGEN is only granted a derived right to use ("**Third Party Software**"). Open Software and Third Party Software may be supplied in the same electronic file transmission as the SOFTWARE, but are separate and distinct programs. The SOFTWARE is not subject to the GPL or any other open source license.

If and insofar QIAGEN provides Third Party Software, the license terms for such Third Party Software shall additionally apply and prevail. If Open Software is provided, the license terms for such Open Software shall additionally apply and prevail. QIAGEN shall provide you with the corresponding source code of relevant Open Software, if the respective license terms of the Open Software include such obligation. QIAGEN shall inform if the SOFTWARE contains Third Party Software and/or Open Software and make available the corresponding license terms on request.

#### 2. UPGRADES

If the SOFTWARE is an upgrade from a previous version, you are granted a single license to both copies, and you may not separately transfer the prior version(s) except as a one-time permanent transfer to another user of the latest upgrade and all prior versions as allowed in Section 4 below.

#### 3. COPYRIGHT

The SOFTWARE, including any images, and text incorporated in the SOFTWARE, is copyrighted and is protected by German copyright laws and international treaty provisions. You may not copy any of the printed materials accompanying the **SOFTWARE** 

#### 4. OTHER RESTRICTIONS

You may not rent or lease the SOFTWARE, but you may transfer the SOFTWARE and accompanying written materials on a permanent basis to another end user provided you delete the setup files from your computer, and the recipient agrees to the terms of this Agreement. You may not reverse engineer, decompile, or disassemble the

SOFTWARE. Any transfer of the SOFTWARE must include the most recent upgrade and all prior versions.

#### 5. NO WARRANTY

The SOFTWARE is provided "as is" without warranty of any kind, express or implied, including without limitation any implied warranties of merchantability, fitness for a particular purpose or non-infringement with respect to the SOFTWARE and the accompanying written materials.

### 6. CUSTOMER REMEDIES

QIAGEN entire liability and your exclusive remedy shall be, at QIAGEN's option, either (a) return of the price paid or (b) repair or replacement of the SOFTWARE that does not meet QIAGEN's Limited Warranty and that is returned to QIAGEN with a copy of your receipt. This Limited Warranty is void if failure of SOFTWARE has resulted from accident, abuse or misapplication. Any replacement of SOFTWARE will be warranted for the remainder of the original warranty period or thirty (30) days, whichever is longer.

### 7. LIMITED LIABILITY

In no event shall QIAGEN or its suppliers be liable for any damages whatsoever (including, without limitation, damages for loss of business profits, business interruption, loss of business information, or other pecuniary loss, unforeseeable damage, lack of commercial success, indirect damage or consequential damage - in particular financial damage – or for damage resulting from third party claims) arising out of the use or inability to use the SOFTWARE, even if QIAGEN has been advised of the possibility of such damages.

The above restrictions of liability shall not apply in cases of personal injury or any damage resulting from willful acts or gross negligence or for any liability based on the Product Liability Act (*Produkthaftungsgesetz*), guarantees or other mandatory provisions of law.

The above limitation shall apply accordingly in case of:

- delay,
- compensation due to defect,
- compensation for wasted expenses.

#### 8. NO SUPPORT

Nothing in this agreement shall obligate QIAGEN to provide any support for the SOFTWARE. QIAGEN may, but shall be under no obligation to, correct any defects in the SOFTWARE and/or provide updates to licensees of the SOFTWARE. You shall make reasonable efforts to promptly report to SOFTWARE any defects you find in the SOFTWARE, as an aid to creating improved revisions of the SOFTWARE.

Any provision of support by QIAGEN for the SOFTWARE (including network installation support), if any, shall solely be governed by the Purchase Agreement or an according Support Agreement.

#### 9. TERMINATION

If you fail to comply with the terms and conditions of this Agreement, QIAGEN may terminate this Agreement and your right and license to use the SOFTWARE. You may terminate this Agreement at any time by notifying QIAGEN. Upon the termination of this Agreement, you must delete the SOFTWARE from your computer(s) and archives.

YOU AGREE THAT UPON TERMINATION OF THIS AGREEMENT FOR ANY REASON, QIAGEN MAY TAKE ACTIONS SO THAT THE SOFTWARE NO LONGER **OPERATES** 

#### 10. GOVERNING LAW, VENUE

This Agreement shall be construed and interpreted in accordance with the laws of Germany, without giving effect to conflict of laws provisions. The application of the provisions of the UN Sales Convention is excluded. Notwithstanding any other provision under this Agreement, the parties to this Agreement submit to the exclusive jurisdiction of the Düsseldorf courts.

Rotor-Gene AssayManager v2.1 is a trademark of QIAGEN.

#### 1.11.3.1 DotNetZip

#### **Microsoft Public License (Ms-PL)**

This license governs use of the accompanying software.If you use the software, you accept this license.If you do not accept the license, do not use the software.

## **1.Definitions**

The terms "reproduce," "reproduction," "derivative works," and "distribution" have the same meaning here as under U.S. copyright law.

A "contribution" is the original software, or any additions or changes to the software.

A "contributor" is any person that distributes its contribution under this license.

"Licensed patents" are a contributor's patent claims that read directly on its contribution.

#### **2.Grant of Rights**

(A) Copyright Grant- Subject to the terms of this license, including the license conditions and limitations in section 3, each contributor grants you a non-exclusive, worldwide, royalty-free copyright license to reproduce its contribution, prepare derivative works of its contribution, and distribute its contribution or any derivative works that you create.

(B) Patent Grant- Subject to the terms of this license, including the license conditions and limitations in section 3, each contributor grants you a non-exclusive, worldwide, royalty-free license under its licensed patents to make, have made, use, sell, offer for sale, import, and/or otherwise dispose of its contribution in the software or derivative works of the contribution in the software.

## **3.Conditions and Limitations**

(A) No Trademark License- This license does not grant you rights to use any contributors' name, logo, or trademarks.

(B) If you bring a patent claim against any contributor over patents that you claim are infringed by the software, your patent license from such contributor to the software ends automatically.

(C) If you distribute any portion of the software, you must retain all copyright, patent, trademark, and attribution notices that are present in the software.

(D) If you distribute any portion of the software in source code form, you may do so only under this license by including a complete copy of this license with your distribution.If you distribute any portion of the software in compiled or object code form, you may only do so under a license that complies with this license.

(E) The software is licensed "as-is."You bear the risk of using it.The contributors give no express warranties, guarantees or conditions.You may have additional consumer rights under your local laws which this license cannot change.To the extent permitted under your local laws, the contributors exclude the implied warranties of merchantability, fitness for a particular purpose and noninfringement.

## 1.11.3.2 EnterpriseLib 5.0

## **Microsoft Public License (Ms-PL)**

This license governs use of the accompanying software.If you use the software, you accept this license.If you do not accept the license, do not use the software.

## **1.Definitions**
The terms "reproduce," "reproduction," "derivative works," and "distribution" have the same meaning here as under U.S. copyright law.

A "contribution" is the original software, or any additions or changes to the software.

A "contributor" is any person that distributes its contribution under this license.

"Licensed patents" are a contributor's patent claims that read directly on its contribution.

## **2.Grant of Rights**

(A) Copyright Grant- Subject to the terms of this license, including the license conditions and limitations in section 3, each contributor grants you a non-exclusive, worldwide, royalty-free copyright license to reproduce its contribution, prepare derivative works of its contribution, and distribute its contribution or any derivative works that you create.

(B) Patent Grant- Subject to the terms of this license, including the license conditions and limitations in section 3, each contributor grants you a non-exclusive, worldwide, royalty-free license under its licensed patents to make, have made, use, sell, offer for sale, import, and/or otherwise dispose of its contribution in the software or derivative works of the contribution in the software.

### **3.Conditions and Limitations**

(A) No Trademark License- This license does not grant you rights to use any contributors' name, logo, or trademarks.

(B) If you bring a patent claim against any contributor over patents that you claim are infringed by the software, your patent license from such contributor to the software ends automatically.

(C) If you distribute any portion of the software, you must retain all copyright, patent, trademark, and attribution notices that are present in the software.

(D) If you distribute any portion of the software in source code form, you may do so only under this license by including a complete copy of this license with your distribution.If you distribute any portion of the software in compiled or object code form, you may only do so under a license that complies with this license.

(E) The software is licensed "as-is."You bear the risk of using it.The contributors give no express warranties, guarantees or conditions.You may have additional consumer rights under your local laws which this license cannot change.To the extent permitted under your local laws, the contributors exclude the implied warranties of merchantability, fitness for a particular purpose and noninfringement.

#### 1.11.3.3 Expression Blend SDK

### **License for Microsoft's Expression Blend**

### **MICROSOFT SOFTWARE LICENSE TERMS**

## **MICROSOFT EXPRESSION BLEND SOFTWARE DEVELOPMENT KIT FOR SILVERLIGHT® 4 NONE**

These license terms are an agreement between Microsoft Corporation (or based on where you live, one of its affiliates) and you.Please read them.They apply to the software named above, which includes the media on which you received it, if any.The terms also apply to any Microsoft

· updates,

· supplements,

· Internet-based services, and

· support services

for this software, unless other terms accompany those items.If so, those terms apply.

# **BY USING THE SOFTWARE, YOU ACCEPT THESE TERMS.IF YOU DO NOT ACCEPT THEM, DO NOT USE THE SOFTWARE.**

If you comply with these license terms, you have the rights below.

**1.INSTALLATION AND USE RIGHTS.**You may install and use any number of copies of the software on your devices to design, develop and test your programs.

### **2.ADDITIONAL LICENSING REQUIREMENTS AND/OR USE RIGHTS.**

a. Distributable Code.The software contains code that you are permitted to distribute in programs you develop if you comply with the terms below.

i. Right to Use and Distribute.The code and text files listed below are "Distributable Code."

· REDIST.TXT Files.You may copy and distribute the object code form of code listed in REDIST.TXT files.

· Third Party Distribution.You may permit distributors of your programs to copy and distribute the Distributable Code as part of those programs.

ii.Distribution Requirements.For any Distributable Code you distribute, you must

· add significant primary functionality to it in your programs;

· require distributors and external end users to agree to terms that protect it at least as much as this agreement;

· display your valid copyright notice on your programs; and

· indemnify, defend, and hold harmless Microsoft from any claims, including attorneys' fees, related to the distribution or use of your programs.

iii.Distribution Restrictions.You may not

· alter any copyright, trademark or patent notice in the Distributable Code;

· use Microsoft's trademarks in your programs' names or in a way that suggests your programs come from or are endorsed by Microsoft;

· distribute Distributable Code to run on a platform other than the Windows platform;

· include Distributable Code in malicious, deceptive or unlawful programs; or

· modify or distribute the source code of any Distributable Code so that any part of it becomes subject to an Excluded License.An Excluded License is one that requires, as a condition of use, modification or distribution, that

· the code be disclosed or distributed in source code form; or

· others have the right to modify it.

**3.Scope of License.**The software is licensed, not sold.This agreement only gives you some rights to use the software.Microsoft reserves all other rights.Unless applicable law gives you more rights despite this limitation, you may use the software only as expressly permitted in this agreement.In doing so, you must comply with any technical limitations in the software that only allow you to use it in certain ways.You may not

· work around any technical limitations in the software;

· reverse engineer, decompile or disassemble the software, except and only to the extent that applicable law expressly permits, despite this limitation;

· make more copies of the software than specified in this agreement or allowed by applicable law, despite this limitation;

· publish the software for others to copy;

· rent, lease or lend the software;

· transfer the software or this agreement to any third party; or

· use the software for commercial software hosting services.

**4.BACKUP COPY.**You may make one backup copy of the software.You may use it only to reinstall the software.

**5.DOCUMENTATION**.Any person that has valid access to your computer or internal network may copy and use the documentation for your internal, reference purposes.

**6.Export Restrictions.**The software is subject to United States export laws and regulations.You must comply with all domestic and international export laws and regulations that apply to the software.These laws include restrictions on destinations, end users and end use.For additional information, see

<www.microsoft.com/exporting>.

**7.SUPPORT SERVICES.**Because this software is "as is," we may not provide support services for it.

**8. Entire Agreement.** This agreement, and the terms for supplements, updates, Internet-based services and support services that you use, are the entire agreement for the software and support services.

#### **9.Applicable Law.**

a. United States.If you acquired the software in the United States, Washington state law governs the interpretation of this agreement and applies to claims for breach of it, regardless of conflict of laws

principles.The laws of the state where you live govern all other claims, including claims under state consumer protection laws, unfair competition laws, and in tort.

b. Outside the United States.If you acquired the software in any other country, the laws of that country apply.

**10.Legal Effect.**This agreement describes certain legal rights.You may have other rights under the laws of your country.You may also have rights with respect to the party from whom you acquired the software.This agreement does not change your rights under the laws of your country if the laws of your country do not permit it to do so.

**11.Disclaimer of Warranty.**The software is licensed "as-is."You bear the risk of using it.Microsoft gives no express warranties, guarantees or conditions.You may have additional consumer rights under your local laws which this agreement cannot change.To the extent permitted under your local laws, Microsoft excludes the implied warranties of merchantability, fitness for a particular purpose and non-infringement.

**12.Limitation on and Exclusion of Remedies and Damages.**You can recover from Microsoft and its suppliers only direct damages up to U.S. \$5.00.You cannot recover any other damages, including consequential, lost profits, special, indirect or incidental damages. This limitation applies to

· anything related to the software, services, content (including code) on third party Internet sites, or third party programs; and

· claims for breach of contract, breach of warranty, guarantee or condition, strict liability, negligence, or other tort to the extent permitted by applicable law.

It also applies even if Microsoft knew or should have known about the possibility of the damages.The above limitation or exclusion may not apply to you because your country may not allow the exclusion or limitation of incidental, consequential or other damages.

#### 1.11.3.4 Extreme Optimization

### **LICENSE AGREEMENT**

This is a legal agreement between you (either an individual or an entity) and ExoAnalytics Inc. ("ExoAnalytics").By installing the enclosed software, you are agreeing to be bound by the terms of this Agreement.If you do not agree to the terms of this Agreement, promptly return the software and the accompanying items (including written materials and binders or other containers) to the place you obtained them for a full refund within 30 days of your purchase.If you need to return the software, you must prepay shipping and either insure the package or assume all risk of loss or damage in transit.

#### **EXOANALYTICS LICENSE**

**1.GRANT OF LICENSE TO USE.** The ExoAnalytics product that accompanies this license is referred to herein as "SOFTWARE."ExoAnalytics Inc. ("ExoAnalytics") grants to you as an individual, a personal, non-exclusive license to make and use the SOFTWARE for the sole purpose of designing, developing, and testing your software product(s).ExoAnalytics grants to you the limited right to use only one copy of the SOFTWARE on a single computer in the manner set forth in this agreement.If you are an entity, ExoAnalytics grants you the right to designate one individual within your organization to have the right to use the SOFTWARE in the manner provided above.If you have obtained a group license, the SOFTWARE may be used on more than one computer by the number of developers associated with the license: 3 for a "Team License" and 8 for a "Department License."If you have obtained a Site License, the SOFTWARE may be used by an unlimited number of developers on any number of computers in up to two physical buildings at the licensees premises.ExoAnalytics reserves all rights not expressly granted.

The license rights granted under this Agreement do not apply to development or distribution of: (1) software development products or toolkits of any kind, including but not limited to any class libraries, components, controls, XML web services, beans, compilers, plug-ins, adapters, DLLs, APIs or SDKs destined to be used by software developers other than licensed; and (2) software to be licensed or distributed under an open source model, including, without limitation, models similar to GNU's General Public License (GPL), Lesser GPL, the Artistic License (e.g., PERL), the Mozilla Public License, the Netscape Public License, the Sun Community or Industry Source License or the Apache Software license.

**1a.BETA VERSIONS.** If SOFTWARE is licensed as a beta version, the following also applies. This SOFTWARE is pre-release software and is provided on an "as is", unsupported basis.ExoAnalytics shall have no obligation to correct errors or deliver updates to the SOFTWARE.This Agreement does not entitle you to any maintenance or other services or any updates or new versions of the SOFTWARE or entitle you to receive the final, generally available version of such SOFTWARE should such version be made available by ExoAnalytics.Any applications you produce using the SOFTWARE may only be used for testing and evaluation purposes and may not be redistributed.

**1b.EVALUATION VERSIONS.**If the SOFTWARE is licensed as an evaluation version, the following also applies.The license is valid for sixty (60) days after acceptance of the agreement.Any applications you produce using the SOFTWARE may only be used for testing and evaluation purposes and may not be redistributed.

**1c.ACADEMIC LICENSES**.If the SOFTWARE is licensed as an Academic License, the following also applies.The SOFTWARE may be used for non-commercial, educational purposes only, including conducting academic research or providing educational services.

**2.COPYRIGHT**.The SOFTWARE is owned by ExoAnalytics or its suppliers and is protected by United States and Canadian copyright laws and international treaty provisions.Therefore, you must treat the SOFTWARE like any other copyrighted material (e.g., a book or musical recording).You may not use or copy the SOFTWARE or any accompanying written materials for any purposes other than what is described in this Agreement.

**3.OTHER RESTRICTIONS**.You may not rent or lease the SOFTWARE, but you may transfer the SOFTWARE and accompanying written materials on a permanent basis, provided you retain no copies and the recipient agrees to the terms of this Agreement.You may not reverse-engineer, decompile, or disassemble the SOFTWARE except to the extent such foregoing restriction is expressly prohibited by applicable law.

**4.OWNERSHIP OF SOFTWARE.**You own the magnetic or other physical media on which the SOFTWARE is recorded.However, ExoAnalytics retain title and ownership of the SOFTWARE recorded on the original disk and all subsequent copies of the SOFTWARE, regardless of the form or media in or on which the original and other copies exist.The SOFTWARE is licensed, not sold.

**5.SAMPLE CODE.**The location of Sample Code is specifically identified in the README.TXT text file on the Setup disk. In addition to the rights granted in section 1, ExoAnalytics grants you the right to use and modify the source code version of the included Sample Code for the sole purpose of designing, developing, and testing your software products, and to reproduce the sample code, along with any modifications thereof, only in object-code form, provided that you comply with Section 7.

**6. REDISTRIBUTABLE CODE.** In addition to the rights granted in Section 1, ExoAnalytics grants you additional rights to the SOFTWARE designated as "Redistributable Code".The Redistributable Code files, if any, and the rights associated with each of them, subject to Section 7, are identified in the README.TXT text file in the installation directory of this product.

**7. DISTRIBUTION REQUIREMENTS.** You are authorized to redistribute the Sample Code and/or Redistributable Code, (collectively "REDISTRIBUTABLE COMPONENTS") as described in Sections 5 and 6 above, only if you (a) distribute them in conjunction with and as part of your software product that adds primary and significant functionality to the REDISTRIBUTABLE COMPONENTS ; (b) do not permit further redistribution of the REDISTRIBUTABLE COMPONENTS by your end-user customers ; (c) do not use ExoAnalytics's name, logo, or trademarks to market your software application product ; (d) include a valid copyright notice on your software product ; (e) include ExoAnalytics's copyright notice near every occurrence of your own copyright notice on the product ; and (f) agree to indemnify, hold harmless, and defend ExoAnalytics from and against any claims or lawsuits, including attorney's fees, that arise or result from the use or distribution of your software product.ExoAnalytics reserves all rights not expressly granted.The license in this section to distribute REDISTRIBUTABLE COMPONENTS is royalty-free, provided that you do not make any modifications to any of the REDISTRIBUTABLE COMPONENTS.Contact ExoAnalytics for the applicable royalties due and other licensing terms for all other uses and/or distribution of the REDISTRIBUTABLE COMPONENTS.

**8.EXPORT RESTRICTIONS.** You garee that neither you nor your customers intend to or will, directly or indirectly, export or transmit (a) the SOFTWARE or related documentation and technical data or (b) your software products as described in Section 7 of this Agreement (or any part thereof), or any process or service that is the direct product of the SOFTWARE to any country to which such export or transmission is restricted by any applicable U.S. regulation or statute, without the prior written consent, if required, of the Bureau of Export Administration of the U.S. Department of Commerce, or such other governmental entity as may have jurisdiction over such export or transmission.

9.CONFIDENTIAL INFORMATION.Any business and technical information that ExoAnalytics designates as confidential or proprietary, any reports provided by you to ExoAnalytics and all information regarding the SOFTWARE including, but not limited to, the content of the SOFTWARE and the results of your evaluation of the SOFTWARE constitute confidential information of ExoAnalytics ("CONFIDENTIAL INFORMATION").ExoAnalytics, at its sole discretion, may disclose such CONFIDENTIAL INFORMATION.However, you may not disclose to any third party any CONFIDENTIAL INFORMATION, including, without limitation, the results of your evaluation of the SOFTWARE, without the prior written consent of ExoAnalytics.Furthermore, you agree to limit access to CONFIDENTIAL INFORMATION to your authorized employees that have executed appropriate confidentiality agreements with you that protect the CONFIDENTIAL INFORMATION consistent with the requirements of this Agreement.The restriction regarding disclosure of CONFIDENTIAL INFORMATION does not extend to any CONFIDENTIAL INFORMATION that you can establish: (a) is now or hereafter becomes generally available to the public other than as a result of your breach of this Agreement, (b) is disclosed or made available to you by a third party without restriction and without any breach of confidentiality obligation, (c) was independently developed by you without access to or use of the CONFIDENTIAL INFORMATION, or (d) is approved for disclosure by ExoAnalytics in writing.

# **9a.RIGHTS TO IDEAS AND MATERIALS PROVIDED TO EXOANALYTICS.**You grant

ExoAnalytics and necessary sub-licensees permission to use and a grant of a worldwide, nonterminable, royalty-free, full assignable and transferable right and license in perpetuity to use materials you provide to ExoAnalytics (including feedback and suggestions) or submit to ExoAnalytics or any other party for review by the general public or any public or private community (collectively "Submissions") for all purposes of ExoAnalytics, including, without limitation, the license rights to: copy, distribute, transmit, publicly display, publicly perform, reproduce, edit, translate and reformat your Submission; to use the ideas, concepts, methods, designs, code you have submitted for evaluation and testing and for use, deployment, sub-licensing or other exploitation, and/or integration into an ExoAnalytics product or service for evaluation, testing, use, deployment, sublicensing and other exploitation; to publish your name in connection with your Submission; and the right to sublicense all such rights.

**10.LIMITED WARRANTY.**THE SOFTWARE AND ACCOMPANYING WRITTEN MATERIALS (INCLUDING INSTRUCTIONS FOR USE) ARE PROVIDED "AS IS". NO WARRANTIES.EXOANALYTICS EXPRESSLY DISCLAIMS ANY WARRANTY FOR THE SOFTWARE.THE SOFTWARE AND ANY RELATED DOCUMENTATION IS PROVIDED "AS IS" WITHOUT WARRANTY OF ANY KIND, EITHER EXPRESS OR IMPLIED, INCLUDING, WITHOUT LIMITATION, THE IMPLIED WARRANTIES OR MERCHANTABILITY OR FITNESS FOR A PARTICULAR PURPOSE.THE ENTIRE RISK ARISING OUT OF USE OR PERFORMANCE OF THE SOFTWARE REMAINS WITH YOU.NEITHER EXOANALYTICS NOR ANYONE ELSE WHO HAS BEEN INVOLVED IN THE CREATION, PRODUCTION OR DELIVERY OF THE SOFTWARE SHALL BE LIABLE UNDER ANY LEGAL THEORY FOR ANY INDIRECT, CONSEQUENTIAL OR INCIDENTAL DAMAGES (INCLUDING DAMAGES FOR LOSS OF BUSINESS PROFITS, BUSINESS LOSSES, BUSINESS INTERRUPTION, LOSS OF GOODWILL) ARISING OUT OF THE USE OR INABILITY TO USE THE SOFTWARE, OR ANY OTHER CLAIM BY ANY PARTY EVEN IF EXOANALYTICS HAS BEEN ADVISED OF THE POSSIBILITY OF SUCH DAMAGES. NO LIABILITY FOR CONSEQUENTIAL DAMAGES.YOU AGREE TO INDEMNIFY AND HOLD EXOANALYTICS HARMLESS FROM AND AGAINST ANY CLAIMS, DAMAGES, OR LOSS YOU OR EXOANALYTICS MAY SUFFER RESULTING FROM ANY CLAIMS BY END USERS OF THE SOFTWARE OR OF ANY WORK OR OF ANY APPLICATION CONTAINING THE SOFTWARE OR ANY WORK, FOR ANY REASON WHATSOEVER, INCLUDING ANY INDIRECT, CONSEQUENTIAL OR INCIDENTAL DAMAGES (INCLUDING DAMAGES FOR LOSS OF BUSINESS PROFITS, BUSINESS INTERRUPTION, LOSS OF BUSINESS INFORMATION, OR ANY OTHER PECUNIARY LOSS) ARISING OUT OF THE USE OR INABILITY TO USE THE SOFTWARE, OR ANY OTHER CLAIM BY ANY PARTY EVEN IF EXOANALYTICS HAS BEEN ADVISED OF THE POSSIBILITY OF SUCH DAMAGES.Because some states/jurisdictions do not allow the exclusion or limitation of liability for consequential or incidental damages, the above limitation may not apply to you.

CUSTOMER REMEDIES.ExoAnalytics's entire liability and your exclusive remedy shall not exceed the price paid for the SOFTWARE.

HIGH RISK ACTIVITIES.ExoAnalytics advises that the SOFTWARE is not fault tolerant and not designed or intended for use in hazardous environments or mission critical applications requiring fail safe performance, including without limitation, in the operation of nuclear facilities, aircraft navigation or communication systems, air traffic control, weapons systems, full life support machines, hazardous materials storage and transportation systems, waste treatment applications or any other application in which the failure of the SOFTWARE could lead directly to death, personal injury, or severe physical or property damage or exposure to material financial loss ("High Risk Activities").ExoAnalytics expressly disclaims any express or implied warranty of fitness for High Risk Activities.You agree that use of the SOFTWARE in High Risk Activities is at your own risk, that you have been advised to obtain suitable insurance against risk, and to retain a consultant or consultants skilled in developing applications using the SOFTWARE and in testing any such applications before use.You hereby indemnify and hold ExoAnalytics harmless from liability for such use and the results of use.

**11. SOURCE CODE LICENSE.** If the SOFTWARE is licensed with source code, the following also applies:

**11a.RESPONSIBLE MANAGER.**You shall designate a management-level employee (the "Responsible Manager") who shall have responsibility for preserving the security of the Source Code at all times.The Responsible Manager shall maintain a record of all persons who have access to the Source Code, shall investigate all unauthorized attempts to gain access to the Source Code and shall promptly notify ExoAnalytics of any loss, theft, or unauthorized use or disclosure of the Source Code.

**11b.NON-DISCLOSURE OF SOURCE CODE.**You acknowledge that the Source Code constitutes a valuable asset of ExoAnalytics and therefore agree that only the following persons shall have access to the Source Code and the source code derivative works: those persons: (i) who have a need for such access to accomplish the purposes of the distribution rights and license grants specified in Section 1 above; and (ii) with whom you have a legally enforceable obligation that precludes disclosure of third-party proprietary information and is otherwise sufficient to enable you to comply with all the provisions of this Agreement.You shall not grant any other individual or entity access to the Source Code.

**11c.ACCESS.** No person who is authorized under the terms of section 11b shall have access to the Source Code unless and until: (i) they have been apprised of and acknowledges the confidential and proprietary nature of the Source Code; (ii) have been trained with respect to the procedures designed to preserve its confidentiality; (iii) and is subject to a binding and enforceable obligation neither to use such Source Code (other than for purposes expressly permitted by this Agreement) nor to disclose such Source Code to any person or entity other than a person similarly authorized to access the Source Code.

**11d.DISTRIBUTION OF DERIVATIVE WORKS.**You are granted the right to distribute Derivative Works based on the Source Code in compiled form only, provided you comply with sections 7 and 11e, and all other applicable terms of this agreement.This agreement specifically prohibits the distribution of the Source Code or any of its derivative works in source code form.

**11e.PROTECTION AGAINST UNAUTHORIZED USE.**ExoAnalytics prevents unauthorized use of SOFTWARE by employing obfuscation and encrypted serial numbers that enable the use of the SOFTWARE.If you create and distribute Derivative Works based on the Source Code, you must use a scheme or method at least as effective to prevent unauthorized use of the SOFTWARE or Derivative Works.

12.GENERAL. This Agreement shall be governed by and construed in accordance with the laws of the Province of Ontario and of Canada applicable thereto.You consent to the jurisdiction of the courts of the Province of Ontario as the exclusive jurisdiction for determination of all disputes and claims arising between the parties to this Agreement.If any provision of this Agreement is found to be unlawful, void or unenforceable, then that provision shall be severed from this Agreement and shall not affect the validity and enforceability of any of the remaining provisions.

#### 1.11.3.5 Log4Net

### **TERMS AND CONDITIONS FOR USE, REPRODUCTION, AND DISTRIBUTION**

#### **1.Definitions.**

"License" shall mean the terms and conditions for use, reproduction, and distribution as defined by Sections 1 through 9 of this document.

"Licensor" shall mean the copyright owner or entity authorized by the copyright owner that is granting the License.

"Legal Entity" shall mean the union of the acting entity and all other entities that control, are controlled by, or are under common control with that entity.For the purposes of this definition, "control" means (i) the power, direct or indirect, to cause the direction or management of such entity, whether by contract or otherwise, or (ii) ownership of fifty percent (50%) or more of the outstanding shares, or (iii) beneficial ownership of such entity.

"You" (or "Your") shall mean an individual or Legal Entity exercising permissions granted by this License.

"Source" form shall mean the preferred form for making modifications, including but not limited to software source code, documentation source, and configuration files.

"Object" form shall mean any form resulting from mechanical transformation or translation of a Source form, including but not limited to compiled object code, generated documentation, and conversions to other media types.

"Work" shall mean the work of authorship, whether in Source or Object form, made available under the License, as indicated by a copyright notice that is included in or attached to the work (an example is provided in the Appendix below).

"Derivative Works" shall mean any work, whether in Source or Object form, that is based on (or derived from) the Work and for which the editorial revisions, annotations, elaborations, or other modifications represent, as a whole, an original work of authorship.For the purposes of this License, Derivative Works shall not include works that remain separable from, or merely link (or bind by name) to the interfaces of, the Work and Derivative Works thereof.

"Contribution" shall mean any work of authorship, including the original version of the Work and any modifications or additions to that Work or Derivative Works thereof, that is intentionally

submitted to Licensor for inclusion in the Work by the copyright owner or by an individual or Legal Entity authorized to submit on behalf of the copyright owner.For the purposes of this definition, "submitted" means any form of electronic, verbal, or written communication sent to the Licensor or its representatives, including but not limited to communication on electronic mailing lists, source code control systems, and issue tracking systems that are managed by, or on behalf of, the Licensor for the purpose of discussing and improving the Work, but excluding communication that is conspicuously marked or otherwise designated in writing by the copyright owner as "Not a Contribution."

"Contributor" shall mean Licensor and any individual or Legal Entity on behalf of whom a Contribution has been received by Licensor and subsequently incorporated within the Work.

# **2.Grant of Copyright License.**

Subject to the terms and conditions of this License, each Contributor hereby grants to You a perpetual, worldwide, non-exclusive, no-charge, royalty-free, irrevocable copyright license to reproduce, prepare Derivative Works of, publicly display, publicly perform, sublicense, and distribute the Work and such Derivative Works in Source or Object form.

# **3.Grant of Patent License.**

Subject to the terms and conditions of this License, each Contributor hereby grants to You a perpetual, worldwide, non-exclusive, no-charge, royalty-free, irrevocable (except as stated in this section) patent license to make, have made, use, offer to sell, sell, import, and otherwise transfer the Work, where such license applies only to those patent claims licensable by such Contributor that are necessarily infringed by their Contribution(s) alone or by combination of their Contribution(s) with the Work to which such Contribution(s) was submitted.If You institute patent litigation against any entity (including a cross-claim or counterclaim in a lawsuit) alleging that the Work or a Contribution incorporated within the Work constitutes direct or contributory patent infringement, then any patent licenses granted to You under this License for that Work shall terminate as of the date such litigation is filed.

# **4.Redistribution.**

You may reproduce and distribute copies of the Work or Derivative Works thereof in any medium, with or without modifications, and in Source or Object form, provided that You meet the following conditions:

(a) You must give any other recipients of the Work or Derivative Works a copy of this License; and

(b) You must cause any modified files to carry prominent notices stating that You changed the files; and

(c) You must retain, in the Source form of any Derivative Works that You distribute, all copyright, patent, trademark, and attribution notices from the Source form of the Work, excluding those notices that do not pertain to any part of the Derivative Works; and

(d) If the Work includes a "NOTICE" text file as part of its distribution, then any Derivative Works that You distribute must include a readable copy of the attribution notices contained within such NOTICE file, excluding those notices that do not pertain to any part of the Derivative Works, in at least one of the following places: within a NOTICE text file distributed as part of the Derivative Works; within the Source form or documentation, if provided along with the Derivative Works; or, within a display generated by the Derivative Works, if and wherever such third-party notices normally appear.The contents of the NOTICE file are for informational purposes only and do not modify the License.You may add Your own attribution notices within Derivative Works that You distribute, alongside or as an addendum to the NOTICE text from the Work, provided that such additional attribution notices cannot be construed as modifying the License.

You may add Your own copyright statement to Your modifications and may provide additional or different license terms and conditions for use, reproduction, or distribution of Your modifications, or for any such Derivative Works as a whole, provided Your use, reproduction, and distribution of the Work otherwise complies with the conditions stated in this License.

# **5.Submission of Contributions.**

Unless You explicitly state otherwise, any Contribution intentionally submitted for inclusion in the Work by You to the Licensor shall be under the terms and conditions of this License, without any additional terms or conditions.Notwithstanding the above, nothing herein shall supersede or modify the terms of any separate license agreement you may have executed with Licensor regarding such Contributions.

# **6.Trademarks.**

This License does not grant permission to use the trade names, trademarks, service marks, or product names of the Licensor, except as required for reasonable and customary use in describing the origin of the Work and reproducing the content of the NOTICE file.

# **7.Disclaimer of Warranty.**

Unless required by applicable law or agreed to in writing, Licensor provides the Work (and each Contributor provides its Contributions) on an "AS IS" BASIS, WITHOUT WARRANTIES OR CONDITIONS OF ANY KIND, either express or implied, including, without limitation, any warranties or conditions of TITLE, NON-INFRINGEMENT, MERCHANTABILITY, or FITNESS FOR A PARTICULAR PURPOSE.You are solely responsible for determining the appropriateness of using

or redistributing the Work and assume any risks associated with Your exercise of permissions under this License.

## **8.Limitation of Liability.**

In no event and under no legal theory, whether in tort (including negligence), contract, or otherwise, unless required by applicable law (such as deliberate and grossly negligent acts) or agreed to in writing, shall any Contributor be liable to You for damages, including any direct, indirect, special, incidental, or consequential damages of any character arising as a result of this License or out of the use or inability to use the Work (including but not limited to damages for loss of goodwill, work stoppage, computer failure or malfunction, or any and all other commercial damages or losses), even if such Contributor has been advised of the possibility of such damages.

## **9.Accepting Warranty or Additional Liability.**

While redistributing the Work or Derivative Works thereof, You may choose to offer, and charge a fee for, acceptance of support, warranty, indemnity, or other liability obligations and/or rights consistent with this License.However, in accepting such obligations, You may act only on Your own behalf and on Your sole responsibility, not on behalf of any other Contributor, and only if You agree to indemnify, defend, and hold each Contributor harmless for any liability incurred by, or claims asserted against, such Contributor by reason of your accepting any such warranty or additional liability.

### **END OF TERMS AND CONDITIONS**

APPENDIX: How to apply the Apache License to your work.

To apply the Apache License to your work, attach the following boilerplate notice, with the fields enclosed by brackets "[]" replaced with your own identifying information.(Don't include the brackets!)The text should be enclosed in the appropriate comment syntax for the file format.We also recommend that a file or class name and description of purpose be included on the same "printed page" as the copyright notice for easier identification within third-party archives.

Copyright [yyyy] [name of copyright owner]

Licensed under the Apache License, Version 2.0 (the "License"); you may not use this file except in compliance with the License.

You may obtain a copy of the License at http://www.apache.org/licenses/LICENSE-2.0

Unless required by applicable law or agreed to in writing, software distributed under the License is distributed on an "AS IS" BASIS, WITHOUT WARRANTIES OR CONDITIONS OF ANY KIND,

either express or implied.See the License for the specific language governing permissions and limitations under the License.

#### <span id="page-517-0"></span>1.11.3.6 Microsoft .NET Framework 4.7

#### MICROSOFT SOFTWARE SUPPLEMENTAL LICENSE TERMS

#### .NET FRAMEWORK AND ASSOCIATED LANGUAGE PACKS FOR MICROSOFT WINDOWS OPERATING SYSTEM

Microsoft Corporation (or based on where you live, one of its affiliates) licenses this supplement to you.If you are licensed to use Microsoft Windows operating system software (the "software"), you may use this supplement.You may not use it if you do not have a license for the software.You may use this supplement with each validly licensed copy of the software.

The following license terms describe additional use terms for this supplement.These terms and the license terms for the software apply to your use of the supplement.If there is a conflict, these supplemental license terms apply.

BY USING THIS SUPPLEMENT, YOU ACCEPT THESE TERMS.IF YOU DO NOT ACCEPT THEM, DO NOT USE THIS SUPPLEMENT.

If you comply with these license terms, you have the rights below.

- 1. DISTRIBUTABLE CODE.The supplement is comprised of Distributable Code."Distributable Code" is code that you are permitted to distribute in programs you develop if you comply with the terms below.
	- a. Right to Use and Distribute.
		- You may copy and distribute the object code form of the supplement.
		- Third Party Distribution. You may permit distributors of your programs to copy and distribute the Distributable Code as part of those programs.
	- b. Distribution Requirements.For any Distributable Code you distribute, you must
		- add significant primary functionality to it in your programs;
		- · for any Distributable Code having a filename extension of .lib, distribute only the results of running such Distributable Code through a linker with your program;
		- · distribute Distributable Code included in a setup program only as part of that setup program without modification;
		- · require distributors and external end users to agree to terms that protect it at least as much as this agreement;
- display your valid copyright notice on your programs; and
- indemnify, defend, and hold harmless Microsoft from any claims, including attorneys' fees, related to the distribution or use of your programs.
- c. Distribution Restrictions.You may not
	- alter any copyright, trademark or patent notice in the Distributable Code;
	- use Microsoft's trademarks in your programs' names or in a way that suggests your programs come from or are endorsed by Microsoft;
	- distribute Distributable Code to run on a platform other than the Windows platform;
	- include Distributable Code in malicious, deceptive or unlawful programs; or
	- modify or distribute the source code of any Distributable Code so that any part of it becomes subject to an Excluded License.An Excluded License is one that requires, as a condition of use, modification or distribution, that
		- the code be disclosed or distributed in source code form; or
		- others have the right to modify it.

2. SUPPORT SERVICES FOR SUPPLEMENT.Microsoft provides support services for this software as described at [www.support.microsoft.com/common/international.aspx.](#page-517-0)

1.11.3.7 Microsoft Reportviewer 2010

### **Microsoft Software License Terms**

#### **Microsoft Reportviewer 2010**

These license terms are an agreement between Microsoft Corporation (or based on where you live, one of its affiliates) and you.Please read them.They apply to the software named above, which includes the media on which you received it, if any.The terms also apply to any Microsoft

- · updates,
- supplements,
- · Internet-based services, and
- · support services

for this software, unless other terms accompany those items.If so, those terms apply.

## **By using the software, you accept these terms.If you do not accept them, do not use the software.**

If you comply with these license terms, you have the rights below.

- 1. **Installation and use rights**.You may install and use any number of copies of the software on your devices.
- 2. **Additional licensing requirements and/or use rights**.
	- a. **Distributable code**.You are permitted to distribute the software in programs you develop if you comply with the terms below.
		- i. **Right to use and distribute**.The software is "Distributable Code."
			- · **Distributable Code**.You may copy and distribute the object code form of the software.
			- · **Third party distribution**.You may permit distributors of your programs to copy and distribute the Distributable Code as part of those programs.
		- ii. **Distribution requirements**.For any Distributable Code you distribute, you must
			- · add significant primary functionality to it in your programs;
			- · require distributors and external end users to agree to terms that protect it at least as much as this agreement;
			- · display your valid copyright notice on your programs; and
			- indemnify, defend, and hold harmless Microsoft from any claims, including attorneys' fees, related to the distribution or use of your programs.

#### iii. **Distribution restrictions**.You may not

- · alter any copyright, trademark or patent notice in the Distributable Code;
- · use Microsoft's trademarks in your programs' names or in a way that suggests your programs come from or are endorsed by Microsoft;
- distribute Distributable Code to run on a platform other than the Windows platform;
- · include Distributable Code in malicious, deceptive or unlawful programs; or
- · modify or distribute the source code of any Distributable Code so that any part of it becomes subject to an Excluded License.An Excluded License is one that requires, as a condition of use, modification or distribution, that
- the code be disclosed or distributed in source code form; or
- others have the right to modify it.
- 3. **Scope of license**.The software is licensed, not sold.This agreement only gives you some rights to use the software.Microsoft reserves all other rights.Unless applicable law gives you more rights despite this limitation, you may use the software only as expressly permitted in this agreement.In doing so, you must comply with any technical limitations in the software that only allow you to use it in certain ways.You may not
	- work around any technical limitations in the software;
	- · reverse engineer, decompile or disassemble the software, except and only to the extent that applicable law expressly permits, despite this limitation;
	- · make more copies of the software than specified in this agreement or allowed by applicable law, despite this limitation;
	- publish the software for others to copy;
	- rent, lease or lend the software; or
	- use the software for commercial software hosting services.
- 4. **Backup copy**.You may make one backup copy of the software.You may use it only to reinstall the software.
- 5. **Documentation**.Any person that has valid access to your computer or internal network may copy and use the documentation for your internal, reference purposes.
- 6. **Transfer to a third party**.The first user of the software may transfer it and this agreement directly to a third party.Before the transfer, that party must agree that this agreement applies to the transfer and use of the software.The first user must uninstall the software before transferring it separately from the device.The first user may not retain any copies.
- 7. **Export restrictions**.The software is subject to United States export laws and regulations.You must comply with all domestic and international export laws and regulations that apply to the software.These laws include restrictions on destinations, end users and end use.For additional information, see www.microsoft.com/exporting.
- 8. **Support services**.Because this software is "as is," we may not provide support services for it.
- 9. **Entire agreement**.This agreement, and the terms for supplements, updates, Internet-based services and support services that you use, are the entire agreement for the software and support services.

#### 10.**Applicable law**.

- a. **United States**.If you acquired the software in the United States, Washington state law governs the interpretation of this agreement and applies to claims for breach of it, regardless of conflict of laws principles.The laws of the state where you live govern all other claims, including claims under state consumer protection laws, unfair competition laws, and in tort.
- b. **Outside the United States**.If you acquired the software in any other country, the laws of that country apply.
- 11.**Legal effect**.This agreement describes certain legal rights.You may have other rights under the laws of your country.You may also have rights with respect to the party from whom you acquired the software.This agreement does not change your rights under the laws of your country if the laws of your country do not permit it to do so.
- 12.**Disclaimer of warranty.**The software is licensed "as-is".You bear the risk of using it.Microsoft gives no express warranties, guarantees or conditions.You may have additional consumer rights under your local laws which this agreement cannot change.To the extent permitted under your local laws, Microsoft excludes the implied warranties of merchantability, fitness for a particular purpose and non-infringement.
- 13.**Limitation on and exclusion of remedies and damages.**You can recover from Microsoft and its suppliers only direct damages up to U.S. \$5.00.You cannot recover any other damages, including consequential, lost profits, special, indirect or incidental damages.This limitation applies to
	- a. anything related to the software, services, content (including code) on third party Internet sites, or third party programs; and
	- b. claims for breach of contract, breach of warranty, guarantee or condition, strict liability, negligence, or other tort to the extent permitted by applicable law.

It also applies even if Microsoft knew or should have known about the possibility of the damages.The above limitation or exclusion may not apply to you because your country may not allow the exclusion or limitation of incidental, consequential or other damages.

#### 1.11.3.8 Microsoft SQL Server 2014 Express

### **Microsoft SQL Server 2014 Express**

These license terms are an agreement between Microsoft Corporation (or based on where you live, one of its affiliates) and you.Please read them.They apply to the software named above, which includes the media on which you received it, if any.The terms also apply to any Microsoft

- · updates,
- supplements,
- · Internet-based services, and
- · support services

for this software, unless other terms accompany those items.If so, those terms apply.

## **By using the software, you accept these terms.If you do not accept them, do not use the software.**

If you comply with these license terms, you have the rights below.

- 1. **Installation and use rights**: You may install and use any number of copies of the software on your devices.
- 2. **Scope of license**.The software is licensed, not sold.This agreement only gives you some rights to use the software.Microsoft reserves all other rights.Unless applicable law gives you more rights despite this limitation, you may use the software only as expressly permitted in this agreement.In doing so, you must comply with any technical limitations in the software that only allow you to use it in certain ways.You may not
	- · disclose the results of any benchmark tests of the software to any third party without Microsoft's prior written approval;
	- work around any technical limitations in the software;
	- · reverse engineer, decompile or disassemble the software, except and only to the extent that applicable law expressly permits, despite this limitation;
	- · make more copies of the software than specified in this agreement or allowed by applicable law, despite this limitation; or
	- publish the software for others to copy.
- 3. **Backup copy**.You may make one backup copy of the software.You may use it only to reinstall the software.
- 4. **Documentation**.Any person that has valid access to your computer or internal network may copy and use the documentation for your internal, reference purposes.
- 5. **Transfer to a third party**.The first user of the software may transfer it and this agreement directly to a third party.Before the transfer, that party must agree that this agreement applies to the transfer and use of the software.The first user must uninstall the software before transferring it separately from the device.The first user may not retain any copies.
- 6. **Export restrictions**.The software is subject to United States export laws and regulations.You must comply with all domestic and international export laws and regulations that apply to the software.These laws include restrictions on destinations, end users and end use.For additional information, see [www.microsoft.com/exporting.](http://www.microsoft.com/exporting)
- 7. **Support services**.Because this software is "as is," we may not provide support services for it.
- 8. **Entire agreement**.This agreement, and the terms for supplements, updates, Internet-based services and support services that you use, are the entire agreement for the software and support services.

### 9. **Applicable law**.

- a. United States.If you acquired the software in the United States, Washington state law governs the interpretation of this agreement and applies to claims for breach of it, regardless of conflict of laws principles.The laws of the state where you live govern all other claims, including claims under state consumer protection laws, unfair competition laws, and in tort.
- b. Outside the United States.If you acquired the software in any other country, the laws of that country apply.
- 10.**Legal effect**.This agreement describes certain legal rights.You may have other rights under the laws of your country.You may also have rights with respect to the party from whom you acquired the software.This agreement does not change your rights under the laws of your country if the laws of your country do not permit it to do so.
- 11.**Disclaimer of warranty.**The software is licensed "as-is".You bear the risk of using it.Microsoft gives no express warranties, guarantees or conditions.You may have additional consumer rights under your local laws which this agreement cannot change.To the extent permitted under your local laws, Microsoft excludes the implied warranties of merchantability, fitness for a particular purpose and non-infringement.
- 12.**Limitation on and exclusion of remedies and damages.**You can recover from Microsoft and its suppliers only direct damages up to U.S. \$5.00.You cannot recover any other damages, including consequential, lost profits, special, indirect or incidental damages.

This limitation applies to

- · anything related to the software, services, content (including code) on third party Internet sites, or third party programs; and
- · claims for breach of contract, breach of warranty, guarantee or condition, strict liability, negligence, or other tort to the extent permitted by applicable law.

It also applies even if Microsoft knew or should have known about the possibility of the damages.The above limitation or exclusion may not apply to you because your country may not allow the exclusion or limitation of incidental, consequential or other damages.

#### 1.11.3.9 NH ibernate

#### **GNU LESSER GENERAL PUBLIC LICENSE**

Version 2.1, February 1999 Copyright (C) 1991, 1999 Free Software Foundation, Inc. 51 Franklin Street, Fifth Floor, Boston, MA 02110-1301 USA Everyone is permitted to copy and distribute verbatim copies of this license document, but changing it is not allowed.

[This is the first released version of the Lesser GPL.It also counts as the successor of the GNU Library Public License, version 2, hence the version number 2.1.]

#### **Preamble**

The licenses for most software are designed to take away your freedom to share and change it.By contrast, the GNU General Public Licenses are intended to guarantee your freedom to share and change free software--to make sure the software is free for all its users.

This license, the Lesser General Public License, applies to some specially designated software packages--typically libraries--of the Free Software Foundation and other authors who decide to use it.You can use it too, but we suggest you first think carefully about whether this license or the ordinary General Public License is the better strategy to use in any particular case, based on the explanations below.

When we speak of free software, we are referring to freedom of use, not price.Our General Public Licenses are designed to make sure that you have the freedom to distribute copies of free software (and charge for this service if you wish); that you receive source code or can get it if you want it; that you can change the software and use pieces of it in new free programs; and that you are informed that you can do these things.

To protect your rights, we need to make restrictions that forbid distributors to deny you these rights or to ask you to surrender these rights.These restrictions translate to certain responsibilities for you if you distribute copies of the library or if you modify it.

For example, if you distribute copies of the library, whether gratis or for a fee, you must give the recipients all the rights that we gave you.You must make sure that they, too, receive or can get the source code.If you link other code with the library, you must provide complete object files to the recipients, so that they can relink them with the library after making changes to the library and recompiling it.And you must show them these terms so they know their rights.

We protect your rights with a two-step method: (1) we copyright the library, and (2) we offer you this license, which gives you legal permission to copy, distribute and/or modify the library.

To protect each distributor, we want to make it very clear that there is no warranty for the free library.Also, if the library is modified by someone else and passed on, the recipients should know that what they have is not the original version, so that the original author's reputation will not be affected by problems that might be introduced by others.

Finally, software patents pose a constant threat to the existence of any free program.We wish to make sure that a company cannot effectively restrict the users of a free program by obtaining a restrictive license from a patent holder.Therefore, we insist that any patent license obtained for a version of the library must be consistent with the full freedom of use specified in this license.

Most GNU software, including some libraries, is covered by the ordinary GNU General Public License.This license, the GNU Lesser General Public License, applies to certain designated libraries, and is quite different from the ordinary General Public License.We use this license for certain libraries in order to permit linking those libraries into non-free programs.

When a program is linked with a library, whether statically or using a shared library, the combination of the two is legally speaking a combined work, a derivative of the original library.The ordinary General Public License therefore permits such linking only if the entire combination fits its criteria of freedom.The Lesser General Public License permits more lax criteria for linking other code with the library.

We call this license the "Lesser" General Public License because it does Less to protect the user's freedom than the ordinary General Public License.It also provides other free software developers Less of an advantage over competing non-free programs.These disadvantages are the reason we use the ordinary General Public License for many libraries.However, the Lesser license provides advantages in certain special circumstances.

For example, on rare occasions, there may be a special need to encourage the widest possible use of a certain library, so that it becomes a de-facto standard.To achieve this, non-free programs must be allowed to use the library.A more frequent case is that a free library does the same job as widely used non-free libraries.In this case, there is little to gain by limiting the free library to free software only, so we use the Lesser General Public License.

In other cases, permission to use a particular library in non-free programs enables a greater number of people to use a large body of free software.For example, permission to use the GNU C Library in non-free programs enables many more people to use the whole GNU operating system, as well as its variant, the GNU/Linux operating system.

Although the Lesser General Public License is Less protective of the users' freedom, it does ensure that the user of a program that is linked with the Library has the freedom and the wherewithal to run that program using a modified version of the Library.

T

he precise terms and conditions for copying, distribution and modification follow.Pay close attention to the difference between a "work based on the library" and a "work that uses the library".The former contains code derived from the library, whereas the latter must be combined with the library in order to run.

# **TERMS AND CONDITIONS FOR COPYING, DISTRIBUTION AND MODIFICATION**

**0.**This License Agreement applies to any software library or other program which contains a notice placed by the copyright holder or other authorized party saying it may be distributed under the terms of this Lesser General Public License (also called "this License").Each licensee is addressed as "you".

A "library" means a collection of software functions and/or data prepared so as to be conveniently linked with application programs (which use some of those functions and data) to form executables.

The "Library", below, refers to any such software library or work which has been distributed under these terms.A "work based on the Library" means either the Library or any derivative work under copyright law: that is to say, a work containing the Library or a portion of it, either verbatim or with modifications and/or translated straightforwardly into another language.(Hereinafter, translation is included without limitation in the term "modification".)

"Source code" for a work means the preferred form of the work for making modifications to it.For a library, complete source code means all the source code for all modules it contains, plus any associated interface definition files, plus the scripts used to control compilation and installation of the library.

Activities other than copying, distribution and modification are not covered by this License; they are outside its scope.The act of running a program using the Library is not restricted, and output from such a program is covered only if its contents constitute a work based on the Library (independent of the use of the Library in a tool for writing it).Whether that is true depends on what the Library does and what the program that uses the Library does.

**1.**You may copy and distribute verbatim copies of the Library's complete source code as you receive it, in any medium, provided that you conspicuously and appropriately publish on each copy an appropriate copyright notice and disclaimer of warranty; keep intact all the notices that refer to this License and to the absence of any warranty; and distribute a copy of this License along with the Library.

You may charge a fee for the physical act of transferring a copy, and you may at your option offer warranty protection in exchange for a fee.

**2.**You may modify your copy or copies of the Library or any portion of it, thus forming a work based on the Library, and copy and distribute such modifications or work under the terms of Section 1

above, provided that you also meet all of these conditions:

- · a) The modified work must itself be a software library.
- · b) You must cause the files modified to carry prominent notices stating that you changed the files and the date of any change.
- · c) You must cause the whole of the work to be licensed at no charge to all third parties under the terms of this License.
- · d) If a facility in the modified Library refers to a function or a table of data to be supplied by an application program that uses the facility, other than as an argument passed when the facility is invoked, then you must make a good faith effort to ensure that, in the event an application does not supply such function or table, the facility still operates, and performs whatever part of its purpose remains meaningful.

(For example, a function in a library to compute square roots has a purpose that is entirely welldefined independent of the application.Therefore, Subsection 2d requires that any applicationsupplied function or table used by this function must be optional: if the application does not supply it, the square root function must still compute square roots.)

These requirements apply to the modified work as a whole.If identifiable sections of that work are not derived from the Library, and can be reasonably considered independent and separate works in themselves, then this License, and its terms, do not apply to those sections when you distribute them as separate works.But when you distribute the same sections as part of a whole which is a work based on the Library, the distribution of the whole must be on the terms of this License, whose permissions for other licensees extend to the entire whole, and thus to each and every part regardless of who wrote it.

Thus, it is not the intent of this section to claim rights or contest your rights to work written entirely by you; rather, the intent is to exercise the right to control the distribution of derivative or collective works based on the Library.

In addition, mere aggregation of another work not based on the Library with the Library (or with a work based on the Library) on a volume of a storage or distribution medium does not bring the other work under the scope of this License.

**3.**You may opt to apply the terms of the ordinary GNU General Public License instead of this License to a given copy of the Library.To do this, you must alter all the notices that refer to this

License, so that they refer to the ordinary GNU General Public License, version 2, instead of to this License.(If a newer version than version 2 of the ordinary GNU General Public License has appeared, then you can specify that version instead if you wish.)Do not make any other change in these notices.

Once this change is made in a given copy, it is irreversible for that copy, so the ordinary GNU General Public License applies to all subsequent copies and derivative works made from that copy.

This option is useful when you wish to copy part of the code of the Library into a program that is not a library.

**4.**You may copy and distribute the Library (or a portion or derivative of it, under Section 2) in object code or executable form under the terms of Sections 1 and 2 above provided that you accompany it with the complete corresponding machine-readable source code, which must be distributed under the terms of Sections 1 and 2 above on a medium customarily used for software interchange.

If distribution of object code is made by offering access to copy from a designated place, then offering equivalent access to copy the source code from the same place satisfies the requirement to distribute the source code, even though third parties are not compelled to copy the source along with the object code.

**5.**A program that contains no derivative of any portion of the Library, but is designed to work with the Library by being compiled or linked with it, is called a "work that uses the Library".Such a work, in isolation, is not a derivative work of the Library, and therefore falls outside the scope of this License.

However, linking a "work that uses the Library" with the Library creates an executable that is a derivative of the Library (because it contains portions of the Library), rather than a "work that uses the library".The executable is therefore covered by this License.Section 6 states terms for distribution of such executables.

When a "work that uses the Library" uses material from a header file that is part of the Library, the object code for the work may be a derivative work of the Library even though the source code is not.Whether this is true is especially significant if the work can be linked without the Library, or if the work is itself a library.The threshold for this to be true is not precisely defined by law.

If such an object file uses only numerical parameters, data structure layouts and accessors, and small macros and small inline functions (ten lines or less in length), then the use of the object file is unrestricted, regardless of whether it is legally a derivative work.(Executables containing this object code plus portions of the Library will still fall under Section 6.)

Otherwise, if the work is a derivative of the Library, you may distribute the object code for the work under the terms of Section 6.Any executables containing that work also fall under Section 6, whether or not they are linked directly with the Library itself.

**6.**As an exception to the Sections above, you may also combine or link a "work that uses the Library" with the Library to produce a work containing portions of the Library, and distribute that work under terms of your choice, provided that the terms permit modification of the work for the customer's own use and reverse engineering for debugging such modifications.

You must give prominent notice with each copy of the work that the Library is used in it and that the Library and its use are covered by this License.You must supply a copy of this License.If the work during execution displays copyright notices, you must include the copyright notice for the Library among them, as well as a reference directing the user to the copy of this License.Also, you must do one of these things:

- · a) Accompany the work with the complete corresponding machine-readable source code for the Library including whatever changes were used in the work (which must be distributed under Sections 1 and 2 above); and, if the work is an executable linked with the Library, with the complete machine-readable "work that uses the Library", as object code and/or source code, so that the user can modify the Library and then relink to produce a modified executable containing the modified Library.(It is understood that the user who changes the contents of definitions files in the Library will not necessarily be able to recompile the application to use the modified definitions.)
- · b) Use a suitable shared library mechanism for linking with the Library.A suitable mechanism is one that (1) uses at run time a copy of the library already present on the user's computer system, rather than copying library functions into the executable, and (2) will operate properly with a modified version of the library, if the user installs one, as long as the modified version is interfacecompatible with the version that the work was made with.
- · c) Accompany the work with a written offer, valid for at least three years, to give the same user the materials specified in Subsection 6a, above, for a charge no more than the cost of performing this distribution.
- · d) If distribution of the work is made by offering access to copy from a designated place, offer equivalent access to copy the above specified materials from the same place.
- · e) Verify that the user has already received a copy of these materials or that you have already sent this user a copy.

For an executable, the required form of the "work that uses the Library" must include any data and utility programs needed for reproducing the executable from it.However, as a special exception, the materials to be distributed need not include anything that is normally distributed (in either source or binary form) with the major components (compiler, kernel, and so on) of the operating system on which the executable runs, unless that component itself accompanies the executable.

It may happen that this requirement contradicts the license restrictions of other proprietary libraries that do not normally accompany the operating system.Such a contradiction means you cannot use both them and the Library together in an executable that you distribute.

**7.**You may place library facilities that are a work based on the Library side-by-side in a single library together with other library facilities not covered by this License, and distribute such a combined library, provided that the separate distribution of the work based on the Library and of the other library facilities is otherwise permitted, and provided that you do these two things:

- · a) Accompany the combined library with a copy of the same work based on the Library, uncombined with any other library facilities.This must be distributed under the terms of the Sections above.
- · b) Give prominent notice with the combined library of the fact that part of it is a work based on the Library, and explaining where to find the accompanying uncombined form of the same work.

**8.**You may not copy, modify, sublicense, link with, or distribute the Library except as expressly provided under this License.Any attempt otherwise to copy, modify, sublicense, link with, or distribute the Library is void, and will automatically terminate your rights under this License.However, parties who have received copies, or rights, from you under this License will not have their licenses terminated so long as such parties remain in full compliance.

**9.**You are not required to accept this License, since you have not signed it.However, nothing else grants you permission to modify or distribute the Library or its derivative works.These actions are prohibited by law if you do not accept this License.Therefore, by modifying or distributing the Library (or any work based on the Library), you indicate your acceptance of this License to do so, and all its terms and conditions for copying, distributing or modifying the Library or works based on it.

**10.**Each time you redistribute the Library (or any work based on the Library), the recipient automatically receives a license from the original licensor to copy, distribute, link with or modify the Library subject to these terms and conditions.You may not impose any further restrictions on the recipients' exercise of the rights granted herein.You are not responsible for enforcing compliance by third parties with this License.

**11**.If, as a consequence of a court judgment or allegation of patent infringement or for any other reason (not limited to patent issues), conditions are imposed on you (whether by court order, agreement or otherwise) that contradict the conditions of this License, they do not excuse you from the conditions of this License.If you cannot distribute so as to satisfy simultaneously your obligations under this License and any other pertinent obligations, then as a consequence you may not distribute the Library at all.For example, if a patent license would not permit royalty-free redistribution of the Library by all those who receive copies directly or indirectly through you, then the only way you could satisfy both it and this License would be to refrain entirely from distribution of the Library.

If any portion of this section is held invalid or unenforceable under any particular circumstance, the balance of the section is intended to apply, and the section as a whole is intended to apply in other circumstances.

It is not the purpose of this section to induce you to infringe any patents or other property right claims or to contest validity of any such claims; this section has the sole purpose of protecting the integrity of the free software distribution system which is implemented by public license practices.Many people have made generous contributions to the wide range of software distributed through that system in reliance on consistent application of that system; it is up to the author/donor to decide if he or she is willing to distribute software through any other system and a licensee cannot impose that choice.

This section is intended to make thoroughly clear what is believed to be a consequence of the rest of this License.

**12.**If the distribution and/or use of the Library is restricted in certain countries either by patents or by copyrighted interfaces, the original copyright holder who places the Library under this License may add an explicit geographical distribution limitation excluding those countries, so that distribution is permitted only in or among countries not thus excluded.In such case, this License incorporates the limitation as if written in the body of this License.

**13.**The Free Software Foundation may publish revised and/or new versions of the Lesser General Public License from time to time.Such new versions will be similar in spirit to the present version, but may differ in detail to address new problems or concerns.

Each version is given a distinguishing version number.If the Library specifies a version number of this License which applies to it and "any later version", you have the option of following the terms and conditions either of that version or of any later version published by the Free Software Foundation.If the Library does not specify a license version number, you may choose any version ever published by the Free Software Foundation.

**14.**If you wish to incorporate parts of the Library into other free programs whose distribution conditions are incompatible with these, write to the author to ask for permission.For software which is copyrighted by the Free Software Foundation, write to the Free Software Foundation; we sometimes make exceptions for this.Our decision will be guided by the two goals of preserving the free status of all derivatives of our free software and of promoting the sharing and reuse of software generally.

### **NO WARRANTY**

**15.**BECAUSE THE LIBRARY IS LICENSED FREE OF CHARGE, THERE IS NO WARRANTY FOR THE LIBRARY, TO THE EXTENT PERMITTED BY APPLICABLE LAW.EXCEPT WHEN OTHERWISE STATED IN WRITING THE COPYRIGHT HOLDERS AND/OR OTHER PARTIES PROVIDE THE LIBRARY "AS IS" WITHOUT WARRANTY OF ANY KIND, EITHER EXPRESSED OR IMPLIED, INCLUDING, BUT NOT LIMITED TO, THE IMPLIED WARRANTIES OF MERCHANTABILITY AND FITNESS FOR A PARTICULAR PURPOSE.THE ENTIRE RISK AS TO THE QUALITY AND PERFORMANCE OF THE LIBRARY IS WITH YOU.SHOULD THE LIBRARY PROVE DEFECTIVE, YOU ASSUME THE COST OF ALL NECESSARY SERVICING, REPAIR OR CORRECTION.

**16.**IN NO EVENT UNLESS REQUIRED BY APPLICABLE LAW OR AGREED TO IN WRITING WILL ANY COPYRIGHT HOLDER, OR ANY OTHER PARTY WHO MAY MODIFY AND/OR REDISTRIBUTE THE LIBRARY AS PERMITTED ABOVE, BE LIABLE TO YOU FOR DAMAGES, INCLUDING ANY GENERAL, SPECIAL, INCIDENTAL OR CONSEQUENTIAL DAMAGES ARISING OUT OF THE USE OR INABILITY TO USE THE LIBRARY (INCLUDING BUT NOT LIMITED TO LOSS OF DATA OR DATA BEING RENDERED INACCURATE OR LOSSES SUSTAINED BY YOU OR THIRD PARTIES OR A FAILURE OF THE LIBRARY TO OPERATE WITH ANY OTHER SOFTWARE), EVEN IF SUCH HOLDER OR OTHER PARTY HAS BEEN ADVISED OF THE POSSIBILITY OF SUCH DAMAGES.

#### **END OF TERMS AND CONDITIONS**

#### **How to Apply These Terms to Your New Libraries**

If you develop a new library, and you want it to be of the greatest possible use to the public, we recommend making it free software that everyone can redistribute and change.You can do so by permitting redistribution under these terms (or, alternatively, under the terms of the ordinary General Public License).

To apply these terms, attach the following notices to the library.It is safest to attach them to the start of each source file to most effectively convey the exclusion of warranty; and each file should have at least the "copyright" line and a pointer to where the full notice is found.

*one line to give the library's name and an idea of what it does.* Copyright (C) *year name of author*

This library is free software; you can redistribute it and/or modify it under the terms of the GNU Lesser General Public License as published by the Free Software Foundation; either version 2.1 of the License, or (at your option) any later version.

This library is distributed in the hope that it will be useful, but WITHOUT ANY WARRANTY; without even the implied warranty of MERCHANTABILITY or FITNESS FOR A PARTICULAR PURPOSE.See the GNU Lesser General Public License for more details.

You should have received a copy of the GNU Lesser General Public License along with this library; if not, write to the Free Software Foundation, Inc., 51 Franklin Street, Fifth Floor, Boston, MA 02110- 1301 USA

Also add information on how to contact you by electronic and paper mail. You should also get your employer (if you work as a programmer) or your school, if any, to sign a "copyright disclaimer" for the library, if necessary.Here is a sample; alter the names: Yoyodyne, Inc., hereby disclaims all copyright interest in the library `Frob' (a library for tweaking knobs) written by James Random Hacker. *signature of Ty Coon*, 1 April 1990

Ty Coon, President of Vice

That's all there is to it!

#### 1.11.3.10 Plossum

This software is provided 'as-is', without any express or implied warranty.In no event will the authors be held liable for any damages arising from the use of this software.

Permission is granted to anyone to use this software for any purpose, including commercial applications, and to alter it and redistribute it freely, subject to the following restrictions:

1.The origin of this software must not be misrepresented; you must not claim that you wrote the original software.If you use this software in a product, an acknowledgment in the product documentation would be appreciated but is not required.

2.Altered source versions must be plainly marked as such, and must not be misrepresented as being the original software.

3.This notice may not be removed or altered from any source distribution.

# 1.11.3.11 PRISM

# **Microsoft Public License (Ms-PL)**

This license governs use of the accompanying software.If you use the software, you accept this license.If you do not accept the license, do not use the software.

# **1.Definitions**

The terms "reproduce," "reproduction," "derivative works," and "distribution" have the same meaning here as under U.S. copyright law.

A "contribution" is the original software, or any additions or changes to the software.

A "contributor" is any person that distributes its contribution under this license.

"Licensed patents" are a contributor's patent claims that read directly on its contribution.

## **2.Grant of Rights**

(A) Copyright Grant- Subject to the terms of this license, including the license conditions and limitations in section 3, each contributor grants you a non-exclusive, worldwide, royalty-free copyright license to reproduce its contribution, prepare derivative works of its contribution, and distribute its contribution or any derivative works that you create.

(B) Patent Grant- Subject to the terms of this license, including the license conditions and limitations in section 3, each contributor grants you a non-exclusive, worldwide, royalty-free license under its licensed patents to make, have made, use, sell, offer for sale, import, and/or otherwise dispose of its contribution in the software or derivative works of the contribution in the software.

#### **3.Conditions and Limitations**

(A) No Trademark License- This license does not grant you rights to use any contributors' name, logo, or trademarks.

(B) If you bring a patent claim against any contributor over patents that you claim are infringed by the software, your patent license from such contributor to the software ends automatically.

(C) If you distribute any portion of the software, you must retain all copyright, patent, trademark, and attribution notices that are present in the software.

(D) If you distribute any portion of the software in source code form, you may do so only under this license by including a complete copy of this license with your distribution.If you distribute any portion of the software in compiled or object code form, you may only do so under a license that complies with this license.

(E) The software is licensed "as-is."You bear the risk of using it.The contributors give no express warranties, guarantees or conditions.You may have additional consumer rights under your local laws which this license cannot change.To the extent permitted under your local laws, the contributors exclude the implied warranties of merchantability, fitness for a particular purpose and noninfringement.

#### 1.11.3.12 Stateless

### **TERMS AND CONDITIONS FOR USE, REPRODUCTION, AND DISTRIBUTION**

#### **1.Definitions.**

"License" shall mean the terms and conditions for use, reproduction, and distribution as defined by Sections 1 through 9 of this document.

"Licensor" shall mean the copyright owner or entity authorized by the copyright owner that is granting the License.

"Legal Entity" shall mean the union of the acting entity and all other entities that control, are controlled by, or are under common control with that entity.For the purposes of this definition, "control" means (i) the power, direct or indirect, to cause the direction or management of such entity, whether by contract or otherwise, or (ii) ownership of fifty percent (50%) or more of the outstanding shares, or (iii) beneficial ownership of such entity.

"You" (or "Your") shall mean an individual or Legal Entity exercising permissions granted by this License.

"Source" form shall mean the preferred form for making modifications, including but not limited to software source code, documentation source, and configuration files.

"Object" form shall mean any form resulting from mechanical transformation or translation of a Source form, including but not limited to compiled object code, generated documentation, and conversions to other media types.

"Work" shall mean the work of authorship, whether in Source or Object form, made available under the License, as indicated by a copyright notice that is included in or attached to the work (an example is provided in the Appendix below).

"Derivative Works" shall mean any work, whether in Source or Object form, that is based on (or derived from) the Work and for which the editorial revisions, annotations, elaborations, or other modifications represent, as a whole, an original work of authorship.For the purposes of this License, Derivative Works shall not include works that remain separable from, or merely link (or bind by name) to the interfaces of, the Work and Derivative Works thereof.

"Contribution" shall mean any work of authorship, including the original version of the Work and any modifications or additions to that Work or Derivative Works thereof, that is intentionally

submitted to Licensor for inclusion in the Work by the copyright owner or by an individual or Legal Entity authorized to submit on behalf of the copyright owner.For the purposes of this definition, "submitted" means any form of electronic, verbal, or written communication sent to the Licensor or its representatives, including but not limited to communication on electronic mailing lists, source code control systems, and issue tracking systems that are managed by, or on behalf of, the Licensor for the purpose of discussing and improving the Work, but excluding communication that is conspicuously marked or otherwise designated in writing by the copyright owner as "Not a Contribution."

"Contributor" shall mean Licensor and any individual or Legal Entity on behalf of whom a Contribution has been received by Licensor and subsequently incorporated within the Work.

# **2.Grant of Copyright License.**

Subject to the terms and conditions of this License, each Contributor hereby grants to You a perpetual, worldwide, non-exclusive, no-charge, royalty-free, irrevocable copyright license to reproduce, prepare Derivative Works of, publicly display, publicly perform, sublicense, and distribute the Work and such Derivative Works in Source or Object form.

# **3.Grant of Patent License.**

Subject to the terms and conditions of this License, each Contributor hereby grants to You a perpetual, worldwide, non-exclusive, no-charge, royalty-free, irrevocable (except as stated in this section) patent license to make, have made, use, offer to sell, sell, import, and otherwise transfer the Work, where such license applies only to those patent claims licensable by such Contributor that are necessarily infringed by their Contribution(s) alone or by combination of their Contribution(s) with the Work to which such Contribution(s) was submitted.If You institute patent litigation against any entity (including a cross-claim or counterclaim in a lawsuit) alleging that the Work or a Contribution incorporated within the Work constitutes direct or contributory patent infringement, then any patent licenses granted to You under this License for that Work shall terminate as of the date such litigation is filed.

# **4.Redistribution.**

You may reproduce and distribute copies of the Work or Derivative Works thereof in any medium, with or without modifications, and in Source or Object form, provided that You meet the following conditions:

(a) You must give any other recipients of the Work or Derivative Works a copy of this License; and

(b) You must cause any modified files to carry prominent notices stating that You changed the files; and

(c) You must retain, in the Source form of any Derivative Works that You distribute, all copyright, patent, trademark, and attribution notices from the Source form of the Work, excluding those notices that do not pertain to any part of the Derivative Works; and

(d) If the Work includes a "NOTICE" text file as part of its distribution, then any Derivative Works that You distribute must include a readable copy of the attribution notices contained within such NOTICE file, excluding those notices that do not pertain to any part of the Derivative Works, in at least one of the following places: within a NOTICE text file distributed as part of the Derivative Works; within the Source form or documentation, if provided along with the Derivative Works; or, within a display generated by the Derivative Works, if and wherever such third-party notices normally appear.The contents of the NOTICE file are for informational purposes only and do not modify the License.You may add Your own attribution notices within Derivative Works that You distribute, alongside or as an addendum to the NOTICE text from the Work, provided that such additional attribution notices cannot be construed as modifying the License.

You may add Your own copyright statement to Your modifications and may provide additional or different license terms and conditions for use, reproduction, or distribution of Your modifications, or for any such Derivative Works as a whole, provided Your use, reproduction, and distribution of the Work otherwise complies with the conditions stated in this License.

# **5.Submission of Contributions.**

Unless You explicitly state otherwise, any Contribution intentionally submitted for inclusion in the Work by You to the Licensor shall be under the terms and conditions of this License, without any additional terms or conditions.Notwithstanding the above, nothing herein shall supersede or modify the terms of any separate license agreement you may have executed with Licensor regarding such Contributions.

# **6.Trademarks.**

This License does not grant permission to use the trade names, trademarks, service marks, or product names of the Licensor, except as required for reasonable and customary use in describing the origin of the Work and reproducing the content of the NOTICE file.

# **7.Disclaimer of Warranty.**

Unless required by applicable law or agreed to in writing, Licensor provides the Work (and each Contributor provides its Contributions) on an "AS IS" BASIS, WITHOUT WARRANTIES OR CONDITIONS OF ANY KIND, either express or implied, including, without limitation, any warranties or conditions of TITLE, NON-INFRINGEMENT, MERCHANTABILITY, or FITNESS FOR A PARTICULAR PURPOSE.You are solely responsible for determining the appropriateness of using

or redistributing the Work and assume any risks associated with Your exercise of permissions under this License.

## **8.Limitation of Liability.**

In no event and under no legal theory, whether in tort (including negligence), contract, or otherwise, unless required by applicable law (such as deliberate and grossly negligent acts) or agreed to in writing, shall any Contributor be liable to You for damages, including any direct, indirect, special, incidental, or consequential damages of any character arising as a result of this License or out of the use or inability to use the Work (including but not limited to damages for loss of goodwill, work stoppage, computer failure or malfunction, or any and all other commercial damages or losses), even if such Contributor has been advised of the possibility of such damages.

## **9.Accepting Warranty or Additional Liability.**

While redistributing the Work or Derivative Works thereof, You may choose to offer, and charge a fee for, acceptance of support, warranty, indemnity, or other liability obligations and/or rights consistent with this License.However, in accepting such obligations, You may act only on Your own behalf and on Your sole responsibility, not on behalf of any other Contributor, and only if You agree to indemnify, defend, and hold each Contributor harmless for any liability incurred by, or claims asserted against, such Contributor by reason of your accepting any such warranty or additional liability.

### **END OF TERMS AND CONDITIONS**

APPENDIX: How to apply the Apache License to your work.

To apply the Apache License to your work, attach the following boilerplate notice, with the fields enclosed by brackets "[]" replaced with your own identifying information.(Don't include the brackets!)The text should be enclosed in the appropriate comment syntax for the file format.We also recommend that a file or class name and description of purpose be included on the same "printed page" as the copyright notice for easier identification within third-party archives.

Copyright [yyyy] [name of copyright owner]

Licensed under the Apache License, Version 2.0 (the "License"); you may not use this file except in compliance with the License.

You may obtain a copy of the License at http://www.apache.org/licenses/LICENSE-2.0

Unless required by applicable law or agreed to in writing, software distributed under the License is distributed on an "AS IS" BASIS, WITHOUT WARRANTIES OR CONDITIONS OF ANY KIND,

either express or implied.See the License for the specific language governing permissions and limitations under the License.

1.11.3.13 iText Sh arp

## **Mozilla Public License Version 1.1**

#### **1.Definitions**.

1.0.1."Commercial Use" means distribution or otherwise making the Covered Code available to a third party.

1.1."Contributor" means each entity that creates or contributes to the creation of Modifications.

1.2."Contributor Version" means the combination of the Original Code, prior Modifications used by a Contributor, and the Modifications made by that particular Contributor.

1.3."Covered Code" means the Original Code or Modifications or the combination of the Original Code and Modifications, in each case including portions thereof.

1.4."Electronic Distribution Mechanism" means a mechanism generally accepted in the software development community for the electronic transfer of data.

1.5."Executable" means Covered Code in any form other than Source Code.

1.6."Initial Developer" means the individual or entity identified as the Initial Developer in the Source Code notice required by Exhibit A.

1.7."Larger Work" means a work which combines Covered Code or portions thereof with code not governed by the terms of this License.

1.8."License" means this document.

1.8.1."Licensable" means having the right to grant, to the maximum extent possible, whether at the time of the initial grant or subsequently acquired, any and all of the rights conveyed herein.

1.9."Modifications" means any addition to or deletion from the substance or structure of either the Original Code or any previous Modifications.When Covered Code is released as a series of files, a Modification is:

a. Any addition to or deletion from the contents of a file containing Original Code or previous Modifications.

b. Any new file that contains any part of the Original Code or previous Modifications.

1.10."Original Code" means Source Code of computer software code which is described in the Source Code notice required by Exhibit A as Original Code, and which, at the time of its release under this License is not already Covered Code governed by this License.

1.10.1."Patent Claims" means any patent claim(s), now owned or hereafter acquired, including without limitation, method, process, and apparatus claims, in any patent Licensable by grantor.

1.11."Source Code" means the preferred form of the Covered Code for making modifications to it, including all modules it contains, plus any associated interface definition files, scripts used to control compilation and installation of an Executable, or source code differential comparisons against either the Original Code or another well known, available Covered Code of the Contributor's

choice.The Source Code can be in a compressed or archival form, provided the appropriate decompression or de-archiving software is widely available for no charge.

1.12."You" (or "Your") means an individual or a legal entity exercising rights under, and complying with all of the terms of, this License or a future version of this License issued under Section 6.1.For legal entities, "You" includes any entity which controls, is controlled by, or is under common control with You.For purposes of this definition, "control" means (a) the power, direct or indirect, to cause the direction or management of such entity, whether by contract or otherwise, or (b) ownership of more than fifty percent (50%) of the outstanding shares or beneficial ownership of such entity.

## **2.Source Code License.**

## **2.1.The Initial Developer Grant.**

The Initial Developer hereby grants You a world-wide, royalty-free, non-exclusive license, subject to third party intellectual property claims:

- a. under intellectual property rights (other than patent or trademark) Licensable by Initial Developer to use, reproduce, modify, display, perform, sublicense and distribute the Original Code (or portions thereof) with or without Modifications, and/or as part of a Larger Work; and
- b. under Patents Claims infringed by the making, using or selling of Original Code, to make, have made, use, practice, sell, and offer for sale, and/or otherwise dispose of the Original Code (or portions thereof).
- c. the licenses granted in this Section 2.1 (a) and (b) are effective on the date Initial Developer first distributes Original Code under the terms of this License.
- d. Notwithstanding Section 2.1 (b) above, no patent license is granted: 1) for code that You delete from the Original Code; 2) separate from the Original Code; or 3) for infringements caused by: i) the modification of the Original Code or ii) the combination of the Original Code with other software or devices.

# **2.2.Contributor Grant**.

Subject to third party intellectual property claims, each Contributor hereby grants You a worldwide, royalty-free, non-exclusive license

- a. under intellectual property rights (other than patent or trademark) Licensable by Contributor, to use, reproduce, modify, display, perform, sublicense and distribute the Modifications created by such Contributor (or portions thereof) either on an unmodified basis, with other Modifications, as Covered Code and/or as part of a Larger Work; and
- b. under Patent Claims infringed by the making, using, or selling of Modifications made by that Contributor either alone and/or in combination with its Contributor Version (or portions of such combination), to make, use, sell, offer for sale, have made, and/or otherwise dispose of: 1) Modifications made by that Contributor (or portions thereof); and 2) the combination of Modifications made by that Contributor with its Contributor Version (or portions of such combination).
- c. the licenses granted in Sections 2.2 (a) and 2.2 (b) are effective on the date Contributor first makes Commercial Use of the Covered Code.
d. Notwithstanding Section 2.2 (b) above, no patent license is granted: 1) for any code that Contributor has deleted from the Contributor Version; 2) separate from the Contributor Version; 3) for infringements caused by: i) third party modifications of Contributor Version or ii) the combination of Modifications made by that Contributor with other software (except as part of the Contributor Version) or other devices; or 4) under Patent Claims infringed by Covered Code in the absence of Modifications made by that Contributor.

#### **3.Distribution Obligations.**

#### **3.1.Application of License.**

The Modifications which You create or to which You contribute are governed by the terms of this License, including without limitation Section 2.2.The Source Code version of Covered Code may be distributed only under the terms of this License or a future version of this License released under Section 6.1, and You must include a copy of this License with every copy of the Source Code You distribute.You may not offer or impose any terms on any Source Code version that alters or restricts the applicable version of this License or the recipients' rights hereunder.However, You may include an additional document offering the additional rights described in Section 3.5.

#### **3.2.Availability of Source Code.**

Any Modification which You create or to which You contribute must be made available in Source Code form under the terms of this License either on the same media as an Executable version or via an accepted Electronic Distribution Mechanism to anyone to whom you made an Executable version available; and if made available via Electronic Distribution Mechanism, must remain available for at least twelve (12) months after the date it initially became available, or at least six (6) months after a subsequent version of that particular Modification has been made available to such recipients.You are responsible for ensuring that the Source Code version remains available even if the Electronic Distribution Mechanism is maintained by a third party.

#### **3.3.Description of Modifications.**

You must cause all Covered Code to which You contribute to contain a file documenting the changes You made to create that Covered Code and the date of any change.You must include a prominent statement that the Modification is derived, directly or indirectly, from Original Code provided by the Initial Developer and including the name of the Initial Developer in (a) the Source Code, and (b) in any notice in an Executable version or related documentation in which You describe the origin or ownership of the Covered Code.

## **3.4.Intellectual Property Matters (a) Third Party Claims**

If Contributor has knowledge that a license under a third party's intellectual property rights is required to exercise the rights granted by such Contributor under Sections 2.1 or 2.2, Contributor must include a text file with the Source Code distribution titled "LEGAL" which describes the claim and the party making the claim in sufficient detail that a recipient will know whom to contact.If

Contributor obtains such knowledge after the Modification is made available as described in Section 3.2, Contributor shall promptly modify the LEGAL file in all copies Contributor makes available thereafter and shall take other steps (such as notifying appropriate mailing lists or newsgroups) reasonably calculated to inform those who received the Covered Code that new knowledge has been obtained.

## **(b) Contributor APIs**

If Contributor's Modifications include an application programming interface and Contributor has knowledge of patent licenses which are reasonably necessary to implement that API, Contributor must also include this information in the legal file.

## **(c) Representations.**

Contributor represents that, except as disclosed pursuant to Section 3.4 (a) above, Contributor believes that Contributor's Modifications are Contributor's original creation(s) and/or Contributor has sufficient rights to grant the rights conveyed by this License.

## **3.5.Required Notices.**

You must duplicate the notice in Exhibit A in each file of the Source Code.If it is not possible to put such notice in a particular Source Code file due to its structure, then You must include such notice in a location (such as a relevant directory) where a user would be likely to look for such a notice.If You created one or more Modification(s) You may add your name as a Contributor to the notice described in Exhibit A. You must also duplicate this License in any documentation for the Source Code where You describe recipients' rights or ownership rights relating to Covered Code.You may choose to offer, and to charge a fee for, warranty, support, indemnity or liability obligations to one or more recipients of Covered Code.However, You may do so only on Your own behalf, and not on behalf of the Initial Developer or any Contributor.You must make it absolutely clear than any such warranty, support, indemnity or liability obligation is offered by You alone, and You hereby agree to indemnify the Initial Developer and every Contributor for any liability incurred by the Initial Developer or such Contributor as a result of warranty, support, indemnity or liability terms You offer.

## **3.6.Distribution of Executable Versions.**

You may distribute Covered Code in Executable form only if the requirements of Sections 3.1, 3.2, 3.3, 3.4 and 3.5 have been met for that Covered Code, and if You include a notice stating that the Source Code version of the Covered Code is available under the terms of this License, including a description of how and where You have fulfilled the obligations of Section 3.2.The notice must be conspicuously included in any notice in an Executable version, related documentation or collateral in which You describe recipients' rights relating to the Covered Code.You may distribute the Executable version of Covered Code or ownership rights under a license of Your choice, which may contain terms different from this License, provided that You are in compliance with the terms of this License and that the license for the Executable version does not attempt to limit or alter the recipient's rights in the Source Code version from the rights set forth in this License.If You distribute the Executable version under a different license You must make it absolutely clear that any terms which

differ from this License are offered by You alone, not by the Initial Developer or any Contributor.You hereby agree to indemnify the Initial Developer and every Contributor for any liability incurred by the Initial Developer or such Contributor as a result of any such terms You offer.

#### **3.7.Larger Works.**

You may create a Larger Work by combining Covered Code with other code not governed by the terms of this License and distribute the Larger Work as a single product.In such a case, You must make sure the requirements of this License are fulfilled for the Covered Code.

## **4.Inability to Comply Due to Statute or Regulation.**

If it is impossible for You to comply with any of the terms of this License with respect to some or all of the Covered Code due to statute, judicial order, or regulation then You must: (a) comply with the terms of this License to the maximum extent possible; and (b) describe the limitations and the code they affect.Such description must be included in the legal file described in Section 3.4 and must be included with all distributions of the Source Code.Except to the extent prohibited by statute or regulation, such description must be sufficiently detailed for a recipient of ordinary skill to be able to understand it.

#### **5.Application of this License.**

This License applies to code to which the Initial Developer has attached the notice in Exhibit A and to related Covered Code.

## **6.Versions of the License.**

#### **6.1.New Versions**

Netscape Communications Corporation ("Netscape") may publish revised and/or new versions of the License from time to time.Each version will be given a distinguishing version number.

## **6.2.Effect of New Versions**

Once Covered Code has been published under a particular version of the License, You may always continue to use it under the terms of that version.You may also choose to use such Covered Code under the terms of any subsequent version of the License published by Netscape.No one other than Netscape has the right to modify the terms applicable to Covered Code created under this License.

## **6.3.Derivative Works**

If You create or use a modified version of this License (which you may only do in order to apply it to code which is not already Covered Code governed by this License), You must (a) rename Your license so that the phrases "Mozilla", "MOZILLAPL", "MOZPL", "Netscape", "MPL", "NPL" or any confusingly similar phrase do not appear in your license (except to note that your license differs from this License) and (b) otherwise make it clear that Your version of the license contains terms which

differ from the Mozilla Public License and Netscape Public License.(Filling in the name of the Initial Developer, Original Code or Contributor in the notice described in Exhibit A shall not of themselves be deemed to be modifications of this License.)

## **7.Disclaimer of warranty**

Covered code is provided under this license on an "as is" basis, without warranty of any kind, either expressed or implied, including, without limitation, warranties that the covered code is free of defects, merchantable, fit for a particular purpose or non-infringing.The entire risk as to the quality and performance of the covered code is with you.Should any covered code prove defective in any respect, you (not the initial developer or any other contributor) assume the cost of any necessary servicing, repair or correction.This disclaimer of warranty constitutes an essential part of this license.No use of any covered code is authorized hereunder except under this disclaimer.

## **8.Termination**

8.1.This License and the rights granted hereunder will terminate automatically if You fail to comply with terms herein and fail to cure such breach within 30 days of becoming aware of the breach.All sublicenses to the Covered Code which are properly granted shall survive any termination of this License.Provisions which, by their nature, must remain in effect beyond the termination of this License shall survive.

8.2.If You initiate litigation by asserting a patent infringement claim (excluding declatory judgment actions) against Initial Developer or a Contributor (the Initial Developer or Contributor against whom You file such action is referred to as "Participant") alleging that:

- a. such Participant's Contributor Version directly or indirectly infringes any patent, then any and all rights granted by such Participant to You under Sections 2.1 and/or 2.2 of this License shall, upon 60 days notice from Participant terminate prospectively, unless if within 60 days after receipt of notice You either: (i) agree in writing to pay Participant a mutually agreeable reasonable royalty for Your past and future use of Modifications made by such Participant, or (ii) withdraw Your litigation claim with respect to the Contributor Version against such Participant.If within 60 days of notice, a reasonable royalty and payment arrangement are not mutually agreed upon in writing by the parties or the litigation claim is not withdrawn, the rights granted by Participant to You under Sections 2.1 and/or 2.2 automatically terminate at the expiration of the 60 day notice period specified above.
- b. any software, hardware, or device, other than such Participant's Contributor Version, directly or indirectly infringes any patent, then any rights granted to You by such Participant under Sections 2.1(b) and 2.2(b) are revoked effective as of the date You first made, used, sold, distributed, or had made, Modifications made by that Participant.

8.3.If You assert a patent infringement claim against Participant alleging that such Participant's Contributor Version directly or indirectly infringes any patent where such claim is resolved (such as by license or settlement) prior to the initiation of patent infringement litigation, then the reasonable value of the licenses granted by such Participant under Sections 2.1 or 2.2 shall be taken into account in determining the amount or value of any payment or license.

8.4.In the event of termination under Sections 8.1 or 8.2 above, all end user license agreements (excluding distributors and resellers) which have been validly granted by You or any distributor hereunder prior to termination shall survive termination.

## **9.Limitation of liability**

Under no circumstances and under no legal theory, whether tort (including negligence), contract, or otherwise, shall you, the initial developer, any other contributor, or any distributor of covered code, or any supplier of any of such parties, be liable to any person for any indirect, special, incidental, or consequential damages of any character including, without limitation, damages for loss of goodwill, work stoppage, computer failure or malfunction, or any and all other commercial damages or losses, even if such party shall have been informed of the possibility of such damages.This limitation of liability shall not apply to liability for death or personal injury resulting from such party's negligence to the extent applicable law prohibits such limitation.Some jurisdictions do not allow the exclusion or limitation of incidental or consequential damages, so this exclusion and limitation may not apply to you.

## **10.U.S. government end users**

The Covered Code is a "commercial item," as that term is defined in 48 C.F.R. 2.101 (Oct. 1995), consisting of "commercial computer software" and "commercial computer software documentation," as such terms are used in 48 C.F.R. 12.212 (Sept. 1995).Consistent with 48 C.F.R. 12.212 and 48 C.F.R. 227.7202-1 through 227.7202-4 (June 1995), all U.S. Government End Users acquire Covered Code with only those rights set forth herein.

# **11.Miscellaneous**

This License represents the complete agreement concerning subject matter hereof.If any provision of this License is held to be unenforceable, such provision shall be reformed only to the extent necessary to make it enforceable.This License shall be governed by California law provisions (except to the extent applicable law, if any, provides otherwise), excluding its conflict-of-law provisions.With respect to disputes in which at least one party is a citizen of, or an entity chartered or registered to do business in the United States of America, any litigation relating to this License shall be subject to the jurisdiction of the Federal Courts of the Northern District of California, with venue lying in Santa Clara County, California, with the losing party responsible for costs, including without limitation, court costs and reasonable attorneys' fees and expenses.The application of the United Nations Convention on Contracts for the International Sale of Goods is expressly excluded.Any law or regulation which provides that the language of a contract shall be construed against the drafter shall not apply to this License.

#### **12.Responsibility for claims**

As between Initial Developer and the Contributors, each party is responsible for claims and damages arising, directly or indirectly, out of its utilization of rights under this License and You agree to work with Initial Developer and Contributors to distribute such responsibility on an equitable basis.Nothing herein is intended or shall be deemed to constitute any admission of liability.

#### **13.Multiple-licensed code**

Initial Developer may designate portions of the Covered Code as "Multiple-Licensed"."Multiple-Licensed" means that the Initial Developer permits you to utilize portions of the Covered Code under Your choice of the MPL or the alternative licenses, if any, specified by the Initial Developer in the file described in Exhibit A.

#### **Exhibit A - Mozilla Public License.**

"The contents of this file are subject to the Mozilla Public License Version 1.1 (the "License"); you may not use this file except in compliance with the License.You may obtain a copy of the License at https://www.mozilla.org/MPL/

Software distributed under the License is distributed on an "AS IS" basis, WITHOUT WARRANTY OF ANY KIND, either express or implied.See the License for the specific language governing rights and limitations

under the License.

The Original Code is

The Initial Developer of the Original Code is

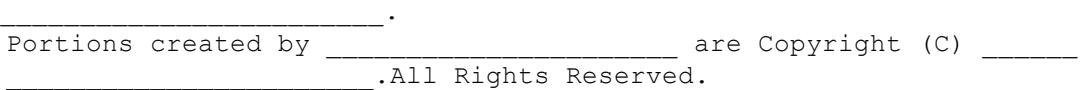

Contributor(s):

Alternatively, the contents of this file may be used under the terms of the \_\_\_\_\_ license (the "[\_\_\_] License"), in which case the provisions of [\_\_\_\_\_\_] License are applicable instead of those above.If you wish to allow use of your version of this file only under the terms of the [  $\Box$ ] License and not to allow others to use your version of this file under the MPL, indicate your decision by deleting the provisions above and replace them with the notice and other provisions required by the [\_\_\_] License.If you do not delete the provisions above, a recipient  $\frac{m}{m}$  use your version of this file under either the MPL or the [ ] License."

NOTE: The text of this Exhibit A may differ slightly from the text of the notices in the Source Code files of the Original Code.You should use the text of this Exhibit A rather than the text found in the Original Code Source Code for Your Modifications.

1.11.3.14 Unity

# **Microsoft Public License (Ms-PL)**

This license governs use of the accompanying software.If you use the software, you accept this license.If you do not accept the license, do not use the software.

## **1.Definitions**

The terms "reproduce," "reproduction," "derivative works," and "distribution" have the same meaning here as under U.S. copyright law.

A "contribution" is the original software, or any additions or changes to the software.

A "contributor" is any person that distributes its contribution under this license.

"Licensed patents" are a contributor's patent claims that read directly on its contribution.

# **2.Grant of Rights**

(A) Copyright Grant- Subject to the terms of this license, including the license conditions and limitations in section 3, each contributor grants you a non-exclusive, worldwide, royalty-free copyright license to reproduce its contribution, prepare derivative works of its contribution, and distribute its contribution or any derivative works that you create.

(B) Patent Grant- Subject to the terms of this license, including the license conditions and limitations in section 3, each contributor grants you a non-exclusive, worldwide, royalty-free license under its licensed patents to make, have made, use, sell, offer for sale, import, and/or otherwise dispose of its contribution in the software or derivative works of the contribution in the software.

## **3.Conditions and Limitations**

(A) No Trademark License- This license does not grant you rights to use any contributors' name, logo, or trademarks.

(B) If you bring a patent claim against any contributor over patents that you claim are infringed by the software, your patent license from such contributor to the software ends automatically.

(C) If you distribute any portion of the software, you must retain all copyright, patent, trademark, and attribution notices that are present in the software.

(D) If you distribute any portion of the software in source code form, you may do so only under this license by including a complete copy of this license with your distribution.If you distribute any portion of the software in compiled or object code form, you may only do so under a license that complies with this license.

(E) The software is licensed "as-is."You bear the risk of using it.The contributors give no express warranties, guarantees or conditions.You may have additional consumer rights under your local laws which this license cannot change.To the extent permitted under your local laws, the contributors exclude the implied warranties of merchantability, fitness for a particular purpose and noninfringement.

1.11.3.15 WiX

## **Common Public License Version 1.0 (CPL)**

(NOTE: This license has been superseded by the Eclipse Public License)

# **THE ACCOMPANYING PROGRAM IS PROVIDED UNDER THE TERMS OF THIS COMMON PUBLIC LICENSE ("AGREEMENT").ANY USE, REPRODUCTION OR DISTRIBUTION OF THE PROGRAM CONSTITUTES RECIPIENT'S ACCEPTANCE OF THIS AGREEMENT.**

## **1.DEFINITIONS**

"Contribution" means:

a) in the case of the initial Contributor, the initial code and documentation distributed under this Agreement, and

b) in the case of each subsequent Contributor:

i) changes to the Program, and

ii) additions to the Program;

where such changes and/or additions to the Program originate from and are distributed by that particular Contributor.A Contribution 'originates' from a Contributor if it was added to the Program by such Contributor itself or anyone acting on such Contributor's behalf.Contributions do not include additions to the Program which: (i) are separate modules of software distributed in conjunction with the Program under their own license agreement, and (ii) are not derivative works of the Program.

"Contributor" means any person or entity that distributes the Program.

"Licensed Patents " mean patent claims licensable by a Contributor which are necessarily infringed by the use or sale of its Contribution alone or when combined with the Program.

"Program" means the Contributions distributed in accordance with this Agreement.

"Recipient" means anyone who receives the Program under this Agreement, including all Contributors.

# **2.GRANT OF RIGHTS**

a) Subject to the terms of this Agreement, each Contributor hereby grants Recipient a non-exclusive, worldwide, royalty-free copyright license to reproduce, prepare derivative works of, publicly display, publicly perform, distribute and sublicense the Contribution of such Contributor, if any, and such derivative works, in source code and object code form.

b) Subject to the terms of this Agreement, each Contributor hereby grants Recipient a non-exclusive, worldwide, royalty-free patent license under Licensed Patents to make, use, sell, offer to sell, import and otherwise transfer the Contribution of such Contributor, if any, in source code and object code form.This patent license shall apply to the combination of the Contribution and the Program if, at the time the Contribution is added by the Contributor, such addition of the Contribution causes such combination to be covered by the Licensed Patents.The patent license shall not apply to any other combinations which include the Contribution.No hardware per se is licensed hereunder.

c) Recipient understands that although each Contributor grants the licenses to its Contributions set forth herein, no assurances are provided by any Contributor that the Program does not infringe the patent or other intellectual property rights of any other entity.Each Contributor disclaims any liability to Recipient for claims brought by any other entity based on infringement of intellectual property rights or otherwise.As a condition to exercising the rights and licenses granted hereunder, each Recipient hereby assumes sole responsibility to secure any other intellectual property rights needed, if any.For example, if a third party patent license is required to allow Recipient to distribute the Program, it is Recipient's responsibility to acquire that license before distributing the Program.

d) Each Contributor represents that to its knowledge it has sufficient copyright rights in its Contribution, if any, to grant the copyright license set forth in this Agreement.

## **3.REQUIREMENTS**

A Contributor may choose to distribute the Program in object code form under its own license agreement, provided that:

a) it complies with the terms and conditions of this Agreement; and

b) its license agreement:

i) effectively disclaims on behalf of all Contributors all warranties and conditions, express and implied, including warranties or conditions of title and non-infringement, and implied warranties or conditions of merchantability and fitness for a particular purpose;

ii) effectively excludes on behalf of all Contributors all liability for damages, including direct, indirect, special, incidental and consequential damages, such as lost profits;

iii) states that any provisions which differ from this Agreement are offered by that Contributor alone and not by any other party; and

iv) states that source code for the Program is available from such Contributor, and informs licensees how to obtain it in a reasonable manner on or through a medium customarily used for software exchange.

When the Program is made available in source code form:

a) it must be made available under this Agreement; and

b) a copy of this Agreement must be included with each copy of the Program.

Contributors may not remove or alter any copyright notices contained within the Program. Each Contributor must identify itself as the originator of its Contribution, if any, in a manner that reasonably allows subsequent Recipients to identify the originator of the Contribution.

## **4.COMMERCIAL DISTRIBUTION**

Commercial distributors of software may accept certain responsibilities with respect to end users, business partners and the like.While this license is intended to facilitate the commercial use of the Program, the Contributor who includes the Program in a commercial product offering should do so in a manner which does not create potential liability for other Contributors.Therefore, if a Contributor includes the Program in a commercial product offering, such Contributor ("Commercial Contributor") hereby agrees to defend and indemnify every other Contributor ("Indemnified Contributor") against any losses, damages and costs (collectively "Losses") arising from claims, lawsuits and other legal actions brought by a third party against the Indemnified Contributor to the extent caused by the acts or omissions of such Commercial Contributor in connection with its distribution of the Program in a commercial product offering.The obligations in this section do not apply to any claims or Losses relating to any actual or alleged intellectual property infringement.In order to qualify, an Indemnified Contributor must: a) promptly notify the Commercial Contributor in writing of such claim, and b) allow the Commercial Contributor to control, and cooperate with the Commercial Contributor in, the defense and any related settlement negotiations.The Indemnified Contributor may participate in any such claim at its own expense.

For example, a Contributor might include the Program in a commercial product offering, Product X. That Contributor is then a Commercial Contributor.If that Commercial Contributor then makes performance claims, or offers warranties related to Product X, those performance claims and warranties are such Commercial Contributor's responsibility alone.Under this section, the Commercial Contributor would have to defend claims against the other Contributors related to those performance claims and warranties, and if a court requires any other Contributor to pay any damages as a result, the Commercial Contributor must pay those damages.

# **5.NO WARRANTY**

EXCEPT AS EXPRESSLY SET FORTH IN THIS AGREEMENT, THE PROGRAM IS PROVIDED ON AN "AS IS" BASIS, WITHOUT WARRANTIES OR CONDITIONS OF ANY KIND, EITHER EXPRESS OR IMPLIED INCLUDING, WITHOUT LIMITATION, ANY WARRANTIES OR CONDITIONS OF TITLE, NON-INFRINGEMENT, MERCHANTABILITY OR FITNESS FOR A PARTICULAR PURPOSE.Each Recipient is solely responsible for determining the appropriateness of using and distributing the Program and assumes all risks associated with its exercise of rights under this Agreement, including but not limited to the risks and costs of program errors, compliance with applicable laws, damage to or loss of data, programs or equipment, and unavailability or interruption of operations.

# **6.DISCLAIMER OF LIABILITY**

EXCEPT AS EXPRESSLY SET FORTH IN THIS AGREEMENT, NEITHER RECIPIENT NOR ANY CONTRIBUTORS SHALL HAVE ANY LIABILITY FOR ANY DIRECT, INDIRECT, INCIDENTAL, SPECIAL, EXEMPLARY, OR CONSEQUENTIAL DAMAGES (INCLUDING WITHOUT LIMITATION LOST PROFITS), HOWEVER CAUSED AND ON ANY THEORY OF LIABILITY, WHETHER IN CONTRACT, STRICT LIABILITY, OR TORT (INCLUDING NEGLIGENCE OR OTHERWISE) ARISING IN ANY WAY OUT OF THE USE OR DISTRIBUTION OF THE PROGRAM OR THE EXERCISE OF ANY RIGHTS GRANTED HEREUNDER, EVEN IF ADVISED OF THE POSSIBILITY OF SUCH DAMAGES.

## **7.GENERAL**

If any provision of this Agreement is invalid or unenforceable under applicable law, it shall not affect the validity or enforceability of the remainder of the terms of this Agreement, and without further action by the parties hereto, such provision shall be reformed to the minimum extent necessary to make such provision valid and enforceable.

If Recipient institutes patent litigation against a Contributor with respect to a patent applicable to software (including a cross-claim or counterclaim in a lawsuit), then any patent licenses granted by that Contributor to such Recipient under this Agreement shall terminate as of the date such litigation is filed.In addition, if Recipient institutes patent litigation against any entity (including a cross-claim or counterclaim in a lawsuit) alleging that the Program itself (excluding combinations of the Program with other software or hardware) infringes such Recipient's patent(s), then such Recipient's rights granted under Section 2(b) shall terminate as of the date such litigation is filed.

All Recipient's rights under this Agreement shall terminate if it fails to comply with any of the material terms or conditions of this Agreement and does not cure such failure in a reasonable period of time after becoming aware of such noncompliance.If all Recipient's rights under this Agreement terminate, Recipient agrees to cease use and distribution of the Program as soon as reasonably practicable.However, Recipient's obligations under this Agreement and any licenses granted by Recipient relating to the Program shall continue and survive.

Everyone is permitted to copy and distribute copies of this Agreement, but in order to avoid inconsistency the Agreement is copyrighted and may only be modified in the following manner.The Agreement Steward reserves the right to publish new versions (including revisions) of this Agreement from time to time.No one other than the Agreement Steward has the right to modify this Agreement.IBM is the initial Agreement Steward.IBM may assign the responsibility to serve as the Agreement Steward to a suitable separate entity.Each new version of the Agreement will be given a distinguishing version number.The Program (including Contributions) may always be distributed subject to the version of the Agreement under which it was received.In addition, after a new version of the Agreement is published, Contributor may elect to distribute the Program (including its Contributions) under the new version.Except as expressly stated in Sections 2(a) and 2(b) above, Recipient receives no rights or licenses to the intellectual property of any Contributor under this Agreement, whether expressly, by implication, estoppel or otherwise.All rights in the Program not expressly granted under this Agreement are reserved.

This Agreement is governed by the laws of the State of New York and the intellectual property laws of the United States of America.No party to this Agreement will bring a legal action under this Agreement more than one year after the cause of action arose.Each party waives its rights to a jury trial in any resulting litigation.

1.11.3.16 Xceed

#### **Xceed Software License Agreement**

#### **IMPORTANT NOTICE**

**BY USING ALL OR ANY PORTION OF THE SOFTWARE YOU ACCEPT ALL THE TERMS AND CONDITIONS OF THIS AGREEMENT. YOU AGREE THAT THIS AGREEMENT IS ENFORCEABLE LIKE ANY WRITTEN NEGOTIATED AGREEMENT SIGNED BY YOU. IF YOU DO NOT AGREE, DO NOT INSTALL OR OTHERWISE USE THE SOFTWARE. IF YOU ACQUIRED THE SOFTWARE WITHOUT AN OPPORTUNITY TO REVIEW THIS AGREEMENT AND YOU DO NOT ACCEPT IT, YOU MUST IMMEDIATELY CEASE AND DESIST USING THE SOFTWARE.** 

Custom License Agreements Available. If you wish to obtain a custom license agreement with alternate terms and conditions, contact Xceed at licensing@xceed.com for instructions and pricing. Summary of some of the most popular topics covered in this Agreement:

- · Licenses granted are perpetual. They do not expire when your subscription does.
- · Licensed users get unlimited, royalty-free distribution rights.
- · Licensed users can install the Software on any number of computers.
- · To develop with the Software, each developer must have their own subscription.
- The term "developer" also includes testers and designers that Use the Software.
- · A single user Blueprint Subscription may not be shared by a development team.
- · You may not use the Software to develop SDKs, APIs or development tools.
- · The Software is provided as-is, without representations or warranties of any kind.

This License Agreement ("Agreement") is a legal agreement between Xceed Software Inc. ("Xceed"), a Quebec corporation, principally located in Longueuil, Quebec, Canada and you, the user, either an individual or a single entity ("Licensee"), is effective the date Licensee installs, downloads, copies or otherwise Uses, in whole or in part, the specific version of the Xceed software product (the "Software") that this agreement was included with.

Herein, "Use", "Uses" or "Used" means to access any of the files that are included with the Software, to develop an application that makes use of the Software, to consult any of the documentation included with the Software, or to otherwise benefit from using the Software, either directly, or indirectly through a software wrapper around the Software.

In this Agreement, the terms "develop", "developer", "software developer", "development" and "developing" include any facet of the software development process (such as researching, designing, testing or implementing/coding) that requires a person to have the Software installed on their computer.

The Software is licensed, not sold. Licensee is considered to be an "Authorized" Licensee for a specific version of the Software if Licensee has legitimately obtained a license key for that version from Xceed as a result of purchasing a subscription for the Software from Xceed or from an authorized reseller.

# **1. GRANT OF INSTALL LICENSE**

Xceed grants Licensee royalty-free, non-exclusive license to install the Software on an unlimited number of computers at Licensee's premises and on portable computers operated solely by Licensee. If Licensee is Authorized, the granted installation license is perpetual.

## **2. GRANT OF DEVELOPMENT LICENSE**

If Licensee is Authorized, Xceed grants Licensee a perpetual, royalty-free, non-exclusive license to Use the Software on a single computer at any given time for the sole purpose of developing any number of end user applications that operate in conjunction with the Software. If Licensee is evaluating the software as part of a "free trial", Xceed grants Licensee a 45-day, royalty-free, nonexclusive license to Use the Software for the purpose of developing end user applications that operate in conjunction with the Software.

The license rights granted under this Agreement do not apply to development or distribution of: (1) software development products or toolkits of any kind, including but not limited to any class libraries, components, controls, XML web services, cloud services, compilers, plug-ins, adapters, DLLs, APIs or SDKs destined to be used by software developers other than licensees that are Authorized; and (2) software to be licensed or distributed under an open source model, including, without limitation, models similar to Microsoft Public License, GNU's General Public License (GPL), Lesser GPL, the Artistic License (e.g., PERL), the Mozilla<sup>®</sup> Public License, the Netscape Public License, the Sun Community or Industry Source License or the Apache Software license.

If Licensee is Authorized and has purchased a "team" or other multi-license subscription, the Software may be Used on more than one computer at Licensee's premises by the number of software developers associated with the team or multi-license subscription (e.g. a "Team 4" or "4 developer" subscription allows up to four software developers to Use the Software on up to four computers at Licensee's premises).

If Licensee is Authorized and has purchased a "site" subscription, the Software may be Used by any number of software developers on any number of computers in up to two physical buildings at Licensee's premises.

If Licensee is Authorized and has purchased an "enterprise-wide site" subscription, the Software may be Used by any number of software developers on any number of computers located at any of the Licensee's premises.

## **3. GRANT OF DUPLICATION AND DISTRIBUTION LICENSE**

The Software includes certain runtime libraries and binary files intended for duplication and distribution by a Licensee that is Authorized. These runtime libraries and binary files are specifically identified in the "Redistributable Files" section of the documentation included with the Software (herein, "Redistributable Files").

If Licensee is Authorized, Xceed grants Licensee a perpetual, royalty-free, non-exclusive license to duplicate the Redistributable Files and to distribute them solely in conjunction with software products developed by Licensee that use them.

The foregoing license is subject to the following condition: If Licensee distributes the Redistributable Files, Licensee agrees to (i) not supply an Xceed license key to end users, except if it is embedded in Licensee's product's object or intermediate code; (ii) not use Xceed's name, logo or trademarks to market a software product; (iii) include a copyright notice on Licensee's software product; (iv) indemnify, hold harmless, and defend Xceed from and against any claims or lawsuits, and reasonable attorney's fees, that arise or result from the use and distribution of Licensee's software product; and (v) not permit further distribution of the Redistributable Files by end user(s) of Licensee's software product.

# **4. GRANT OF SOURCE CODE USE LICENSE**

The source code to the Software ("Source Code") is provided to the Licensee by Xceed, in a separate installation package, provided that Licensee has legitimately obtained a "Blueprint Subscription" for the Software from Xceed or an authorized reseller (Licensee is then considered "Blueprint Authorized"). If some portions of the Software's source code are not provided, they are generally listed in the "Source Code Information" topic in the documentation included with the Software.

If Licensee is Blueprint Authorized, Xceed grants Licensee the non-exclusive license to view and modify the Source Code for the sole purposes of education, trouble-shooting, and customizing features. If Licensee modifies the Source Code, Licensee may compile the modified Source Code and use and distribute the resulting object code solely as a replacement for the corresponding Redistributable Files the Source Code normally compiles into.

The foregoing license is subject to the following conditions: (i) Xceed shall retain all rights, title and interest in and to all corrections, modifications and derivative works of the Source Code created by Licensee, including all copyrights subsisting therein, to the extent such corrections, modifications or derivative works contain copyrightable code or

expression derived from the Source Code; (ii) Licensee may not distribute or disclose the Source Code, or any portions or modifications or derivative works thereof, to any third party, in source code form; (iii) Licensee acknowledges that the Source Code contains valuable and proprietary trade secrets of Xceed, and agrees to take reasonable measures to help insure its confidentiality; (iv)

Under no circumstances may the Source Code be used, in whole or in part, as the basis for creating a product that provides the same, or substantially the same, functionality as any Xceed product; (v) If Licensee distributes a compiled version of the modified Source Code or portions thereof, Licensee must distribute it in accordance with the conditions listed in section 3 ("GRANT OF DUPLICATION AND DISTRIBUTION LICENSE") regarding the distribution of Redistributable Files; and (vi) Licensee will not request technical support or error corrections from Xceed on issues arising out of any modifications of the Source Code.

Licensee shall not be considered liable for any 3rd party malicious attempts to directly or indirectly acquire the Source Code by decompiling, disassembling or otherwise reverse engineering the Software.

# **5. SAMPLE CODE LICENSE**

In addition to the licenses granted above, Xceed grants Licensee the non-exclusive license to Use, copy and modify the source code version of those portions of the Software identified as "Samples" or "Sample Code" or "Sample applications" ("Sample Code") for the sole purposes of designing, developing, and testing Licensee's software product(s). If Licensee is Authorized, Licensee may distribute any software products developed by Licensee that contain the Sample Code or modifications thereof.

The foregoing license is subject to the following condition: Licensee agrees to (i) not use Xceed's name, logo, or trademarks to market their software product(s); (ii) include a valid copyright notice on all copies of the Sample Code and any derivative works thereof; (iii) to indemnify and hold harmless Xceed from and against any claims or lawsuits, including attorneys' fees, that arise from or result from the use, copying, modification or distribution of the Sample Code and/or derivative works thereof, and (iv) not permit further distribution of the Sample Code and/or derivative works by third parties.

# **6. CUSTOMIZATION CODE LICENSE**

Certain portions of The Software may be identified as "Customization Code" and provided in source code form ("Customization Code"). Licensees that are not Authorized may not modify or redistribute Customization Code. Licensees that are Authorized must treat Customization Code as "Source Code" as described in section 4 ("GRANT OF SOURCE CODE USE LICENSE") and the Customization Code is subject to the same terms and conditions listed therein, with the exception that the non-exclusive license in paragraph 2 of that section is granted to Licensee that is Authorized even if Licensee is not Blueprint Authorized.

# **7. BACK-UP AND TRANSFER**

Licensee may make copies of the Software solely for "back-up" purposes, as prescribed by Canadian, United States, and international copyright laws. Licensee must reproduce and include the copyright notice on the back-up copy. Licensee may transfer the Software to another party only if the other party agrees to the terms and conditions of the Agreement, and completes and returns registration information (name, address, etc.) to Xceed within 30 days of the transfer. Upon transferring the Software to another party, Licensee must terminate this Agreement by following the instructions in the "AGREEMENT TERMS" section below.

#### **8. REVERSE-ENGINEERING**

Licensee acknowledges that the Software, in source code form, remains a confidential trade secret of Xceed and/or its suppliers and therefore Licensee agrees that it shall not modify, decompile, disassemble or reverse engineer the Software or attempt to do so, except as otherwise permitted in this agreement. Licensee agrees to refrain from disclosing the Software (and to take reasonable measures with its employees to ensure they do not disclose the Software) to any person, firm or entity except as expressly permitted herein.

## **9. RESTRICTIONS**

Licensee may not Use, copy, modify, translate, or transfer the Software, documentation, license key, or any of the files included with the Software except as expressly defined in this agreement. Licensee may not attempt to unlock or bypass any "copy-protection", licensing or authentication algorithm utilized by the Software. Licensee may not remove or modify any copyright notice, nor any "About" dialog or the method by which it may be invoked. Licensee may not rent or lease the Software. Violations will be prosecuted to the maximum extent possible under the law.

## **10. LIABILITY DISCLAIMER**

The Software is provided as is, without any representation or warranty of any kind, either express or implied, including without limitation any representations or endorsements regarding the use of, the results of, or performance of the product, its appropriateness, accuracy, reliability, or correctness. The entire risk as to the use of this product is assumed by Licensee. Xceed does not assume liability for the use of the Software beyond its original purchase price. In no event will Xceed be liable for additional direct or indirect damages including any lost profits, lost savings, or other special, incidental or consequential damages arising from any defects, or the use or inability to use the Software, even if Xceed has been advised of the possibility of such damages.

## **11. EXPORT LAW**

Licensee acknowledges and agrees that the Software may be subject to export restrictions and controls. Licensee agrees and certifies that neither the Software nor any direct

product thereof (e.g. any application software product developed by Licensee that uses the Software) is being or will be acquired, shipped, transferred, exported or re-exported, directly or indirectly, into any country prohibited by U.S. or Canadian export restrictions and controls. Licensee bears all responsibility for export law compliance and will indemnify Xceed against all claims based on Licensee's exporting the Software.

## **12. AGREEMENT TERMS**

This Agreement is effective until terminated. This Agreement will terminate if Licensee fails to comply with any terms or conditions of this Agreement. Upon such termination, or to terminate this agreement intentionally, Licensee must delete the Software from all its systems and storage media, and recall and delete any Redistributable Files Licensee may have distributed.

## **13. PARTIES BOUND**

If Licensee is executing this Agreement on behalf of an entity, then Licensee represents that he or she has the authority to execute this agreement on behalf of such entity.

# **14. COPYRIGHT**

The Software is Copyright ©1994-2012 Xceed Software Inc., all rights reserved. The Software is protected by Canadian and United States copyright laws, international treaties and all other applicable national or international laws.

# **15. OTHER RIGHTS AND RESTRICTIONS**

Except for the limited licenses granted herein, Xceed retains exclusive ownership of all proprietary rights (including all ownership rights, title and interest, and including moral rights in jurisdictions where applicable) in and to the Software. Licensee agrees not to represent that Xceed is affiliated with or approves of Licensee's software product(s) in any way.

# **16. GENERAL**

This Agreement shall be interpreted, construed, and enforced according to the laws of the Province of Quebec, Canada. In the event of any action under this Agreement, the parties agree that federal and provincial courts located in Longueuil, Quebec will have exclusive jurisdiction and that a suit may only be brought in Longueuil, Quebec and Licensee submits itself for the jurisdiction and venue of the provincial and federal courts located in Longueuil, Quebec.

This Agreement constitutes the entire agreement and understanding of the parties and may be modified only in writing signed by both parties. No officer, salesman or agent has any authority to obligate Xceed by any terms, stipulations or conditions not expressed in the Agreement.

If any portion of this Agreement is determined to be legally invalid or unenforceable, such portion will be severed from this Agreement and the remainder of the Agreement will continue to be fully enforceable and valid.

Търговски марки: QIAGEN®, Sample to Insight®, QIAsymphony®, Rotor-Disc®, Rotor-Gene®, Rotor-Gene AssayManager® (QIAGEN Group); Bluetooth® (Bluetooth SIG, Inc.); Core™, Intel® (Intel Corporation); Microsoft®, Silverlight®, SQL Server®, Windows®(Microsoft Corporation); Mozilla® (The Mozilla Foundation); SYBR® (Life Technologies Corporation).

05/2019 © 2019 QIAGEN, всички права запазени.

Регистрираните имена, търговските марки и пр., използвани в настоящия документ, дори ако не са изрично обозначени като такива, не се считат за незащитени от закона.

Хронология на редакциите на документа

 $R2$   $\quad$   $\left|$ Тази версия е актуализирана, за да включи Windows 10 и да премахне Windows XP 05/2019 като операционна система.

www.qiagen.com

Техническа поддръжка

www.support.qiagen.com